# Vantage CNM

Centralized Network Management

## **User's Guide**

Version 2.1 12/2004

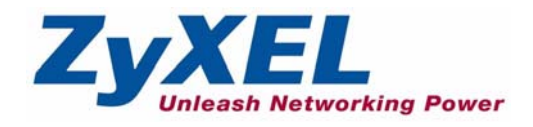

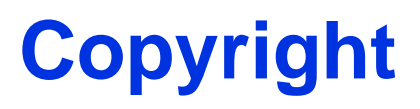

<span id="page-1-0"></span>Copyright © 2004 by ZyXEL Communications Corporation.

The contents of this publication may not be reproduced in any part or as a whole, transcribed, stored in a retrieval system, translated into any language, or transmitted in any form or by any means, electronic, mechanical, magnetic, optical, chemical, photocopying, manual, or otherwise, without the prior written permission of ZyXEL Communications Corporation.

Published by ZyXEL Communications Corporation. All rights reserved.

**Note:** Refer also to the ["Open Software Announcements" on](#page-397-0)  [page 398](#page-397-0).

#### **Disclaimer**

ZyXEL does not assume any liability arising out of the application or use of any products, or software described herein. Neither does it convey any license under its patent rights nor the patent rights of others. ZyXEL further reserves the right to make changes in any products described herein without notice. This publication is subject to change without notice.

#### **Trademarks**

ZyNOS (ZyXEL Network Operating System) is a registered trademark of ZyXEL Communications, Inc. Other trademarks mentioned in this publication are used for identification purposes only and may be properties of their respective owners.

# **ZyXEL Limited Warranty**

<span id="page-2-0"></span>ZyXEL warrants that (a) the Vantage CNM software (henceforth called the SOFTWARE) will perform substantially in accordance with the accompanying written materials for a period of ninety (90) days from the date of receipt, and (b) any Support Services provided by ZyXEL shall be substantially as described in applicable written materials provided to you by ZyXEL, and ZyXEL support engineers will make commercially reasonable efforts to solve any problem issues. To the extent allowed by applicable law, implied warranties on the SOFTWARE, if any, are limited to ninety (90) days.

#### **CUSTOMER REMEDIES.**

ZyXEL's and its suppliers' entire liability and your exclusive remedy shall be, at ZyXEL's option, either (a) return of the price paid, if any, or (b) repair or replacement of the SOFTWARE that does not meet ZyXEL's Limited Warranty and which is returned to ZyXEL with a copy of your receipt. This Limited Warranty is void if failure of the SOFTWARE has resulted from accident, abuse, or misapplication. Any replacement SOFTWARE will be warranted for the remainder of the original warranty period or thirty (30) days, whichever is longer. Outside Taiwan, neither these remedies nor any product support services offered by ZyXEL are available without proof of purchase from an authorized international source.

#### **NO OTHER WARRANTIES.**

To the maximum extent permitted by applicable law, ZyXEL and its suppliers disclaim all other warranties and conditions, either express or implied, including, but not limited to, implied warranties of merchantability, fitness for a particular purpose, title, and noninfringement, with regard to the SOFTWARE, and the provision of or failure to provide Support Services. This limited warranty gives you specific legal rights. You may have others, which vary from state/jurisdiction to state/jurisdiction.

Please read the license screen in the installation wizard. You must accept the terms of the license in order to install Vantage CNM.

# **Customer Support**

<span id="page-3-0"></span>Please have the following information ready when you contact customer support.

- Product model and serial number.
- Warranty Information.
- Date that you received your device.
- Brief description of the problem and the steps you took to solve it.

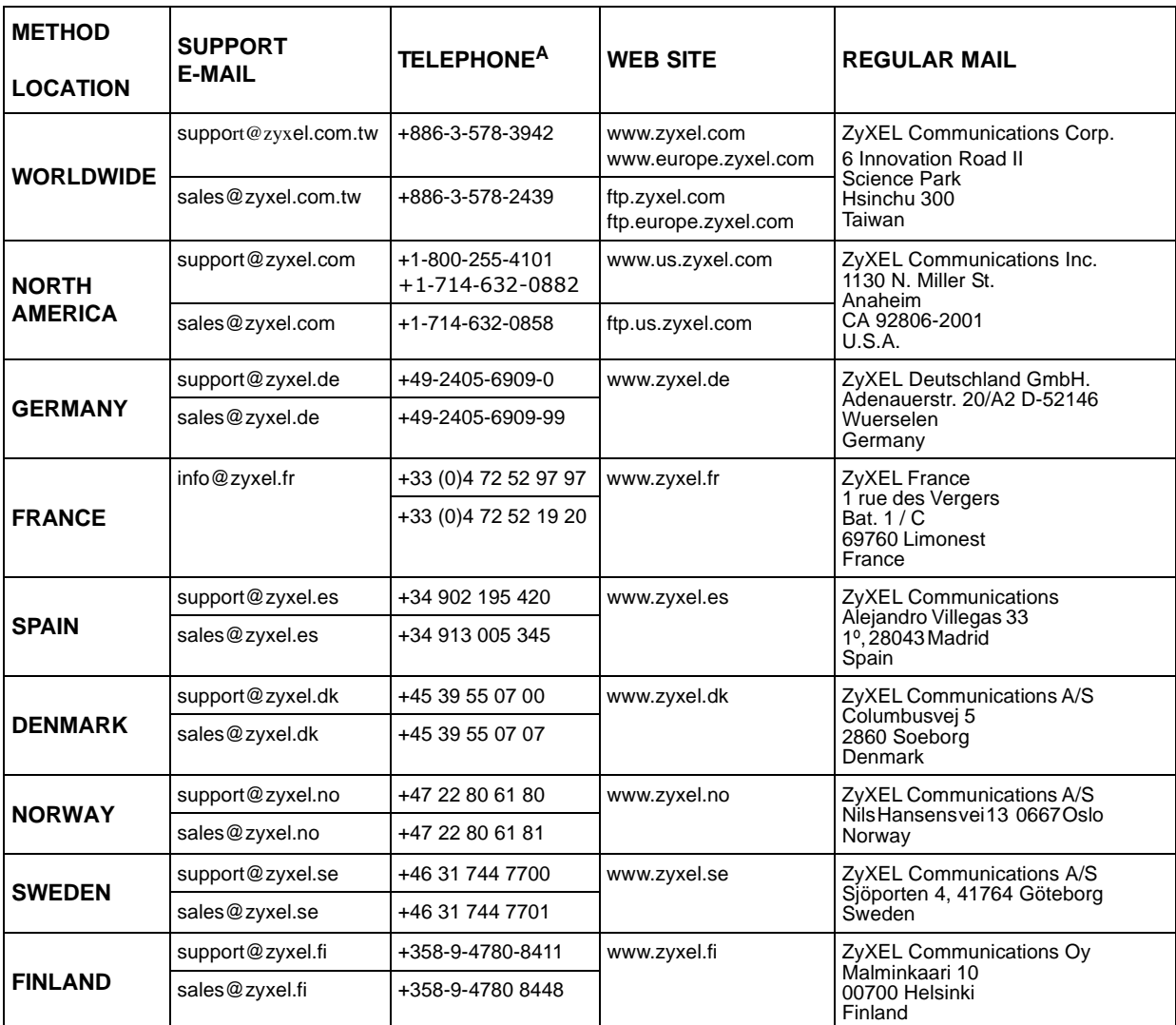

a. "+" is the (prefix) number you enter to make an international telephone call.

# **Table of Contents**

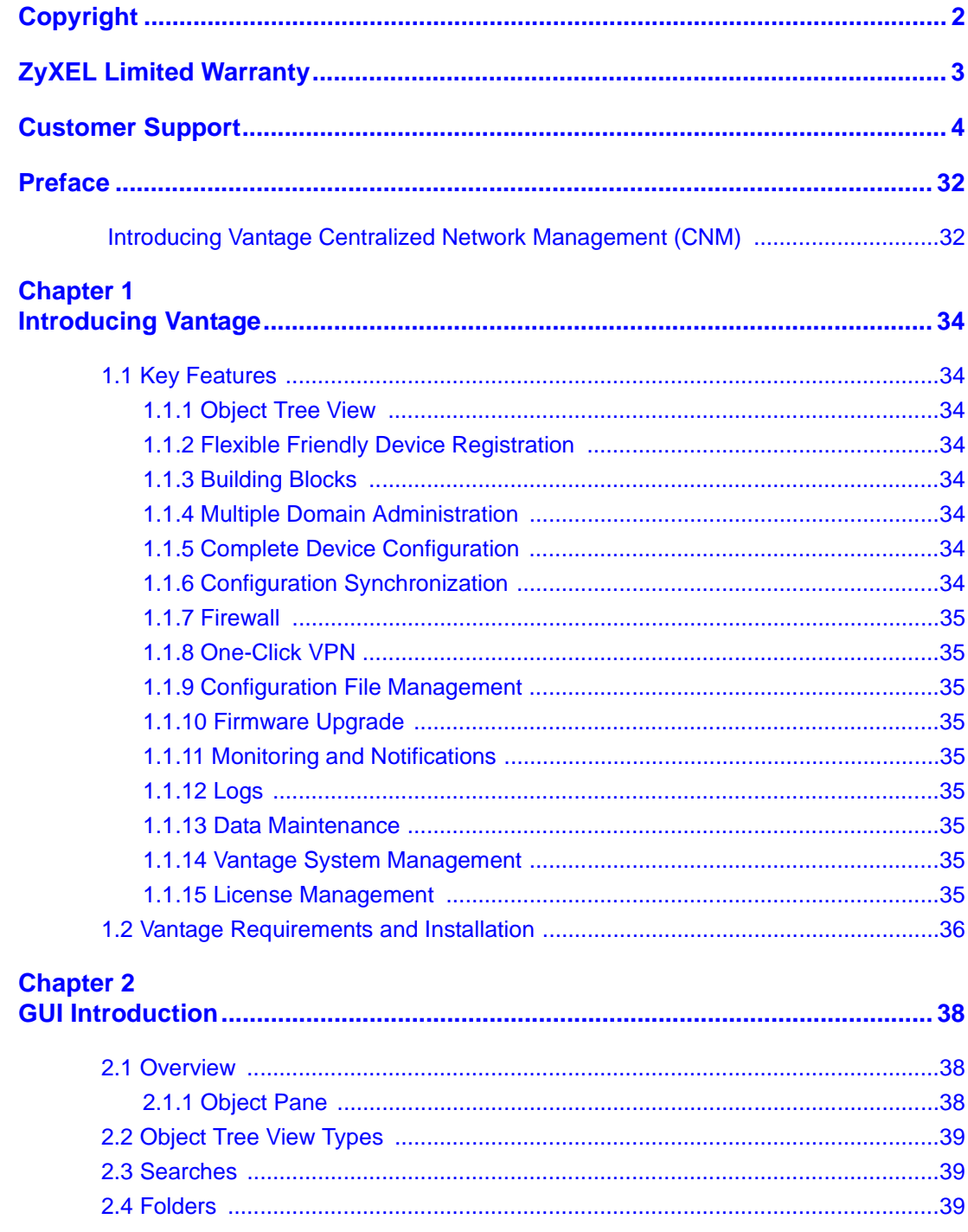

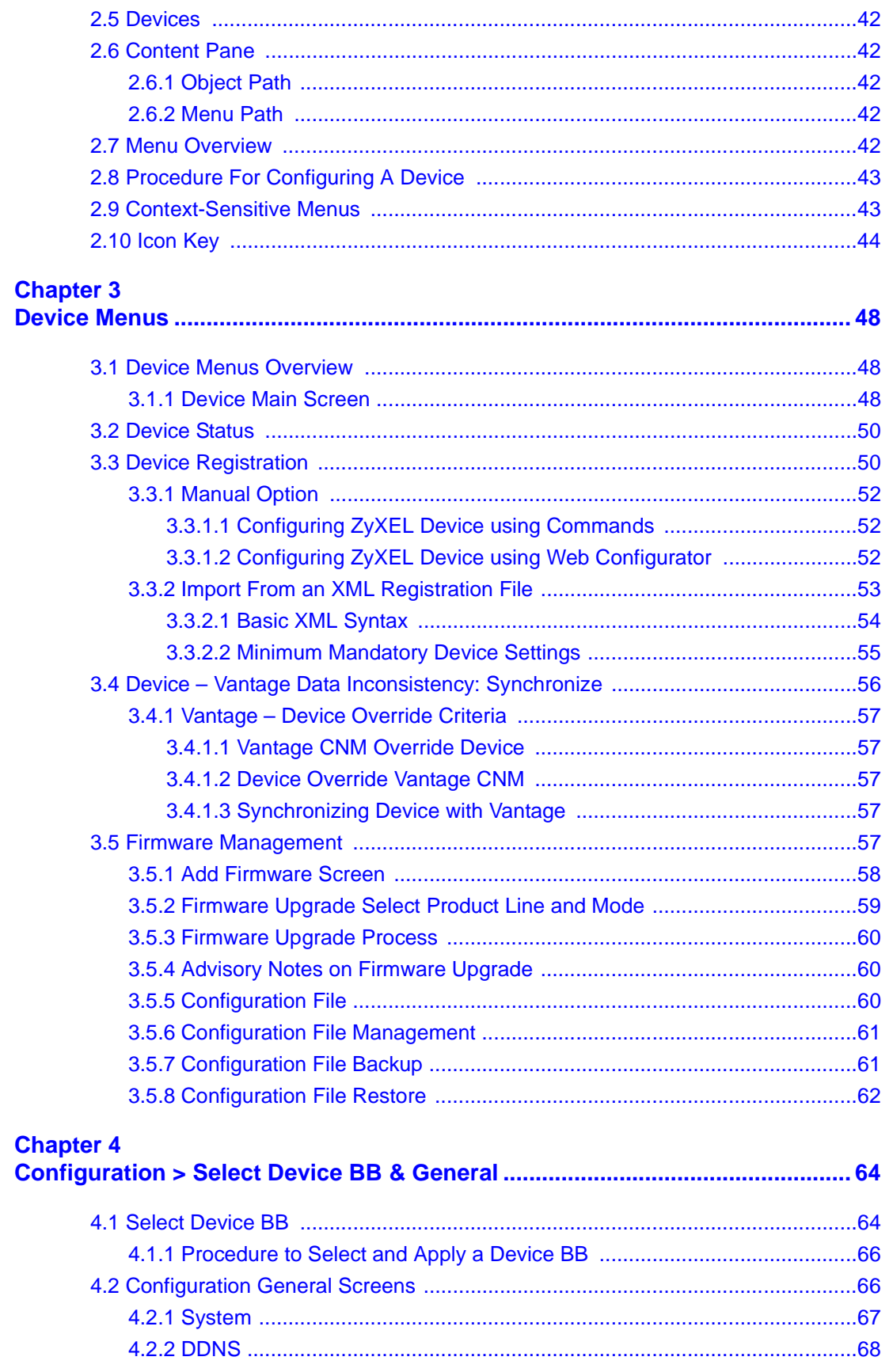

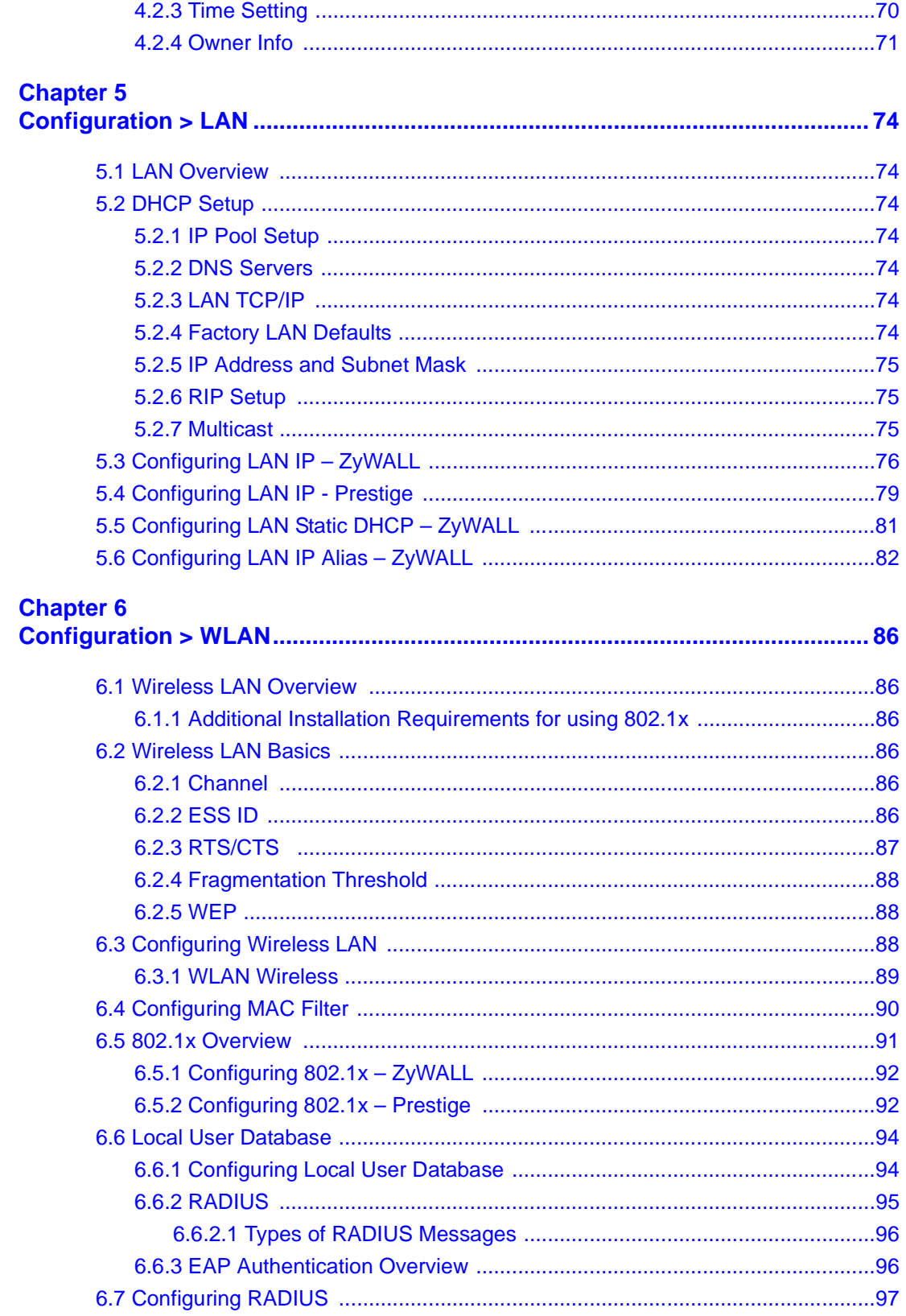

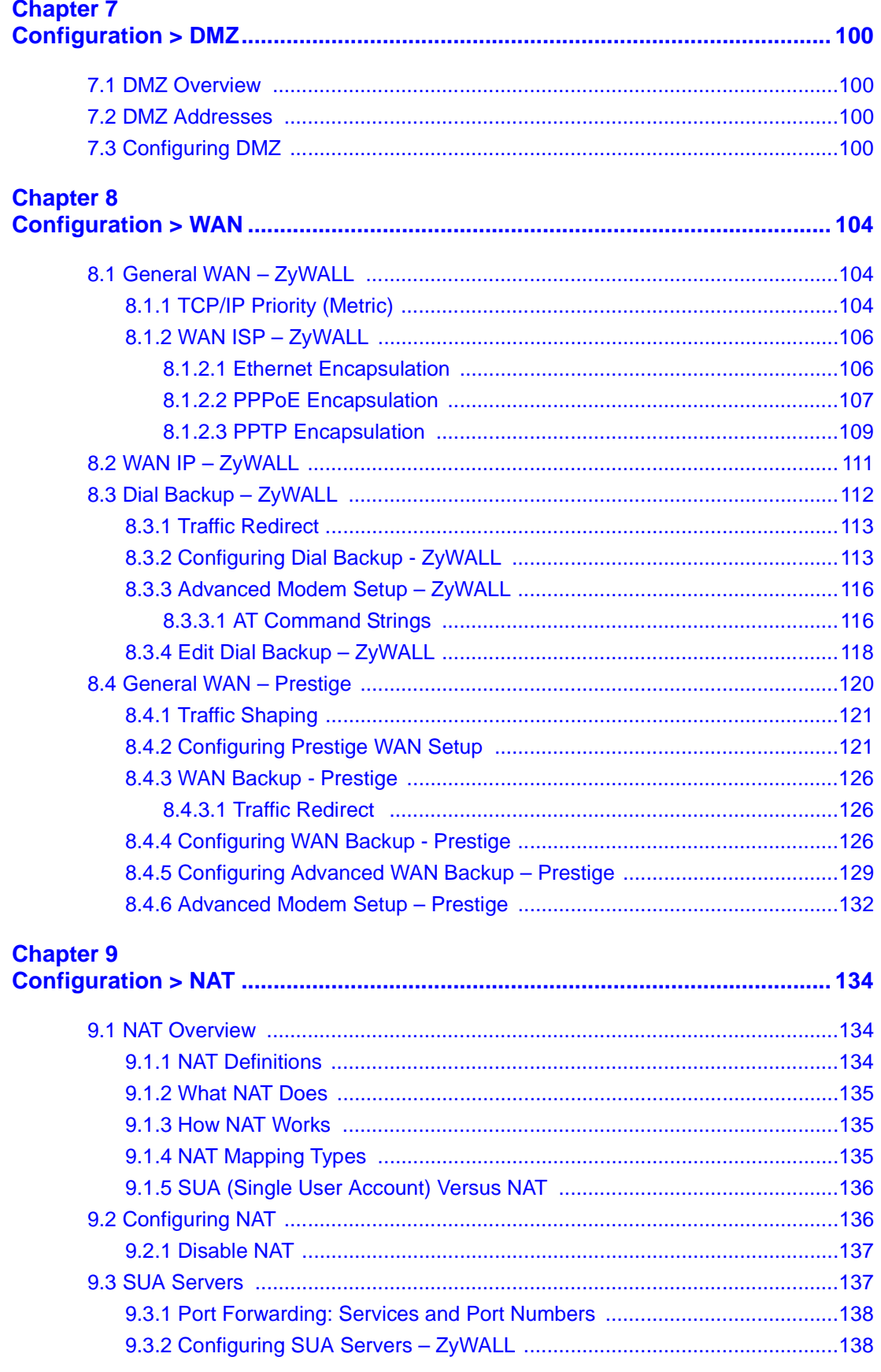

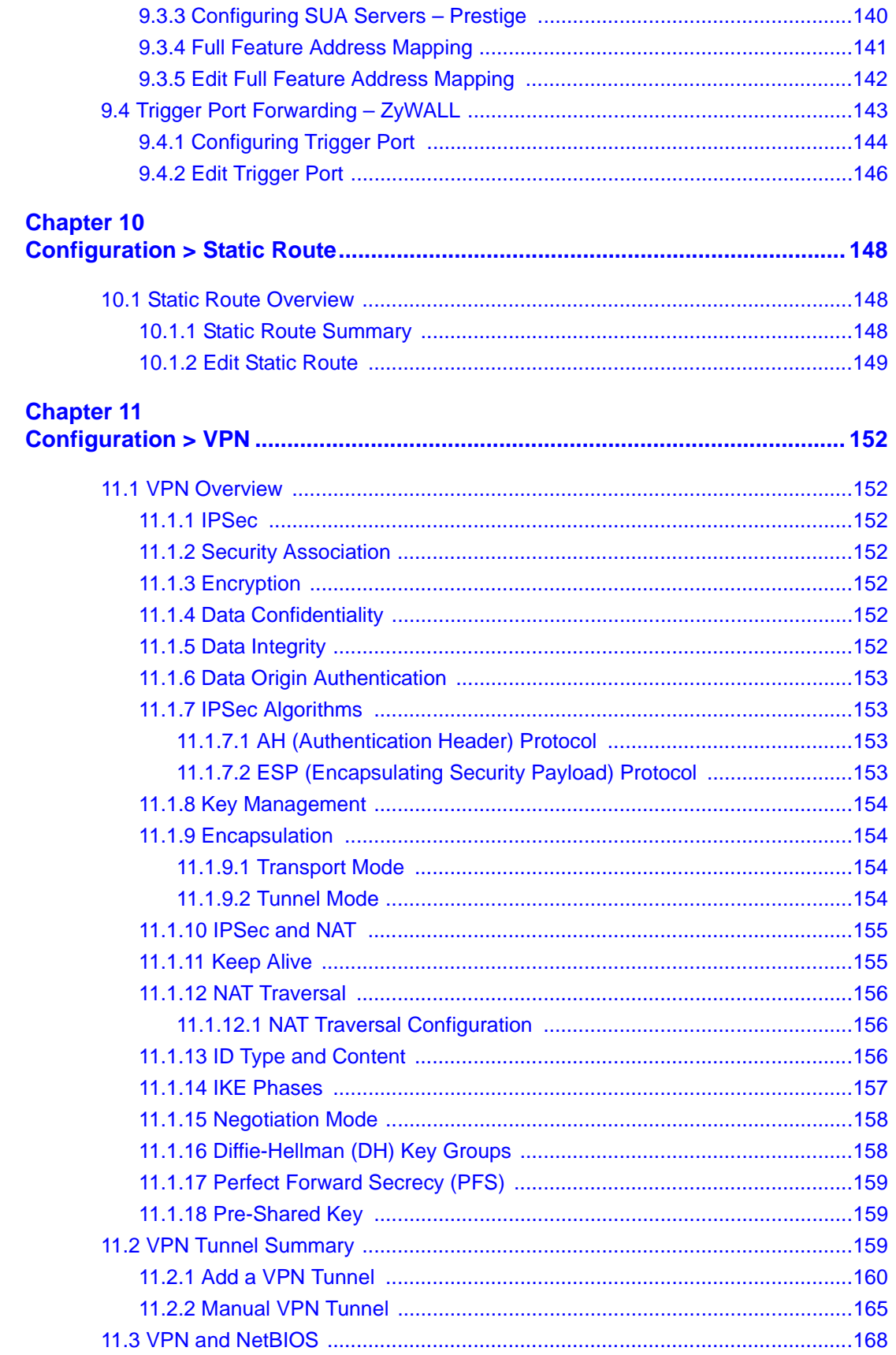

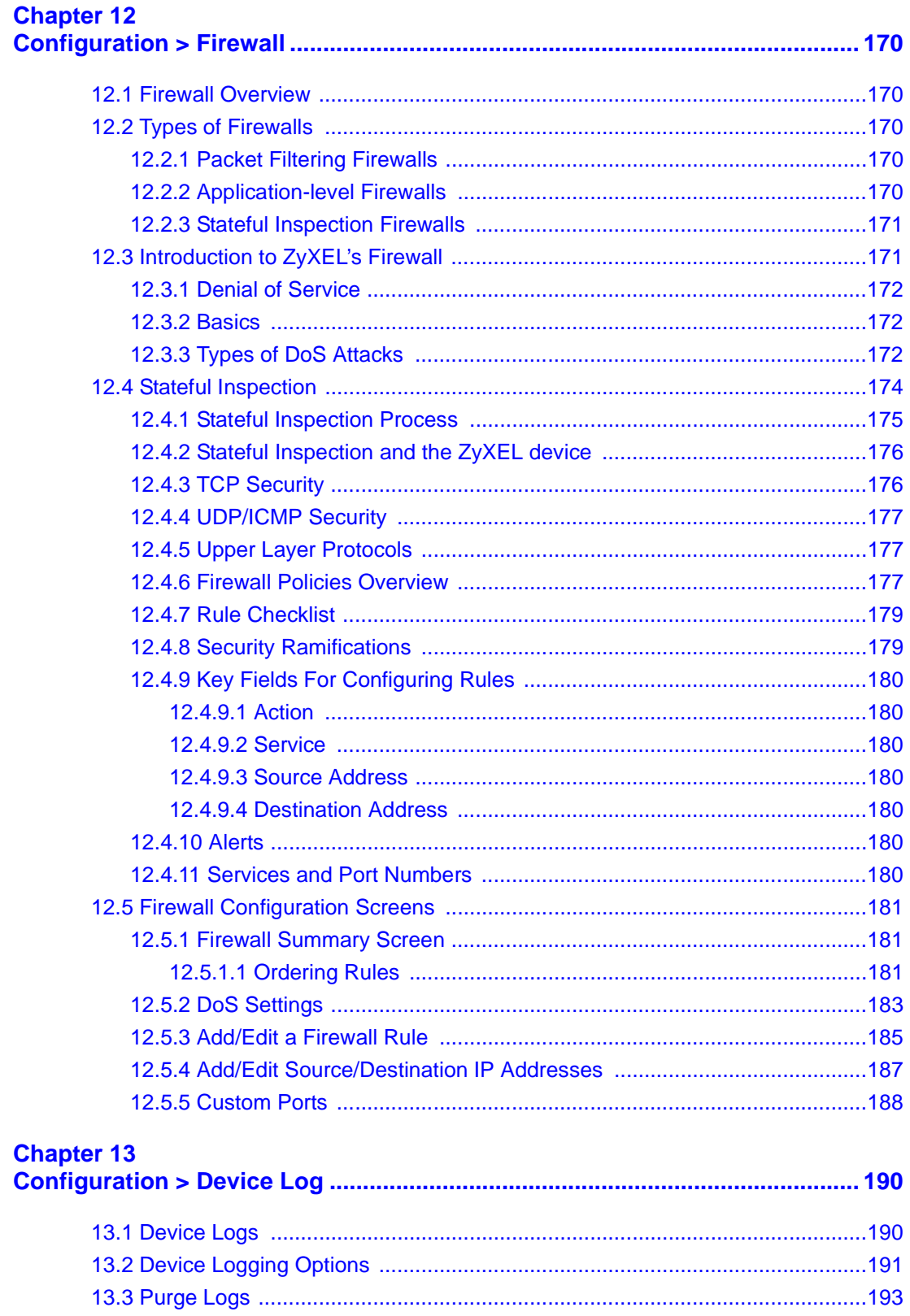

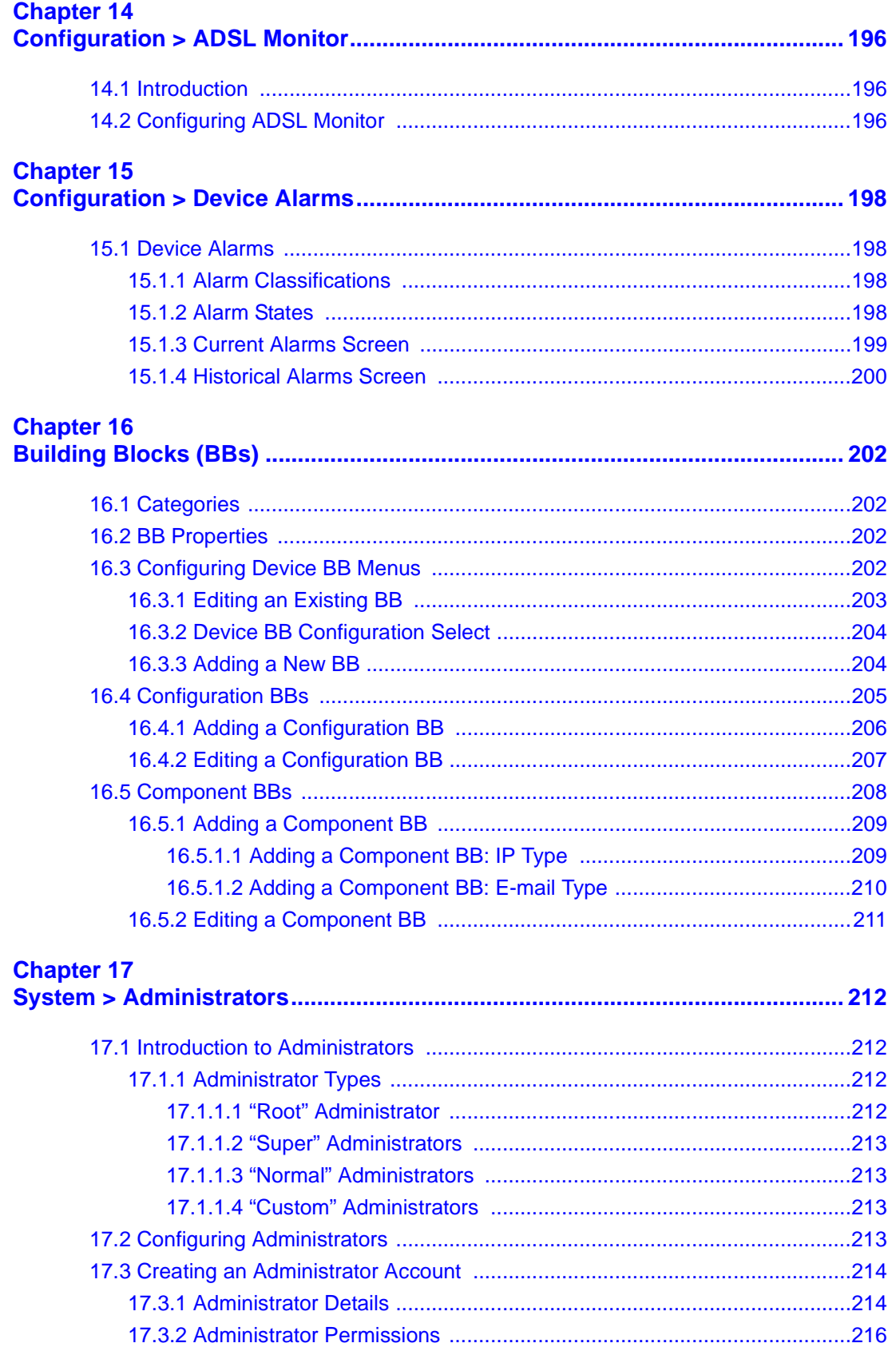

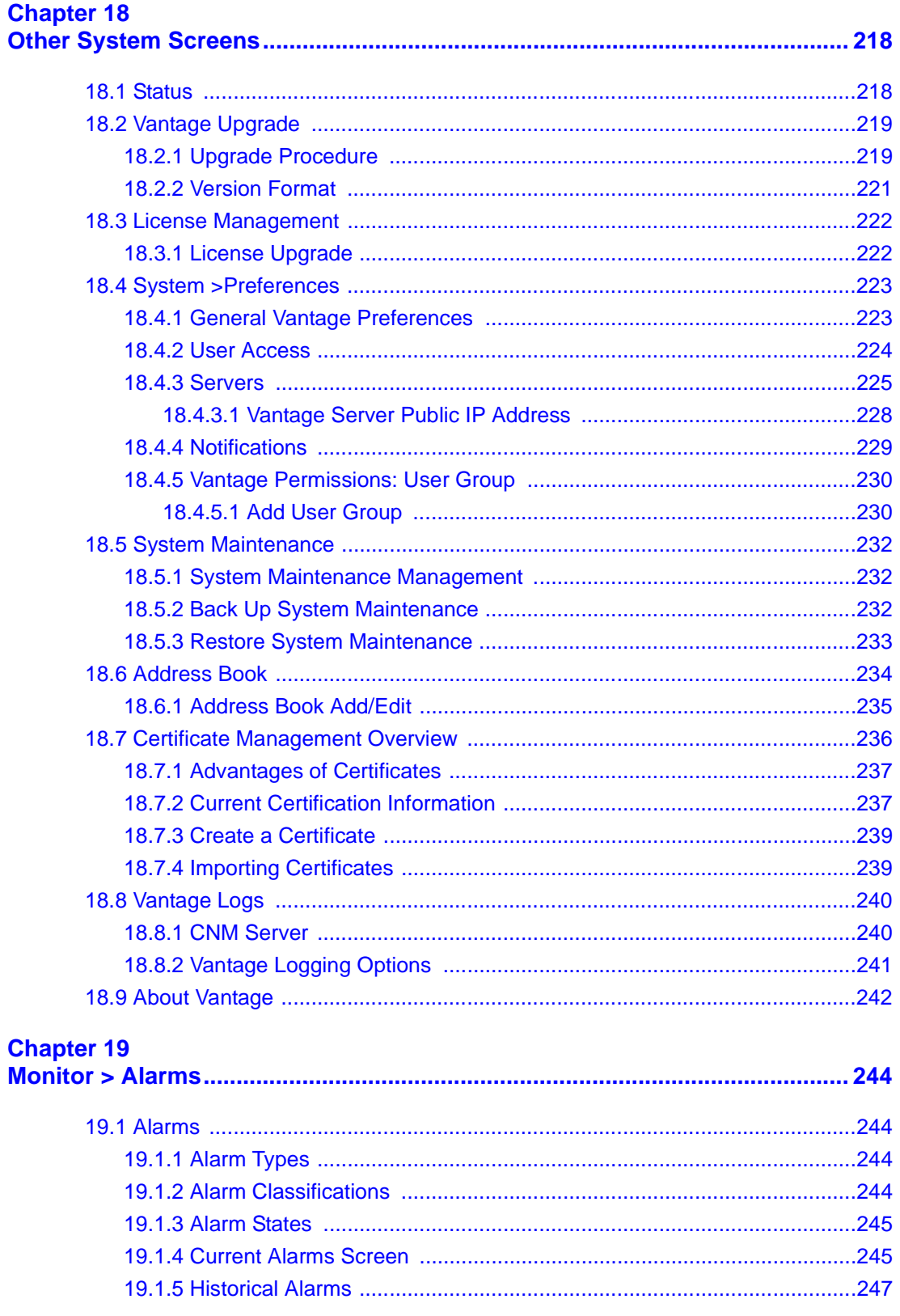

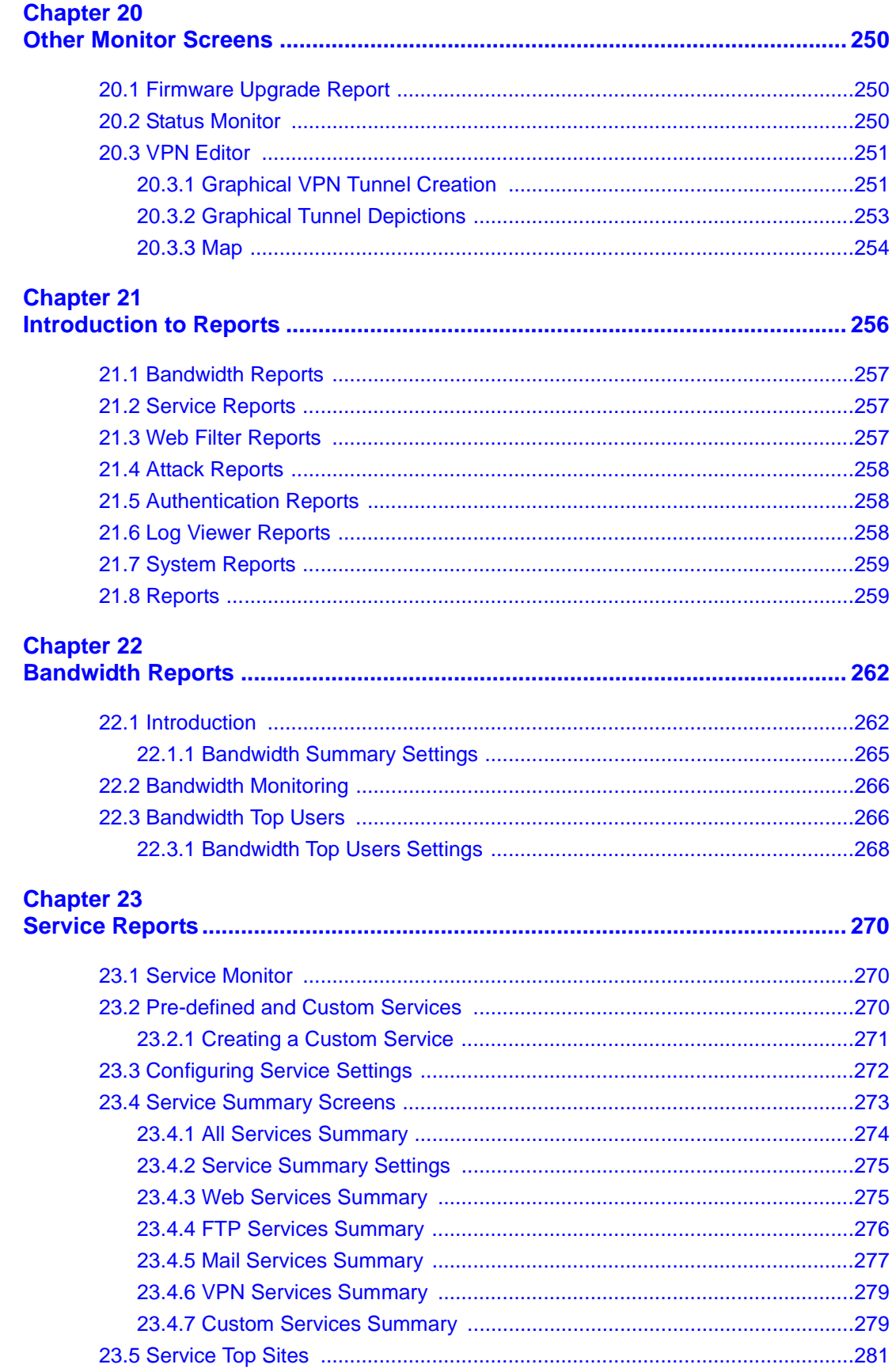

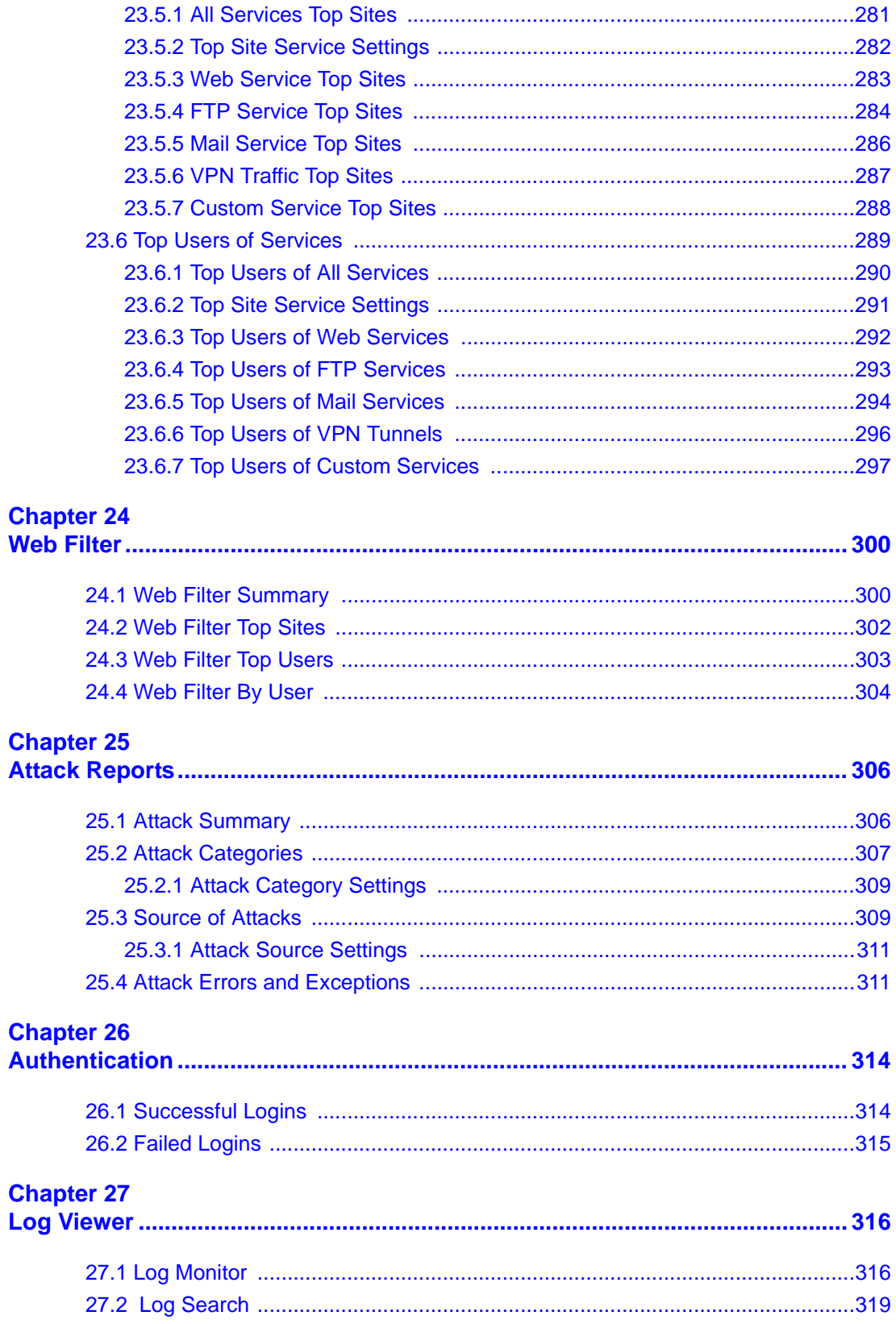

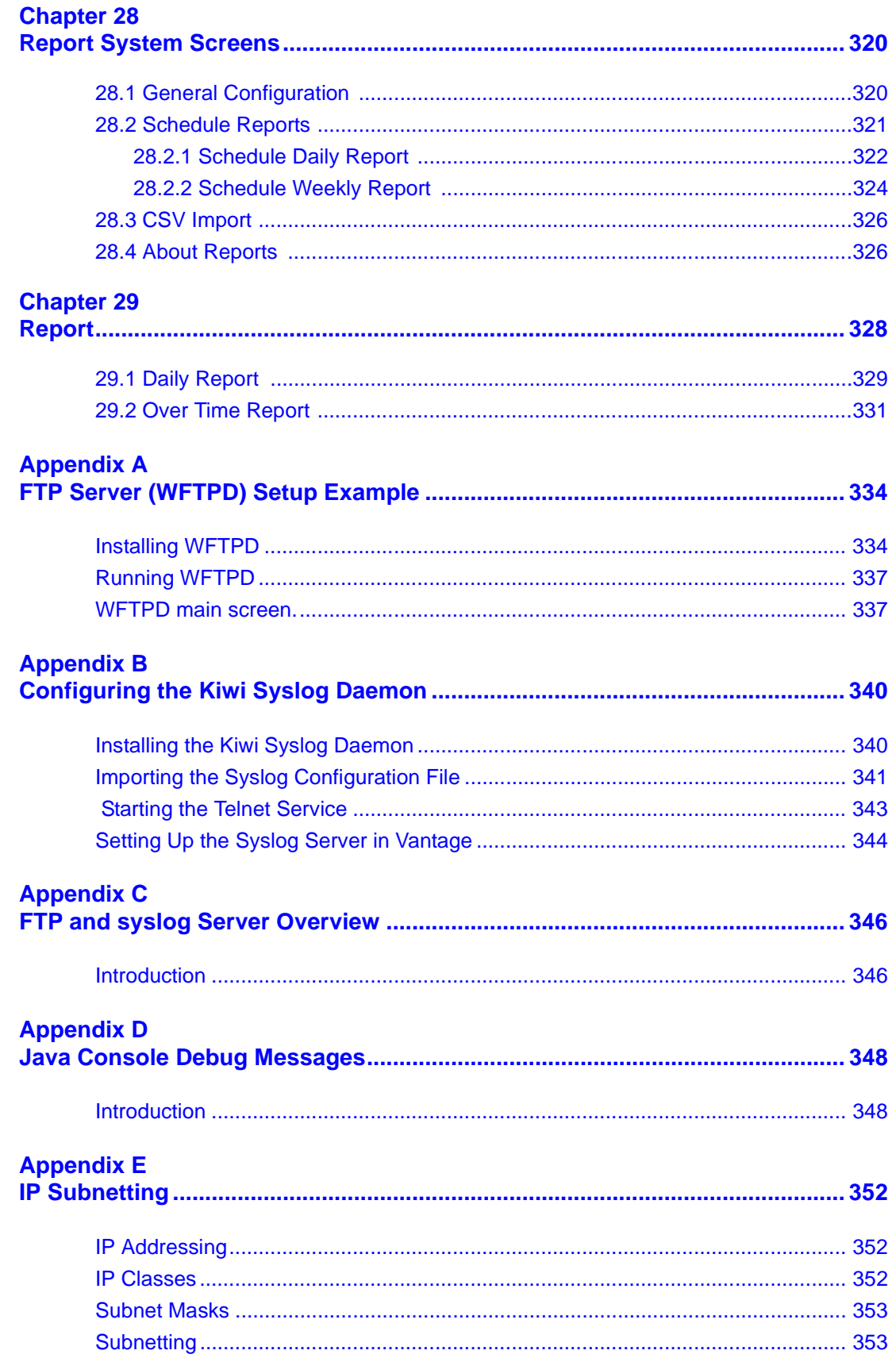

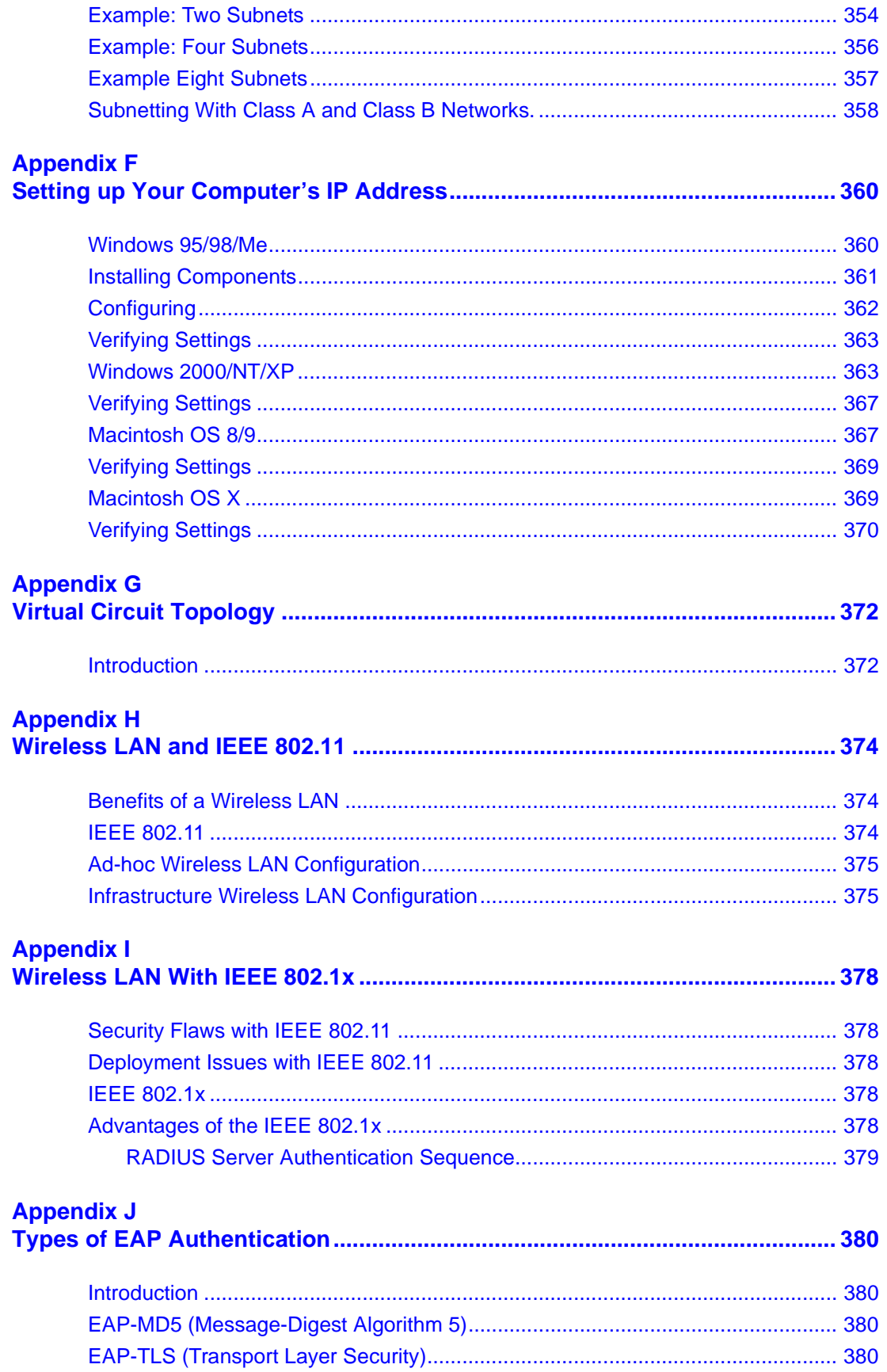

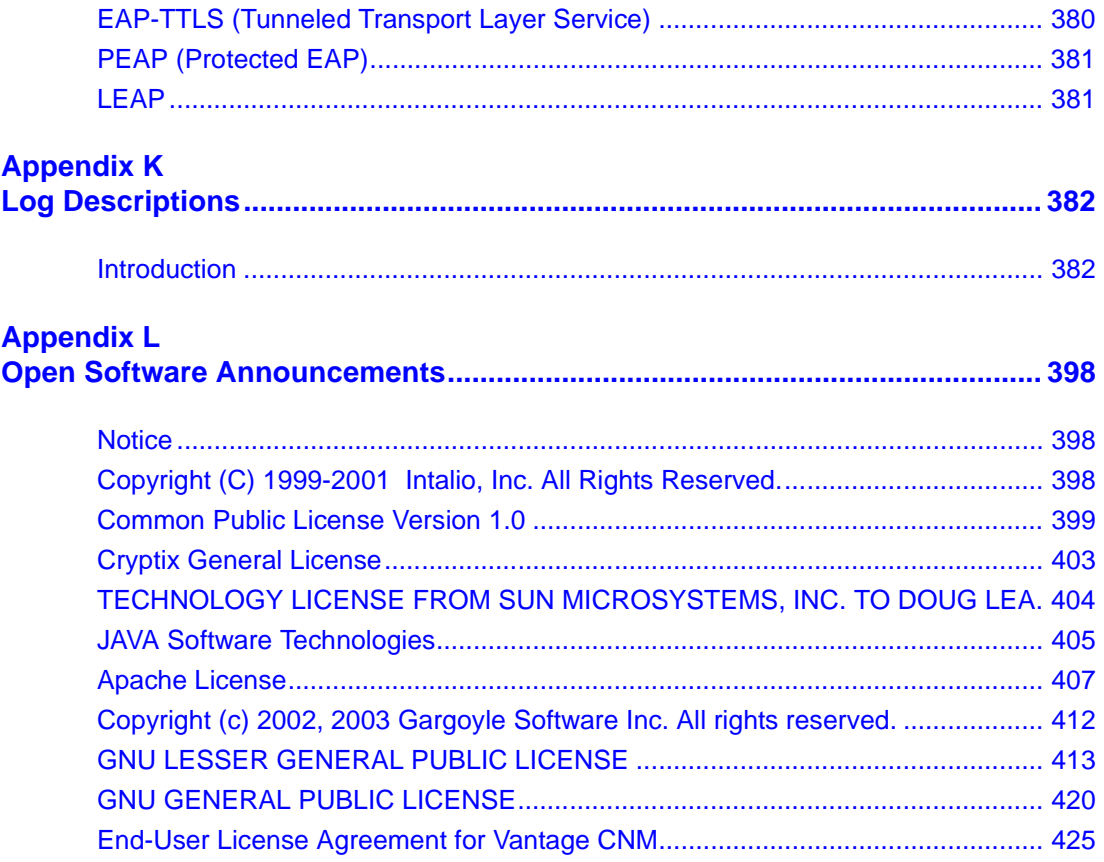

# **List of Figures**

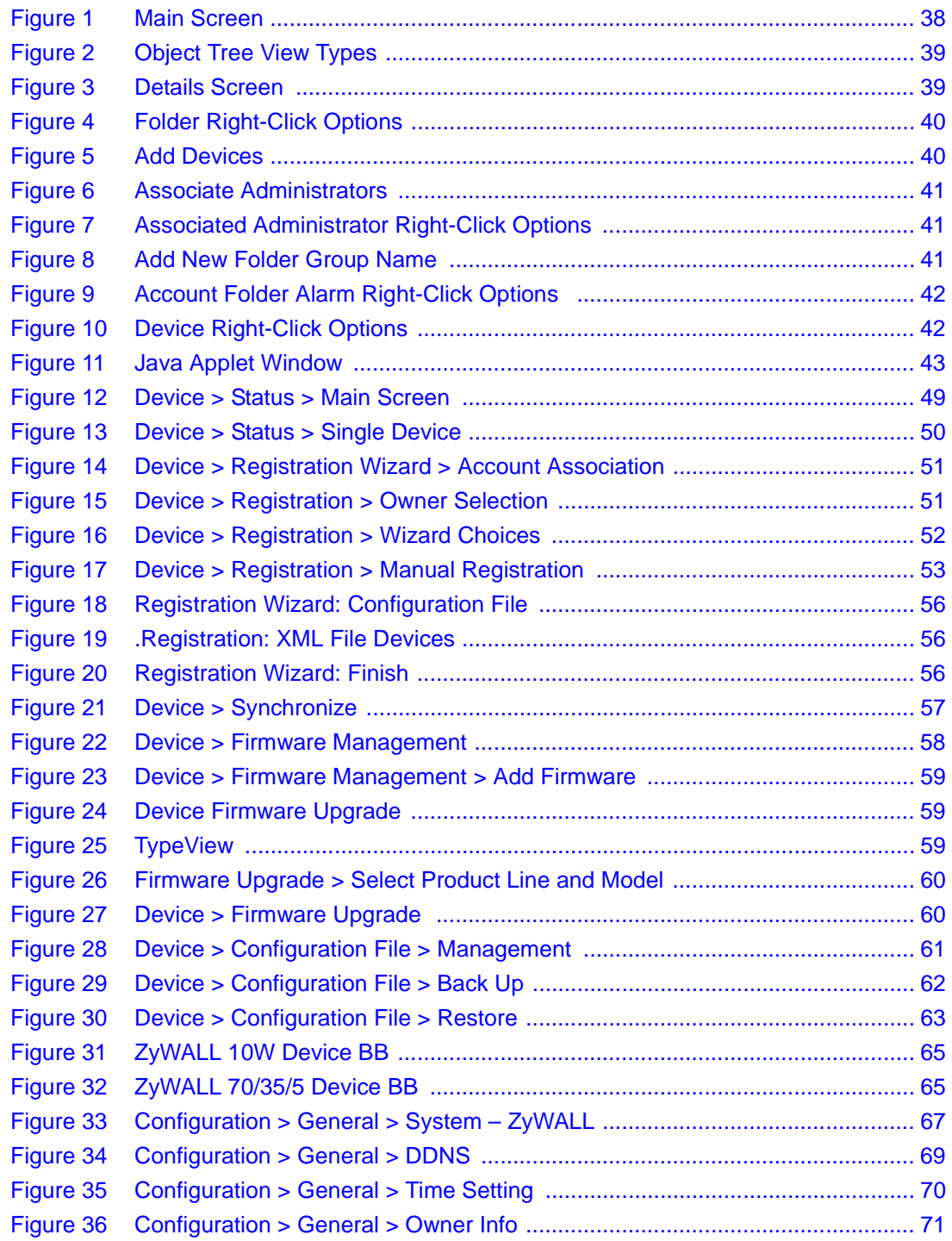

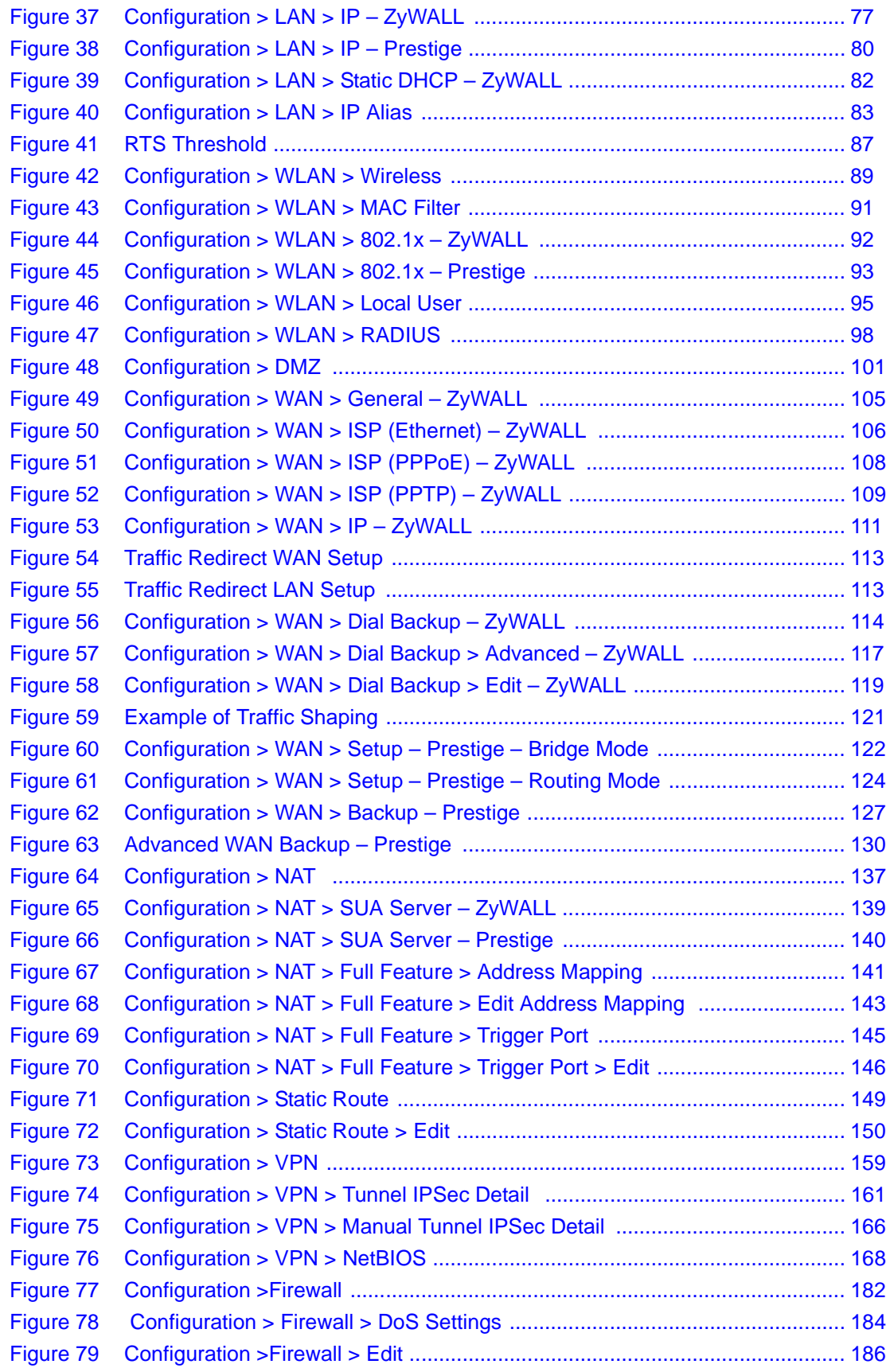

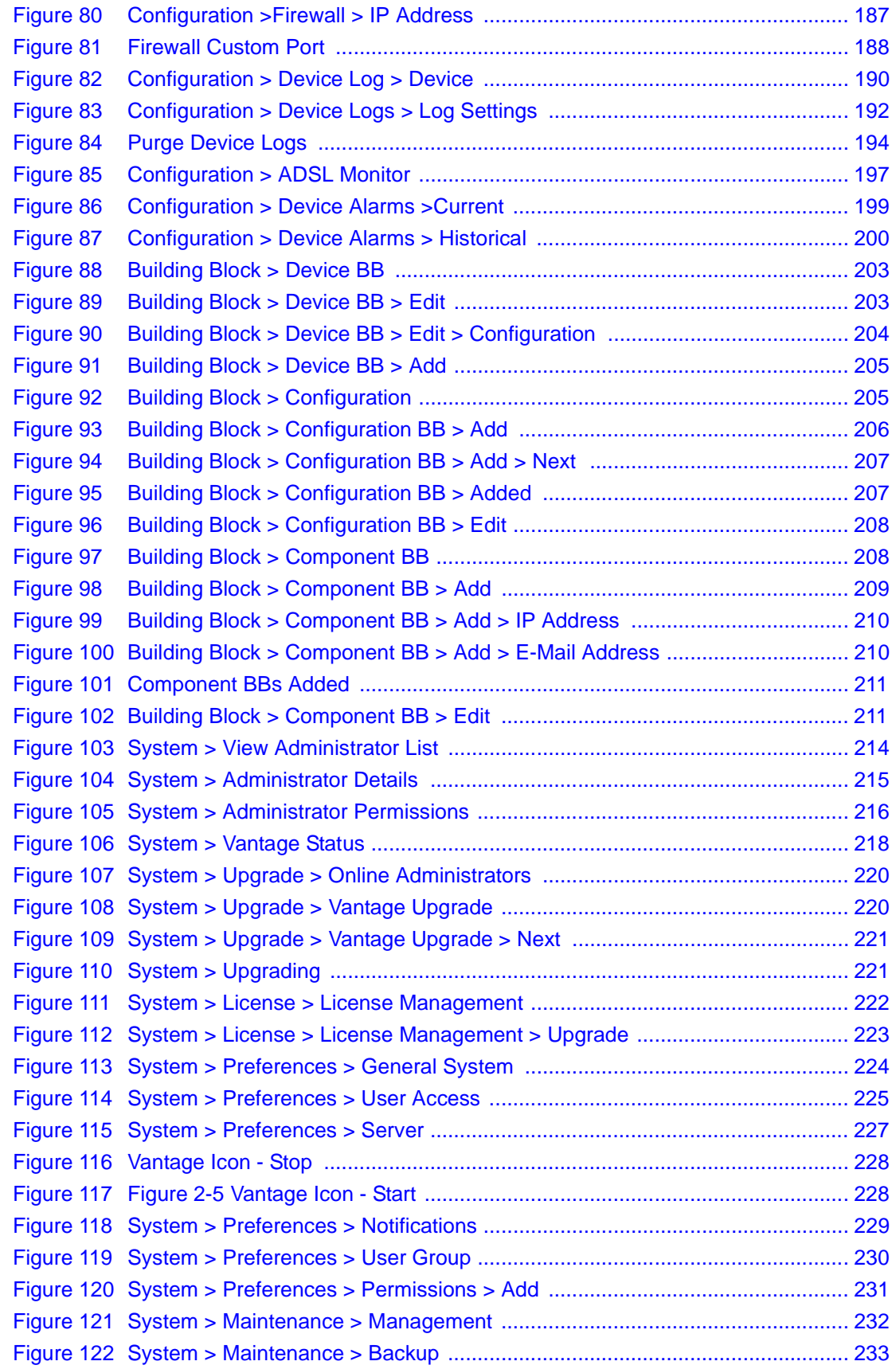

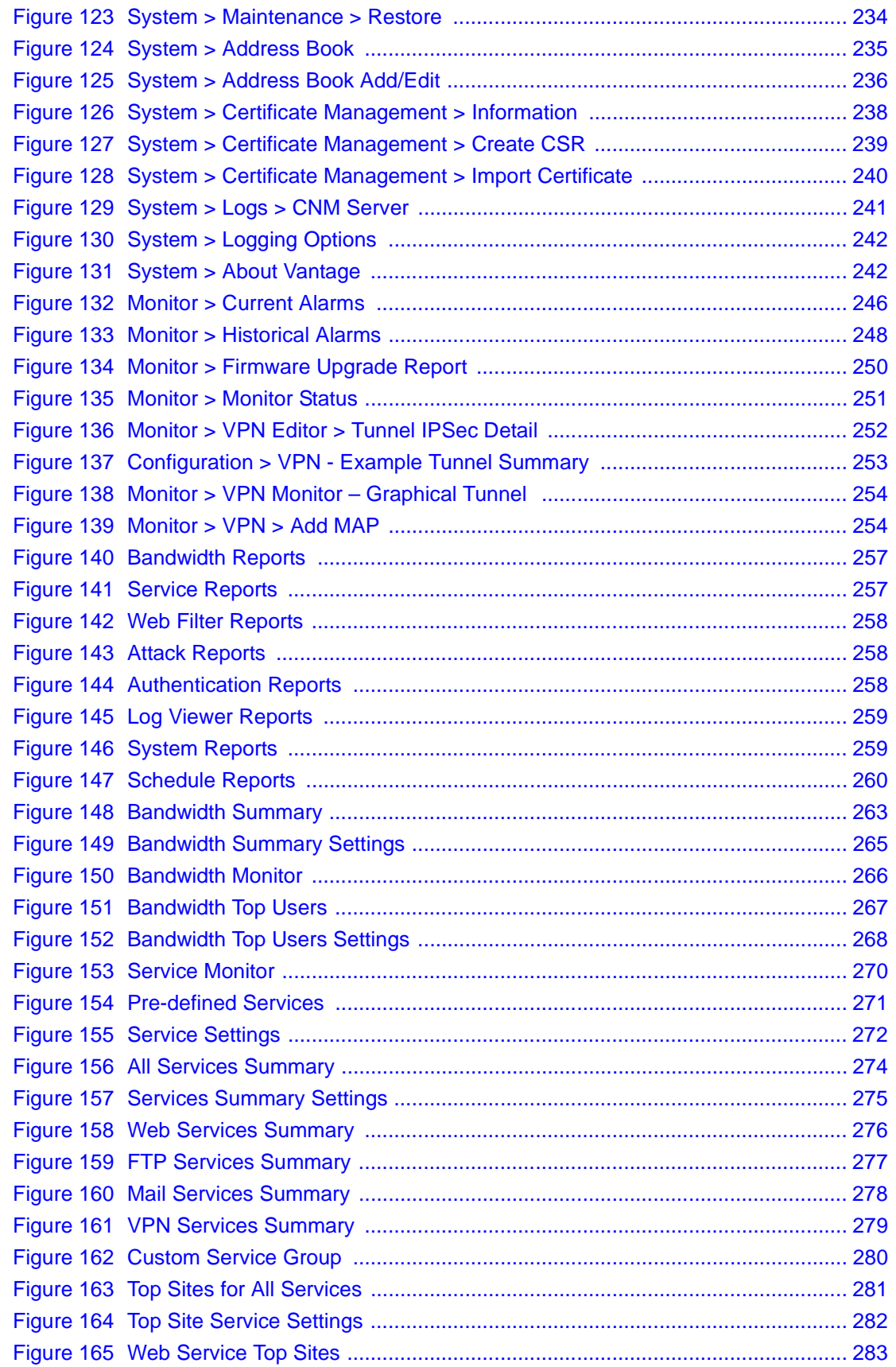

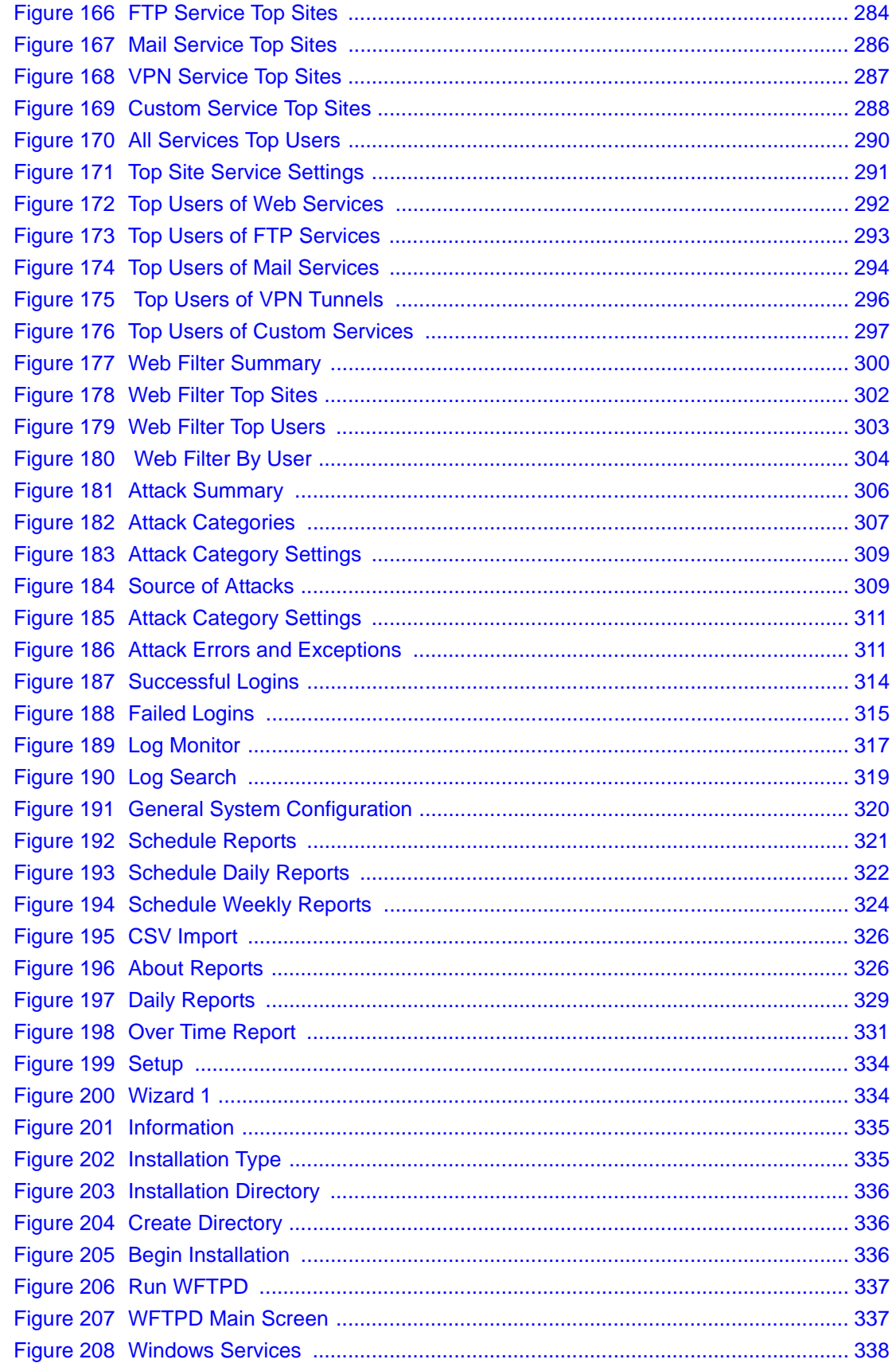

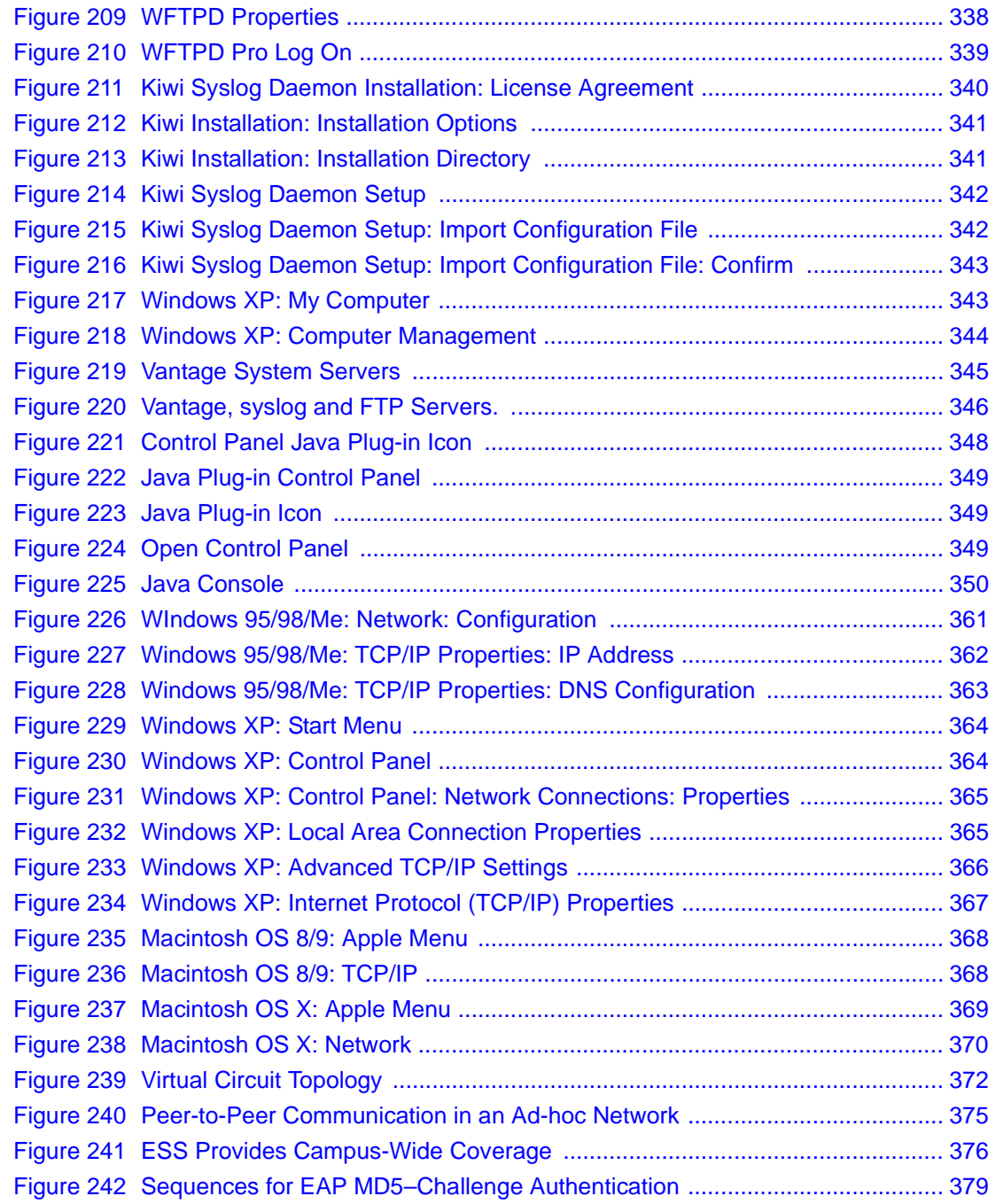

# **List of Tables**

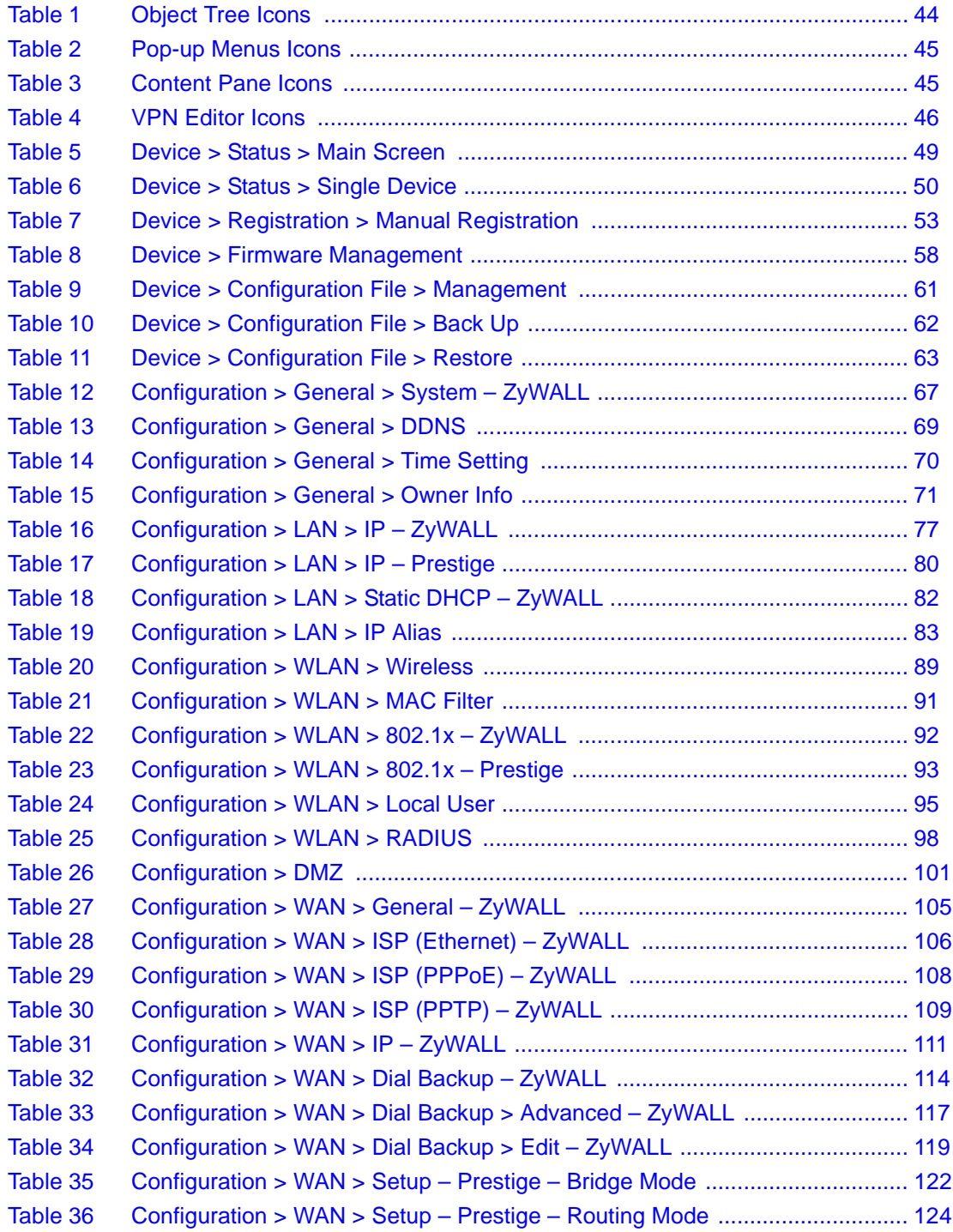

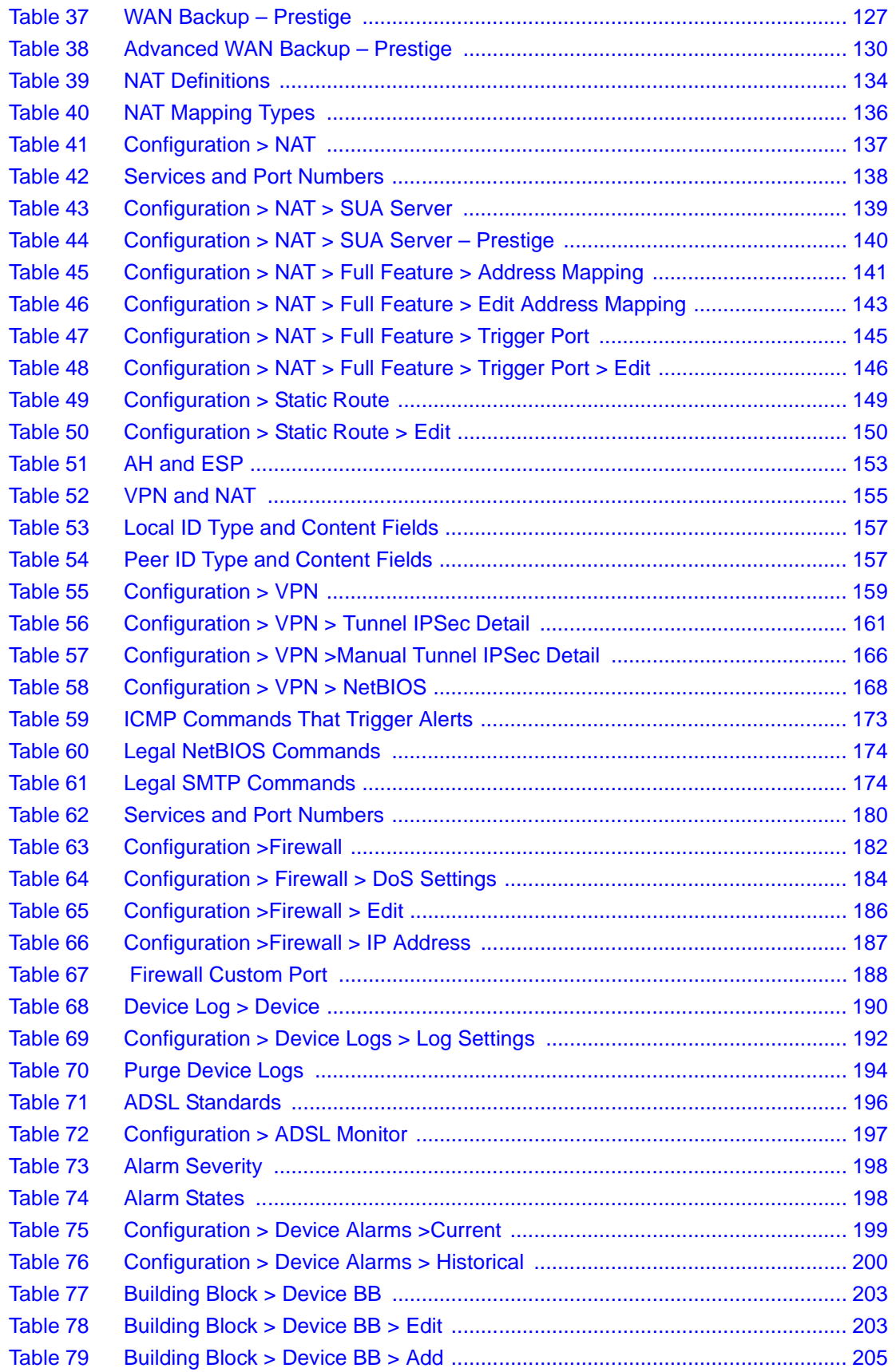

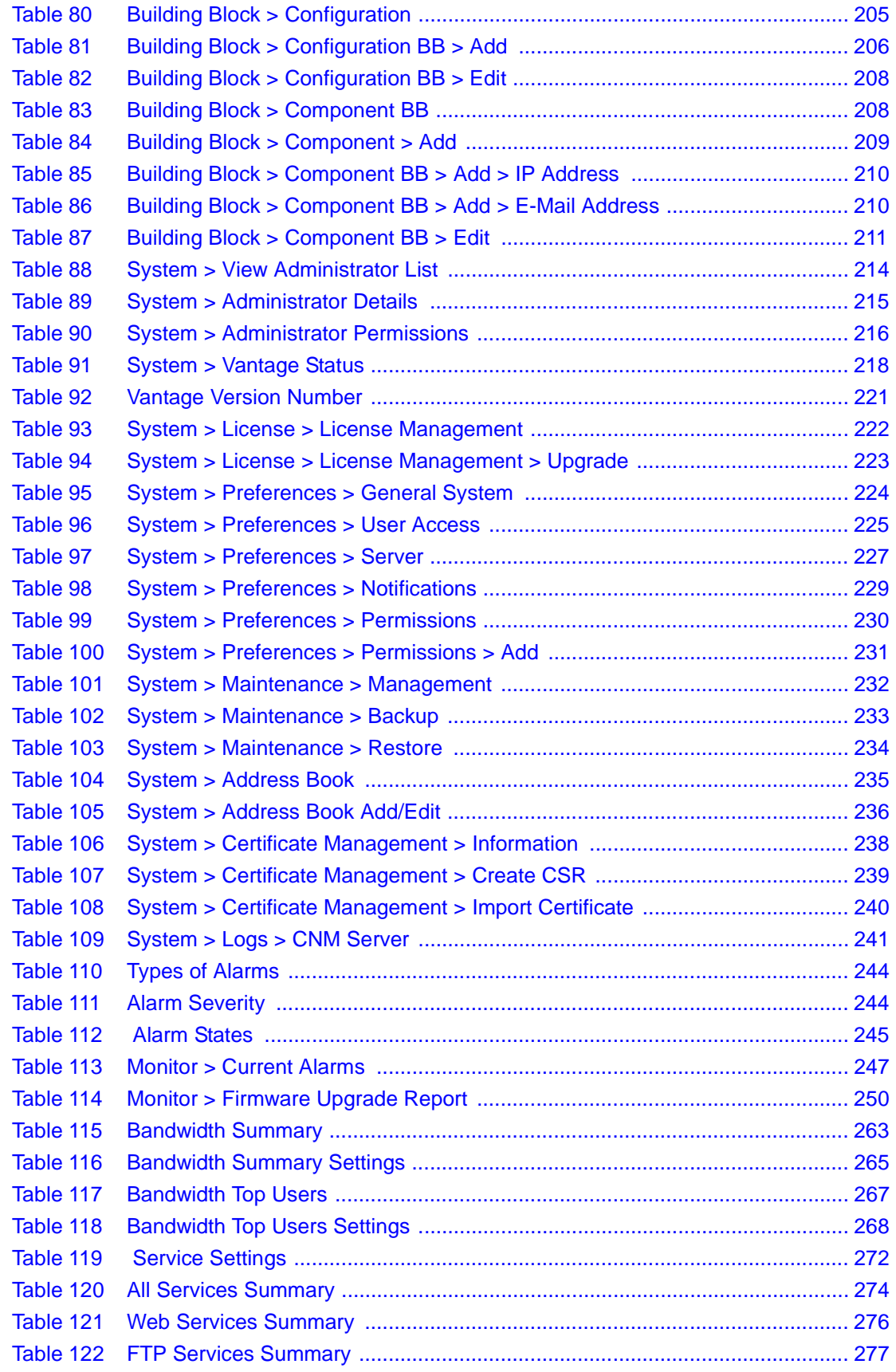

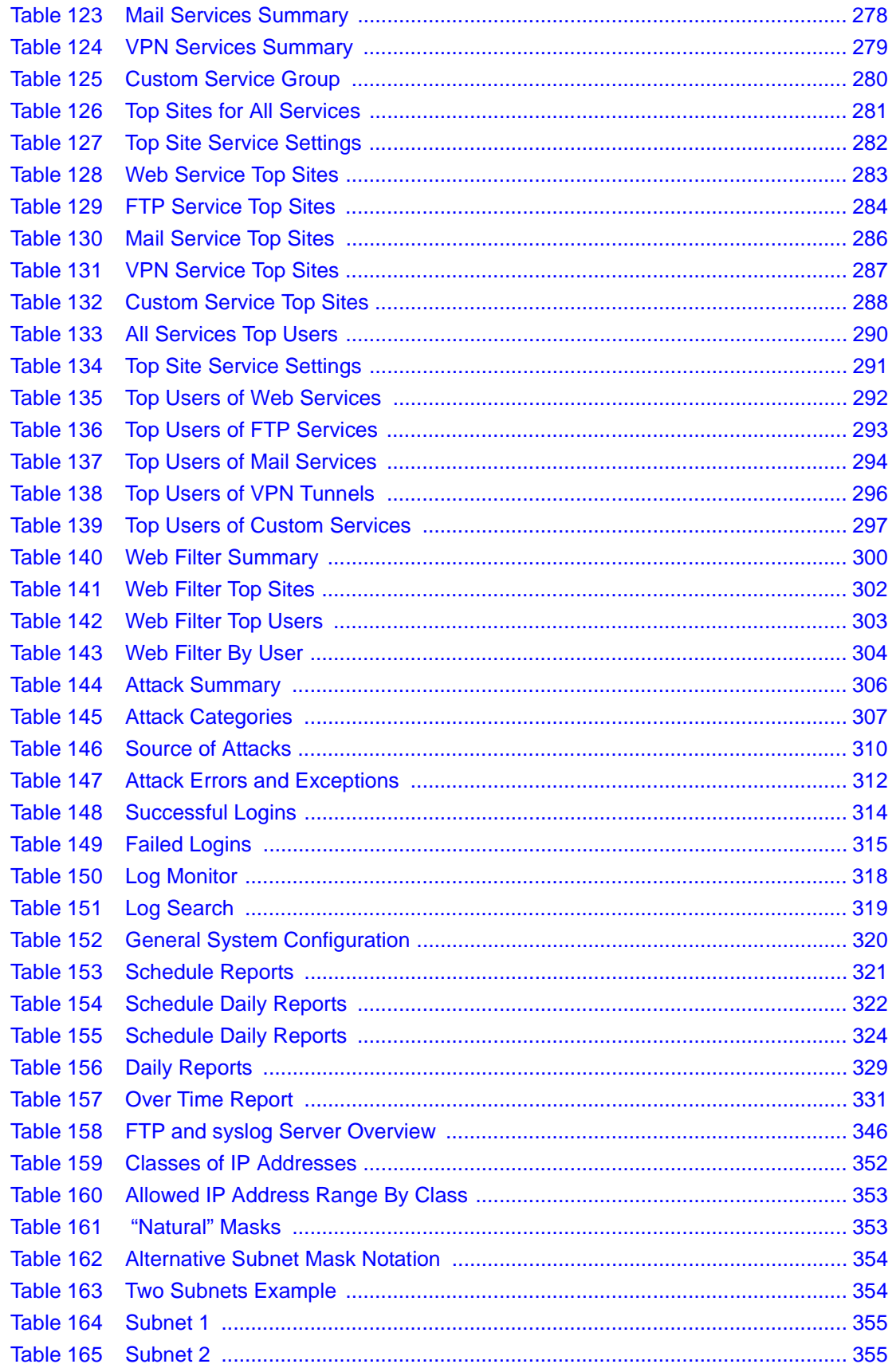

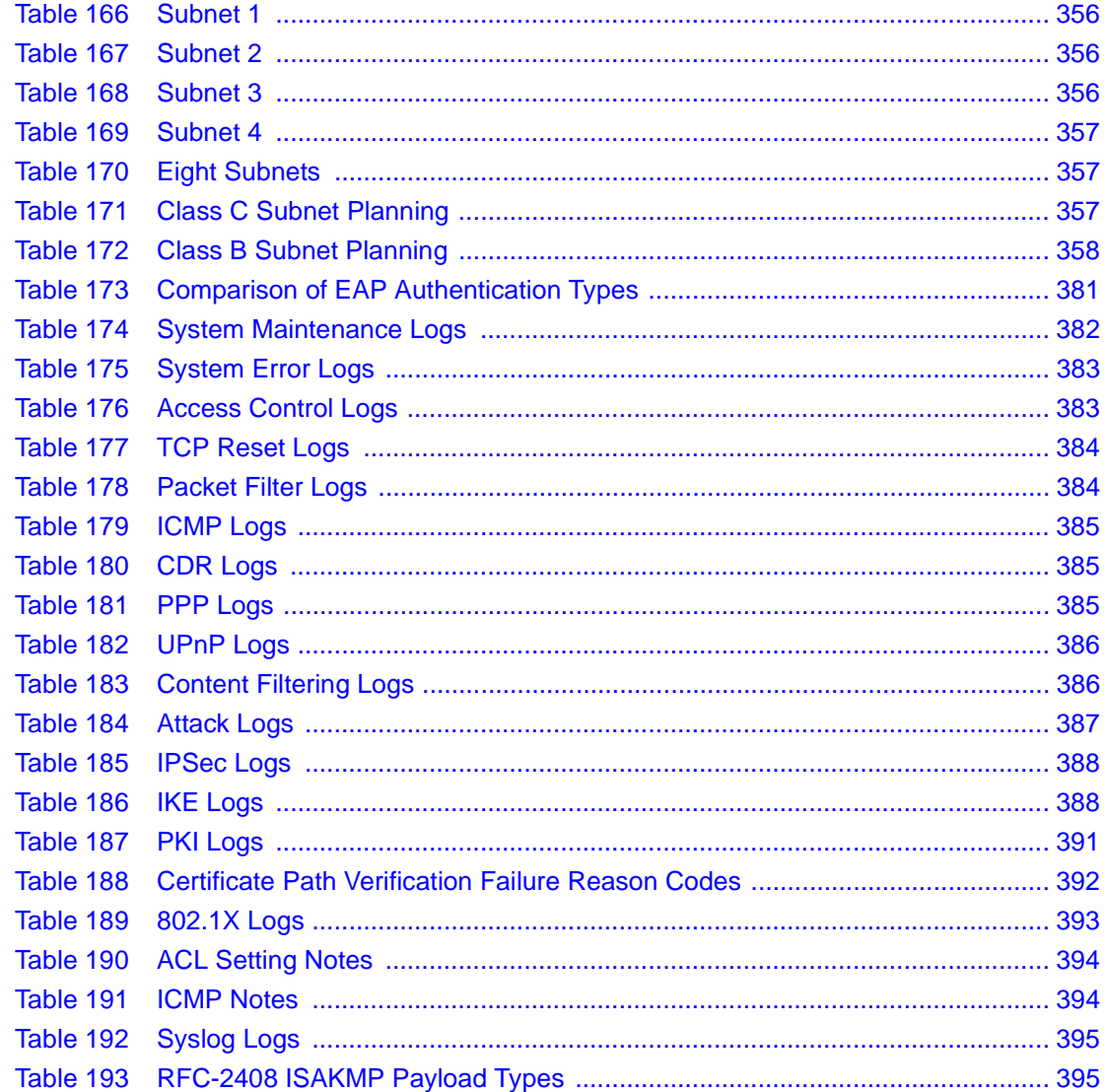

# **Preface**

## <span id="page-31-1"></span><span id="page-31-0"></span>**Introducing Vantage Centralized Network Management (CNM)**

Vantage Centralized Network Management is a cost-effective, browser-based global management solution that allows an administrator from any location to easily configure, manage, monitor and troubleshoot ZyXEL devices located worldwide.

Vantage CNM allows you to effectively separate usage and management of ZyXEL's comprehensive range of broadband security devices.

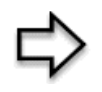

**Note:** Register your product online to receive e-mail notices of firmware upgrades and information at www.zyxel.com for global products, or at www.us.zyxel.com for North American products.

#### **About This User's Guide**

This manual is designed to guide you through the configuration of your Prestige for its various applications.

#### **Related Documentation**

• Supporting Disk

Refer to the included CD for support documents.

• Compact Guide

The Compact Guide is designed to help you get up and running right away. They contain connection information and instructions on getting started.

• Web Configurator Online Help

Embedded web help for descriptions of individual screens and supplementary information.

• ZyXEL Glossary and Web Site

Please refer to www.zyxel.com for an online glossary of networking terms and additional support documentation.

#### **User Guide Feedback**

Help us help you! E-mail all User Guide-related comments, questions or suggestions for improvement to techwriters@zyxel.com.tw or send regular mail to The Technical Writing Team, ZyXEL Communications Corp., 6 Innovation Road II, Science-Based Industrial Park, Hsinchu, 300, Taiwan. Thank you!

#### **Syntax Conventions**

- This manual may refer to Vantage Centralized Network Management simply as Vantage CNM or Vantage.
- The version number on the title page is the Vantage version that is documented in this User's Guide.
- Enter means for you to type one or more characters and press the carriage return. Select or Choose means for you to use one of the predefined choices.
- The choices of a menu item are in **Bold Arial** font.
- Mouse action sequences are denoted using a >. For example, click **Configuration > LAN > IP Alias** means first click **Configuration,** then click **LAN** and finally click **IP Alias**.

# **CHAPTER 1. Introducing Vantage**

<span id="page-33-1"></span><span id="page-33-0"></span>This chapter introduces Vantage key features and Vantage requirements.

## <span id="page-33-2"></span>**1.1 Key Features**

The following are the key features of Vantage CNM.

### <span id="page-33-3"></span>**1.1.1 Object Tree View**

The object tree has three defined views letting you view the devices directly as you configure them. The views are Account (arranged by customer name), Type (arranged by device type) and Main View up to seven layers deep. The object tree also allows you to create your own logical views (organizing them by geographic region etc. for example). Status icons in the tree let you know immediately if a device that has gone down, is currently being configured or there is a fatal alarm associated with the device.

### <span id="page-33-4"></span>**1.1.2 Flexible Friendly Device Registration**

Use the registration wizard to register a single device or multiple devices by importing an XML registration file. This means that any customer's network can be brought under Vantage control in the time it takes to run a wizard.

### <span id="page-33-5"></span>**1.1.3 Building Blocks**

Use BBs (building block) to rapidly configure both existing and new devices by reusing multiple configurations, a device's single configuration or a configuration component, ensuring absolute consistency across devices. As you use Vantage longer, it will become even easier to use as you build up valuable BB repositories.

### <span id="page-33-6"></span>**1.1.4 Multiple Domain Administration**

Associate administrators to domains that you specify in the object tree allowing efficient division of labor with maximum independence. Furthermore, multiple administrators may manage one domain, each with different privileges allowing autonomy while cooperatively managing the same network(s).

### <span id="page-33-7"></span>**1.1.5 Complete Device Configuration**

Use the Vantage configuration menus to configure its features including LAN, WAN, NAT, firewall, VPN, static routes, wireless etc. You may also directly access any device's web configurator from the object tree by simply right-clicking on it, giving you total control over any device within Vantage.

### <span id="page-33-8"></span>**1.1.6 Configuration Synchronization**

Make sure a device configuration within Vantage is absolutely consistent with its actual configuration at any time by using the Vantage synchronization screen. This means that local configuration changes can be detected by selecting the Vantage Synchronize menu, therefore allowing flexibility with control.

### <span id="page-34-0"></span>**1.1.7 Firewall**

Create consistent device firewall policies by reusing successful configurations in other ZyXEL devices. Ensure consistency and compliance with all security policies as well as constantly monitor all devices and act immediately if things go wrong.

### <span id="page-34-1"></span>**1.1.8 One-Click VPN**

Graphically create VPN (Virtual Private Networking) tunnels between devices by simply clicking a device and dragging a "tunnel" to another device. Pre-configured tunnel settings mean that even non-technical administrators can set up and manage tunnels with minimum effort.

### <span id="page-34-2"></span>**1.1.9 Configuration File Management**

Back up, restore and reset to factory default any device's configuration file from one location.

### <span id="page-34-3"></span>**1.1.10 Firmware Upgrade**

Batch download device firmware from Vantage (after downloading the firmware from a website) to multiple devices located anywhere, minimizing time, effort and room for error as well as ensuring firmware consistency across devices. Device owners can be notified automatically and reports can be generated detailing any device's firmware upload history.

### <span id="page-34-4"></span>**1.1.11 Monitoring and Notifications**

Use the **Status Monitor** to give real time messages (of who has logged in for example) and the alarm screens to know what is going on in your management domain. Alarms are warnings of hardware failure, security breaches, attacks or illegal Vantage login attempts. You can configure Vantage to notify you by e-mail in the event a device goes down or has triggered an alarm. You can also configure Vantage to automatically notify device owners and other administrators when a configuration (such as firmware upgrade) is going to take place.

### <span id="page-34-5"></span>**1.1.12 Logs**

Logs detail information pertaining to customer accounts, devices and Vantage that is essential for troubleshooting or historical analysis. Logs and alarms facilitate the secure, smooth operation of all Vantage-registered ZyXEL devices across the globe.

#### <span id="page-34-6"></span>**1.1.13 Data Maintenance**

Back up all Vantage configurations including firmware uploaded to the Vantage server, creating various Vantage "snap shots" that may be restored at a later date.

### <span id="page-34-7"></span>**1.1.14 Vantage System Management**

Configure Vantage server public IP address, FTP, syslog, mail servers, set a management idle time-out and protect Vantage from brute-force password dictionary attacks in the Vantage system menus. Furthermore, you may pre-configure notification recipients and alter Administrator privileges from here, making Vantage a truly global tool.

### <span id="page-34-8"></span>**1.1.15 License Management**

Simply login into www.myZyXEL.com to acquire a new activation key when you purchase an expansion license letting you manage yet even more devices with Vantage CNM.

## <span id="page-35-0"></span>**1.2 Vantage Requirements and Installation**

For Vantage setup requirements, access and installation, see the Quick Start Guide.
# **CHAPTER 2 GUI Introduction**

# **2.1 Overview**

The following figure displays an overiew of the Vantage CNM graphical user interface.

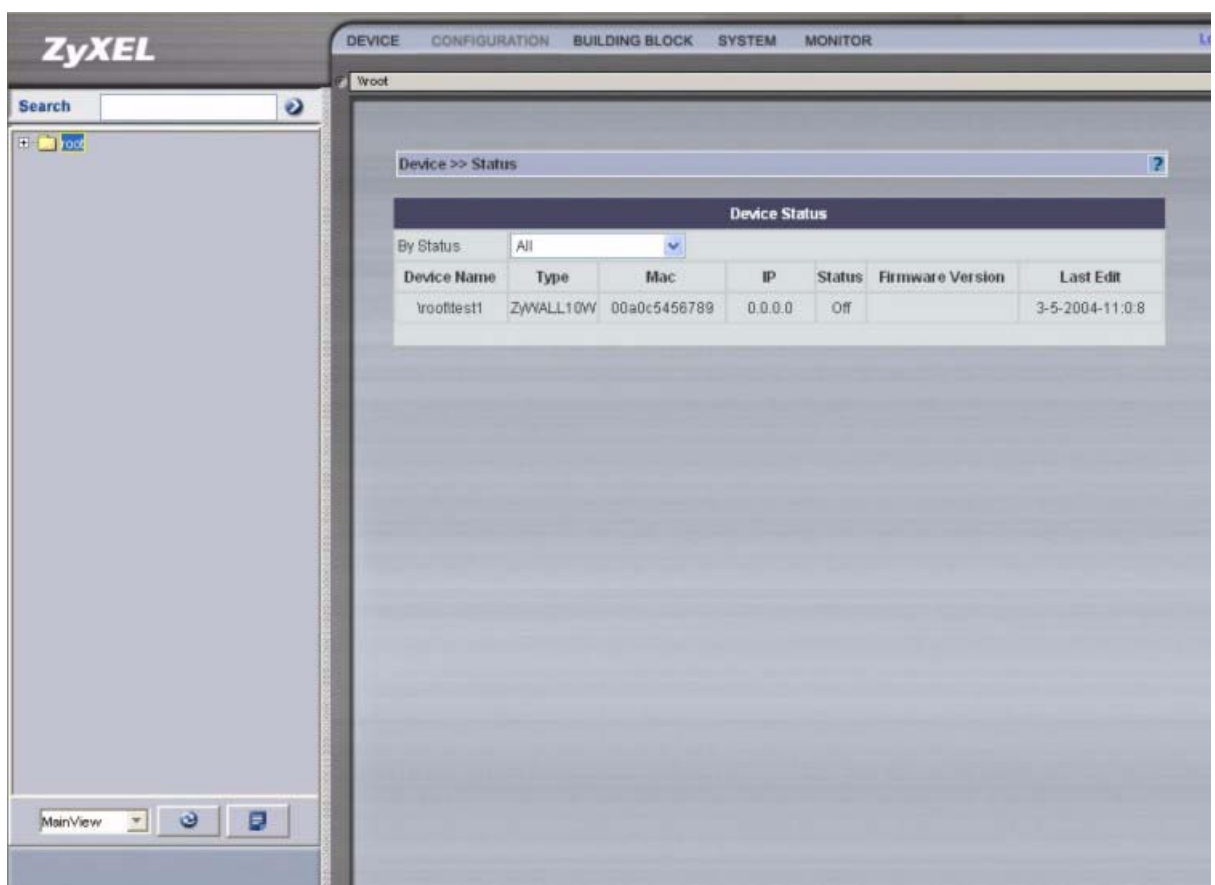

**Figure 1** Main Screen

## **Main Menu Components**

The main screen consists of two non-resizable panes; the object pane and the content pane.

## **2.1.1 Object Pane**

The bottom of the object pane consists of an object tree view types list box where you can select a logical view of the devices. The top of the object pane has a **Search** function where you can search for devices.

# **2.2 Object Tree View Types**

The **View** list box contains three default views called (device) **TypeView, AccountView** and **MainView.** You can also create custom views.

#### **Figure 2** Object Tree View Types

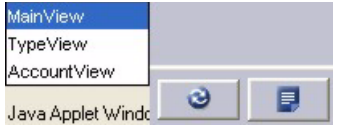

- In the **MainView**, you may create group folders and account folders up to seven layers deep and add devices to each layer correspondingly. You can only configure devices in the main view.
- The **TypeView** view lists devices by model type.
- The **AccountView** allows for a one-layer automated view of each customer's account and the device(s) that they own.
- You can also create custom views by clicking the detail icon to display the next screen. The custom view name then appears in this list box. In custom views, you may create group folders and account folders up to seven layers deep.

#### **Figure 3** Details Screen

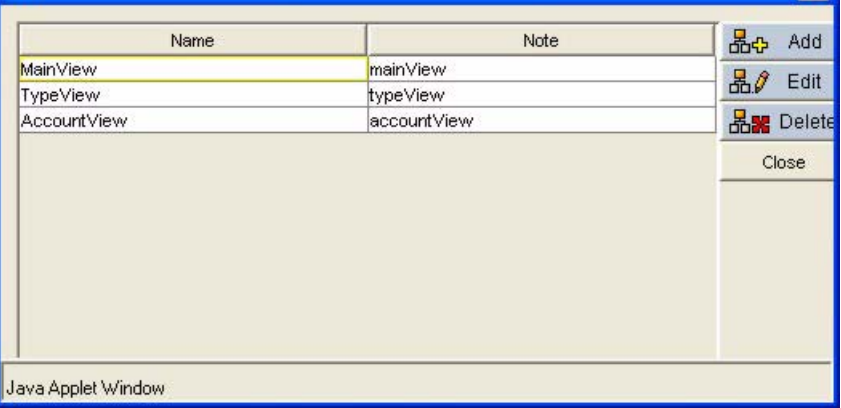

Click **Add** in this screen to create a new custom view, such as by geographic area. Give the view a unique name and write a note to further describe it. To edit or delete an existing view, select the target view in Figure B-3 and then click **Edit** or **Delete**. Click **Close** to close the screen.

## **2.3 Searches**

Select a folder first to define the scope of the search. Search for folders by folder name or devices by device name or MAC address within the selected folder in the Object tree. Results are displayed in the same split window.

## **2.4 Folders**

A folder is a logical grouping of devices. There are two types of folders, **Account** and **Group**. All devices in an **Account** folder belong to that account. When you create a folder you are requested to give a name. A device can only be owned by one customer and a customer can own many devices. A **Group** folder may contain devices belonging to different accounts.

Folder right-click options are (in **MainView** only):

**Figure 4** Folder Right-Click Options

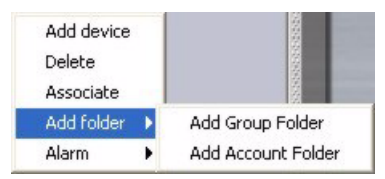

**1 Add device.** Displays an **Add devices** screen from which you can select devices not yet mapped to another folder.

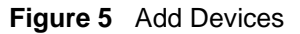

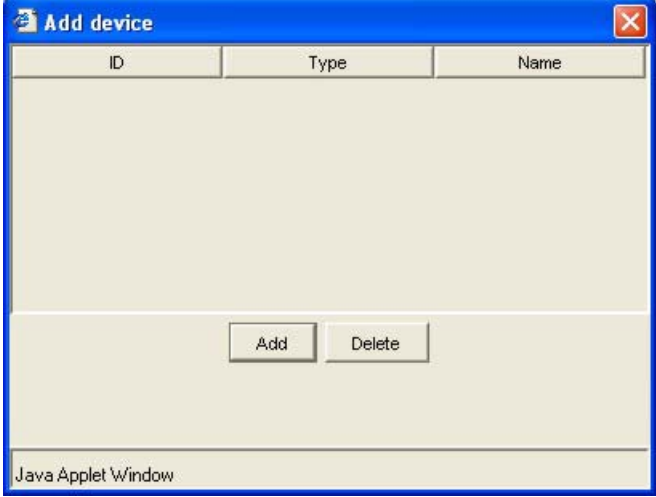

#### **2 Delete**.

- This option displays a screen asking you if you want to delete the root folder and un-map the devices within the folder to the **Add devices** screen or
- Delete the folder and un-map the devices within the folder. The device is still registered with Vantage but no longer associated with the folder. The latter action also disables Vantage within the device.
- **3 Associate.** Links an administrator to this folder. This folder and all sub-folders are in this administrator's domain. The administrator cannot manage nor see folders or BBs outside this domain.

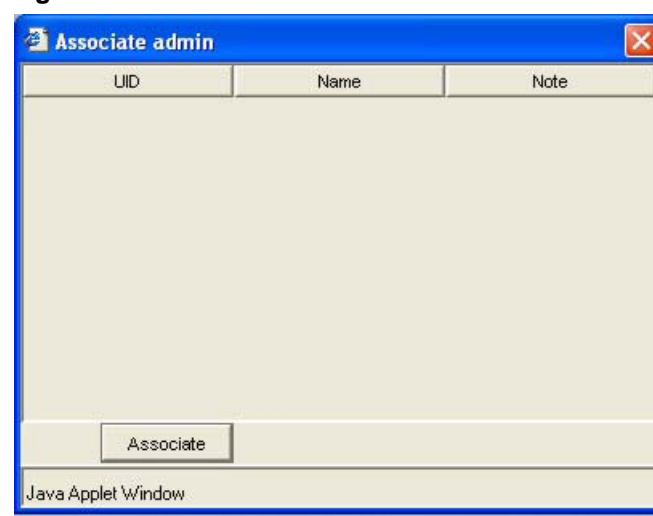

**Figure 6** Associate Administrators

An administrator icon appears on the folder when you associate an administrator with a folder. To disassociate the administrator from this folder, right-click to select the icon and **UnAssociate**.

**Figure 7** Associated Administrator Right-Click Options

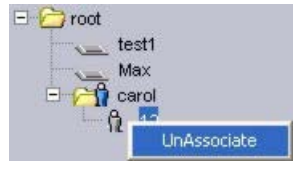

**4 Add folder**. Add a new generic folder (**Group**) or customer folder (**Account**) where all devices within the folder belong to one customer. You can configure the **Account** folder to display the name of the customer on the folder in the object tree (see **Configuration > General > Customer Information**).

When you add a folder, you must enter a new folder group name.

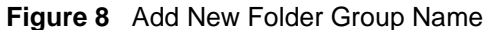

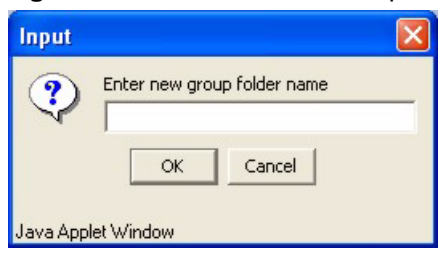

#### **5 Alarm**.

Alarms are real-time warnings of hardware failure, security breaches, attacks or illegal Vantage login attempts. Click a folder; select **Alarm** and **Locate** to find alarms associated with devices within this folder.

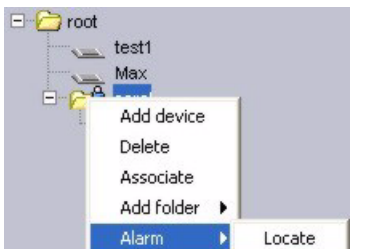

#### **Figure 9** Account Folder Alarm Right-Click Options

## **2.5 Devices**

Right-click a device options are:

**Figure 10** Device Right-Click Options

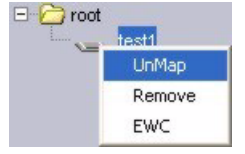

- **Unmap**. The device disappears from the tree and goes to the available pool screen from which you can map. Devices display Device name. MAC address and device type.
- **Remove**. Delete the device registration from Vantage. Vantage disables CNM in the device.
- **EWC**. Click this to open the device's embedded web configurator. If you know the password you can log in directly and configure any item. You should synchronize with Vantage afterwards.

## **2.6 Content Pane**

The content pane contains the configuration screen which also displays the object path (the folder or device you selected in the object tree) and the menu path (the screen you have open).

## **2.6.1 Object Path**

The Object Path shows the folder or parent folder of the device you have clicked in the Object tree, for example \root\zywall2.

## **2.6.2 Menu Path**

The Menu Path shows what menu you have clicked from the drop-down menu, for example Configuration > WAN.

## **2.7 Menu Overview**

The following is an overview of the Vantage menus:

- All monitor menus are pop-up menus.
- You can only configure a single device at any one time.
- Some menus are not accessible because administrators do not have permission.
- Vantage can remember device and configuration menus. If for example, you select device A, then select DMZ in the **Configuration File** menu and then change to device B. The configuration DMZ will appear for device B. If device B does not have a DMZ, then the **Device > Status** screen will appear.
- If the selected device does not have a certain configuration, DMZ or wireless for example, then DMZ or WLAN will appear grayed out in the **Configuration** menu list. If this happens and you cannot access the last click menu, then you will be redirected to **Device > Status** page by default.
- If you click an administrator icon in the object tree, the **System > Administrators** menus will appear.

**Note:** You can only configure a single device at one time.

# **2.8 Procedure For Configuring A Device**

The default when you first enter Vantage is the root node in the object tree and **Device >Status** menu.

- **1** Select a device in the object pane.
- **2** Select an item from a drop-down menu (Device, Configuration, Building Block, System or Monitor). If the selected device does not have a certain configuration, DMZ or wireless for example, then DMZ or WLAN will appear grayed out in the Configuration menu list.
- **3** That menu for the selected device then appears in the Content pane.

# **2.9 Context-Sensitive Menus**

Some context-sensitive menus appear with the words Java Applet Window as follows:

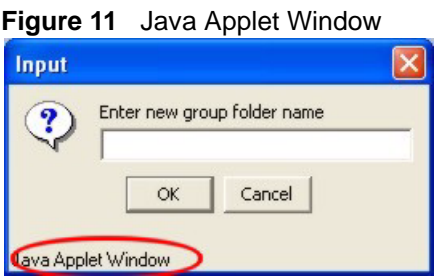

If you do not want to see Java Applet Window in context-sensitive menus, then do the following:

**1** On the Vantage CNM server, go to Vantage CNM installation directory\utilities (the default installation path is C:\Program Files\ZyXEL\Vantage CNM\utilities) and copy the java.policy file.

- **2** On the Vantage CNM client computer, go to the Java plug-in installation directory\j2re1.4.1\lib\security\ (the default installation path is C:\Program Files\Java\j2re1.4.1\lib\security). You should see a (different) java.policy file there.
- **3** Replace the java.policy file found in step 2 with the one copied in step 1.

**Note:** It is not advisable to replace this file if other applications use the Java plug-in. Vantage CNM functions normally whether the replacement is made or not.

# **2.10 Icon Key**

**Table 1** Object Tree Icons

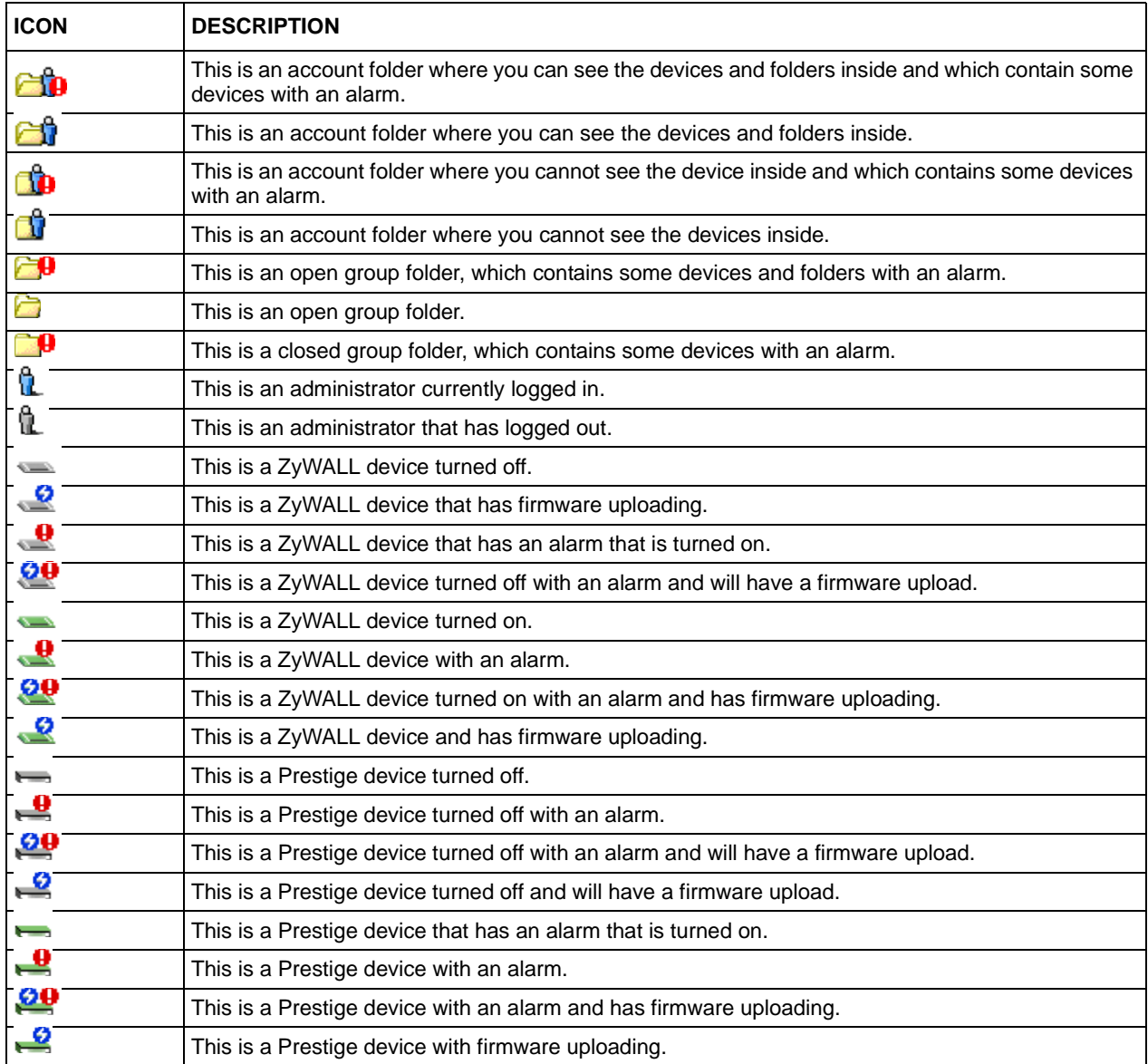

#### **Table 1** Object Tree Icons (continued)

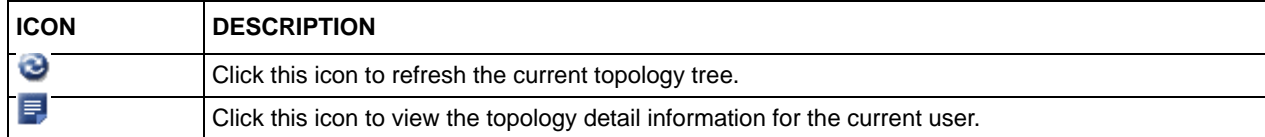

#### **Table 2** Pop-up Menus Icons

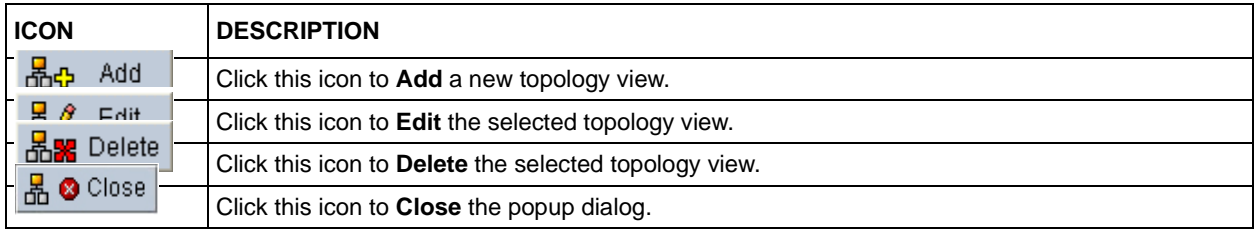

#### **Table 3** Content Pane Icons

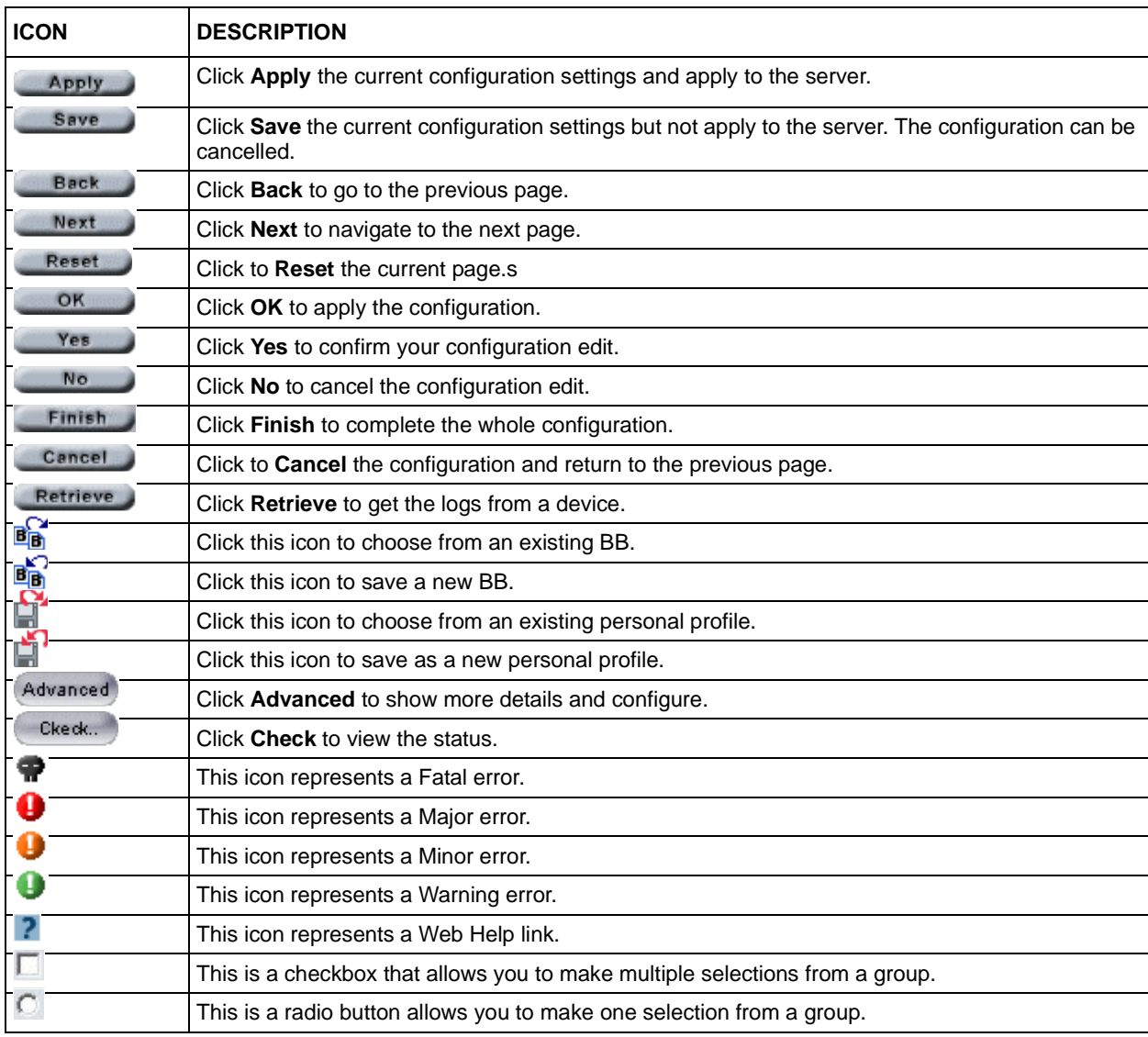

## **Table 3** Content Pane Icons (continued)

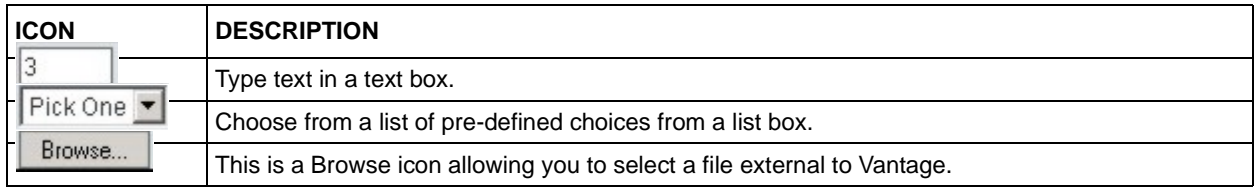

#### **Table 4** VPN Editor Icons

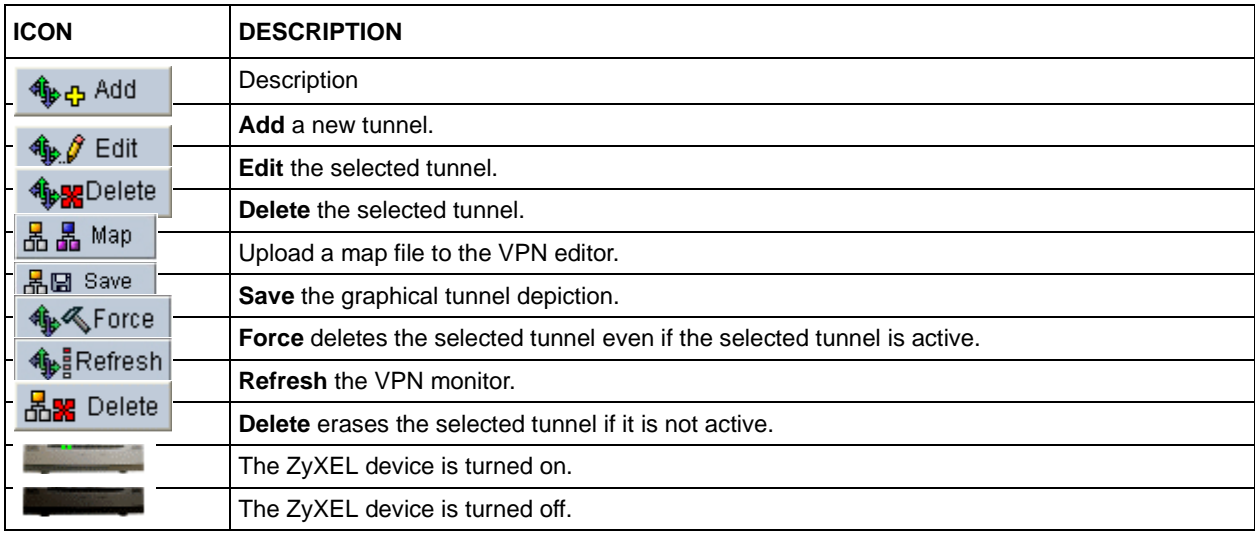

# **CHAPTER 3 Device Menus**

# **3.1 Device Menus Overview**

The **Device** menus allow you to register your device, synchronize devices, and manage firmware and configuration files.

## **3.1.1 Device Main Screen**

**Device Status** is the default first screen you see; the default folder in the Object pane is "root".

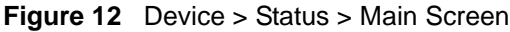

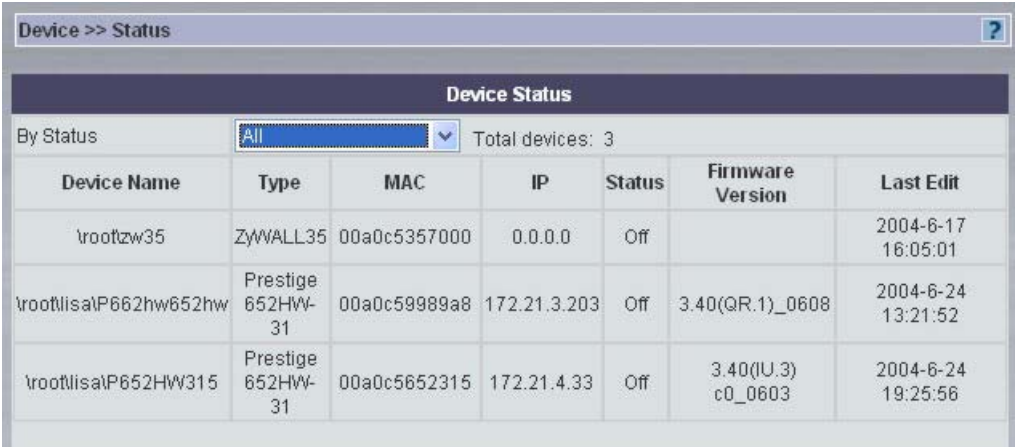

The following table describes the fields in this screen.

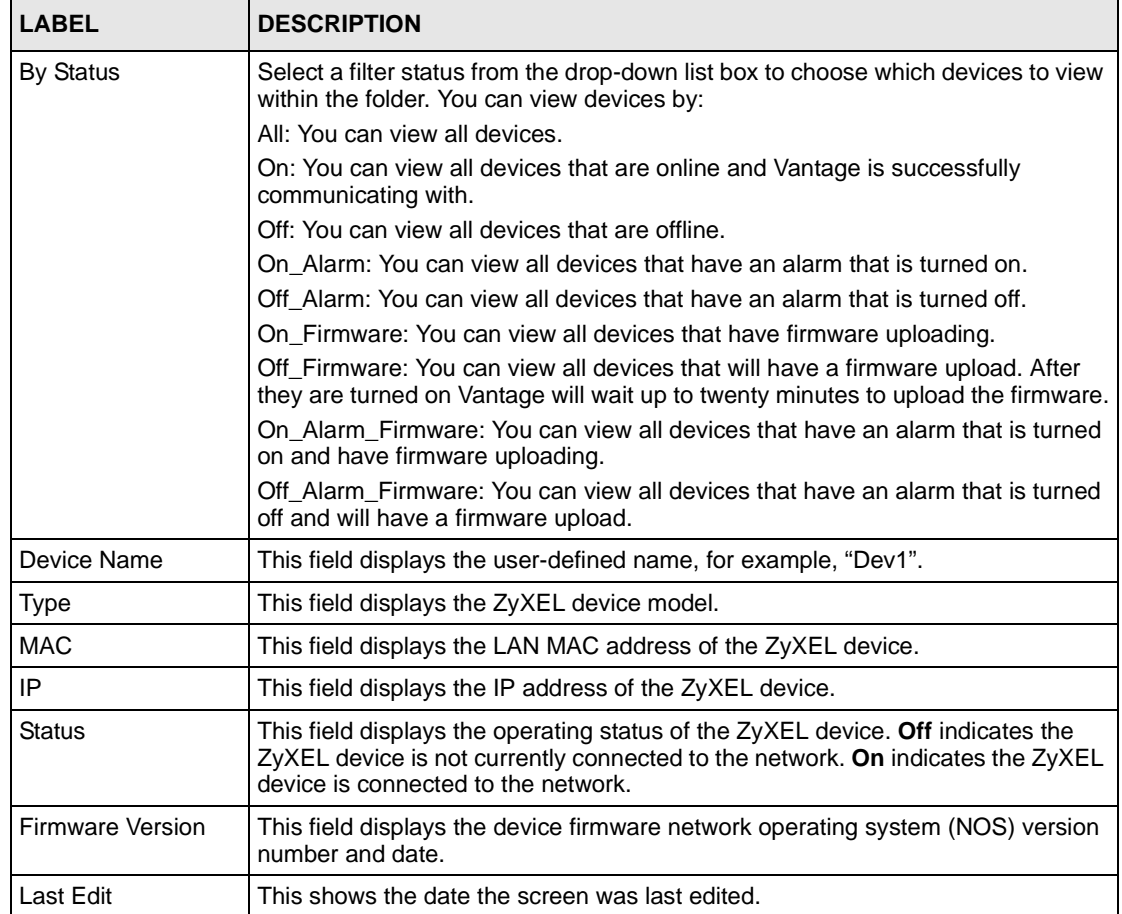

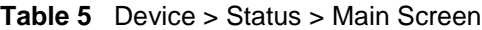

## **3.2 Device Status**

In the **Device** menus, select single devices only in the Object pane when you select the **Synchronize** and **Configuration File** menu options. You may select both folders and devices for all other **Device** menu options.

Click a device, for example "test1" in the following screen and then select the Device drop down menus and click Status. This is a read-only screen showing device summary information.

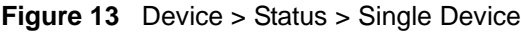

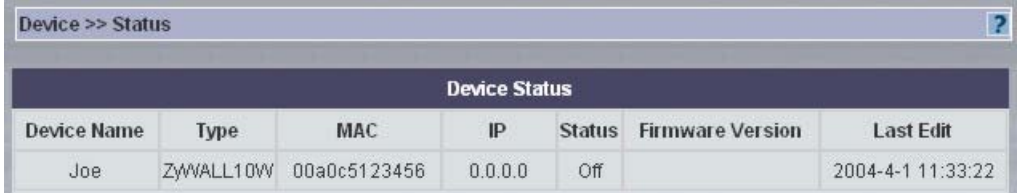

The following table describes the fields in this screen

| <b>LABEL</b>     | <b>DESCRIPTION</b>                                                                                                    |
|------------------|----------------------------------------------------------------------------------------------------|
| Device Name      | This field displays the user-defined name, for example, "test1".                                                                                                    |
| <b>Type</b>      | This field displays the ZyXEL device model.                                                                                                    |
| <b>MAC</b>       | This field displays the LAN MAC address of the ZyXEL device.                                                                                                    |
| IP               | This field displays the IP address of the ZyXEL device.                                                                                                    |
| <b>Status</b>    | This field displays the operating status of the ZyXEL device. Off indicates the<br>ZyXEL device is not currently connected to the network. On indicates the ZyXEL<br>device is connected to the network. |
| Firmware Version | This field displays the device firmware network operating system (NOS) version<br>number and date.                                                                                                    |
| Last Edit        | This shows the date the screen was last edited.                                                                                                    |

**Table 6** Device > Status > Single Device

# **3.3 Device Registration**

Register devices with Vantage using the device registration wizard. Select a folder (not a device) in the object tree to have the new devices automatically mapped to that folder.

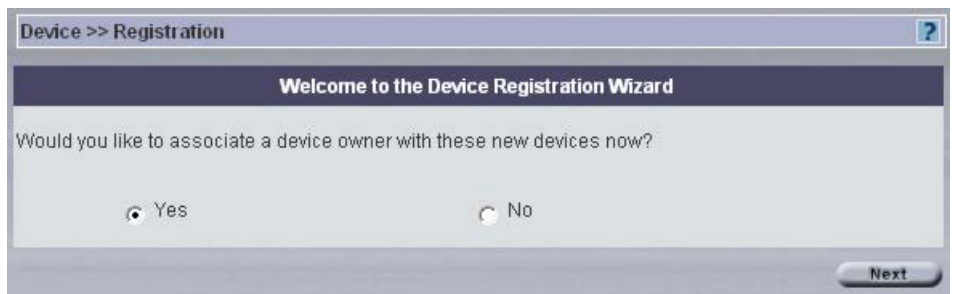

**Figure 14** Device > Registration Wizard > Account Association

- Click **Yes** to display the next wizard screen (in the Content pane). Choose the device owner for this new device $(s)$ . This device should then appear under the correct customer in the **AccountView**.
- Click **No** to jump to *Figure 1-5*. If you already selected an Account folder in the object tree, then the owner name is pre-selected here.

|    |             | <b>Select an Owner</b> |
|----|-------------|------------------------|
| #  | <b>Name</b> | <b>E-mail Address</b>  |
|    | Joseph      |                        |
| S. | Mark        |                        |
|    | Carey       | test@indigo.com        |
| c  | Peter       | peter@roxy.com         |

**Figure 15** Device > Registration > Owner Selection

In the following screen select a radio button to either:

- Manually add: When you choose this option, you must enter the information shown in *Figure 1-6* for a single device at a time.
- Import from an XML batch registration file: choose this option if you want to input a batch of devices in one go. Go to the XML folder within the Vantage CNM Installation directory (C:\Program Files\ZyXEL\Vantage CNM\xml by default). Choose the 4 devices or 100-ZyWALL10W templates and modify accordingly.

Click **Next** to proceed to the next registration screen.

**Figure 16** Device > Registration > Wizard Choices

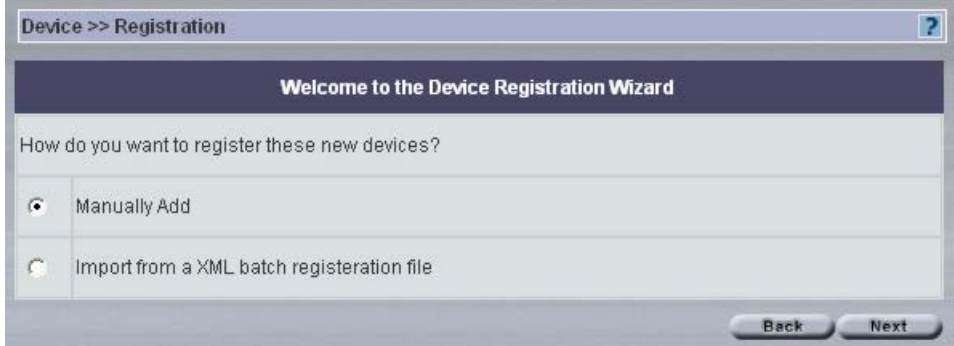

## **3.3.1 Manual Option**

Use the following screen to enter device information, get device configurations and set encryption options.

You do not need to add NAT or firewall rules when you encrypt this traffic.

### **3.3.1.1 Configuring ZyXEL Device using Commands**

To set the encryption mode on the ZyXEL device, do the following:

- **1** Go to CI (Command Interface) mode (SMT 24.8 for devices with SMT menus).
- **2** Type 'CNM encrymode X' where:

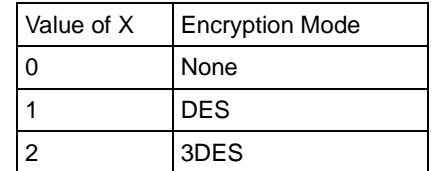

**3** To set the encryption key on the ZyXEL device, type 'CNM encrykey xxxxxxxxx' where 'xxxxxxxxxx' is the alphanumeric encryption key ("0" to "9", "a" to "z" or "A" to "Z") in the Vantage server.

### **3.3.1.2 Configuring ZyXEL Device using Web Configurator**

To set the encryption mode on the ZyXEL device, do the following:

Log into the device web configurator, click **Remote Management** from the navigation panel and then click the **CNM tab**. Select **Enable**, (enter the **Vantage CNM Server** (IP) **Address**) and enter an **Encryption Algorithm** and **Encryption Key.**

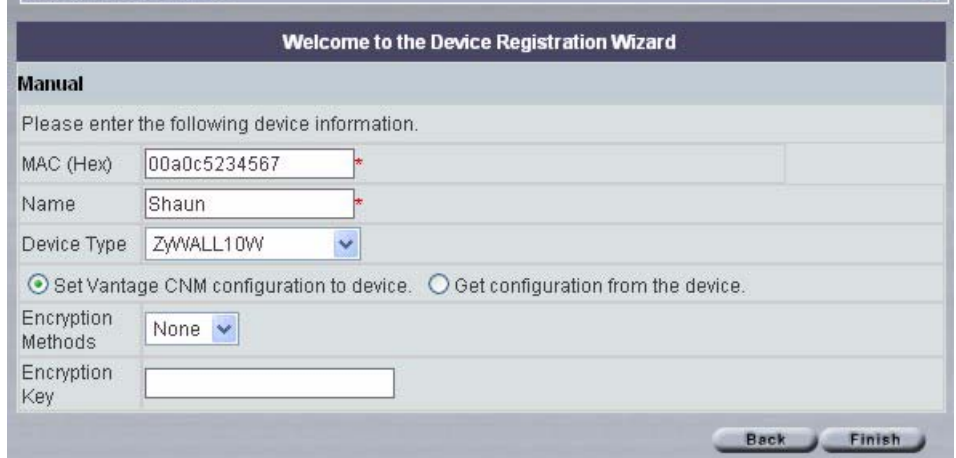

#### **Figure 17** Device > Registration > Manual Registration

The following table describes the fields in this screen

| <b>LABEL</b> | <b>DESCRIPTION</b>                                                                                                    |
|--------------|----------------------------------------------------------------------------------------------------|
| MAC (Hex)    | Enter the LAN MAC address of the ZyXEL device (without colons) in this field.<br>Vantage uses the MAC address to identify the ZyXEL device, so make sure it is<br>entered correctly. |
| <b>Name</b>  | Enter a unique name here for the ZyXEL device for identification purposes. The<br>device name cannot exceed ten characters.                                                          |
| Device Type  | Select the ZyXEL device type from the pull-down menu.                                                                                                    |

**Table 7** Device > Registration > Manual Registration

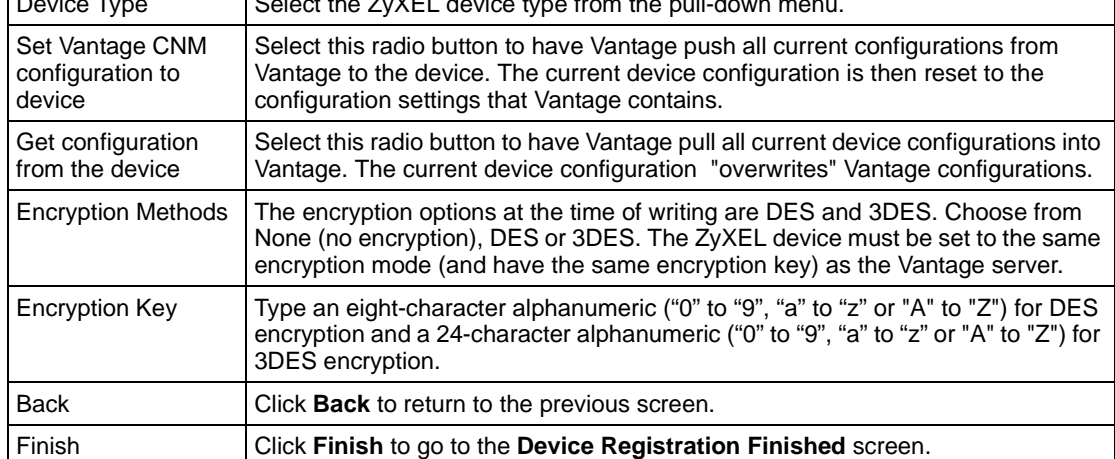

## **3.3.2 Import From an XML Registration File**

Use this method when you want to register multiple ZyXEL devices at one time. The file should be in XML format containing the fields shown in the manual registration screen for each device.

First create an XML file. Some XML templates for each device type supported at the time may be found at "vantage installed path\xml\". You may combine different templates into one XML file so as to import multiple devices (and of different types) in one go.

Make sure the XML syntax is correct, as there are no validation checks in Vantage. Although you may be allowed to import an XML file with incorrect syntax into Vantage, device management via Vantage may be abnormal.

When you import a device to a folder, make sure the device's name is different from existing devices' in that folder.

Import the XML file using Vantage device registration wizard. This may take several minutes depending on how many devices you have in your XML file. Vantage then lists all devices (if your XML file contains multiple devices), and allows you to choose which devices you want to import.

#### **3.3.2.1 Basic XML Syntax**

- **1** You don't need to fill in a (blank) configuration if a device doesn't contain that configuration.
- **2** Mandatory fields must be filled in or Vantage will not list that device as a device that can be imported.
- **3** XML fields must not contain a "return" character. For example, the format below is forbidden:

```
<mac>00a0c544e2fc
\langle mac>
You must write the field in one line, like this:
<mac>00a0c544e2fc</mac>
```
**4** A field must contain the correct value type. You can't write a string in a field that should contain an integer value. For example, the following is wrong, as <encryptMode> must contain integers only.

```
<encryptMode>abc</encryptMode>
```
**5** In fields of type string, if the string length is 0, you also need to write zero length field to make import work correctly. For example, both the following zero length string fields are acceptable.

<domainName> </domainName>

or

<domainName/>

**6** If your XML Field contain a special character such as  $\&$ ,  $\&$ ,  $\&$ ,  $\&$ ,  $\&$ , you must embrace the character with <![CDATA[and]]>, as shown next:

```
<initString><![CDATA[at&fs0=0]]></initString>
```
**7** Device configuration fields needn't be in order. For example, you can write a device's LAN configuration fields first and then write the General configuration fields.

### **3.3.2.2 Minimum Mandatory Device Settings**

You must at least fill in the MAC address, name, type, encryption mode and key fields for a device to be successfully imported into Vantage suing an XML file. Below is an example for the ZyWALL 10W.

> **Note:** We recommend you either fill in these settings only (for each device) or fill in all configuration settings in the XML template.

```
<?xml version="1.0" encoding="UTF-8"?>
<ZyXEL xmlns:xsi="http://www.w3.org/2001/XMLSchema-instance">
<ZyXELDevice>
<mac>00a0c544e2fc</mac>
<name>zywall10WTest</name>
<type>ZyWALL10W</type>
<needReset>true</needReset>
<encryptMode>1</encryptMode>
<encryptKey>abcdefgh</encryptKey>
  <General/>
 <LAN/>
<ZWWAN/> …
</ZyXELDevice>
</ZyXEL>
```
These are the equivalent settings by using the manual device registration wizard screen.

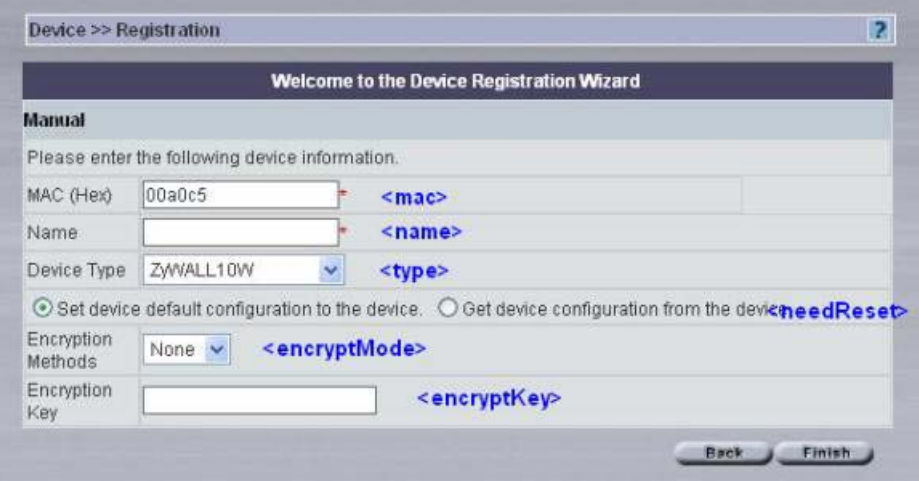

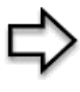

**Note:** For more detailed information on creating XML files for Vantage, please see the "Import Device Using XML Reference Manual" at the ZyXEL web site download library.

After you have completed the XML file, click **Browse** to locate it in the next screen and then click **Next**.

#### **Figure 18** Registration Wizard: Configuration File

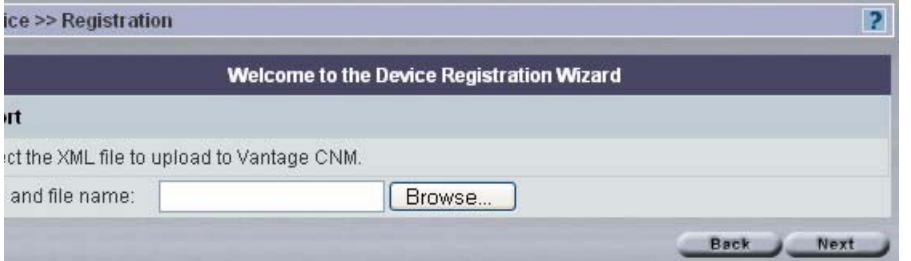

The next screen displays all devices available in the XML file that can be imported.Select the individual devices that you wish to import or select **Select All** to import all devices that are displayed in this screen. Click **Finish** to go to a **Device Registration Finished** screen showing what files you have successfully registered.

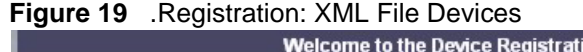

|   | Devices imported from selected XML file. Select the devices you wish to import then click Finish. |                   |                       |                    |
|---|---------------------------------------------------------------------------------------------------|-------------------|-----------------------|--------------------|
| # | Device Name                                                                                       | Device Type       | <b>WAN IP Address</b> | <b>MAC Address</b> |
| П | Prestige652Test                                                                                   | Prestige 652HW-31 | 0.0.0.0               | 00a0c556aba7       |
| П | zywall10WTest                                                                                     | ZWVALL10W         | 0.0.0.0               | 00a0c544e2fc       |
| □ | zywall70Test                                                                                      | ZWVALL70          | 0.0.0.0               | 00a0c544e2ba       |
| п | zywall2Test                                                                                       | ZWWALL2           | 0.0.0.0               | 00a0c544e2fa       |
| m | Select All                                                                                        |                   |                       |                    |

**Figure 20** Registration Wizard: Finish

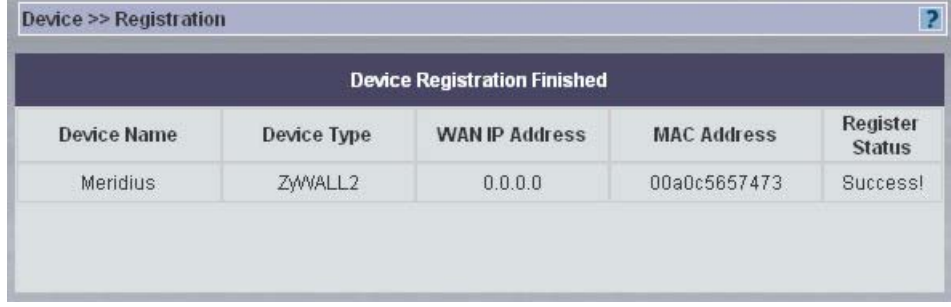

## **3.4 Device – Vantage Data Inconsistency: Synchronize**

Click **Device > Synchronize** to have Vantage check for data inconsistencies in the selected object. Data inconsistencies may occur if device configurations are made directly to the device instead of in Vantage.

## **3.4.1 Vantage – Device Override Criteria**

### **3.4.1.1 Vantage CNM Override Device**

Vantage pushes all current configurations from Vantage to the device. The current device configuration will then be reset to the configuration settings that Vantage contains.

### **3.4.1.2 Device Override Vantage CNM**

Vantage pulls all current device configurations into Vantage. The current device configuration "overwrites" Vantage configurations.

#### **3.4.1.3 Synchronizing Device with Vantage**

Select a device and then click **Device > Synchronize Settings**. A screen displays showing which configuration menus are out-of-synch. Access the device web configurator to view discrepancy details between corresponding configurations. When you understand the discrepancy, you can then decide to allow Vantage to override the device configuration or vice-versa.

#### **Figure 21** Device > Synchronize

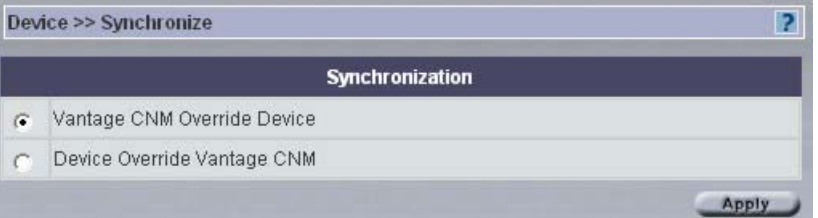

## **3.5 Firmware Management**

Use the **Firmware Management** screen to download ZyXEL device firmware from the ZyXEL FTP site to Vantage. After you download it to Vantage, you can then upload it from Vantage to the target devices.

All firmware is downloaded to one repository within Vantage. There is no domain-specific repository within Vantage for firmware downloads.

You cannot edit an existing firmware in Vantage; you can only delete it.

Administrators should subscribe to the ZyXEL mailing lists to be regularly informed of new firmware versions.

Click **Device > Firmware Management** to display the next screen.

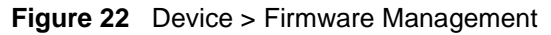

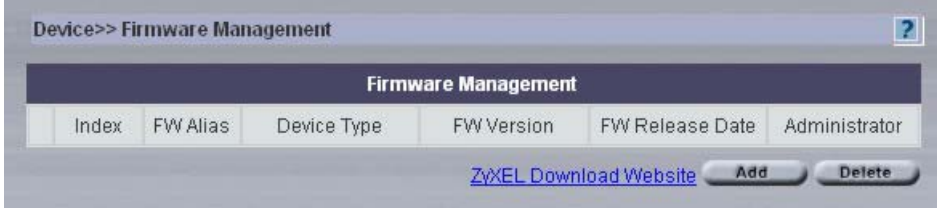

The following table describes the fields in this screen

<span id="page-57-0"></span>**Table 8** Device > Firmware Management

| <b>TYPE</b>               | <b>DESCRIPTION</b>                                                                                                    |
|---------------------------|----------------------------------------------------------------------------------------------------|
| Index                     | This is the file list number.                                                                                                    |
| <b>FW Alias</b>           | This is the firmware file name.                                                                                                    |
| Device Type               | This field displays the model. You must upload firmware to the correct model.<br>For example firmware for P650R-11 is not compatible with the P650R-13 model.<br>Vantage should automatically detect firmware for the device selected. Uploading<br>incorrect firmware may damage the device. |
| <b>FW Version</b>         | This field displays ZyNOS (ZyXEL network operating System) firmware version.                                                                                                    |
| <b>FW Release Date</b>    | This field displays the date the firmware was created.                                                                                                    |
| Administrator             | This field displays the administrator who downloaded this firmware file to<br>Vantage.                                                                                                    |
| ZyXEL Download<br>Website | Click this hyperlink to go to the ZyXEL Website and download firmware to your<br>computer.                                                                                                    |
|                           | Firmware is uploaded to your device in the following manner                                                                                                    |
|                           | • download from the website to your computer                                                                                                    |
|                           | • upload from your computer to the Vantage                                                                                                    |
|                           | • upload from Vantage to your selected device.                                                                                                    |
| Add                       | Click Add to proceed to the next screen.                                                                                                    |
| Delete                    | Click to delete a selected firmware from your Vantage firmware management.                                                                                                    |

## **3.5.1 Add Firmware Screen**

Click **Add** in **Firmware Management** to view the next screen that allows you to select a firmware zip file. Upload the firmware zip file to Vantage. This firmware zip file contains more than the firmware. It contains:

- The device firmware (bin file extension). Only this firmware file is actually downloaded to the device.
- The device default configuration file (config file extension).
- Device firmware release notes (doc file extension) highlighting
- Boot module with bm file extension
- A file with XML file extension. Vantage uses the XML file to gather the device type, firmware version and release date information.

Click **Add** in the screen shown in the previous figure to display the next screen. Type the file name and path or browse to where you saved the file. You may create a firmware alias for the selected zip in this screen.

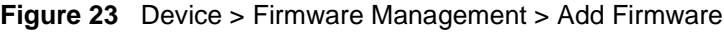

|                                  | <b>Add Firmware</b> |        |
|----------------------------------|---------------------|--------|
| Firmware Zip File Path and Name: |                     | Browse |
| Firmware Alias:                  |                     |        |

**Figure 24** Device Firmware Upgrade

Use the **Device Firmware Upgrade** screen to download firmware to devices from Vantage.

You may upgrade firmware to several homogeneous devices at the same time. Vantage can upload firmware from 20 to 50 devices at a time depending on your network bandwidth. You can upload firmware in the **Main View** or in **Type View**.

**Figure 25** TypeView

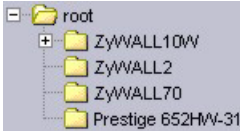

## **3.5.2 Firmware Upgrade Select Product Line and Mode**

If you select a device in the object tree, [Figure 27 on page 60](#page-59-0) will be shown; select a folder in the object tree and the following screen will be displayed. Use this screen to select the product line and model name of devices that you want to download firmware to from Vantage.

- Pick a product line.
- Pick a model name.

Click **Next** to proceed to the Firmware Upgrade screen.

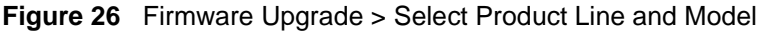

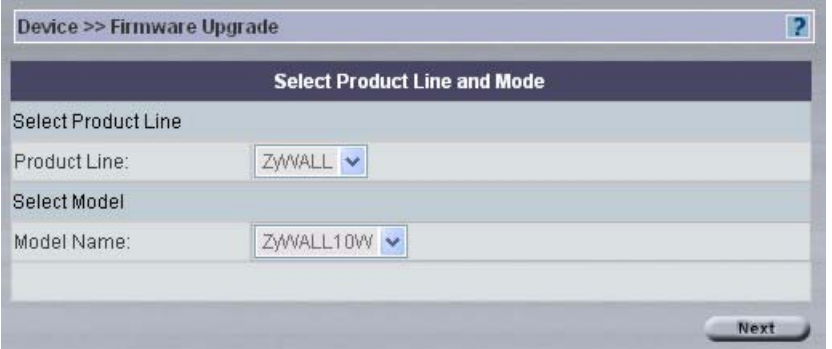

## **3.5.3 Firmware Upgrade Process**

- **1** Select Firmware by picking a node.
- **2** Select the candidate devices (of that model type for the node selected).
- **3** Click **Upgrade** to begin the device upgrade process

#### <span id="page-59-0"></span>**Figure 27** Device > Firmware Upgrade

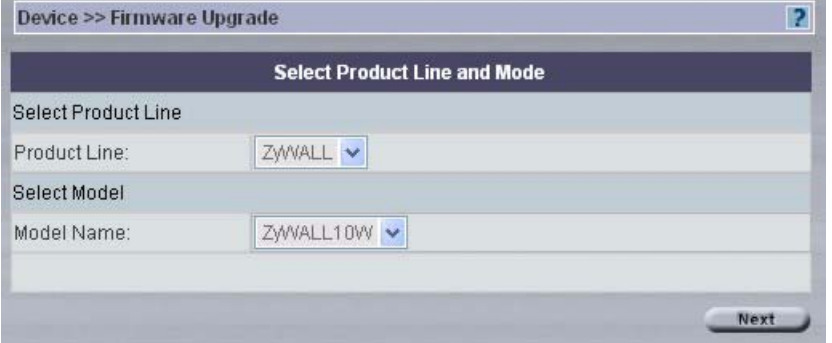

See [Figure 8 on page 58](#page-57-0) for field descriptions. Click **Upgrade** to begin the device upgrade process.

## **3.5.4 Advisory Notes on Firmware Upgrade**

- It is advisable to upgrade firmware during periods of low network activity, since each device must restart after firmware upload.
- You should also notify device owners before you begin the upload. See the **System > Preferences > Notifications** screen.

## **3.5.5 Configuration File**

Use these screens to manage, back up and restore configuration files (Configuration files).

Select the device and then click **Device > Configuration File**.

You can create your own configuration file alias in Vantage. This may make it easier to distinguish multiple configuration files for the same device.

## **3.5.6 Configuration File Management**

Use this screen to view and delete configuration files uploaded to Vantage. You can view the configuration file name, a description of it, the date it was backed up and which administrator backed it up.

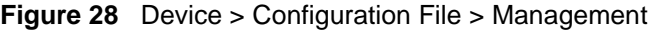

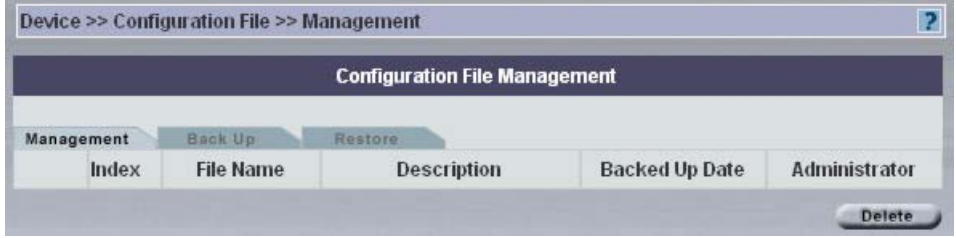

The following table describes the fields in this screen

| <b>TYPE</b>    | <b>DESCRIPTION</b>                                                                                           |
|----------------|----------------------------------------------------------------------------------------------------|
| Index          | This displays a number assigned to the file                                                                  |
| File Name      | This displays the name given to the configuration file.                                                      |
| Description    | This displays a description that was entered at the time of file backup or file<br>restoration.              |
| Backed Up Date | This field displays the date of back up of a configuration file.                                             |
| Administrator  | This field displays the administrator who performed the backup or restoration of<br>the configuration file.  |
| Delete         | Select the checkbox and click Delete to remove a selected firmware from your<br>Vantage firmware management. |

**Table 9** Device > Configuration File > Management

## **3.5.7 Configuration File Backup**

Select a device and then use the **Backup** screen to save that device's configuration file to either Vantage or your computer (from which you're accessing Vantage).

Once your device is configured and functioning properly, it is highly recommended that you back up your configuration file before making configuration changes. The backup configuration file will be useful in case you need to return to your previous settings.

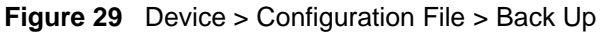

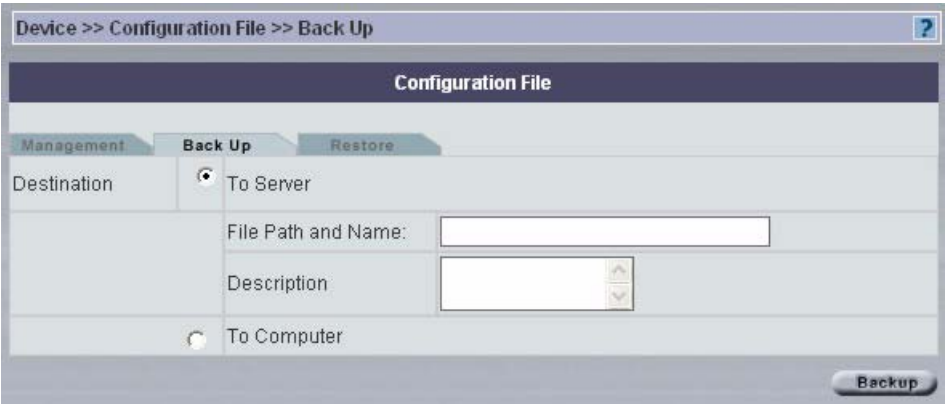

The following table describes the fields in this screen

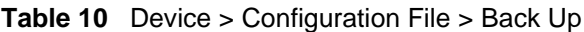

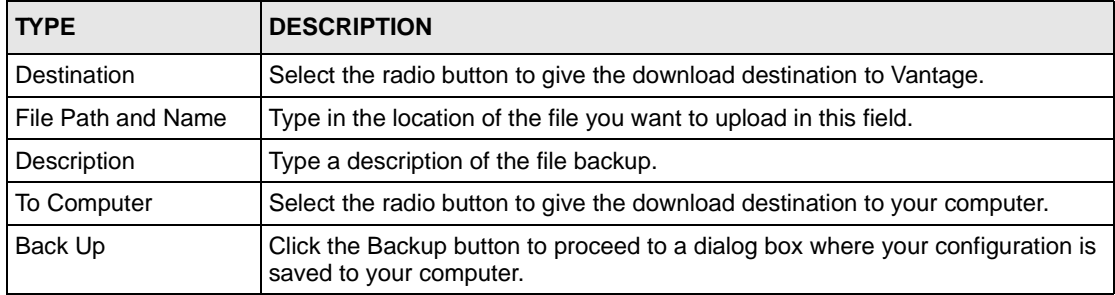

## **3.5.8 Configuration File Restore**

Use the **Restore** screen to overwrite a devices current configuration with a previously saved backup file or the default configuration file from either Vantage or your computer (from which you're accessing Vantage). Be sure to upload the correct Configuration file for the device.

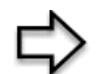

**Note:** Make sure you restore a configuration file to the correct model or you may damage the device.

If you restore a configuration file to a device other than the one intended, you may lock out the device. The configuration file contains the WAN configuration.

#### **Figure 30** Device > Configuration File > Restore

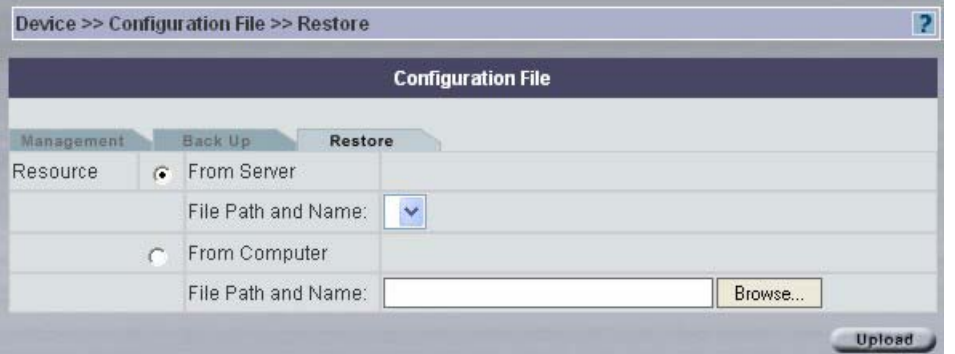

#### **Table 11** Device > Configuration File > Restore

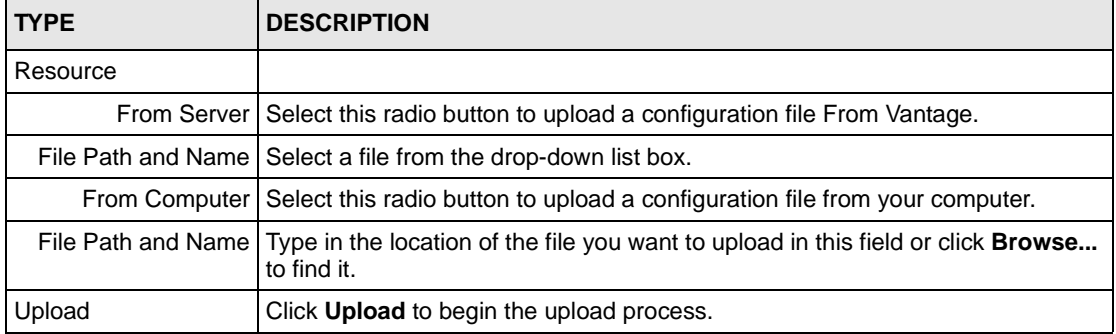

# **CHAPTER 4 Configuration > Select Device BB & General**

This section shows you how to use the select device building block screen and how to configure the **General** menus.

These screens will vary depending on which model you're configuring.

When you click a configuration menu, the screen shows the current device configuration.

If you're unfamiliar with ZyXEL device configurations, please consult your device User's Guide.

**Configuration > General** can be saved as one **Configuration BB**.

# **4.1 Select Device BB**

A device BB (Building Block) is a combination of configuration BBs. A device's device BB varies by model type. The following figures show device BBs for the ZyWALL 10W and ZyWALL 70/35/5 (these three models have the same device BB). A check mark indicates that the device BB includes this configuration and an "X" denotes that it doesn't.

#### **Figure 31** ZyWALL 10W Device BB

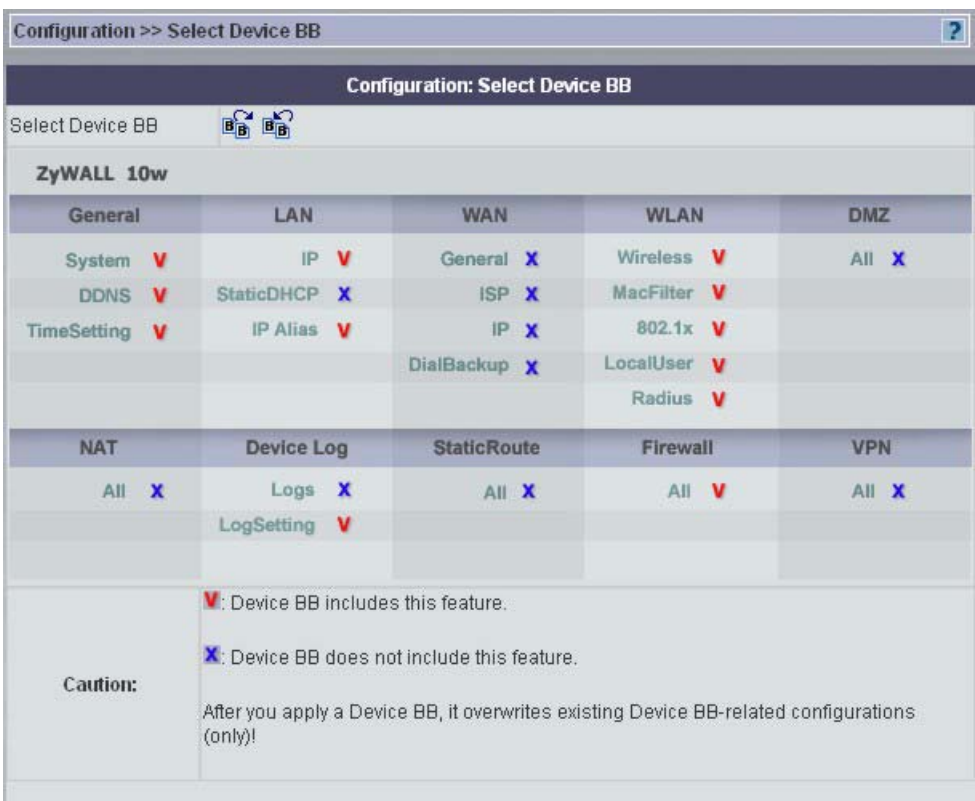

#### **Figure 32** ZyWALL 70/35/5 Device BB

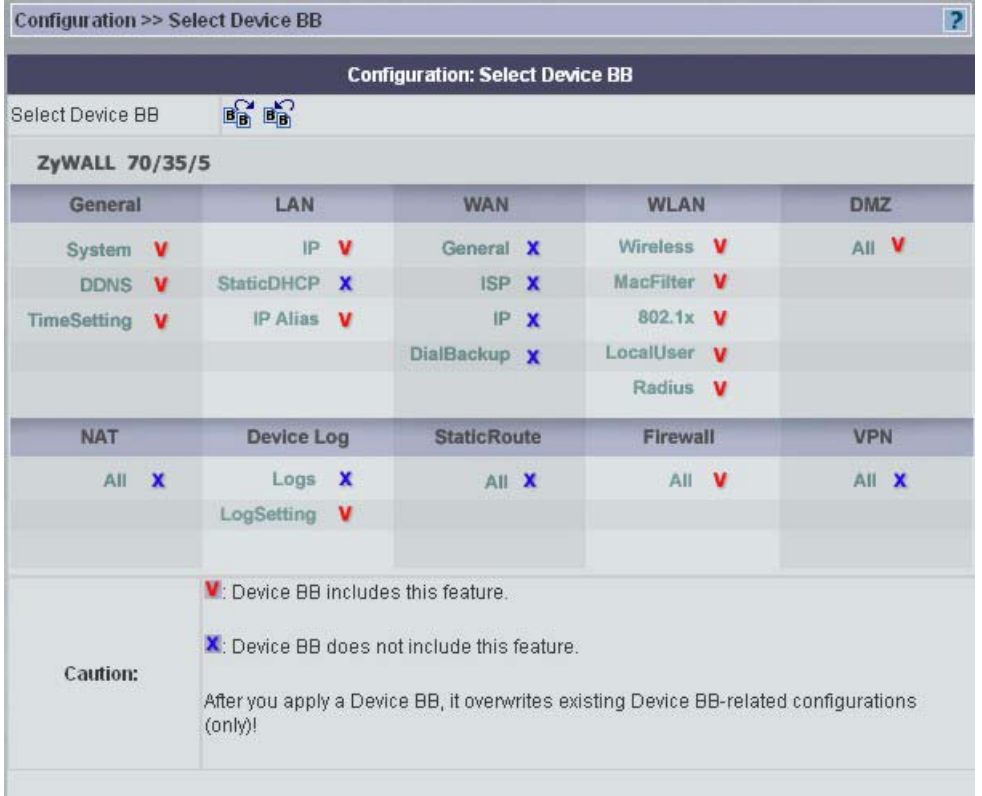

This **Select Device BB** screen allows you to select a device's device BB and apply it to another device of the same type.

> **Note:** You can only apply a device BB to another device of the same type.

## **4.1.1 Procedure to Select and Apply a Device BB**

- **1** Select the device from which you want to copy its configuration.
- **2** Click **Configuration** > **Select Device BB** to display the next screen.
- **3** Click the "Save as a BB" icon  $(\mathbf{B}_0)$  and save it as a new BB with a unique device BB name.
- **4** Select the device to which you want to paste this configuration.
- **5** Click **Configuration** > **Select Device BB** to display the next screen.
- **6** Click the "Load a BB" icon  $(\mathbf{B}_1)$  and select the BB you just saved.
- **7** Click the **Apply** button to save that configuration to the device.
- **8** This device configuration can then be further fine-tuned using the regular configuration menus and saved as another new device BB.

## **4.2 Configuration General Screens**

Click **Configuration > General** to configure **System**, **DDNS**, **Time Setting** and **Owner Info**. The **System** tab is shown next.

## **4.2.1 System**

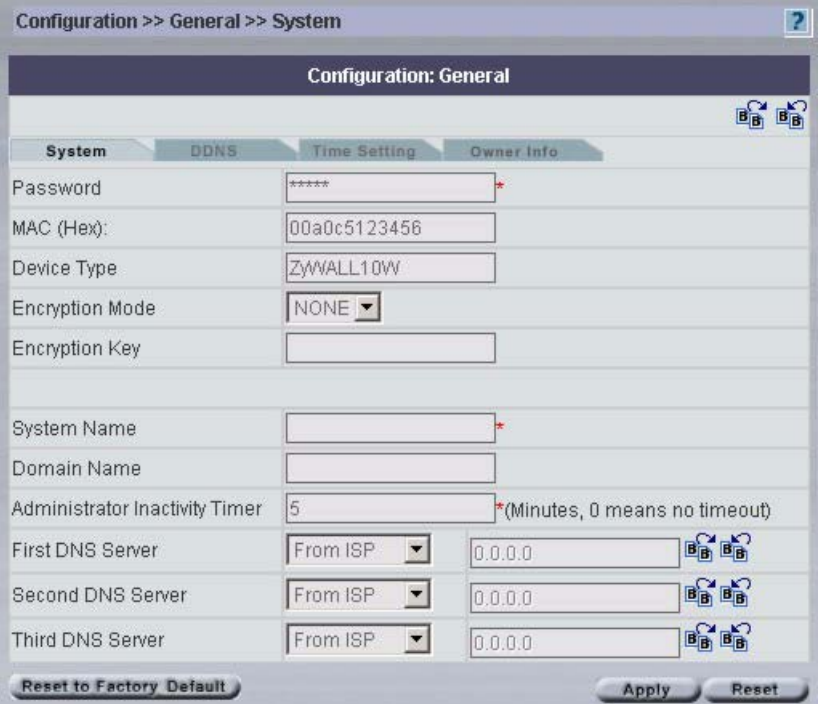

**Figure 33** Configuration > General > System – ZyWALL

The following table describes the fields in this screen

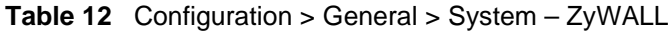

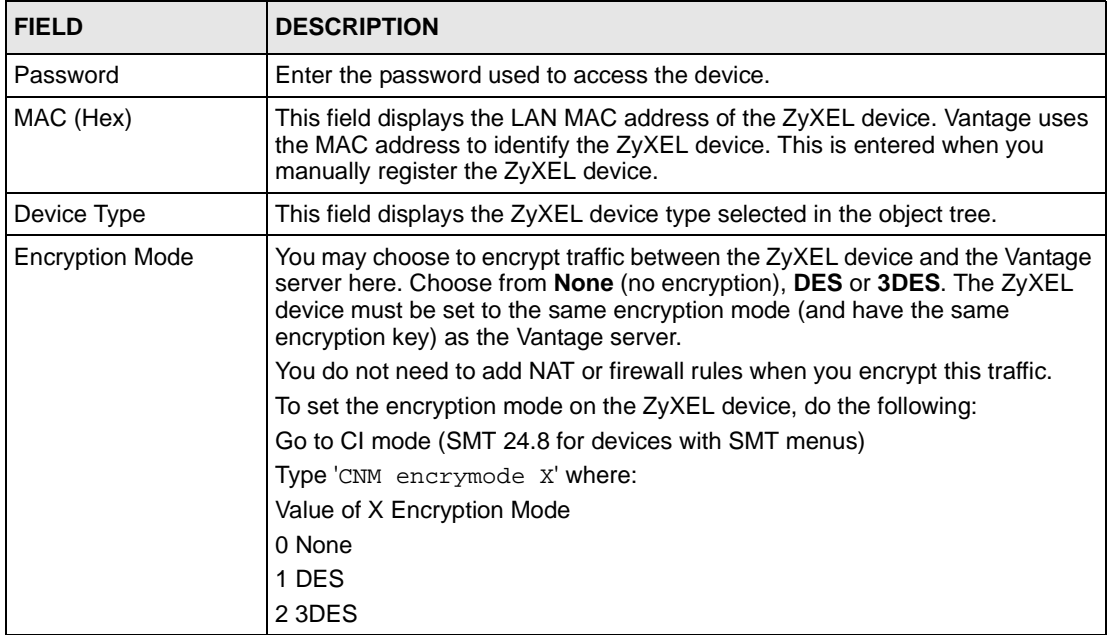

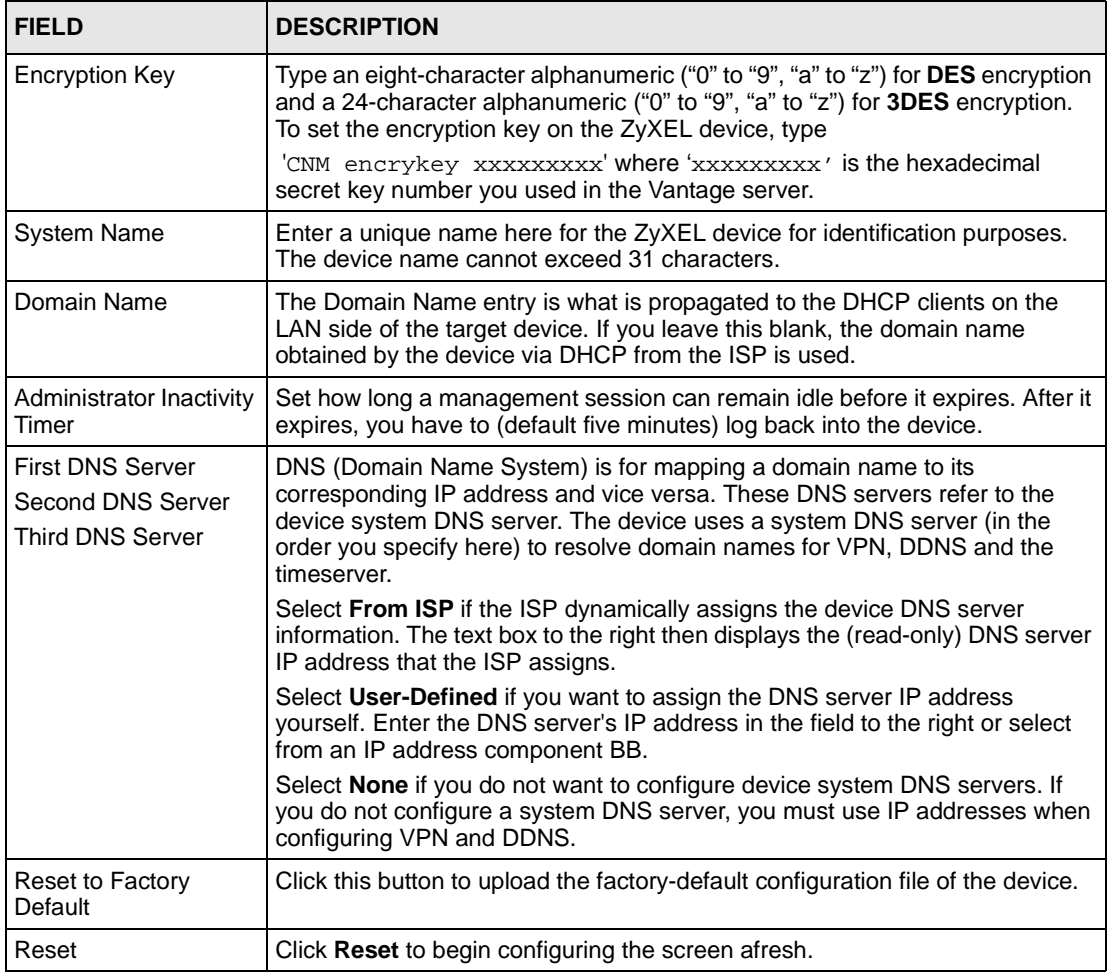

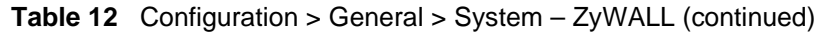

## **4.2.2 DDNS**

Use this screen to configure your DNS parameters

#### **Figure 34** Configuration > General > DDNS

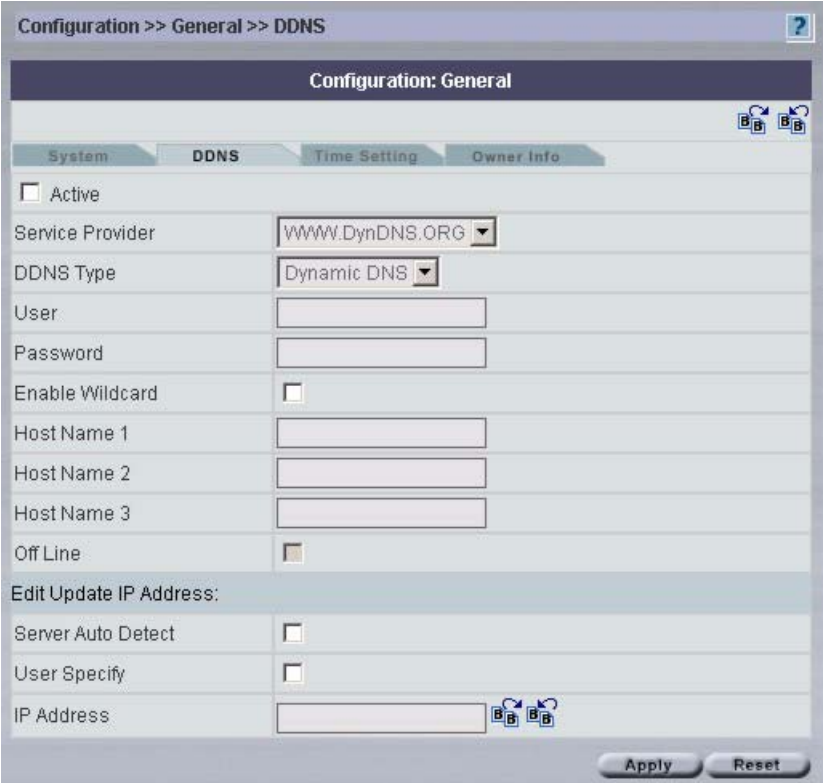

The following table describes the fields in this screen

**Table 13** Configuration > General > DDNS

| <b>LABEL</b>               | <b>DESCRIPTION</b>                                                                                                    |
|----------------------------|----------------------------------------------------------------------------------------------------|
| Active                     | Select this check box to use dynamic DNS.                                                                                                    |
| Service Provider           | Select the name of your Dynamic DNS service provider.                                                                                                    |
| DDNS Type                  | Select the type of service that you are registered for from your Dynamic DNS<br>service provider.                                                                                                    |
| User                       | Enter your user name.                                                                                                    |
| Password                   | Enter the password assigned to you.                                                                                                    |
| Enable Wildcard            | Select the check box to enable DYNDNS Wildcard.                                                                                                    |
| Host Names $1-3$           | Enter the host names in the three fields provided. You can specify up to two<br>host names in each field separated by a comma (",").                                                                              |
| Off Line                   | This option is available when CustomDNS is selected in the DDNS Type<br>field. Check with your Dynamic DNS service provider to have traffic<br>redirected to a URL (that you can specify) while you are off line. |
| Edit Update IP<br>Address: |                                                                                                    |
| Server Auto Detect         | Select this option to update the IP address of the host name(s) automatically<br>by the DDNS server. It is recommended that you select this option.                                                               |
| User Specify               | Select this option to update the IP address of the host name(s) to the IP<br>address specified below. Use this option if you have a static IP address.                                                            |

| <b>LABEL</b>           | <b>DESCRIPTION</b>                                                                                                    |
|------------------------|----------------------------------------------------------------------------------------------------|
| I IP Address           | Enter the IP address if you select the User Specify option.                                                                                                    |
| E-Mail (Prestige Only) | Type the e-mail address here or select from a previously created e-mail<br>component BB. You may also save a newly entered e-mail address as a new<br>e-mail component BB. |
| Apply                  | Click Apply to save your changes back to the device.                                                                                                    |
| Reset                  | Click Reset to begin configuring this screen afresh.                                                                                                    |

**Table 13** Configuration > General > DDNS (continued)

# **4.2.3 Time Setting**

Use this screen to configure your time settings.

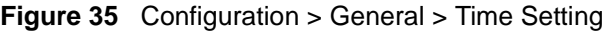

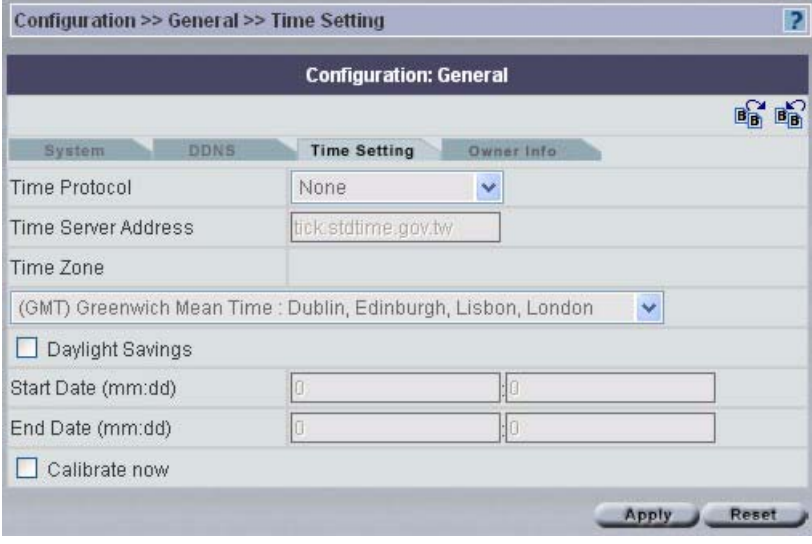

The following table describes the fields in this screen

**Table 14** Configuration > General > Time Setting

| <b>LABEL</b>                                         | <b>DESCRIPTION</b>                                                                                                    |
|------------------------------------------------------|----------------------------------------------------------------------------------------------------|
| Time Protocol<br>(or Use Time Server<br>when Bootup) | Select the time service protocol that your timeserver sends when you turn on the<br>device. Not all time servers support all protocols, so you may have to check with<br>your ISP/network administrator or use trial and error to find a protocol that works.<br>The main difference between them is the format.<br>Daytime (RFC 867) format is day/month/year/time zone of the server.<br>Time (RFC 868) format displays a 4-byte integer giving the total number of<br>seconds since 1970/1/1 at 0:0:0.<br>The default, NTP (RFC 1305), is similar to Time (RFC 868).<br>Select None to enter the time and date manually. |
| <b>Time Server</b><br>Address.                       | Enter the IP address of your timeserver. Check with your ISP/network<br>administrator if you are unsure of this information (the default is<br>tick.stdtime.gov.tw)                                                                                                    |
| Time Zone                                            | Choose the Time Zone of your location. This will set the time difference between<br>your time zone and Greenwich Mean Time (GMT).                                                                                                    |

| <b>LABEL</b>                  | <b>DESCRIPTION</b>                                                                                                    |
|-------------------------------|----------------------------------------------------------------------------------------------------|
| Daylight Savings              | Select this option if you use daylight savings time. Daylight saving is a period<br>from late spring to early fall when many countries set their clocks ahead of<br>normal local time by one hour to give more daytime light in the evening. |
| <b>Start Date</b>             | Enter the month and day that your daylight-savings time starts on if you selected<br><b>Daylight Savings.</b>                                                                                                    |
| <b>End Date</b>               | Enter the month and day that your daylight-savings time ends on if you selected<br><b>Daylight Savings.</b>                                                                                                    |
| Calibrate (Prestige)<br>only) | Select the check box to have your Prestige use the timeserver (that you<br>configured above) to set its internal system clock.                                                                                                    |
| Apply                         | Click Apply to save your changes back to the device.                                                                                                    |
| Reset                         | Click Reset to begin configuring this screen afresh.                                                                                                    |

**Table 14** Configuration > General > Time Setting (continued)

## **4.2.4 Owner Info**

The address book is the equivalent of a device owner BB. You can select from previous entries or save as new entries.

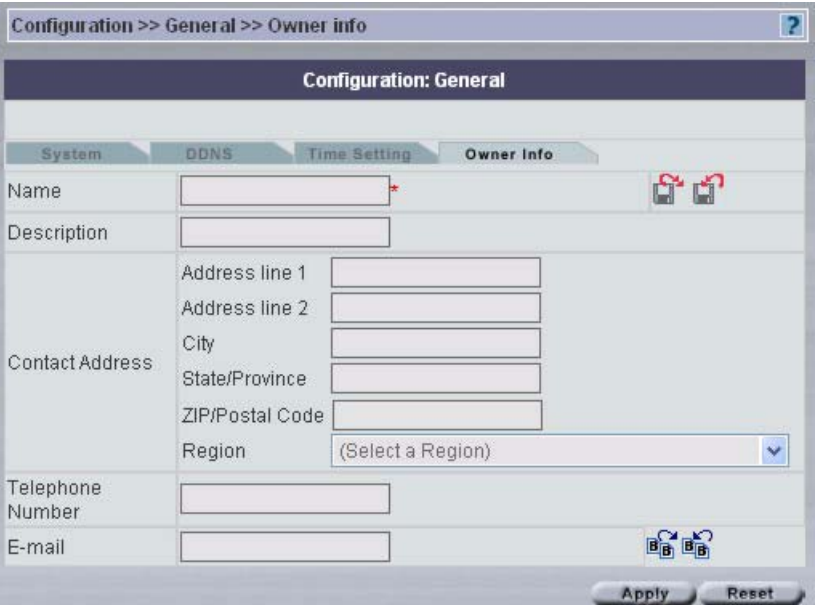

**Figure 36** Configuration > General > Owner Info

The following table describes the fields in this screen.

**Table 15** Configuration > General > Owner Info

| <b>ITYPE</b> | <b>DESCRIPTION</b>                               |
|--------------|--------------------------------------------------|
| Name         | Type the full name of the owner of this device.  |
| Description  | Type some extra information about this customer. |

| <b>TYPE</b>             | <b>DESCRIPTION</b>                                                                                                    |
|-------------------------|----------------------------------------------------------------------------------------------------|
| <b>Contact Address</b>  | Type the complete customer mailing address here.                                                                                                    |
| Address 1, 2            | Type the customer's building number, street and city zone (if applicable)<br>here.                                                                                                    |
| City                    | Type the full city or town name.                                                                                                    |
| <b>StateProvince</b>    | Type the state or province.                                                                                                    |
| <b>ZIP/Postal Code</b>  | Type the zip or postal code here.                                                                                                    |
| Region                  | Select the country or region from the list.                                                                                                    |
| <b>Telephone Number</b> | Type the customer's telephone number including country code and area<br>code here.                                                                                                    |
| E-mail                  | Type the customer's e-mail address here or select from a previously<br>created e-mail component BB. You may also save a newly entered e-mail<br>address as a new e-mail component BB. |
| Apply                   | Click Apply to create the BB. This BB is then available in the BB pool for<br>this domain.                                                                                            |
| Reset                   | Click Reset to begin configuring the screen afresh.                                                                                                    |

**Table 15** Configuration > General > Owner Info (continued)
# **CHAPTER 5 Configuration > LAN**

## **5.1 LAN Overview**

The **Configuration: LAN** screen varies depending on the device type shown.

Local Area Network (LAN) is a shared communication system to which many computers are attached. Use the LAN screens to configure a LAN DHCP server, manage IP addresses, and partition a physical network into logical networks.

## **5.2 DHCP Setup**

DHCP (Dynamic Host Configuration Protocol, RFC 2131 and RFC 2132) allows individual clients to obtain TCP/IP configuration at start-up from a server. You can configure the ZyXEL device as a DHCP server or disable it. When configured as a server, the ZyXEL device provides the IP configuration for the clients. If set to **None**, DHCP service will be disabled and you must have another DHCP server on your LAN, or else the computer must be manually configured.

#### **5.2.1 IP Pool Setup**

The ZyXEL device is pre-configured with a pool of 32 IP addresses starting from 192.168.1.33 to 192.168.1.64. This configuration leaves 31 IP addresses (excluding the ZyXEL device itself) in the lower range for other server computers, for instance, servers for mail, FTP, TFTP, web, etc., that you may have.

#### **5.2.2 DNS Servers**

Use the LAN IP screen to configure the DNS server information that the ZyXEL device sends to the DHCP client devices on the LAN.

## **5.2.3 LAN TCP/IP**

The ZyXEL device has built-in DHCP server capability that assigns IP addresses and DNS servers to systems that support DHCP client capability.

## **5.2.4 Factory LAN Defaults**

The LAN parameters of the ZyXEL device are preset in the factory with the following values:

- IP address of 192.168.1.1 with subnet mask of  $255.255.255.0$  (24 bits)
- DHCP server enabled with 32 client IP addresses starting from 192.168.1.33.

These parameters should work for the majority of installations. If your ISP gives you explicit DNS server address(es), read the embedded web configurator help regarding what fields need to be configured.

#### **5.2.5 IP Address and Subnet Mask**

Refer to the *IP Address and Subnet Mask* section in the **Wizard Setup** chapter for this information.

#### **5.2.6 RIP Setup**

RIP (Routing Information Protocol, RFC 1058 and RFC 1389) allows a router to exchange routing information with other routers. **RIP Direction** controls the sending and receiving of RIP packets. When set to **Both** or **Out Only**, the ZyXEL device will broadcast its routing table periodically. When set to **Both** or **In Only**, it will incorporate the RIP information that it receives; when set to **None**, it will not send any RIP packets and will ignore any RIP packets received.

**RIP Version** controls the format and the broadcasting method of the RIP packets that the ZyXEL device sends (it recognizes both formats when receiving). **RIP-1** is universally supported; but **RIP-2** carries more information. RIP-1 is probably adequate for most networks, unless you have an unusual network topology.

Both **RIP-2B** and **RIP-2M** send routing data in RIP-2 format; the difference being that **RIP-2B** uses subnet broadcasting while **RIP-2M** uses multicasting. Multicasting can reduce the load on non-router machines since they generally do not listen to the RIP multicast address and so will not receive the RIP packets. However, if one router uses multicasting, then all routers on your network must use multicasting, also.

By default, **RIP Direction** is set to **Both** and **RIP Version** to **RIP-1**.

#### **5.2.7 Multicast**

Traditionally, IP packets are transmitted in one of either two ways - Unicast (1 sender - 1 recipient) or Broadcast (1 sender - everybody on the network). Multicast delivers IP packets to a group of hosts on the network - not everybody and not just 1.

IGMP (Internet Group Multicast Protocol) is a network-layer protocol used to establish membership in a Multicast group - it is not used to carry user data. IGMP version 2 (RFC 2236) is an improvement over version 1 (RFC 1112) but IGMP version 1 is still in wide use. If you would like to read more detailed information about inter-operability between IGMP version 2 and version 1, please see sections 4 and 5 of RFC 2236. The class D IP address is used to identify host groups and can be in the range 224.0.0.0 to 239.255.255.255. The address

224.0.0.0 is not assigned to any group and is used by IP multicast computers. The address 224.0.0.1 is used for query messages and is assigned to the permanent group of all IP hosts (including gateways). All hosts must join the 224.0.0.1 group in order to participate in IGMP. The address 224.0.0.2 is assigned to the multicast routers group.

The ZyXEL device supports both IGMP version 1 (**IGMP-v1**) and IGMP version 2 (**IGMPv2**). At start up, the ZyXEL device queries all directly connected networks to gather group membership. After that, the ZyXEL device periodically updates this information. IP multicasting can be enabled/disabled on the ZyXEL device LAN and/or WAN interfaces in the web configurator (**LAN**; **WAN**). Select **None** to disable IP multicasting on these interfaces.

# **5.3 Configuring LAN IP – ZyWALL**

Select a device and then click **Configuration > LAN**. **IP** is the first tab.

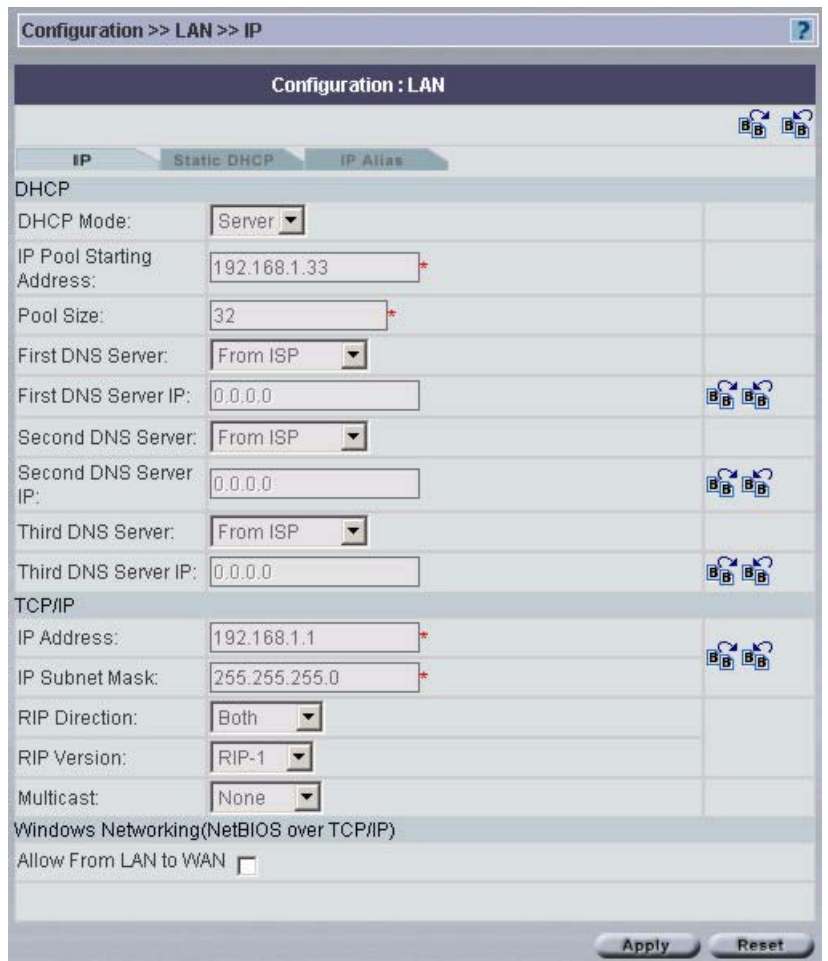

**Figure 37** Configuration > LAN > IP – ZyWALL

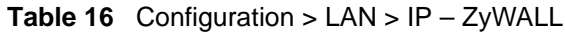

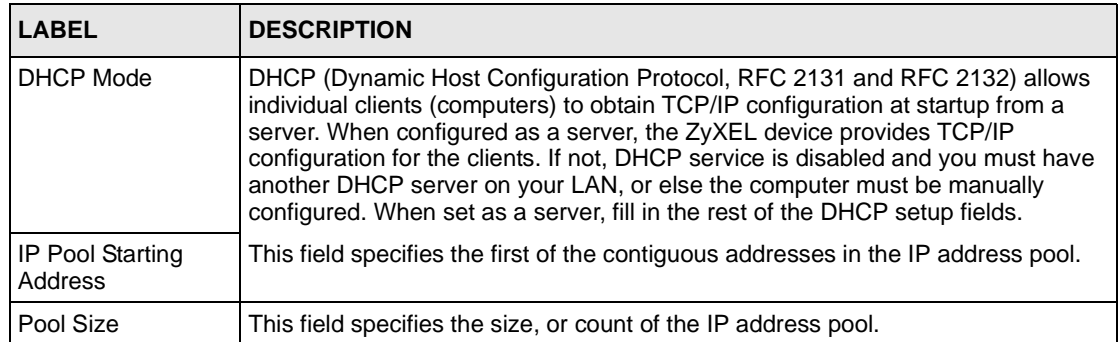

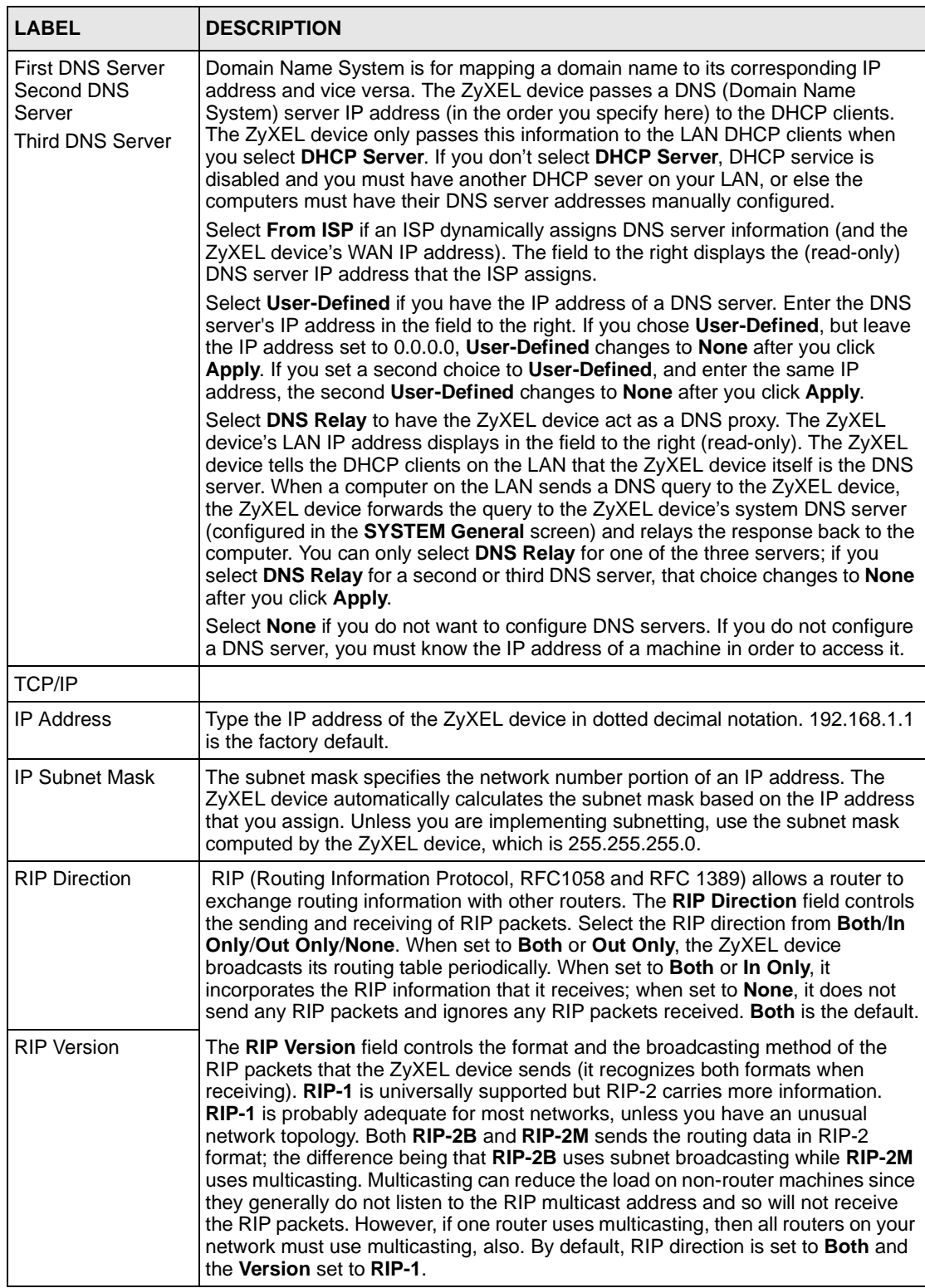

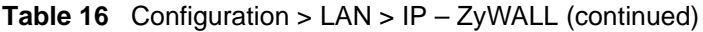

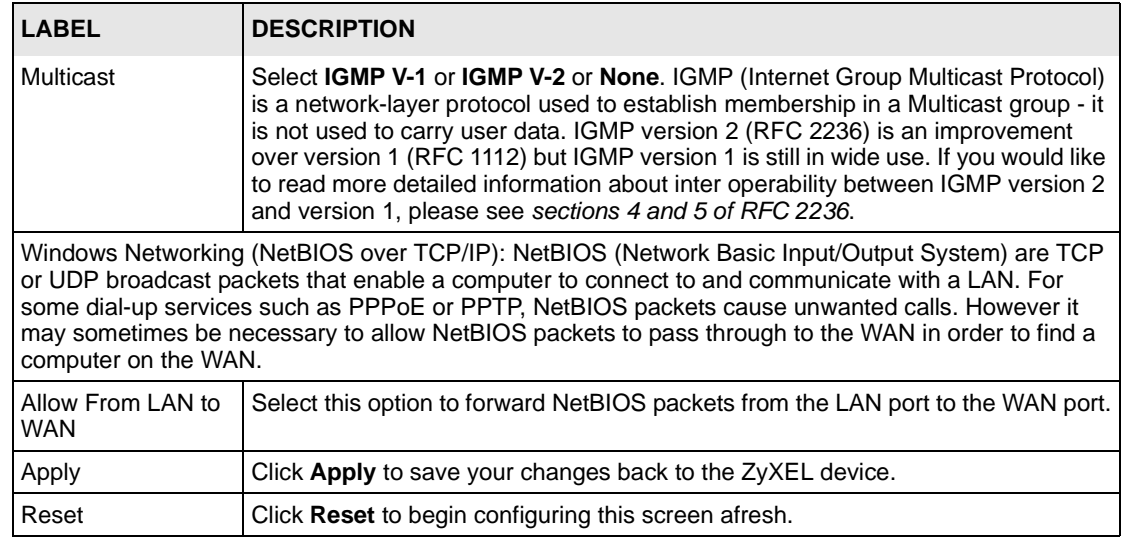

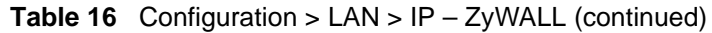

# **5.4 Configuring LAN IP - Prestige**

Select a device, and then click **Configuration > LAN**. **IP** is the only tab used for an ADSL device.

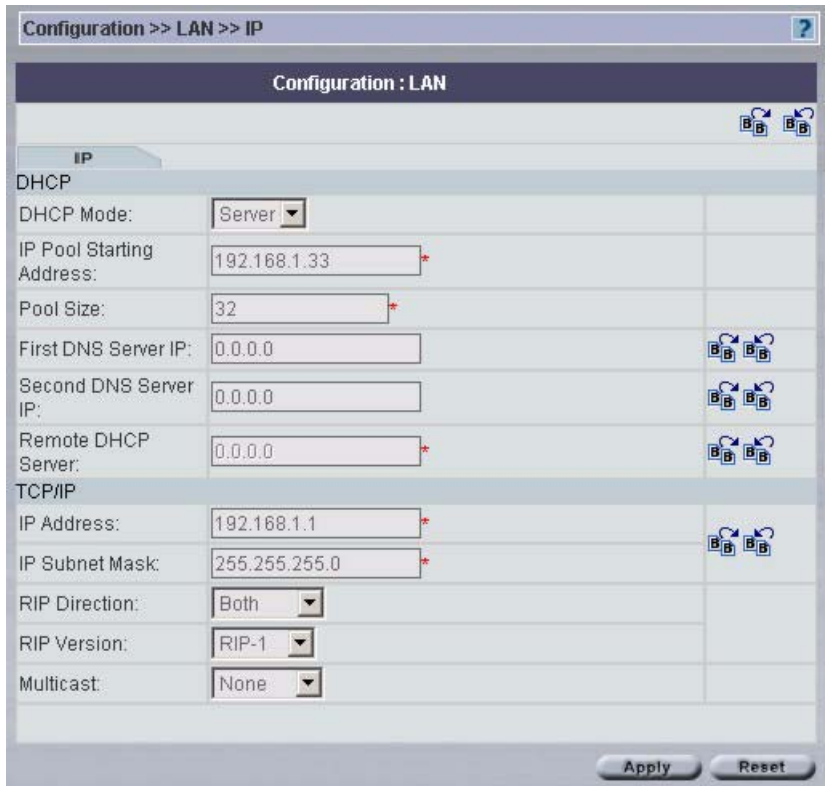

**Figure 38** Configuration > LAN > IP – Prestige

**Table 17** Configuration > LAN > IP – Prestige

| <b>LABEL</b>                                   | <b>DESCRIPTION</b>                                                                                                    |
|------------------------------------------------|----------------------------------------------------------------------------------------------------|
| DHCP Mode                                      | DHCP (Dynamic Host Configuration Protocol, RFC 2131 and RFC 2132) allows<br>individual clients (computers) to obtain TCP/IP configuration at startup from a<br>server.                                                                                                    |
|                                                | Select <b>None</b> if you do not want to configure DNS servers. If you do not configure<br>a DNS server, you must know the IP address of a machine in order to access it.                                                                                                    |
|                                                | When configured as a <b>Server</b> , the ZyXEL device provides TCP/IP configuration<br>for the clients. When set as a Server, fill in the rest of the DHCP setup fields.                                                                                                    |
|                                                | Select Relay to have the ZyXEL device act as a DNS proxy. The ZyXEL device<br>tells the DHCP clients on the LAN that the ZyXEL device itself is the DNS server.<br>When a computer on the LAN sends a DNS query to the ZyXEL device, the<br>ZyXEL device forwards the query to the ZyXEL device's system DNS server and<br>relays the response back to the computer. You can select <b>Relay</b> and enter an IP<br>Pool Starting Address. The First DNS Server IP and Second DNS Server IP will<br>appear as read only fields. |
| <b>IP Pool Starting</b><br>Address             | This field specifies the first of the contiguous addresses in the IP address pool.                                                                                                    |
| Pool Size                                      | This field specifies the size, or count of the IP address pool.                                                                                                    |
| First DNS Server IP<br>Second DNS<br>Server IP | The ZyWALL passes a DNS (Domain Name System) server IP address (in the<br>order you specify here) to the DHCP clients. Type your First DNS Server IP and<br>Second DNS Server IP addresses in these fields.                                                                                                    |
| Remote DHCP<br>Server                          | If Relay is selected in the DHCP field above, then type the IP address of the<br>actual, remote DHCP server here.                                                                                                    |
| <b>TCP/IP</b>                                  |                                                                                                    |

| <b>LABEL</b>          | <b>DESCRIPTION</b>                                                                                                    |
|-----------------------|----------------------------------------------------------------------------------------------------|
| <b>IP Address</b>     | Type the IP address of the ZyXEL device in dotted decimal notation. 192.168.1.1<br>is the factory default.                                                                                                    |
| <b>IP Subnet Mask</b> | The subnet mask specifies the network number portion of an IP address. The<br>ZyXEL device automatically calculates the subnet mask based on the IP address<br>that you assign. Unless you are implementing subnetting, use the subnet mask<br>computed by the ZyXEL device, which is 255.255.255.0.                                                                                                    |
| <b>RIP Direction</b>  | RIP (Routing Information Protocol, RFC1058 and RFC 1389) allows a router to<br>exchange routing information with other routers. The RIP Direction field controls<br>the sending and receiving of RIP packets. Select the RIP direction from <b>Both/In</b><br>Only/Out Only/None. When set to Both or Out Only, the ZyXEL device<br>broadcasts its routing table periodically. When set to Both or In Only, it<br>incorporates the RIP information that it receives; when set to <b>None</b> , it does not<br>send any RIP packets and ignores any RIP packets received. Both is the default.                                                                                                    |
| <b>RIP Version</b>    | The RIP Version field controls the format and the broadcasting method of the<br>RIP packets that the ZyXEL device sends (it recognizes both formats when<br>receiving). RIP-1 is universally supported but RIP-2 carries more information.<br>RIP-1 is probably adequate for most networks, unless you have an unusual<br>network topology. Both RIP-2B and RIP-2M sends the routing data in RIP-2<br>format; the difference being that RIP-2B uses subnet broadcasting while RIP-2M<br>uses multicasting. Multicasting can reduce the load on non-router machines since<br>they generally do not listen to the RIP multicast address and so will not receive<br>the RIP packets. However, if one router uses multicasting, then all routers on your<br>network must use multicasting, also. By default, RIP direction is set to <b>Both</b> and<br>the Version set to RIP-1. |
| Multicast             | Select IGMP V-1 or IGMP V-2 or None. IGMP (Internet Group Multicast Protocol)<br>is a network-layer protocol used to establish membership in a Multicast group - it<br>is not used to carry user data. IGMP version 2 (RFC 2236) is an improvement<br>over version 1 (RFC 1112) but IGMP version 1 is still in wide use. If you would like<br>to read more detailed information about interpretability between IGMP version 2<br>and version 1, please see sections 4 and 5 of RFC 2236.                                                                                                    |
| Apply                 | Click Apply to save your changes back to the ZyXEL device.                                                                                                    |
| Reset                 | Click Reset to begin configuring this screen afresh.                                                                                                    |

**Table 17** Configuration > LAN > IP – Prestige (continued)

# **5.5 Configuring LAN Static DHCP – ZyWALL**

This table allows you to assign IP addresses on the LAN to specific individual computers based on their MAC Addresses.

Every Ethernet device has a unique MAC (Media Access Control) address. The MAC address is assigned at the factory and consists of six pairs of hexadecimal characters, for example, 00:A0:C5:00:00:02.

Select a device, and then click **Configuration > LAN > Static DHCP**.

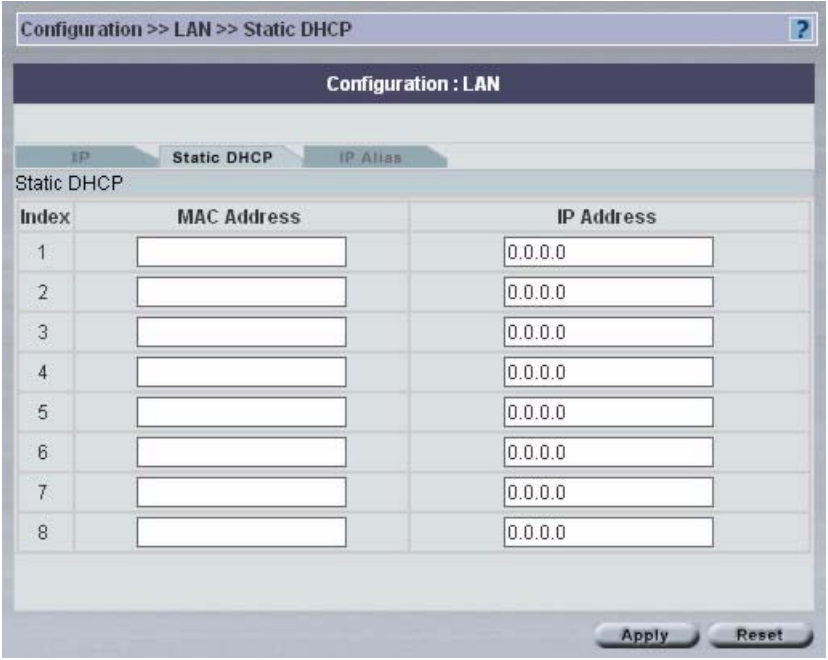

**Figure 39** Configuration > LAN > Static DHCP – ZyWALL

The following table describes the fields in this screen

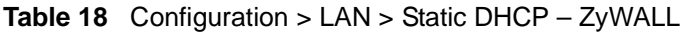

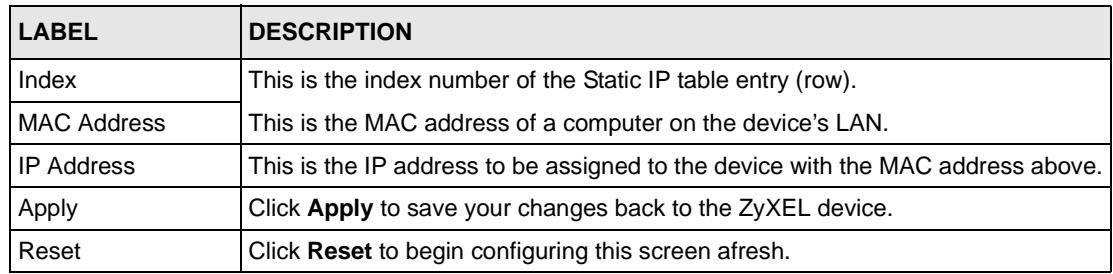

# **5.6 Configuring LAN IP Alias – ZyWALL**

IP Alias allows you to partition a physical network into different logical networks over the same Ethernet interface. The ZyXEL device lets you configure logical LAN interfaces via its single physical Ethernet interface with the device itself being the gateway for each LAN network.

When you use IP alias, you can also configure firewall rules to control access between the LAN's logical networks (subnets).

Select a device, and then click **Configuration > LAN > IP Alias**.

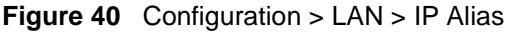

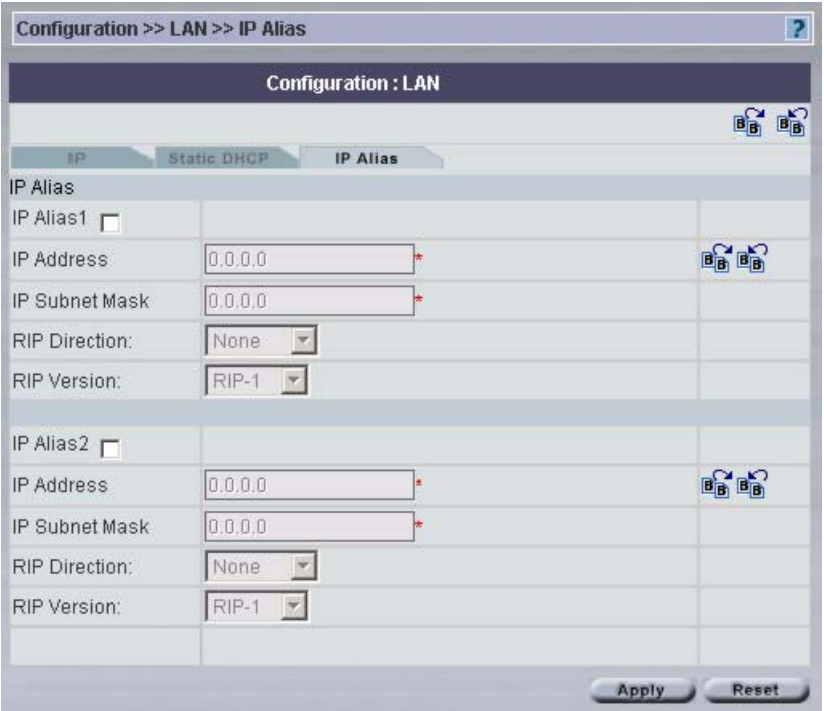

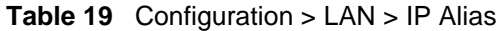

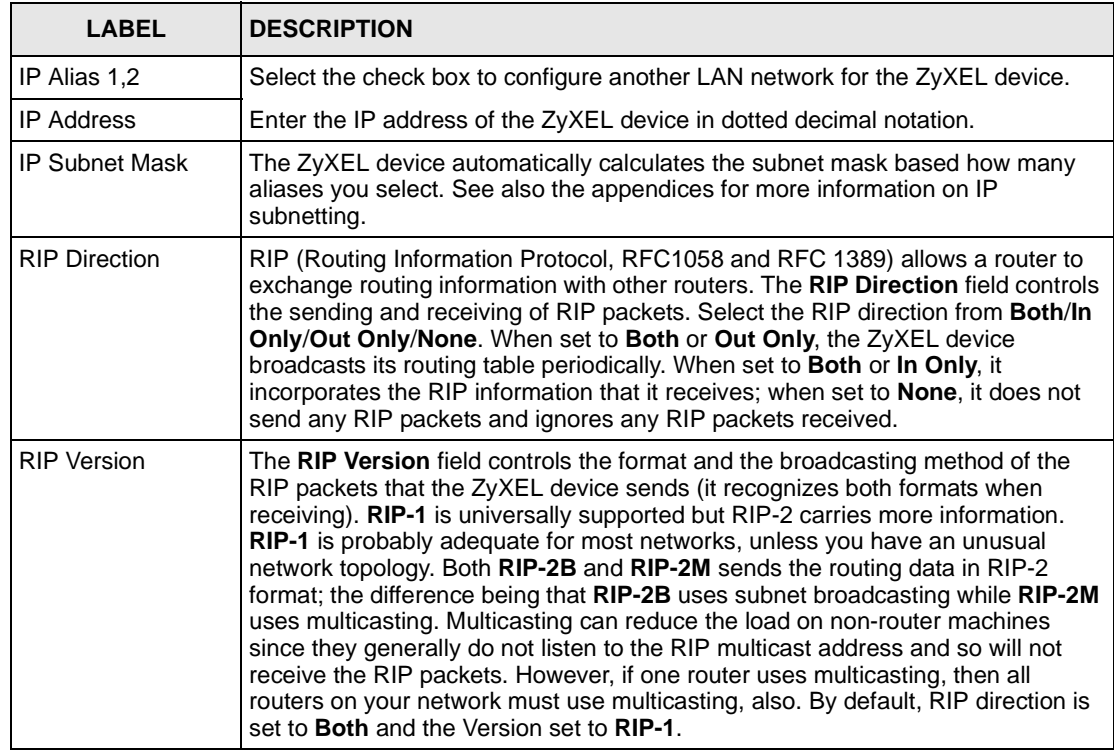

| <b>LABEL</b> | <b>DESCRIPTION</b>                                                |
|--------------|-------------------------------------------------------------------|
| Apply        | Click <b>Apply</b> to save your changes back to the ZyXEL device. |
| Reset        | Click Reset to begin configuring this screen afresh.              |

**Table 19** Configuration > LAN > IP Alias (continued)

# **CHAPTER 6 Configuration > WLAN**

This chapter shows the wireless LAN screens.

# **6.1 Wireless LAN Overview**

This section introduces the wireless LAN (WLAN) and some basic scenarios.

#### **6.1.1 Additional Installation Requirements for using 802.1x**

- A computer with an IEEE 802.11b wireless LAN card.
- A computer equipped with a web browser (with JavaScript enabled) and/or Telnet.
- A wireless client computer must be running IEEE 802.1x-compliant software. Currently, this is offered in Windows XP.
- An optional network RADIUS server for remote user authentication and accounting.

# **6.2 Wireless LAN Basics**

This section provides background information on WLAN.

#### **6.2.1 Channel**

IEEE 802.11b wireless devices use radio frequencies called channels. Choose the radio channel depending on your geographical area. Adjacent Access Points (APs) should use different channels to reduce crosstalk. Crosstalk occurs when radio signals from access points overlap and cause interference that degrades performance.

#### **6.2.2 ESS ID**

Extended Service Set (ESS) is defined as one or more APs acting as a bridge between a wired LAN and the associated wireless clients. The ESS ID is a unique ID given to the APs and the wireless clients that participate in the same wireless network. You can think of the ESS ID as being similar to a workgroup name in a Microsoft network.

#### **6.2.3 RTS/CTS**

A hidden node occurs when two stations are within range of the same access point, but are not within range of each other. The following figure illustrates a hidden node. Both stations (STA) are within range of the access point (AP) or wireless gateway, but out-of-range of each other, so they cannot "hear" each other, that is they do not know if the channel is currently being used. Therefore, they are considered hidden from each other.

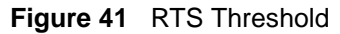

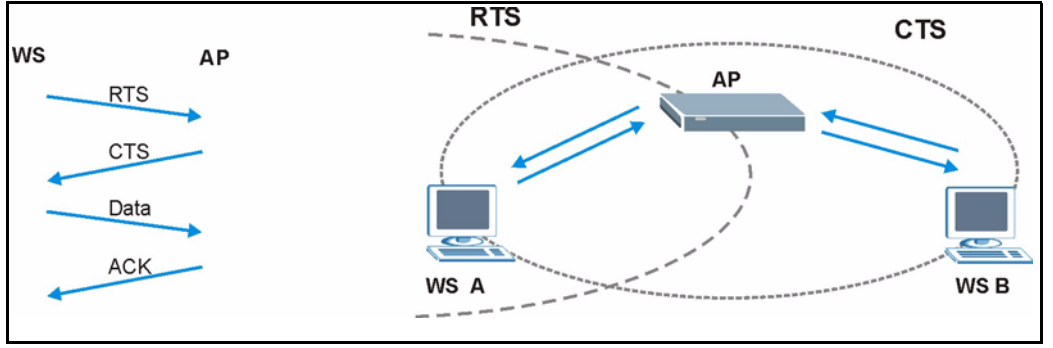

Wireless stations (WS) A and B do not hear each other. They can hear the AP. When station A sends data to the ZyXEL device, it might not know that the station B is already using the channel. If these two stations send data at the same time, collisions may occur when both sets of data arrive at the AP at the same time, resulting in a loss of messages for both stations.

**RTS/CTS** is designed to prevent collisions due to hidden nodes. An **RTS/CTS** defines the biggest size data frame you can send before an RTS (Request To Send)/CTS (Clear to Send) handshake is invoked.

When a data frame exceeds the **RTS/CTS** value you set (between 0 to 2432 bytes), the station that wants to transmit this frame must first send an RTS (Request To Send) message to the AP for permission to send it. The AP then responds with a CTS (Clear to Send) message to all other stations within its range to notify them to defer their transmission. It also reserves and confirms with the requesting station the time frame for the requested transmission.

Stations can send frames smaller than the specified **RTS/CTS** directly to the AP without the RTS (Request To Send)/CTS (Clear to Send) handshake.

You should only configure **RTS/CTS** if the possibility of hidden nodes exists on your network and the "cost" of resending large frames is more than the extra network overhead involved in the RTS (Request To Send)/CTS (Clear to Send) handshake.

If the **RTS/CTS** value is greater than the **Fragmentation Threshold** value (see next), then the RTS (Request To Send)/CTS (Clear to Send) handshake will never occur as data frames will be fragmented before they reach **RTS/CTS** size.

> **Note:** Enabling the RTS Threshold causes redundant network overhead that could negatively affect the throughput performance instead of providing a remedy.

#### **6.2.4 Fragmentation Threshold**

A **Fragmentation Threshold** is the maximum data fragment size (between 256 and 2432 bytes) that can be sent in the wireless network before the ZyXEL device will fragment the packet into smaller data frames.

A large **Fragmentation Threshold** is recommended for networks not prone to interference while you should set a smaller threshold for busy networks or networks that are prone to interference.

If the **Fragmentation Threshold** value is smaller than the **RTS/CTS** value (see previously) you set then the RTS (Request To Send)/CTS (Clear to Send) handshake will never occur as data frames will be fragmented before they reach **RTS Threshold** size.

## **6.2.5 WEP**

WEP provides a mechanism for encrypting data using encryption keys. Both the AP and the wireless stations must use the same WEP key to encrypt and decrypt data. The ZyXEL device allows you to configure up to four 64-bit or 128-bit WEP keys, but only one key can be enabled at any one time.

# **6.3 Configuring Wireless LAN**

If you are configuring the ZyXEL device from a computer connected to the wireless LAN and you change the ZyXEL device's ESSID or WEP settings, you will lose your wireless connection when you press **Apply** to confirm. You must then change the wireless settings of your computer to match the ZyXEL device's new settings.

Select a device, and then click **Configuration > WLAN**. **Wireless** is the first screen.

## **6.3.1 WLAN Wireless**

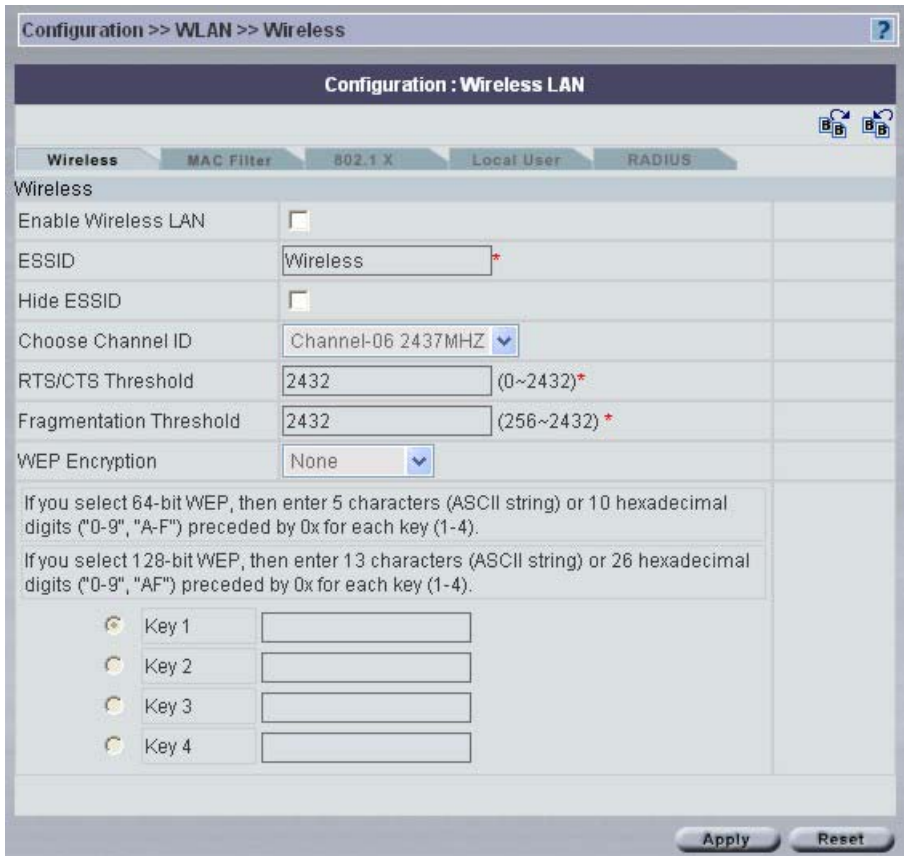

**Figure 42** Configuration > WLAN > Wireless

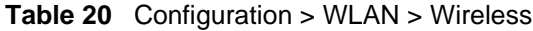

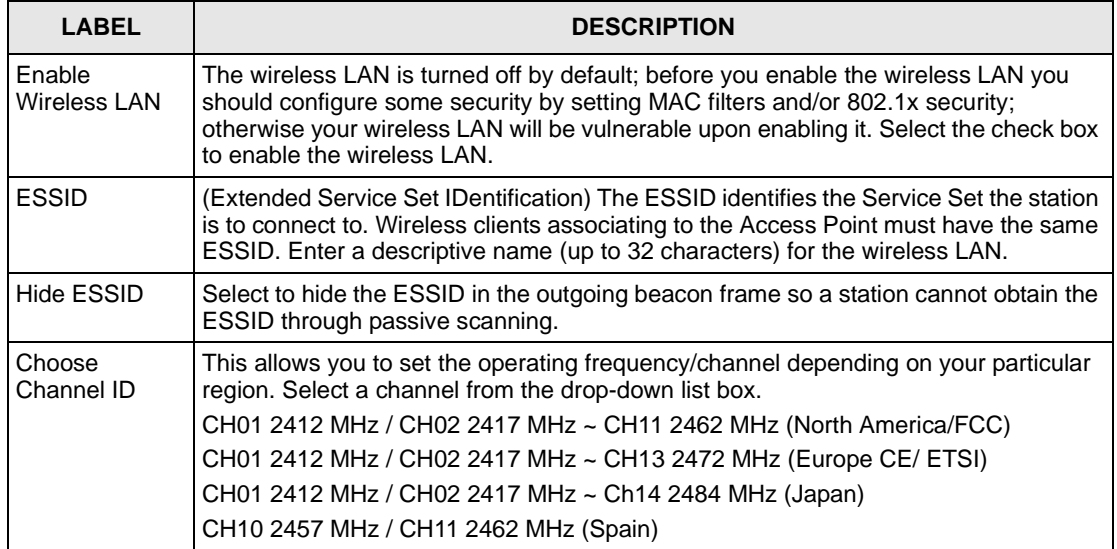

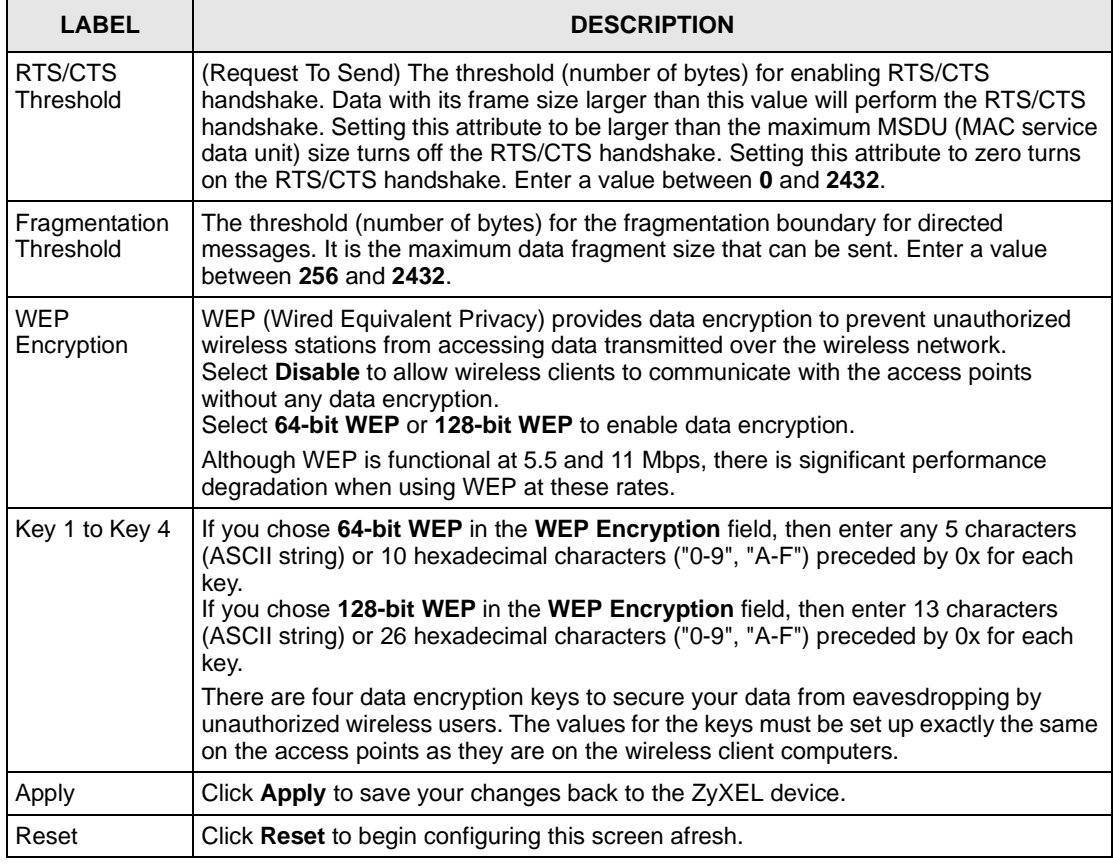

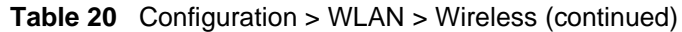

# **6.4 Configuring MAC Filter**

The MAC filter screen allows you to configure the ZyXEL device to give exclusive access to specific devices (**Allow Association**) or exclude specific devices from accessing the ZyXEL device (**Deny Association**). The Prestige can be configured to give exclusive access to up to 32 devices or exclude up to 32 devices from accessing the Prestige. The ZyWALL can be configured to give exclusive access to up to 12 devices or exclude up to 12 devices from accessing the ZyWALL. Every Ethernet device has a unique MAC (Media Access Control) address. The MAC address is assigned at the factory and consists of six pairs of hexadecimal characters, for example, 00:A0:C5:00:00:02. You need to know the MAC address of the devices to configure this screen.

Select a device and then click **Configuration > WLAN** > **MAC Filter**. The screen appears as shown next.

#### **Figure 43** Configuration > WLAN > MAC Filter

|                     | <b>Configuration: Wireless LAN</b> |                             |                     |
|---------------------|------------------------------------|-----------------------------|---------------------|
|                     |                                    |                             | 略<br>E <sub>B</sub> |
| Wireless            | <b>MAC Filter</b><br>802.1 X       | Local User<br><b>RADIUS</b> |                     |
| <b>MAC Filter</b>   |                                    |                             |                     |
| Activate MAC Filter | г                                  |                             |                     |
| Filter Action       | Allow Association                  |                             |                     |
|                     | <b>MAC Address</b>                 |                             |                     |
| 000000000000        |                                    | 000000000000                |                     |
| 000000000000        |                                    | 000000000000                |                     |
| 000000000000        |                                    | 000000000000                |                     |
| 000000000000        |                                    | 000000000000                |                     |
| 000000000000        |                                    | 000000000000                |                     |
| 000000000000        |                                    | 000000000000                |                     |

**Table 21** Configuration > WLAN > MAC Filter

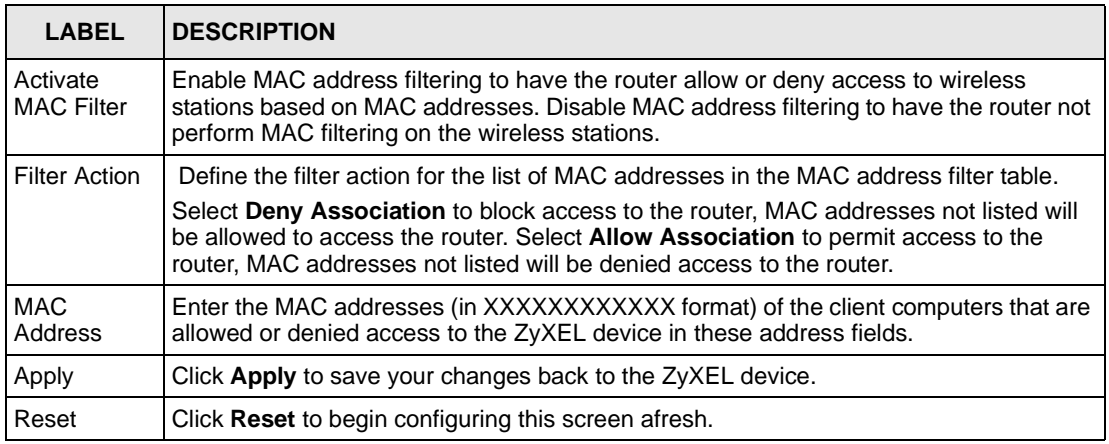

## **6.5 802.1x Overview**

The IEEE 802.1x standard outlines enhanced security methods for both the authentication of wireless stations and encryption key management. Authentication can be done using the local user database internal to the ZyXEL device or an external RADIUS server for an unlimited number of users.

#### **6.5.1 Configuring 802.1x – ZyWALL**

Select a ZyWALL device and then click **Configuration > WLAN** > **802.1x**. The screen appears as shown next.

**Figure 44** Configuration > WLAN > 802.1x – ZyWALL

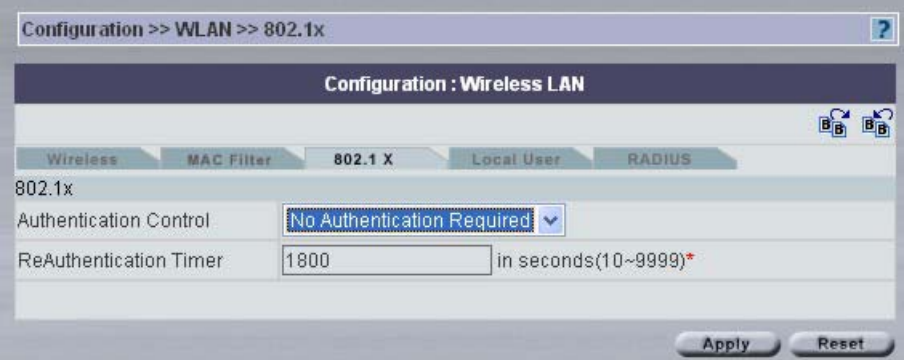

The following table describes the fields in this screen

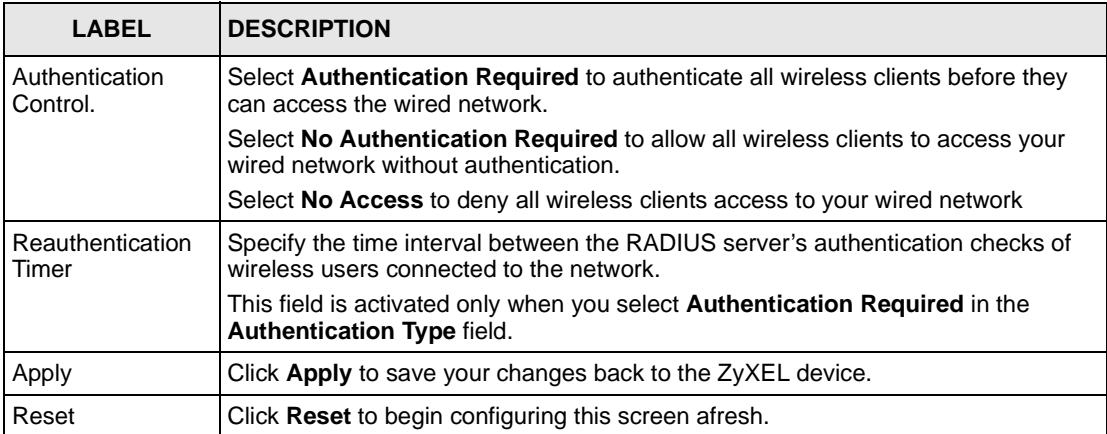

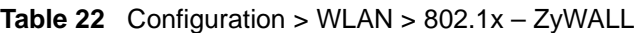

## **6.5.2 Configuring 802.1x – Prestige**

Select a Prestige device and then click **Configuration > WLAN** > **802.1x**. The screen appears as shown next.

#### **Figure 45** Configuration > WLAN > 802.1x – Prestige

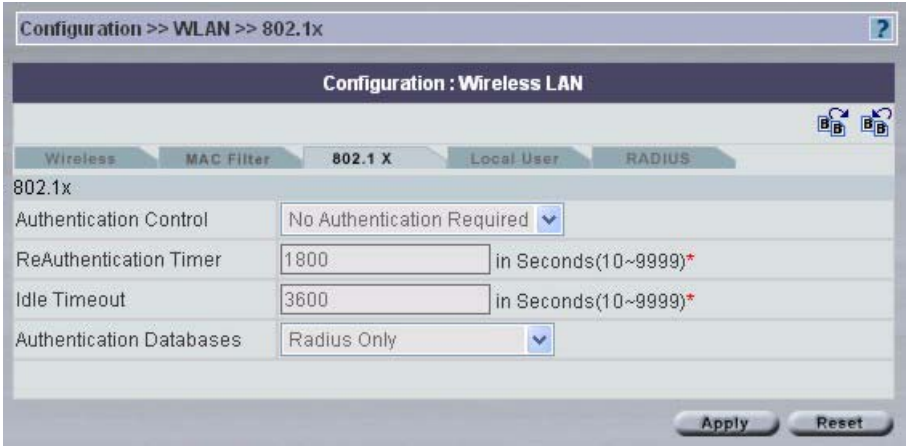

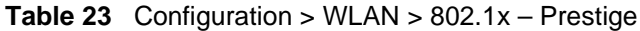

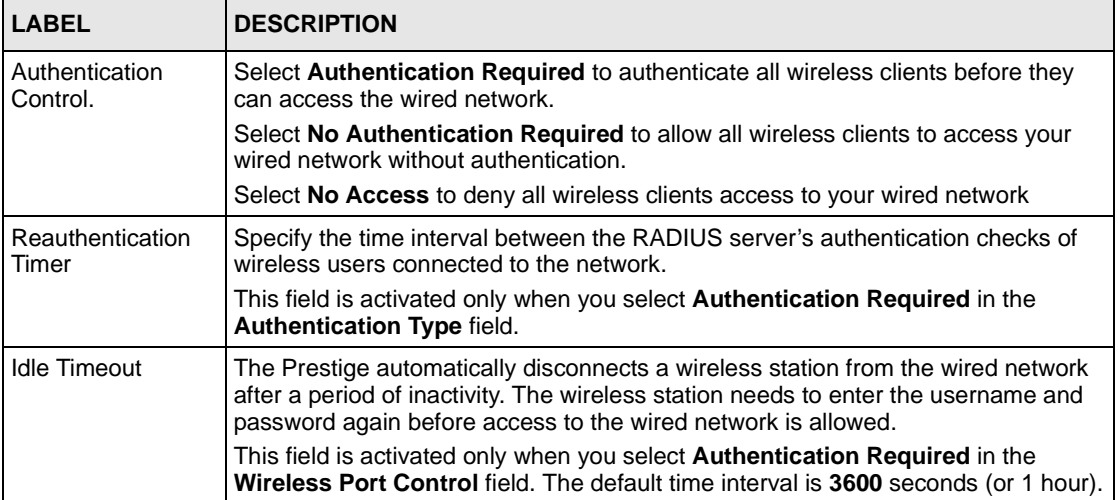

| <b>LABEL</b>                | <b>DESCRIPTION</b>                                                                                                    |
|-----------------------------|----------------------------------------------------------------------------------------------------|
| Authentication<br>Databases | The authentication database contains wireless station login information. The local<br>user database is the built-in database on the Prestige. The RADIUS is an external<br>server. Use this drop-down list box to select which database the Prestige should<br>use (first) to authenticate a wireless station.                                                                                                    |
|                             | Before you specify the priority, make sure you have set up the corresponding<br>database correctly first.                                                                                                    |
|                             | Select Local User Database Only to have the Prestige just check the built-in user<br>database on the Prestige for a wireless station's username and password.                                                                                                    |
|                             | Select <b>RADIUS Only</b> to have the Prestige just check the user database on the<br>specified RADIUS server for a wireless station's username and password.                                                                                                    |
|                             | Select Local first, then RADIUS to have the Prestige first check the user<br>database on the Prestige for a wireless station's username and password. If the<br>user name is not found, the Prestige then checks the user database on the<br>specified RADIUS server.                                                                                                    |
|                             | Select RADIUS first, then Local to have the Prestige first check the user<br>database on the specified RADIUS server for a wireless station's username and<br>password. If the Prestige cannot reach the RADIUS server, the Prestige then<br>checks the local user database on the Prestige. When the user name is not found<br>or password does not match in the RADIUS server, the Prestige will not check the<br>local user database and the authentication fails. |
| Apply                       | Click Apply to save your changes back to the ZyXEL device.                                                                                                    |
| Reset                       | Click Reset to begin configuring this screen afresh.                                                                                                    |

**Table 23** Configuration > WLAN > 802.1x – Prestige (continued)

## **6.6 Local User Database**

By storing user profiles locally on the ZyXEL device, the ZyXEL device is able to authenticate VPN extended authentication clients or wireless clients without interacting with a network RADIUS server. However, there is a limit on the number of users you may authenticate in this way.

#### **6.6.1 Configuring Local User Database**

Select a device and then click **Configuration > WLAN** > **Local User Database**. The screen appears as shown next.

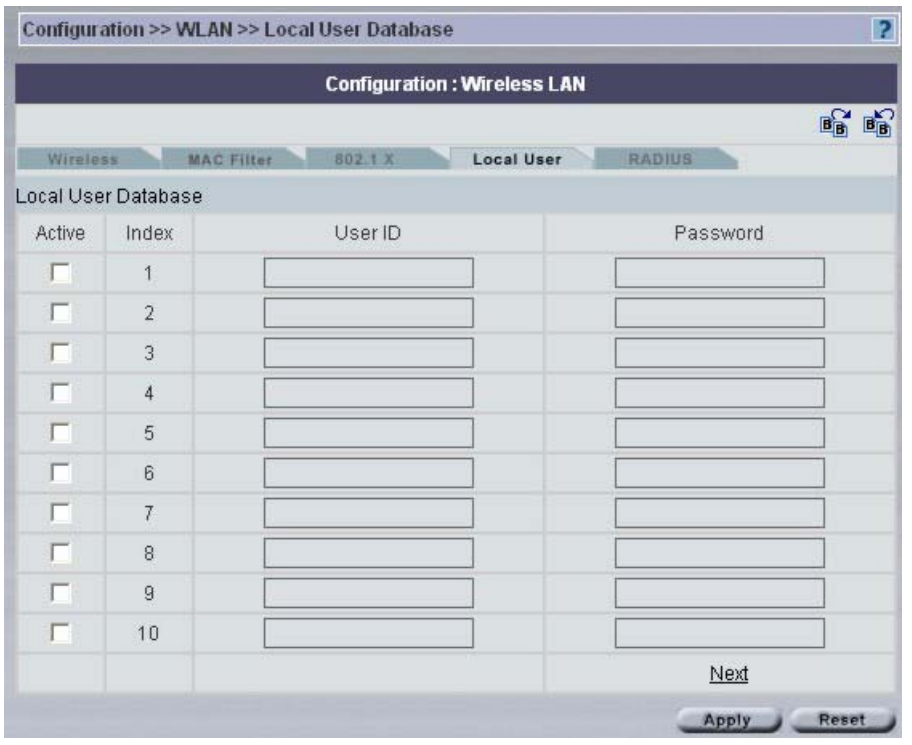

#### **Figure 46** Configuration > WLAN > Local User

The following table describes the labels in this screen.

**Table 24** Configuration > WLAN > Local User

| <b>LABEL</b> | <b>DESCRIPTION</b>                                                |
|--------------|-------------------------------------------------------------------|
| Active       | Select this check box to enable the user profile.                 |
| Index        | This is the local user index number.                              |
| User ID      | Enter the user name of the user profile.                          |
| Password     | Enter a password up to 31 characters long for this user profile.  |
| Next         | Select Next to view the next page of Local User Database entries. |
| Apply        | Click Apply to save your changes back to the ZyXEL device.        |
| Reset        | Click Reset to begin configuring this screen afresh.              |

#### **6.6.2 RADIUS**

RADIUS is based on a client-sever model that supports authentication and accounting, where access point is the client and the server is the RADIUS server. The RADIUS server handles the following tasks among others:

• Authentication

Determines the identity of the users.

• Accounting

Keeps track of the client's network activity.

RADIUS user is a simple package exchange in which the ZyXEL device acts as a message relay between the wireless client and the network RADIUS server.

#### **6.6.2.1 Types of RADIUS Messages**

The following types of RADIUS messages are exchanged between the access point and the RADIUS server for user authentication:

• Access-Request

Sent by the ZyXEL device requesting authentication.

• Access-Reject

Sent by a RADIUS server rejecting access.

• Access-Accept

Sent by a RADIUS server allowing access.

• Access-Challenge

Sent by a RADIUS server requesting more information in order to allow access. The access point sends a proper response from the user and then sends another Access-Request message.

The following types of RADIUS messages are exchanged between the access point and the RADIUS server for user accounting:

• Accounting-Request

Sent by the ZyXEL device requesting accounting.

• Accounting-Response

Sent by the RADIUS server to indicate that it has started or stopped accounting.

In order to ensure network security, the ZyXEL device and the RADIUS server use a shared secret key, which is a password, they both know. The key is not sent over the network. In addition to the shared key, password information exchanged is also encrypted to protect the network from unauthorized access.

#### **6.6.3 EAP Authentication Overview**

EAP (Extensible Authentication Protocol) is an authentication protocol that runs on top of the IEEE802.1x transport mechanism in order to support multiple types of user authentication. By using EAP to interact with an EAP-compatible RADIUS server, the access point helps a wireless station and a RADIUS server perform authentication.

The type of authentication you use depends on the RADIUS server or the AP. The ZyXEL device supports EAP-TLS and EAP-TTLS with RADIUS.

The ZyXEL device supports EAP-MD5 (Message-Digest Algorithm 5) with the local user database.

The details below provide a general description of how IEEE 802.1x EAP authentication works. For an example list of EAP-MD5 authentication steps, see the IEEE 802.1x chapter in the *Appendices*.

- The wireless station sends a "start" message to the ZyXEL device.
- The ZyXEL device sends a "request identity" message to the wireless station for identity information.
- The wireless station replies with identity information, including username and password.
- The RADIUS server checks the user information against its user profile database and determines whether or not to authenticate the wireless station.

# **6.7 Configuring RADIUS**

Use the **RADIUS** screen if you want to use an external server to perform authentication.

Select a device, then click **Configuration > WLAN** > **RADIUS**. The screen appears as shown next.

#### **Figure 47** Configuration > WLAN > RADIUS

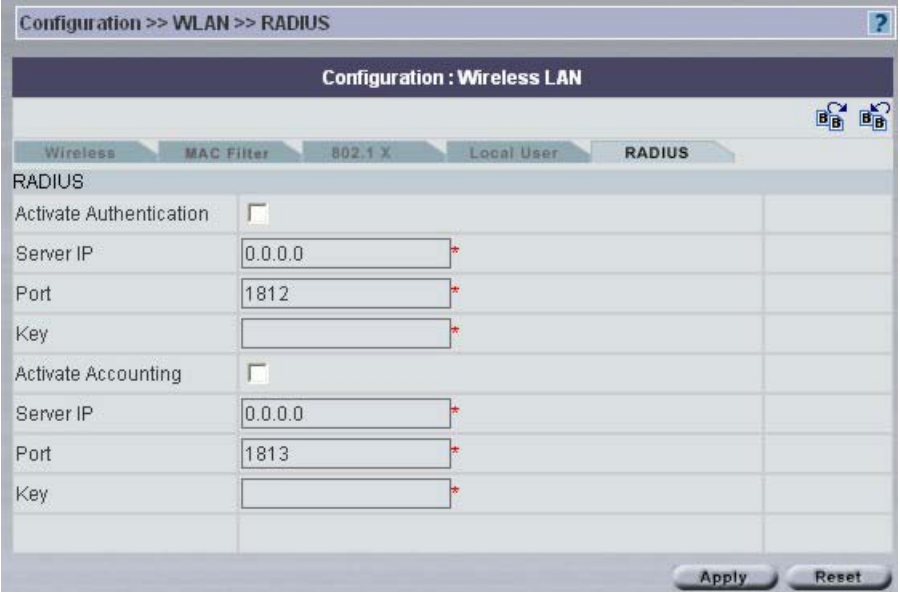

**Table 25** Configuration > WLAN > RADIUS

| <b>LABEL</b>               | <b>DESCRIPTION</b>                                                                                                    |
|----------------------------|----------------------------------------------------------------------------------------------------|
| Activate Authentication    | Enable this feature to have the ZyXEL device use an external authentication<br>server in performing user authentication.                                                                                        |
|                            | Disable this feature if you will not use an external authentication server. If you<br>disable this feature, you can still set the ZyXEL device to perform user<br>authentication using the local user database. |
| Server IP                  | Enter the IP address of the external authentication server in dotted decimal<br>notation.                                                                                                    |
| Port                       | The default port of the RADIUS server for authentication is 1812.                                                                                                    |
|                            | You need not change this value unless your network administrator instructs<br>you to do so with additional information.                                                                                         |
| Key                        | Enter a password (up to 31 alphanumeric characters) as the key to be shared                                                                                                    |
|                            | between the external authentication server and the access points.                                                                                                    |
|                            | The key is not sent over the network. This key must be the same on the<br>external authentication server and ZyXEL device.                                                                                      |
| <b>Activate Accounting</b> | Enable this feature to do user accounting through an external authentication                                                                                                    |
|                            | server.                                                                                                    |
| Server IP                  | Enter the IP address of the external accounting server in dotted decimal                                                                                                    |
|                            | notation.                                                                                                    |
| Port                       | The default port of the RADIUS server for accounting is 1813.                                                                                                    |
|                            | You need not change this value unless your network administrator instructs<br>you to do so with additional information.                                                                                         |

| <b>LABEL</b> | <b>DESCRIPTION</b>                                                                                                    |
|--------------|----------------------------------------------------------------------------------------------------|
| Key          | Enter a password (up to 31 alphanumeric characters) as the key to be shared<br>between the external accounting server and the access points.<br>The key is not sent over the network. This key must be the same on the |
|              | external accounting server and ZyXEL device.                                                                                                    |
| Apply        | Click Apply to save your changes back to the ZyXEL device.                                                                                                    |
| Reset        | Click Reset to begin configuring this screen afresh.                                                                                                    |

**Table 25** Configuration > WLAN > RADIUS (continued)

# **CHAPTER 7 Configuration > DMZ**

# **7.1 DMZ Overview**

The DeMilitarized Zone (DMZ) auto-negotiating 10/100 Mbps Ethernet port provides a way for public servers (Web, e-mail, FTP, etc.) to be visible to the outside world (while still being protected from DoS (Denial of Service) attacks such as SYN flooding and Ping of Death). These public servers can also still be accessed from the secure LAN.

By default the firewall allows traffic between the WAN and the DMZ, traffic from the DMZ to the LAN is denied, and traffic from the LAN to the DMZ is allowed. Internet users can have access to host servers on the DMZ but no access to the LAN, unless special filter rules allowing access were configured by the administrator or the user is an authorized remote user.

It is highly recommended that you connect all of your public servers to the DMZ port. If you have more than one public server, connect a hub to the DMZ port.

It is also highly recommended that you keep all sensitive information off of the public servers connected to the DMZ port. Store sensitive information on LAN computers.

## **7.2 DMZ Addresses**

You can assign public or private IP addresses to computers connected to the DMZ port.

With public IP addresses, the WAN and DMZ ports must use public IP addresses that are on separate subnets. See the appendices for information on IP subnetting.

If the DMZ computers use private IP addresses, go to the **NAT** screen and select **SUA Only** or **Full Feature** in the **Network Address Translation** field. Configure NAT mapping rules for the private IP addresses of the computers on the DMZ.

# **7.3 Configuring DMZ**

Select a ZyWALL device and from the **Configuration Screen**, click **DMZ**. The screen appears as shown next.

#### **Figure 48** Configuration > DMZ

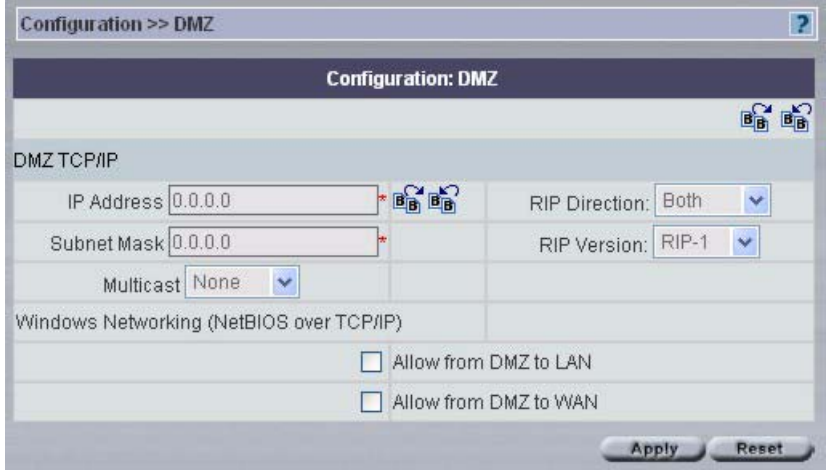

| <b>LABEL</b>         | <b>DESCRIPTION</b>                                                                                                    |
|----------------------|----------------------------------------------------------------------------------------------------|
| DMZ TCP/IP           |                                                                                                    |
| <b>IP Address</b>    | Type the IP address of your ZyWALL in dotted decimal notation 192.168.1.1<br>(factory default).                                                                                                    |
| Subnet Mask          | The subnet mask specifies the network number portion of an IP address. Your<br>ZyWALL will automatically calculate the subnet mask based on the IP address<br>that you assign. Unless you are implementing subnetting, use the subnet mask<br>computed by the ZyWALL 255.255.255.0.                                                                                                    |
| <b>RIP Direction</b> | RIP (Routing Information Protocol, RFC1058 and RFC 1389) allows a router to<br>exchange routing information with other routers. The RIP Direction field<br>controls the sending and receiving of RIP packets. Select the RIP direction<br>from Both/In Only/Out Only/None. When set to Both or Out Only, the<br>ZyWALL will broadcast its routing table periodically. When set to Both or In<br>Only, it will incorporate the RIP information that it receives; when set to None,<br>it will not send any RIP packets and will ignore any RIP packets received. Both<br>is the default.                                                                                                    |
| <b>RIP Version</b>   | The RIP Version field controls the format and the broadcasting method of the<br>RIP packets that the ZyWALL sends (it recognizes both formats when<br>receiving). RIP-1 is universally supported but RIP-2 carries more information.<br>RIP-1 is probably adequate for most networks, unless you have an unusual<br>network topology. Both RIP-2B and RIP-2M sends the routing data in RIP-2<br>format; the difference being that RIP-2B uses subnet broadcasting while RIP-<br>2M uses multicasting. Multicasting can reduce the load on non-router machines<br>since they generally do not listen to the RIP multicast address and so will not<br>receive the RIP packets. However, if one router uses multicasting, then all<br>routers on your network must use multicasting, also. By default, RIP direction is<br>set to Both and the Version set to RIP-1. |
| Multicast            | Select IGMP V-1 or IGMP V-2 or None. IGMP (Internet Group Multicast<br>Protocol) is a network-layer protocol used to establish membership in a<br>Multicast group - it is not used to carry user data. IGMP version 2 (RFC 2236) is<br>an improvement over version 1 (RFC 1112) but IGMP version 1 is still in wide<br>use. If you would like to read more detailed information about inter operability<br>between IGMP version 2 and version 1, please see sections 4 and 5 of RFC<br>2236.                                                                                                    |

**Table 26** Configuration > DMZ

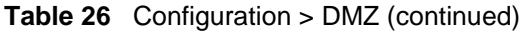

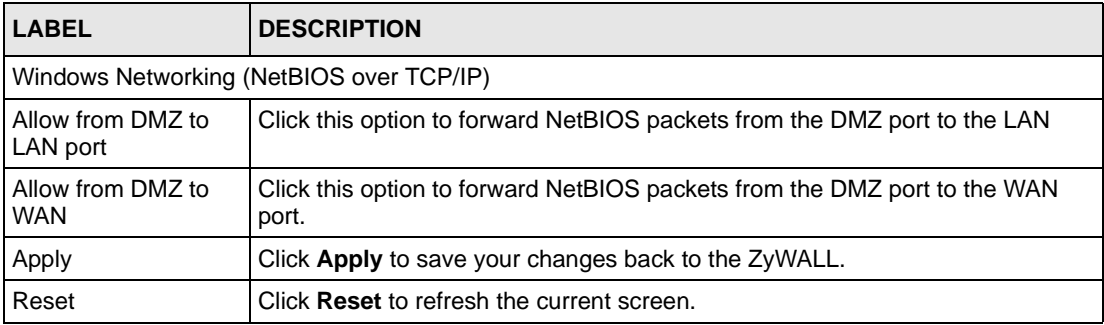

# **CHAPTER 8 Configuration > WAN**

You will see different WAN screens depending on whether you're configuring a ZyWALL or Prestige device.

**Note:** Be careful when configuring a device's WAN as an incorrect configuration could result in the device being inaccessible from Vantage (or by the web configurator from the WAN) and may necessitate a site visit to correct.

# **8.1 General WAN – ZyWALL**

This section gives background and configuration information on the fields displayed in this screen.

## **8.1.1 TCP/IP Priority (Metric)**

The metric represents the "cost of transmission". A router determines the best route for transmission by choosing a path with the lowest "cost". RIP routing uses hop count as the measurement of cost, with a minimum of "1" for directly connected networks. The number must be between "1" and "15"; a number greater than "15" means the link is down. The smaller the number, the lower the "cost".

The metric sets the priority for the ZyXEL device's routes to the Internet. If any two of the default routes have the same metric, the ZyXEL device uses the following pre-defined priorities:

- Normal route: designated by the ISP.
- Traffic-redirect route. Traffic redirect forwards WAN traffic to a backup gateway when the ZyXEL device cannot connect to the Internet through its normal gateway. Connect the backup gateway on the WAN so that the ZyXEL device still provides firewall protection.
- Dial-backup route.

For example, if the normal route has a metric of "1" and the traffic-redirect route has a metric of "2" and dial-backup route has a metric of "3", then the normal route acts as the primary default route. If the normal route fails to connect to the Internet, the ZyXEL device tries the traffic-redirect route next. In the same manner, the ZyXEL device uses the dial-backup route if the traffic-redirect route also fails.

If you want the dial-backup route to take first priority over the traffic-redirect route or even the normal route, all you need to do is set the dial-backup route's metric to "1" and the others to "2" (or greater).

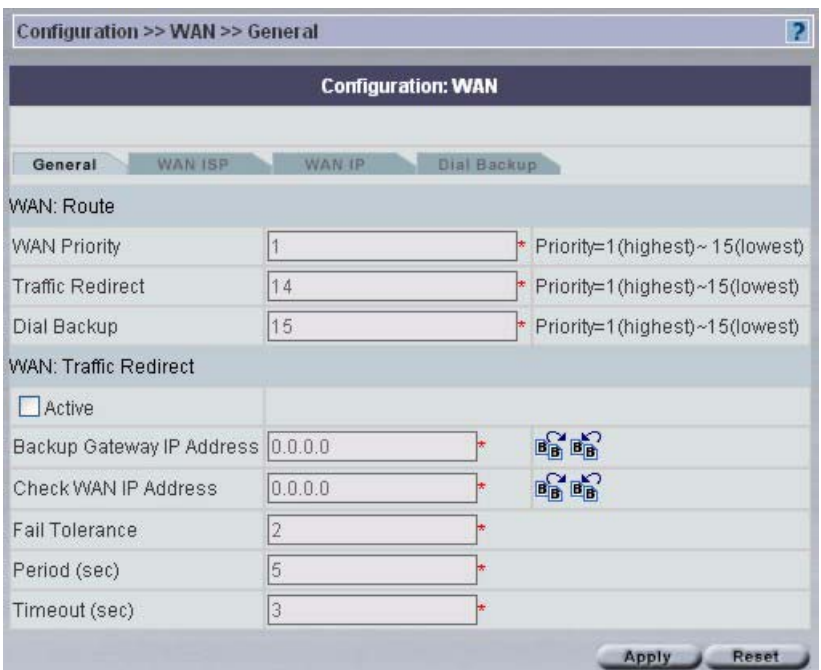

**Figure 49** Configuration > WAN > General – ZyWALL

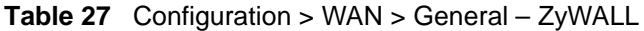

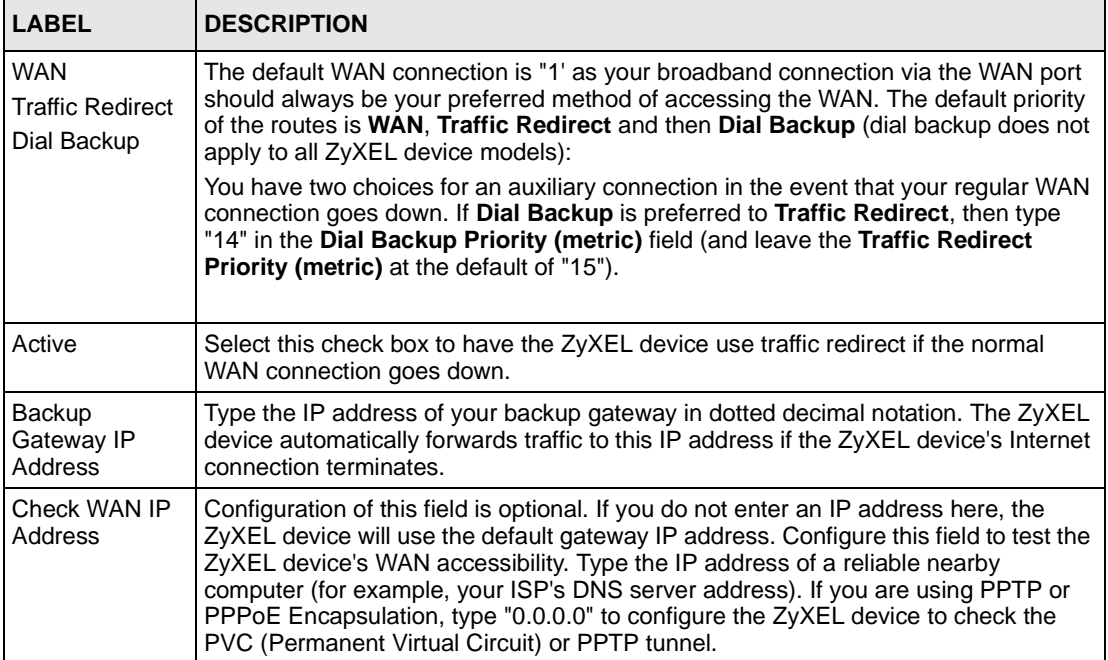

| <b>LABEL</b>   | <b>DESCRIPTION</b>                                                                                                    |
|----------------|----------------------------------------------------------------------------------------------------|
| Fail Tolerance | Type the number of times the ZyXEL device may attempt and fail to connect to the<br>Internet before traffic is forwarded to the backup gateway.                                                                                                    |
| Period (sec)   | Type the number of seconds for the ZyXEL device to wait between checks to see if it<br>can connect to the WAN IP address (Check WAN IP Address field) or default<br>gateway. Allow more time if your destination IP address handles lots of traffic.                                                                                                    |
| Timeout (sec)  | Type the number of seconds for the ZyXEL device to wait for a ping response from<br>the IP Address in the <b>Check WAN IP Address</b> field before it times out. The WAN<br>connection is considered "down" after the ZyXEL device times out the number of<br>times specified in the Fail Tolerance field. Use a higher value in this field if your<br>network is busy or congested. |
| Apply          | Click Apply to save your changes back to the ZyXEL device.                                                                                                    |
| Reset          | Click Reset to begin configuring this screen afresh.                                                                                                    |

**Table 27** Configuration > WAN > General – ZyWALL (continued)

## **8.1.2 WAN ISP – ZyWALL**

The screen differs by the encapsulation type chosen.

**Figure 50** Configuration > WAN > ISP (Ethernet) – ZyWALL

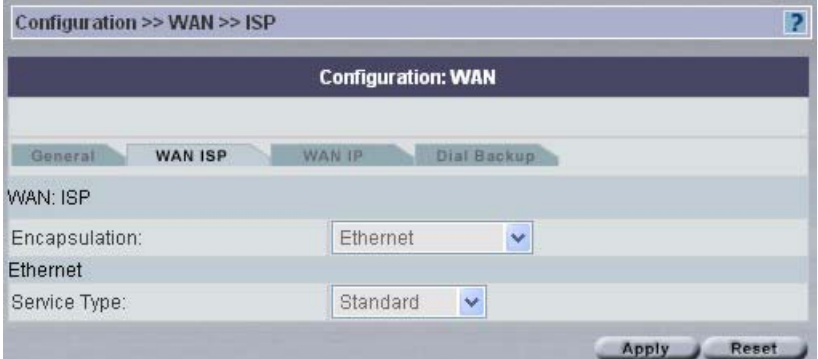

#### **8.1.2.1 Ethernet Encapsulation**

The following table describes the labels in the **Ethernet** encapsulation screen.

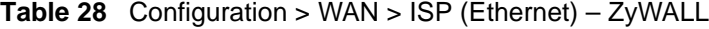

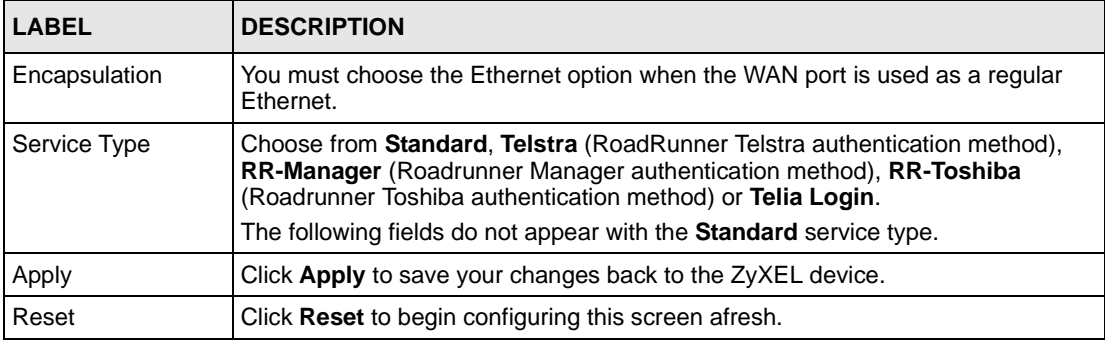

#### **8.1.2.2 PPPoE Encapsulation**

The ZyXEL device supports PPPoE (Point-to-Point Protocol over Ethernet). PPPoE is an IETF Draft standard (RFC 2516) specifying how a personal computer (PC) interacts with a broadband modem (DSL, cable, wireless, etc.) connection. The **PPPoE** option is for a dial-up connection using PPPoE.

For the service provider, PPPoE offers an access and authentication method that works with existing access control systems (for example Radius). PPPoE provides a login and authentication method that the existing Microsoft Dial-Up Networking software can activate, and therefore requires no new learning or procedures for Windows users.

One of the benefits of PPPoE is the ability to let you access one of multiple network services, a function known as dynamic service selection. This enables the service provider to easily create and offer new IP services for individuals.

Operationally, PPPoE saves significant effort for both you and the ISP or carrier, as it requires no specific configuration of the broadband modem at the customer site.

By implementing PPPoE directly on the ZyXEL device (rather than individual computers), the computers on the LAN do not need PPPoE software installed, since the ZyXEL device does that part of the task. Furthermore, with NAT, all of the LANs' computers will have access.

**Figure 51** Configuration > WAN > ISP (PPPoE) – ZyWALL

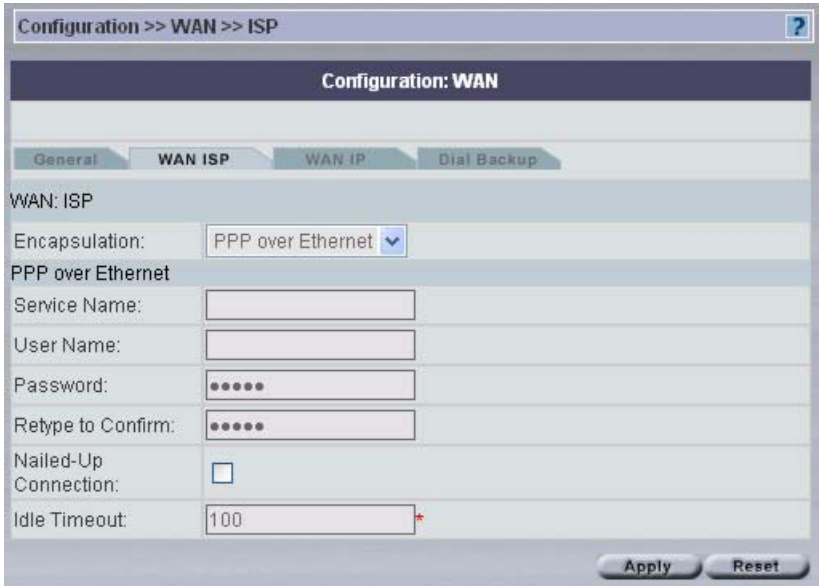

The following table describes the labels in the **PPPoE** screen.

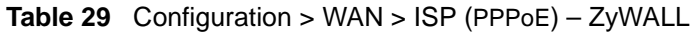

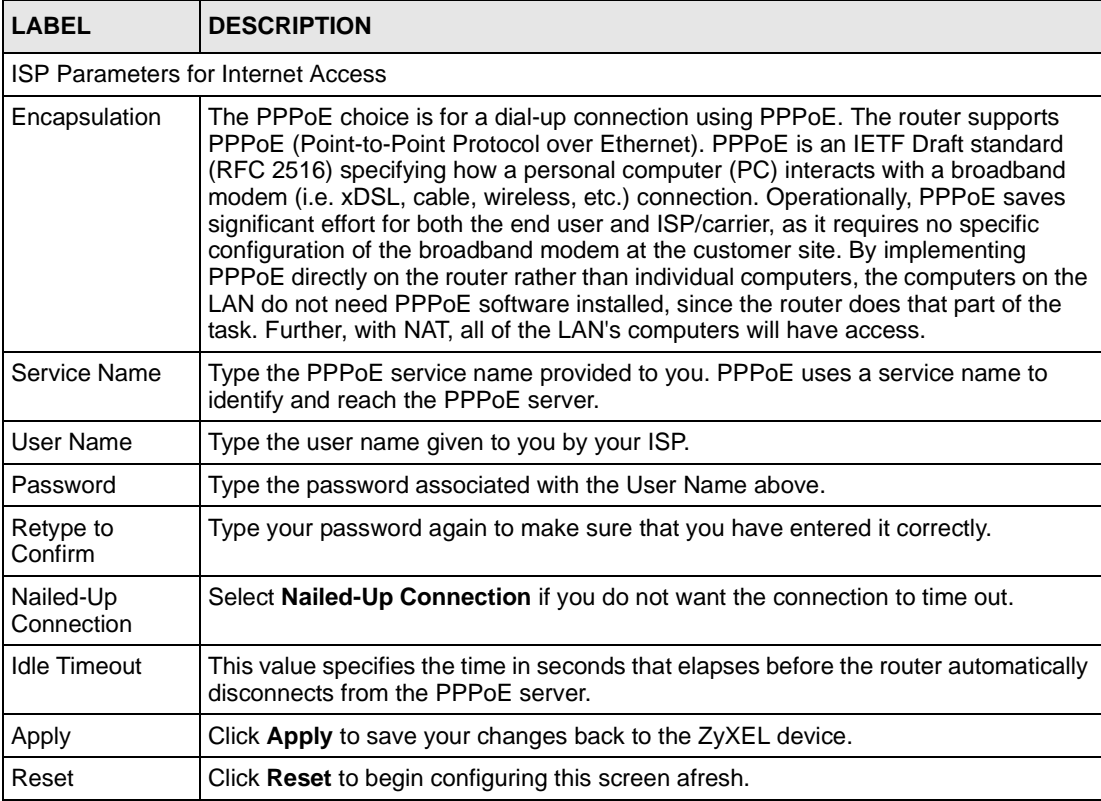
## **8.1.2.3 PPTP Encapsulation**

Point-to-Point Tunneling Protocol (PPTP) is a network protocol that enables secure transfer of data from a remote client to a private server, creating a Virtual Private Network (VPN) using TCP/IP-based networks.

PPTP supports on-demand, multi-protocol and virtual private networking over public networks, such as the Internet.

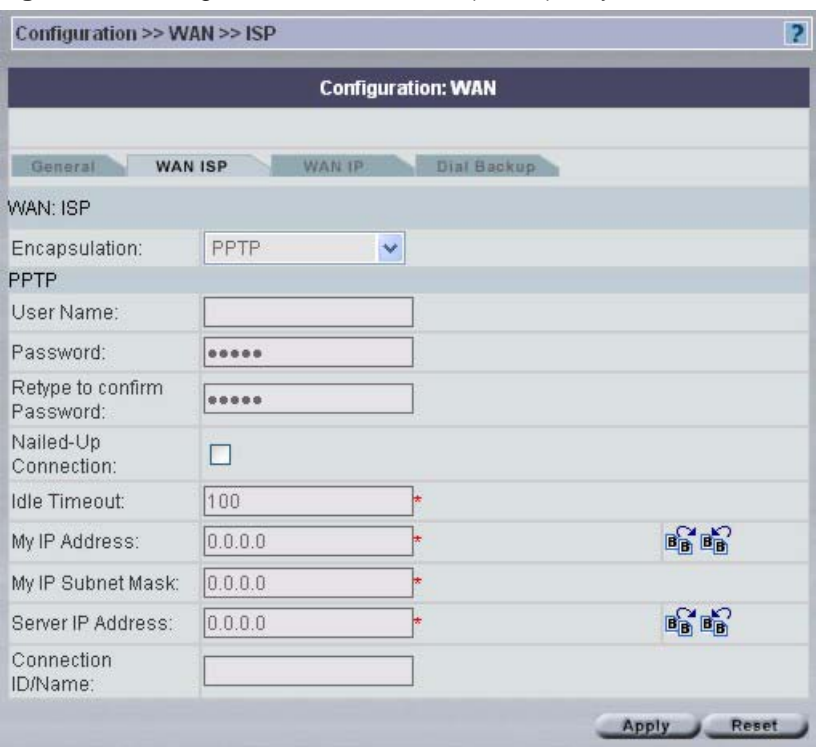

**Figure 52** Configuration > WAN > ISP (PPTP) – ZyWALL

**Table 30** Configuration > WAN > ISP (PPTP) – ZyWALL

| LABEL                                     | <b>DESCRIPTION</b>                                                                                                    |
|-------------------------------------------|----------------------------------------------------------------------------------------------------|
| <b>ISP Parameters for Internet Access</b> |                                                                                                    |
| Encapsulation                             | Point-to-Point Tunneling Protocol (PPTP) is a network protocol that enables<br>secure transfer of data from a remote client to a private server, creating a<br>Virtual Private Network (VPN) using TCP/IP-based networks. PPTP supports<br>on-demand, multi-protocol, and virtual private networking over public<br>networks, such as the Internet. The ZyXEL device supports only one PPTP<br>server connection at any given time. To configure a PPTP client, you must<br>configure the User Name and Password fields for a PPP connection and the<br>PPTP parameters for a PPTP connection. |
| <b>PPTP Configuration</b>                 |                                                                                                    |
| User Name                                 | Type the user name given to you by your ISP.                                                                                                    |
| Password                                  | Type the password associated with the User Name above.                                                                                                    |

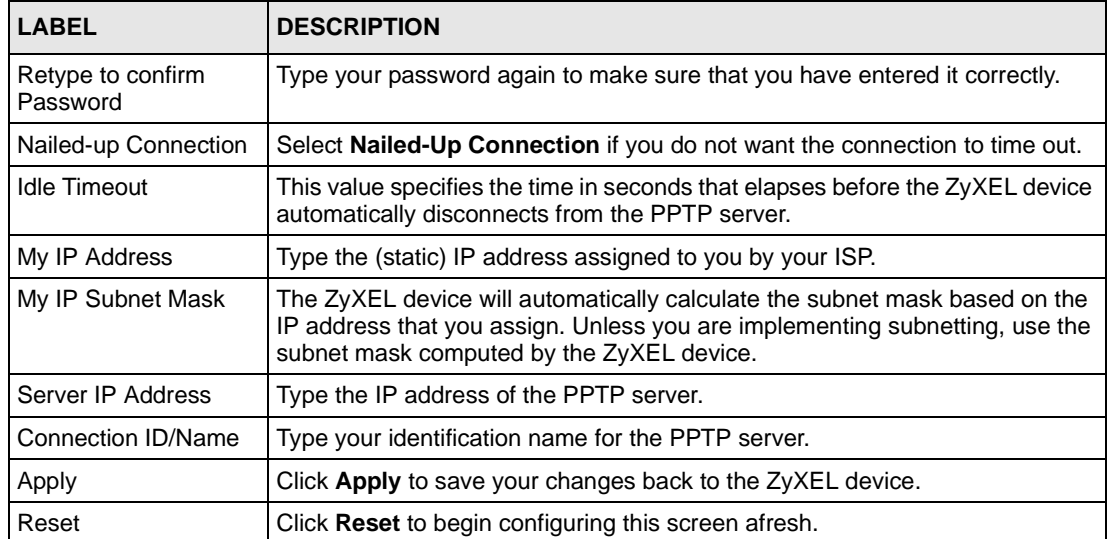

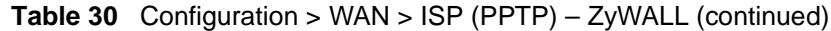

# **8.2 WAN IP – ZyWALL**

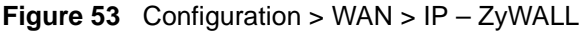

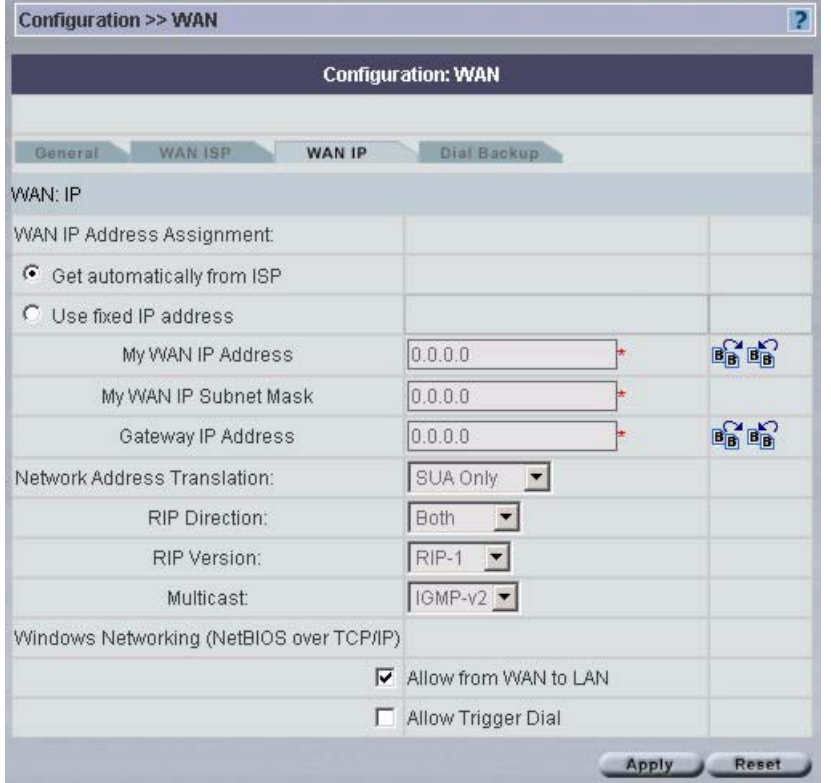

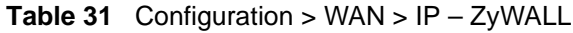

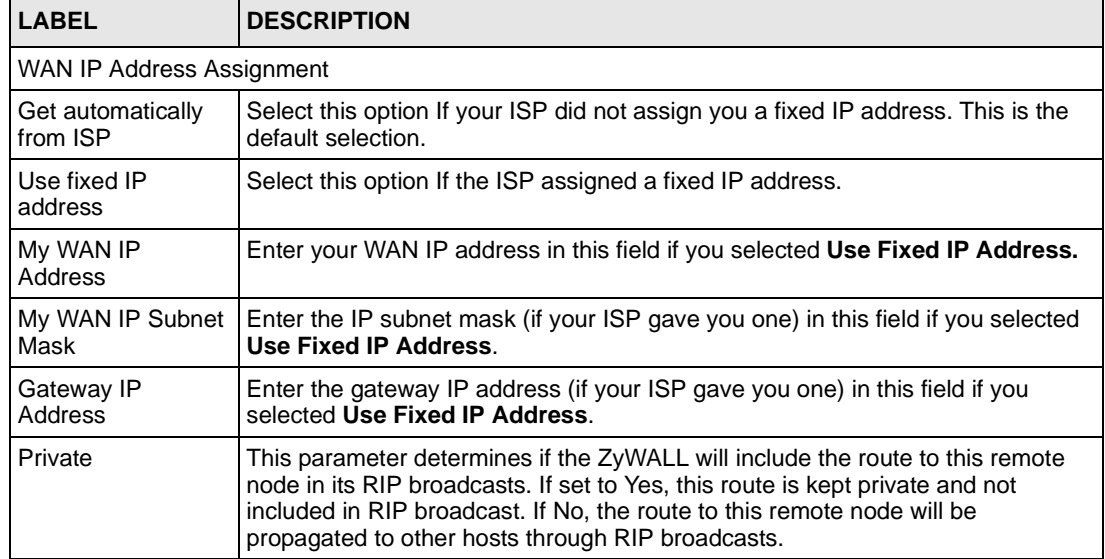

| <b>LABEL</b>                                                                                                    | <b>DESCRIPTION</b>                                                                                                    |
|----------------------------------------------------------------------------------------------------|----------------------------------------------------------------------------------------------------|
| <b>RIP Direction</b>                                                                                                    | RIP (Routing Information Protocol) allows a router to exchange routing<br>information with other routers. The RIP Direction field controls the sending and<br>receiving of RIP packets.                                                                                                    |
|                                                                                                    | Choose Both, None, In Only or Out Only.                                                                                                    |
|                                                                                                    | When set to Both or Out Only, the ZyXEL device will broadcast its routing table<br>periodically.                                                                                                    |
|                                                                                                    | When set to Both or In Only, the ZyXEL device will incorporate RIP information<br>that it receives.                                                                                                    |
|                                                                                                    | When set to None, the ZyXEL device will not send any RIP packets and will<br>ignore any RIP packets received.                                                                                                    |
|                                                                                                    | By default, RIP Direction is set to Both.                                                                                                    |
| <b>RIP Version</b>                                                                                                    | The RIP Version field controls the format and the broadcasting method of the<br>RIP packets that the ZyXEL device sends (it recognizes both formats when<br>receiving).<br>Choose RIP-1, RIP-2B or RIP-2M.                                                                                                    |
|                                                                                                    | RIP-1 is universally supported; but RIP-2 carries more information. RIP-1 is<br>probably adequate for most networks, unless you have an unusual network<br>topology. Both RIP-2B and RIP-2M sends the routing data in RIP-2 format; the<br>difference being that RIP-2B uses subnet broadcasting while RIP-2M uses<br>multicasting. Multicasting can reduce the load on non-router machines since<br>they generally do not listen to the RIP multicast address and so will not receive<br>the RIP packets. However, if one router uses multicasting, then all routers on<br>your network must use multicasting, also. By default, the RIP Version field is set<br>to RIP-1. |
| Multicast                                                                                                    | Choose None (default), IGMP-V1 or IGMP-V2. IGMP (Internet Group Multicast<br>Protocol) is a network-layer protocol used to establish membership in a Multicast<br>group - it is not used to carry user data. IGMP version 2 (RFC 2236) is an<br>improvement over version 1 (RFC 1112) but IGMP version 1 is still in wide use.<br>If you would like to read more detailed information about inter operability<br>between IGMP version 2 and version 1, please see sections 4 and 5 of RFC<br>2236.                                                                                                    |
| Windows Networking (NetBIOS over TCP/IP): NetBIOS (Network Basic Input/Output System) are TCP<br>or UDP broadcast packets that enable a computer to connect to and communicate with a LAN. For<br>some dial-up services such as PPPoE or PPTP, NetBIOS packets cause unwanted calls. |                                                                                                    |
| Allow from WAN to<br>LAN                                                                                                    | Select this option to forward NetBIOS packets from the WAN port to the LAN<br>port.                                                                                                    |
| <b>Allow Trigger Dial</b>                                                                                                    | Select this option to allow NetBIOS packets to initiate calls.                                                                                                    |
| Apply                                                                                                    | Click Apply to save your changes back to the ZyXEL device.                                                                                                    |
| Reset                                                                                                    | Click Reset to begin configuring this screen afresh.                                                                                                    |

Table 31 Configuration > WAN > IP - ZyWALL (continued)

# **8.3 Dial Backup – ZyWALL**

Vantage can communicate with the device using Dial Backup if the main WAN connection goes down.

# <span id="page-112-0"></span>**8.3.1 Traffic Redirect**

Traffic redirect forwards WAN traffic to a backup gateway when the ZyWALL cannot connect to the Internet through its normal gateway. Connect the backup gateway on the WAN so that the ZyWALL still provides firewall protection. This feature is not available on all models.

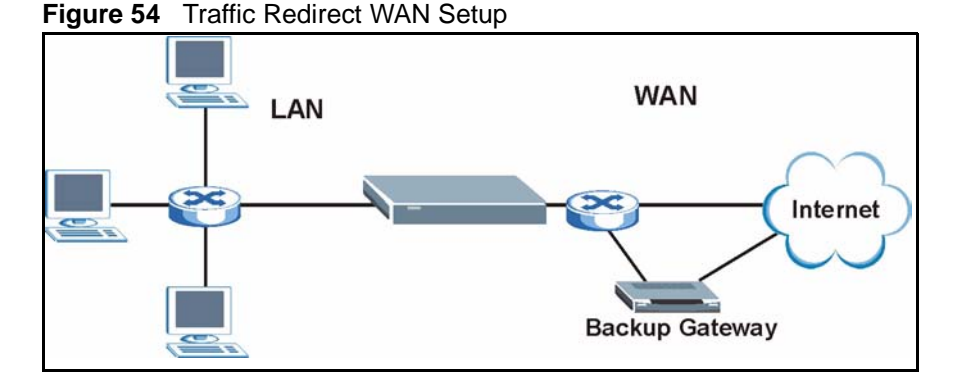

The following network topology allows you to avoid triangle route security issues (see ZyWALL *Appendices*) when the backup gateway is connected to the LAN or DMZ. Use IP alias to configure the LAN into two or three logical networks with the ZyWALL itself as the gateway for each LAN network. Put the protected LAN in one subnet (Subnet 1 in the following figure) and the backup gateway in another subnet (Subnet 2). Configure a LAN to LAN/ZyWALL firewall rule that forwards packets from the protected LAN (Subnet 1) to the backup gateway (Subnet 2).

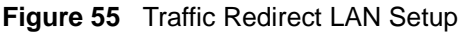

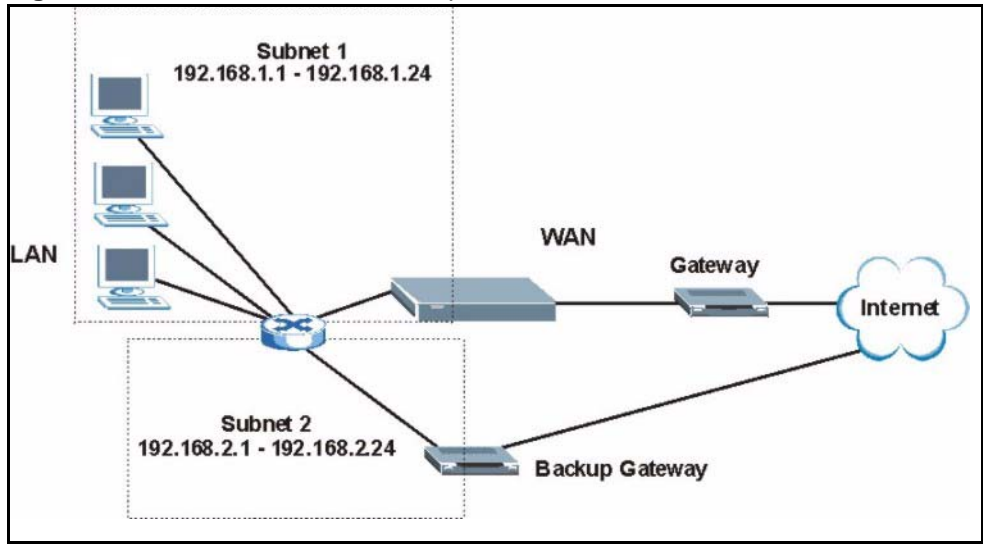

# **8.3.2 Configuring Dial Backup - ZyWALL**

Use the next menu to configure Dial Backup on the ZyWALL.

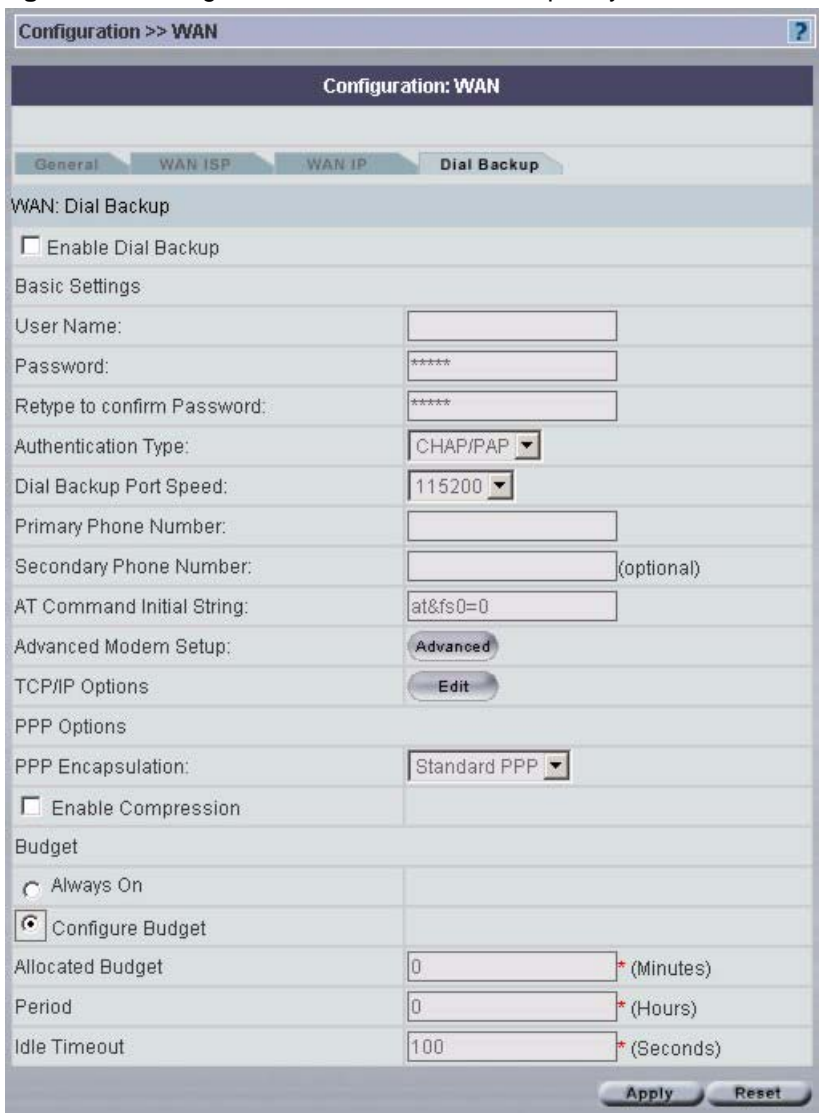

<span id="page-113-0"></span>**Figure 56** Configuration > WAN > Dial Backup – ZyWALL

**Table 32** Configuration > WAN > Dial Backup – ZyWALL

| <b>LABEL</b>                  | <b>DESCRIPTION</b>                                                        |
|-------------------------------|---------------------------------------------------------------------------|
| Enable Dial Backup            | Select this check box to turn on dial backup.                             |
| <b>Basic Settings</b>         |                                                                           |
| User Name                     | Type the user name assigned by your ISP.                                  |
| Password                      | Type the password assigned by your ISP.                                   |
| Retype to confirm<br>Password | Type your password again to make sure that you have entered it correctly. |

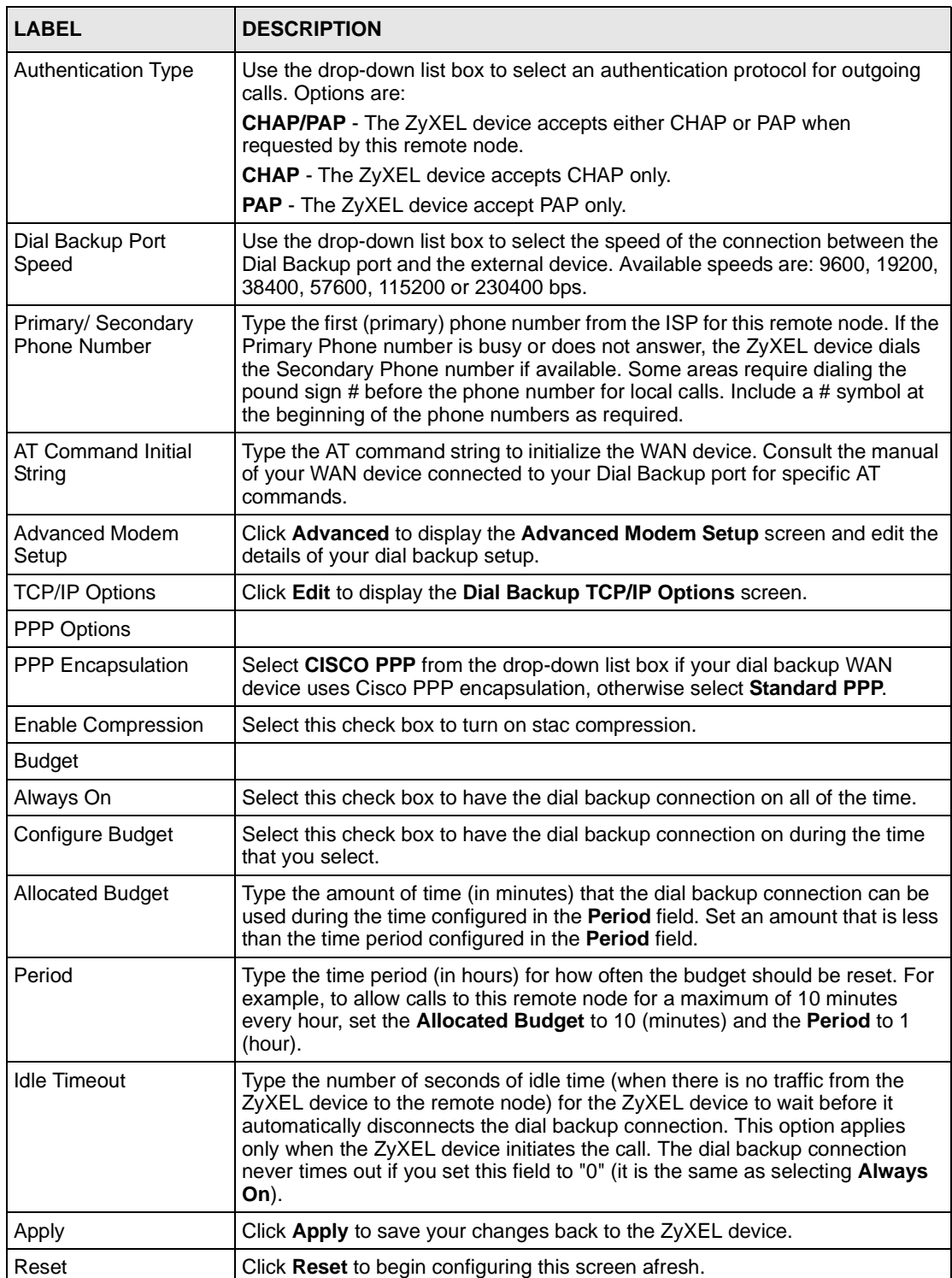

## **Table 32** Configuration > WAN > Dial Backup – ZyWALL (continued)

# <span id="page-115-0"></span>**8.3.3 Advanced Modem Setup – ZyWALL**

## **8.3.3.1 AT Command Strings**

For regular telephone lines, the default Dial string tells the modem that the line uses tone dialing. ATDT is the command for a switch that requires tone dialing. If your switch requires pulse dialing, change the string to ATDP.

For ISDN lines, there are many more protocols and operational modes. Please consult the documentation of your TA. You may need additional commands in both Dial and Init strings.

#### 8.3.3.1.1 DTR Signal

The majority of WAN devices default to hanging up the current call when the DTR (Data Terminal Ready) signal is dropped by the DTE. When the Drop DTR When Hang Up check box is selected, the ZyXEL device uses this hardware signal to force the WAN device to hang up, in addition to issuing the drop command ATH.

#### 8.3.3.1.2 Response Strings

The response strings tell the ZyXEL device the tags, or labels, immediately preceding the various call parameters sent from the WAN device. The response strings have not been standardized; please consult the documentation of your WAN device to find the correct tags.

Click the **Advanced** button in the **Advanced Modem Setup** in the **Dial Backup** screen to display the **Dial Backup Advanced** screen shown next.

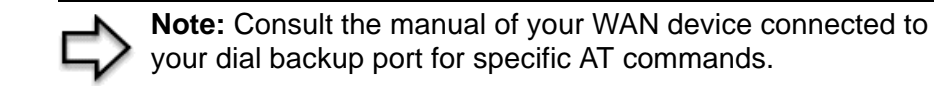

|                           | <b>Configuration: WAN</b> |          |   |
|---------------------------|---------------------------|----------|---|
| WAN: Dial Backup Advanced |                           |          |   |
| AT Command Strings        | Dial                      | atdt     |   |
|                           | Drop                      | $***++~$ |   |
|                           | Answer                    | ata      |   |
|                           | Ⅳ Drop DTR When Hang Up   |          |   |
| AT Response Strings       | CLID                      | $NMBR =$ |   |
|                           | Called ID                 |          |   |
|                           | Speed                     | CONNECT  |   |
| Call Control              | Dial Timeout (sec)        | 60       | ÷ |
|                           | Retry Count               | O        | ₩ |
|                           | Retry Interval (sec)      | 10       | × |
|                           | Drop Timeout (sec)        | 20       |   |
|                           | Call Back Delay (sec)     | 15       | ₩ |

**Figure 57** Configuration > WAN > Dial Backup > Advanced – ZyWALL

| <b>LABEL</b>             | <b>DESCRIPTION</b>                                                                                                    | <b>EXAMPLE</b>          |
|--------------------------|----------------------------------------------------------------------------------------------------|-------------------------|
| AT Command<br>Strings    |                                                                                                    |                         |
| Dial                     | Type the AT Command string to make a call.                                                                                                    | atdt                    |
| Drop                     | Type the AT Command string to drop a call. "~" represents a one<br>second wait, for example, "~~~+++~~ath" can be used if your<br>modem has a slow response time.                                                                                         | $\sim$ -+++ $\sim$ ~ath |
| Answer                   | Type the AT Command string to answer a call.                                                                                                    | ata                     |
| Drop DTR When<br>Hang Up | Select this check box to have the ZyXEL device drop the DTR<br>(Data Terminal Ready) signal after the "AT Command String:<br>Drop" is sent out.                                                                                                    |                         |
| AT Response<br>Strings   |                                                                                                    |                         |
| CLID                     | Type the keyword that precedes the CLID (Calling Line<br>Identification) in the AT response string. This lets the ZyXEL<br>device capture the CLID in the AT response string that comes from<br>the WAN device. CLID is required for CLID authentication. | <b>NMBR</b>             |
| Called ID                | Type the keyword preceding the dialed number.                                                                                                    |                         |
| Speed                    | Type the keyword preceding the connection speed.                                                                                                    | <b>CONNECT</b>          |
| Call Control             |                                                                                                    |                         |
| Dial Timeout (sec)       | Type a number of seconds for the ZyXEL device to try to set up an<br>outgoing call before timing out (stopping).                                                                                                    | 60                      |

**Table 33** Configuration > WAN > Dial Backup > Advanced – ZyWALL

| <b>LABEL</b>             | <b>DESCRIPTION</b>                                                                                                    | <b>EXAMPLE</b> |
|--------------------------|----------------------------------------------------------------------------------------------------|----------------|
| <b>Retry Count</b>       | Type a number of times for the $ZyXEL$ device to retry a busy or no- $\vert 0 \rangle$<br>answer phone number before blacklisting the number.                      |                |
| Retry Interval<br>(sec)  | Type a number of seconds for the ZyXEL device to wait before<br>trying another call after a call has failed. This applies before a<br>phone number is blacklisted. | 10             |
| Drop Timeout<br>(sec)    | Type the number of seconds for the ZyXEL device to wait before<br>dropping the DTR signal if it does not receive a positive disconnect<br>confirmation.            | 20             |
| Call Back Delay<br>(sec) | Type a number of seconds for the ZyXEL device to wait between<br>dropping a callback request call and dialing the corresponding<br>callback call.                  | 15             |
| Apply                    | Click Apply to save your changes back to the ZyXEL device.                                                                                                    |                |
| Cancel                   | Click Cancel to begin configuring this screen afresh.                                                                                                    |                |

**Table 33** Configuration > WAN > Dial Backup > Advanced – ZyWALL (continued)

# **8.3.4 Edit Dial Backup – ZyWALL**

Click **Edit** in the **TCP/IP** field in the screen shown in [Figure 56 on page 114](#page-113-0) to display the next screen.

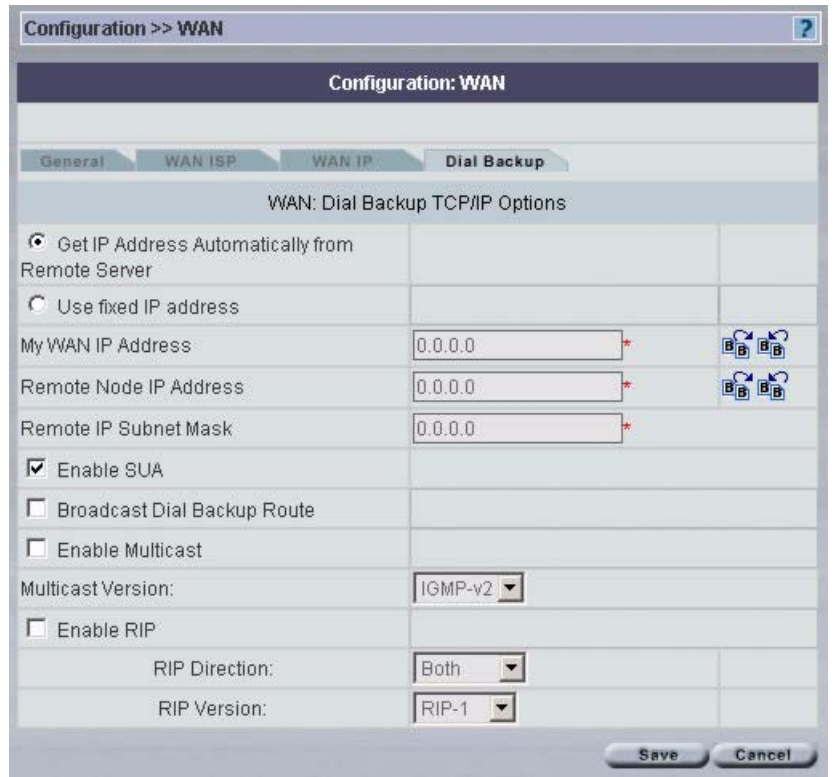

**Figure 58** Configuration > WAN > Dial Backup > Edit – ZyWALL

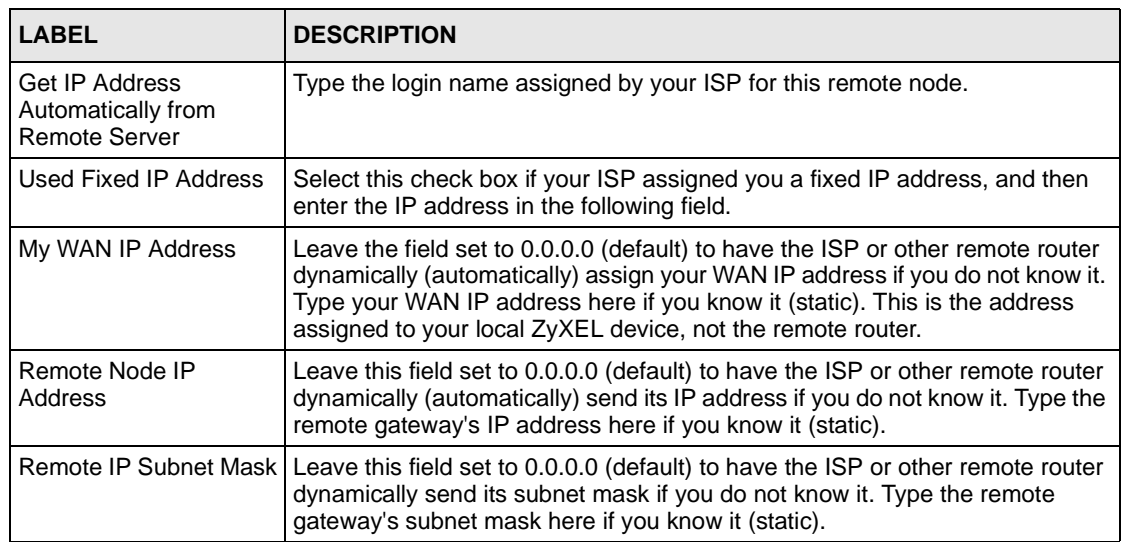

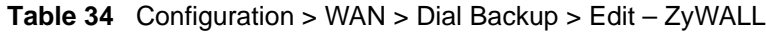

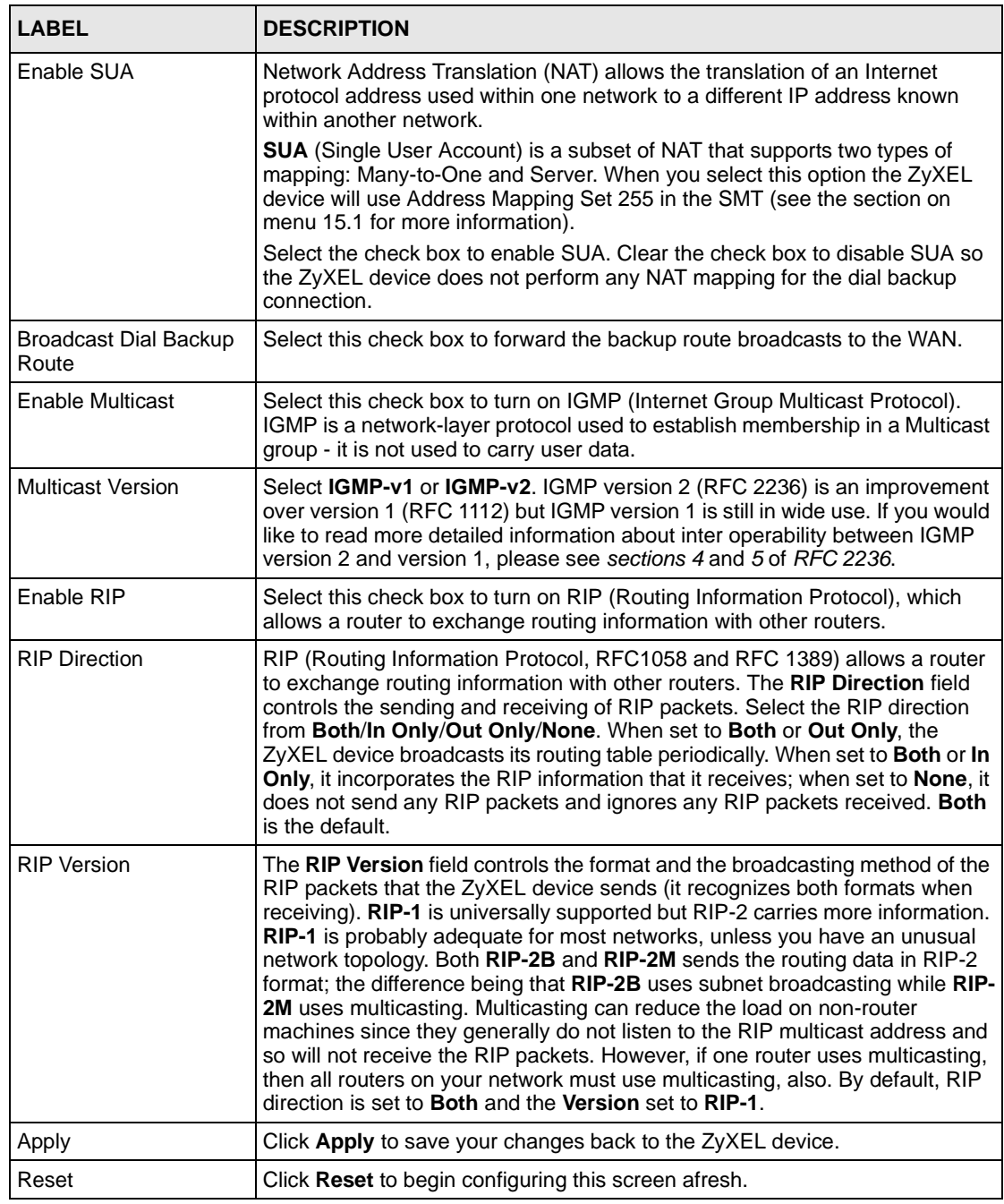

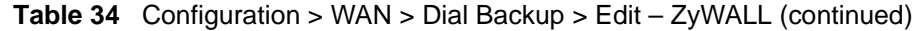

# **8.4 General WAN – Prestige**

This section gives background and configuration information on the fields displayed in this screen.

# **8.4.1 Traffic Shaping**

Traffic Shaping is an agreement between the carrier and the subscriber to regulate the average rate and fluctuations of data transmission over an ATM network. This agreement helps eliminate congestion, which is important for transmission of real time data such as audio and video connections.

Peak Cell Rate (PCR) is the maximum rate at which the sender can send cells. This parameter may be lower (but not higher) than the maximum line speed. 1 ATM cell is 53 bytes (424 bits), so a maximum speed of 832Kbps gives a maximum PCR of 1962 cells/sec. This rate is not guaranteed because it is dependent on the line speed.

Sustained Cell Rate (SCR) is the mean cell rate of each bursty traffic source. It specifies the maximum average rate at which cells can be sent over the virtual connection. SCR may not be greater than the PCR.

Maximum Burst Size (MBS) is the maximum number of cells that can be sent at the PCR. After MBS is reached, cell rates fall below SCR until cell rate averages to the SCR again. At this time, more cells (up to the MBS) can be sent at the PCR again.

> **Note:** If the PCR, SCR or MBS is set to the default of 0, the system will assign a maximum value that correlates to your upstream line rate.

The following figure illustrates the relationship between PCR, SCR and MBS.

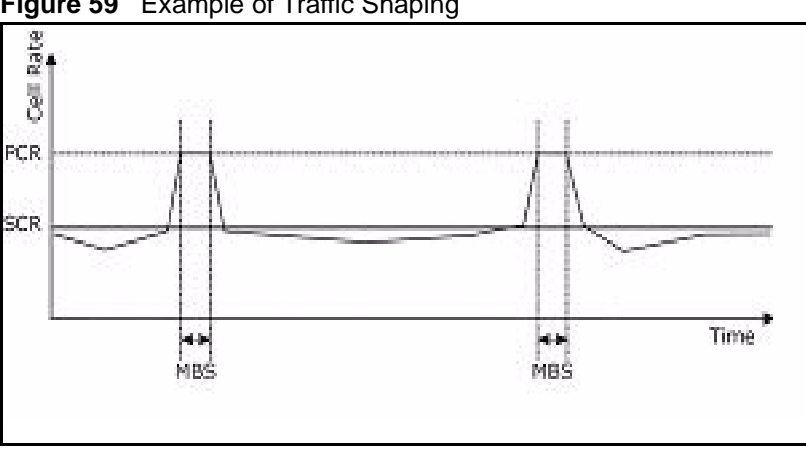

**Figure 59** Example of Traffic Shaping

# **8.4.2 Configuring Prestige WAN Setup**

Select a Prestige device in the object tree and then select **Configuration > WAN.**

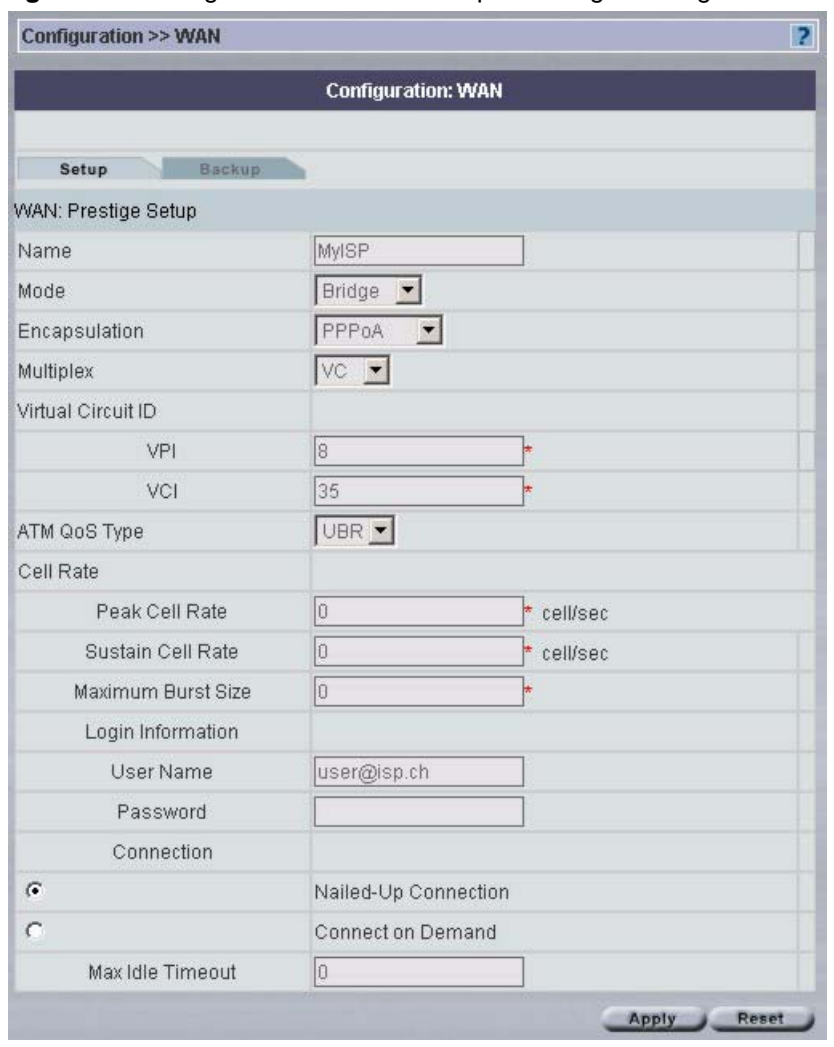

**Figure 60** Configuration > WAN > Setup – Prestige – Bridge Mode

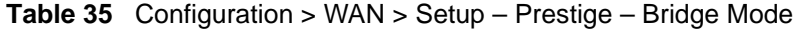

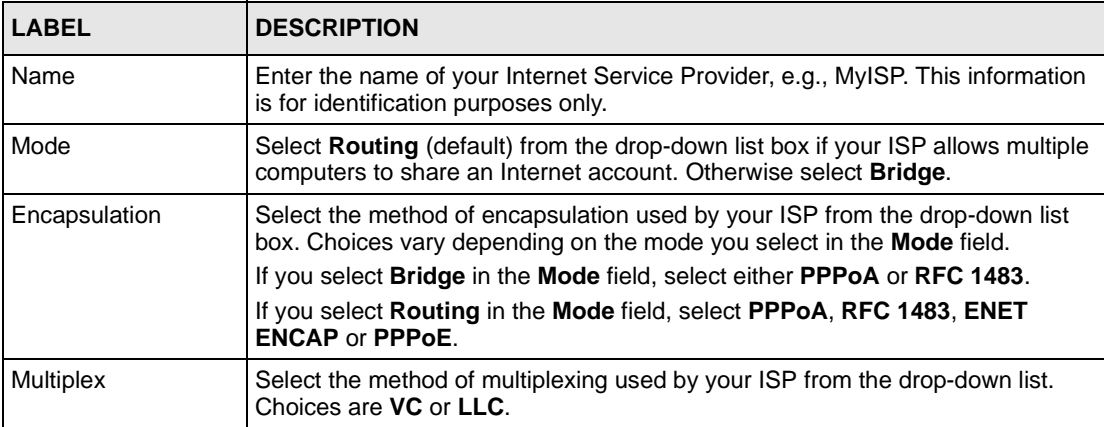

| <b>LABEL</b>                                          | <b>DESCRIPTION</b>                                                                                                    |
|-------------------------------------------------------|----------------------------------------------------------------------------------------------------|
| <b>Virtual Circuit ID</b>                             | VPI (Virtual Path Identifier) and VCI (Virtual Channel Identifier) define a virtual<br>circuit. Refer to the appendix for more information.                                                                                                    |
| <b>VPI</b>                                            | The valid range for the VPI is 0 to 255. Enter the VPI assigned to you.                                                                                                    |
| <b>VCI</b>                                            | The valid range for the VCI is 32 to 65535 (0 to 31 is reserved for local<br>management of ATM traffic). Enter the VCI assigned to you.                                                                                                    |
| ATM QoS Type                                          | Select CBR (Continuous Bit Rate) to specify fixed (always-on) bandwidth for<br>voice or data traffic. Select UBR (Unspecified Bit Rate) for applications that are<br>non-time sensitive, such as e-mail. Select VBR (Variable Bit Rate) for bursty<br>traffic and bandwidth sharing with other applications. |
| Cell Rate                                             | Cell rate configuration often helps eliminate traffic congestion that slows<br>transmission of real time data such as audio and video connections.                                                                                                    |
| Peak Cell Rate                                        | Divide the DSL line rate (bps) by 424 (the size of an ATM cell) to find the Peak<br>Cell Rate (PCR). This is the maximum rate at which the sender can send cells.<br>Type the PCR here.                                                                                                    |
| Sustain Cell Rate                                     | The Sustain Cell Rate (SCR) sets the average cell rate (long-term) that can be<br>transmitted. Type the SCR, which must be less than the PCR. Note that system<br>default is 0 cells/sec.                                                                                                    |
| <b>Maximum Burst Size</b>                             | Maximum Burst Size (MBS) refers to the maximum number of cells that can be<br>sent at the peak rate. Type the MBS, which is less than 65535.                                                                                                    |
| Login Information                                     | (PPPoA and PPPoE encapsulation only)                                                                                                    |
| User Name                                             | Enter the user name exactly as your ISP assigned. If assigned a name in the<br>form user@domain where domain identifies a service name, then enter both<br>components exactly as given.                                                                                                    |
| Password                                              | Enter the password associated with the user name above.                                                                                                    |
| Connection<br>(PPPoA and PPPoE<br>encapsulation only) | The schedule rule(s) in the Prestige SMT menu 26 have priority over your<br><b>Connection</b> settings.                                                                                                    |
| Nailed-Up<br>Connection                               | Select Nailed-Up Connection when you want your connection up all the time.<br>The Prestige will try to bring up the connection automatically if it is<br>disconnected.                                                                                                    |
| Connect on Demand                                     | Select <b>Connect on Demand</b> when you don't want the connection up all the time<br>and specify an idle time-out in the Max Idle Timeout field.                                                                                                    |
| Max Idle Timeout                                      | Specify an idle time-out in the Max Idle Timeout field when you select Connect<br>on Demand. The default setting is 0, which means the Internet session will not<br>timeout.                                                                                                    |
| Apply                                                 | Click <b>Apply</b> to save the changes.                                                                                                    |
| Reset                                                 | Click Reset to begin configuring this screen afresh.                                                                                                    |

**Table 35** Configuration > WAN > Setup – Prestige – Bridge Mode (continued)

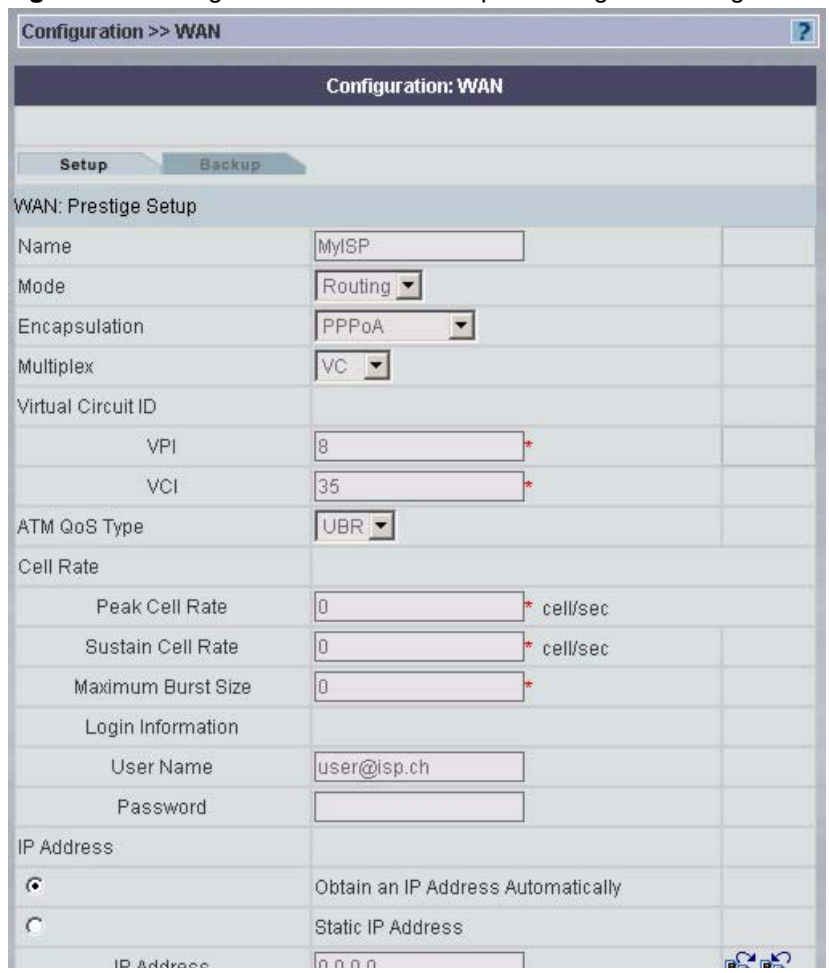

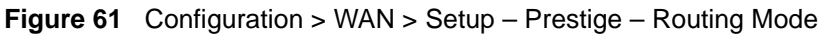

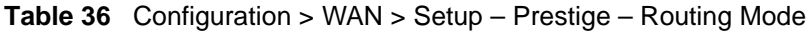

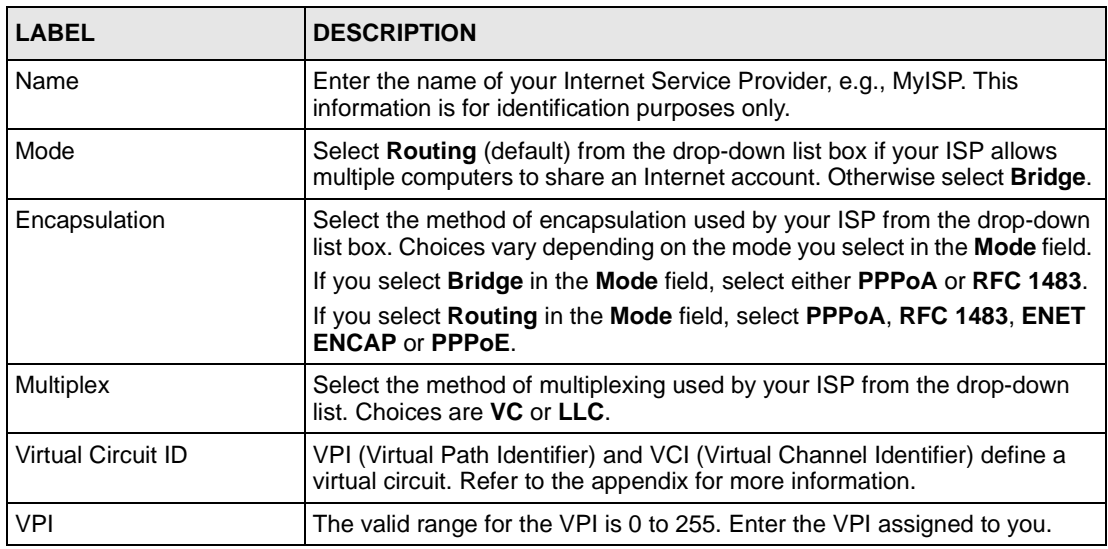

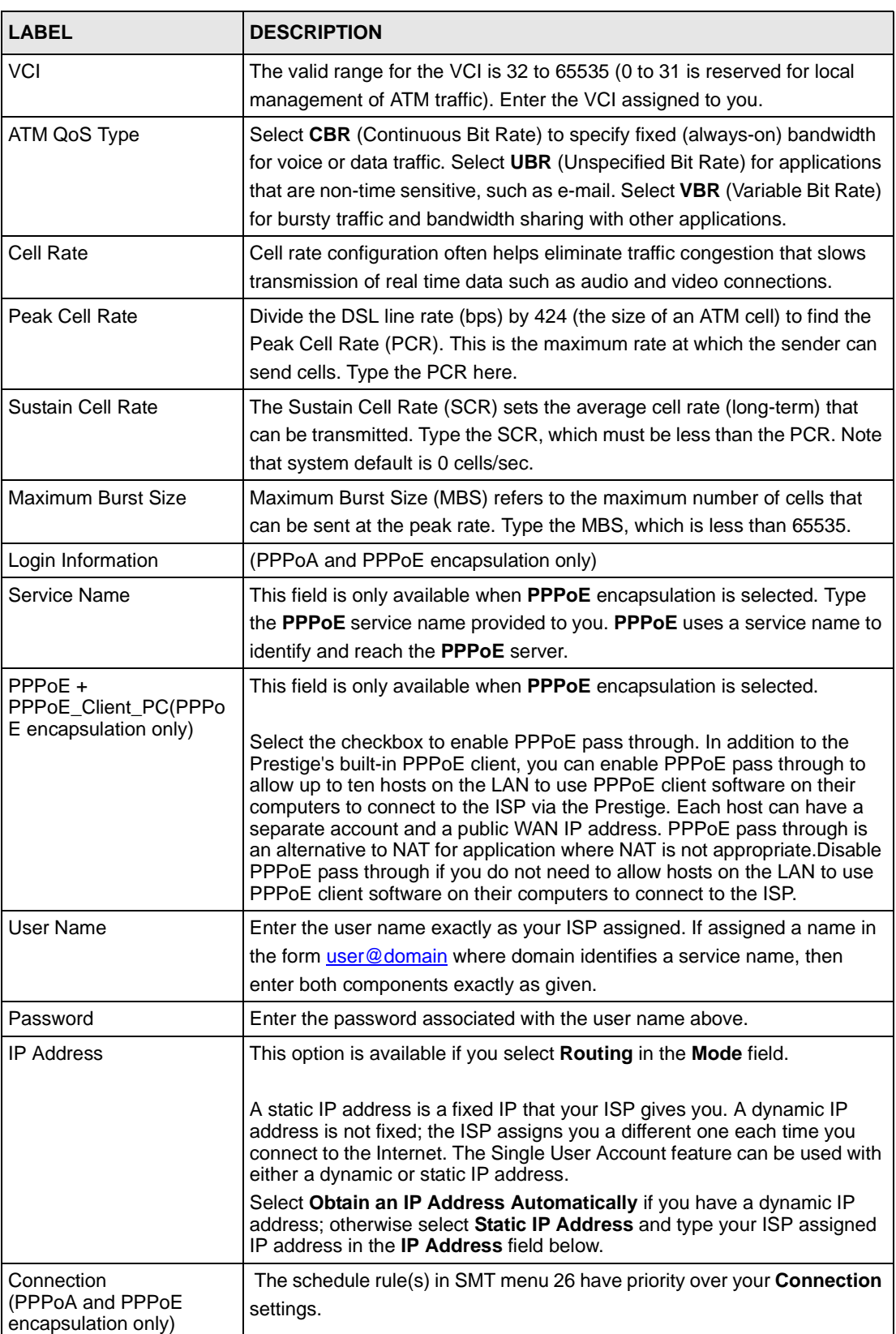

#### **Table 36** Configuration > WAN > Setup – Prestige – Routing Mode (continued)

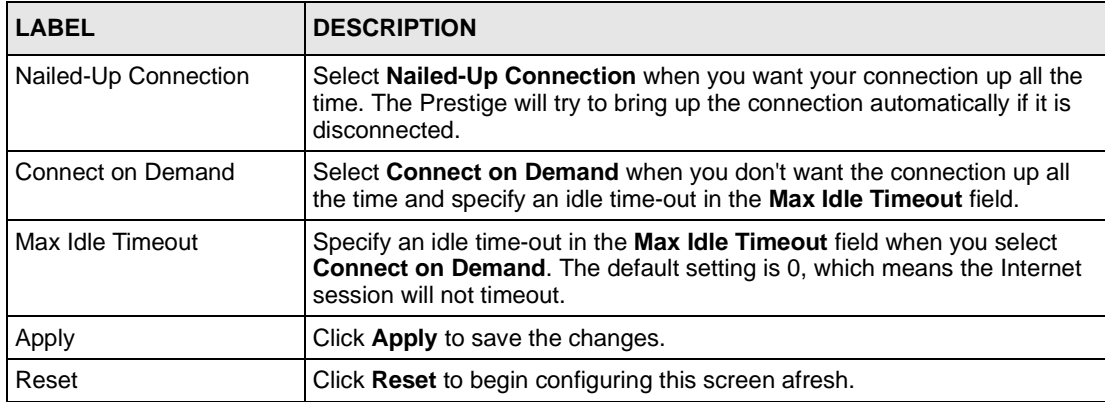

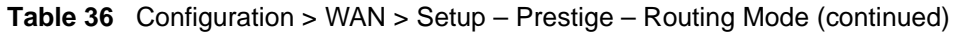

# **8.4.3 WAN Backup - Prestige**

The CON/AUX port on the Prestige can be used in reserve, as a traditional dial-up connection should the WAN port connection fail. To set up the auxiliary port (AUX) for the Prestige for use in the event that the regular WAN connection is dropped, first make sure you have set up the switch and port connections.

## **8.4.3.1 Traffic Redirect**

See [page 113](#page-112-0) for more information on traffic redirect.

# **8.4.4 Configuring WAN Backup - Prestige**

To change your Prestige's WAN backup settings, click **WAN**, then **Backup**. The screen appears as shown.

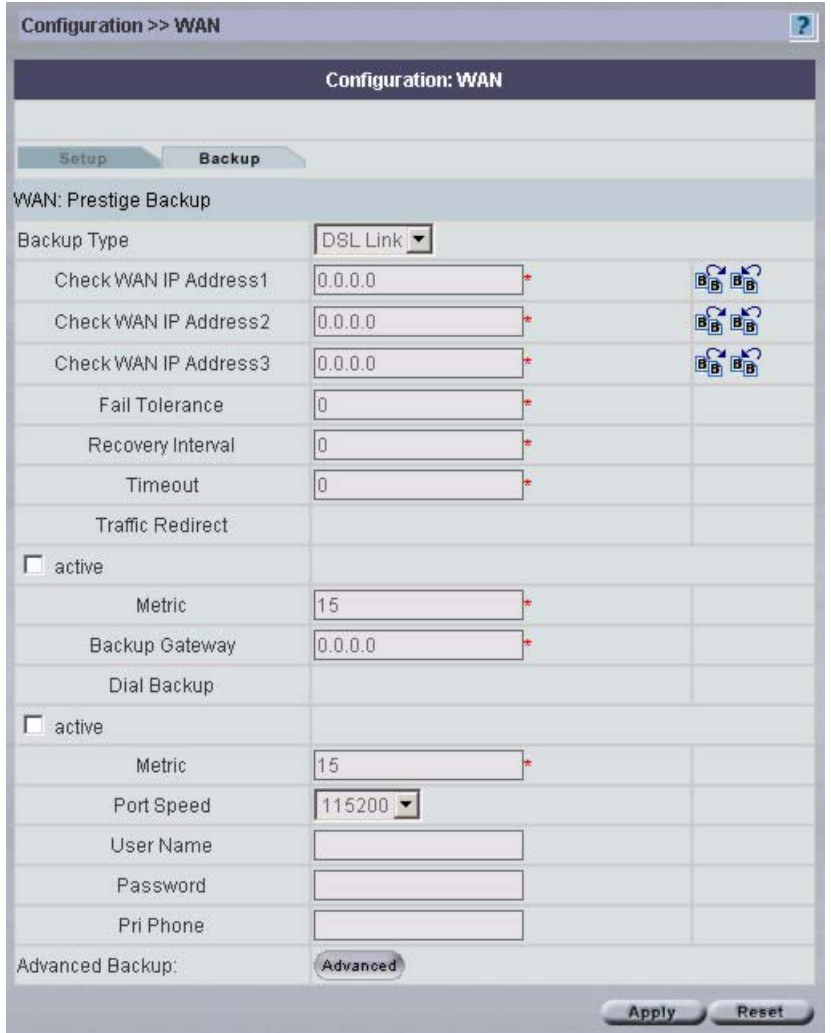

#### **Figure 62** Configuration > WAN > Backup – Prestige

**Table 37** WAN Backup – Prestige

| <b>LABEL</b>               | <b>DESCRIPTION</b>                                                                                                    |
|----------------------------|----------------------------------------------------------------------------------------------------|
| Backup Type                | Select the method that the Prestige uses to check the DSL connection.<br>Select DSL Link to have the Prestige check if the connection to the DSLAM<br>is up. Select ICMP to have the Prestige periodically ping the IP addresses<br>configured in the Check WAN IP Address type fields. |
| Check WAN IP<br>Address1-3 | Configure this field to test your Prestige's WAN accessibility. Type the IP<br>address of a reliable nearby computer (for example, your ISP's DNS server<br>address).                                                                                                    |
|                            | If you activate either traffic redirect or dial backup, you must configure at<br>least one IP address here.                                                                                                    |
|                            | When using a WAN backup connection, the Prestige periodically pings the<br>addresses configured here and uses the other WAN backup connection (if<br>configured) if there is no response.                                                                                               |

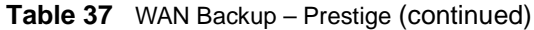

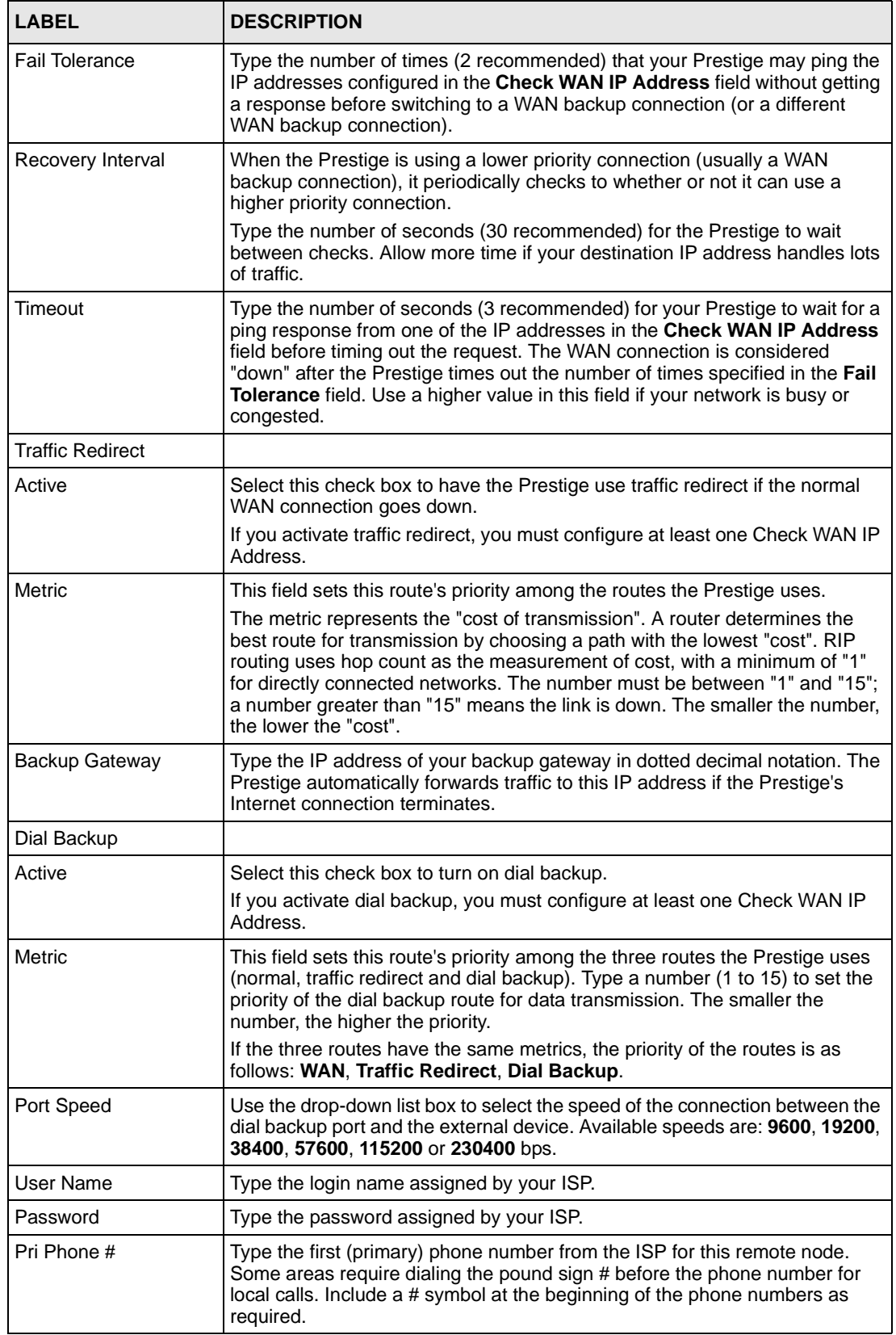

| <b>LABEL</b>    | <b>DESCRIPTION</b>                                                                                                |
|-----------------|----------------------------------------------------------------------------------------------------|
| Advanced Backup | Click this button to display the <b>Advanced Backup</b> screen and edit more<br>details of your WAN backup setup. |
| Apply           | Click Apply to save the changes.                                                                                  |
| Reset           | Click Reset to begin configuring this screen afresh.                                                              |

**Table 37** WAN Backup – Prestige (continued)

# **8.4.5 Configuring Advanced WAN Backup – Prestige**

To edit your Prestige's advanced WAN backup settings, click **WAN**, **WAN Backup** and then the **Advanced Backup** button. The screen appears as shown next.

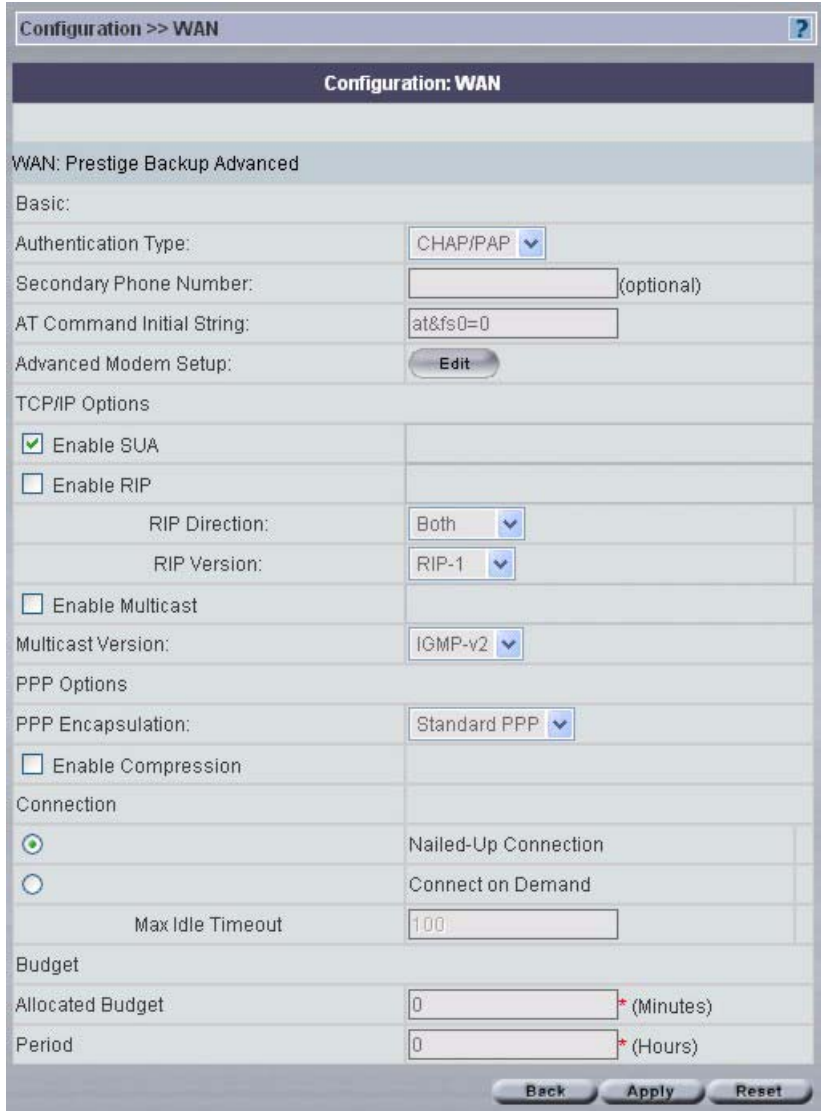

**Figure 63** Advanced WAN Backup – Prestige

**Table 38** Advanced WAN Backup – Prestige

| <b>LABEL</b>               | <b>DESCRIPTION</b>                                                                                  |
|----------------------------|----------------------------------------------------------------------------------------------------|
| Basic                      |                                                                                                    |
| <b>Authentication Type</b> | Use the drop-down list box to select an authentication protocol for outgoing<br>calls. Options are: |
|                            | <b>CHAP/PAP</b> - Your Prestige accepts either CHAP or PAP when requested by<br>this remote node.   |
|                            | <b>CHAP</b> - Your Prestige accepts CHAP only.                                                      |
|                            | <b>PAP</b> - Your Prestige accept PAP only.                                                         |

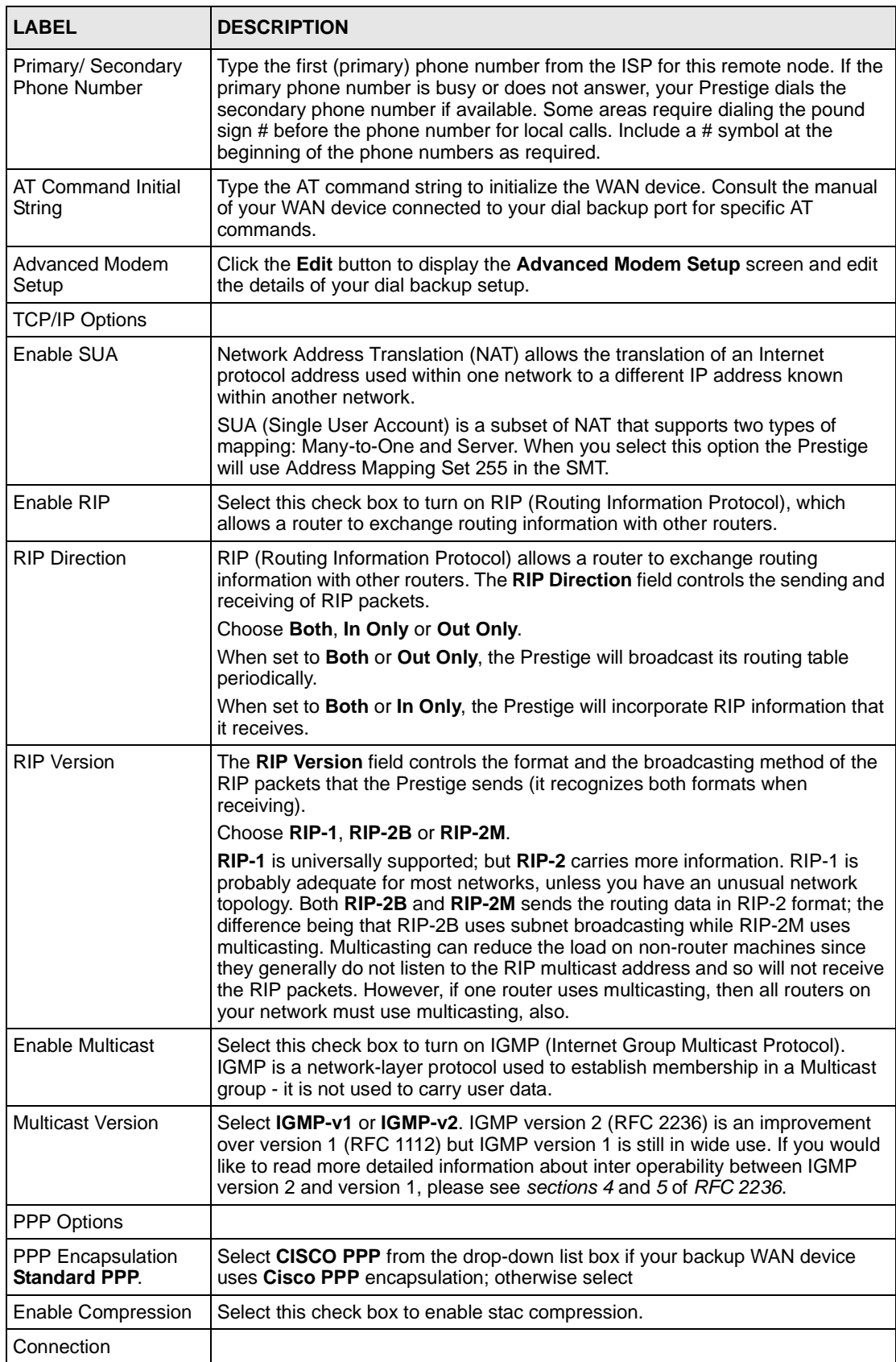

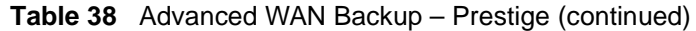

| I ARFI                  | <b>DESCRIPTION</b>                                                                                                    |
|-------------------------|----------------------------------------------------------------------------------------------------|
| Nailed-Up Connection    | Select Nailed-Up Connection when you want your connection up all the time.<br>The Prestige will try to bring up the connection automatically if it is<br>disconnected.                                                                                                    |
| Connect on Demand       | Select Connect on Demand when you don't want the connection up all the<br>time and specify an idle time-out in the Max Idle Timeout field.                                                                                                    |
| Max Idle Timeout        | Specify an idle time-out in the Max Idle Timeout field when you select<br><b>Connect on Demand.</b> The default setting is 0, which means the Internet<br>session will not timeout.                                                                                                    |
| <b>Budget</b>           | The configuration in the <b>Budget</b> fields has priority over your <b>Connection</b><br>settings.                                                                                                    |
| <b>Allocated Budget</b> | Type the amount of time (in minutes) that the dial backup connection can be<br>used during the time configured in the Period field. Set an amount that is less<br>than the time period configured in the Period field. If you set the Allocated<br>Budget to 0, you will not be able to use the dial backup connection.                                                       |
| Period                  | Type the time period (in hours) for how often the budget should be reset. For<br>example, to allow calls to this remote node for a maximum of 10 minutes every<br>hour, set the <b>Allocated Budget</b> to 10 (minutes) and the <b>Period</b> to 1 (hour). If<br>you set the Period to 0, there is no budget control and the Prestige uses the<br><b>Connection</b> settings. |
| <b>Back</b>             | Click <b>Back</b> to return to the previous screen.                                                                                                    |
| Apply                   | Click Apply to save the changes.                                                                                                    |
| Reset                   | Click Reset to begin configuring this screen afresh.                                                                                                    |

**Table 38** Advanced WAN Backup – Prestige (continued)

# **8.4.6 Advanced Modem Setup – Prestige**

Click **Edit** in the **Advanced Modem Setup** field. See the section on ZyWALL advanced modem setup on [page 116](#page-115-0) for configuration of this screen.

# **CHAPTER 9 Configuration > NAT**

# **9.1 NAT Overview**

NAT (Network Address Translation - NAT, RFC 1631) is the translation of the IP address of a host in a packet. For example, the source address of an outgoing packet, used within one network is changed to a different IP address known within another network.

# **9.1.1 NAT Definitions**

Inside/outside denotes where a host is located relative to the ZyXEL device. For example, the computers of your subscribers are the inside hosts, while the web servers on the Internet are the outside hosts.

Global/local denotes the IP address of a host in a packet as the packet traverses a router. For example, the local address refers to the IP address of a host when the packet is in the local network, while the global address refers to the IP address of the host when the same packet is traveling in the WAN side.

Note that inside/outside refers to the location of a host, while global/local refers to the IP address of a host used in a packet. Thus, an inside local address (ILA) is the IP address of an inside host in a packet when the packet is still in the local network, while an inside global address (IGA) is the IP address of the same inside host when the packet is on the WAN side. The following table summarizes this information.

| <b>TERM</b>    | <b>DESCRIPTION</b>                                                                             |
|----------------|------------------------------------------------------------------------------------------------|
| Inside         | This refers to the host on the LAN.                                                            |
| <b>Outside</b> | This refers to the host on the WAN.                                                            |
| Local          | This refers to the packet address (source or destination) as the packet travels on the<br>LAN. |
| Global         | This refers to the packet address (source or destination) as the packet travels on the<br>WAN. |

**Table 39 NAT Definitions**

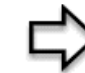

**Note:** NAT never changes the IP address (either local or global) of an outside host.

# **9.1.2 What NAT Does**

In the simplest form, NAT changes the source IP address in a packet received from a subscriber (the inside local address) to another (the inside global address) before forwarding the packet to the WAN side. When the response comes back, NAT translates the destination address (the inside global address) back to the inside local address before forwarding it to the original inside host. Note that the IP address (either local or global) of an outside host is never changed.

The global IP addresses for the inside hosts can be either static or dynamically assigned by the ISP. In addition, you can designate servers (for example a web server and a telnet server) on your local network and make them accessible to the outside world. Although you can make designated servers on the LAN accessible to the outside world, it is strongly recommended that you attach those servers to the DMZ port instead. If you do not define any servers (for Many-to-One and Many-to-Many Overload mapping), NAT offers the additional benefit of firewall protection. With no servers defined, the ZyXEL device filters out all incoming inquiries, thus preventing intruders from probing your network. For more information on IP address translation, refer to *RFC 1631*, *The IP Network Address Translator (NAT)*.

## **9.1.3 How NAT Works**

Each packet has two addresses – a source address and a destination address. For outgoing packets, the ILA (Inside Local Address) is the source address on the LAN, and the IGA (Inside Global Address) is the source address on the WAN. For incoming packets, the ILA is the destination address on the LAN, and the IGA is the destination address on the WAN. NAT maps private (local) IP addresses to globally unique ones required for communication with hosts on other networks. It replaces the original IP source address (and TCP or UDP source port numbers for Many-to-One and Many-to-Many Overload NAT mapping) in each packet and then forwards it to the Internet. The ZyXEL device keeps track of the original addresses and port numbers so incoming reply packets can have their original values restored.

# **9.1.4 NAT Mapping Types**

NAT supports five types of IP/port mapping. They are:

- **One to One**: In One-to-One mode, the ZyXEL device maps one local IP address to one global IP address.
- **Many to One**: In Many-to-One mode, the ZyXEL device maps multiple local IP addresses to one global IP address. This is equivalent to SUA (i.e., PAT, port address translation), ZyXEL's Single User Account feature (the SUA Only option).
- **Many to Many Overload**: In Many-to-Many Overload mode, the ZyXEL device maps the multiple local IP addresses to shared global IP addresses.
- **Many One to One**: In Many-One-to-One mode, the ZyXEL device maps each local IP address to a unique global IP address.

• **Server**: This type allows you to specify inside servers of different services behind the NAT to be accessible to the outside world although, it is highly recommended that you use the DMZ port for these servers instead.

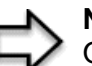

**Note:** Port numbers do not change for One-to-One and Many-One-to-One NAT mapping types.

The following table summarizes these types.

#### **Table 40 NAT Mapping Types**

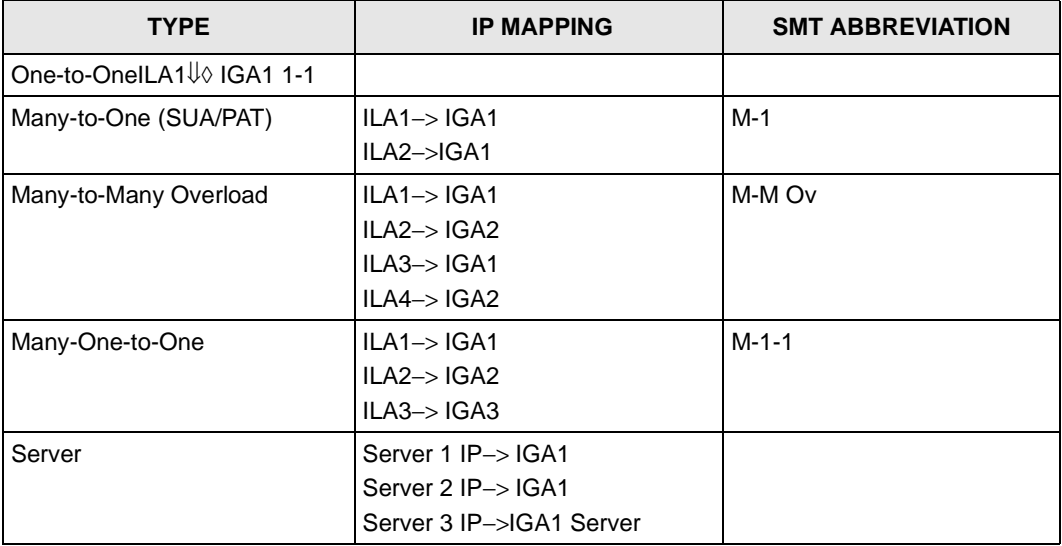

# **9.1.5 SUA (Single User Account) Versus NAT**

SUA (Single User Account) is a ZyNOS implementation of a subset of NAT that supports two types of mapping, **Many-to-One** and **Server**. The ZyXEL device also supports **Full Feature**  NAT to map multiple global IP addresses to multiple private LAN IP addresses of clients or servers using mapping types. Select either **SUA Only** or **Full Feature** in **WAN IP**.

Selecting **SUA Only** means (latent) multiple WAN-to-LAN and WAN-to-DMZ multiple address translation. That means that computers on your DMZ with public IP addresses will still have to undergo NAT mapping if you're using **SUA Only** NAT mapping. If this is not your intention, then select **Full Feature** NAT and don't configure NAT mapping rules to those computers with public IP addresses on the DMZ.

# **9.2 Configuring NAT**

You must create a firewall rule in addition to setting up NAT, to allow traffic from the WAN to be forwarded through the ZyXEL device.

Select a device and then click **Configuration > NAT**.

# **9.2.1 Disable NAT**

<span id="page-136-0"></span>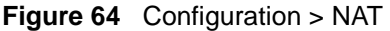

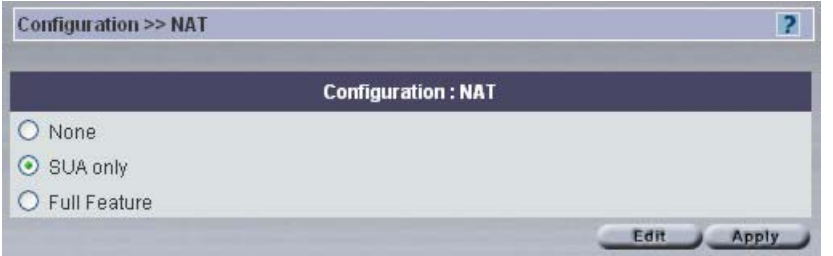

The following table describes the fields in this screen.

| <b>LABEL</b>        | <b>DESCRIPTION</b>                                                                                                    |
|---------------------|----------------------------------------------------------------------------------------------------|
| None                | Select <b>None</b> to disable NAT on the ZyXEL device                                                                  |
| <b>SUA Only</b>     | Select <b>SUA Only</b> to apply many-to-one mapping only (sufficient if the device has<br>only one public IP address). |
| <b>Full Feature</b> | Select Full Feature to avail of multiple mapping types.                                                                |
| Edit                | Click Edit to advance to the selected feature.                                                                         |
| Apply               | Click Apply to begin configuring this screen afresh.                                                                   |

**Table 41** Configuration > NAT

# **9.3 SUA Servers**

A SUA server set is a list of inside (behind NAT on the LAN) servers, for example, web or FTP, that you can make visible to the outside world even though SUA makes your whole inside network appear as a single computer to the outside world. The ZyXEL device provides the additional safety of a DMZ port for connecting your publicly accessible servers. This makes the LAN more secure by physically separating it from your public servers.

You may enter a single port number or a range of port numbers to be forwarded, and the local IP address of the desired server. The port number identifies a service; for example, web service is on port 80 and FTP on port 21. In some cases, such as for unknown services or where one server can support more than one service (for example both FTP and web service), it might be better to specify a range of port numbers. You can allocate a server IP address that corresponds to a port or a range of ports.

Many residential broadband ISP accounts do not allow you to run any server processes (such as a Web or FTP server) from your location. Your ISP may periodically check for servers and may suspend your account if it discovers any active services at your location. If you are unsure, refer to your ISP.

In addition to the servers for specified services, NAT supports a default server IP address. A default server receives packets from ports that are not specified in this screen.

> **Note:** If you do not assign a Default Server IP Address, the ZyXEL device discards all packets received for ports that are not specified here or in the remote management setup.

## **9.3.1 Port Forwarding: Services and Port Numbers**

The most often used port numbers are shown in the following table. Please refer to RFC 1700 for further information about port numbers. Please also refer to the Supporting CD for more examples and details on SUA/NAT Services and Port Numbers.

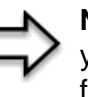

**Note:** Many residential broadband ISP accounts do not allow you to run any server processes (such as a Web or FTP server) from your location. Your ISP may periodically check for servers and may suspend your account if it discovers any active services at your location. If you are unsure, refer to your ISP.

#### **Table 42** Services and Port Numbers

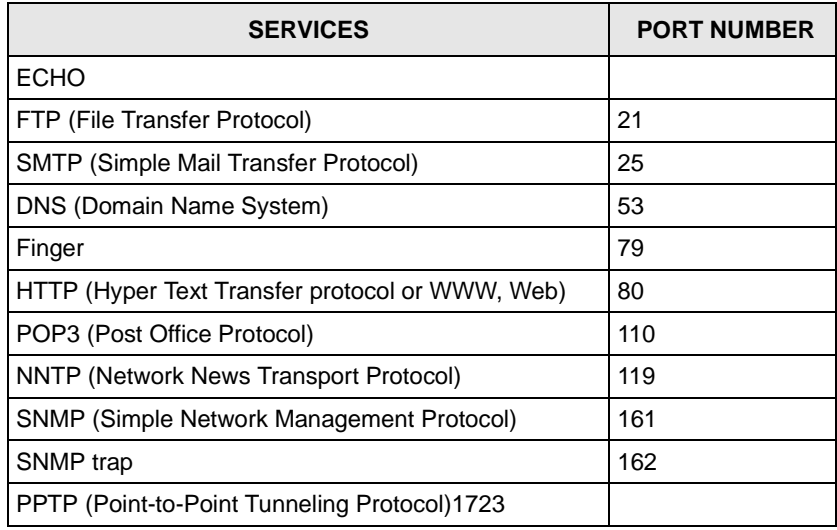

# **9.3.2 Configuring SUA Servers – ZyWALL**

Select **SUA Only** in [Figure 64 on page 137](#page-136-0) and then click **Edit** to bring up the next screen.

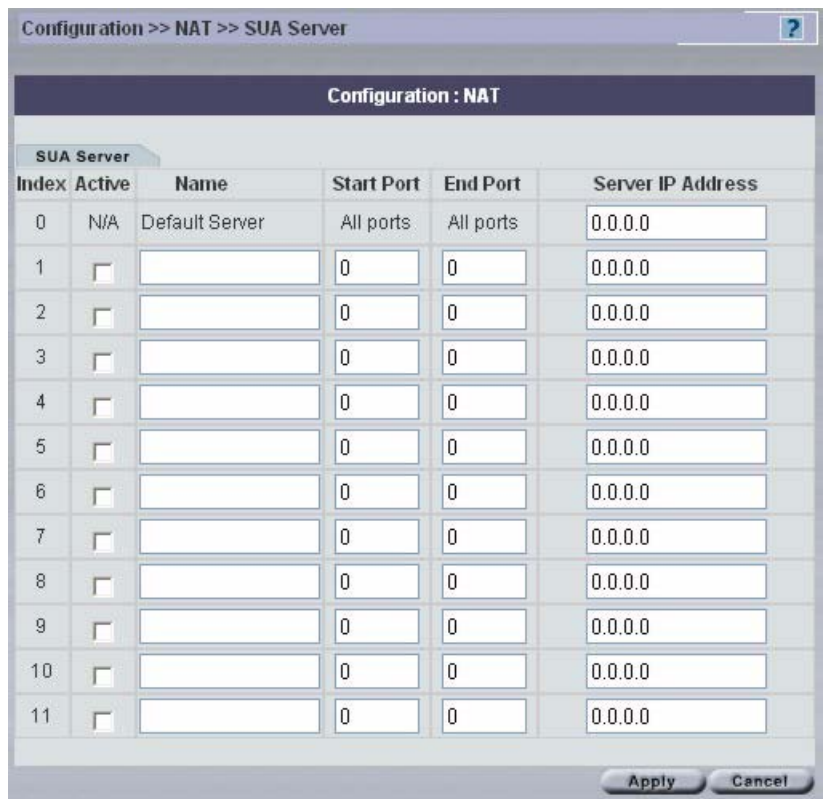

**Figure 65** Configuration > NAT > SUA Server – ZyWALL

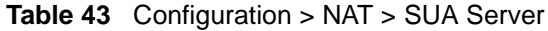

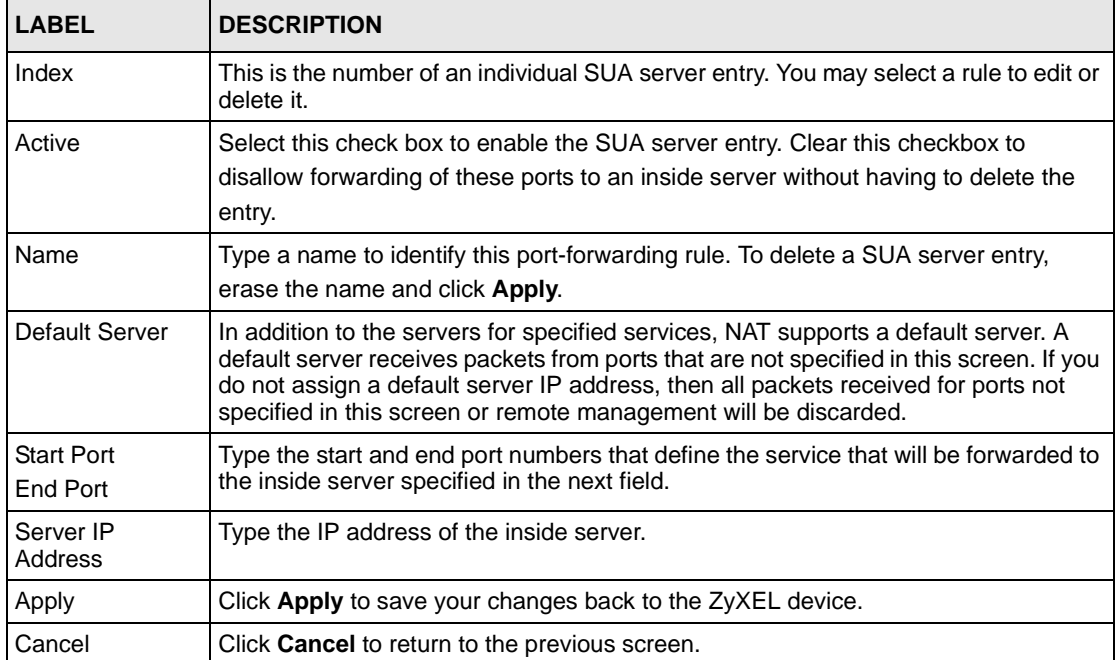

Select a radio button and then click **Edit** to configure that server set.

# **9.3.3 Configuring SUA Servers – Prestige**

Select **SUA Only** in [Figure 64 on page 137](#page-136-0) and then click **Edit** to bring up the next screen.

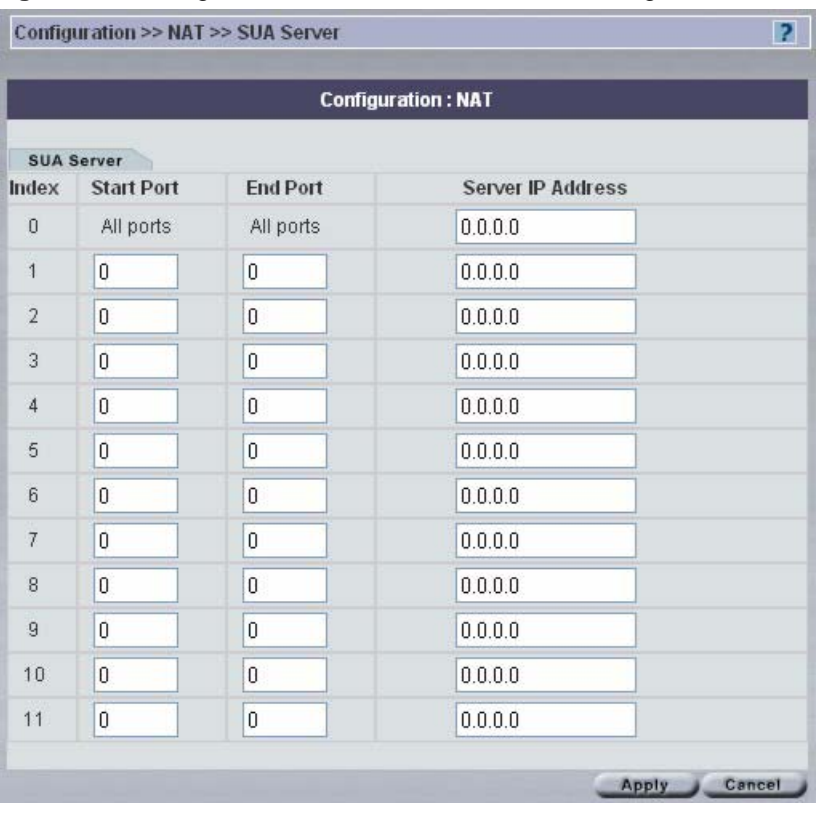

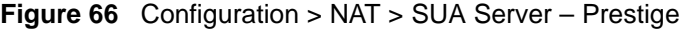

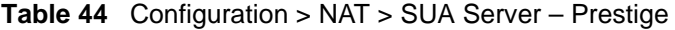

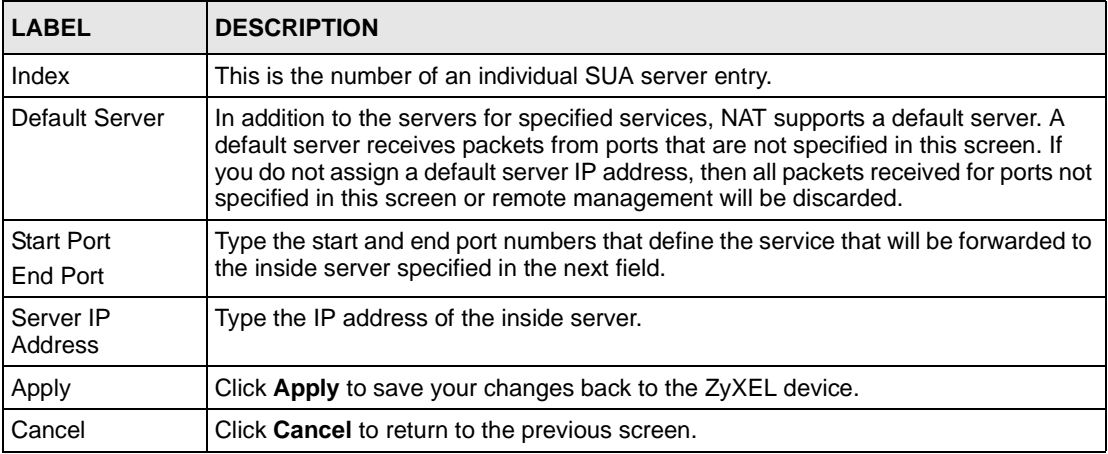

Select a radio button and then click **Edit** to configure that server set.

# **9.3.4 Full Feature Address Mapping**

Select **Full Feature** in [Figure 64 on page 137](#page-136-0) and then click **Edit** to bring up the next screen.

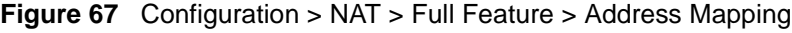

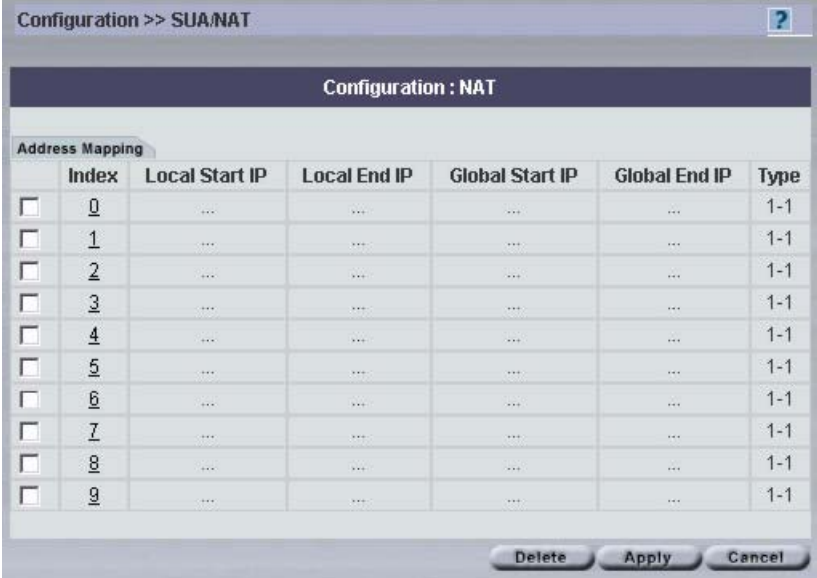

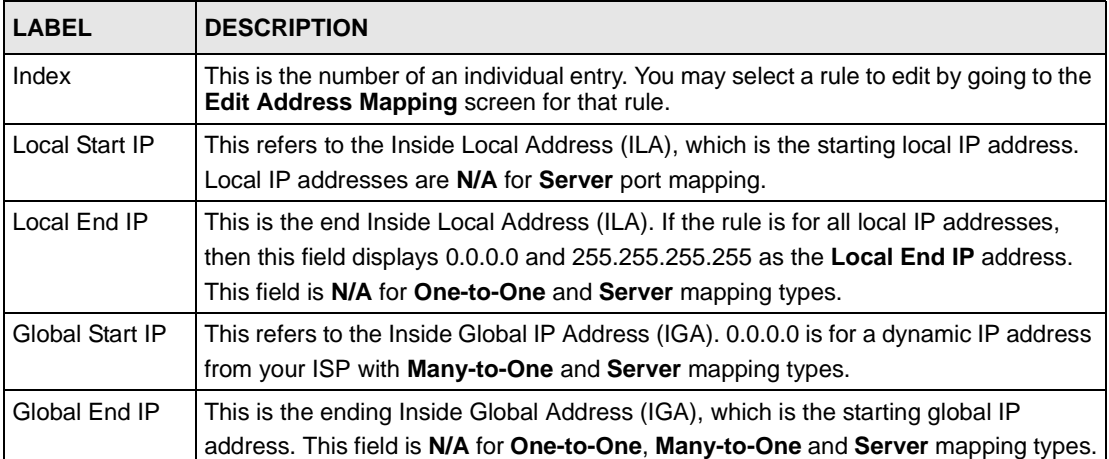

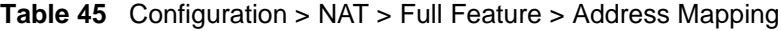

| <b>LABEL</b>  | <b>DESCRIPTION</b>                                                                                                    |
|---------------|----------------------------------------------------------------------------------------------------|
| <b>Type</b>   | 1. One-to-One mode maps one local IP address to one global IP address. Note that<br>port numbers do not change for the One-to-one NAT mapping type.<br>2. Many-to-One mode maps multiple local IP addresses to one global IP address.<br>This is equivalent to SUA (i.e., PAT, port address translation), ZyXEL's Single User<br>Account feature that previous ZyXEL routers supported only.<br>3. Many-to-Many Overload mode maps multiple local IP addresses to shared global<br>IP addresses.<br>4. Many One-to-One mode maps each local IP address to unique global IP<br>addresses.<br>5. Server allows you to specify inside servers of different services behind the NAT to<br>be accessible to the outside world. |
| <b>Delete</b> | Select the radio button next to a rule and click <b>Delete</b> to delete the address-mapping<br>rule.                                                                                                    |
| Apply         | Click Apply to save your changes back to the ZyXEL device.                                                                                                    |
| Cancel        | Click Cancel to close this screen without applying any changes.                                                                                                    |

**Table 45** Configuration > NAT > Full Feature > Address Mapping (continued)

# **9.3.5 Edit Full Feature Address Mapping**

Select a radio button from the **Address Mapping** screen and then click **Edit.** Select the mapping type and local, remote IP address ranges here.

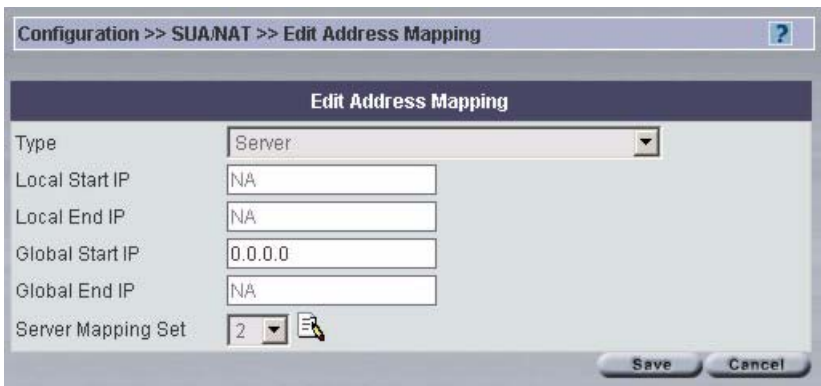

#### **Figure 68** Configuration > NAT > Full Feature > Edit Address Mapping

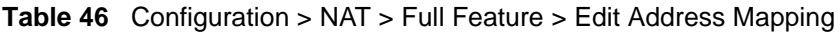

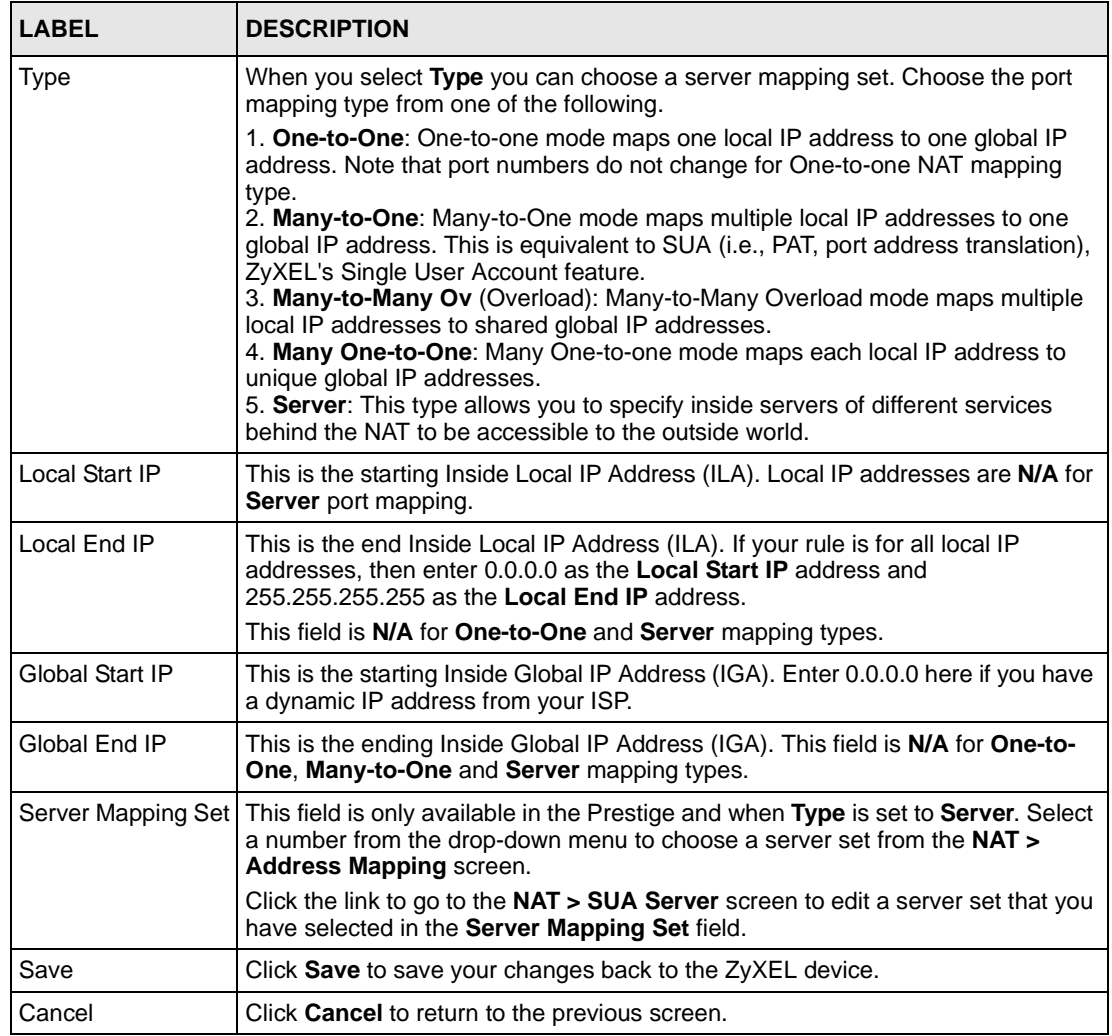

# **9.4 Trigger Port Forwarding – ZyWALL**

Some services use a dedicated range of ports on the client side and a dedicated range of ports on the server side. With regular port forwarding you set a forwarding port in NAT to forward a service (coming in from the server on the WAN) to the IP address of a computer on the client side (LAN). The problem is that port forwarding only forwards a service to a single LAN IP address. In order to use the same service on a different LAN computer, you have to manually replace the LAN computer's IP address in the forwarding port with another LAN computer's IP address,

Trigger port forwarding solves this problem by allowing computers on the LAN to dynamically take turns using the service. The ZyXEL device records the IP address of a LAN computer that sends traffic to the WAN to request a service with a specific port number and protocol (a "trigger" port). When the ZyXEL device's WAN port receives a response with a specific port number and protocol ("incoming" port), the ZyXEL device forwards the traffic to the LAN IP address of the computer that sent the request. After that computer's connection for that service closes, another computer on the LAN can use the service in the same manner. This way you do not need to configure a new IP address each time you want a different LAN computer to use the application.

Trigger events only happen on outgoing data (from the ZyXEL device).

Only one LAN computer can use a trigger port (range) at a time. Therefore, if an application needs a continuous data stream, that port (range) will be tied up so that another computer on the LAN can't trigger it until that stream finishes.

# **9.4.1 Configuring Trigger Port**

Select **Full Feature** in*,* click **Edit** and then click the **Trigger Port** tab to bring up the next screen.
|   | <b>Configuration: NAT</b>              |      |                   |                 |                   |                 |  |  |
|---|----------------------------------------|------|-------------------|-----------------|-------------------|-----------------|--|--|
|   | Address Mapping<br><b>Trigger Port</b> |      |                   |                 |                   |                 |  |  |
|   | Index                                  | Name | <b>Incoming</b>   |                 | <b>Trigger</b>    |                 |  |  |
|   |                                        |      | <b>Start Port</b> | <b>End Port</b> | <b>Start Port</b> | <b>End Port</b> |  |  |
| П | $\underline{0}$                        |      | $\theta$          | $\overline{0}$  | $\overline{0}$    | $\mathbf 0$     |  |  |
| г | 1                                      |      | $\theta$          | $\theta$        | $\theta$          | $\theta$        |  |  |
| г | $\overline{2}$                         |      | $\overline{0}$    | $\overline{0}$  | $\overline{0}$    | $\mathbf{0}$    |  |  |
| г | $\overline{3}$                         |      | $\theta$          | $\theta$        | $\theta$          | $\mathbf{0}$    |  |  |
| г | $\overline{4}$                         |      | $\overline{0}$    | $\overline{0}$  | $\overline{0}$    | $\overline{0}$  |  |  |
| г | $\overline{5}$                         |      | $\overline{0}$    | $\theta$        | $\overline{0}$    | $\overline{0}$  |  |  |
| г | $\underline{6}$                        |      | $\overline{0}$    | $\theta$        | $\overline{0}$    | $\overline{0}$  |  |  |
| г | $\overline{L}$                         |      | $\overline{0}$    | $\theta$        | $\theta$          | $\mathbf{0}$    |  |  |
| г | $\underline{8}$                        |      | $\theta$          | $\overline{0}$  | $\overline{0}$    | $\overline{0}$  |  |  |
| г | 9                                      |      | $\theta$          | $\theta$        | $\theta$          | $\theta$        |  |  |
| г | 10                                     |      | 0                 | $\theta$        | $\theta$          | $\mathbf 0$     |  |  |
| г | 11                                     |      | $\theta$          | $\theta$        | $\overline{0}$    | $\theta$        |  |  |

**Figure 69** Configuration > NAT > Full Feature > Trigger Port

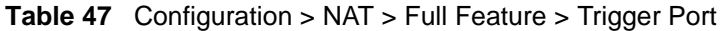

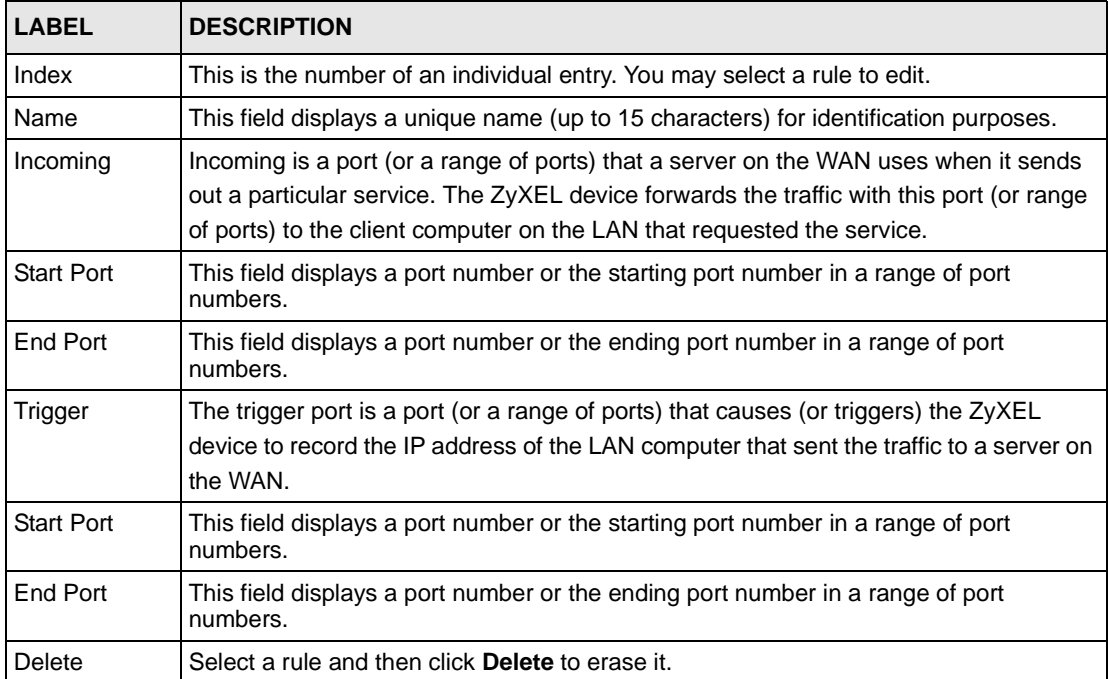

| <b>LABEL</b> | <b>DESCRIPTION</b>                                                                         |  |
|--------------|--------------------------------------------------------------------------------------------|--|
| Apply        | Click Apply to save your changes back to the ZyXEL device.                                 |  |
| Cancel       | This field displays a port number or the ending port number in a range of port<br>numbers. |  |

**Table 47** Configuration > NAT > Full Feature > Trigger Port (continued)

# **9.4.2 Edit Trigger Port**

Select an index number from the **Trigger Port** screen and then click **Edit**.

**Figure 70** Configuration > NAT > Full Feature > Trigger Port > Edit

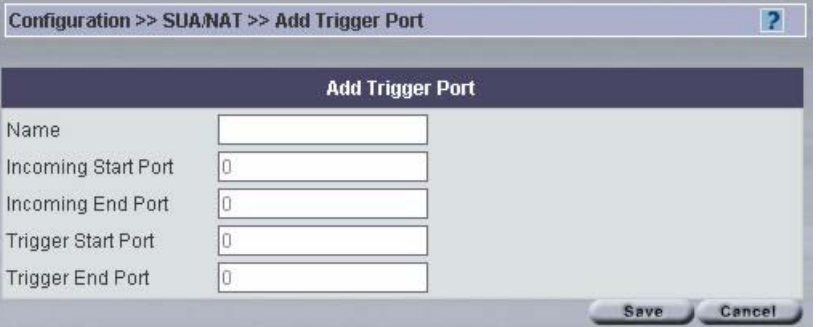

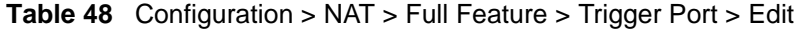

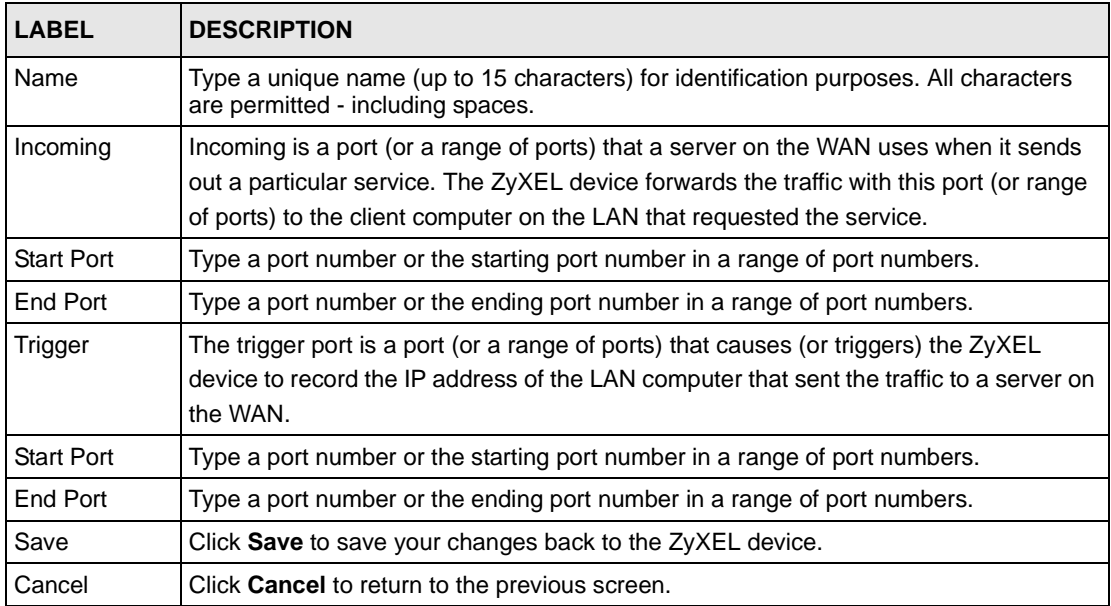

# **CHAPTER 10 Configuration > Static Route**

This chapter shows you how to configure static route.

# **10.1 Static Route Overview**

Each remote node specifies only the network to which the gateway is directly connected, and the ZyXEL device has no knowledge of the networks beyond

## **10.1.1 Static Route Summary**

Select a device and then click **Configuration > Static Route**.

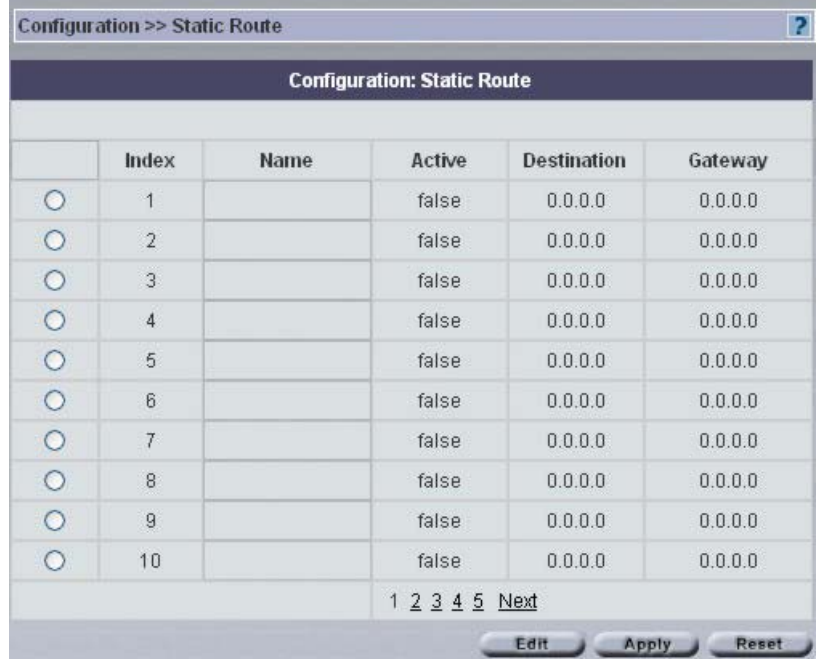

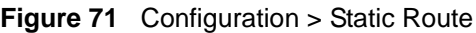

#### **Table 49** Configuration > Static Route

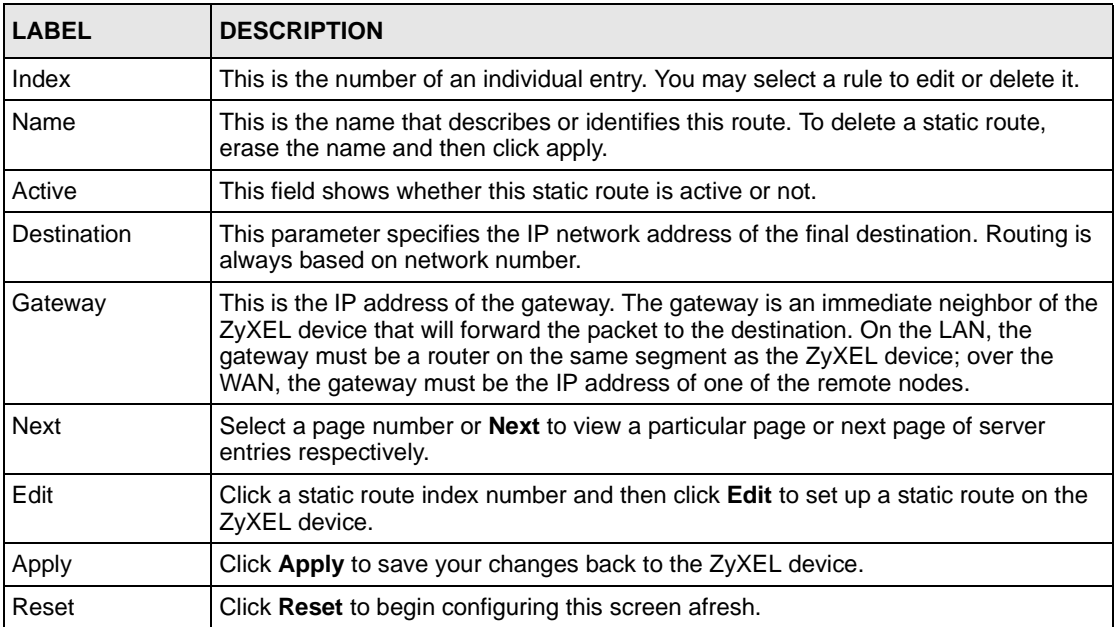

## **10.1.2 Edit Static Route**

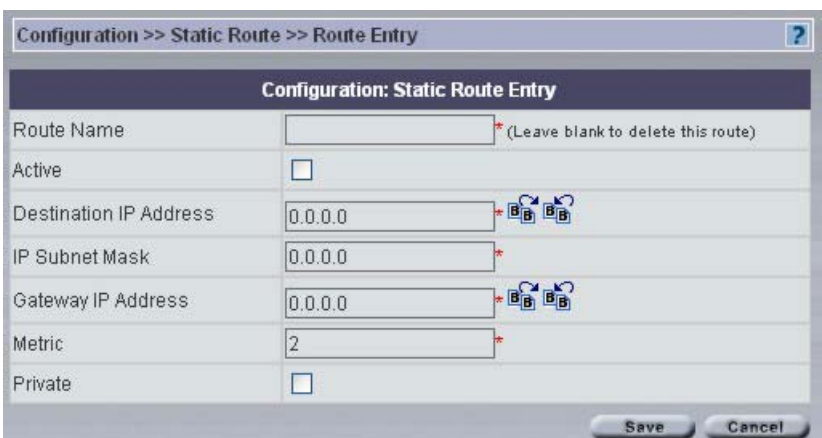

#### **Figure 72** Configuration > Static Route > Edit

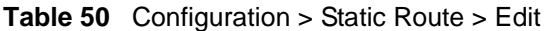

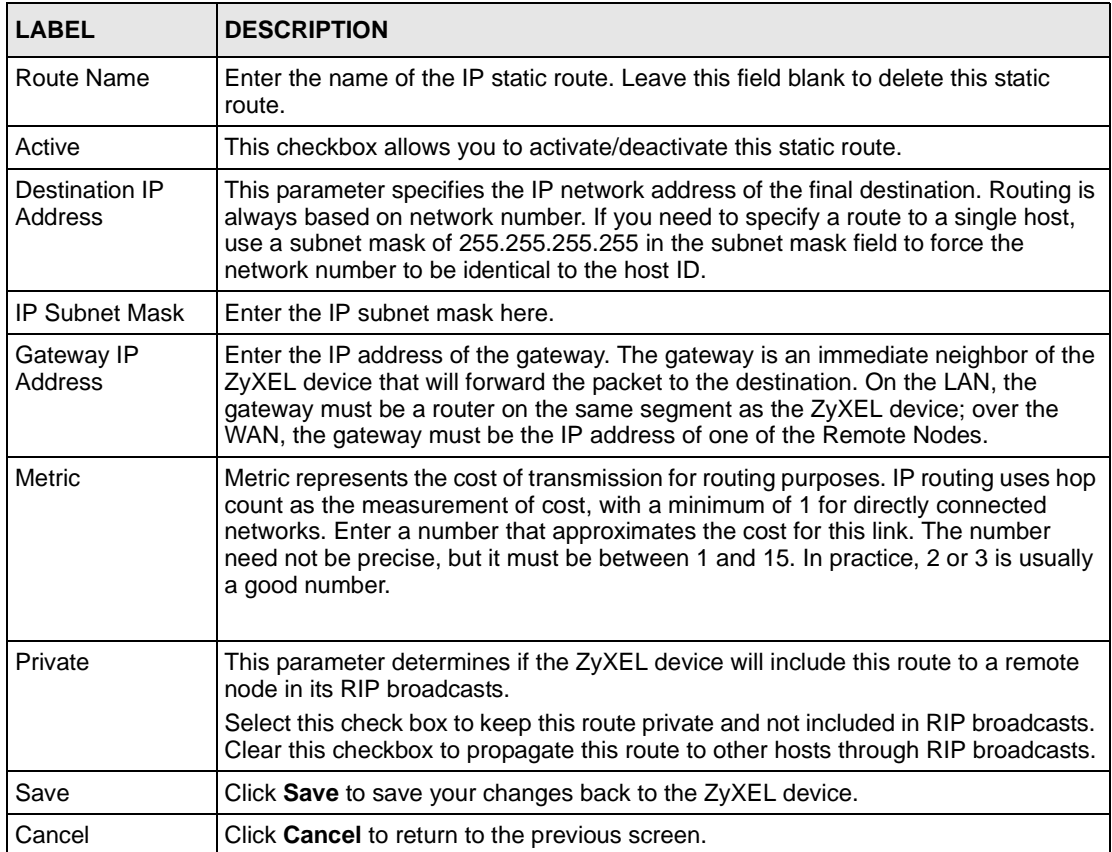

# **CHAPTER 11 Configuration > VPN**

This chapter shows you how to configure VPNs using Vantage.

# **11.1 VPN Overview**

A VPN (Virtual Private Network) provides secure communications between sites without the expense of leased site-to-site lines. A secure VPN is a combination of tunneling, encryption, authentication, access control and auditing technologies/services used to transport traffic over the Internet or any insecure network that uses the TCP/IP protocol suite for communication.

#### **11.1.1 IPSec**

Internet Protocol Security (IPSec) is a standards-based VPN that offers flexible solutions for secure data communications across a public network like the Internet. IPSec is built around a number of standardized cryptographic techniques to provide confidentiality, data integrity and authentication at the IP layer.

### **11.1.2 Security Association**

A Security Association (SA) is a contract between two parties indicating what security parameters, such as keys and algorithms they will use.

### **11.1.3 Encryption**

Encryption is a mathematical operation that transforms data from "plaintext" (readable) to "ciphertext" (scrambled text) using a "key". The key and clear text are processed by the encryption operation, which leads to the data scrambling that makes encryption secure. Decryption is the opposite of encryption: it is a mathematical operation that transforms ciphertext to plaintext. Decryption also requires a key.

### **11.1.4 Data Confidentiality**

The IPSec sender can encrypt packets before transmitting them across a network.

## **11.1.5 Data Integrity**

The IPSec receiver can validate packets sent by the IPSec sender to ensure that the data has not been altered during transmission.

## **11.1.6 Data Origin Authentication**

The IPSec receiver can verify the source of IPSec packets. This service depends on the data integrity service.

## **11.1.7 IPSec Algorithms**

The **ESP** and **AH** protocols are necessary to create a Security Association (SA), the foundation of an IPSec VPN. An SA is built from the authentication provided by the **AH** and **ESP** protocols. The primary function of key management is to establish and maintain the SA between systems. Once the SA is established, the transport of data may commence.

#### **11.1.7.1 AH (Authentication Header) Protocol**

**AH** protocol (RFC 2402) was designed for integrity, authentication, sequence integrity (replay resistance), and non-repudiation but not for confidentiality, for which the **ESP** was designed.

In applications where confidentiality is not required or not sanctioned by government encryption restrictions, an **AH** can be employed to ensure integrity. This type of implementation does not protect the information from dissemination but will allow for verification of the integrity of the information and authentication of the originator.

#### **11.1.7.2 ESP (Encapsulating Security Payload) Protocol**

The **ESP** protocol (RFC 2406) provides encryption as well as some of the services offered by **AH**. **ESP** authenticating properties are limited compared to the **AH** due to the non-inclusion of the IP header information during the authentication process. However, **ESP** is sufficient if only the upper layer protocols need to be authenticated.

An added feature of the **ESP** is payload padding, which further protects communications by concealing the size of the packet being transmitted.

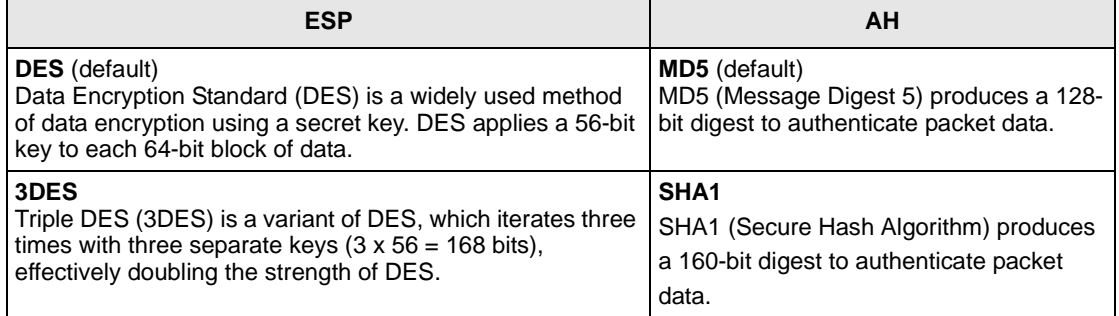

#### **Table 51** AH and ESP

#### **Table 51** AH and ESP (continued)

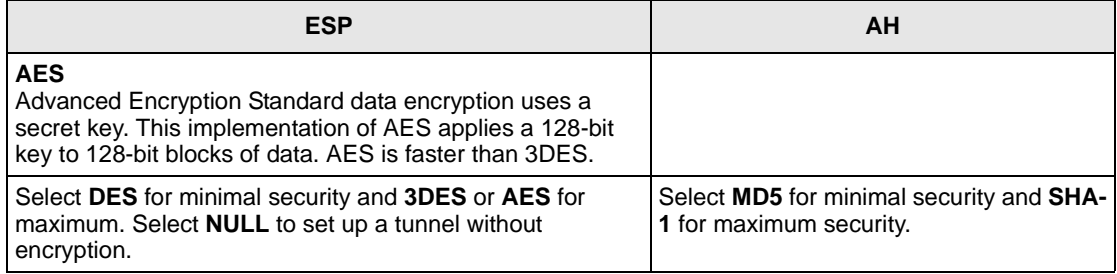

#### **11.1.8 Key Management**

Key management allows you to determine whether to use IKE (ISAKMP) or manual key configuration in order to set up a VPN.

#### **11.1.9 Encapsulation**

The two modes of operation for IPSec VPNs are **Transport** mode and **Tunnel** mode.

#### **11.1.9.1 Transport Mode**

**Transport** mode is used to protect upper layer protocols and only affects the data in the IP packet. In **Transport** mode, the IP packet contains the security protocol (**AH** or **ESP**) located after the original IP header and options, but before any upper layer protocols contained in the packet (such as TCP and UDP).

With **ESP,** protection is applied only to the upper layer protocols contained in the packet. The IP header information and options are not used in the authentication process. Therefore, the originating IP address cannot be verified for integrity against the data.

With the use of **AH** as the security protocol, protection is extended forward into the IP header to verify the integrity of the entire packet by use of portions of the original IP header in the hashing process.

#### **11.1.9.2 Tunnel Mode**

**Tunnel** mode encapsulates the entire IP packet to transmit it securely. A **Tunnel** mode is required for gateway services to provide access to internal systems. **Tunnel** mode is fundamentally an IP tunnel with authentication and encryption. This is the most common mode of operation. **Tunnel** mode is required for gateway to gateway and host to gateway communications. **Tunnel** mode communications have two sets of IP headers:

- **Outside header**: The outside IP header contains the destination IP address of the VPN gateway.
- **Inside header**: The inside IP header contains the destination IP address of the final system behind the VPN gateway. The security protocol appears after the outer IP header and before the inside IP header.

## **11.1.10 IPSec and NAT**

This section applies to computers running IPSec behind the ZyXEL device.

NAT is incompatible with the **AH** protocol in both **Transport** and **Tunnel** mode. An IPSec VPN using the **AH** protocol digitally signs the outbound packet, both data payload and headers, with a hash value appended to the packet. When using **AH** protocol, packet contents (the data payload) are not encrypted.

A NAT device in between the IPSec endpoints will rewrite either the source or destination address with one of its own choosing. The VPN device at the receiving end will verify the integrity of the incoming packet by computing its own hash value, and complain that the hash value appended to the received packet doesn't match. The VPN device at the receiving end doesn't know about the NAT in the middle, so it assumes that the data has been maliciously altered.

IPSec using **ESP** in **Tunnel** mode encapsulates the entire original packet (including headers) in a new IP packet. The new IP packet's source address is the outbound address of the sending VPN gateway, and its destination address is the inbound address of the VPN device at the receiving end. When using **ESP** protocol with authentication, the packet contents (in this case, the entire original packet) are encrypted. The encrypted contents, but not the new headers, are signed with a hash value appended to the packet.

**Tunnel** mode **ESP** with authentication is compatible with NAT because integrity checks are performed over the combination of the "original header plus original payload," which is unchanged by a NAT device. **Transport** mode **ESP** with authentication is not compatible with NAT, although NAT traversal provides a way to use **Transport** mode **ESP** when there is a NAT router between the IPSec endpoints.

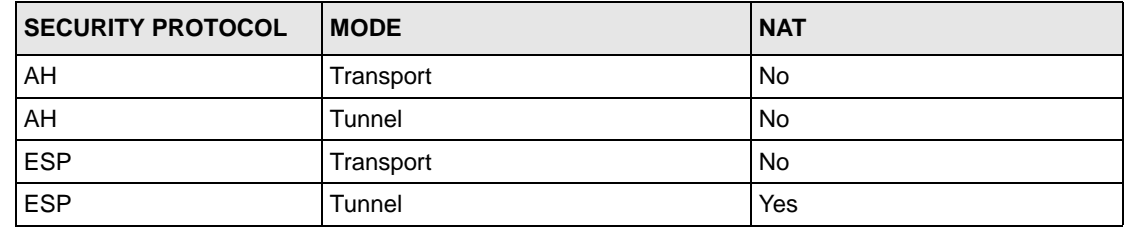

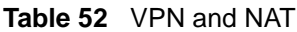

#### **11.1.11 Keep Alive**

When you initiate an IPSec tunnel with keep alive enabled, the ZyXEL device automatically renegotiates the tunnel when the IPSec SA lifetime period expires. In effect, the IPSec tunnel becomes an always on connection after you initiate it. Both IPSec routers must have a ZyXEL device-compatible keep alive feature enabled in order for this feature to work.

If the ZyXEL device has its maximum number of simultaneous IPSec tunnels connected to it and they all have keep alive enabled, then no other tunnels can take a turn connecting to the ZyXEL device because the ZyXEL device never drops the tunnels that are already connected.

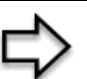

**Note:** When there is outbound traffic with no inbound traffic, the ZyXEL device automatically drops the tunnel after two minutes.

#### **11.1.12 NAT Traversal**

NAT traversal allows you to set up a VPN connection when there are NAT routers between end IPSec VPN tunnel devices.

Normally you cannot set up a VPN connection with a NAT router between the two IPSec routers because the NAT router changes the header of the IPSec packet. In the previous figure, IPSec router A sends an IPSec packet in an attempt to initiate a VPN. The NAT router changes the IPSec packet's header so it does not match the header for which IPSec router B is checking. Therefore, IPSec router B does not respond and the VPN connection cannot be built.

NAT traversal solves the problem by adding a UDP port 500 header to the IPSec packet. The NAT router forwards the IPSec packet with the UDP port 500 header unchanged. IPSec router B checks the UDP port 500 header and responds. IPSec routers A and B build a VPN connection.

#### **11.1.12.1 NAT Traversal Configuration**

For NAT traversal to work you must:

- Use ESP security protocol (in either transport or tunnel mode).
- Use IKE keying mode.
- Enable NAT traversal on both IPSec endpoints.

#### **11.1.13 ID Type and Content**

With aggressive negotiation mode, the ZyXEL device identifies incoming SAs by ID type and content since this identifying information is not encrypted. This enables the ZyXEL device to distinguish between multiple rules for SAs that connect from remote IPSec routers that have dynamic WAN IP addresses. Telecommuters can use separate passwords to simultaneously connect to the ZyXEL device from IPSec routers with dynamic IP addresses.

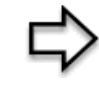

**Note:** Regardless of the ID type and content configuration, the ZyXEL device does not allow you to save multiple active rules with overlapping local and remote IP addresses.

With main mode, the ID type and content are encrypted to provide identity protection. In this case the ZyXEL device can only distinguish between up to 12 different incoming SAs that connect from remote IPSec routers that have dynamic WAN IP addresses. The ZyXEL device can distinguish up to 12 incoming SAs because you can select between three encryption algorithms (DES, 3DES and AES), two authentication algorithms (MD5 and SHA1) and two key groups (DH1 and DH2) when you configure a VPN rule. The ID type and content act as an extra level of identification for incoming SAs.

The type of ID can be a domain name, an IP address or an e-mail address. The content is the IP address, domain name, or e-mail address.

| <b>LOCAL ID TYPE</b> | <b>CONTENT</b>                                                                                                    |
|----------------------|----------------------------------------------------------------------------------------------------|
| P                    | Type the IP address of your computer or leave the field blank to have the ZyXEL<br>device automatically use its own IP address.                                                      |
| <b>DNS</b>           | Type a domain name (up to 31 characters) by which to identify this ZyXEL device.                                                                                                    |
| E-mail               | Type an e-mail address (up to 31 characters) by which to identify this ZyXEL<br>device.                                                                                              |
|                      | The domain name or e-mail address that you use in the <b>Content</b> field is used for identification<br>purposes only and does not need to be a real domain name or e-mail address. |

**Table 53** Local ID Type and Content Fields

#### **Table 54** Peer ID Type and Content Fields

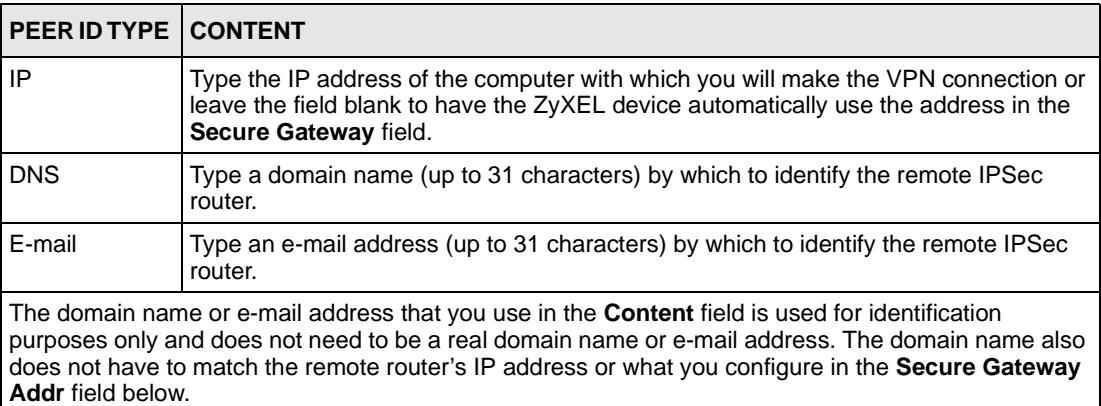

### **11.1.14 IKE Phases**

There are two phases to every IKE (Internet Key Exchange) negotiation – phase 1 (Authentication) and phase 2 (Key Exchange). A phase 1 exchange establishes an IKE SA and the second one uses that SA to negotiate SAs for IPSec.

In phase 1 you must:

- Choose a negotiation mode.
- Authenticate the connection by entering a pre-shared key.
- Choose an encryption algorithm.
- Choose an authentication algorithm.
- Choose a Diffie-Hellman public-key cryptography key group (**DH1** or **DH2**)*.*
- Set the IKE SA lifetime. This field allows you to determine how long an IKE SA should stay up before it times out. An IKE SA times out when the IKE SA lifetime period expires. If an IKE SA times out when an IPSec SA is already established, the IPSec SA stays connected.

In phase 2 you must:

- Choose which protocol to use (**ESP** or **AH**) for the IKE key exchange.
- Choose an encryption algorithm.
- Choose an authentication algorithm
- Choose whether to enable Perfect Forward Secrecy (PFS) using Diffie-Hellman publickey cryptography. Select **None** (the default) to disable PFS.
- Choose **Tunnel** mode or **Transport** mode.
- Set the IPSec SA lifetime. This field allows you to determine how long the IPSec SA should stay up before it times out. The ZyXEL device automatically renegotiates the IPSec SA if there is traffic when the IPSec SA lifetime period expires. The ZyXEL device also automatically renegotiates the IPSec SA if both IPSec routers have keep alive enabled, even if there is no traffic. If an IPSec SA times out, then the IPSec router must renegotiate the SA the next time someone attempts to send traffic.

#### **11.1.15 Negotiation Mode**

The phase 1 **Negotiation Mode** you select determines how the Security Association (SA) will be established for each connection through IKE negotiations.

- **Main Mode** ensures the highest level of security when the communicating parties are negotiating authentication (phase 1). It uses 6 messages in three round trips: SA negotiation, Diffie-Hellman exchange and an exchange of nonces (a nonce is a random number). This mode features identity protection (your identity is not revealed in the negotiation).
- **Aggressive Mode** is quicker than **Main Mode** because it eliminates several steps when the communicating parties are negotiating authentication (phase 1). However the tradeoff is that faster speed limits its negotiating power and it also does not provide identity protection. It is useful in remote access situations where the address of the initiator is not know by the responder and both parties want to use pre-shared key authentication.

### **11.1.16 Diffie-Hellman (DH) Key Groups**

Diffie-Hellman (DH) is a public-key cryptography protocol that allows two parties to establish a shared secret over an unsecured communications channel. Diffie-Hellman is used within IKE SA setup to establish session keys. 768-bit (Group 1 - **DH1**) and 1024-bit (Group 2 – **DH2**) Diffie-Hellman groups are supported. Upon completion of the Diffie-Hellman exchange, the two peers have a shared secret, but the IKE SA is not authenticated. For authentication, use pre-shared keys.

## **11.1.17 Perfect Forward Secrecy (PFS)**

Enabling PFS means that the key is transient. The key is thrown away and replaced by a brand new key using a new Diffie-Hellman exchange for each new IPSec SA setup. With PFS enabled, if one key is compromised, previous and subsequent keys are not compromised, because subsequent keys are not derived from previous keys. The (time-consuming) Diffie-Hellman exchange is the trade-off for this extra security.

This may be unnecessary for data that does not require such security, so PFS is disabled (**None**) by default in the ZyXEL device. Disabling PFS means new authentication and encryption keys are derived from the same root secret (which may have security implications in the long run) but allows faster SA setup (by bypassing the Diffie-Hellman key exchange).

### **11.1.18 Pre-Shared Key**

A pre-shared key identifies a communicating party during a phase 1 IKE negotiation. It is called pre-shared because you have to share it with another party before you can communicate with them over a secure connection.

# **11.2 VPN Tunnel Summary**

Select a device and then click **Configuration > VPN**.

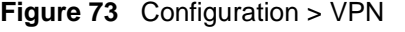

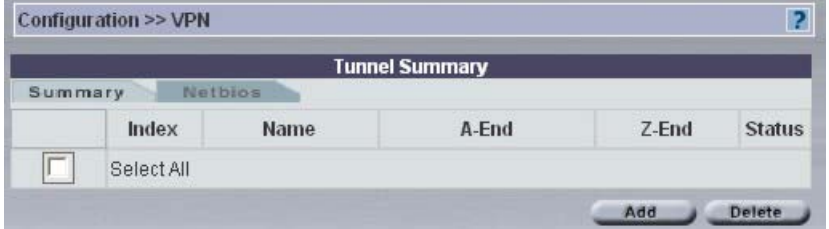

**Table 55** Configuration > VPN

| <b>LABEL</b>                                                             | <b>DESCRIPTION</b>                  |  |
|--------------------------------------------------------------------------|-------------------------------------|--|
| Index                                                                    | This is the VPN policy index number |  |
| This field displays the identification name for this VPN policy.<br>Name |                                     |  |

| <b>LABEL</b>  | <b>DESCRIPTION</b>                                                                                                    |
|---------------|----------------------------------------------------------------------------------------------------|
| A-End/Z-End   | For the Vantage manager there is no local or remote. A-End and Z-End are the<br>end devices where the VPN tunnel terminates. These fields display the device<br>administrators at both ends of a VPN tunnel respectively.<br>If one end of the tunnel cannot be managed (the device exists in another<br>administrators domain and cannot be seen), Unknown-ZyXEL-Device is<br>displayed in this field. |
|               | If you configure a Single-Side-VPN tunnel then a Non-ZyXEL-Device is<br>supported at the Z-End.                                                                                                    |
| <b>Status</b> | This field displays whether the VPN tunnel is active or not.                                                                                                    |
| Add           | Click <b>Add</b> to create a new VPN tunnel or to modify an existing one.                                                                                                    |
| Delete        | Select a rule and then click <b>Delete</b> to erase it. All rules can be deleted if you<br>check the Select All checkbox and click Delete.                                                                                                    |

**Table 55** Configuration > VPN (continued)

## **11.2.1 Add a VPN Tunnel**

You can create a single-ended VPN tunnel using Vantage by selecting **N/A** from the **Remote Device** field. This allows you to create a VPN tunnel between a ZyXEL device and another IPSec router. You must make sure the remote IPSec router VPN settings correspond to the ZyXEL device VPN settings.

|                                  |                               |               | <b>Tunnel IPSec Detail</b>       |                                               |  |  |
|----------------------------------|-------------------------------|---------------|----------------------------------|-----------------------------------------------|--|--|
| Name                             |                               |               | $E$ nable                        | $\odot$ IKE $\bigcirc$ Manual                 |  |  |
| DNS Address                      | 0.0.0.0                       |               |                                  |                                               |  |  |
| <b>Active Protocol</b>           | Default $\blacktriangleright$ |               | Enable Replay Detection          |                                               |  |  |
| Keep Alive                       |                               |               |                                  | NAT Traversal (Only Available in ZWALL)       |  |  |
|                                  | A-End                         |               |                                  | Z-End                                         |  |  |
| A-End Device                     | <b>\root\Easter</b>           | $\mathcal{A}$ | Z-End Device                     | \roof\Talwan\Meridius                         |  |  |
| My IP                            | 0.0.0.0                       |               | My IP                            | 0.0.0.0                                       |  |  |
| Peer IP                          | 0.0.0.0                       |               | Peer IP                          | 0.0.0.0                                       |  |  |
| ID Type                          | IP                            |               | ID Type                          | IP<br>×                                       |  |  |
| ID Content                       |                               |               | <b>ID Content</b>                |                                               |  |  |
| Address Type                     | 略略<br>Single                  |               | Address Type                     | <b>B<sub>B</sub></b> B <sub>B</sub><br>Single |  |  |
| <b>Address Start</b>             |                               |               | <b>Address Start</b>             |                                               |  |  |
| Address End                      |                               |               | Address End                      |                                               |  |  |
| Port Start 0                     | Port End <sup>0</sup>         |               | Port Start 0                     | Port End 0                                    |  |  |
|                                  | Phase 1                       |               |                                  | Phase 2                                       |  |  |
| Negotioation Mode                | Main<br>Ÿ                     |               | <b>Active Protocol</b>           | ESP v                                         |  |  |
| Pre-Shared Key                   |                               |               | Encapsulation                    | Tunnel<br>٧                                   |  |  |
| Encryption Algorithm             | <b>DES</b><br>v               |               | Encryption Algorithm             | <b>DES</b><br>v                               |  |  |
| Authentication<br>Algorithm      | MD5                           |               | Authentication Algorithm         | MD <sub>5</sub>                               |  |  |
| <b>SA Life Time</b><br>(Seconds) | 28800                         |               | SA Life Time (Seconds)           | 28800                                         |  |  |
| Key Group                        | $DH1$ $\vee$                  |               | Perfect Forward Secrecy<br>(PFS) | None v                                        |  |  |

<span id="page-160-0"></span>**Figure 74** Configuration > VPN > Tunnel IPSec Detail

| <b>LABEL</b>       | <b>DESCRIPTION</b>                                                                                                    |  |
|--------------------|----------------------------------------------------------------------------------------------------|--|
| Name               | This is a VPN name for identification purposes.                                                                                                    |  |
| Enable             | Select this checkbox to make the VPN rule active.                                                                                                    |  |
| IKE/Manual         | Select either IKE or Manual to manage encryption keys. If you select the<br>IKE method, you must configure the IKE fields. Manual is useful for<br>troubleshooting if you have problems using IKE key management. |  |
| <b>DNS Address</b> | Type a domain name (up to 31 characters) by which to identify the local or<br>remote IPSec router.                                                                                                    |  |

**Table 56** Configuration > VPN > Tunnel IPSec Detail

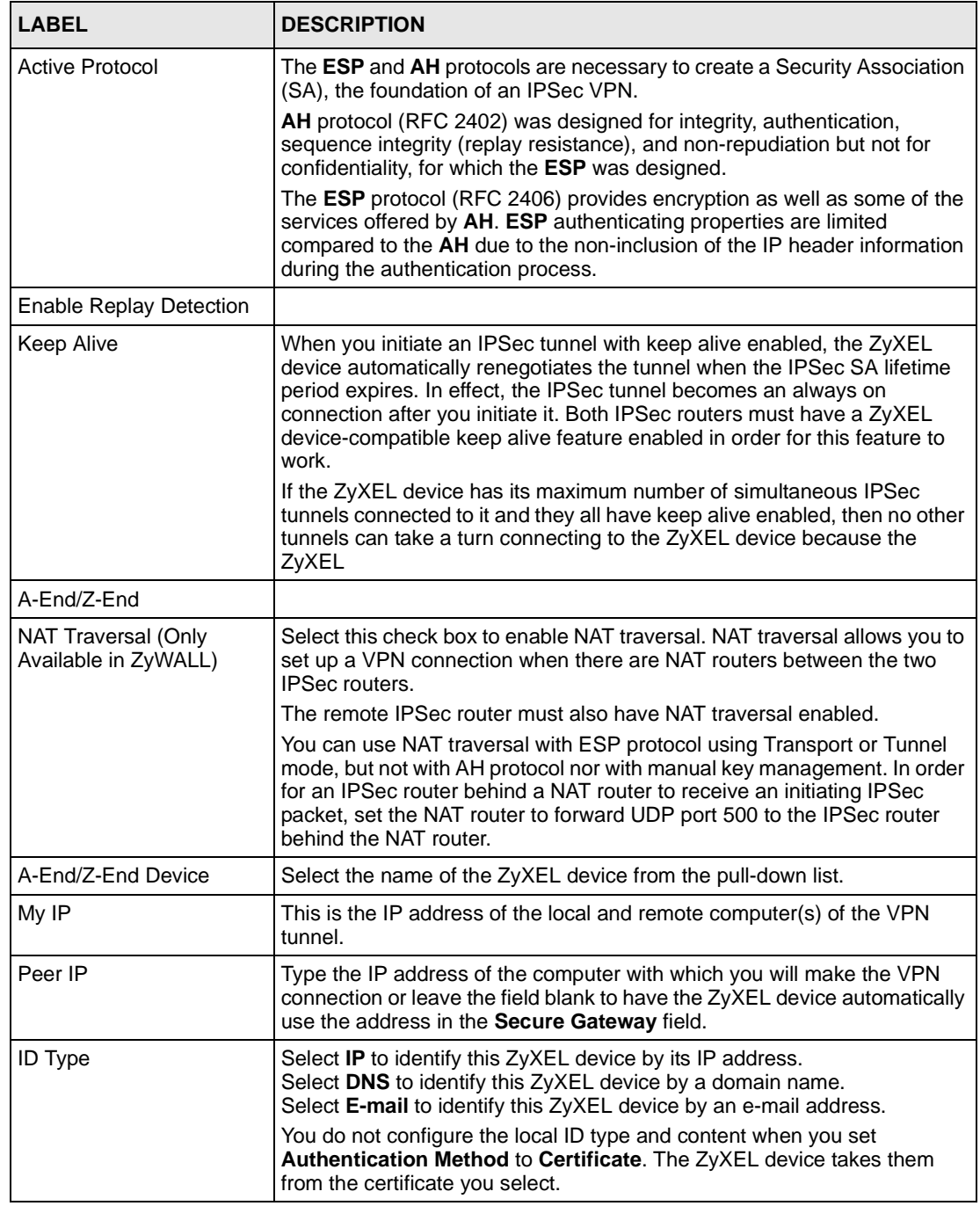

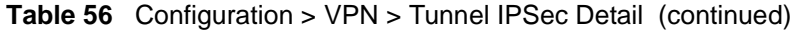

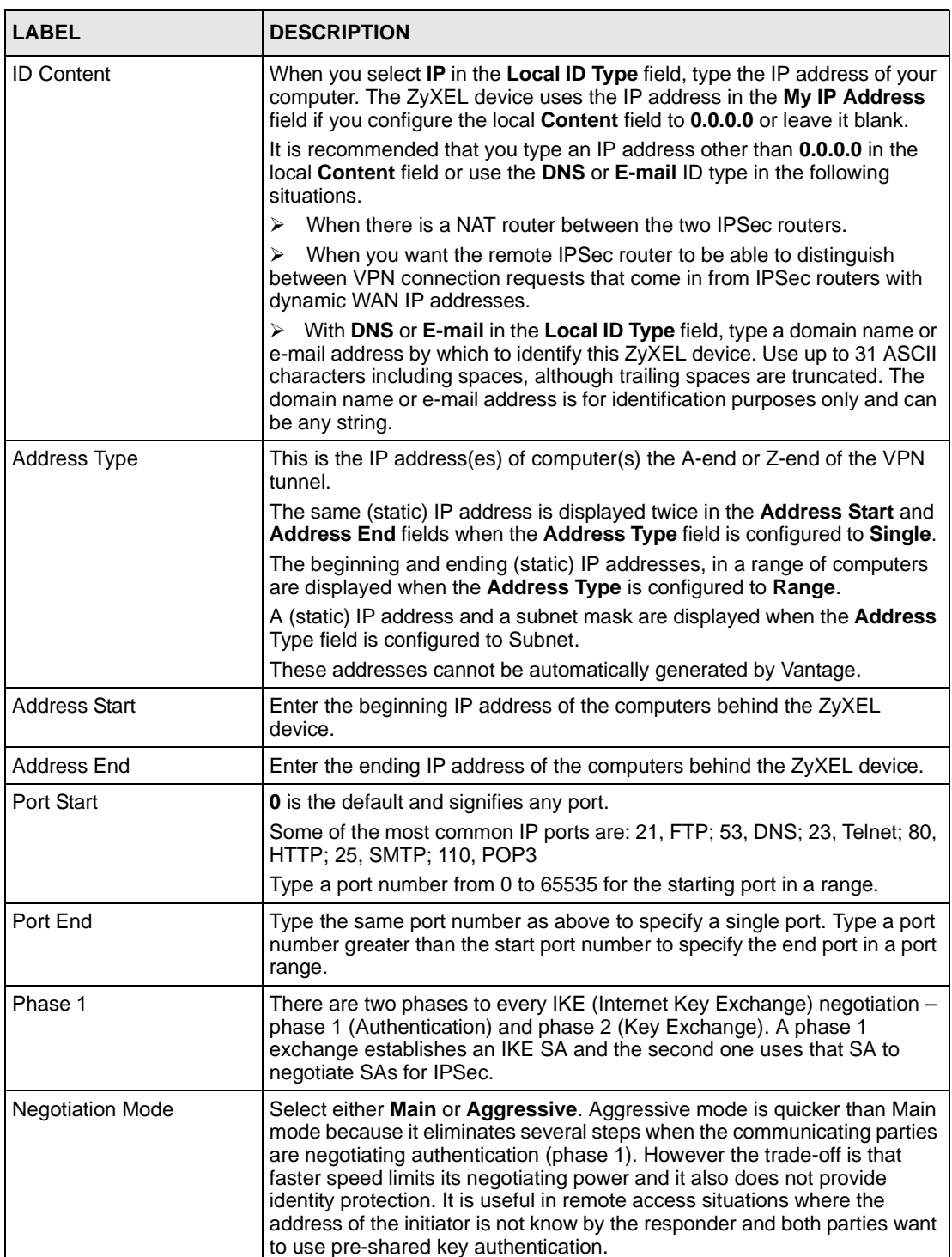

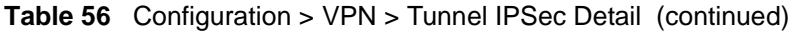

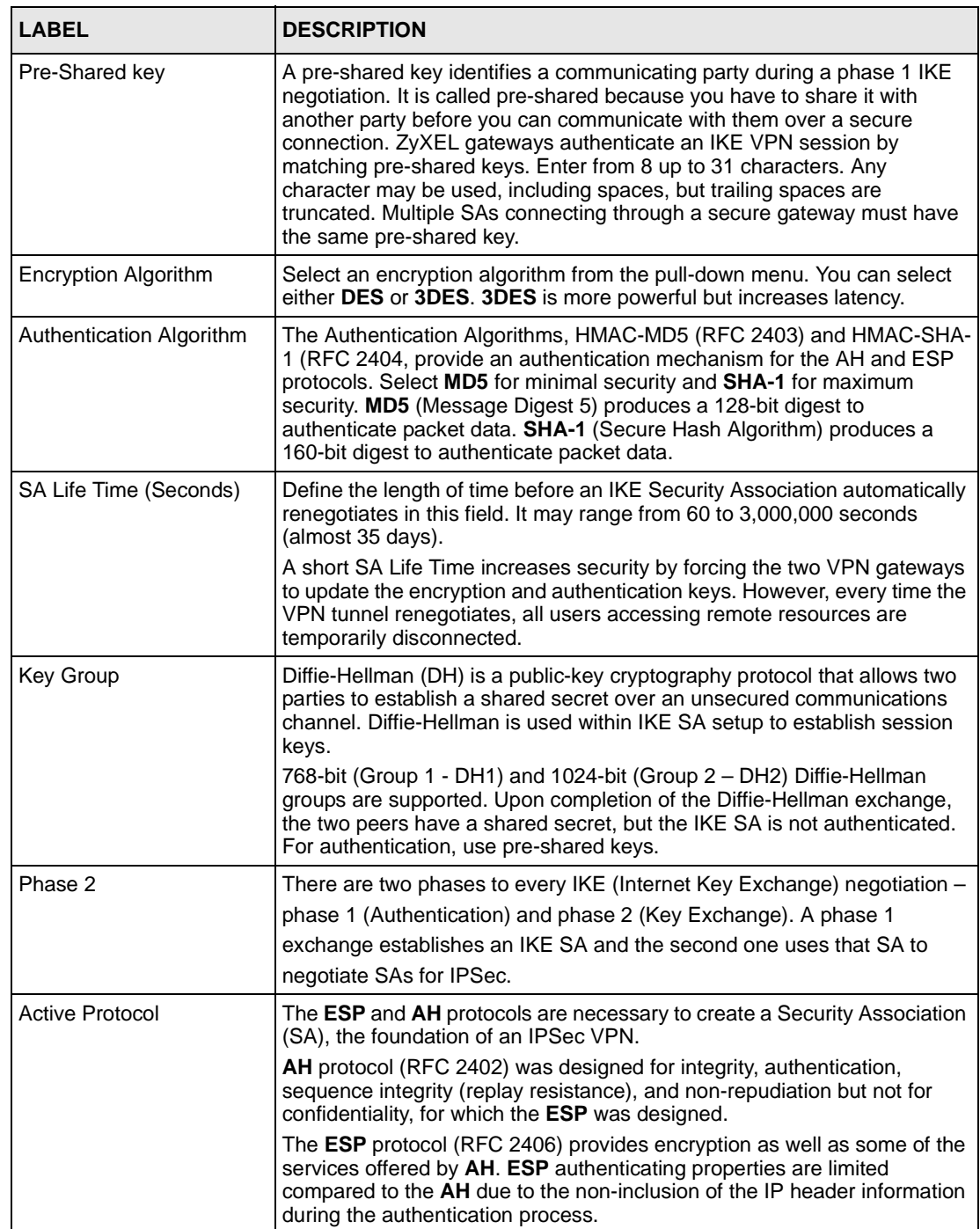

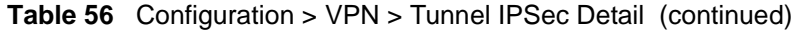

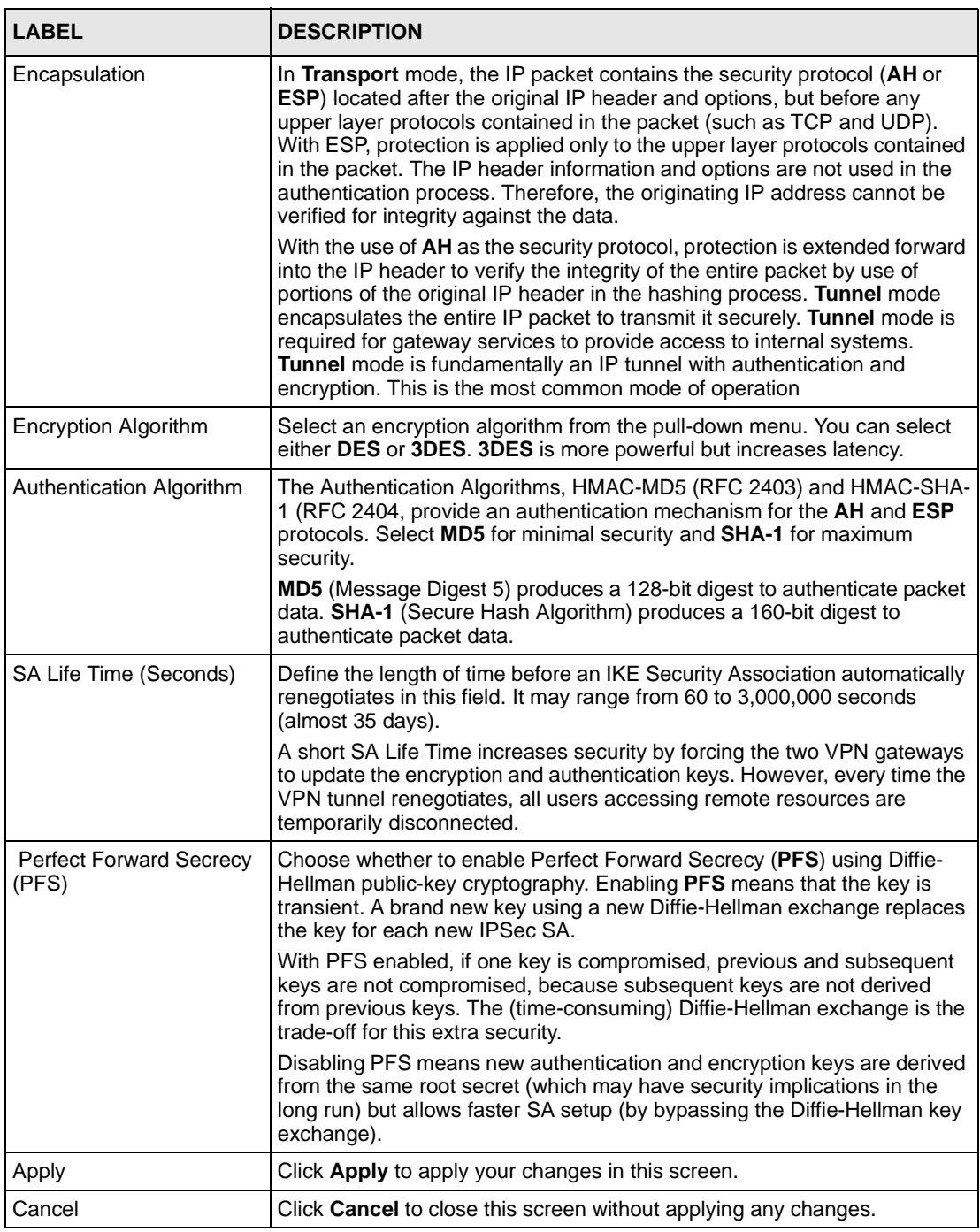

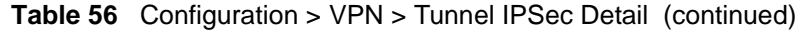

## **11.2.2 Manual VPN Tunnel**

Select Manual from [Figure 74 on page 161t](#page-160-0)o proceed to the next screen.

|                          |                                   | <b>Tunnel IPSec Detail</b> |                                     |   |
|--------------------------|-----------------------------------|----------------------------|-------------------------------------|---|
| Name                     |                                   | $\Box$ Enable              | ○ IKE ⊙ Manual                      |   |
| <b>DNS Address</b>       | 0.0.0.0                           |                            |                                     |   |
|                          | Local                             |                            | Remote                              |   |
| Local Device             | <i><b>\root\Max</b></i><br>$\sim$ | Remote Device              | \root\test1                         | × |
| My IP                    |                                   | My IP                      |                                     |   |
| Peer IP                  |                                   | Peer IP                    |                                     |   |
| Address Type             | 晒暗<br>$\ddotmark$<br>Single       | Address Type               | 晒暗<br>$\ddot{\mathbf{v}}$<br>Single |   |
| Address Start            |                                   | Address Start              |                                     |   |
| Address End              |                                   | Address End                |                                     |   |
| SPI                      |                                   | 0                          |                                     |   |
| <b>Active Protocol</b>   |                                   | ESP V                      |                                     |   |
| Encapsulation            |                                   | Tunnel                     | ×                                   |   |
| Encryption Algorithm     |                                   | DES                        | $\checkmark$                        |   |
| Authentication Algorithm |                                   | MD5                        | $\sim$                              |   |
| Encryption Key           |                                   |                            |                                     |   |
| Authentication Key       |                                   |                            |                                     |   |

**Figure 75** Configuration > VPN > Manual Tunnel IPSec Detail

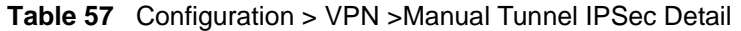

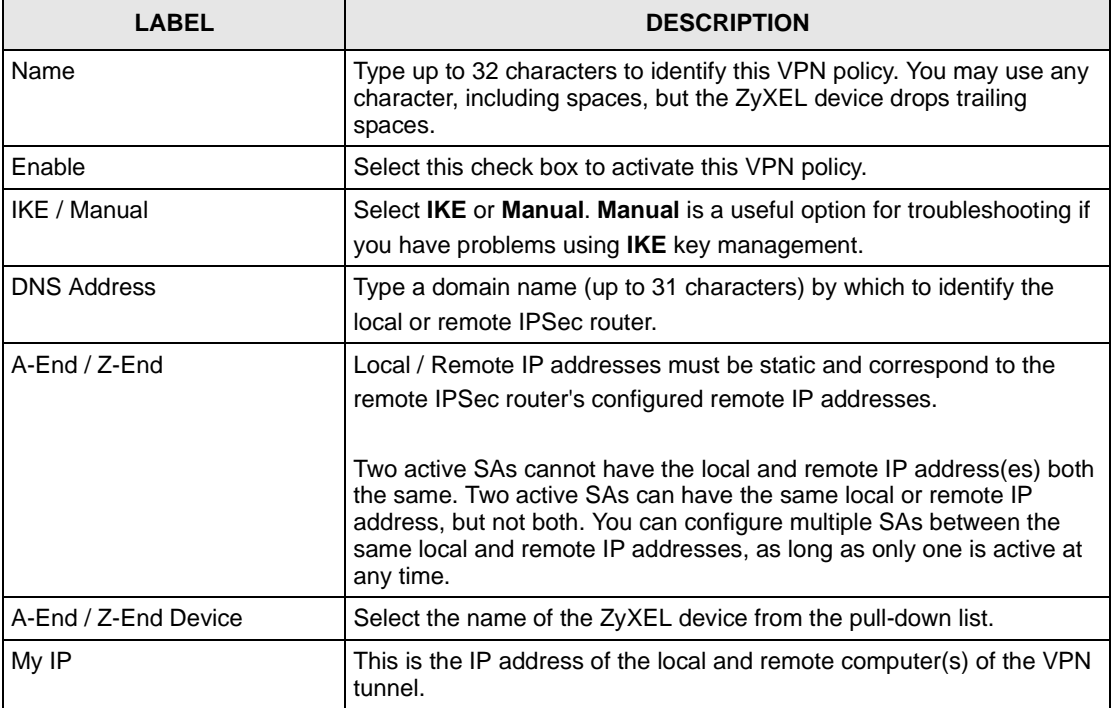

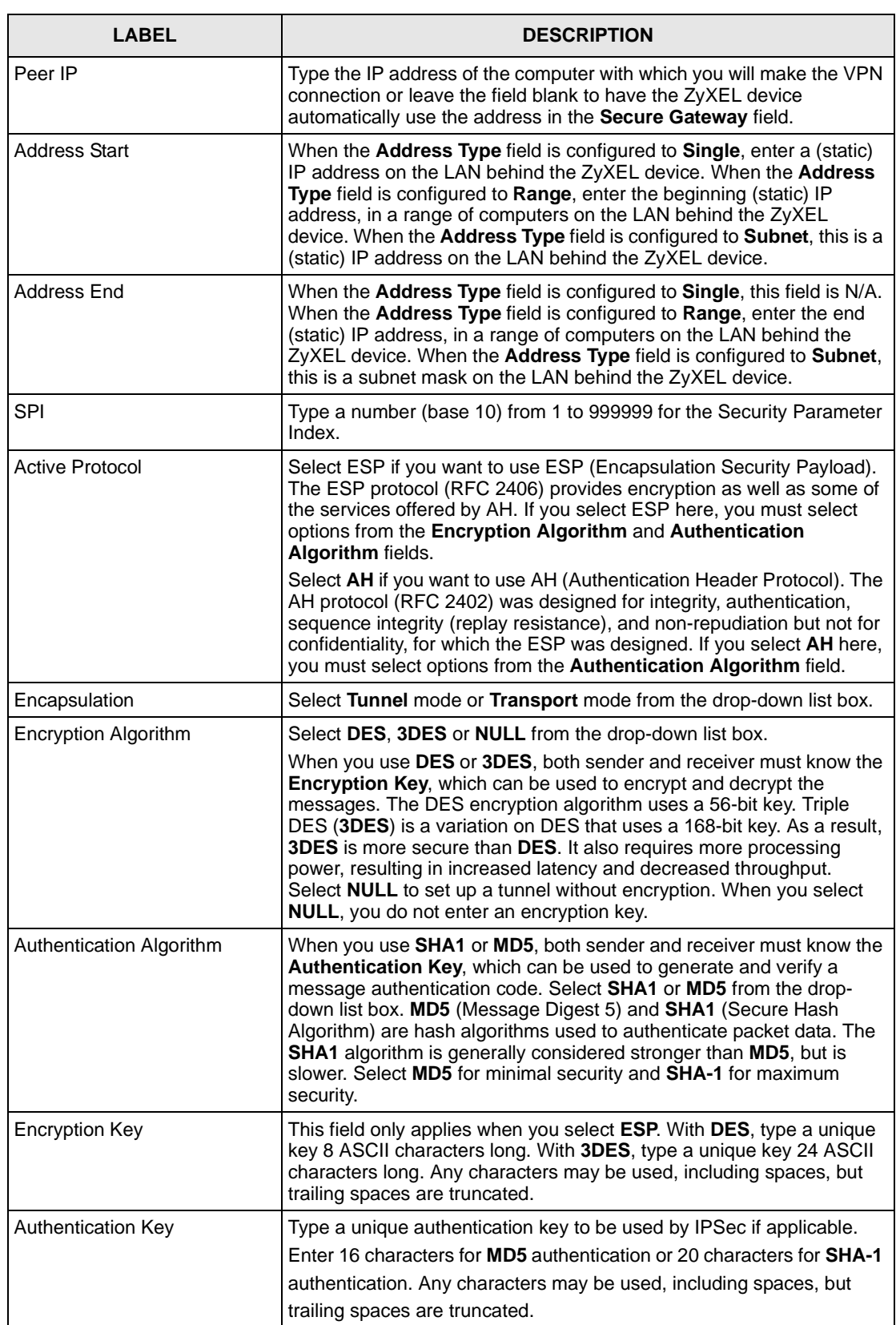

#### **Table 57** Configuration > VPN >Manual Tunnel IPSec Detail (continued)

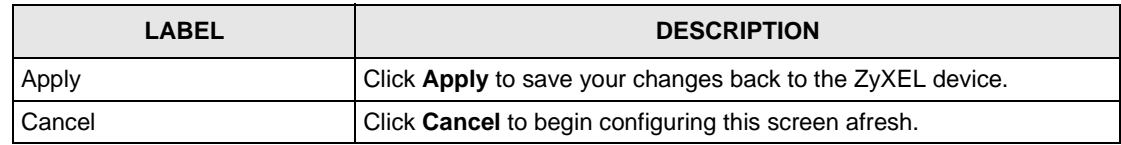

**Table 57** Configuration > VPN >Manual Tunnel IPSec Detail (continued)

## **11.3 VPN and NetBIOS**

NetBIOS (Network Basic Input/Output System) are TCP or UDP broadcast packets that enable a computer to find other computers. It may sometimes be necessary to allow NetBIOS packets to pass through VPN tunnels in order to allow local computers to find computers on the remote network and vice versa.

Select a device, click **Configuration > VPN** and then click the NetBIOS tab to bring up the next screen

**Figure 76** Configuration > VPN > NetBIOS

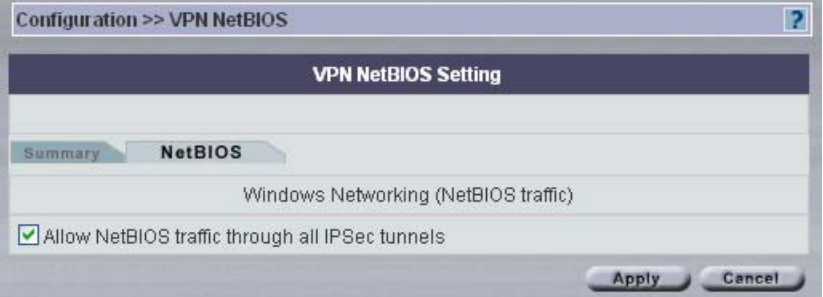

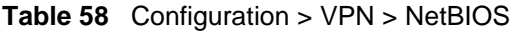

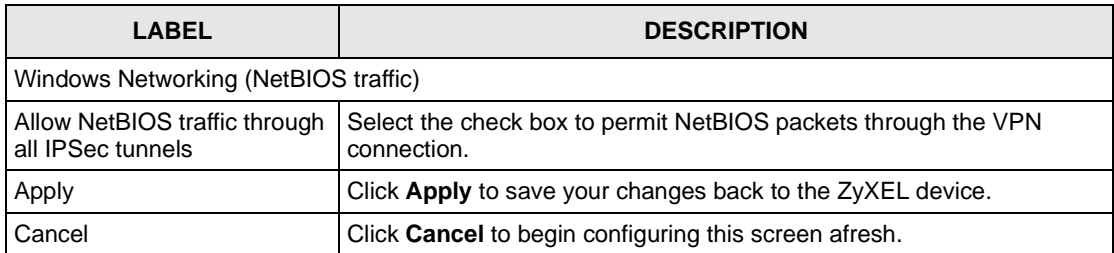

# **CHAPTER 12 Configuration > Firewall**

This chapter shows you how to configure firewall for your devices.

# **12.1 Firewall Overview**

Originally, the term *firewall* referred to a construction technique designed to prevent the spread of fire from one room to another. The networking term firewall is a system or group of systems that enforces an access-control policy between two networks. It may also be defined as a mechanism used to protect a trusted network from an untrusted network. Of course, firewalls cannot solve every security problem. A firewall is *one* of the mechanisms used to establish a network security perimeter in support of a network security policy. It should never be the *only* mechanism or method employed. For a firewall to guard effectively, you must design and deploy it appropriately. This requires integrating the firewall into a broad information-security policy. In addition, specific policies must be implemented within the firewall itself.

# **12.2 Types of Firewalls**

There are three main types of firewalls:

- **1** Packet Filtering Firewalls
- **2** Application-level Firewalls
- **3** Stateful Inspection Firewalls

### **12.2.1 Packet Filtering Firewalls**

Packet filtering firewalls restrict access based on the source/destination computer network address of a packet and the type of application.

### **12.2.2 Application-level Firewalls**

Application-level firewalls restrict access by serving as proxies for external servers. Since they use programs written for specific Internet services, such as HTTP, FTP and telnet, they can evaluate network packets for valid application-specific data. Application-level gateways have a number of general advantages over the default mode of permitting application traffic directly to internal hosts:

- Information hiding prevents the names of internal systems from being made known via DNS to outside systems, since the application gateway is the only host whose name must be made known to outside systems.
- Robust authentication and logging pre-authenticates application traffic before it reaches internal hosts and causes it to be logged more effectively than if it were logged with standard host logging. Filtering rules at the packet filtering router can be less complex than they would be if the router needed to filter application traffic and direct it to a number of specific systems. The router need only allow application traffic destined for the application gateway and reject the rest.

### **12.2.3 Stateful Inspection Firewalls**

Stateful inspection firewalls restrict access by screening data packets against defined access rules. They make access control decisions based on IP address and protocol. They also "inspect" the session data to assure the integrity of the connection and to adapt to dynamic protocols. These firewalls generally provide the best speed and transparency; however, they may lack the granular application level access control or caching that some proxies support.

Firewalls, of one type or another, have become an integral part of standard security solutions for enterprises.

## **12.3 Introduction to ZyXEL's Firewall**

The ZyXEL device firewall is a stateful inspection firewall and is designed to protect against Denial of Service attacks when activated (in SMT menu 21.2 or in the web configurator). The ZyXEL device's purpose is to allow a private Local Area Network (LAN) to be securely connected to the Internet. The ZyXEL device can be used to prevent theft, destruction and modification of data, as well as log events, which may be important to the security of your network. The ZyXEL device also has packet-filtering capabilities.

The ZyXEL device is installed between the LAN and a broadband modem connecting to the Internet. This allows it to act as a secure gateway for all data passing between the Internet and the LAN.

- The WAN (Wide Area Network) port attaches to the broadband modem (cable or ADSL) connecting to the Internet.
- The LAN (Local Area Network) port attaches to a network of computers, which needs security from the outside world. These computers will have access to Internet services such as e-mail, FTP, and the World Wide Web. However, "inbound access" will not be allowed unless the remote host is authorized to use a specific service.

## **12.3.1 Denial of Service**

Denials of Service (DoS) attacks are aimed at devices and networks with a connection to the Internet. Their goal is not to steal information, but to disable a device or network so users no longer have access to network resources. The ZyXEL device is pre-configured to automatically detect and thwart all known DoS attacks.

## **12.3.2 Basics**

Computers share information over the Internet using a common language called TCP/IP. TCP/ IP, in turn, is a set of application protocols that perform specific functions. An extension number, called the "TCP port" or "UDP port" identifies these protocols, such as HTTP (Web), FTP (File Transfer Protocol), POP3 (E-mail), etc. For example, Web traffic by default uses TCP port 80.

When computers communicate on the Internet, they are using the client/server model, where the server "listens" on a specific TCP/UDP port for information requests from remote client computers on the network. For example, a Web server typically listens on port 80. Please note that while a computer may be intended for use over a single port, such as Web on port 80, other ports are also active. If the person configuring or managing the computer is not careful, a hacker could attack it over an unprotected port.

Some of the most common IP ports are shown in [Table 62 on page 180.](#page-179-0)

### **12.3.3 Types of DoS Attacks**

There are four types of DoS attacks:

**1** Those that exploit bugs in a TCP/IP implementation.

"**Ping of Death**" and "**Teardrop**" attacks exploit bugs in the TCP/IP implementations of various computer and host systems.

- Ping of Death uses a "ping" utility to create an IP packet that exceeds the maximum 65,536 bytes of data allowed by the IP specification. The oversize packet is then sent to an unsuspecting system. Systems may crash, hang or reboot.
- Teardrop attack exploits weaknesses in the reassembly of IP packet fragments. As data is transmitted through a network, IP packets are often broken up into smaller chunks. Each fragment looks like the original IP packet except that it contains an offset field that says, for instance, This fragment is carrying bytes 200 through 400 of the original (non fragmented) IP packet The Teardrop program creates a series of IP fragments with overlapping offset fields. When these fragments are reassembled at the destination, some systems will crash, hang, or reboot.

**2** Those that exploit weaknesses in the TCP/IP specification.

Weaknesses in the TCP/IP specification leave it open to "**SYN Flood**" and "**LAND**" attacks. These attacks are executed during the handshake that initiates a communication session between two applications. Under normal circumstances, the application that initiates a session sends a SYN (synchronize) packet to the receiving server. The receiver sends back an ACK (acknowledgment) packet and its own SYN, and then the initiator responds with an ACK (acknowledgment). After this handshake, a connection is established.

- **SYN Attack** floods a targeted system with a series of SYN packets. Each packet causes the targeted system to issue a SYN-ACK response. While the targeted system waits for the ACK that follows the SYN-ACK, it queues up all outstanding SYN-ACK responses on what is known as a backlog queue. SYN-ACKs are moved off the queue only when an ACK comes back or when an internal timer (which is set at relatively long intervals) terminates the three-way handshake. Once the queue is full, the system will ignore all incoming SYN requests, making the system unavailable for legitimate users.
- In a **LAND Attack**, hackers flood SYN packets into the network with a spoofed source IP address of the targeted system. This makes it appear as if the host computer sent the packets to itself, making the system unavailable while the target system tries to respond to itself.
- **3** Brute-force attacks that flood a network with useless data.

A **brute-force** attack, such as a "Smurf" attack, targets a feature in the IP specification known as directed or subnet broadcasting, to quickly flood the target network with useless data. A Smurf hacker floods a router with Internet Control Message Protocol (ICMP) echo request packets (pings). Since the destination IP address of each packet is the broadcast address of the network, the router will broadcast the ICMP echo request packet to all hosts on the network. If there are numerous hosts, this will create a large amount of ICMP echo request and response traffic. If a hacker chooses to spoof the source IP address of the ICMP echo request packet, the resulting ICMP traffic will not only clog up the "intermediary" network, but will also congest the network of the spoofed source IP address, known as the "victim" network. This flood of broadcast traffic consumes all available bandwidth, making communications impossible.

• ICMP Vulnerability

ICMP is an error-reporting protocol that works in concert with IP. The following ICMP types trigger an alert:

| 13 | TIMESTAMP_REQUEST    |
|----|----------------------|
|    | <b>REDIRECT</b>      |
| 14 | TIMESTAMP REPLY      |
| 17 | ADDRESS MASK REQUEST |
| 18 | ADDRESS MASK REPLY   |

**Table 59** ICMP Commands That Trigger Alerts

• Illegal Commands (NetBIOS and SMTP)

#### • NetBIOS

The only legal NetBIOS commands are the following - all others are illegal.

**Table 60** Legal NetBIOS Commands

| MESSAGE:          |
|-------------------|
| <b>REQUEST:</b>   |
| POSITIVE:         |
| NEGATIVE:         |
| <b>RETARGET:</b>  |
| <b>KEEPALIVE:</b> |

**SMTP** 

All SMTP commands are illegal except for those displayed in the following tables.

**Table 61** Legal SMTP Commands

| <b>AUTH</b>   | <b>DATA</b> | EHLO        | ETRN        | <b>EXPN</b> |      |
|---------------|-------------|-------------|-------------|-------------|------|
| l HELO        | <b>HELP</b> | <b>MAIL</b> | <b>NOOP</b> |             |      |
| <b>I</b> QUIT | <b>RCPT</b> | <b>RSET</b> | SAML        | <b>SEND</b> | SOML |

**Traceroute** 

Traceroute is a utility used to determine the path a packet takes between two endpoints. Sometimes when a packet filter firewall is configured incorrectly an attacker can traceroute the firewall gaining knowledge of the network topology inside the firewall.

#### **4** IP Spoofing.

Often, many DoS attacks also employ a technique known as "**IP Spoofing**" as part of their attack. IP Spoofing may be used to break into systems, to hide the hacker's identity, or to magnify the effect of the DoS attack. IP Spoofing is a technique used to gain unauthorized access to computers by tricking a router or firewall into thinking that the communications are coming from within the trusted network. To engage in IP spoofing, a hacker must modify the packet headers so that it appears that the packets originate from a trusted host and should be allowed through the router or firewall. The ZyXEL device blocks all IP Spoofing attempts.

# **12.4 Stateful Inspection**

With stateful inspection, fields of the packets are compared to packets that are already known to be trusted. For example, if you access some outside service, the proxy server remembers things about your original request, like the port number and source and destination addresses. This remembering is called *saving the state.* When the outside system responds to your request, the firewall compares the received packets with the saved state to determine if they

are allowed in. The ZyXEL device uses stateful packet inspection to protect the private LAN from hackers and vandals on the Internet. By default, the ZyXEL device's stateful inspection allows all communications to the Internet that originate from the LAN, and blocks all traffic to the LAN that originates from the Internet. In summary, stateful inspection:

- Allows all sessions originating from the LAN (local network) to the WAN (Internet).
- Denies all sessions originating from the WAN to the LAN.

#### **12.4.1 Stateful Inspection Process**

In this example, the following sequence of events occurs when a TCP packet leaves the LAN network through the firewall's WAN interface. The TCP packet is the first in a session, and the packet's application layer protocol is configured for a firewall rule inspection:

- **1** The packet travels from the firewall's LAN to the WAN.
- **2** The packet is evaluated against the interface's existing outbound access list, and the packet is permitted (a denied packet would simply be dropped at this point).
- **3** The packet is inspected by the firewall to determine and record information about the state of the packet's connection. This information is recorded in a new state table entry created for the new connection. If there is not a firewall rule for this packet and it is not an attack, then **Firewall Summary** screen's **Action for packets that don't match firewall rules** field determines the action for this packet.
- **4** Based on the obtained state information, a firewall rule creates a temporary access list entry that is inserted at the beginning of the WAN interface's inbound extended access list. This temporary access list entry is designed to permit inbound packets of the same connection as the outbound packet just inspected.
- **5** The outbound packet is forwarded out through the interface.
- **6** Later, an inbound packet reaches the interface. This packet is part of the connection previously established with the outbound packet. The inbound packet is evaluated against the inbound access list, and is permitted because of the temporary access list entry previously created.
- **7** The packet is inspected by a firewall rule, and the connection's state table entry is updated as necessary. Based on the updated state information, the inbound extended access list temporary entries might be modified, in order to permit only packets that are valid for the current state of the connection.
- **8** Any additional inbound or outbound packets that belong to the connection are inspected to update the state table entry and to modify the temporary inbound access list entries as required, and are forwarded through the interface.
- **9** When the connection terminates or times out, the connection's state table entry is deleted and the connection's temporary inbound access list entries are deleted.

## **12.4.2 Stateful Inspection and the ZyXEL device**

Additional rules may be defined to extend or override the default rules. For example, a rule may be created which will:

- **1** Block all traffic of a certain type, such as IRC (Internet Relay Chat), from the LAN to the Internet.
- **2** Allow certain types of traffic from the Internet to specific hosts on the LAN.
- **3** Allow access to a Web server to everyone but competitors.
- **4** Restrict use of certain protocols, such as Telnet, to authorized users on the LAN.

These custom rules work by evaluating the network traffic's Source IP address, Destination IP address, IP protocol type, and comparing these to rules set by the administrator.

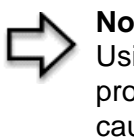

**Note:** The ability to define firewall rules is a very powerful tool. Using custom rules, it is possible to disable all firewall protection or block all access to the Internet. Use extreme caution when creating or deleting firewall rules. Test changes after creating them to make sure they work correctly.

Below is a brief technical description of how these connections are tracked. Connections may either be defined by the upper protocols (for instance, TCP), or by the ZyXEL device itself (as with the "virtual connections" created for UDP and ICMP).

#### **12.4.3 TCP Security**

The ZyXEL device uses state information embedded in TCP packets. The first packet of any new connection has its SYN flag set and its ACK flag cleared; these are "initiation" packets. All packets that do not have this flag structure are called "subsequent" packets, since they represent data that occurs later in the TCP stream.

If an initiation packet originates on the WAN, this means that someone is trying to make a connection from the Internet into the LAN. Except in a few special cases (see "Upper Layer Protocols" shown next), these packets are dropped and logged.

If an initiation packet originates on the LAN, this means that someone is trying to make a connection from the LAN to the Internet. Assuming that this is an acceptable part of the security policy (as is the case with the default policy), the connection will be allowed. A cache entry is added which includes connection information such as IP addresses, TCP ports, sequence numbers, etc.

When the ZyXEL device receives any subsequent packet (from the Internet or from the LAN), its connection information is extracted and checked against the cache. A packet is only allowed to pass through if it corresponds to a valid connection (that is, if it is a response to a connection which originated on the LAN).

## **12.4.4 UDP/ICMP Security**

UDP and ICMP do not themselves contain any connection information (such as sequence numbers). However, at the very minimum, they contain an IP address pair (source and destination). UDP also contains port pairs, and ICMP has type and code information. All of this data can be analyzed in order to build "virtual connections" in the cache.

For instance, any UDP packet that originates on the LAN will create a cache entry. Its IP address and port pairs will be stored. For a short period of time, UDP packets from the WAN that have matching IP and UDP information will be allowed back in through the firewall.

A similar situation exists for ICMP, except that the ZyXEL device is even more restrictive. Specifically, only outgoing echoes will allow incoming echo replies, outgoing address mask requests will allow incoming address mask replies, and outgoing timestamp requests will allow incoming timestamp replies. No other ICMP packets are allowed in through the firewall, simply because they are too dangerous and contain too little tracking information. For instance, ICMP redirect packets are never allowed in, since they could be used to reroute traffic through attacking machines.

## **12.4.5 Upper Layer Protocols**

Some higher layer protocols (such as FTP and RealAudio) utilize multiple network connections simultaneously. In general terms, they usually have a "control connection" which is used for sending commands between endpoints, and then "data connections" which are used for transmitting bulk information.

Consider the FTP protocol. A user on the LAN opens a control connection to a server on the Internet and requests a file. At this point, the remote server will open a data connection from the Internet. For FTP to work properly, this connection must be allowed to pass through even though a connection from the Internet would normally be rejected.

In order to achieve this, the ZyXEL device inspects the application-level FTP data. Specifically, it searches for outgoing "PORT" commands, and when it sees these; it adds a cache entry for the anticipated data connection. This can be done safely, since the PORT command contains address and port information, which can be used to uniquely identify the connection.

Any protocol that operates in this way must be supported on a case-by-case basis. You can use the web configurator's Custom Ports feature to do this.

### **12.4.6 Firewall Policies Overview**

Firewall rules are grouped based on the direction of travel of packets to which they apply: The following example is for a ZyWALL 100 device.

- LAN to LAN/ZyWALL
- WAN to LAN
- DMZ to LAN
- LAN to WAN• WAN to WAN/ZyWALL• DMZ to WAN
- LAN to DMZ
- WAN to DMZDMZ to DMZ/ZyWALL

**Note:** DMZ is not available on all models. If a device has no DMZ port, the DMZ configuration menu will be grayed out.

By default, the ZyXEL device's stateful packet inspection allows packets traveling in the following directions:

• LAN to LAN/ZyWALL

This allows computers on the LAN to manage the ZyWALL and communicate between networks or subnets connected to the LAN interface.

- LAN to WAN
- LAN to DMZ
- WAN to DMZ
- DMZ to WAN

By default, the ZyXEL device's stateful packet inspection blocks packets traveling in the following directions:

- WAN to LAN
- WAN to WAN/ZyWALL

This prevents computers on the WAN from using the ZyXEL device as a gateway to communicate with other computers on the WAN and/or managing the ZyXEL device.

- DMZ to LAN
- DMZ to DMZ/ZyWALL

This prevents computers on the DMZ from communicating between networks or subnets connected to the DMZ interface and/or managing the ZyXEL device.

You may define additional rules and sets or modify existing ones but please exercise extreme caution in doing so.

> **Note:** If you configure firewall rules without a good understanding of how they work, you might inadvertently introduce security risks to the firewall and to the protected network. Make sure you test your rules after you configure them.

For example, you may create rules to:

- Block certain types of traffic, such as IRC (Internet Relay Chat), from the LAN to the Internet.
- Allow certain types of traffic, such as Lotus Notes database synchronization, from specific hosts on the Internet to specific hosts on the LAN.
- Allow everyone except your competitors to access a Web server.
- Restrict use of certain protocols, such as Telnet, to authorized users on the LAN.

#### **12.4.7 Rule Checklist**

1. State the intent of the rule. For example, This restricts all IRC access from the LAN to the Internet. Or, This allows a remote Lotus Notes server to synchronize over the Internet to an inside Notes server.

- **1** Is the intent of the rule to forward or block traffic?
- **2** What direction of traffic does the rule apply to?
- **3** What IP services will be affected?
- **4** What computers on the LAN or DMZ are to be affected (if any)?
- **5** What computers on the Internet will be affected? The more specific, the better. For example, if traffic is being allowed from the Internet to the LAN, it is better to allow only certain machines on the Internet to access the LAN.

#### **12.4.8 Security Ramifications**

Once the logic of the rule has been defined, it is critical to consider the security ramifications created by the rule:

- **1** Does this rule stop LAN users from accessing critical resources on the Internet? For example, if IRC is blocked, are there users that require this service?
- **2** Is it possible to modify the rule to be more specific? For example, if IRC is blocked for all users, will a rule that blocks just certain users be more effective?
- **3** Does a rule that allows Internet users access to resources on the LAN create a security vulnerability? For example, if FTP ports (TCP 20, 21) are allowed from the Internet to the LAN, Internet users may be able to connect to computers with running FTP servers.
- **4** Does this rule conflict with any existing rules?

Once these questions have been answered, adding rules is simply a matter of plugging the information into the correct fields in the web configurator screens.

# **12.4.9 Key Fields For Configuring Rules**

#### **12.4.9.1 Action**

Should the action be to **Block** or **Forward**?

**Note:** Block means the firewall silently discards the packet.

#### **12.4.9.2 Service**

Select the service from the **Service** scrolling list box. If the service is not listed, it is necessary to first define it.

#### **12.4.9.3 Source Address**

What is the connection's source address; is it on the LAN, DMZ or WAN? Is it a single IP, a range of IPs or a subnet?

#### **12.4.9.4 Destination Address**

What is the connection's destination address; is it on the LAN, DMZ or WAN? Is it a single IP, a range of IPs or a subnet?

### **12.4.10 Alerts**

Alerts are reports on events, such as attacks, that you may want to know about right away. You can choose to generate an alert when an attack is detected by selecting the **Generate alert when attack detected** checkbox.

Configure the **Log Settings** screen to have the ZyXEL device send an immediate e-mail message to you when an event generates an alert. Refer to the chapter on logs for details.

## **12.4.11 Services and Port Numbers**

The most often used port numbers are shown in the following table. Please refer to RFC 1700 for further information about port numbers.

| <b>SERVICES</b>                      | <b>PORT NUMBER</b> |
|--------------------------------------|--------------------|
| <b>ECHO</b>                          |                    |
| FTP (File Transfer Protocol)         | 21                 |
| SMTP (Simple Mail Transfer Protocol) | 25                 |
| DNS (Domain Name System)             | 53                 |
| Finger                               | 79                 |

<span id="page-179-0"></span>**Table 62** Services and Port Numbers
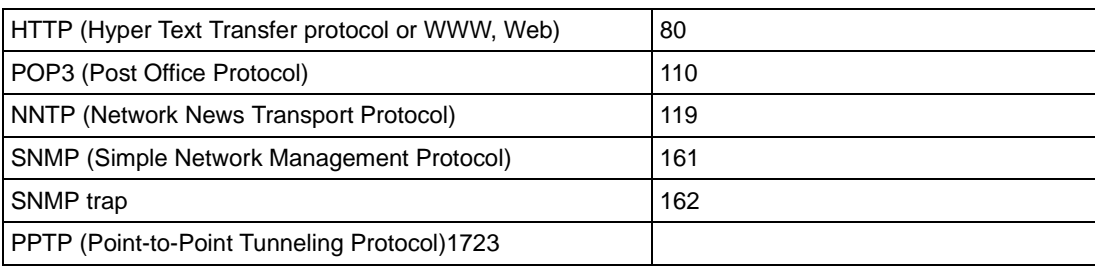

**Table 62** Services and Port Numbers (continued)

## **12.5 Firewall Configuration Screens**

This section shows you how to configure each Firewall screen.

#### **12.5.1 Firewall Summary Screen**

#### **12.5.1.1 Ordering Rules**

When you click Add, a new rule is always appended to the end of the list. Use the **Move selected item to beginning index number** textbox and **Move** button to put a single rule in a different place.

Select a device and then click **Configuration > Firewall**.

#### **Figure 77** Configuration >Firewall

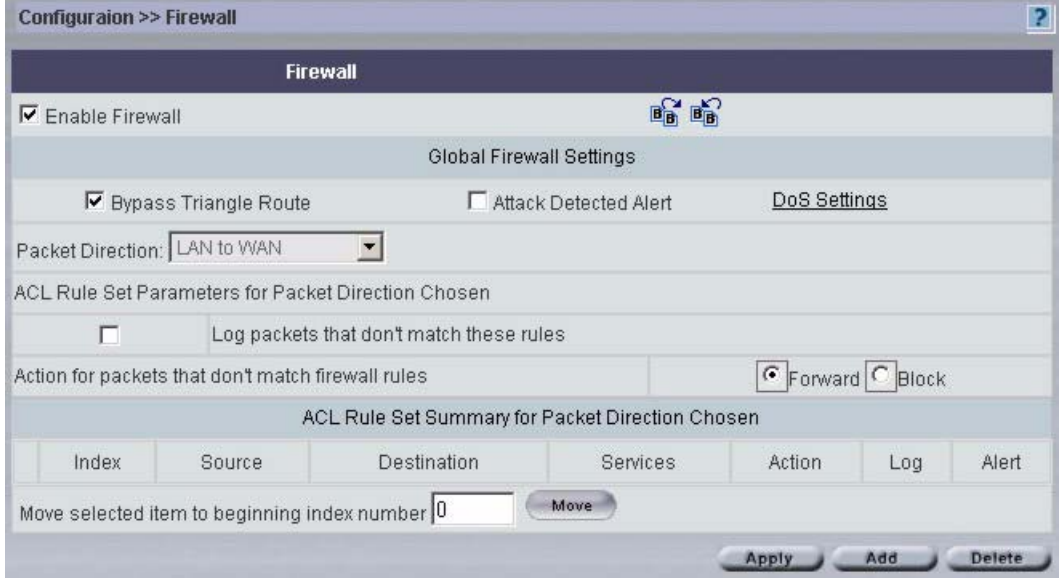

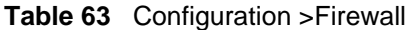

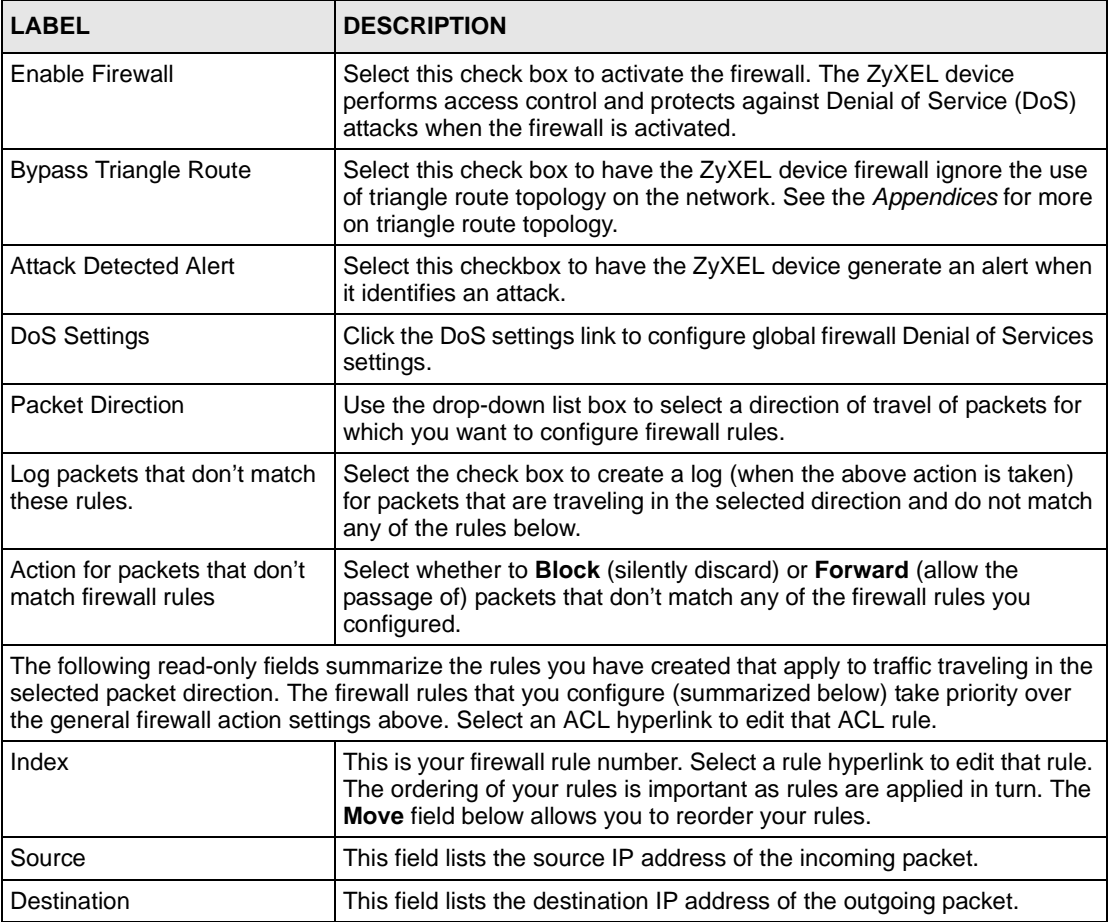

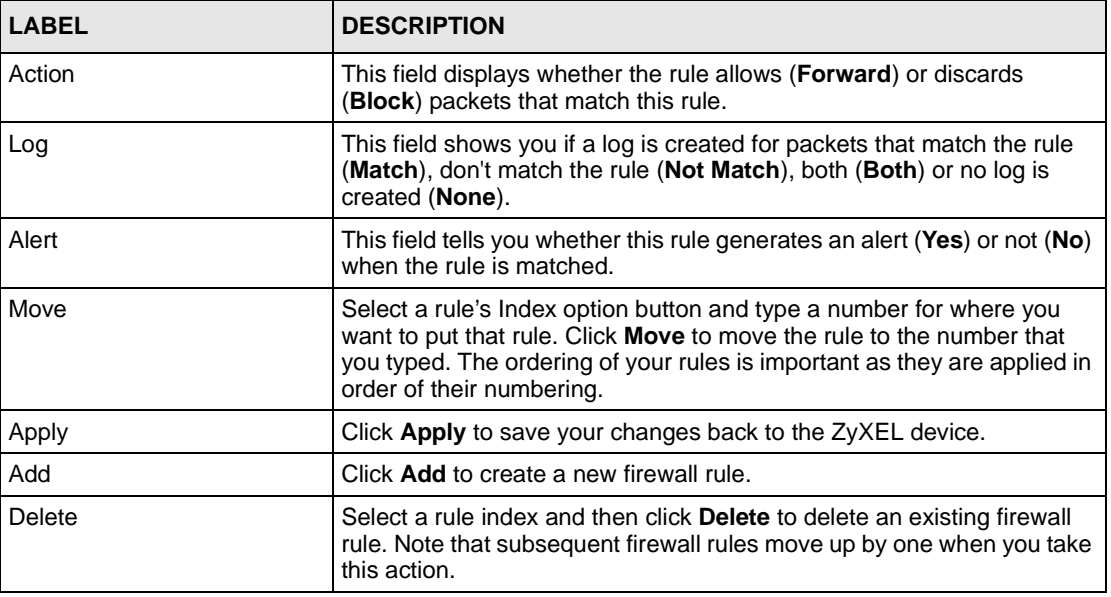

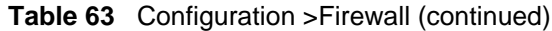

## **12.5.2 DoS Settings**

Click the DoS settings link to configure global firewall Denial of Services settings.

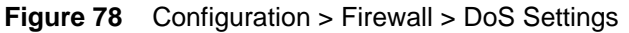

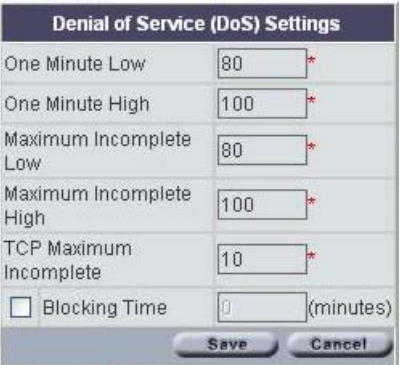

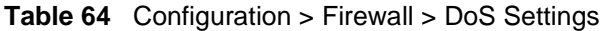

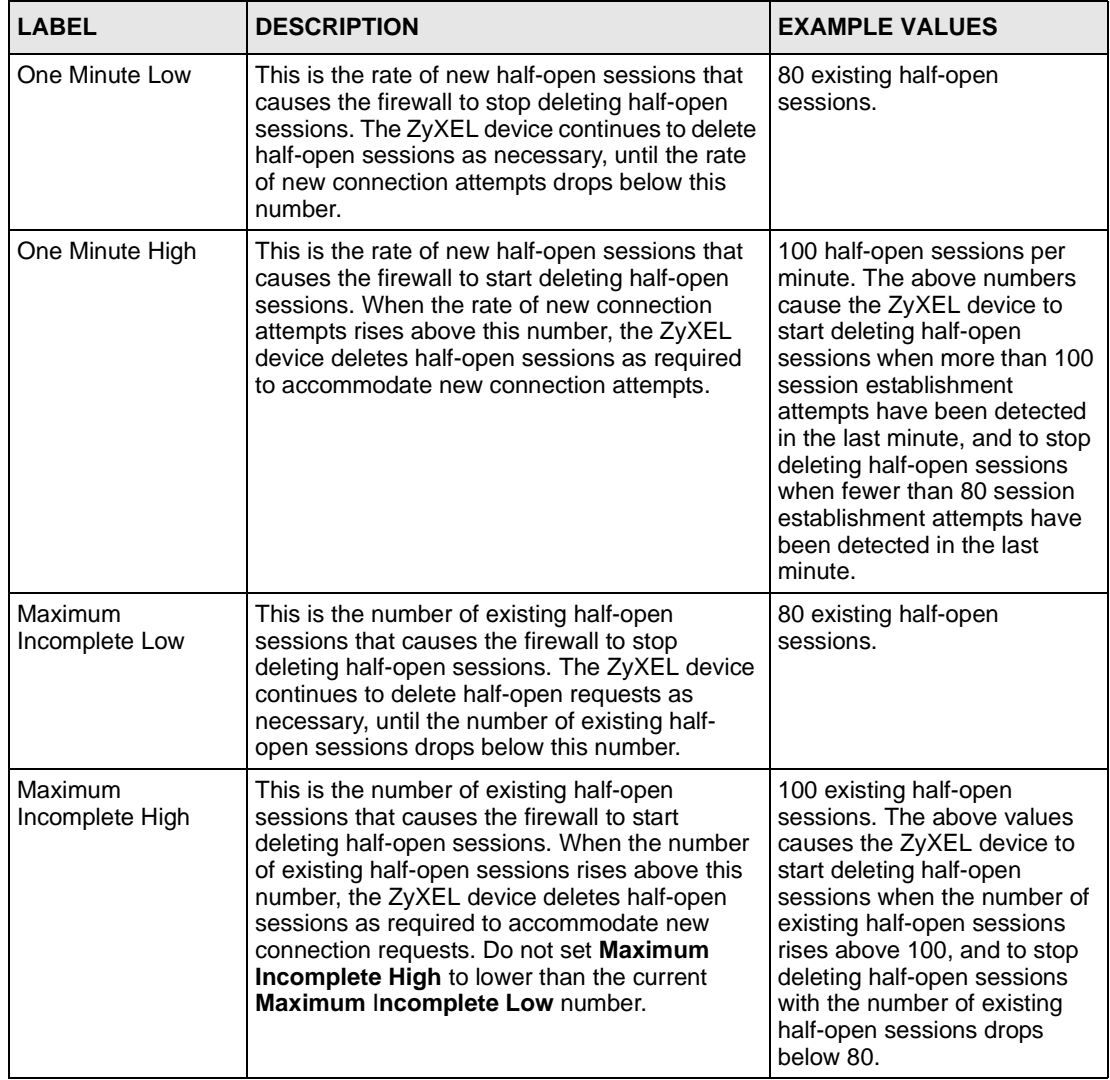

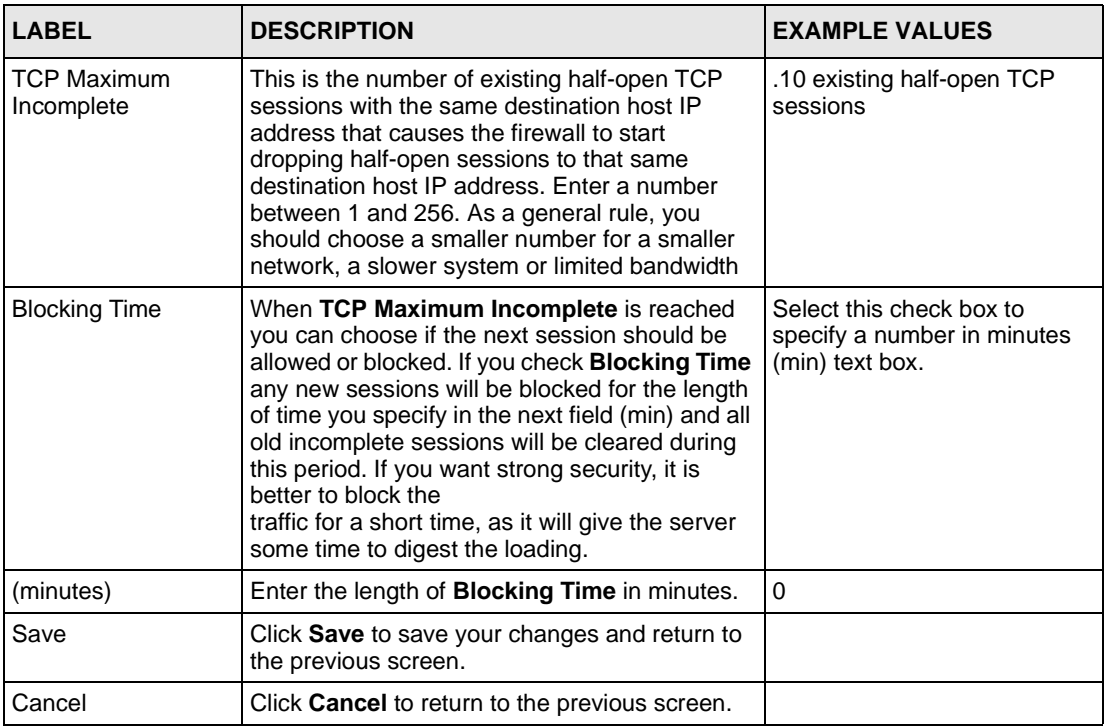

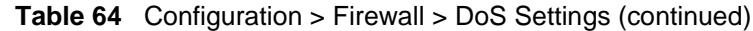

## **12.5.3 Add/Edit a Firewall Rule**

Each device has a different number of rules and custom ports; see the device *User Guide* for more details.

In [Figure 80 on page 187](#page-186-0), select an existing rule to edit it or click **Add** to create a new firewall rule.

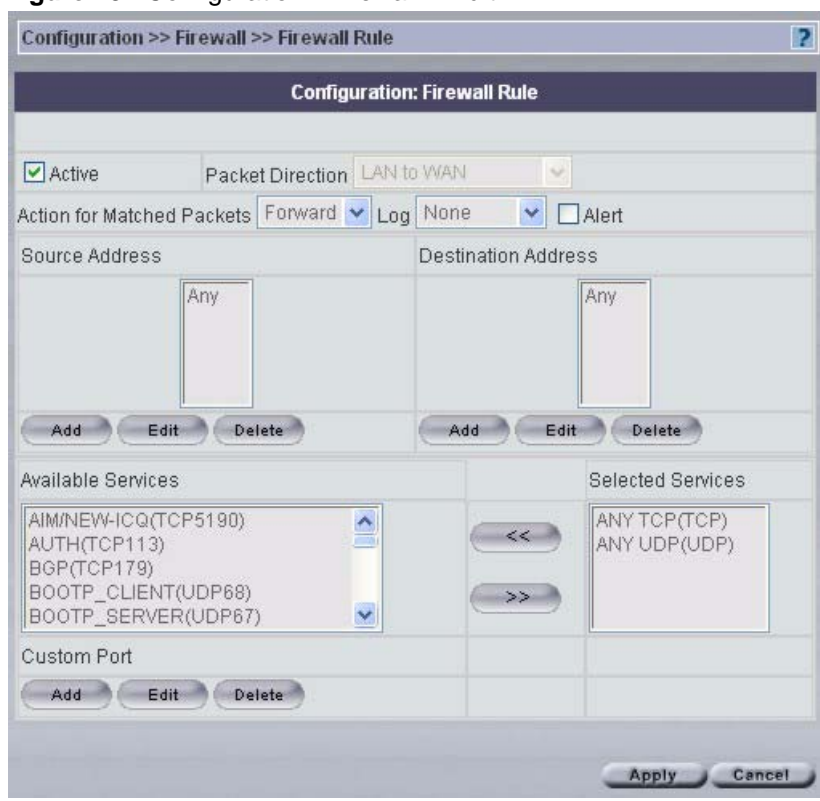

<span id="page-185-0"></span>**Figure 79** Configuration >Firewall > Edit

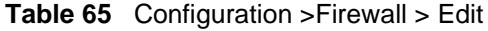

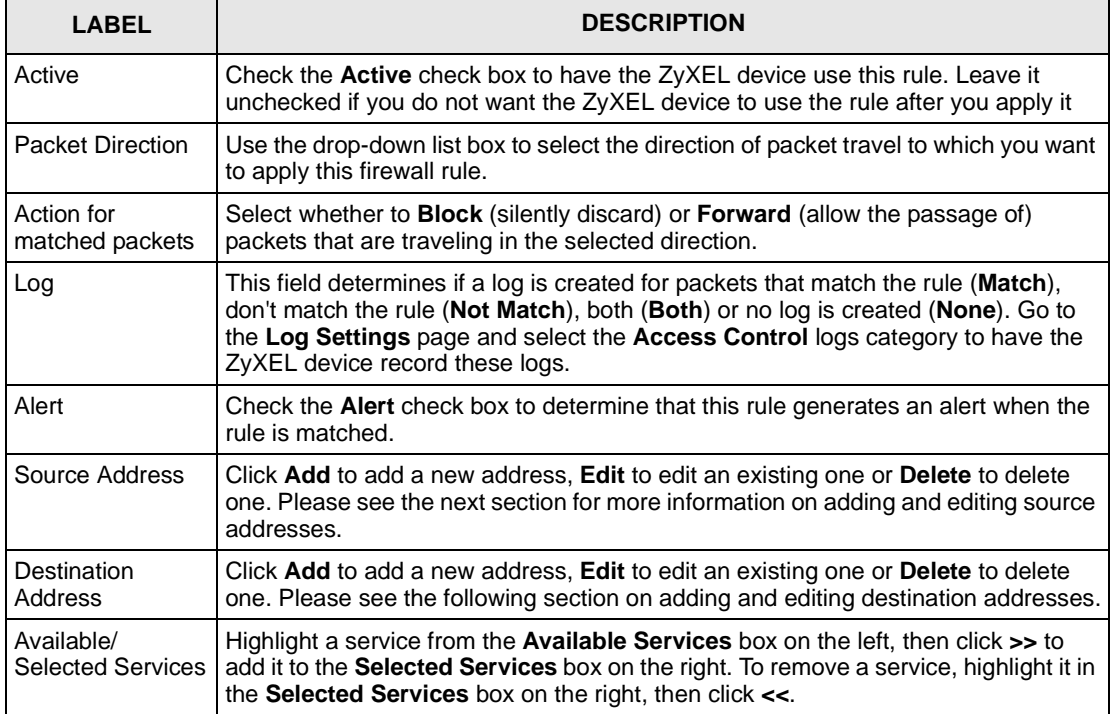

| <b>LABEL</b>       | <b>DESCRIPTION</b>                                                                                                    |  |
|--------------------|----------------------------------------------------------------------------------------------------|--|
| <b>Custom Port</b> |                                                                                                    |  |
| Add                | Click this button to bring up the screen that you use to configure a new custom<br>service that is not in the predefined list of services. |  |
| Edit               | Select a custom service (denoted by an *) from the <b>Available Services</b> list and<br>click this button to edit the service.            |  |
| Delete             | Select a custom service (denoted by an *) from the Available Services list and<br>click this button to remove the service.                 |  |
| Apply              | Click <b>Apply</b> to save the current rule setting to the device.                                                                         |  |
| Cancel             | Click Cancel to exit this screen without saving,                                                                                           |  |

**Table 65** Configuration >Firewall > Edit (continued)

### **12.5.4 Add/Edit Source/Destination IP Addresses**

Click **Add** or **Edit** under **Source Address** or **Destination Address** to add or edit a source or destination IP address.

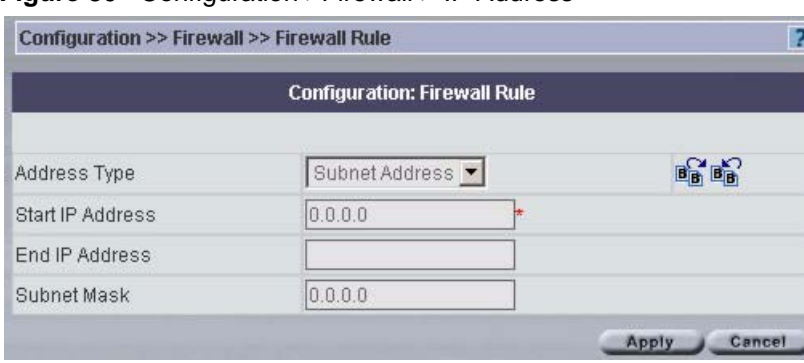

<span id="page-186-0"></span>**Figure 80** Configuration >Firewall > IP Address

**Table 66** Configuration >Firewall > IP Address

| <b>LABEL</b>     | <b>DESCRIPTION</b>                                                                                                    |  |
|------------------|----------------------------------------------------------------------------------------------------|--|
| Address Type     | Do you want your rule to apply to packets with a particular (single) IP, a range of IP<br>addresses (e.g., 192.168.1.10 to 192.169.1.50), a subnet or any IP address?<br>Select an option from the drop-down list box that includes: Single Address,<br>Range Address, Subnet Address and Any Address. |  |
| Start IP Address | Enter the single IP address or the starting IP address in a range here.                                                                                                    |  |
| End IP Address   | Enter the ending IP address in a range here.                                                                                                    |  |
| Subnet Mask      | Enter the subnet mask here, if applicable.                                                                                                    |  |
| Apply            | Click Apply to save your customized settings and exit this screen.                                                                                                    |  |
| Cancel           | Click Cancel to exit this screen without saving.                                                                                                    |  |

### **12.5.5 Custom Ports**

Configure customized ports for services not predefined by the ZyXEL device*.* For a comprehensive list of port numbers and services, visit the IANA (Internet Assigned Number Authority) web site.

Click **Add** or **Edit** under **Custom Port** to add or edit a custom port.

**Figure 81** Firewall Custom Port

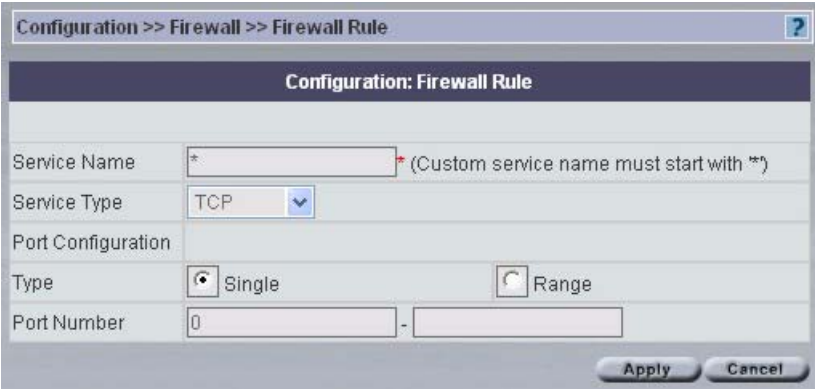

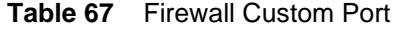

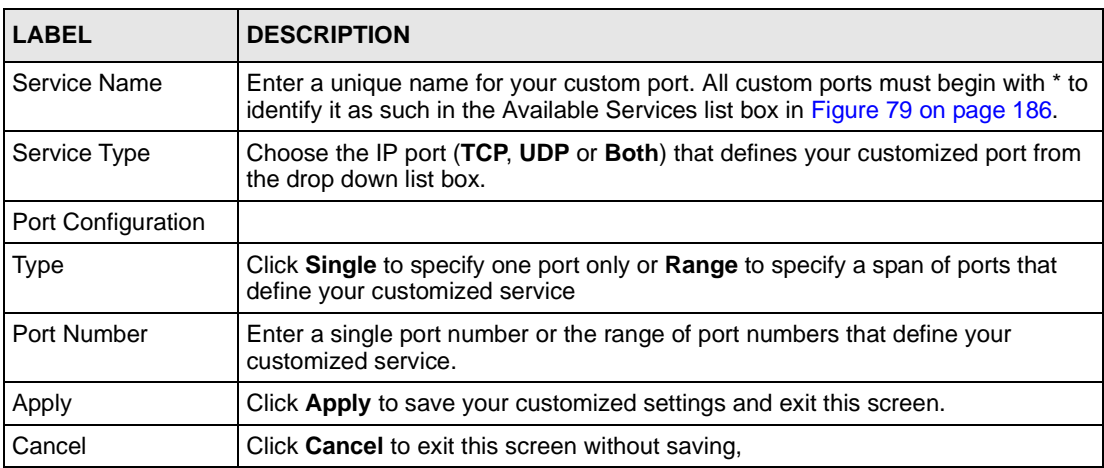

# **CHAPTER 13 Configuration > Device Log**

Use these screens to configure device logs. Not all devices have the centralized feature.

# **13.1 Device Logs**

Select a device and then click **Configuration > Device Log**.

#### **Figure 82** Configuration > Device Log > Device

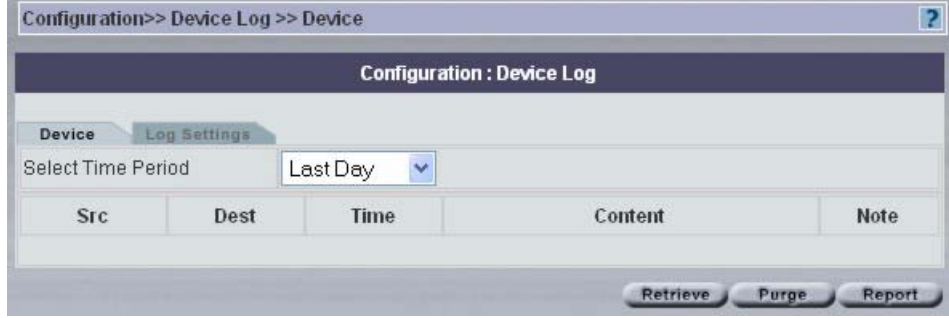

The following table describes the labels in this screen.

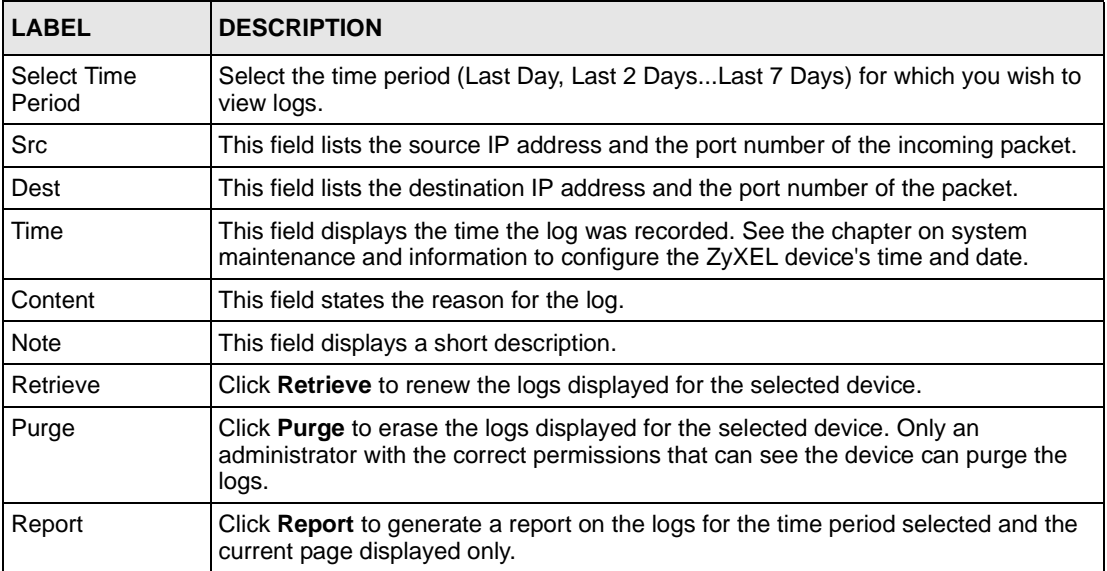

#### **Table 68** Device Log > Device

# **13.2 Device Logging Options**

Use the **Logging Options** screen to configure to where the ZyXEL device is to send logs; the schedule for when the ZyXEL device is to send the logs and which logs and/or immediate alerts the ZyXEL device is to send.

An alert is a type of log that warrants more serious attention. They include system errors, attacks (access control) and attempted access to blocked web sites or web sites with restricted web features such as cookies, active X and so on. Some categories such as **System Errors** consist of both logs and alerts. You may differentiate them by their color in the **Device** screen. Alerts display in red and logs display in black.

Alerts are e-mailed as soon as they happen. Logs may be e-mailed as soon as the log is full (see Log Schedule). Selecting many alert and/or log categories (especially Access Control) may result in many e-mails being sent.

To change a ZyXEL devices log settings, select a device, click **Configuration > Device Log** and then click the **Log Settings** tab. The screen appears as shown next.

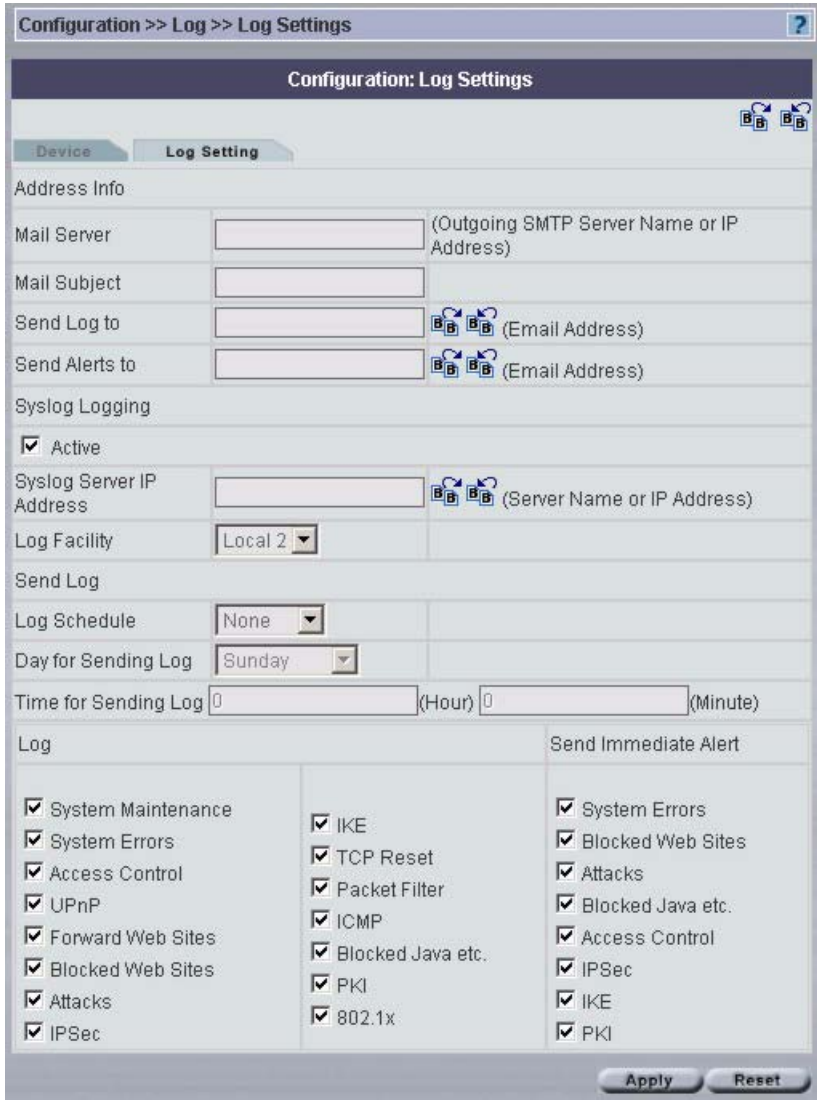

**Figure 83** Configuration > Device Logs > Log Settings

| <b>LABEL</b>   | <b>DESCRIPTION</b>                                                                                                    |  |
|----------------|----------------------------------------------------------------------------------------------------|--|
| Address Info   |                                                                                                    |  |
| Mail Server    | Enter the server name or the IP address of the mail server for the e-mail<br>addresses specified below. If this field is left blank, logs and alert messages<br>will not be sent via e-mail. |  |
| Mail Subject   | Type a title that you want to be in the subject line of the log e-mail message<br>that the ZyXEL device sends.                                                                               |  |
| Send Log To    | Logs are sent to the e-mail address specified in this field. If this field is left<br>blank, logs will not be sent via e-mail.                                                               |  |
| Send Alerts To | Alerts are sent to the e-mail address specified in this field. If this field is left<br>blank, alerts will not be sent via e-mail.                                                           |  |

**Table 69** Configuration > Device Logs > Log Settings

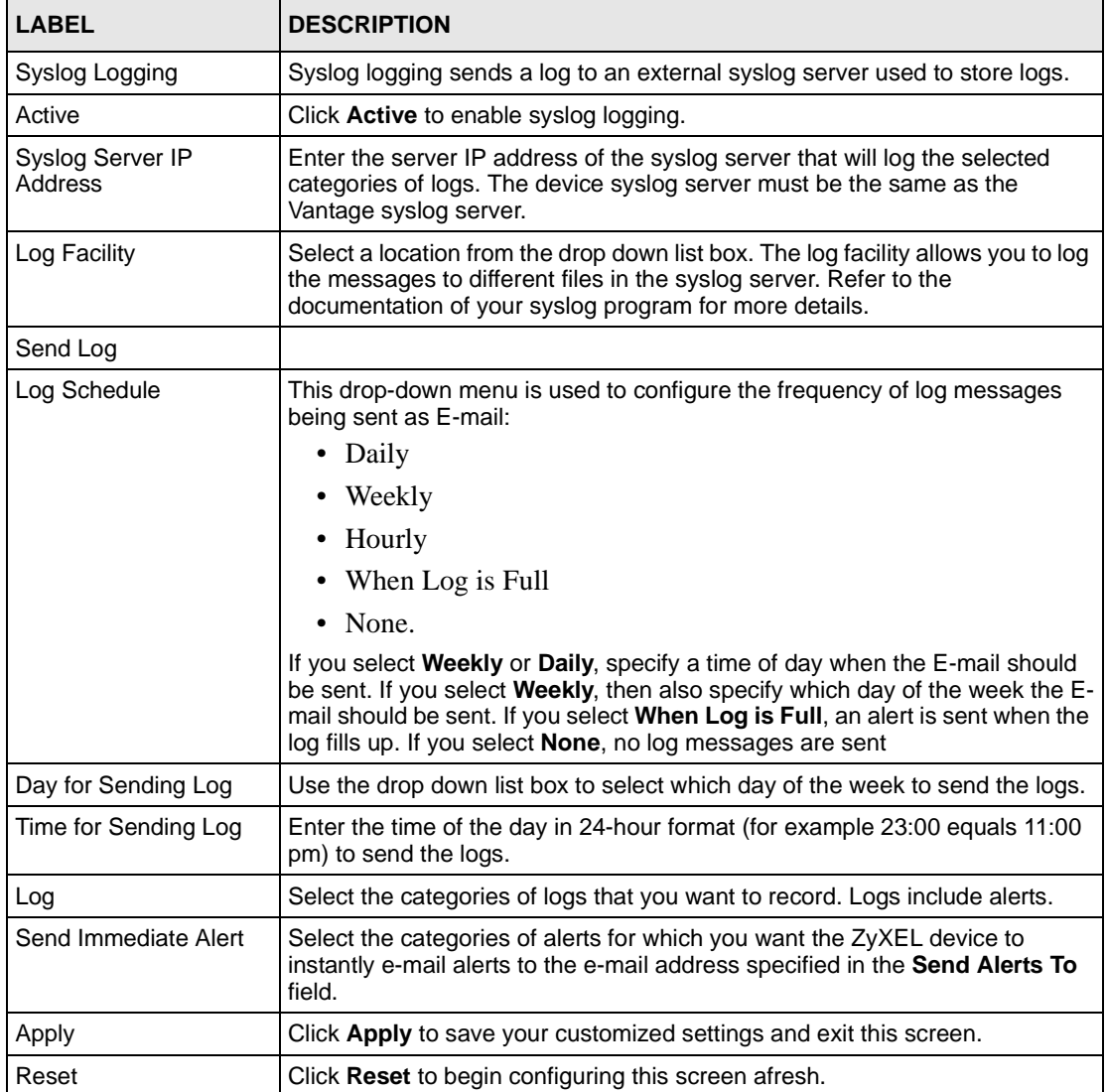

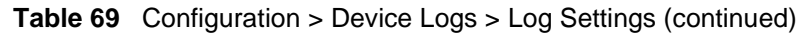

# **13.3 Purge Logs**

Click **Purge** to remove logs from the Vantage database. A report of purged logs can be emailed and/or downloaded to your computer.

#### **Figure 84** Purge Device Logs

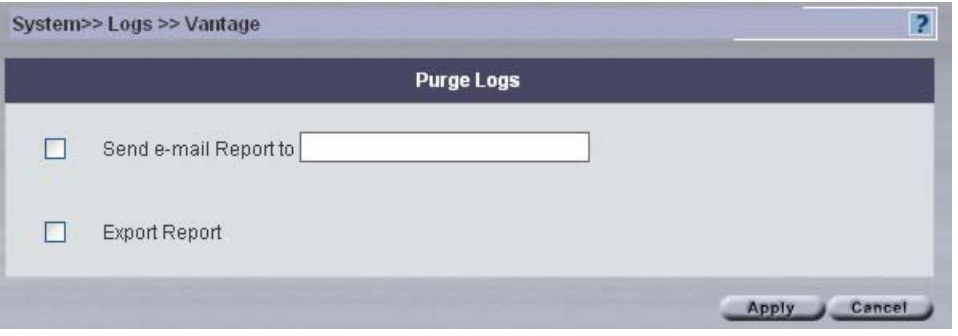

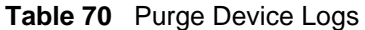

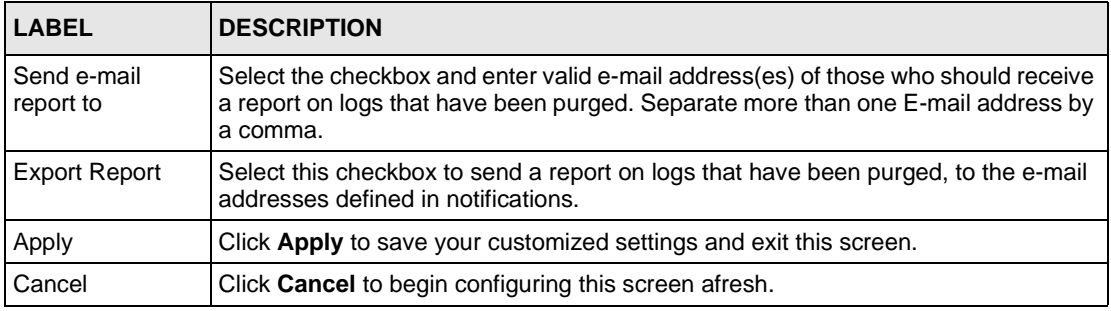

# **CHAPTER 14 Configuration > ADSL Monitor**

Use this screen to monitor your ADSL link.

## **14.1 Introduction**

The Prestige is an ADSL device compatible with the ADSL/ADSL2/ADSL2+ standards. Maximum data rates attainable by the Prestige for each standard are shown in the next table.

**Table 71** ADSL Standards

| <b>DATA RATE/STANDARD</b> | <b>UPSTREAM</b> | <b>DOWNSTREAM</b> |
|---------------------------|-----------------|-------------------|
| <b>ADSL</b>               | 832 Kips        | 8Mbps             |
| ADSL <sub>2</sub>         | 3.5Mbps         | 12Mbps            |
| ADSL <sub>2+</sub>        | 3.5Mbps         | 24Mbps            |

# **14.2 Configuring ADSL Monitor**

Select an ADSL device and click **Configuration > ADSL Monitor**.

Click a label to have the information displayed in the text box.

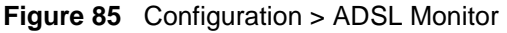

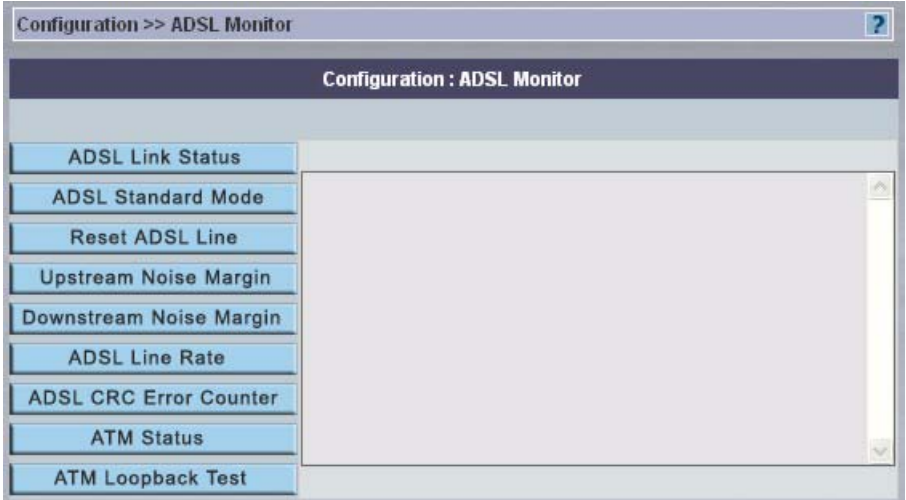

| <b>LABEL</b>                     | <b>DESCRIPTION</b>                                                                                                    |  |  |
|----------------------------------|----------------------------------------------------------------------------------------------------|--|--|
| <b>ADSL Link Status</b>          | This is the status of your ADSL link.                                                                                                    |  |  |
| <b>ADSL Standard</b><br>Mode     | This refers to the operational protocol the Prestige and the DSLAM (Digital<br>Subscriber Line Access Multiplexer) are using.                                                                                                    |  |  |
|                                  | The standard the ISP supports determines the maximum upstream and<br>downstream speeds attainable. Actual speeds attained also depend on the<br>distance from your ISP, noise, line quality, etc.                                                                                                    |  |  |
| <b>Reset ADSL Line</b>           | Click this button to reinitialize the ADSL line. The large text box above then displays<br>the progress and results of this operation, for example:<br>"Start to reset ADSL                                                                                                    |  |  |
|                                  | Loading ADSL modem F/W                                                                                                    |  |  |
|                                  | Reset ADSL Line Successfully!"                                                                                                    |  |  |
| <b>Upstream Noise</b><br>Margin  | Click this button to display the upstream noise margin.                                                                                                    |  |  |
| Downstream<br>Noise Margin       | Click this button to display the downstream noise margin.                                                                                                    |  |  |
| <b>ADSL Line Rate</b>            | Click this button to display the upstream and downstream rates of your ADSL link.                                                                                                    |  |  |
| <b>ADSL CRC Error</b><br>Counter | Click this computer to have your device perform a Cyclic Redundancy Checksum.<br>The Prestige sends a sequence of bits to every block of data or frame. This is<br>called a frame check sequence (FCS). The receiving computer uses a<br>predetermined number to divide the frame. If there is a remainder, then the frame is<br>considered corrupted and a retransmission is requested. |  |  |
| <b>ATM Status</b>                | Click this button to view ATM status.                                                                                                    |  |  |
| ATM Loopback<br>Test             | Click this button to start the ATM loopback test. Make sure you have configured at<br>least one PVC with proper VPIs/VCIs before you begin this test. The Prestige<br>sends an OAM F5 packet to the DSLAM/ATM switch and then returns it (loops it<br>back) to the Prestige. The ATM loopback test is useful for troubleshooting problems<br>with the DSLAM and ATM network.             |  |  |

**Table 72** Configuration > ADSL Monitor

# **CHAPTER 15 Configuration > Device Alarms**

Use these screens to view and manage device alarms.

# **15.1 Device Alarms**

Select a domain in the object tree to view alarms for that domain.

Alarms are time-critical information that the ZyXEL device automatically sends out at the time of occurrence.

#### **15.1.1 Alarm Classifications**

There are four alarm severity classifications.

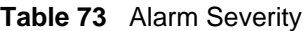

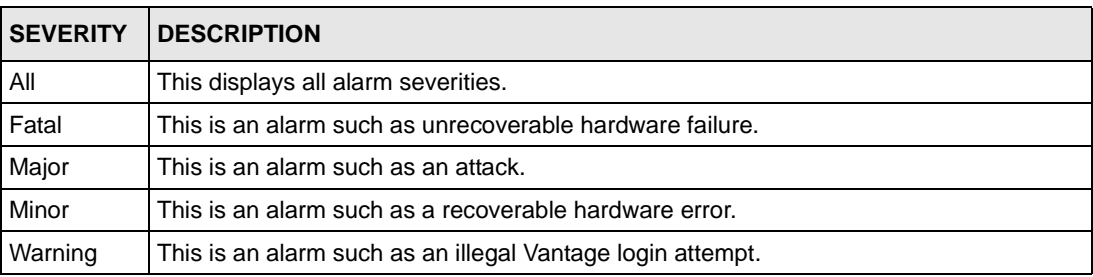

### **15.1.2 Alarm States**

When an alarm is received by Vantage, it can be in one of three states:

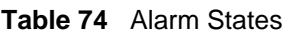

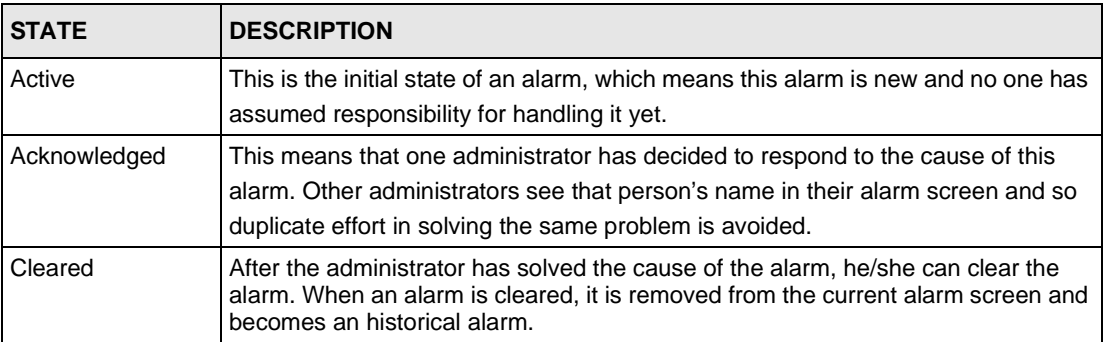

#### **15.1.3 Current Alarms Screen**

This screen includes filters for time, alarm type, alarm severity type and the administrator who responded to the alarm.

You may also configure to have administrators automatically e-mailed when an alarm occurs in the **System > Preferences >Notifications** screen. Alarm becomes historical after selecting **Clear**.

**Figure 86** Configuration > Device Alarms >Current

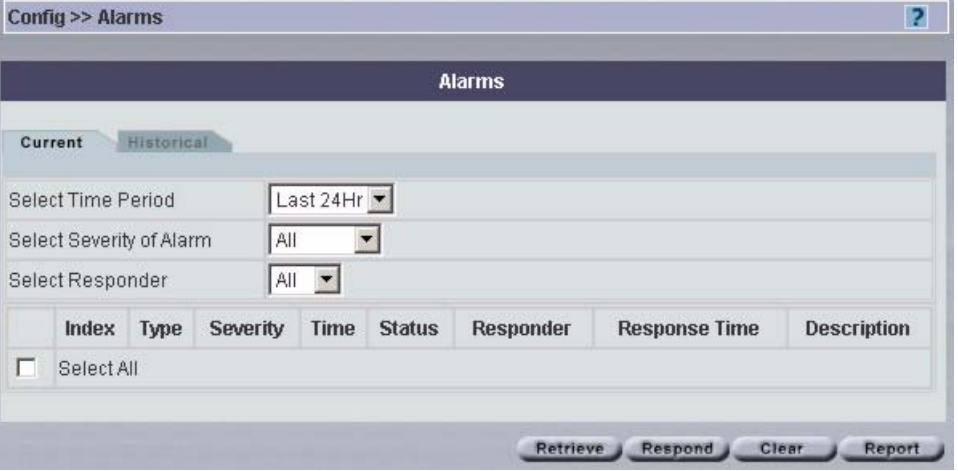

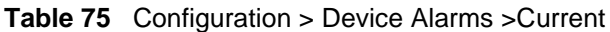

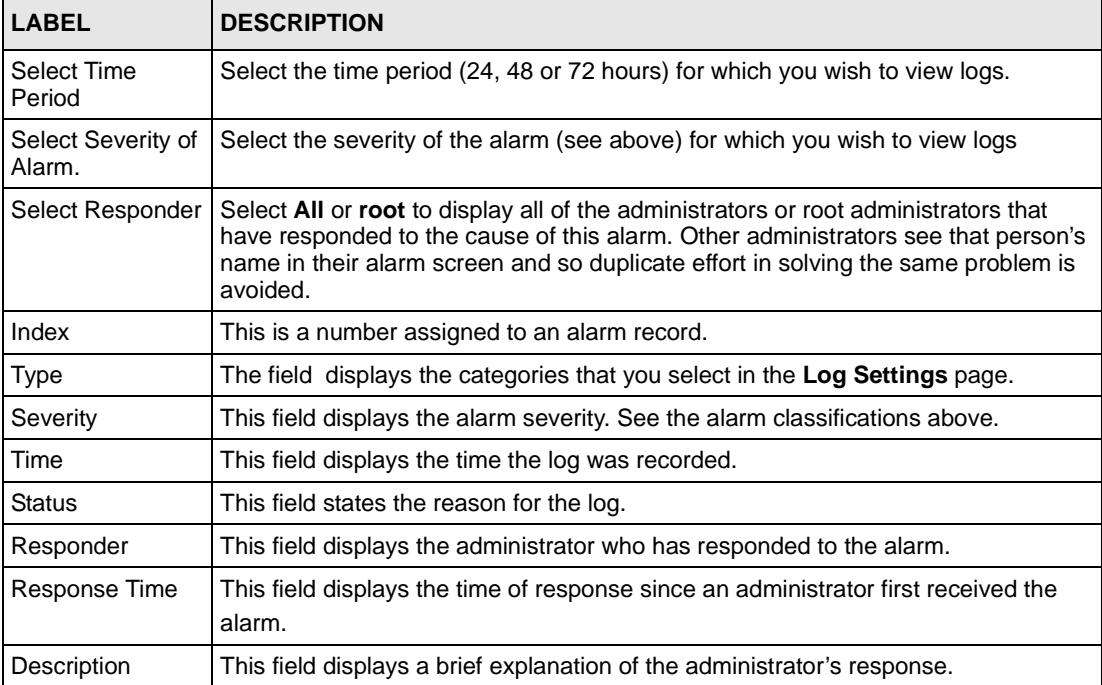

| <b>LABEL</b> | <b>DESCRIPTION</b>                                                                                              |  |
|--------------|----------------------------------------------------------------------------------------------------|--|
| Retrieve     | Click Retrieve to renew the logs displayed for the selected device.                                             |  |
| Respond      | Click Respond to create a response to an alarm.                                                                 |  |
| Clear        | Click Clear to erase the logs displayed for the selected device. Only the root<br>administrator can clear logs. |  |
| Report       | Click Report to generate a report on the logs for the time period selected.                                     |  |

**Table 75** Configuration > Device Alarms >Current (continued)

### **15.1.4 Historical Alarms Screen**

This screen displays a history of device alarm logs.

**Figure 87** Configuration > Device Alarms > Historical

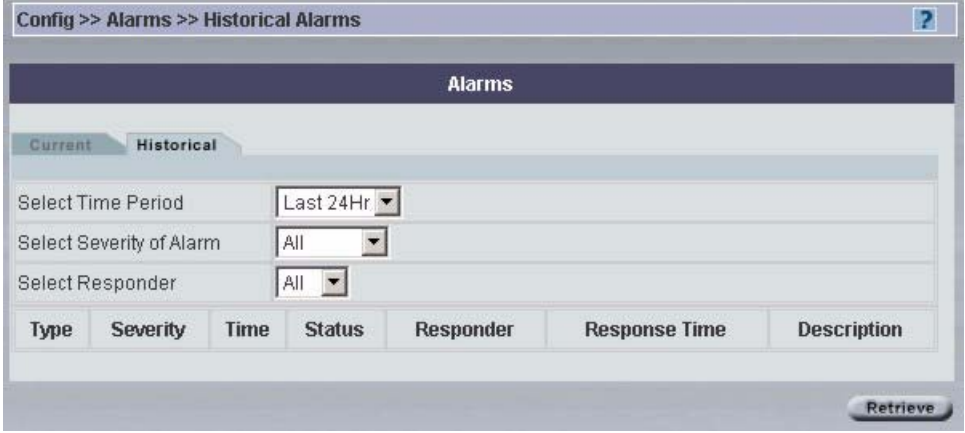

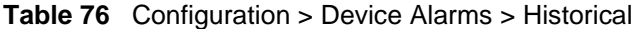

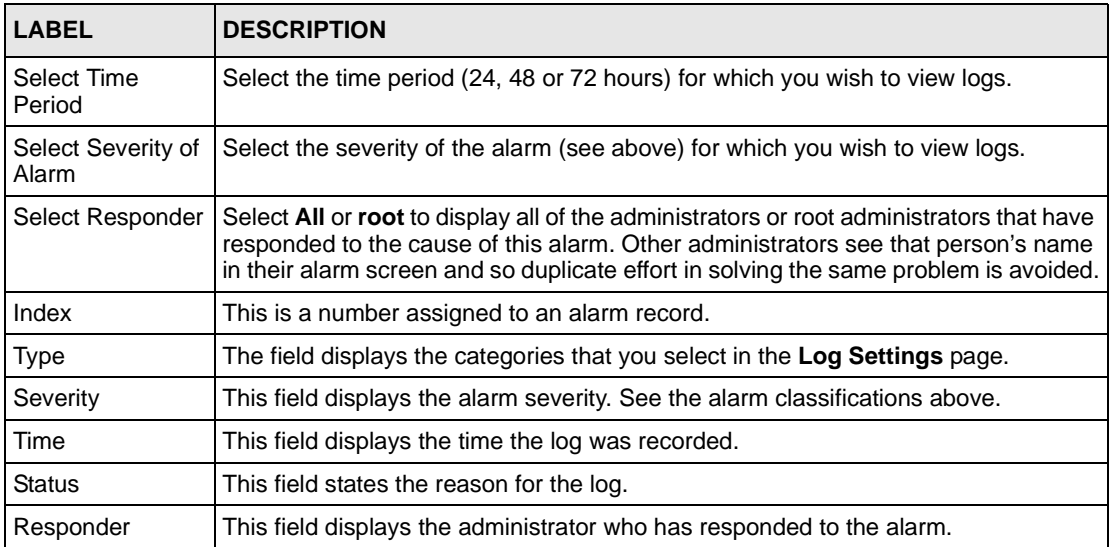

| <b>LABEL</b>  | <b>DESCRIPTION</b>                                                                           |  |
|---------------|----------------------------------------------------------------------------------------------|--|
| Response Time | This field displays the time of response since an administrator first received the<br>alarm. |  |
| Description   | This field displays a brief explanation of the administrator's response.                     |  |
| Retrieve      | Click Retrieve for Vantage to pull the selected logs from the selected device.               |  |

**Table 76** Configuration > Device Alarms > Historical (continued)

# **CHAPTER 16 Building Blocks (BBs)**

## **16.1 Categories**

A BB is a building block used to build a device configuration using Vantage CNM.

- A device BB is a combination of configuration BBs, which vary by model. A device can have only one Device BB. You can select any device and save its configuration as a BB ready to be applied to another device (of the same model type). This allows rapid configuration of new devices as you can essentially copy one device's configuration to another.
- A configuration BB is the template of a single configuration menu item, such as **Configuration > General** or **Configuration > Firewall**. You can create a new configuration BB or save an existing configuration item as a BB and it is then available to apply to other devices of the same model type. Configuration BBs may vary by model type. For example, you should not apply a ZyWALL 10W firewall configuration BB to a ZyWALL 70.
- A component BB is the template a portion of a configuration menu item, such as IP address, e-mail address, etc.

### **16.2 BB Properties**

You can only view (and use) BBs in your own domain. You cannot view other administrator's BBs, including BBs created by the root administrator. When creating new BBs from old ones use the save as icon () to save as a new BB.

If you modify a BB, changes only affect new device configurations that use this BB and not previous ones.

## **16.3 Configuring Device BB Menus**

You don't have to select a folder or device in the object tree first; click a BB category such as **Building Block > Device BB**.

<span id="page-202-0"></span>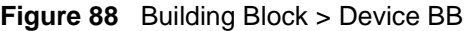

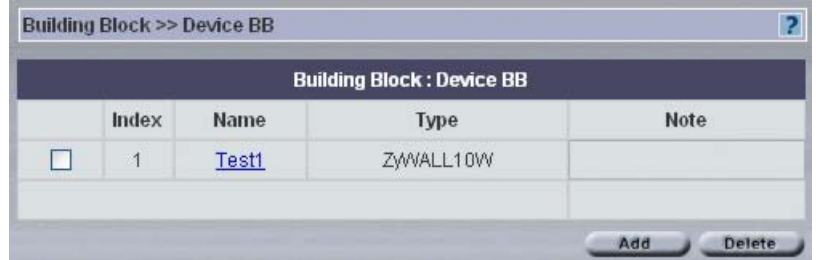

The following table describes the fields in this screen

**Table 77** Building Block > Device BB

| <b>TYPE</b>   | <b>DESCRIPTION</b>                                                                                                    |  |
|---------------|----------------------------------------------------------------------------------------------------|--|
| Index         | This is the building block list number.                                                                                                    |  |
| Name          | A building block should have a unique name. Click this hyperlink to go to a BB info<br>screen that allows you to edit the name and add some extra description of the BB. |  |
| <b>Type</b>   | This field displays the device model, for example, ZyWALL70.                                                                                                    |  |
| Note          | This field displays some extra description of the BB                                                                                                    |  |
| Add           | Click to proceed to the next screen.                                                                                                    |  |
| <b>Delete</b> | Click to delete a selected device BB.                                                                                                    |  |

## **16.3.1 Editing an Existing BB**

Editing an existing does not influence devices already configured with that BB. Click a **Name** hyperlink to go to that Device BB. Change the name and type some extra description of the BB.

**Figure 89** Building Block > Device BB > Edit

|      | <b>Building Block &gt;&gt; Device BB</b> |   |                |
|------|------------------------------------------|---|----------------|
| Name | Test1                                    | ÷ |                |
| Note |                                          |   | Next<br>Cancel |

**Table 78** Building Block > Device BB > Edit

| <b>TYPE</b> | <b>DESCRIPTION</b>                         |
|-------------|--------------------------------------------|
| Name        | Type a unique name for the building block. |
| Note        | Type some extra description of the BB      |

| <b>TYPE</b>   | <b>DESCRIPTION</b>                       |  |
|---------------|------------------------------------------|--|
| <b>Next</b>   | Click to proceed to the following screen |  |
| <b>Cancel</b> | Click to return to the previous screen.  |  |

**Table 78** Building Block > Device BB > Edit (continued)

#### **16.3.2 Device BB Configuration Select**

Select one of the hyperlink configuration menus to configure your BB Device LAN, WLAN etc. Click **Finish** to complete the setup. Click **Cancel** to return to the previous screen.

**Figure 90** Building Block > Device BB > Edit > Configuration

| <b>Building Block &gt;&gt; Device Building Block</b> |                    | 2                |  |
|------------------------------------------------------|--------------------|------------------|--|
| <b>Building Block: Device</b>                        |                    |                  |  |
|                                                      | General            |                  |  |
|                                                      | LAN                |                  |  |
|                                                      | <b>WLAN</b>        |                  |  |
|                                                      | LOGSETTING         |                  |  |
|                                                      | <b>StaticRoute</b> |                  |  |
|                                                      | FireWall           |                  |  |
|                                                      |                    | Finish<br>Cancel |  |

### **16.3.3 Adding a New BB**

Click **Add** from [Figure 88 on page 203](#page-202-0)*.*The next screen asks you what model type BB you want to add. This should be the same as the model types supported by Vantage.

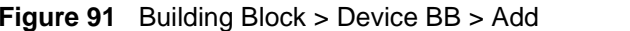

|        | <b>Building Block &gt;&gt; Device BB</b>                | ?              |
|--------|---------------------------------------------------------|----------------|
| Name   | ь                                                       |                |
| Device | v.<br>ZyWALL2                                           |                |
| Note   | ZWVALL2<br>ZyWALL2X<br>ZyWALL5<br>ZyWALL10W<br>ZWVALL35 | Next<br>Cancel |

**Table 79** Building Block > Device BB > Add

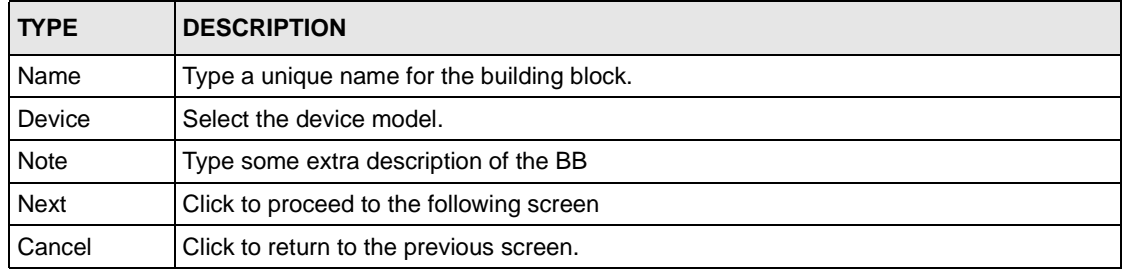

# **16.4 Configuration BBs**

Configuration building blocks depend on the device type.

Click **Building Block > Configuration BB**.

<span id="page-204-0"></span>**Figure 92** Building Block > Configuration

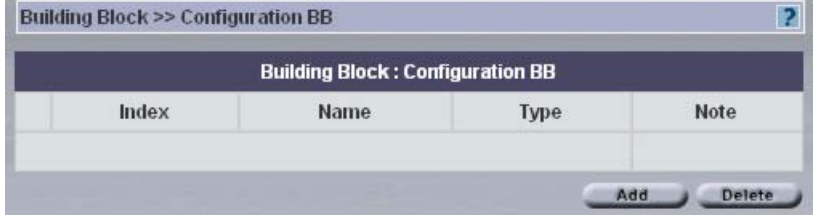

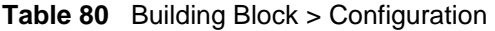

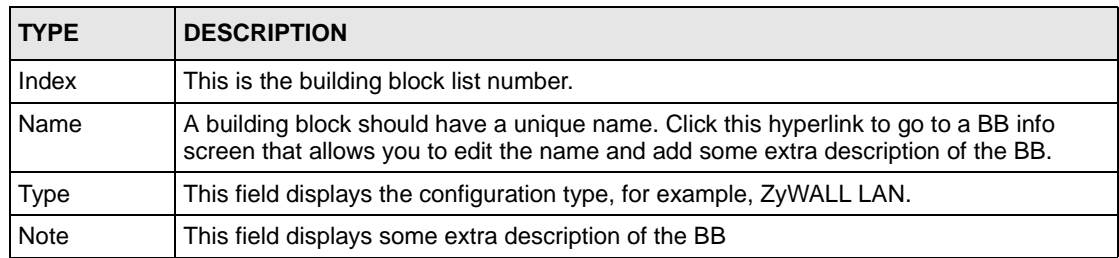

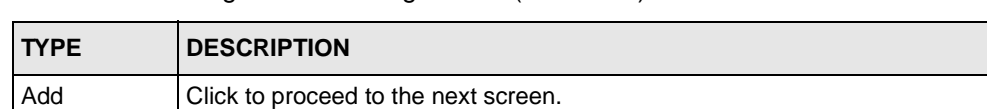

**Table 80** Building Block > Configuration (continued)

Delete | Click to delete a selected device BB.

#### **16.4.1 Adding a Configuration BB**

Click **Add** from [Figure 92 on page 205](#page-204-0). Type a **Name** to identify your existing or new **Configuration BB**. When you add a new Configuration BB, you must choose what device type and BB configuration type you wish to add, from the **Device** and **Type** list boxes respectively.

<span id="page-205-0"></span>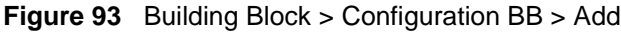

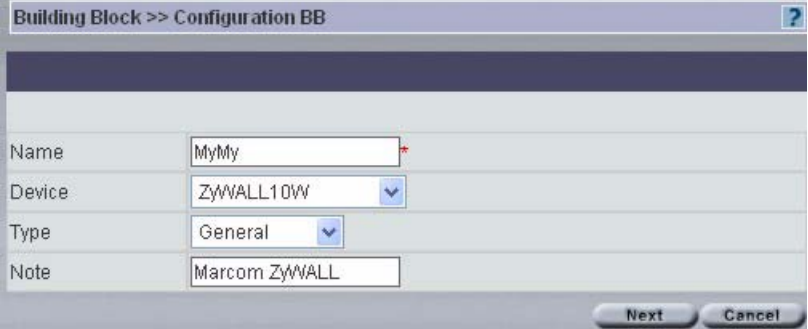

The following table describes the fields in this screen

| <b>TYPE</b> | <b>DESCRIPTION</b>                                                                   |
|-------------|--------------------------------------------------------------------------------------|
| Name        | Type a unique name for the building block.                                           |
| Device      | Select the device type. The configuration BB's available differ for each device.     |
| <b>Type</b> | Select the configuration. Choices available depend on the device selected.           |
| <b>Note</b> | Type some extra description of the BB                                                |
| <b>Next</b> | Click Next to continue to the configuration BB details for the device type selected. |
| Cancel      | Click Cancel to return to the Building Block > Configuration BB summary screen.      |

**Table 81** Building Block > Configuration BB > Add

After you click **Next in** [Figure 93 on page 206,](#page-205-0) the next screen that appears depends on the **Device** and **Type** fields you selected in [Figure 93 on page 206. Figure 93 on page 206](#page-205-0) and [Figure 94 on page 207](#page-206-0) show the **General** configuration BB for a ZyWALL 10 device. Create the BB as shown in the screen. Refer to the corresponding **Configuration** chapter for details on fields in the screen. Click **Apply** to save BB changes (you may click **Reset** to begin configuring the screen afresh) and then click **Finish** to complete the BB.

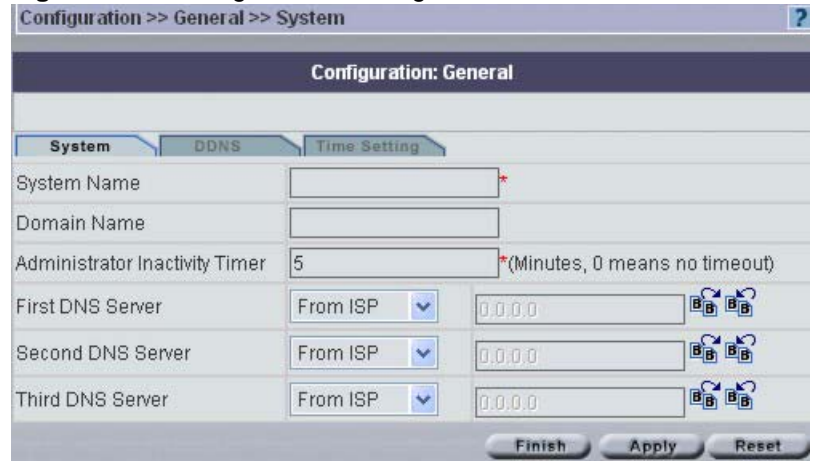

#### <span id="page-206-0"></span>**Figure 94** Building Block > Configuration BB > Add > Next

The completed configuration BB is shown next. You may edit this BB by clicking the **Name** hyperlink.

<span id="page-206-1"></span>**Figure 95** Building Block > Configuration BB > Added

|       |             | <b>Building Block: Configuration BB</b> |               |
|-------|-------------|-----------------------------------------|---------------|
| Index | <b>Name</b> | <b>Type</b>                             | <b>Note</b>   |
| 4     | <b>MyMy</b> | ZyWALL2: ZyWALL General                 | Marcom ZyWALL |

### **16.4.2 Editing a Configuration BB**

Click the **Name** hyperlink in the **Building Block > Configuration BB** screen (as shown in [Figure 95 on page 207](#page-206-1) for example) to edit an existing configuration. What you can edit in a configuration building block depends on the configuration type and device.

**Figure 96** Building Block > Configuration BB > Edit

|      | <b>Building Block &gt;&gt; Configuration BB</b> |  |
|------|-------------------------------------------------|--|
| Name | MyMy                                            |  |
| Note | Marcom ZyWALL                                   |  |

The following table describes the fields in this screen

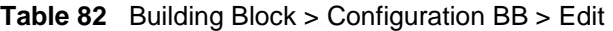

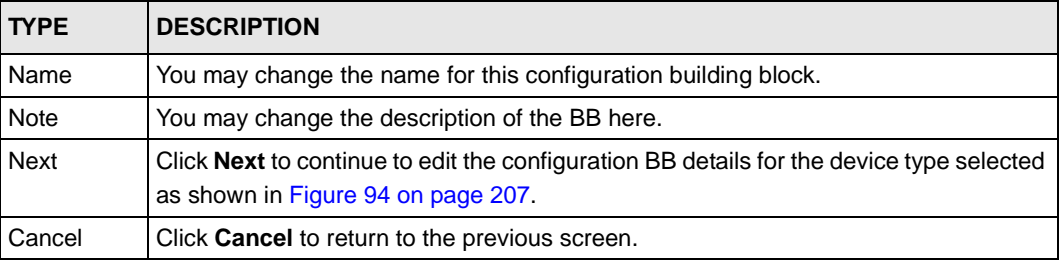

## **16.5 Component BBs**

Current (at the time of writing) component BB types are IP address and e-mail address. Click **Building Block > Component BB** to see the following screen.

<span id="page-207-0"></span>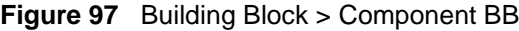

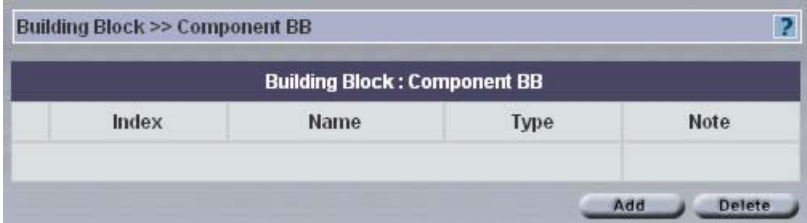

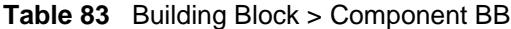

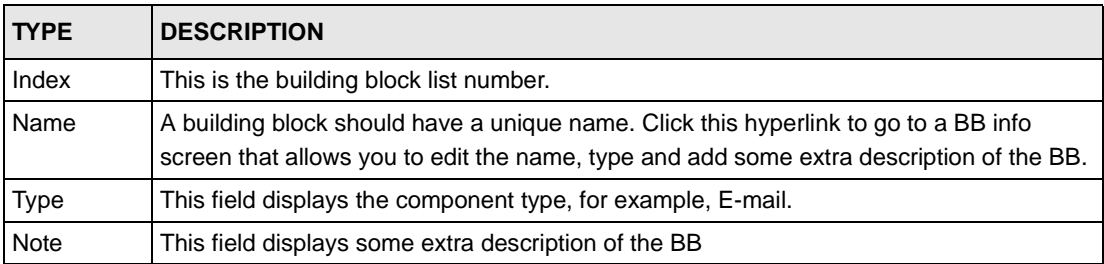

| <b>TYPE</b> | <b>DESCRIPTION</b>                                                                                                    |
|-------------|----------------------------------------------------------------------------------------------------|
| Add         | Click <b>Add</b> to create a new configuration BB. Alternatively, create new component BBs<br>directly from the configuration menus by using the "save as new BB" icon. |
| Delete      | Click to delete a selected device BB.                                                                                                    |

**Table 83** Building Block > Component BB (continued)

#### **16.5.1 Adding a Component BB**

Click **Add** in [Figure 97 on page 208](#page-207-0) to create a brand new component BB.

**Figure 98** Building Block > Component BB > Add

|      | <b>Building Block &gt;&gt; Component BB</b> |   | 2              |
|------|---------------------------------------------|---|----------------|
|      |                                             |   |                |
| Name | My LAN IP                                   | ₩ |                |
| Type | Y<br>IP                                     |   |                |
| Note | RD network                                  |   |                |
|      |                                             |   | Next<br>Cancel |

The following table describes the fields in this screen

**Table 84** Building Block > Component > Add

| <b>TYPE</b> | <b>DESCRIPTION</b>                                                        |
|-------------|---------------------------------------------------------------------------|
| Name        | Type a unique name for the building block.                                |
| <b>Type</b> | Select from <b>IP</b> or <b>E-mail.</b>                                   |
| <b>Note</b> | Type some extra description of the BB                                     |
| <b>Next</b> | Click <b>Next</b> to proceed to the next screen.                          |
| Cancel      | Click Cancel to return to the previous screen without saving any changes. |

#### **16.5.1.1 Adding a Component BB: IP Type**

If you select **IP** in the **Type** field in the **BB Info** screen and select **Next,** you will to the next screen, where you must enter your **IP Type, Start** and **End IP/Subnet Mask** details.

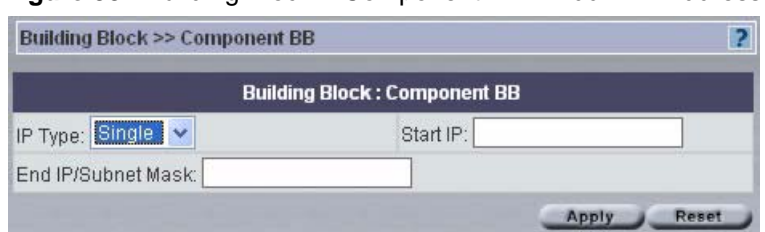

<span id="page-209-0"></span>**Figure 99** Building Block > Component BB > Add > IP Address

The following table describes the fields in this screen

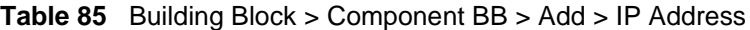

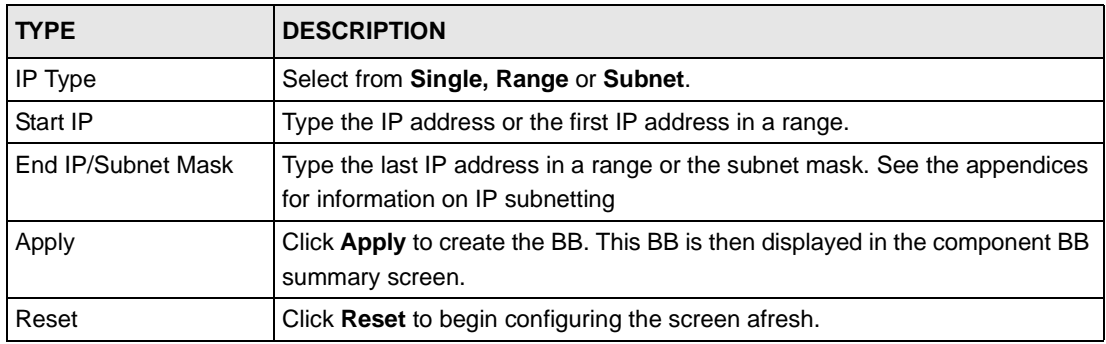

#### **16.5.1.2 Adding a Component BB: E-mail Type**

If you select **E-mail** in the **Type** field in the **BB Info** screen and select **Next,** you will to the next screen, where you must enter your **E-Mail Address**.

<span id="page-209-1"></span>**Figure 100** Building Block > Component BB > Add > E-Mail Address

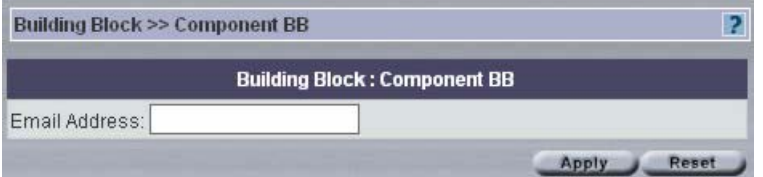

The following table describes the fields in this screen

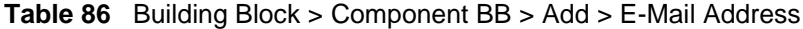

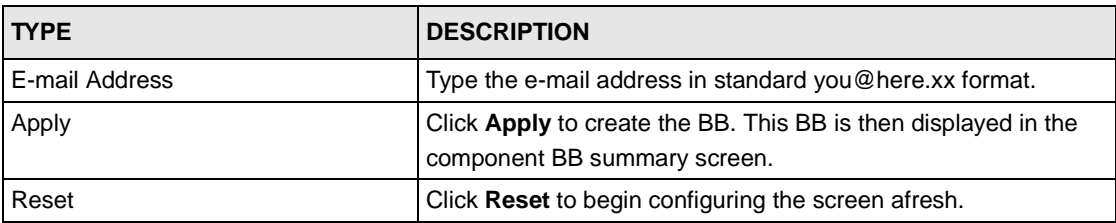

The following screen then shows the component BBs you added. Click a **Name** hyperlink to edit the BB.

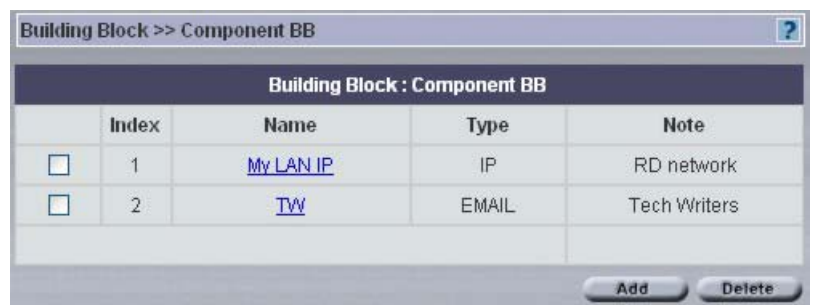

#### <span id="page-210-0"></span>**Figure 101** Component BBs Added

## **16.5.2 Editing a Component BB**

Click the **Name** hyperlink in the component BB summary screen as shown in [Figure 101 on](#page-210-0)  [page 211](#page-210-0) to edit a component BB.

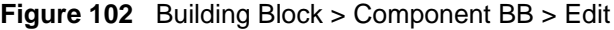

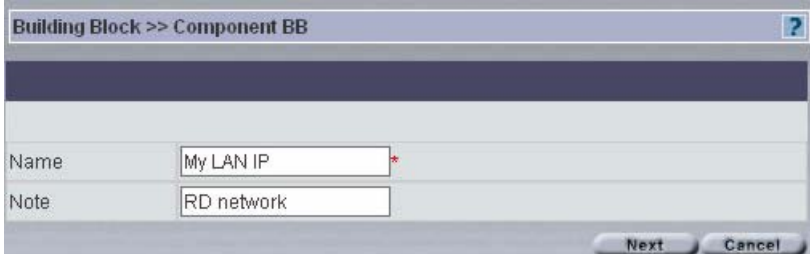

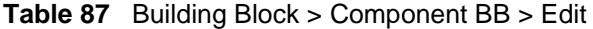

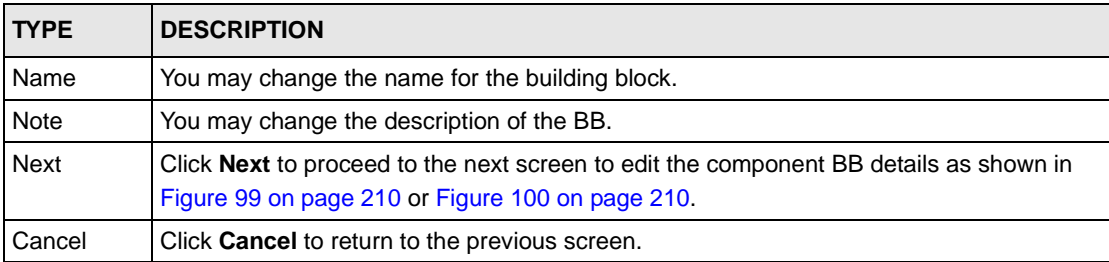

# **CHAPTER 17 System > Administrators**

Use these screens to manage Vantage administrators.

## **17.1 Introduction to Administrators**

An Administrator can only be associated to one management domain. To change an Administrator's management domain, you must first disassociate him or her from an existing domain before associating to the new domain.

Once an Administrator account has been created, his or her account name (UID) cannot be changed, but the password can. New administrators must change their password after first login and then regularly at three month intervals. Administrators should periodically change their passwords. The "root" Administrator can enforce periodic Administrator password changes in the **Force Administrator Password Change every 90 Days** in the **System Preferences > User Access** screen.

You can create (and manage) administrators within your domain. You cannot delete an Administrator if that Administrator has "child Administrators" (you will see a warning message). You must first delete the "child Administrators".

#### **17.1.1 Administrator Types**

There are four types of administrators, root, super, normal and custom. Only "root" can do everything including managing the Vantage system. Super and normal are predefined administrator profiles that come with a default set of permissions. You can alter normal permissions but not super permissions in the **System > Preferences** screen. Custom administrators have no predefined permissions. Permissions allow for efficient division of labor without the danger of overlap or conflict.

Predefined permissions can only be re-defined by the Administrator who created the Administrator account. An Administrator's details cannot be changed while logged in, unless "root" forcibly logs him or her out first.

#### **17.1.1.1 "Root" Administrator**

The default system name (and password) when you first log in is "root". This is a default system Administrator account, which cannot be deleted by anyone from the system. root's" details are viewable by others, but not editable.

- **1** Only one root administrator can exist.
- **2** Only root can change her own personal information except for UID (User Identification).

**3** Only "root" can see all other Administrators. Other Administrators can only see Administrators within their domain.

#### **17.1.1.2 "Super" Administrators**

"Super" Administrators are Administrators created using the "Super" User Group. They are the next most powerful type Administrator next to "root".

- **1** Super users have all permissions except System Management. System Management is defined as follows:
- Vantage Upgrade
- License
- Preference
- Log option and purge log
- Maintenance
- **2** Super permissions are pre-defined in Vantage and are not editable by Vantage Administrators.
- **3** A "super" Administrator cannot edit any Vantage system settings, but can view (read only) Vantage system status and Vantage logs (but cannot purge or change log options).
- **4** "Super" Administrators at same management level can't disassociate each other from that management level.

#### **17.1.1.3 "Normal" Administrators**

These administrators have default permissions enabled as shown on the screen. Some permissions are not allowed. The Administrator who creates the "Normal" Administrator determines which of the enabled permissions to disable. Normal Administrators cannot associate nor disassociate other Administrators.

#### **17.1.1.4 "Custom" Administrators**

These administrators have no privileges enabled by default. Some permissions are not allowed. The Administrator who creates the "custom administrator" determines which of the allowable permissions to enable.

# **17.2 Configuring Administrators**

Select a folder in the object pane and then click **System > Administrators** to display a list of all administrators configured for this domain and root.

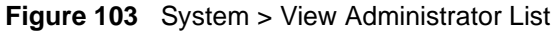

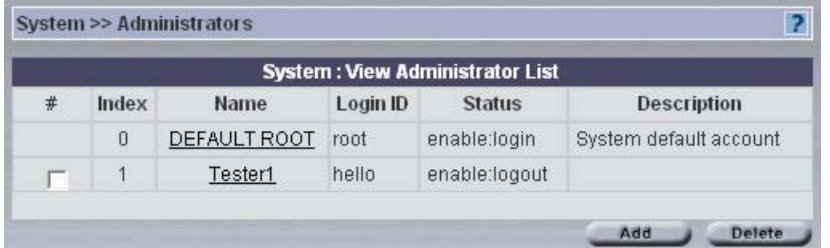

The following table describes the fields in this screen.

**Table 88** System > View Administrator List

| <b>LABEL</b>  | <b>DESCRIPTION</b>                                                                                                    |
|---------------|----------------------------------------------------------------------------------------------------|
| #             | Select the checkbox and enter a valid e-mail address of the person who should<br>receive a report on logs that have been purged.                                                                                                    |
| Index         | This is the administrator index number.                                                                                                    |
| Name          | This is the administrator name for identification purposes.                                                                                                    |
| Login ID      | This is the administrator login name associated with the password that you log into<br>Vantage with. The Login ID is displayed in the object tree when you associate an<br>administrator to a folder. The Login ID cannot be changed after an Administrator<br>account is created but her name can be. |
| <b>Status</b> | This field displays if this Administrator is currently logged in or not.                                                                                                    |
| Description   | This field displays extra information on this Administrator.                                                                                                    |
| Add           | Click <b>Add</b> to create a new Administrator if you have this permission.                                                                                                    |
| Delete        | Select an Administrator(s) and then click Delete to erase that Administrator account<br>from Vantage.                                                                                                    |

## **17.3 Creating an Administrator Account**

Click **Add** to create a new Administrator account or select and existing Administrator account to edit it.

#### **17.3.1 Administrator Details**

Only root may create or edit her administrator details and create other administrators at the same (root) level. Other administrators can only create administrators for a level below them.

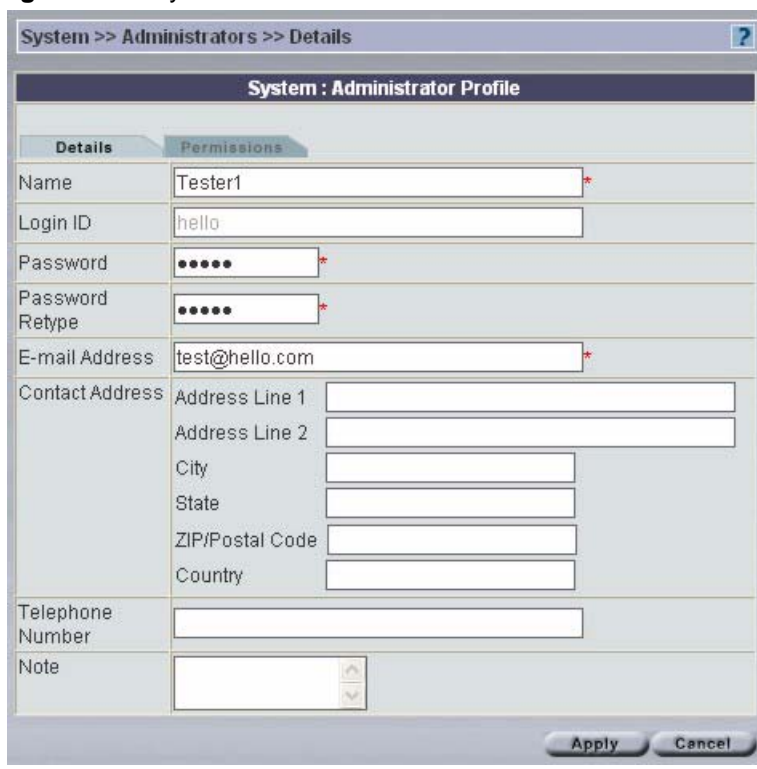

**Figure 104** System > Administrator Details

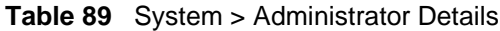

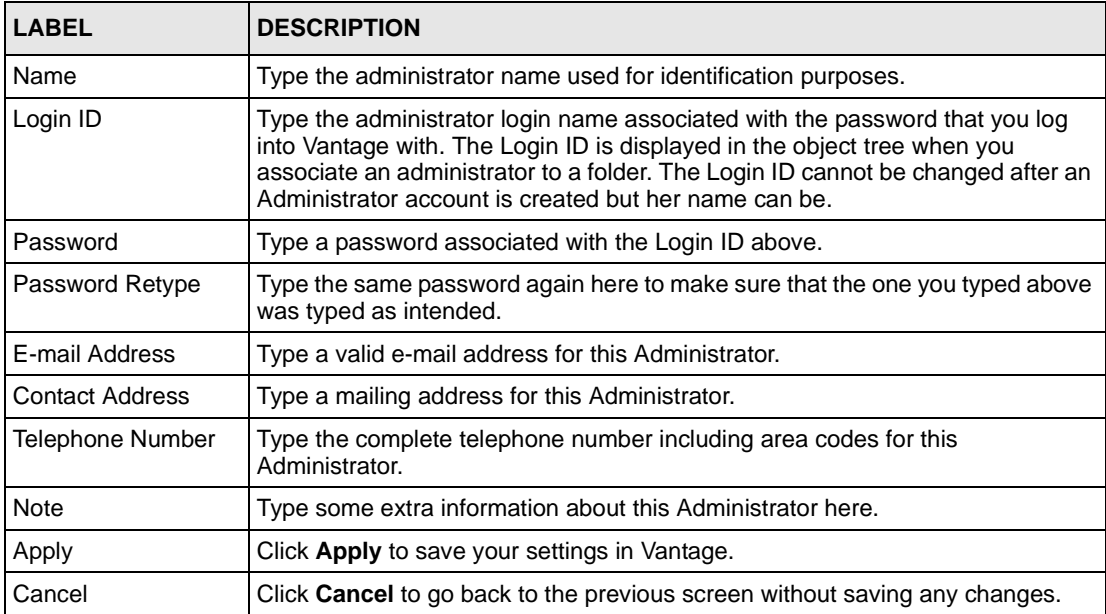

### **17.3.2 Administrator Permissions**

You may select which permissions (privileges) an administrator may have from the next screen.

**Figure 105** System > Administrator Permissions

| <b>System: Administrator Profile</b>                    |  |
|---------------------------------------------------------|--|
| Permissions<br>Details                                  |  |
| State: ⊙ Enable ○ Disable                               |  |
| User Group Custom                                       |  |
| Device registration, deletion, mapping,<br>unmapping    |  |
| Administrator Management                                |  |
| Device Configuration                                    |  |
| Device data synchronization                             |  |
| Firmware Management, upgrade and<br>ROM file Management |  |
| Monitor Management                                      |  |
| System Management                                       |  |

| <b>LABEL</b>                                                         | <b>DESCRIPTION</b>                                                                                                    |
|----------------------------------------------------------------------|----------------------------------------------------------------------------------------------------|
| <b>State</b>                                                         | Select <b>Disable</b> to prohibit Administrator access to Vantage without deleting her<br>profile.                                                                                                    |
| User Group                                                           | A user group is a pre-defined Administrator permission set. Select from Custom,<br>Super and Normal. Super and Normal user groups permission sets are not<br>editable, Custom user group permissions are editable. See section 1.1 for more<br>information. You may select the following permissions for Custom. |
| Device registration,<br>deletion, mapping,<br>unmapping              | This permission allows the Administrator to register and delete devices as well<br>as associate and disassociate devices to a folder.                                                                                                    |
| Administrator<br>Management                                          | This permission allows the Administrator to create, edit and delete<br>Administrators as well as associate and disassociate Administrators to a folder.                                                                                                    |
| Device<br>Configuration                                              | This permission allows the Administrator access to all the System ><br><b>Configuration</b> screens.                                                                                                    |
| Device data<br>synchronization                                       | This permission allows the Administrator access to the Device > Synchronize<br>screen. See that screen information in this User's Guide for more details.                                                                                                    |
| <b>Firmware</b><br>Management,<br>upgrade and ROM<br>file Management | This permission allows the Administrator to upload device firmware and<br>configuration files to Vantage, download device firmware and configuration files<br>as well as remove them from Vantage.                                                                                                    |
| Monitor<br>Management                                                | This permission allows the Administrator access to the Monitor screens.                                                                                                    |

**Table 90** System > Administrator Permissions
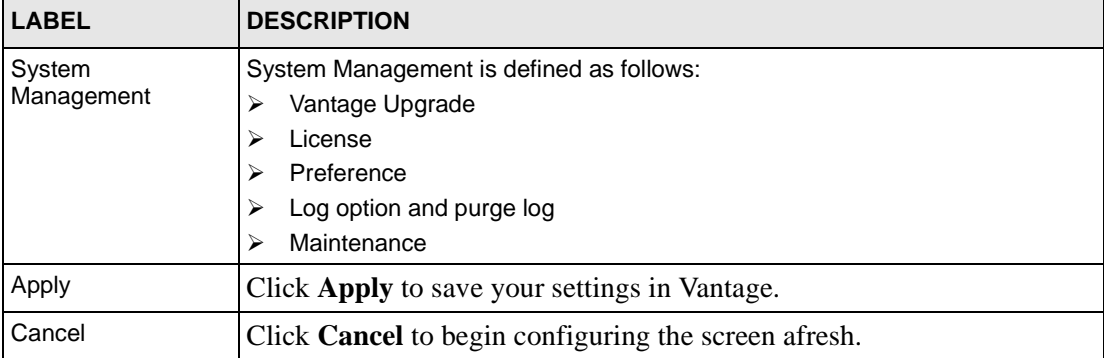

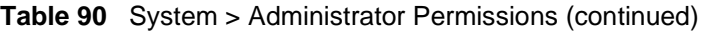

# **CHAPTER 18 Other System Screens**

Only the root administrator can view the **System > Upgrade** to **System > Data Maintenance**  screens as only the root administrator can perform these duties.

# **18.1 Status**

Click **System > Status** to view the current Vantage system status. This is a read-only screen.

| <b>System &gt;&gt; Status</b>                 | F.                           |  |
|-----------------------------------------------|------------------------------|--|
| <b>System Status</b>                          |                              |  |
| Vantage CNM Server public IP                  | 172.21.3.18                  |  |
| FTP server                                    | 172.21.3.18                  |  |
|                                               | Check<br>Connection OKI      |  |
| Mail Server                                   | 127.0.0.1                    |  |
|                                               | Check<br>Connection OKI      |  |
| Syslog Server                                 | 172.21.3.18                  |  |
|                                               | Check<br>Connection OK!      |  |
| CPU Utilization                               | 36%                          |  |
| Memory Usage                                  | $161MB / 249MB = 64.6586%$   |  |
| Vantage CNM server disk space available       | 13185MB                      |  |
| Uptime                                        | 3 Hours 8 Minutes 35 Seconds |  |
| Number of Administrators currently logged in: | 1                            |  |

**Figure 106** System > Vantage Status

The following table describes the fields in this screen.

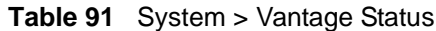

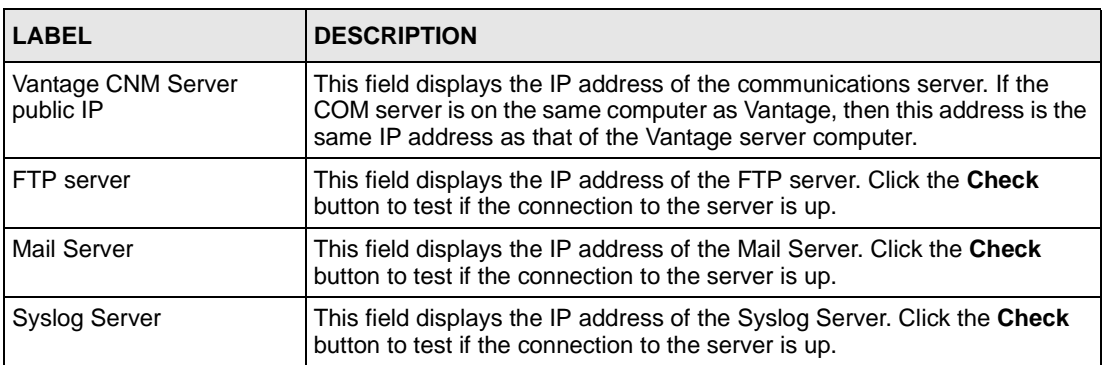

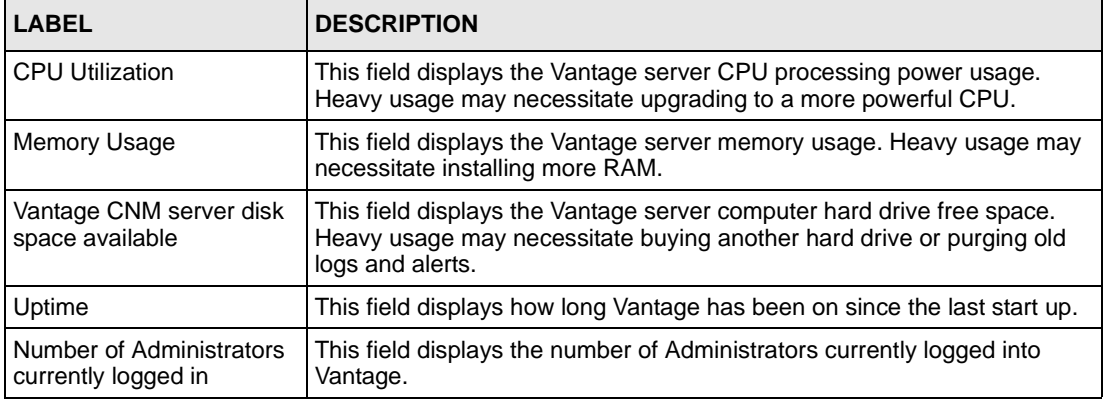

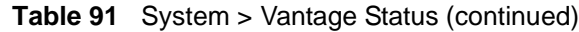

# **18.2 Vantage Upgrade**

Upgraded Vantage software may be for bug fixes, increased ZyXEL device support or new Vantage modules. You should perform system maintenance (backup) before upgrading software.

## **18.2.1 Upgrade Procedure**

**1** Click **System > Upgrade** to start the upgrade procedure.

A warning screen appears if there are administrators logged into Vantage. Click **OK** to view the **Online Administrators** screen.

> **Note:** You must request all administrators to log out before you can proceed with upgrading Vantage CNM software.

A list of Vantage administrators that are logged into Vantage is shown.

The administrator details include an administrator **Index** number, **Name** and **Phone** number (if configured).

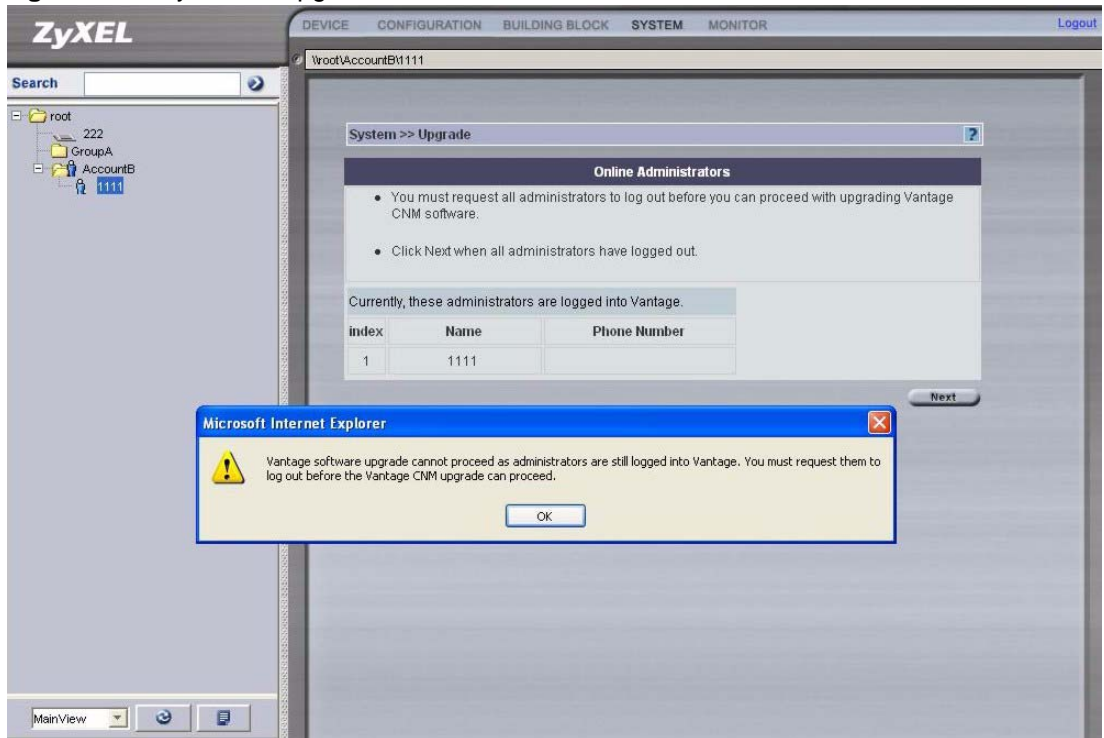

**Figure 107** System > Upgrade > Online Administrators

**2** Click **Next** when all administrators have logged out.

If an administrator has not logged out, Vantage will not let you continue. A warning screen will re-appear reminding you to notify them to log out.

You should have already downloaded the upgraded Vantage software from the ZyXEL website. The next screen asks you to **Browse** to the location on your computer where you have previously downloaded the software upgrade file. The software upgrade file has a .zip extension. Click **Next** to proceed.

**Figure 108** System > Upgrade > Vantage Upgrade

| System >> Upgrade                                                                                                   |                            |
|----------------------------------------------------------------------------------------------------|----------------------------|
|                                                                                                    | <b>Vantage CNM Upgrade</b> |
| Current Vantage CNM Software Version                                                                                | 2.0.00.81.00b2             |
| • Download the new software to your computer.                                                                       |                            |
| Software File                                                                                                    | Browse                     |
| Before Vantage CNM upgrade, you should first                                                                        |                            |
| Notify all administrators.<br>Make sure that no one is logged in during the upgrade.<br>Perform backup maintenance. |                            |
|                                                                                                    | Next                       |

**3** The next screen reminds you that Vantage will restart automatically after you start the upgrade and asks you if you are sure you want to continue with the Vantage upgrade now. Click **Yes** to continue.

**Figure 109** System > Upgrade > Vantage Upgrade > Next

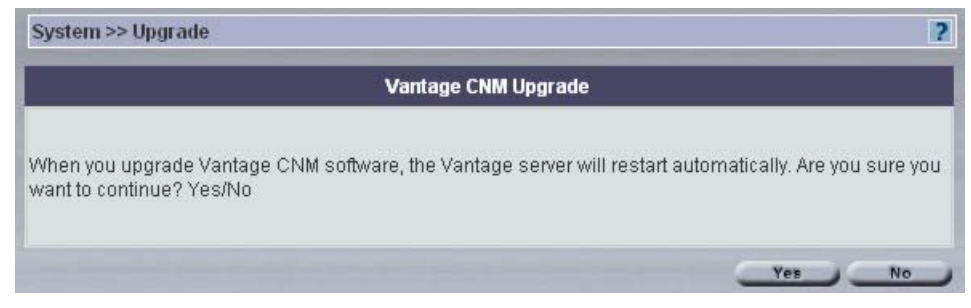

You must wait while Vantage CNM is upgrading.

#### **Figure 110** System > Upgrading

Please wait. Vantage CNM is upgrading..... Vantage CNM upgrade has completed. The Vantage CNM server will now restart.<br>Please wait for five more minutes before logging into Vantage CNM again.

After you upgrade Vantage CNM software, the Vantage CNM server will restart automatically. Wait for about five more minutes before you log into Vantage again.

#### **18.2.2 Version Format**

The Vantage CNM software version format is as follows:

#### A.B.CD.EF.GH

The following table details the format of this version code.

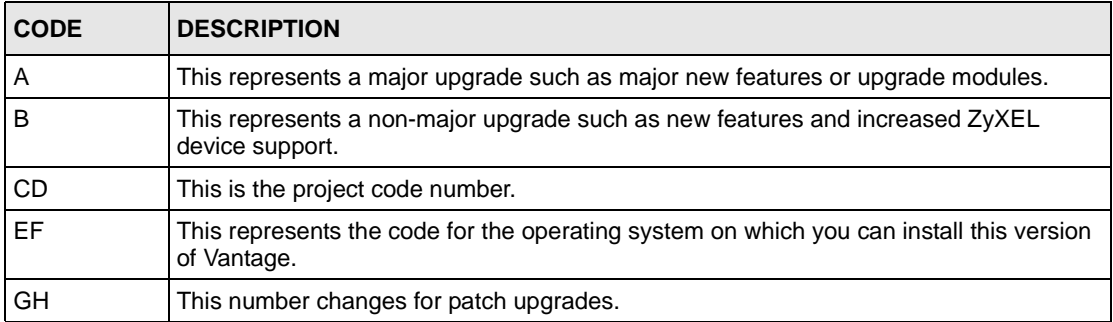

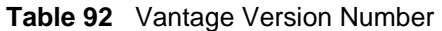

The version code of Vantage CNM for Windows XP with reporting menus is **2.1.00.61.00.** 

# **18.3 License Management**

You need a license key to generate an **Activation Key** and **Server Set Key** (at www.myZyZEL.com) in order to be able to use Vantage. See the *Quick Start Guide* for more information on generating keys at www.myZyXEL.com.

You get an initial license key when you first buy Vantage and after that you may buy expansion license keys in order to be able to manage more ZyXEL devices with Vantage.

Click **Vantage > License** to display the next screen.

<span id="page-221-0"></span>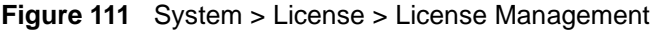

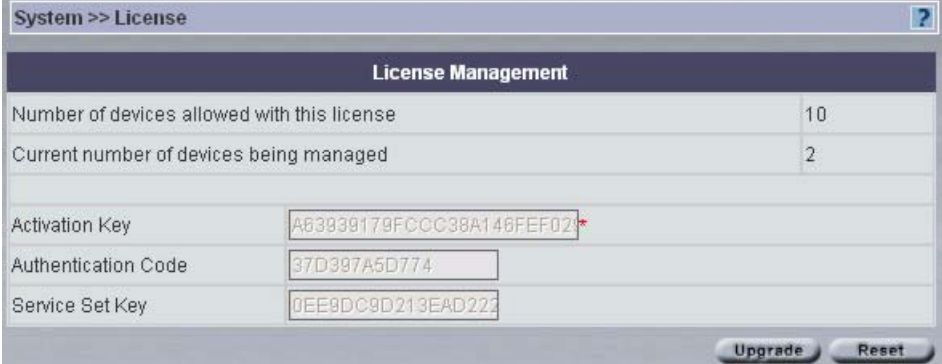

The following table describes the fields in this screen.

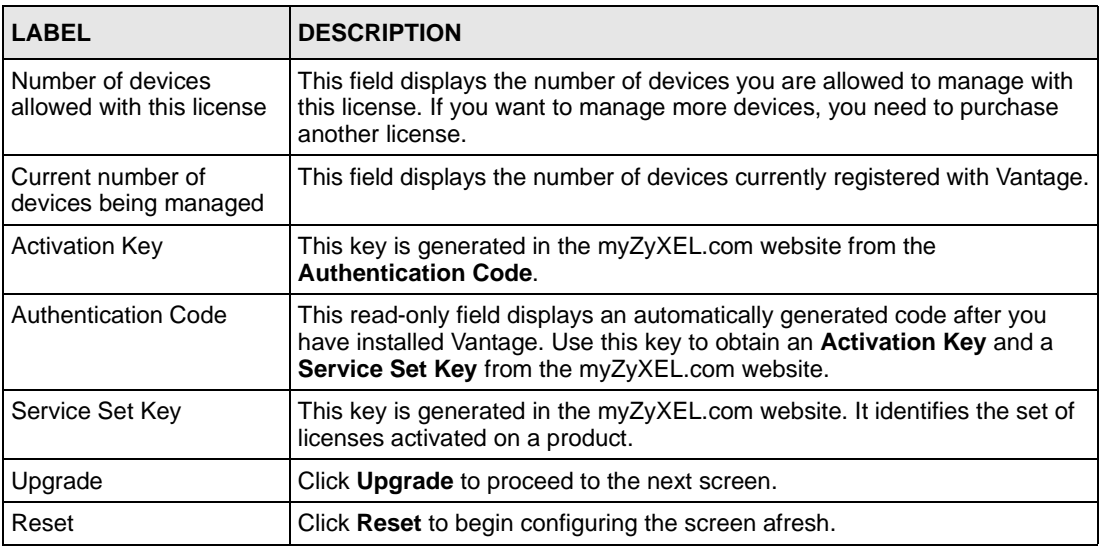

**Table 93** System > License > License Management

## **18.3.1 License Upgrade**

Click **Upgrade** in [Figure 111 on page 222](#page-221-0) to display this screen.

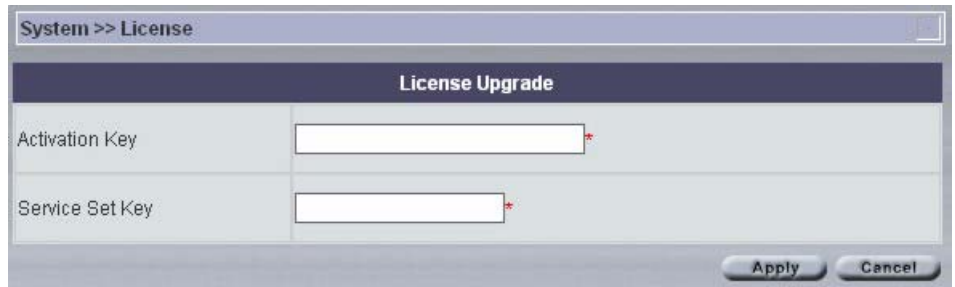

**Figure 112** System > License > License Management > Upgrade

The following table describes the fields in this screen.

**Table 94** System > License > License Management > Upgrade

| <b>LABEL</b>          | <b>DESCRIPTION</b>                                                                                 |
|-----------------------|----------------------------------------------------------------------------------------------------|
| <b>Activation Key</b> | Copy and paste or type the <b>Activation Key</b> that is generated in the<br>myZyXEL.com website.  |
| Service Set Key       | Copy and paste or type the <b>Service Set Key</b> that is generated in the<br>myZyXEL.com website. |
| Apply                 | Click Apply to begin the license upgrade process. Vantage must have<br>an Internet connection.     |
| Cancel                | Click Cancel to return to the previous screen.                                                     |

# **18.4 System >Preferences**

System preferences are global Vantage server settings.

#### **18.4.1 General Vantage Preferences**

This is a read only screen.

#### **Figure 113** System > Preferences > General System

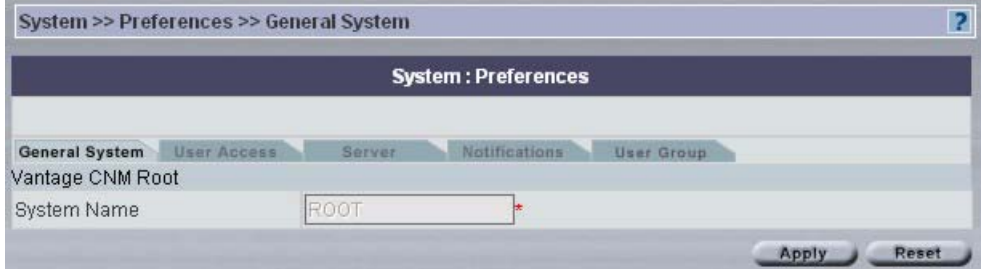

The following table describes the fields in this screen.

**Table 95** System > Preferences > General System

| <b>LABEL</b>       | <b>DESCRIPTION</b>                                     |
|--------------------|--------------------------------------------------------|
| Vantage CNM Root   | This refers to the root of the object tree.            |
| <b>System Name</b> | The root of the object tree is called root by default. |
| Apply              | You cannot edit this screen.                           |
| Reset              | You cannot edit this screen.                           |

#### **18.4.2 User Access**

A User is an administrator. Set the maximum number of administrators allowed to log into Vantage at one time, Vantage idle time-out (so one administrator does not unwittingly hog resources by not logging out) and a brute force password protection mechanism in this screen.

Brute-Force Password Guessing Protection is a protection mechanism to discourage bruteforce password guessing attacks on a device's management interface. You can specify a waittime that must expire before entering a fourth password after three incorrect passwords have been entered.

You can also force all administrators to periodically change their passwords in this screen.

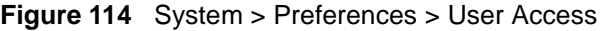

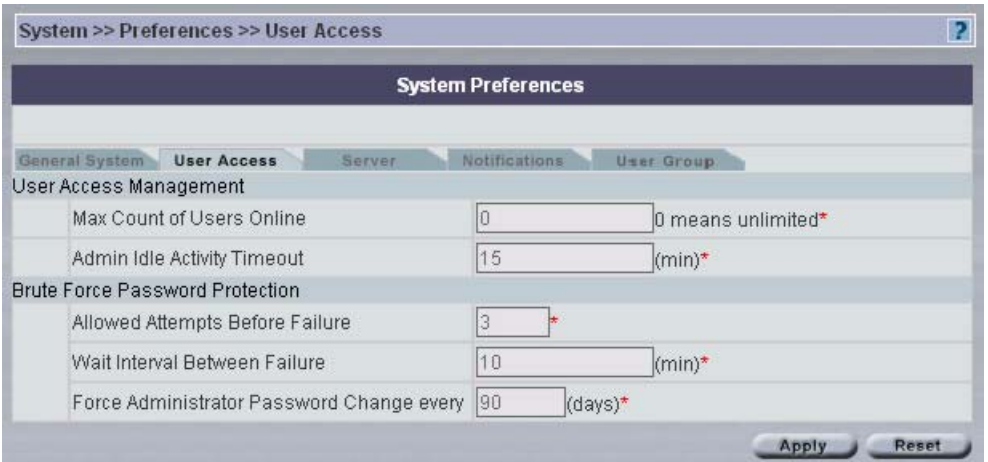

The following table describes the fields in this screen.

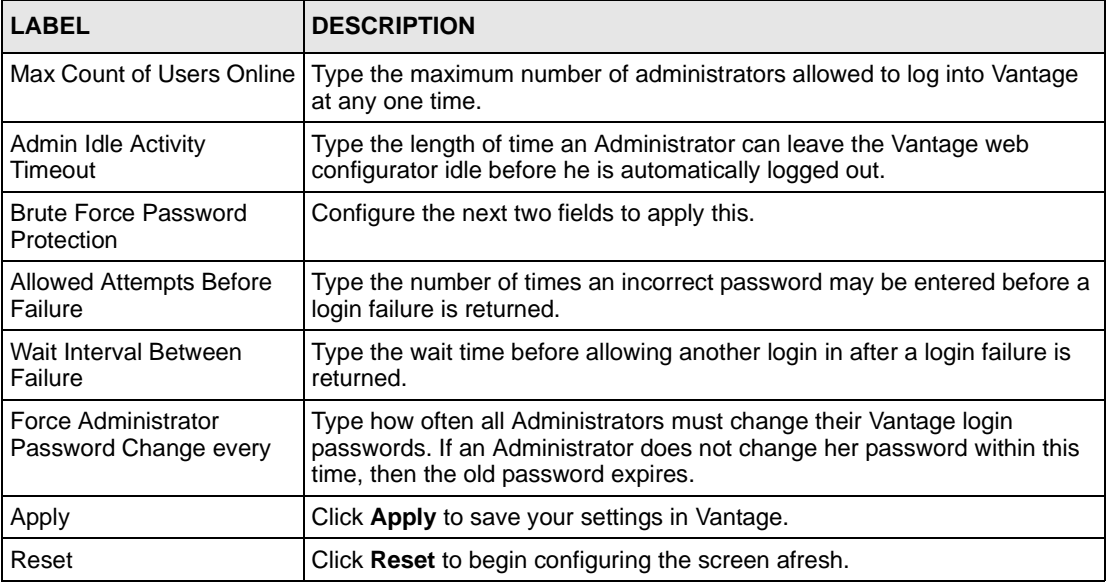

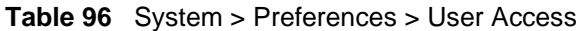

#### **18.4.3 Servers**

You can configure these servers as you install Vantage (in the installation wizard) or after you install it in this screen.

Configure the Vantage CNM public IP server address, FTP server (for firmware upload), syslog server (for logs) and mail server (for Vantage notifications and reports) in this screen. These IP addresses will be the same as the Vantage server computer if they are all on the same computer.

The FTP server is used for file transfers, such as firmware upgrade.

The SMTP server is used for e-mail notifications.

The syslog server is used to receive logs. The syslog server you configure for a device and the syslog server you configure for Vantage MUST be the same.

You should know each server's IP address, username and password. File transfers (FTP), email notifications (SMTP) or log reports (syslog) will not work in Vantage if these are incorrectly configured.

See the *User's Guide appendices* for examples of setting up syslog and FTP servers. The syslog server must be either a Linux syslog server or Kiwi for Windows<sup>1</sup>. Vantage communicates with a Linux syslog server using SSH, so you must enable the SSH daemon on the Linux syslog server. Vantage communicates with a Windows (Kiwi) syslog server using Telnet, so you must enable Telnet on the Windows (Kiwi) syslog server. See the *Quick Start Guide* for information on configuring the Linux syslog server to send logs to Vantage.

<sup>1.</sup> Only these syslog servers are supported at the time of writing.

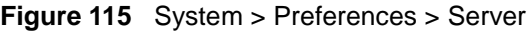

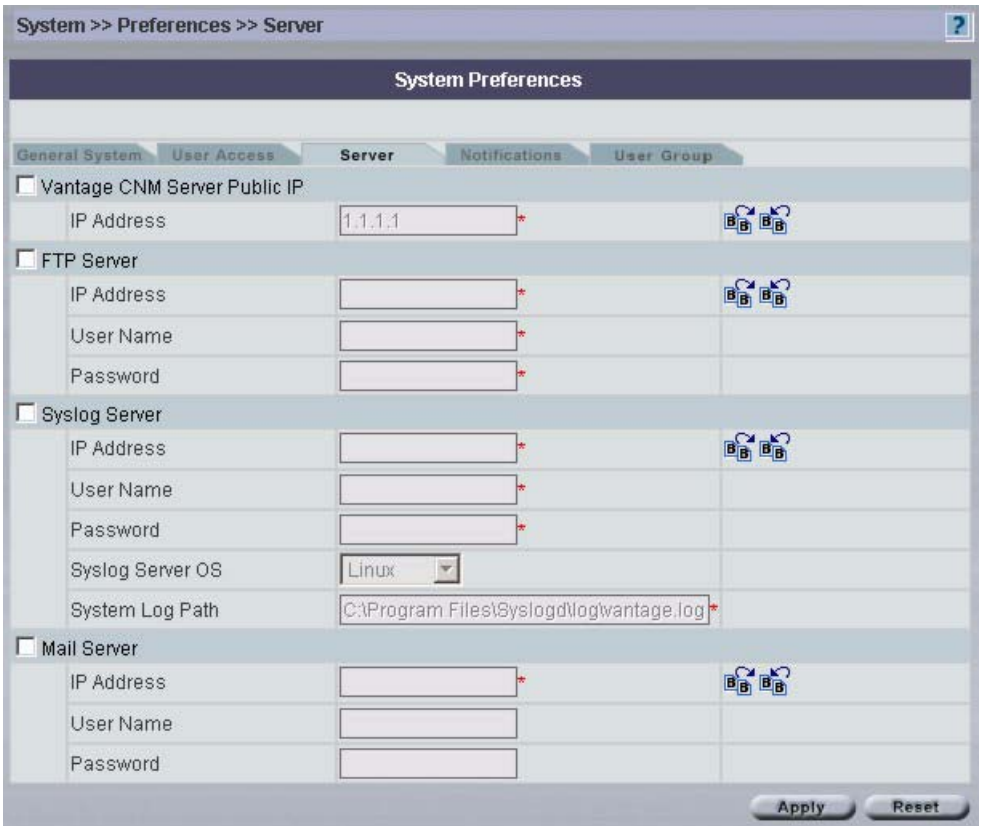

The following table describes the fields in this screen.

**Table 97** System > Preferences > Server

| <b>LABEL</b>                    | <b>DESCRIPTION</b>                                                                                                |
|---------------------------------|----------------------------------------------------------------------------------------------------|
| Vantage CNM server<br>public IP | Select the check box to make the IP address editable.                                                             |
| <b>IP Address</b>               | Type the IP address of the communications server.                                                                 |
| <b>FTP Server</b>               | The FTP server is used for file uploads to and from Vantage. Select the<br>checkbox to activate the fields below. |
| <b>IP Address</b>               | Type the IP address of the FTP server here.                                                                       |
| User Name                       | Type your login name to this FTP server.                                                                          |
| Password                        | Type the FTP server password associated with the login name.                                                      |
| Syslog Server                   | The FTP server is used for Vantage logs. Select the checkbox to activate<br>the fields below.                     |
| <b>IP Address</b>               | Type the IP address of the syslog server here.                                                                    |
| User Name                       | Type your login name to this syslog server.                                                                       |
| Password                        | Type the syslog server password associated with the login name.                                                   |
| Syslog Server OS                | Choose Linux if your syslog server is Linux-based and choose Windows if<br>your syslog server is Windows-based.   |
| System Log Path                 | This displays the file path of your syslog server.                                                                |

| <b>LABEL</b>      | <b>DESCRIPTION</b>                                                                                                 |
|-------------------|----------------------------------------------------------------------------------------------------|
| Mail Server       | The mail (SMTP) server is used to send Vantage notifications. Select the<br>checkbox to activate the fields below. |
| <b>IP Address</b> | Type the IP address of the mail server here.                                                                       |
| User Name         | Type your login name to this mail server.                                                                          |
| Password          | Type the mail server password associated with the login name.                                                      |
| Apply             | Click Apply to save your settings in Vantage.                                                                      |
| Reset             | Click Reset to begin configuring the screen afresh.                                                                |

**Table 97** System > Preferences > Server (continued)

#### **18.4.3.1 Vantage Server Public IP Address**

If you change the Vantage server public IP Address, then each (Vantage-registered) device's Manager IP address must change too.

- **1** Go to the **System>Preferences>Server** screen.
- **2** Enter the new IP address in the **Vantage CNM Public IP** field and **Apply**.
- **3** To change all registered devices' Manager IP address to the new IP address, you must do *one* of the following:
- Manually restart each device and wait about 5 minutes until the device registers with Vantage.
- Access each device's command line interface and enter "CNM managerIp x.x.x.x" where "x.x.x.x" is the new Vantage CNM public IP address.
- **4** Restart Vantage CNM; you don't have to restart the computer on which Vantage CNM is installed. Right-click the Vantage icon in the system tray and select **STOP**.

#### **Figure 116** Vantage Icon - Stop

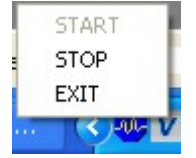

Right-click the icon again and select **START**.

**Figure 117** Figure 2-5 Vantage Icon - Start

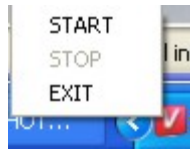

**5** When you register new devices with Vantage, make sure the new device can ping the Vantage server (the new **Vantage CNM Public IP** address) and then set the device's Manager IP address correspondingly.

## **18.4.4 Notifications**

Use this screen to decide who should receive e-mails for events that may warrant immediate attention such as firmware upgrade or device logs and/or alarms. **Device Owner** is a variable that refers to the e-mail address of the device owner (configured in **Configuration > General > Owner Info** screen).

Use e-mail component BBs (building block) to rapidly configure both existing and new system notification entries.

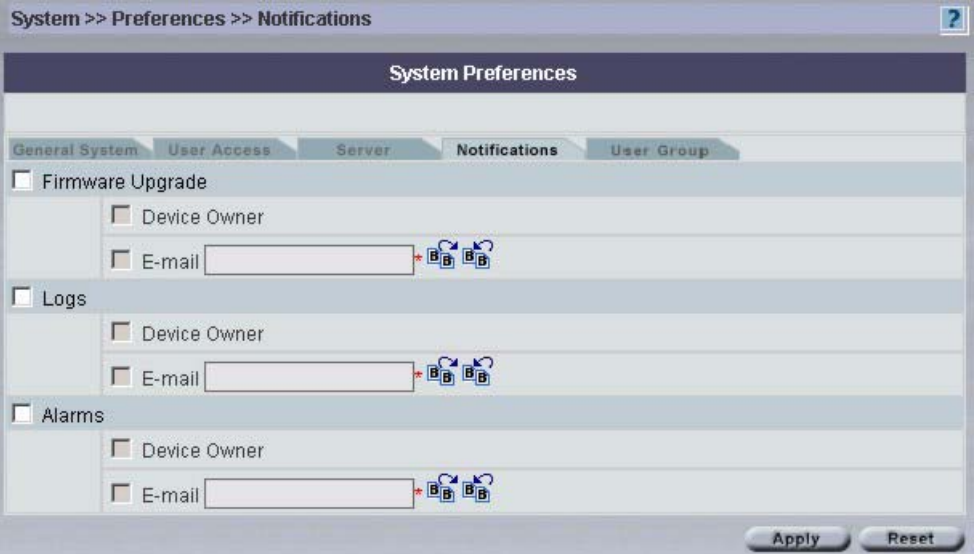

**Figure 118** System > Preferences > Notifications

The following table describes the fields in this screen.

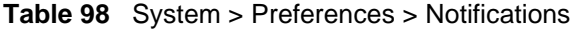

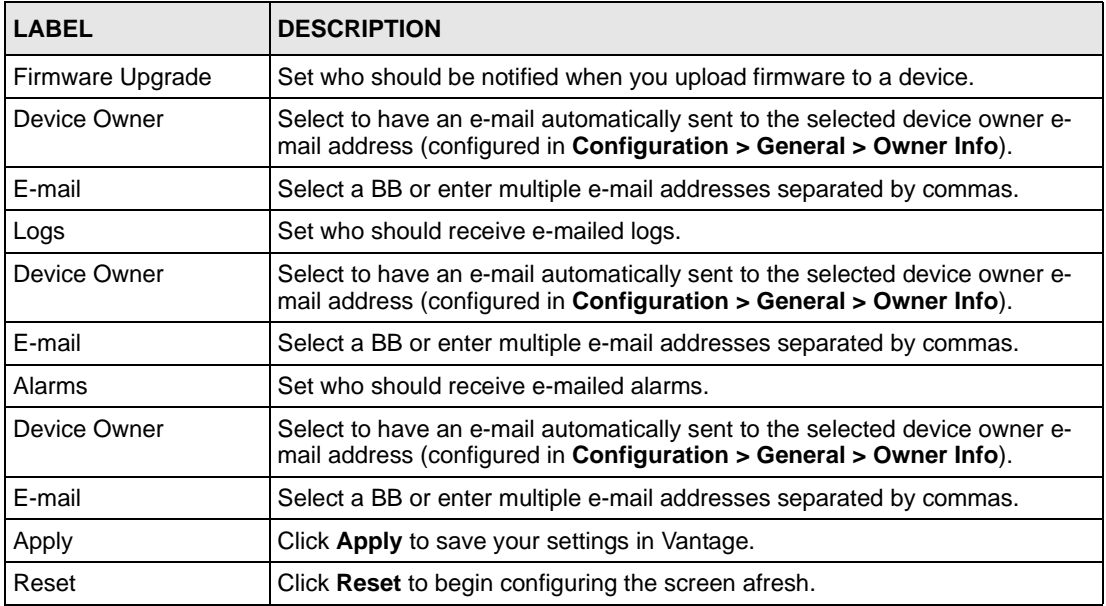

### **18.4.5 Vantage Permissions: User Group**

A "user group" is a pre-defined set of administrator permissions. **Super** pre-defined permissions are not editable. Root may choose what default permissions are associated with the **Normal** permissions template here. Root can also create and delete new permission templates here.

**Figure 119** System > Preferences > User Group

| <b>Notifications</b><br><b>User Group</b><br>Server |
|-----------------------------------------------------|
|                                                     |
| User Group                                          |
| Super                                               |
| Normal                                              |
|                                                     |

The following table describes the fields in this screen.

| <b>LABEL</b>  | <b>DESCRIPTION</b>                                                |
|---------------|-------------------------------------------------------------------|
| Index         | This is the template index number. 1 and 2 are default templates. |
| User Group    | This field displays the template name (User Group).               |
| Add           | Click Add to create a new template.                               |
| <b>Delete</b> | Click Delete to remove a newly created template.                  |

**Table 99** System > Preferences > Permissions

#### **18.4.5.1 Add User Group**

Create a new "user group" (administrator permission template) by clicking **Add** in the previous screen to display the next one as shown.

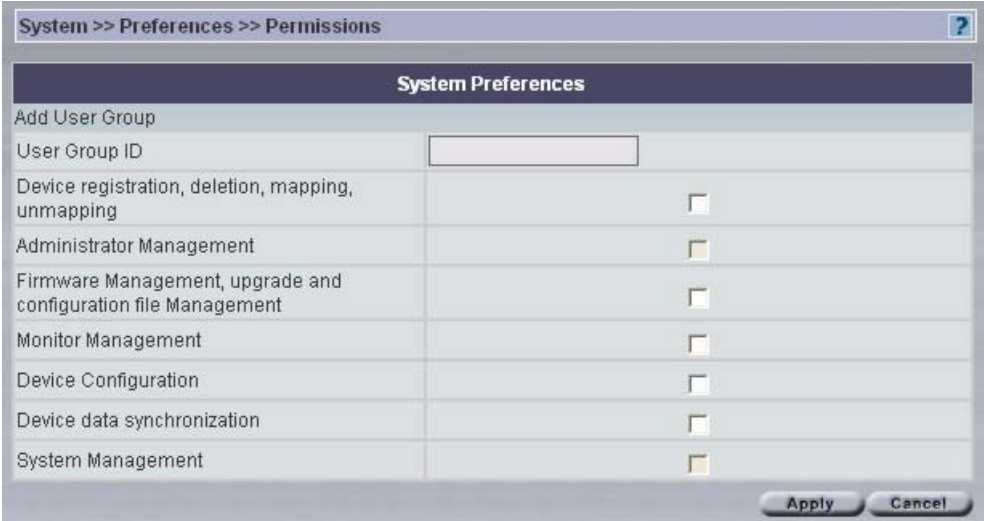

#### **Figure 120** System > Preferences > Permissions > Add

The following table describes the fields in this screen.

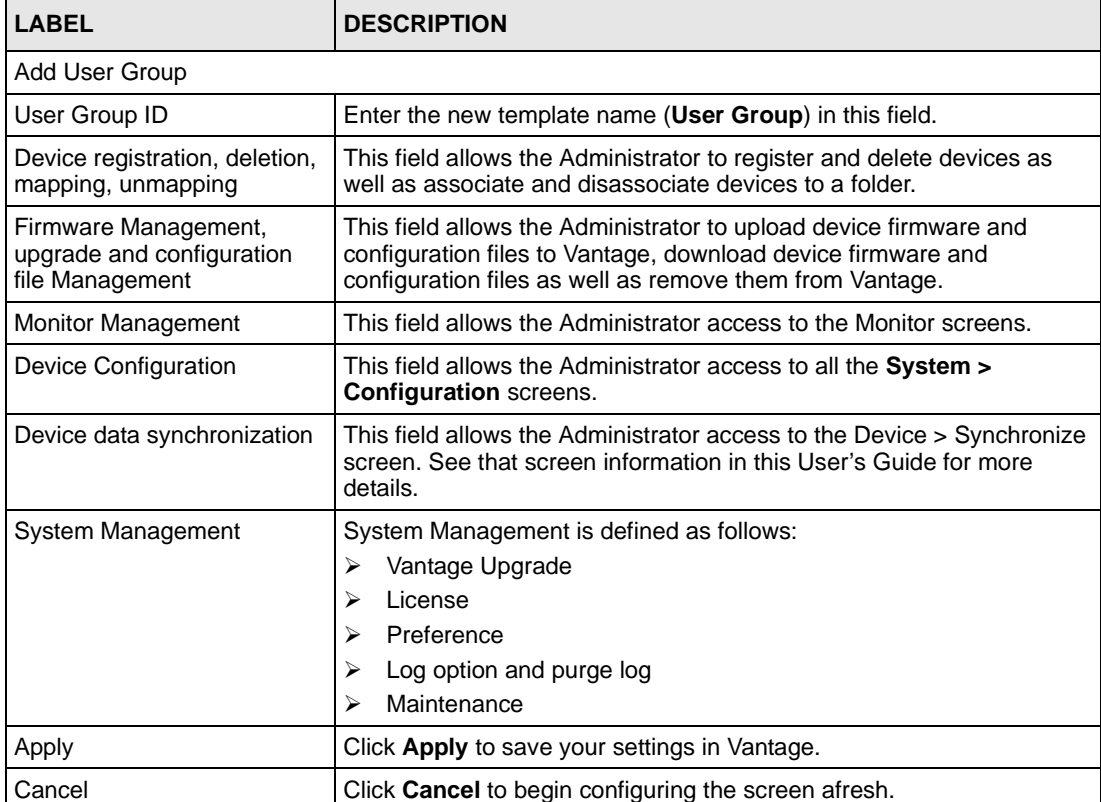

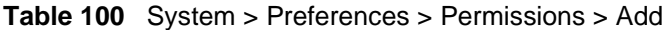

# **18.5 System Maintenance**

Use the **Maintenance** screens to manage, back up and restore Vantage system backup files. Data maintenance includes device firmware and configuration files you have uploaded to the Vantage server. You can back up or restore to your computer or Vantage. You can choose what domain to back up by selecting a folder in the object tree.

### **18.5.1 System Maintenance Management**

Use this screen to delete previous (old) system backups.

**Figure 121** System > Maintenance > Management

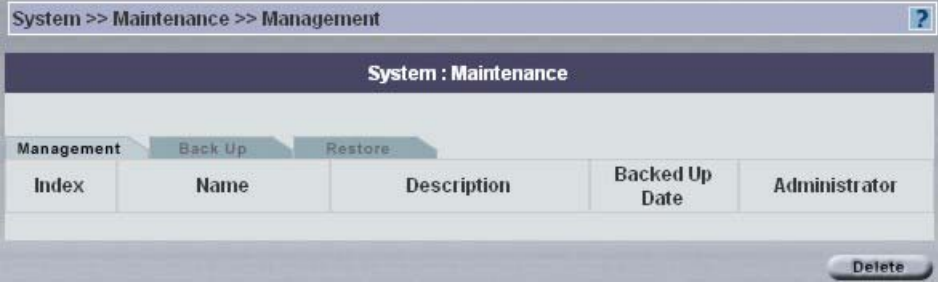

The following table describes the fields in this screen.

| <b>LABEL</b>          | <b>DESCRIPTION</b>                                                                     |  |
|-----------------------|----------------------------------------------------------------------------------------|--|
| Index                 | This field displays the system backup file index number.                               |  |
| Name                  | This field displays the system backup file name.                                       |  |
| Description           | This field displays some extra description of the system backup file.                  |  |
| <b>Backed Up Date</b> | This field displays the date the system backup file was created.                       |  |
| Administrator         | This field displays who created the system backup file.                                |  |
| Delete                | Select a system backup file and then click <b>Delete</b> to remove it from<br>Vantage. |  |

**Table 101** System > Maintenance > Management

## **18.5.2 Back Up System Maintenance**

Use this screen to save your current Vantage system to the Vantage server or your computer. You can enter extra information on the file in the **Description** text box.

Backup configuration allows you to back up (save) the current configuration to a file on your computer. Once your device is configured and functioning properly, it is highly recommended that you back up your configuration file before making configuration changes. The backup configuration file will be useful in case you need to return to your previous settings. You should perform system backup before you upgrade Vantage software.

#### **Figure 122** System > Maintenance > Backup

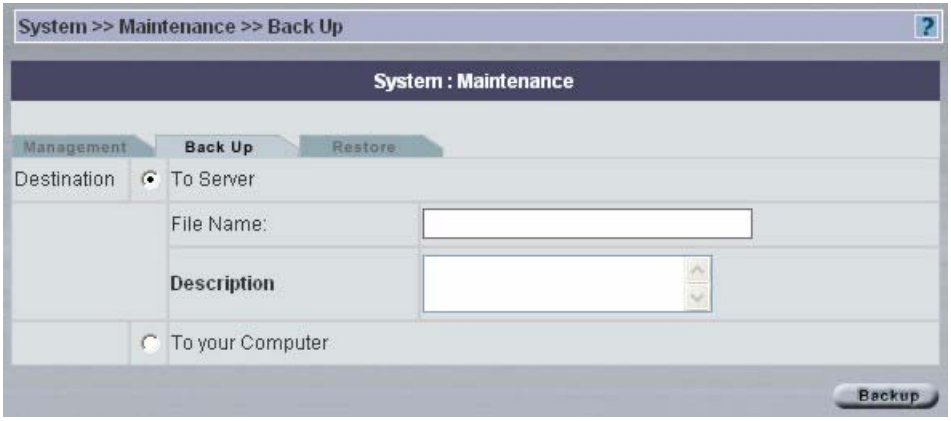

The following table describes the fields in this screen.

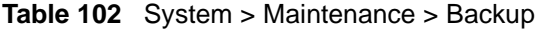

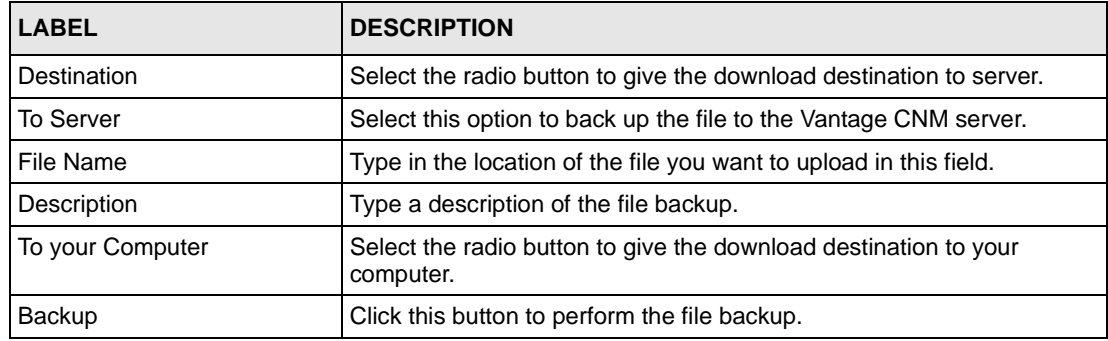

### **18.5.3 Restore System Maintenance**

Use this screen to restore a previously saved system backup (from your computer or Vantage) to Vantage.

#### **Figure 123** System > Maintenance > Restore

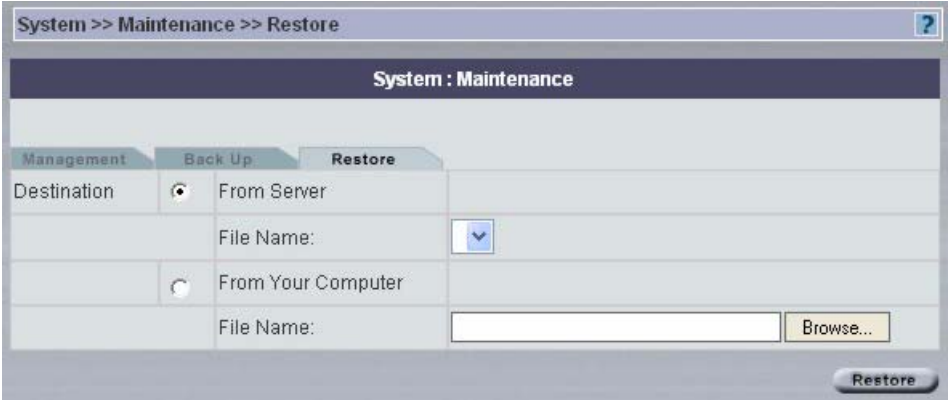

The following table describes the fields in this screen.

**Table 103** System > Maintenance > Restore

| <b>LABEL</b>       | <b>DESCRIPTION</b>                                                                                      |  |
|--------------------|----------------------------------------------------------------------------------------------------|--|
| Destination        | Select this radio button to upload a configuration file From Server.                                    |  |
| From Server        | Select this option to restore the file from the Vantage CNM server.                                     |  |
| File Name          | Select a file from the drop-down list box.                                                              |  |
| From Your Computer | Select this radio button to upload a configuration file From Your<br>Computer.                          |  |
| File Name          | Type in the location of the file you want to upload in this field or click<br><b>Browse</b> to find it. |  |
| Restore            | Click Restore to begin the upload process.                                                              |  |

# **18.6 Address Book**

An address book is a list of personal details of people such as device owners and administrators. Click **System > Address Book** to display the next screen.

<span id="page-234-0"></span>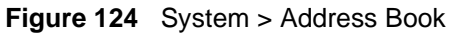

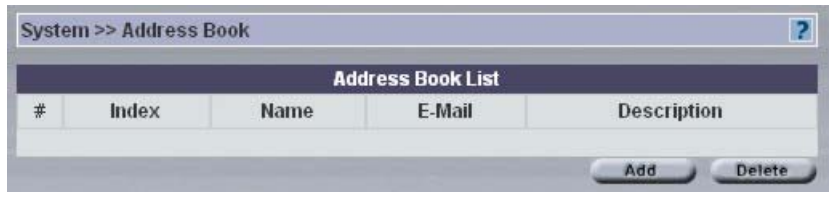

The following table describes the labels in this screen.

#### **Table 104** System > Address Book

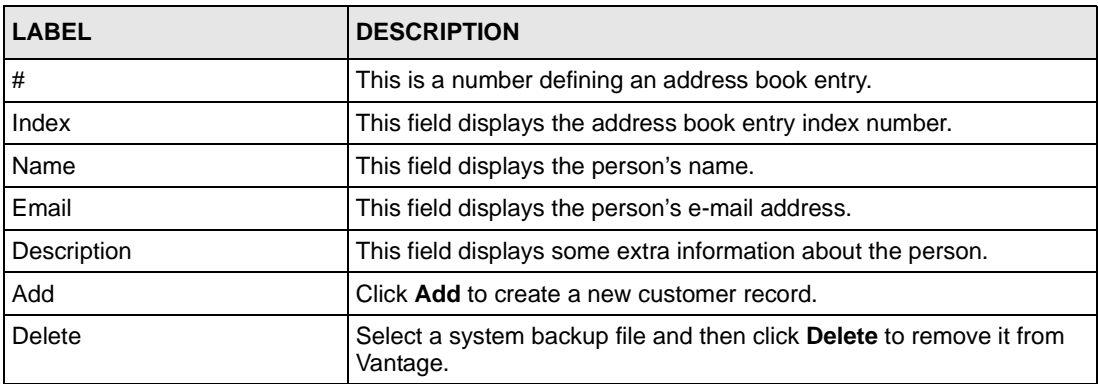

## **18.6.1 Address Book Add/Edit**

From [Figure 124 on page 235](#page-234-0)*,* click **Add** to create a new entry or click an existing entry hyperlink to edit it.

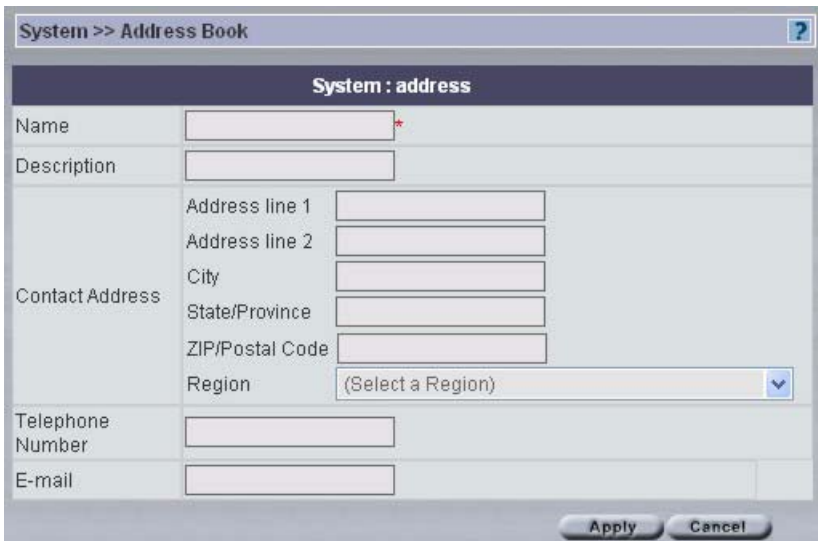

**Figure 125** System > Address Book Add/Edit

The following table describes the labels in this screen.

| <b>LABEL</b>            | <b>DESCRIPTION</b>                                                          |  |
|-------------------------|-----------------------------------------------------------------------------|--|
| Name                    | Type the person's name.                                                     |  |
| Description             | Type some extra information about the person.                               |  |
| <b>Contact Address</b>  | Type a mailing address for this person.                                     |  |
| <b>Telephone Number</b> | Type the complete telephone number including area codes for this<br>person. |  |
| E-mail                  | Type the person's e-mail address.                                           |  |
| Apply                   | Click Apply to create a new address book record.                            |  |
| Cancel                  | Click <b>Cancel</b> to return to the previous screen.                       |  |

**Table 105** System > Address Book Add/Edit

# **18.7 Certificate Management Overview**

Some ZyXEL devices can use certificates (also called digital IDs) to authenticate users. Certificates are based on public-private key pairs. A certificate contains the certificate owner's identity and public key. Certificates provide a way to exchange public keys for use in authentication.

A Certification Authority (CA) issues certificates and guarantees the identity of each certificate owner. There are commercial certification authorities like CyberTrust or VeriSign and government certification authorities. You can use the ZyXEL device to generate certification requests that contain identifying information and public keys and then send the certification requests to a certification authority.

In public-key encryption and decryption, each host has two keys. One key is public and can be made openly available; the other key is private and must be kept secure. Public-key encryption in general works as follows.

- **1** Tim wants to send a private message to Jenny. Tim generates a public key pair. What is encrypted with one key can only be decrypted using the other.
- **2** Tim keeps the private key and makes the public key openly available.
- **3** Tim uses his private key to encrypt the message and sends it to Jenny.
- **4** Jenny receives the message and uses Tim's public key to decrypt it.
- **5** Additionally, Jenny uses her own private key to encrypt a message and Tim uses Jenny's public key to decrypt the message.

The ZyXEL device uses certificates based on public-key cryptology to authenticate users attempting to establish a connection, not to encrypt the data that you send after establishing a connection. The method used to secure the data that you send through an established connection depends on the type of connection. For example, a VPN tunnel might use the triple DES encryption algorithm.

The certification authority uses its private key to sign certificates. Anyone can then use the certification authority's public key to verify the certificates.

A certification path is the hierarchy of certification authority certificates that validate a certificate. The ZyXEL device does not trust a certificate if any certificate on its path has expired or been revoked.

Certification authorities maintain directory servers with databases of valid and revoked certificates. A directory of certificates that have been revoked before the scheduled expiration is called a CRL (Certificate Revocation List). The ZyXEL device can check a peer's certificate against a directory server's list of revoked certificates. The framework of servers, software, procedures and policies that handles keys is called PKI (public-key infrastructure).

## **18.7.1 Advantages of Certificates**

The ZyXEL device only has to store the certificates of the certification authorities that you decide to trust, no matter how many devices you need to authenticate.

Key distribution is simple and very secure since you can freely distribute public keys and you never need to transmit private keys.

#### **18.7.2 Current Certification Information**

You can view your current certificate information in the following screen, including certificate name, type, origin and duration of validity.

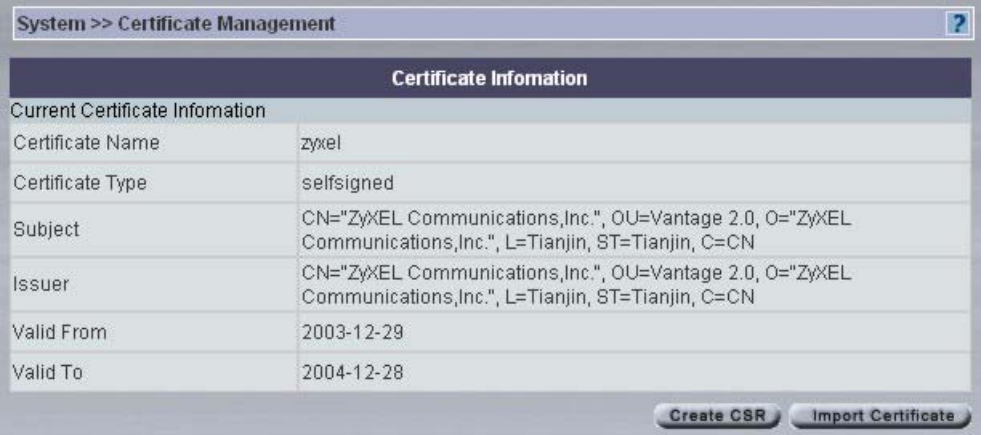

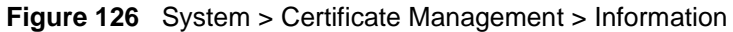

The following table describes the labels in this screen.

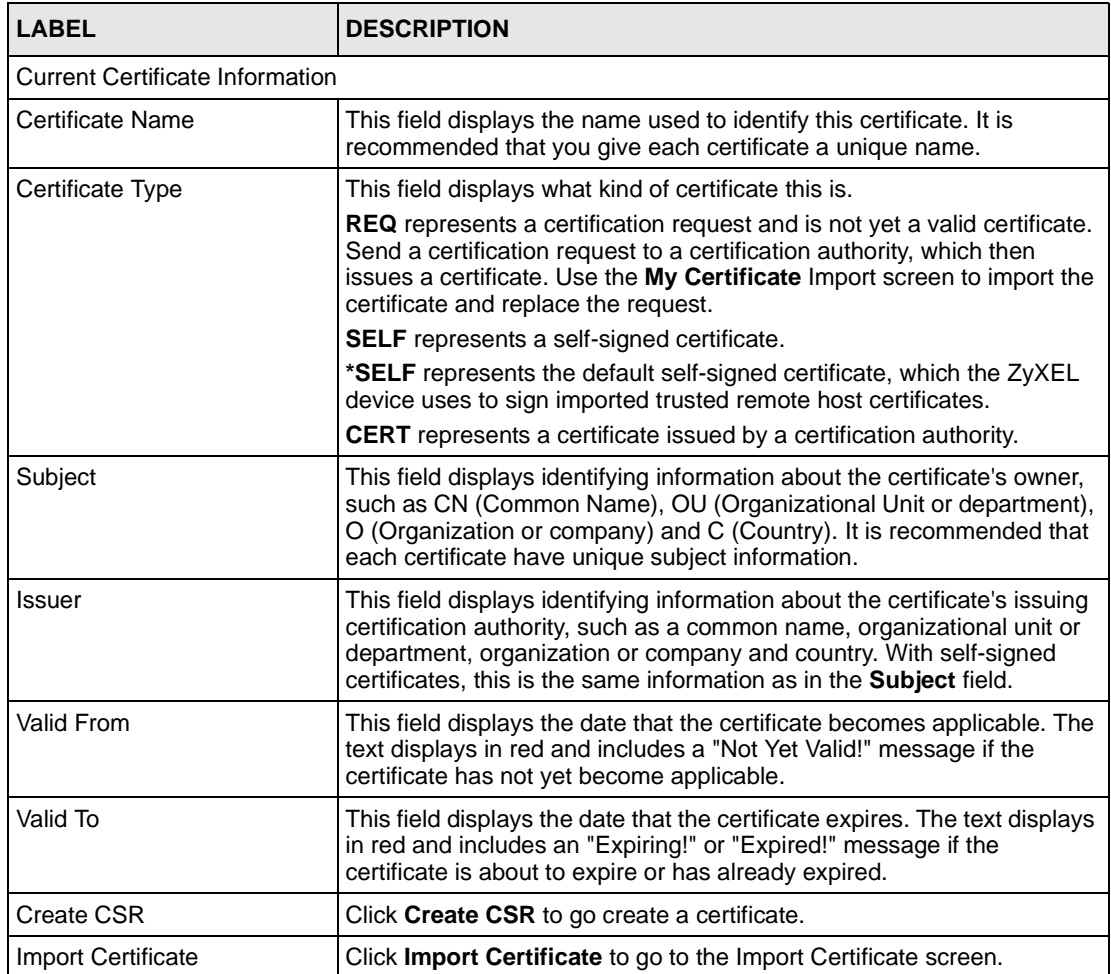

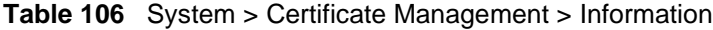

#### **18.7.3 Create a Certificate**

You can create certificates by entering the requested information into the fields below. Then click **Apply**.

**Figure 127** System > Certificate Management > Create CSR

|                                       | <b>Create CSR</b> |  |
|---------------------------------------|-------------------|--|
| Input Certificate Request Information |                   |  |
| Certificate Alias                     |                   |  |
| Common Name                           |                   |  |
| Organization Unit                     |                   |  |
| Organization Name                     |                   |  |
| Locality Name                         |                   |  |
| <b>State Name</b>                     |                   |  |
| Country                               |                   |  |

The following table describes the labels in this screen.

**Table 107** System > Certificate Management > Create CSR

| <b>LABEL</b>                          | <b>DESCRIPTION</b>                                             |  |
|---------------------------------------|----------------------------------------------------------------|--|
| Input Certificate Request Information |                                                                |  |
| Certificate Alias                     | Type a name to identify the certificate.                       |  |
| Common Name                           | Type a name to identify the certificates owner.                |  |
| Organization Unit                     | Type the organization unit or department in this field.        |  |
| <b>Organization Name</b>              | Type the organization name or company in this field.           |  |
| <b>Locality Name</b>                  | Type your company location; number, street etc.                |  |
| <b>State Name</b>                     | Type the <b>State</b> or county where your company is located. |  |
| Country                               | Type the <b>Country</b> where your company is located.         |  |
| Apply                                 | Click Apply to save these changes.                             |  |
| <b>Back</b>                           | Click <b>Back</b> to return to the previous screen.            |  |

# **18.7.4 Importing Certificates**

In the following screen, you can **Browse** for a certificate that has already been downloaded to your computer. Select **Apply** to complete the certificate import.

System >> Certificate Management >> Import Certificate  $\overline{2}$ **Import Certificate** Import Certificate Input Your Certificate Browse... Path Apply Back

**Figure 128** System > Certificate Management > Import Certificate

The following table describes the labels in this screen.

**Table 108** System > Certificate Management > Import Certificate

| <b>LABEL</b>                | <b>DESCRIPTION</b>                                                                                             |
|-----------------------------|----------------------------------------------------------------------------------------------------|
| Input Certificate           |                                                                                                    |
| Input Your Certificate Path | Type in the location of the certificate you want to upload in this field or<br>click <b>Browse</b> to find it. |
| Apply                       | Click Apply to save these changes.                                                                             |
| <b>Back</b>                 | Click <b>Back</b> to return to the previous screen.                                                            |

# **18.8 Vantage Logs**

Use these screens to view and configure Vantage system log preferences.

#### **18.8.1 CNM Server**

You can view system logs for previous day, the last two days or up to one week here.

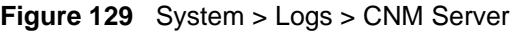

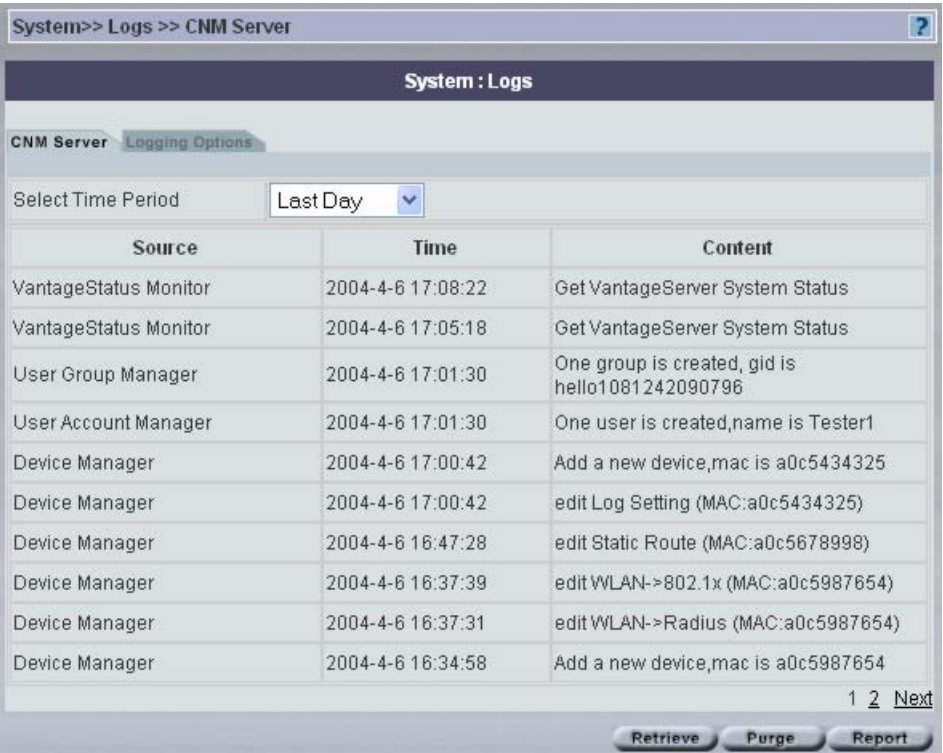

The following table describes the labels in this screen.

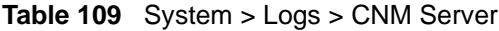

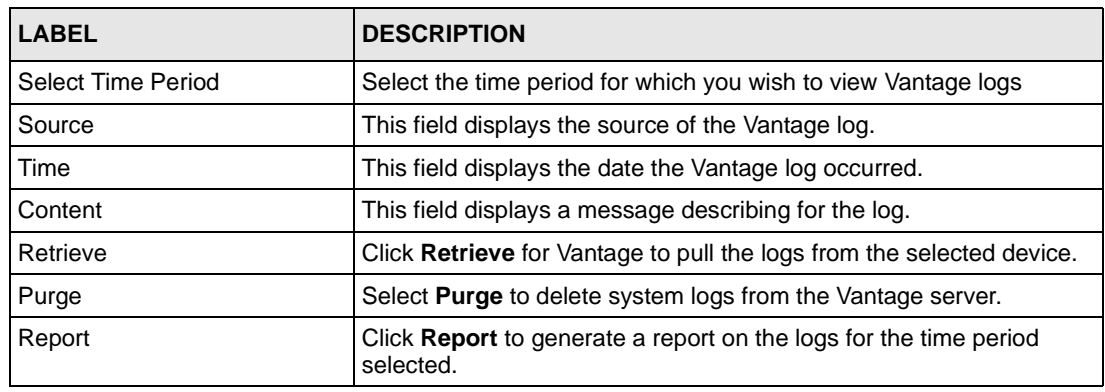

# **18.8.2 Vantage Logging Options**

Select what type of system logs you wish to log as shown in the following screen.

#### **Figure 130** System > Logging Options

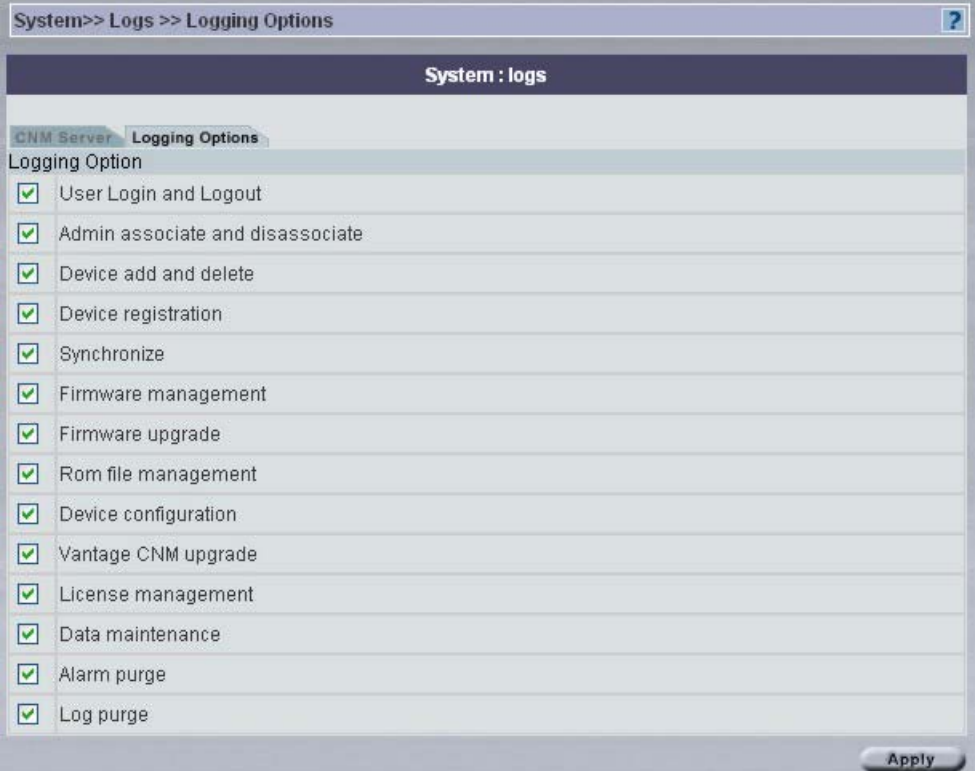

# **18.9 About Vantage**

The **About** screen provides some basic information about Vantage as shown in the following screen.

**Figure 131** System > About Vantage

| System >> About |                                                       |  |
|-----------------|-------------------------------------------------------|--|
|                 | <b>System: About</b>                                  |  |
| Version         | 2.0.00.81.00b2                                        |  |
| Date            | 2004-05-31                                            |  |
| Copyright       | Copyright ZyXEL Communications Corporation 1995-2004. |  |

# **CHAPTER 19 Monitor > Alarms**

This chapter describes the monitor alarms.

## **19.1 Alarms**

Select a domain in the object tree to view alarms for that domain.

Alarms are time-critical information that the ZyXEL device automatically sends out at the time of occurrence.

#### **19.1.1 Alarm Types**

There are three types of alarms.

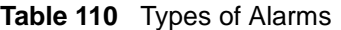

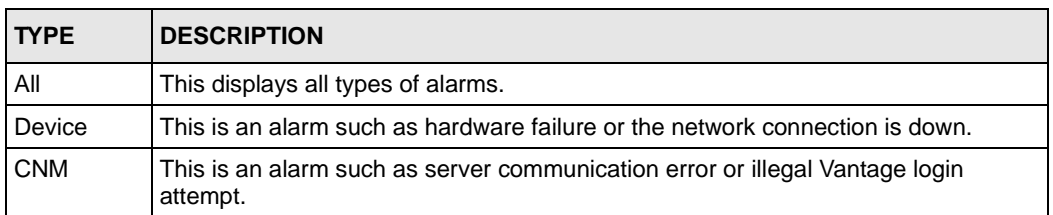

## **19.1.2 Alarm Classifications**

There are four alarm severity classifications.

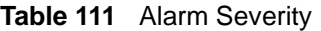

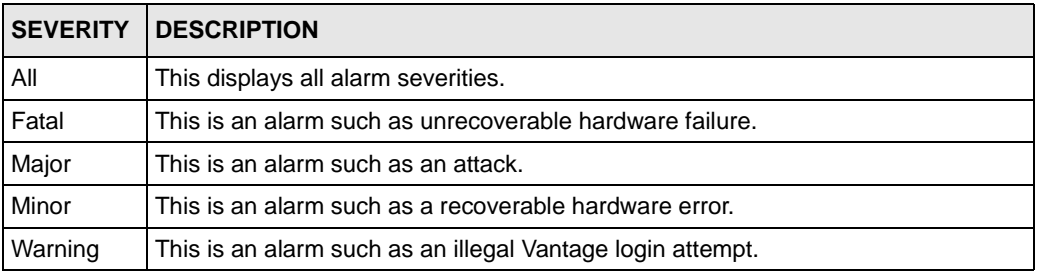

## **19.1.3 Alarm States**

When an alarm is received by Vantage, it can be in one of three states:

**Table 112** Alarm States

| <b>STATE</b> | <b>DESCRIPTION</b>                                                                                                    |
|--------------|----------------------------------------------------------------------------------------------------|
| Active       | This is the initial state of an alarm, which means this alarm is new and no one has<br>assumed responsibility for handling it yet.                                                                                           |
| Acknowledged | This means that one administrator has decided to respond to the cause of this<br>alarm. Other administrators see that person's name in their alarm screen and so<br>duplicate effort in solving the same problem is avoided. |
| Cleared      | After the administrator has solved the cause of the alarm, he/she can clear the<br>alarm. When an alarm is cleared, it is removed from the current alarm screen and<br>becomes an historical alarm.                          |

## **19.1.4 Current Alarms Screen**

View recent alarms and who has taken care of or is taking care of them in this screen.

You may also configure to have administrators automatically e-mailed when an alarm occurs in the **System > Preferences >Notifications** screen. Alarm becomes historical after selecting **Clear**.

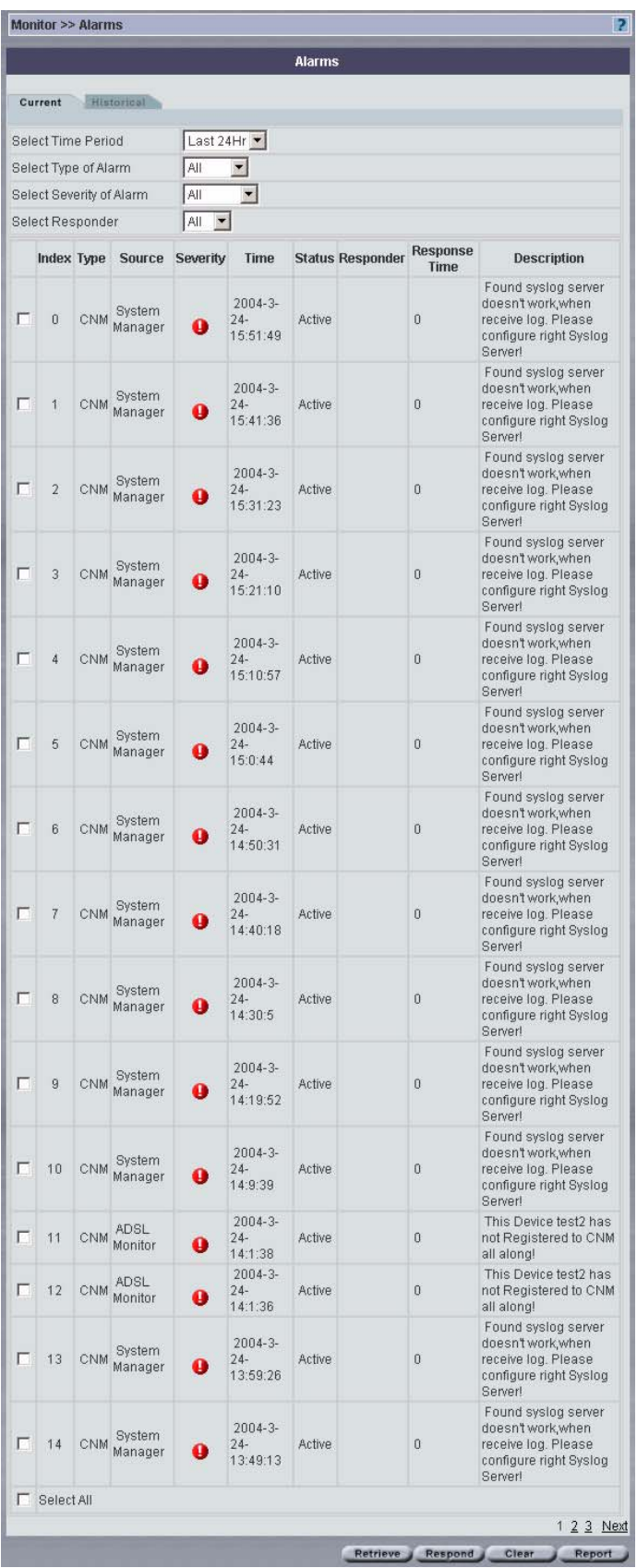

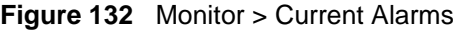

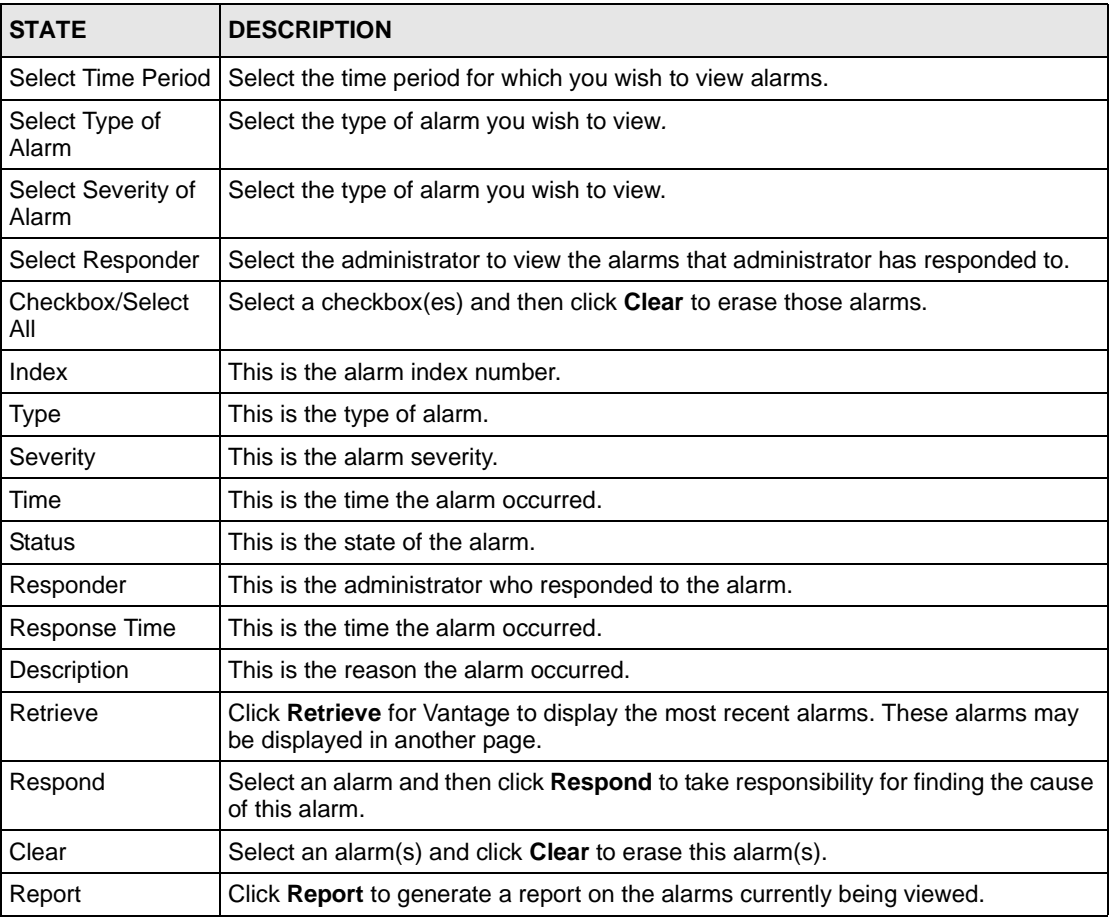

<span id="page-246-0"></span>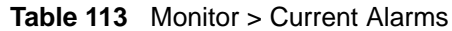

## **19.1.5 Historical Alarms**

Historical alarms are alarms that have been cleared by an administrator.

This screen includes viewing filters for time, alarm type, alarm severity type and the administrator who responded to the alarm here.

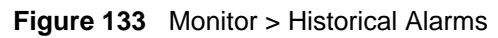

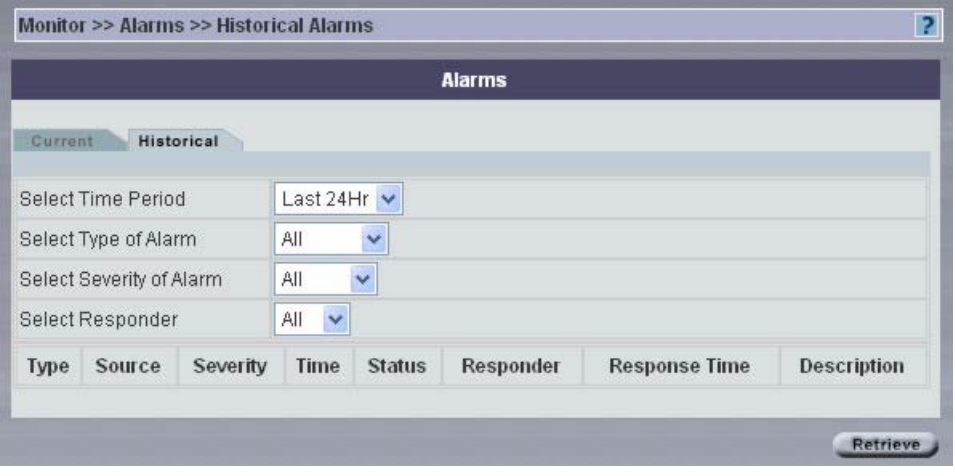

4See [Table 113 on page 247](#page-246-0) for more information on fields in this table.

# **CHAPTER 20 Other Monitor Screens**

Firmware Upgrade means that Vantage signals the device to request a firmware FTP upload from Vantage.

# **20.1 Firmware Upgrade Report**

Details of firmware uploaded to Vantage are shown as in the next screen.

**Figure 134** Monitor > Firmware Upgrade Report

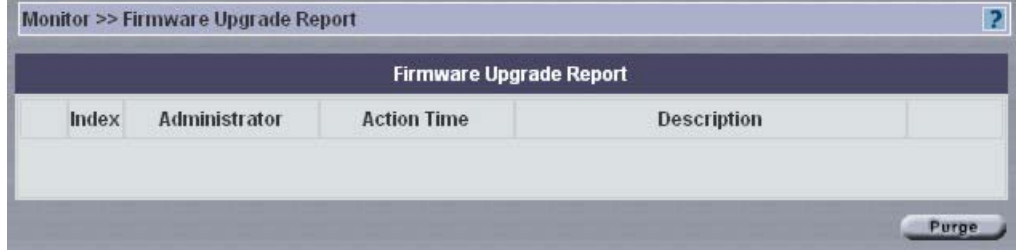

The following table describes the labels in this screen.

**Table 114** Monitor > Firmware Upgrade Report

| <b>LABEL</b>       | <b>DESCRIPTION</b>                                                          |
|--------------------|-----------------------------------------------------------------------------|
| Index              | This is the upgrade list number.                                            |
| Administrator      | This displays the administrator who performed the upgrade.                  |
| <b>Action Time</b> | This displays the time at which the upgrade was performed.                  |
| Description        | This displays a description entered in data maintenance prior to uploading. |
| Purge              | Select Purge to delete selected reports from the Vantage server.            |

# **20.2 Status Monitor**

This is a real time message monitor that displays messages such as urgent alerts and when an administrator has logged in or logged out. Click **Monitor > Status Monitor** and wait for Vantage to retrieve information and display it.

#### **Figure 135** Monitor > Monitor Status

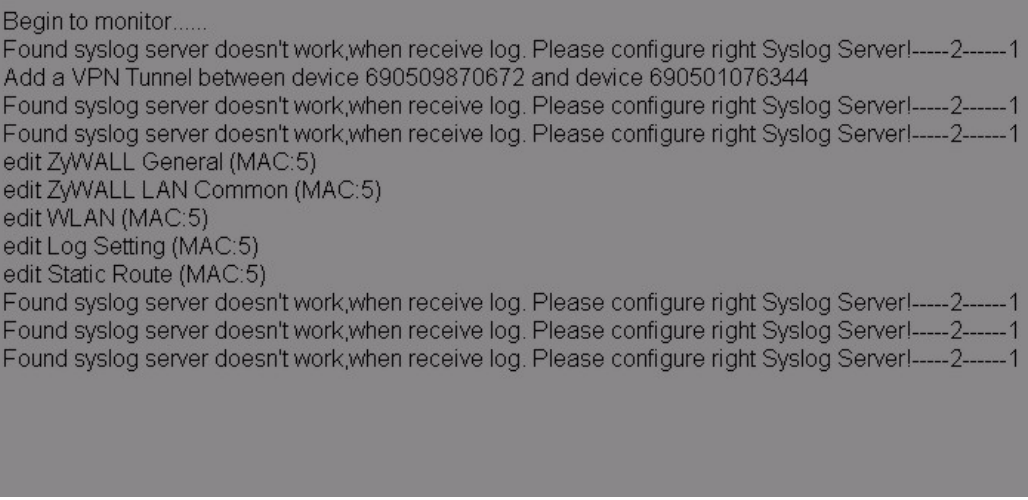

## **20.3 VPN Editor**

This is a graphical VPN editor screen where you can click and drag VPN tunnels (single-click VPN) and also view individual tunnel details.

#### **20.3.1 Graphical VPN Tunnel Creation**

Configure IPSec tunnels graphically as follows

- **1** Drag the ZyXEL device icons around the screen as you please. Drag them apart to view each device more clearly. Save this view by clicking **Save**.
- **2** Right-click a ZyXEL device (A-End) and select **VPN** in the popup menu. Click the ZyXEL device again and drag (you should see a red line) to another ZyXEL device (Z-End), then release the mouse button.
- **3** You see the **Tunnel IPSec Detail** screen as shown next. Note that information in some fields has been automatically generated for you when you configure VPN this way.See[Table 56 on page 161](#page-160-0) for information on configuring this screen. At minimum, you must fill in the fields with the red asterisks. You can accept (or change) the automatically configured information in the other fields to set up the tunnel.

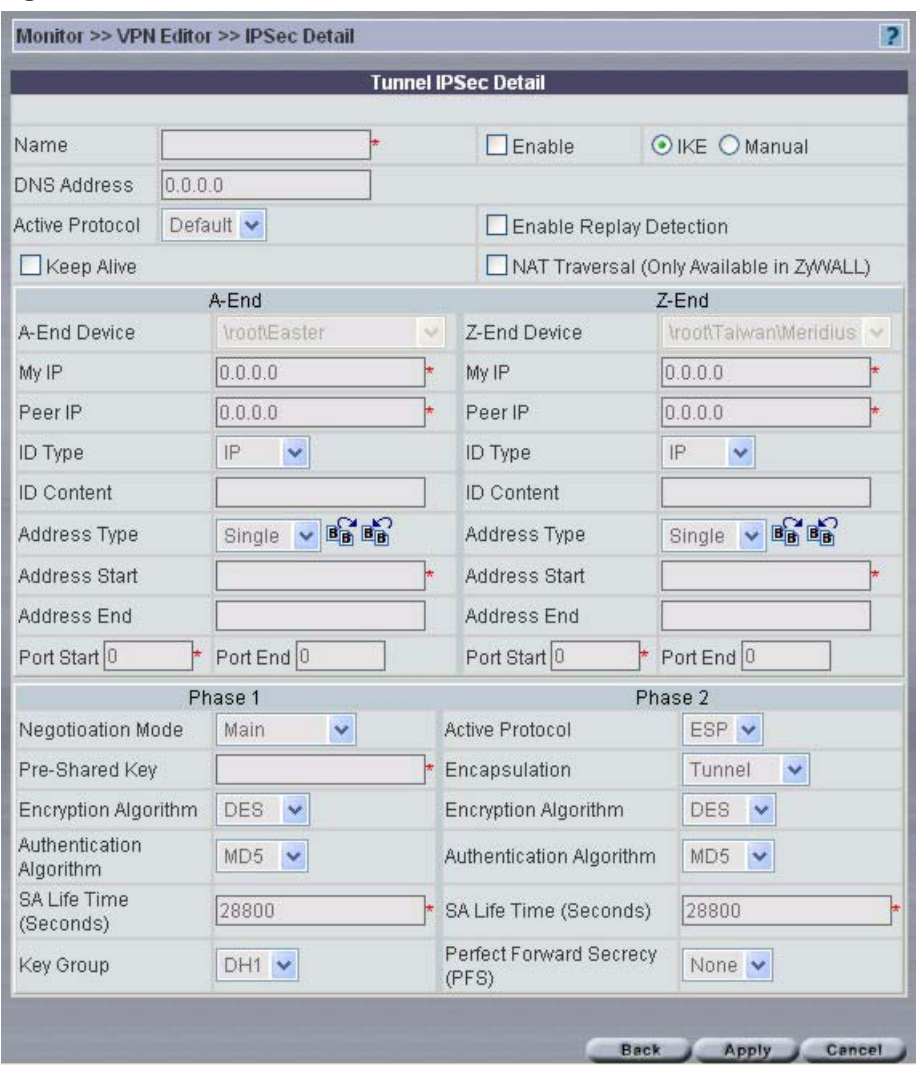

**Figure 136** Monitor > VPN Editor > Tunnel IPSec Detail

**4** See [Table 56 on page 161](#page-160-0) for more information on the fields in this screen. Click **Apply** to go to a **Tunnel Summary** screen.

The **Tunnel Summary** shows the **Name** of your tunnel, **A-End** and **Z-End** devices and the current tunnel **Status**.
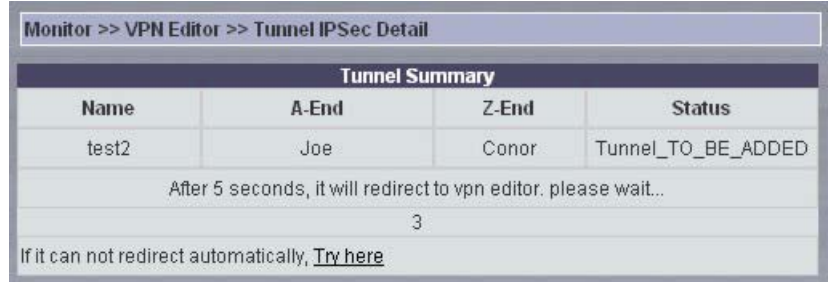

**Figure 137** Configuration > VPN - Example Tunnel Summary

If you are not redirected, click the **Try here** hyperlink to go to the next screen.

The **Tunnel Summary** details are added to the top of the **IPSec Summary**, see *Figure 4-5* in the order they are configured (last tunnel appears last in the list)*.*

### **20.3.2 Graphical Tunnel Depictions**

A gray dashed line means that the Vantage server has not yet synchronized VPN tunnel information with both devices. This may be because Vantage has not so far communicated with one of the devices.

A gray solid line means that the VPN tunnel is set up between the devices but the tunnel is not active yet (no traffic).

A green solid line means an active tunnel (with traffic) between the ZyXEL devices.

The icons are dragged apart and dashed lines indicating VPN Tunnels are created after configuring the **Tunnel IPSec Detail** screen.

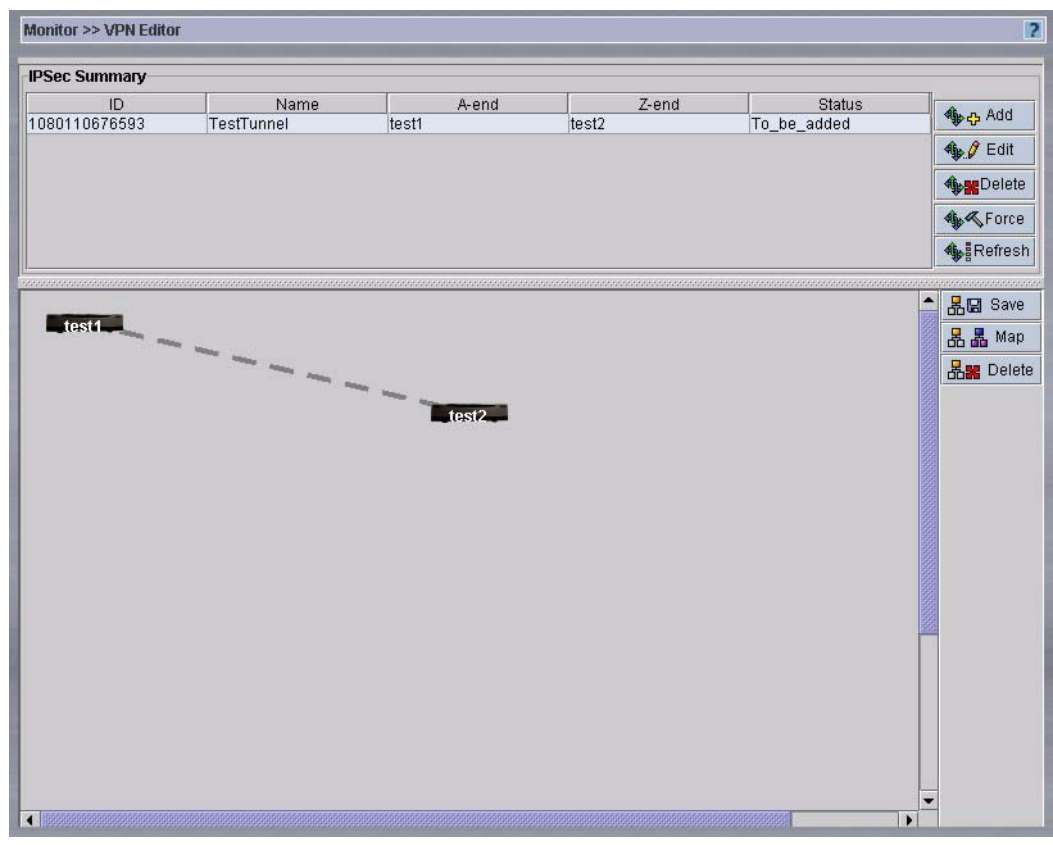

**Figure 138** Monitor > VPN Monitor – Graphical Tunnel

#### **20.3.3 Map**

Click the **Map** button to upload a background image such as a map. Click the **Map** button in the IPSec **Summary** to upload a background gif (only) image. Type a file and path name or browse for your required file. Click **Upload**.

**Figure 139** Monitor > VPN > Add MAP

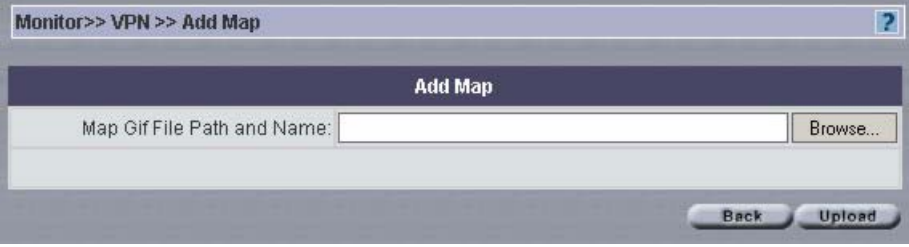

# **CHAPTER 21 Introduction to Reports**

Vantage CNM can collect and analyze logs from the ZyXEL devices that you select in the object tree. Use the report screens to create graphical representations of data gathered from the logs over a period of time (that you configure) and send scheduled e-mail reports. Use these reports to monitor network access, enhance security, and anticipate future bandwidth needs.

## **21.1 Bandwidth Reports**

Use the bandwidth reports to view bandwidth handled by selected ZyXEL device(s), view real time bandwidth usage and who used the most bandwidth over the specified time period.

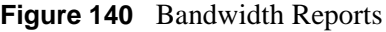

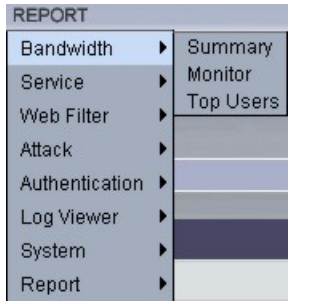

## **21.2 Service Reports**

Use the service reports to monitor service usage over time handled by the selected ZyXEL devices, create TCP/UDP custom services, view bandwidth consumed by a service, what sites were accessed using the service and who used a service.

**Figure 141** Service Reports

| <b>REPORT</b>  |                  |  |
|----------------|------------------|--|
| Bandwidth      |                  |  |
| Service        | Monitor          |  |
| Web Filter     | Settings         |  |
| Attack         | Summary          |  |
| Authentication | <b>Top Sites</b> |  |
| Log Viewer     | <b>Top Users</b> |  |
| System         |                  |  |
| Report         |                  |  |

## **21.3 Web Filter Reports**

Use the web filter reports to view statistics on who attempted to access what blocked sites and when via the selected ZyXEL device(s).

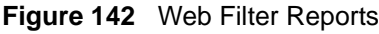

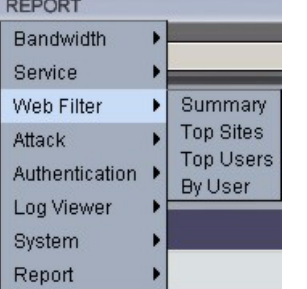

## **21.4 Attack Reports**

Use the attack reports to view statistics on who performed what kind of attacks on selected ZyXEL devices and information on packets dropped by those ZyXEL devices.

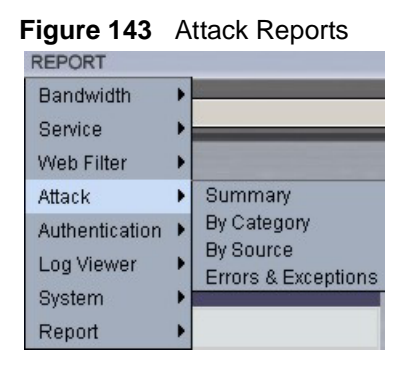

## **21.5 Authentication Reports**

Use the authentication reports screens to view successful and failed logins to selected ZyXEL devices over the specified period of time.

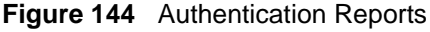

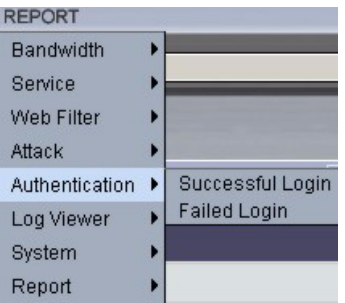

## **21.6 Log Viewer Reports**

Use these reports to view, purge and search for logs from the selected ZyXEL device(s).

**Figure 145** Log Viewer Reports

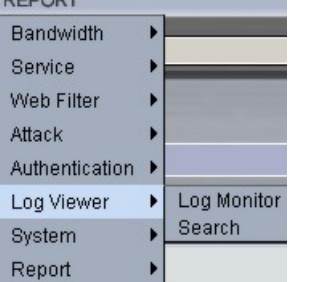

# **21.7 System Reports**

Use these screens to configure global reporting parameters such as refresh intervals, syslog retrieval intervals, days to keep logs and default chart types (pie or chart). You can also schedule reports to be sent by e-mail and import a Comma-Separated Value (CSV) text file (of purged logs).

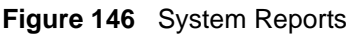

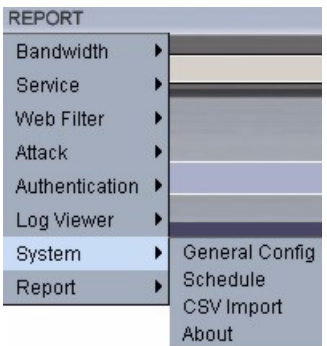

## **21.8 Reports**

Use these screens to configure e-mail details, report types to be sent and report sending schedule.

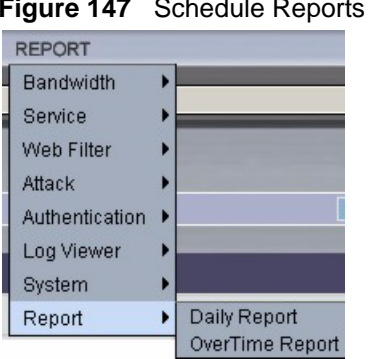

#### **Figure 147** Schedule Reports

# **CHAPTER 22 Bandwidth Reports**

# **22.1 Introduction**

The Bandwidth Summary report contains information on the amount of traffic handled by a selected ZyXEL device(s) over the specified time period.

To view the Bandwidth Summary report, select ZyXEL device(s) and click **Report, Bandwidth**, **Summary**.

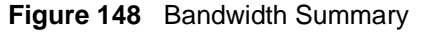

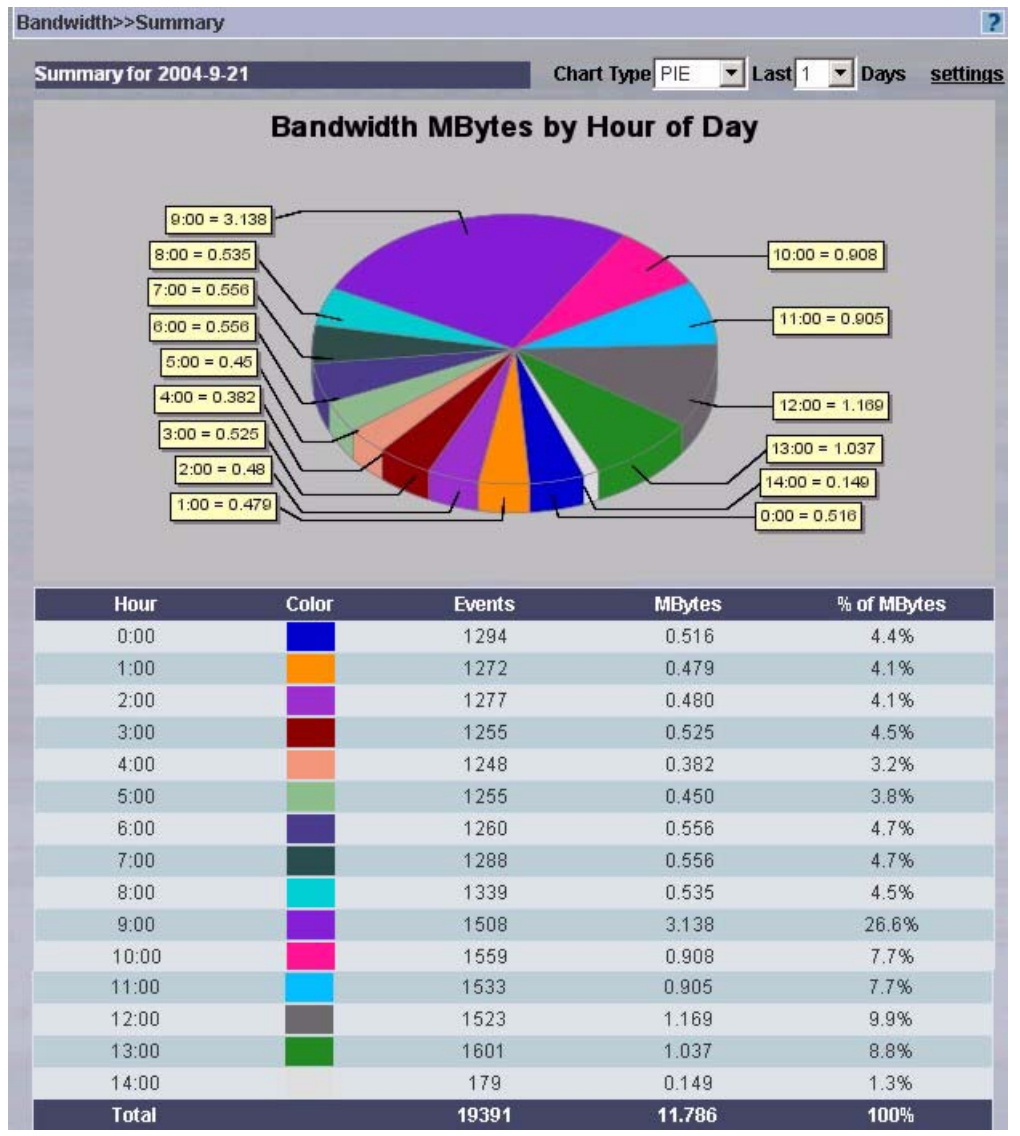

#### **Table 115** Bandwidth Summary

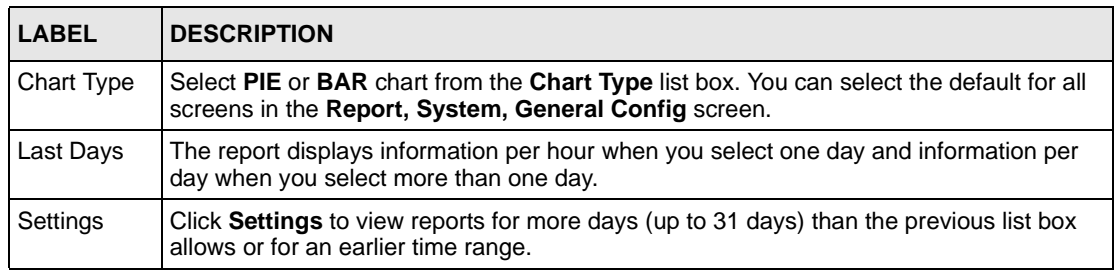

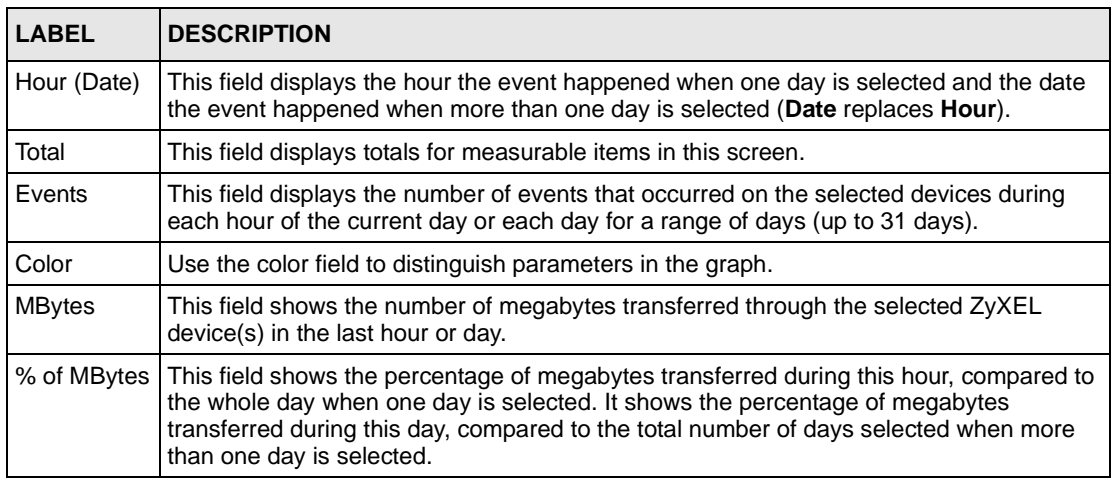

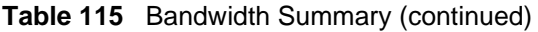

## **22.1.1 Bandwidth Summary Settings**

Click **Settings** in the previous screen to display this screen. You only need to do this to view reports for more days (up to 31 days) than the main screen list box allows or for an earlier time range.

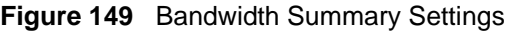

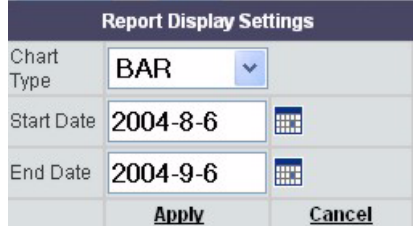

**Table 116** Bandwidth Summary Settings

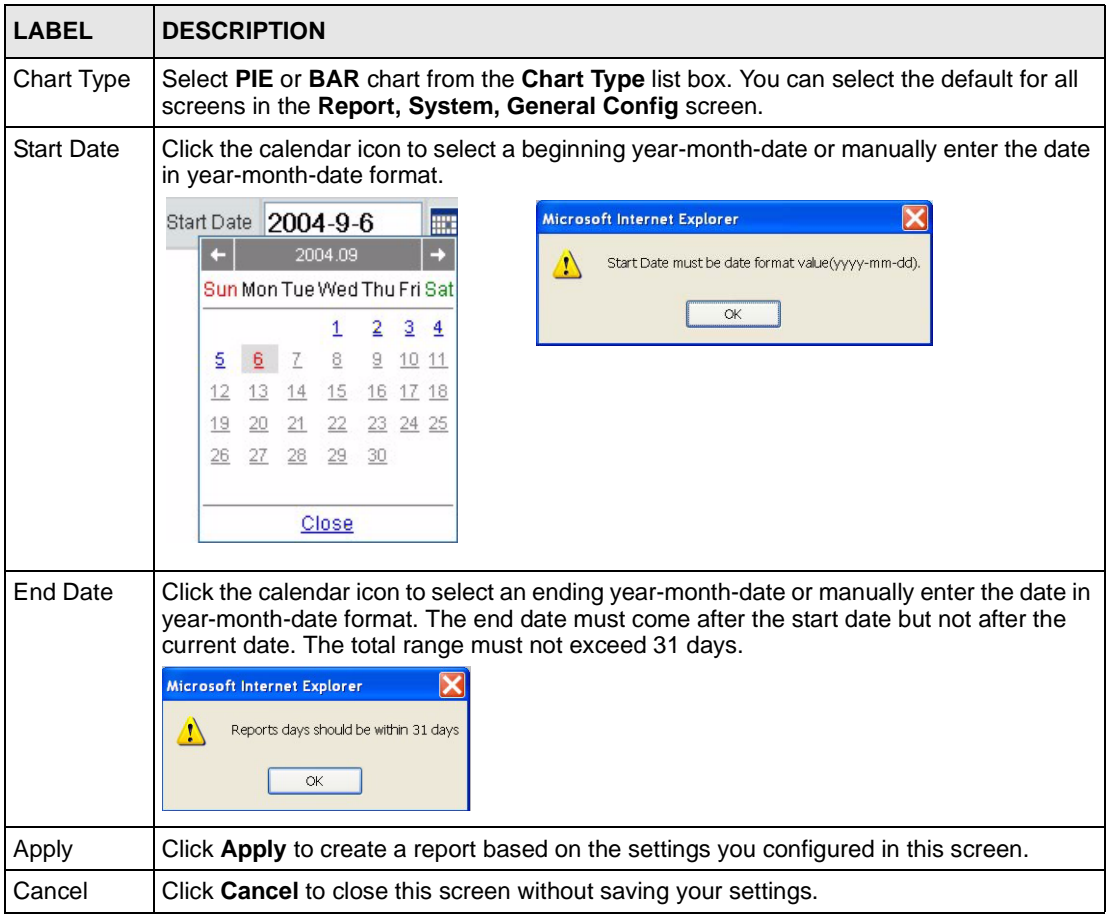

## **22.2 Bandwidth Monitoring**

The **Bandwidth Monitor** displays bandwidth usage (kilobytes transferred) for the selected ZyXEL device(s) in real time.

To view the **Bandwidth Monitor**, select ZyXEL device(s) and click **Report, Bandwidth**, **Monitor**.

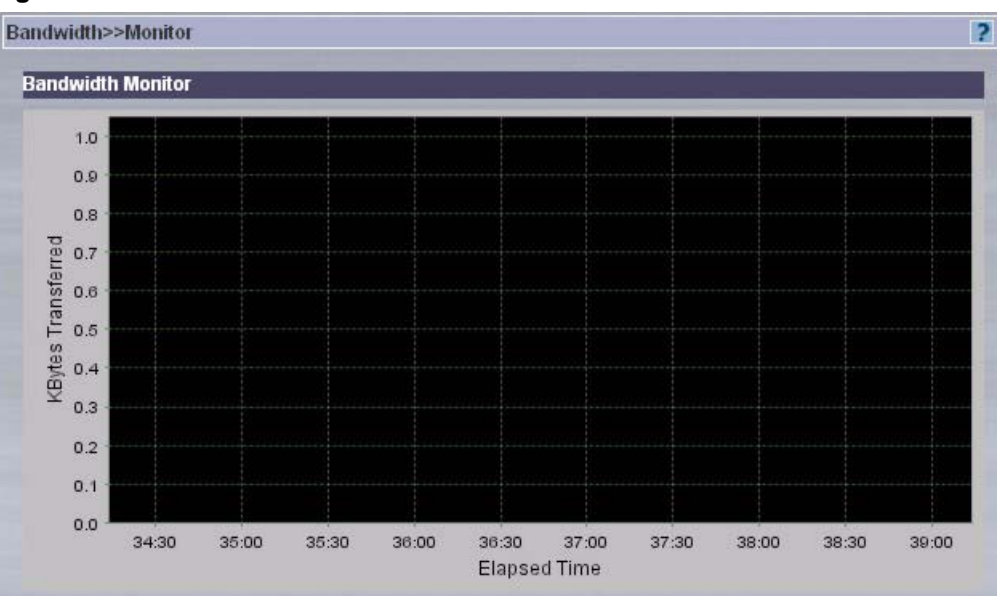

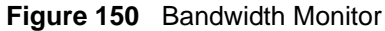

## **22.3 Bandwidth Top Users**

This report displays the users who used the most bandwidth on selected ZyXEL devices(s) over the specified time period. The chart displays the percentage of bandwidth transferred by each user.

To view the **Bandwidth Top Users** report, select ZyXEL device(s) and click **Report, Bandwidth**, **Top Users**.

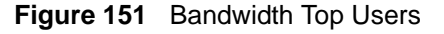

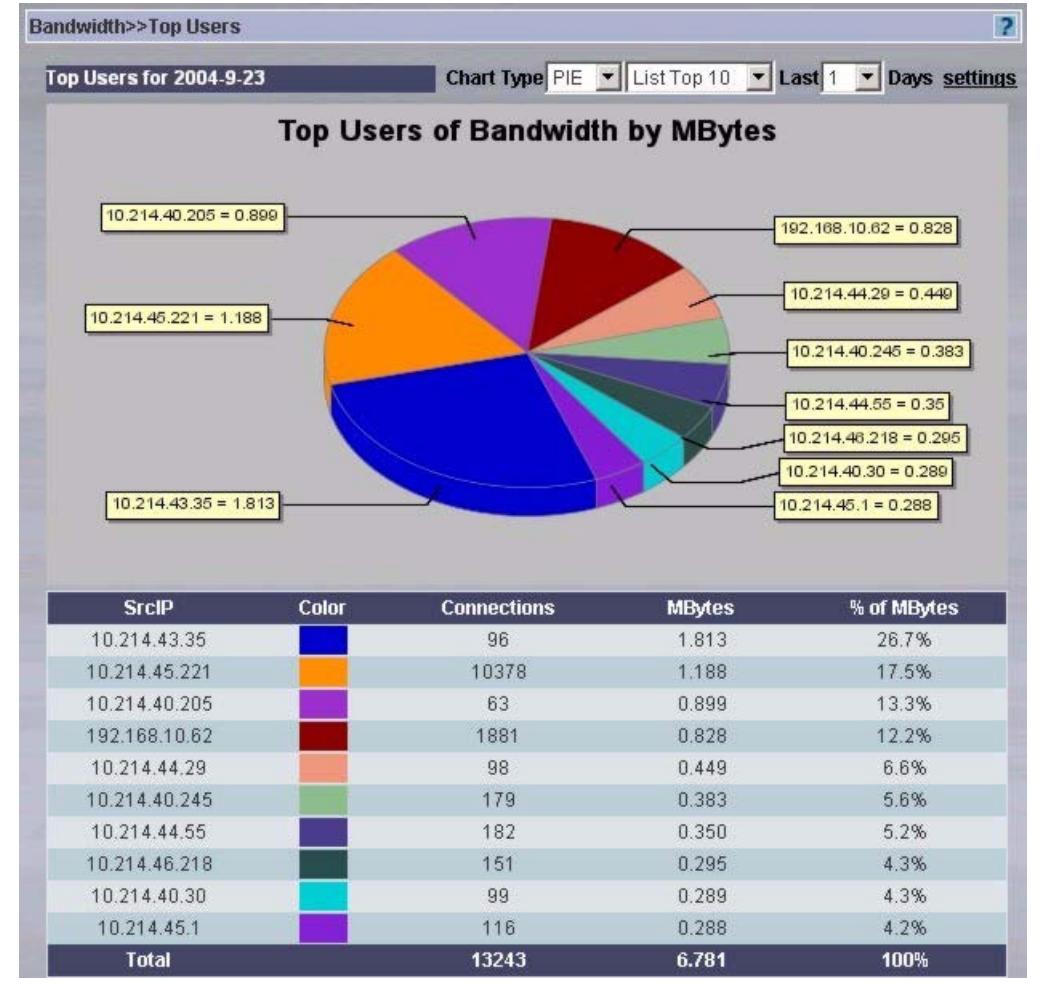

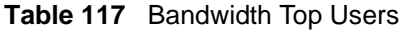

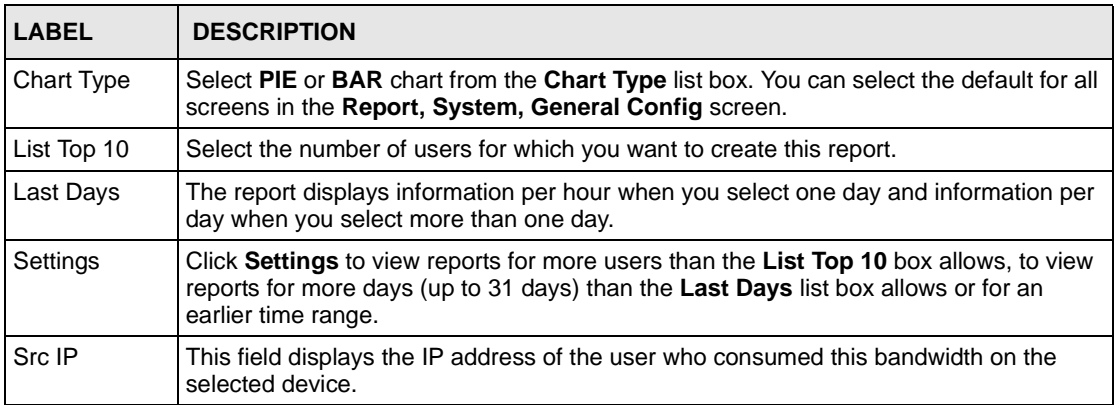

| <b>LABEL</b>  | <b>DESCRIPTION</b>                                                                                                    |
|---------------|----------------------------------------------------------------------------------------------------|
| Connections   | This field displays the number of TCP connections that occurred on the selected<br>devices during each hour of the current day or each day for a range of days (up to 31<br>days).                                                                                                    |
| Color         | You can color code individual items for better graphical representation.                                                                                                    |
| <b>MBytes</b> | This field shows the number of megabytes transferred through the selected ZyXEL<br>device(s) in the last hour or day.                                                                                                    |
| % of MBytes   | This field shows the percentage of megabytes transferred during this hour, compared<br>to the whole day when one day is is selected. It shows the percentage of megabytes<br>transferred during this day, compared to the total number of days selected when more<br>than one day is selected. |
| Total         | This field displays totals for measurable items in this screen.                                                                                                    |

**Table 117** Bandwidth Top Users (continued)

## **22.3.1 Bandwidth Top Users Settings**

Click **Settings** in the previous screen to display this screen. You only need to do this:

- To view reports for more days (up to 31 days) than the main screen list box allows
- For an earlier time range
- To view the screen for a specific number of users. Enter that number in the **User Num**  field.

#### **Figure 152** Bandwidth Top Users Settings

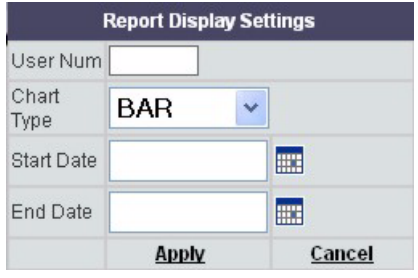

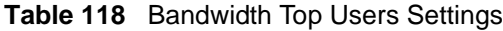

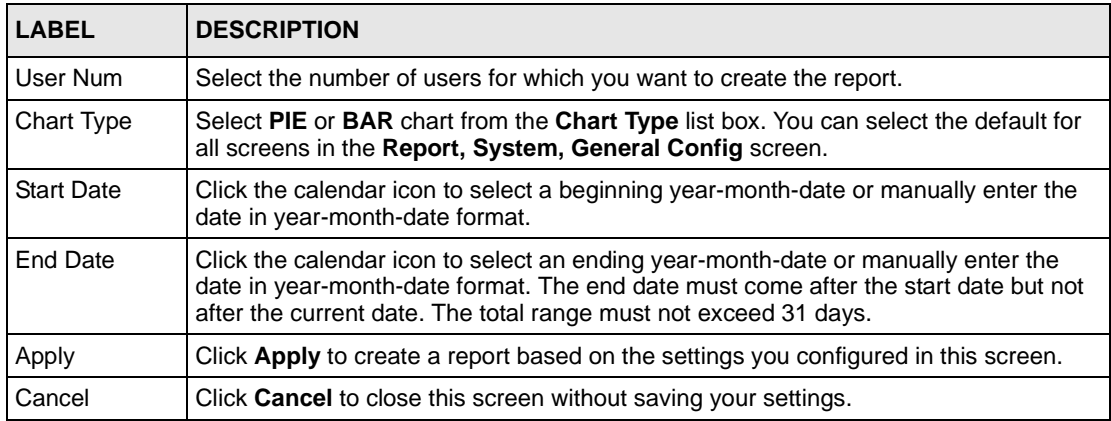

# **CHAPTER 23 Service Reports**

## **23.1 Service Monitor**

The **Service Monitor** displays service usage (kilobytes transferred) for the selected ZyXEL device(s) within the sampling period. To change the sampling period, go to **Report, System, General Config**.

To view the **Service Monitor** select a ZyXEL device(s) and then click **Report, Service**, **Monitor**.

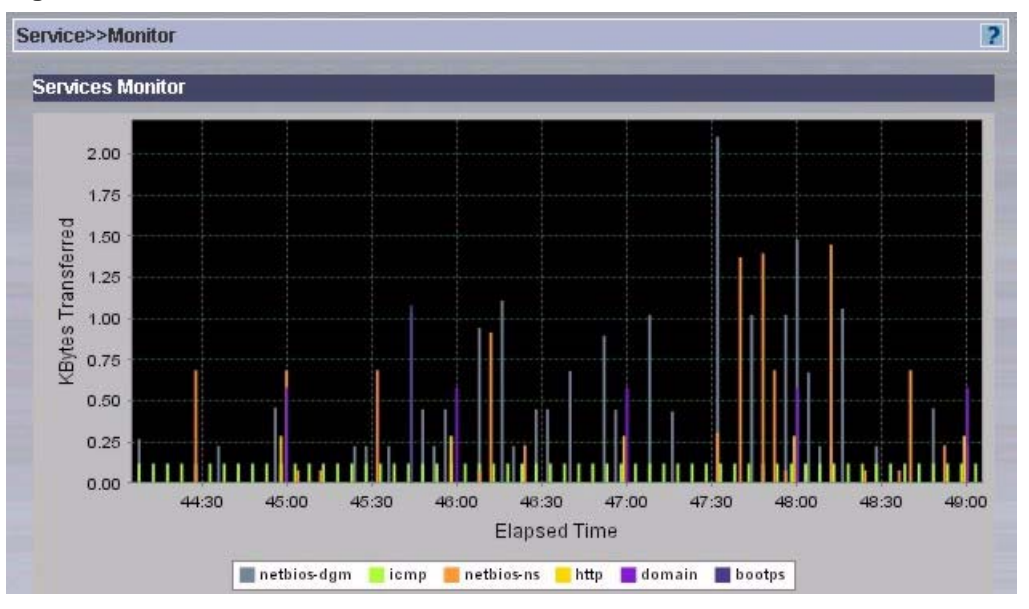

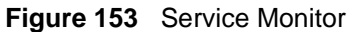

# **23.2 Pre-defined and Custom Services**

This page list all pre-defined services and allows you to create (or delete) custom services.

The pre-defined services (at the time of writing) are shown in the following figure.

**Figure 154** Pre-defined Services

| [Custom Service]                                                                                                    |                                                                                                    |
|----------------------------------------------------------------------------------------------------|----------------------------------------------------------------------------------------------------|
| [Custom Service]                                                                                                    |                                                                                                    |
| ah(ah:0)<br>aim(tcp:5190)<br>auth(tcp:113)<br>bgp(tcp/udp:179)<br>bootps/bootpc(udp:67~68)                                                                                                    | rexec(tcp:514)<br>roadrunner(tcp/udp:1026)<br>rtelnet(tcp:107)<br>rtsp(tcp/udp:554)<br>sftp(tcp:115)                                                                                                    |
| cu-seeme(tcp/udp:7648)<br>cu-seeme-2(tcp/udp:24032)<br>domain(tcp/udp:53)<br>esp(esp:0)<br>finger(tcp:79)<br>gre(gre:0)<br>h323(tcp:1720)<br>icmp(icmp:0)<br>icq(udp:4000)<br>igmp(igmp:0)<br>irc(tcp/udp:6667)<br>isakmp(tcp/udp:500)<br>microsoft-ds(tcp/udp:445)<br>msn(tcp:1863)<br>news(tcp:144)<br>netbios-dam(tcp/udp:138)<br>netbios-ns(tcp/udp:137)<br>netbios-ssn(tcp/udp:139)<br>nfs(udp:2049)<br>nntp(tcp:119)<br>pptp(tcp:1723)<br>rcmd(tcp:512)<br>real-audio(tcp:7070)<br>rlogin(tcp:513) | snmp(tcp/udp:161)<br>snmp-traps(tcp/udp:162)<br>sql-net(tcp:1521)<br>ssdp(udp:1900)<br>ssh(tcp/udp:22)<br>strmworks(udp:1558)<br>syslog(udp:514)<br>tacacs(udp:49)<br>telnet(tcp:23)<br>tftp(udp:69)<br>vdolive(tcp:7000) |

### **23.2.1 Creating a Custom Service**

To create a custom service, select **Custom Service** from the **Add a known service** field and then fill in the **Add a custom service** fields.

# **23.3 Configuring Service Settings**

To view **Service Settings** select a ZyXEL device(s) and then click **Report, Service**, **Settings**.

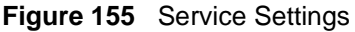

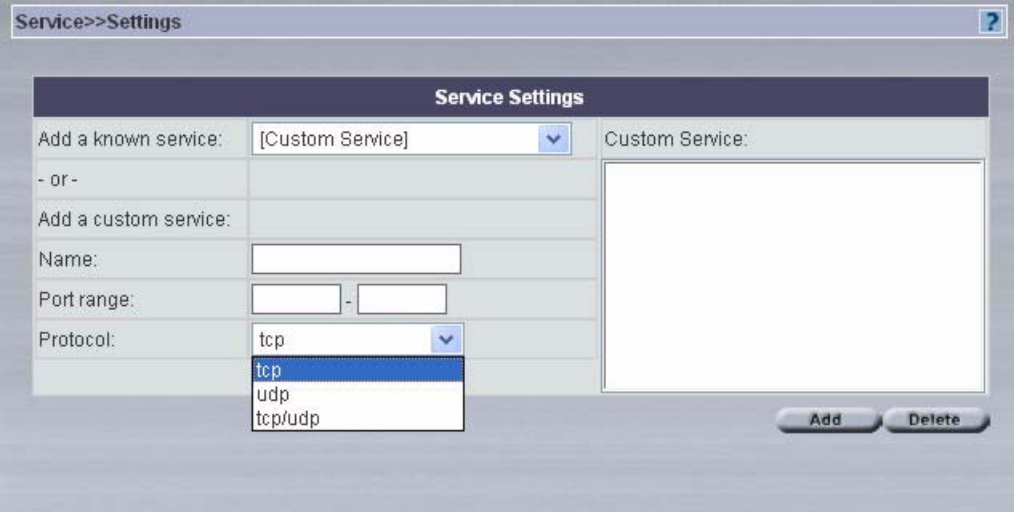

**Table 119** Service Settings

| <b>LABEL</b>         | <b>DESCRIPTION</b>                                                                                                    |  |  |  |
|----------------------|----------------------------------------------------------------------------------------------------|--|--|--|
| Add a known service  | Select a pre-defined service from the drop-down list box or select Custom<br><b>Service</b> and then fill in the Add a custom service fields to create a custom<br>service.                                                                                                    |  |  |  |
| Add a custom service | Fill in the following fields to specify a TCP/UDP service that is not pre-defined.                                                                                                    |  |  |  |
| Name                 | Enter a unique name to identify this service.                                                                                                    |  |  |  |
| Port range           | Enter a port range (start port to end port in ascending order) that is not already in<br>use to define your service. Enter the same start and end port if the service is<br>defined by one port. If you select a port range already in use, you see the<br>following screen.<br><b>Microsoft Internet Explorer</b><br>Port is already tied to a service.<br>ОК |  |  |  |
| Protocol             | Select from tcp, udp or tcp/udp to define your service.                                                                                                    |  |  |  |
| Custom service       | This text box lists all pre-defined and custom services. These are the services<br>that then display in the Service Monitor screen.                                                                                                    |  |  |  |
|                      | You can edit a custom port by selecting it here and then modifying the <b>Port range</b><br>and <b>Protocol</b> fields. You cannot edit a pre-defined service.                                                                                                    |  |  |  |

| <b>LABEL</b> | <b>DESCRIPTION</b>                                                                                                    |
|--------------|----------------------------------------------------------------------------------------------------|
| Add          | Click either a pre-defined service or create a custom port and then click this<br>button to add it to the "Custom service" list box.                                                  |
| Delete       | Click a service in the "Custom service" list box and then click this button to<br>remove it. If you remove a custom port, you will have to recreate it later if you<br>need it again. |

**Table 119** (continued)Service Settings

# **23.4 Service Summary Screens**

Use these screens to view bandwidth consumed by a service(s), through a ZyXEL device(s) during the specified time.

### **23.4.1 All Services Summary**

To view the amount of traffic handled by selected ZyXEL device(s), consumed by services defined in the **Service, Settings** screen, click **Report, Service**, **Summary, All**.

**Figure 156** All Services Summary

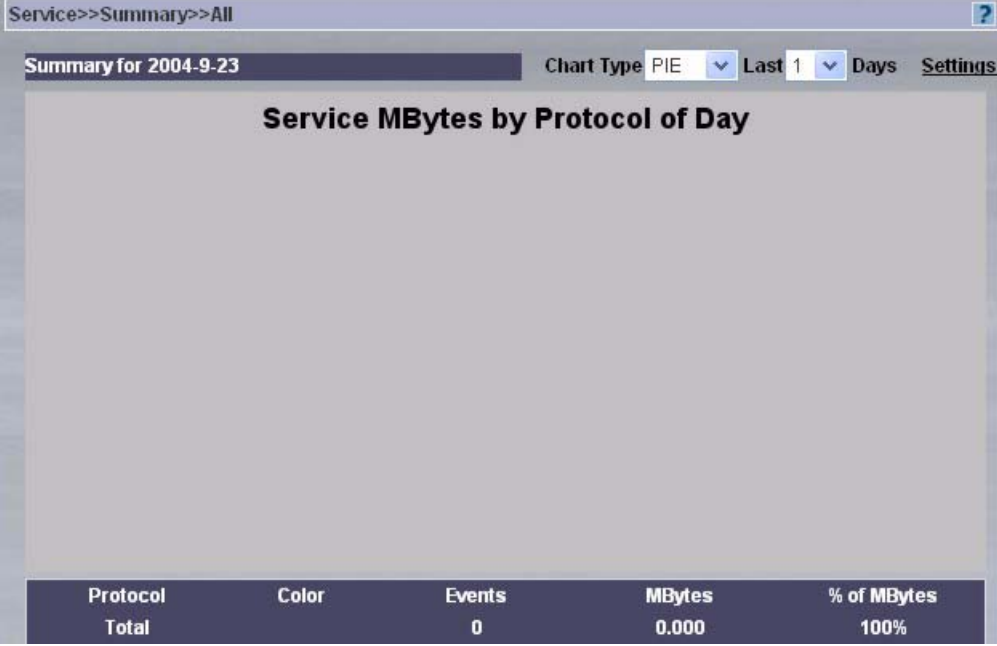

**Table 120** All Services Summary

| <b>LABEL</b>            | <b>DESCRIPTION</b>                                                                                                    |
|-------------------------|----------------------------------------------------------------------------------------------------|
| Chart Type              | Select PIE or BAR chart from the Chart Type list box. You can select the default for all<br>screens in the Report, System, General Config screen.                                                                                                    |
| Last Days               | The report displays information per hour when you select one day and information per<br>day when you select more than one day.                                                                                                    |
| Settings                | Click Settings to view reports for more days (up to 31 days) than the previous list box<br>allows or for an earlier time range.                                                                                                    |
| Protocol                | This field displays the protocol(s) that define the service.                                                                                                    |
| Total                   | This field displays totals for measurable items in this screen.                                                                                                    |
| Color                   | You can color code individual items for better graphical representation.                                                                                                    |
| Events                  | This field displays the number of events or "hits."                                                                                                    |
| <b>MBytes</b>           | This field displays the number of megabytes consumed by the service(s).through the<br>selected ZyXEL device(s) in the last hour or day.                                                                                                    |
| $%$ of<br><b>MBytes</b> | This field shows the percentage of megabytes consumed by the service(s) during this<br>hour, compared to the whole day when one day is is selected. It shows the percentage of<br>megabytes consumed by the service(s) during this day, compared to the total number of<br>days selected when more than one day is selected. |

## **23.4.2 Service Summary Settings**

Click **Settings** from a service summary screen, to view reports for an earlier time range or for more days (up to 31 days) than the previous list box allows.

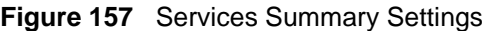

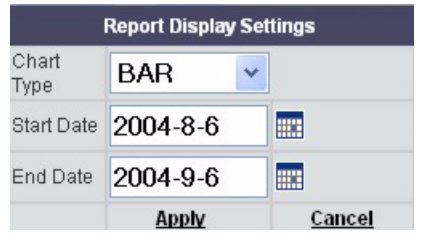

#### **23.4.3 Web Services Summary**

To view the amount of web traffic handled by selected ZyXEL device(s), during the selected time, select a ZyXEL device(s) and then click **Report, Service**, **Summary, Web**.

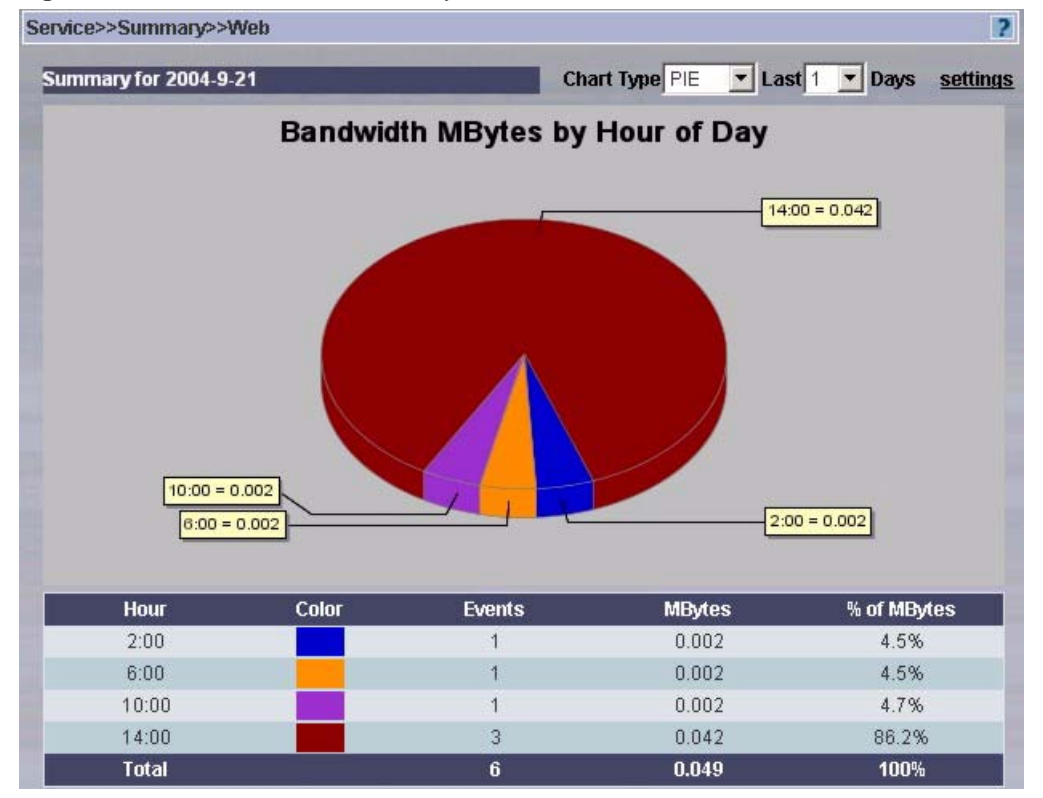

#### **Figure 158** Web Services Summary

**Table 121** Web Services Summary

| <b>LABEL</b>  | <b>DESCRIPTION</b>                                                                                                    |
|---------------|----------------------------------------------------------------------------------------------------|
| Chart Type    | Select PIE or BAR chart from the Chart Type list box. You can select the default for all<br>screens in the Report, System, General Config screen.                                                                                                    |
| Last Days     | The report displays information per hour when you select one day and information per<br>day when you select more than one day.                                                                                                    |
| Settings      | Click <b>Settings</b> to view reports for more days (up to 31 days) than the previous list box<br>allows or for an earlier time range.                                                                                                    |
| Hour (Date)   | This field displays the hour the event happened when one day is selected and the date<br>the event happened when more than one day is selected (Date replaces Hour).                                                                                                    |
| Total         | This field displays totals for measurable items in this screen.                                                                                                    |
| Color         | You can color code individual items for better graphical representation.                                                                                                    |
| Events        | This field displays the number of events or "hits."                                                                                                    |
| <b>MBytes</b> | This field displays the number of megabytes consumed by web services through the<br>selected ZyXEL device(s) in the last hour or day.                                                                                                    |
| % of MBytes   | This field shows the percentage of megabytes consumed by web services during this<br>hour, compared to the whole day when one day is is selected. It shows the percentage of<br>megabytes consumed by the service(s) during this day, compared to the total number of<br>days selected when more than one day is selected. |

## **23.4.4 FTP Services Summary**

To view the amount of FTP traffic handled by selected ZyXEL device(s), during the specified

time, select a ZyXEL device(s) and then click **Report, Service**, **Summary, FTP**.

**Figure 159** FTP Services Summary

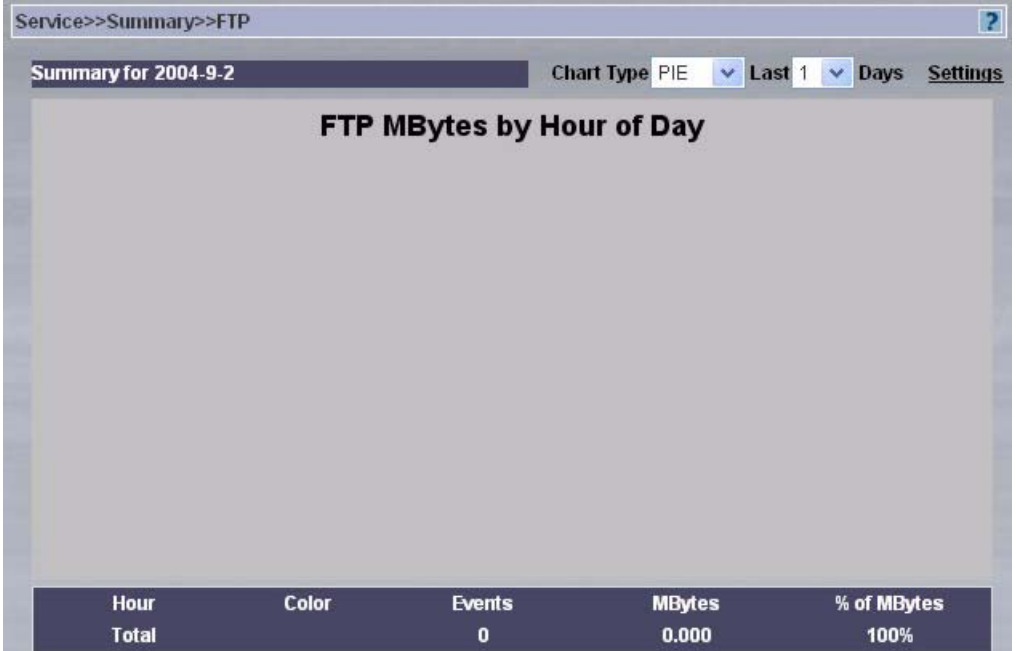

**Table 122** FTP Services Summary

| <b>LABEL</b>  | <b>DESCRIPTION</b>                                                                                                    |
|---------------|----------------------------------------------------------------------------------------------------|
| Chart Type    | Select PIE or BAR chart from the Chart Type list box. You can select the default for all<br>screens in the Report, System, General Config screen.                                                                                                    |
| Last Days     | The report displays information per hour when you select one day and information per<br>day when you select more than one day.                                                                                                    |
| Settings      | Click <b>Settings</b> to view reports for more days (up to 31 days) than the previous list box<br>allows or for an earlier time range.                                                                                                    |
| Hour (Date)   | This field displays the hour the event happened when one day is selected and the date<br>the event happened when more than one day is selected (Date replaces Hour).                                                                                                    |
| Color         | You can color code individual items for better graphical representation.                                                                                                    |
| <b>Events</b> | This field displays the number of events or "hits."                                                                                                    |
| <b>MBytes</b> | This field displays the number of megabytes consumed by FTP services through the<br>selected ZyXEL device(s) in the last hour or day.                                                                                                    |
| % of MBytes   | This field shows the percentage of megabytes consumed by FTP services during this<br>hour, compared to the whole day when one day is is selected. It shows the percentage<br>of megabytes consumed by the service(s) during this day, compared to the total<br>number of days selected when more than one day is selected. |
| Total         | This field displays totals for measurable items in this screen.                                                                                                    |

### **23.4.5 Mail Services Summary**

To view the amount of mail traffic handled by selected ZyXEL device(s), during the specified time, select a ZyXEL device(s) and then click **Report, Service**, **Summary, MAIL**.

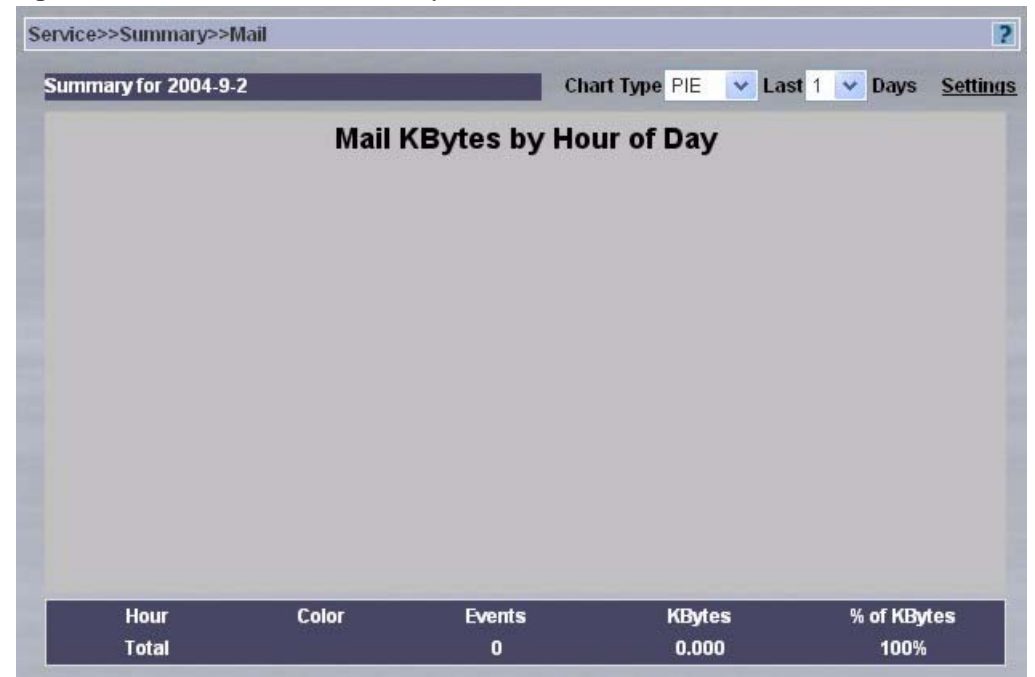

**Figure 160** Mail Services Summary

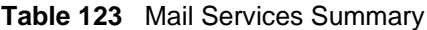

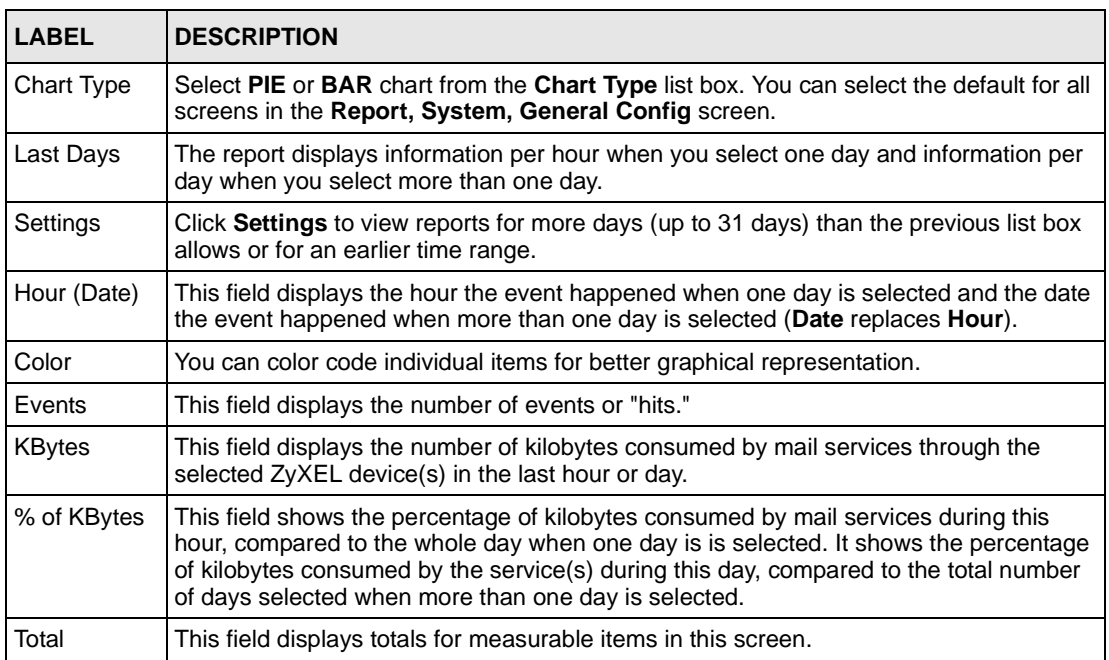

#### **23.4.6 VPN Services Summary**

To view the amount of VPN traffic handled by selected ZyXEL device(s), during the specified time, select a ZyXEL device(s) and then click **Report, Service**, **Summary, VPN**.

Service>>Summary>>VPN Ð Chart Type PIE v Last 1 v Days Settings Summary for 2004-9-2 **VPN MBytes by Hour of Day** Color **Connections** % of MBytes Hour **MBytes**  $0.000$ 100% Total  $\mathbf 0$ 

**Figure 161** VPN Services Summary

#### **Table 124** VPN Services Summary

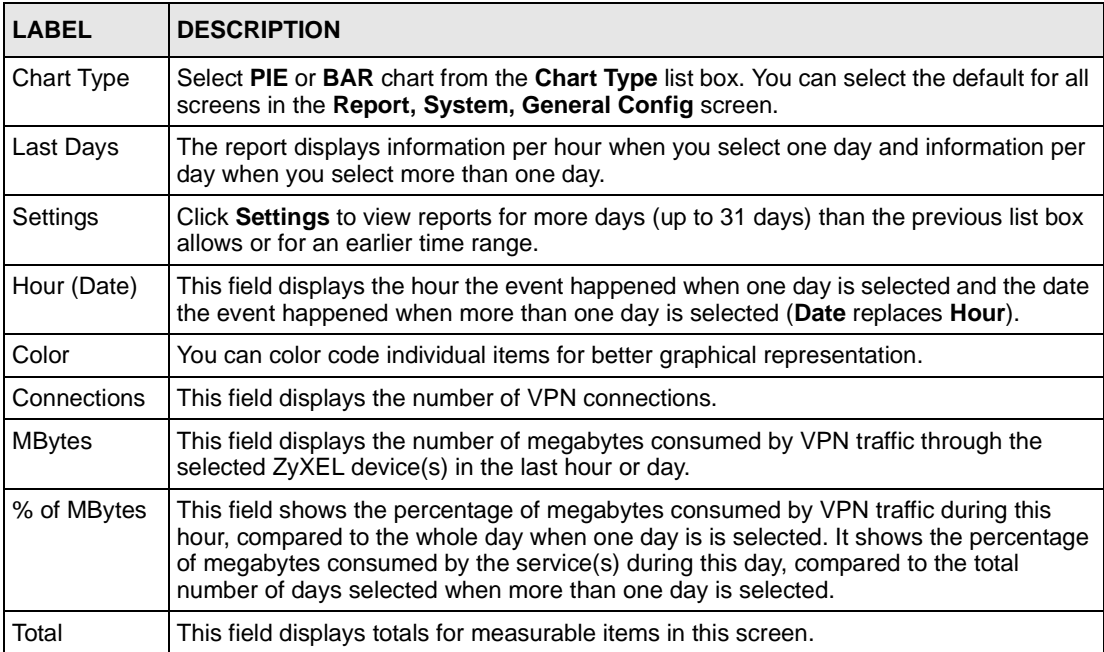

### **23.4.7 Custom Services Summary**

To view the amount of custom traffic defined in the **Service, Settings** screen, handled by selected ZyXEL device(s), during the specified time, select a ZyXEL device(s) and then click **Report, Service**, **Summary, Customized Service Group**.

**Figure 162** Custom Service Group

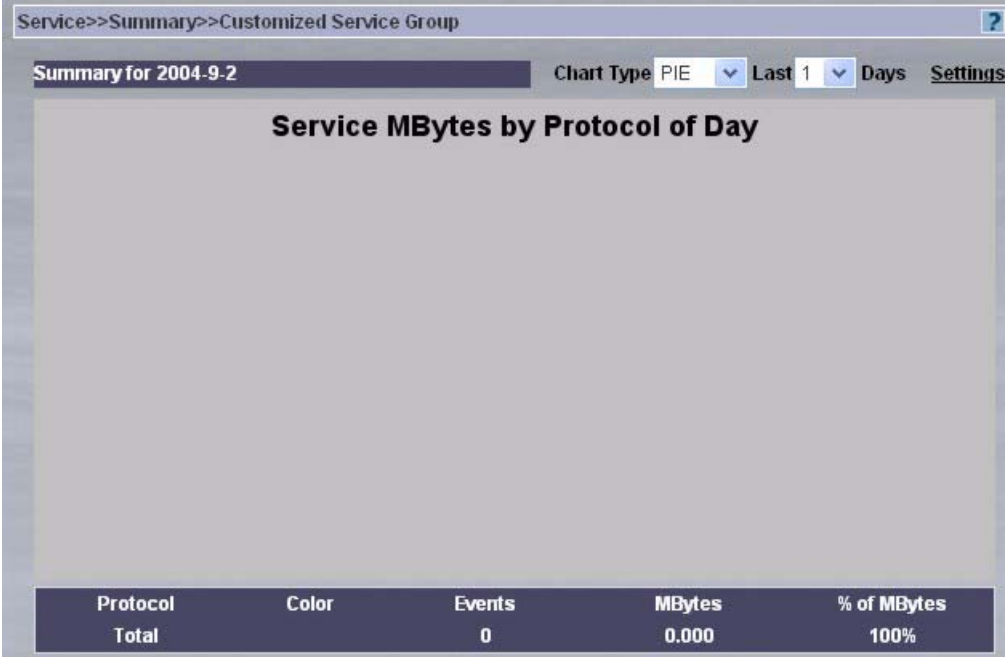

**Table 125** Custom Service Group

| <b>LABEL</b>  | <b>DESCRIPTION</b>                                                                                                    |
|---------------|----------------------------------------------------------------------------------------------------|
| Chart Type    | Select PIE or BAR chart from the Chart Type list box. You can select the default for all<br>screens in the Report, System, General Config screen.                                                                                                    |
| Last Days     | The report displays information per hour when you select one day and information per<br>day when you select more than one day.                                                                                                    |
| Settings      | Click <b>Settings</b> to view reports for more days (up to 31 days) than the previous list box<br>allows or for an earlier time range.                                                                                                    |
| Protocol      | This field displays the service (defined by port protocol) that consumed bandwidth via the<br>selected ZyXEL devices.                                                                                                    |
| Events        | This field displays the number of events or "hits."                                                                                                    |
| <b>MBytes</b> | This field displays the number of megabytes consumed by custom services defined in<br>the Service, Settings screen through the selected ZyXEL device(s) in the last hour or<br>day.                                                                                                    |
| % of MBytes   | This field shows the percentage of megabytes consumed by custom services defined in<br>the Service, Settings screen during this hour, compared to the whole day when one day<br>is is selected. It shows the percentage of megabytes consumed by the service(s) during<br>this day, compared to the total number of days selected when more than one day is<br>selected. |
| Total         | This field displays totals for measurable items in this screen.                                                                                                    |

## **23.5 Service Top Sites**

Use these screens to view web sites visited when using a service(s), through a ZyXEL device(s) during the specified time.

### **23.5.1 All Services Top Sites**

To view web sites visited when using all services defined in the **Service, Settings** screen, during the specified time, select a ZyXEL device(s) and then click **Report, Service**, **Top Sites, All**.

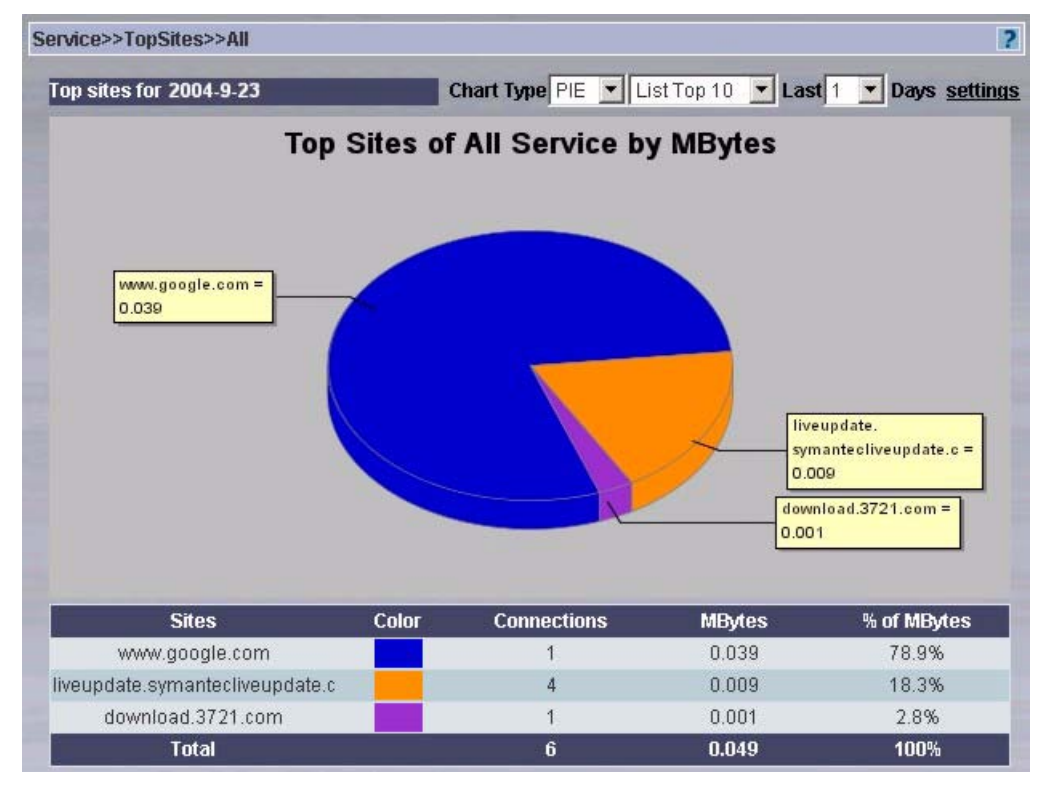

**Figure 163** Top Sites for All Services

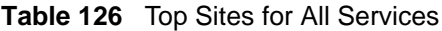

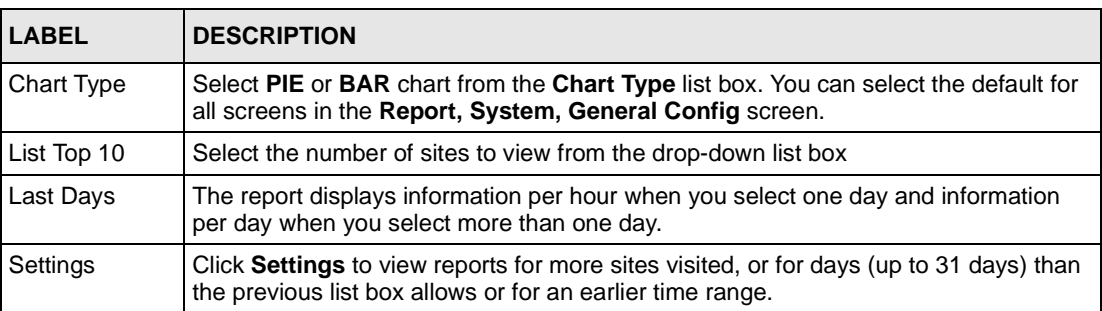

| <b>LABEL</b>  | <b>DESCRIPTION</b>                                                                                                    |
|---------------|----------------------------------------------------------------------------------------------------|
| <b>Sites</b>  | This field displays the URL or IP address of the site visited.                                                                                                    |
| Color         | You can color code individual items for better graphical representation.                                                                                                    |
| Connections   | This field displays the number of connections.                                                                                                    |
| <b>MBytes</b> | This field displays the number of megabytes consumed by the service(s) through the<br>selected ZyXEL device(s) in the last hour or day.                                                                                                    |
| % of MBytes   | This field shows the percentage of megabytes consumed by the service(s) during this<br>hour, compared to the whole day when one day is is selected. It shows the<br>percentage of megabytes consumed by the service(s) during this day, compared to<br>the total number of days selected when more than one day is selected. |
| Total         | This field displays totals for measurable items in this screen.                                                                                                    |

**Table 126** Top Sites for All Services (continued)

## **23.5.2 Top Site Service Settings**

Click **Settings** in the previous screen to view reports for more sites visited, or for days (up to 31 days) than the previous list box allows or for an earlier time range.

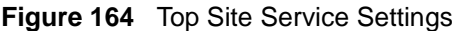

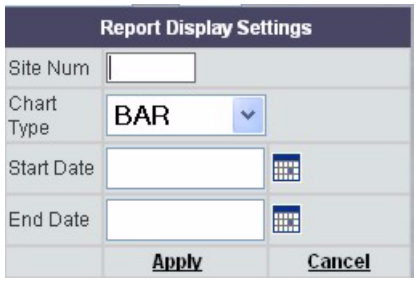

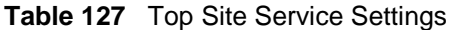

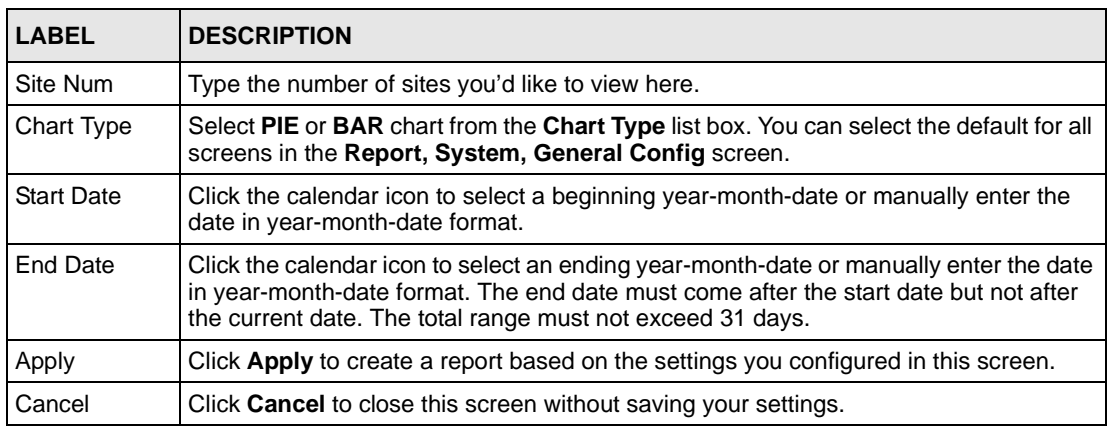

### **23.5.3 Web Service Top Sites**

To view web sites visited when using web services through selected ZyXEL device(s), during the specified time, select a ZyXEL device(s) and then click **Report, Service**, **Top Sites, Web**.

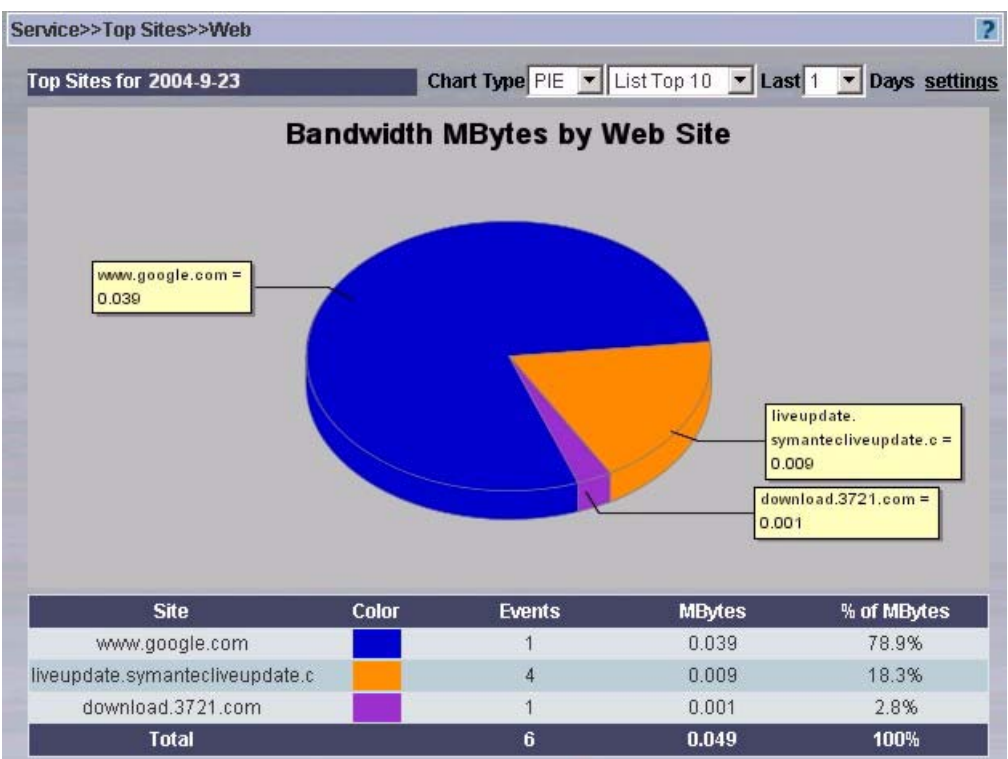

**Figure 165** Web Service Top Sites

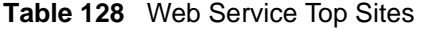

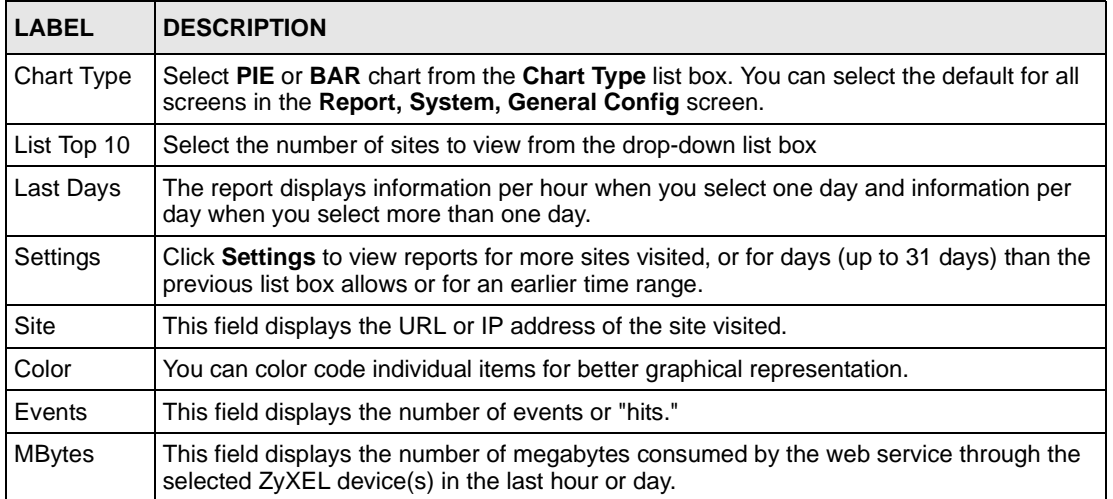

| <b>LABEL</b>            | <b>DESCRIPTION</b>                                                                                                    |
|-------------------------|----------------------------------------------------------------------------------------------------|
| $%$ of<br><b>MBytes</b> | This field shows the percentage of megabytes consumed by the web service during this<br>hour, compared to the whole day when one day is is selected. It shows the percentage of<br>megabytes consumed by the service(s) during this day, compared to the total number of<br>days selected when more than one day is selected. |
| Total                   | This field displays totals for measurable items in this screen.                                                                                                    |

**Table 128** Web Service Top Sites (continued)

### **23.5.4 FTP Service Top Sites**

To view sites visited when using FTP services through selected ZyXEL device(s), during the specified time, select a ZyXEL device(s) and then click **Report, Service**, **Top Sites, FTP**.

**Figure 166** FTP Service Top Sites

| Service>>Top Sites>>FTP |                                |                              |                          | $\overline{2}$       |
|-------------------------|--------------------------------|------------------------------|--------------------------|----------------------|
| Top Sites for 2004-9-2  |                                | Chart Type PIE v List Top 10 | $\times$ Last 1 $\times$ | <b>Days Settings</b> |
|                         | <b>Top FTP Sites By MBytes</b> |                              |                          |                      |
|                         |                                |                              |                          |                      |
|                         |                                |                              |                          |                      |
|                         |                                |                              |                          |                      |
| <b>Site</b>             | Color<br><b>Events</b>         |                              | <b>MBytes</b>            | % of MBytes          |
| <b>Total</b>            | 0                              |                              | 0.000                    | 100%                 |

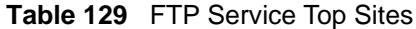

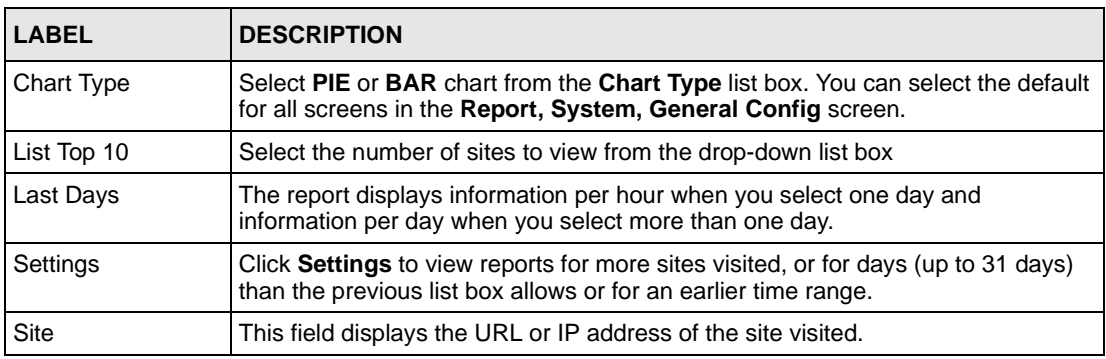

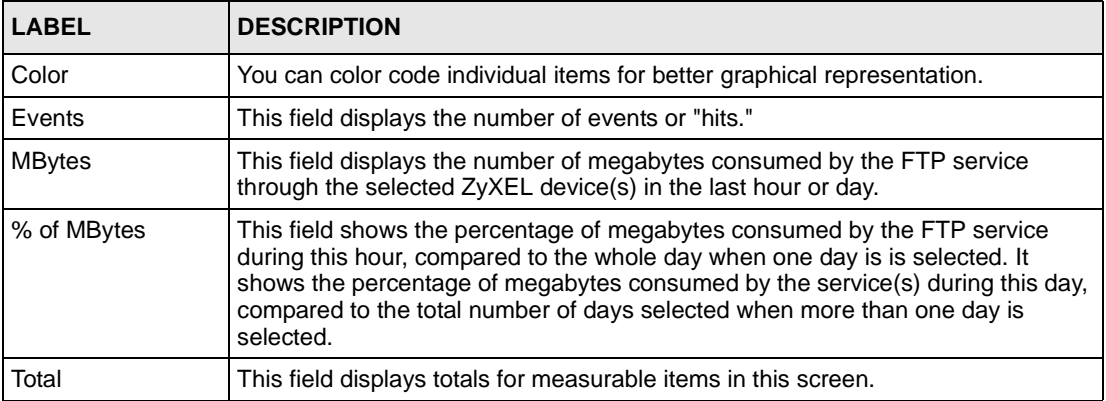

#### **Table 129** FTP Service Top Sites (continued)

#### **23.5.5 Mail Service Top Sites**

To view sites visited when using mail services through selected ZyXEL device(s), during the specified time, select a ZyXEL device(s) and then click **Report, Service**, **Top Sites, MAIL**.

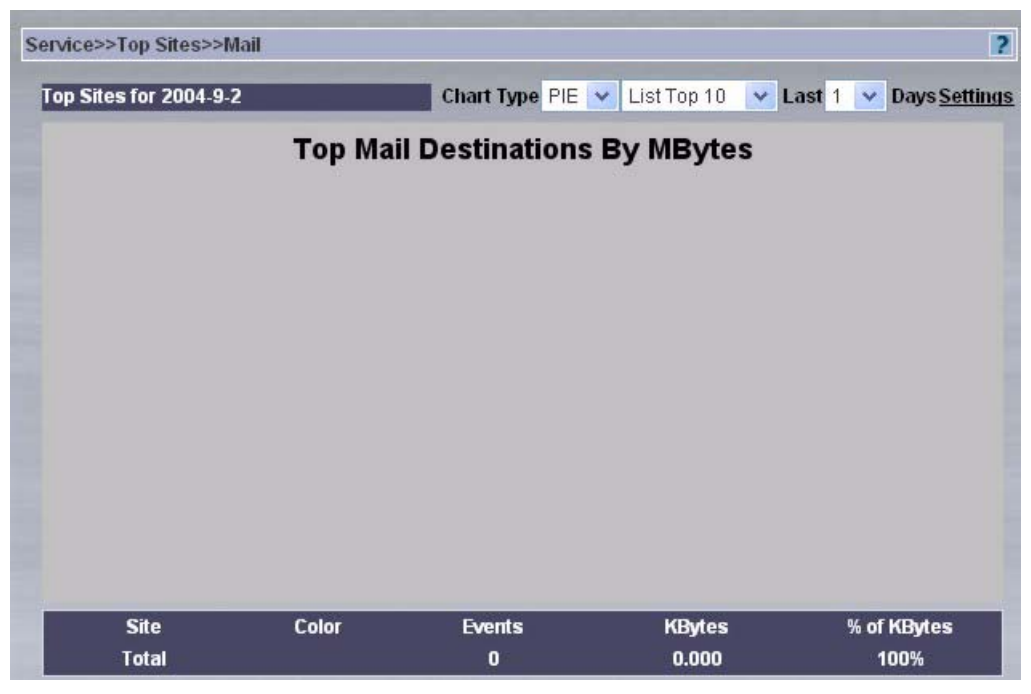

**Figure 167** Mail Service Top Sites

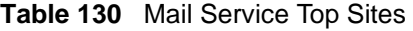

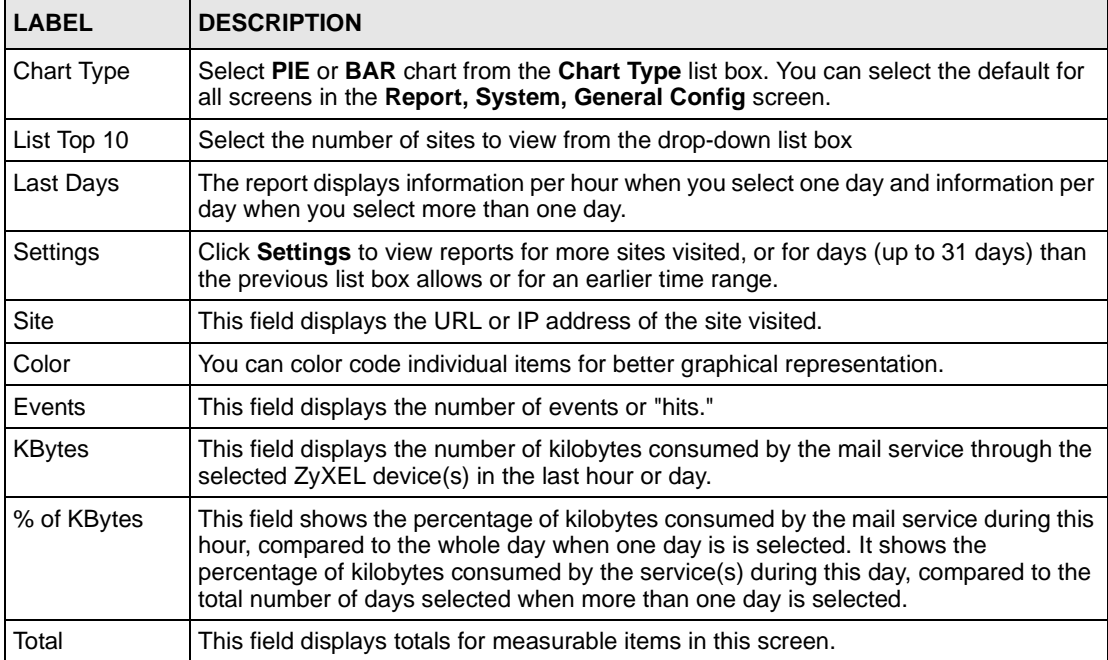

### **23.5.6 VPN Traffic Top Sites**

To view sites visited via VPN tunnels through selected ZyXEL device(s), during the specified time, select a ZyXEL device(s) and then click **Report, Service**, **Top Sites, VPN**.

Service>>Top Sites>>VPN  $\overline{2}$ Top Sites for 2004-9-2 Chart Type PIE v List Top 10 v Last 1 v Days Settings **Top Sites of VPN by MBytes** Color % of MBytes **Sites Connections MBytes**  $0.000$ 100% **Total**  $\pmb{0}$ 

**Figure 168** VPN Service Top Sites

#### **Table 131** VPN Service Top Sites

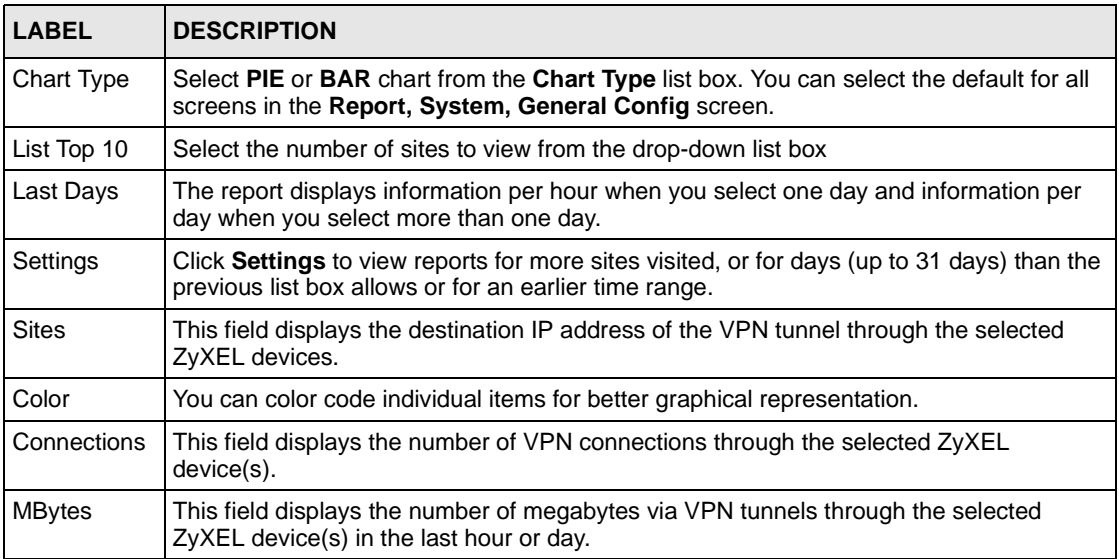

| <b>LABEL</b> | <b>DESCRIPTION</b>                                                                                                    |
|--------------|----------------------------------------------------------------------------------------------------|
| % of MBytes  | This field shows the percentage of megabytes via VPN tunnels during this hour,<br>compared to the whole day when one day is is selected. It shows the percentage of<br>megabytes via VPN tunnels during this day, compared to the total number of days<br>selected when more than one day is selected. |
| Total        | This field displays totals for measurable items in this screen.                                                                                                    |

**Table 131** VPN Service Top Sites (continued)

### **23.5.7 Custom Service Top Sites**

To view sites visited when using custom services defined in the **Service, Settings** screen, through selected ZyXEL device(s), during the specified time, select a ZyXEL device(s) and then click **Report, Service**, **Top Sites, Customized Service Group**.

**Figure 169** Custom Service Top Sites

| Service>>TopSites>>Customized Service Group |                                             |                                     |               | $\overline{2}$           |  |
|---------------------------------------------|---------------------------------------------|-------------------------------------|---------------|--------------------------|--|
| Top sites for 2004-9-2                      |                                             | Chart Type $PIE \times$ List Top 10 |               | v Last 1 v Days Settings |  |
|                                             | <b>Top Sites of Service Group by MBytes</b> |                                     |               |                          |  |
|                                             |                                             |                                     |               |                          |  |
|                                             |                                             |                                     |               |                          |  |
|                                             |                                             |                                     |               |                          |  |
|                                             |                                             |                                     |               |                          |  |
|                                             |                                             |                                     |               |                          |  |
| <b>Sites</b>                                | Color                                       | <b>Events</b>                       | <b>MBytes</b> | % of MBytes              |  |
| <b>Total</b>                                |                                             | $\mathbf{0}$                        | 0.000         | 100%                     |  |

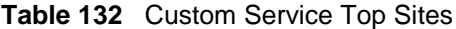

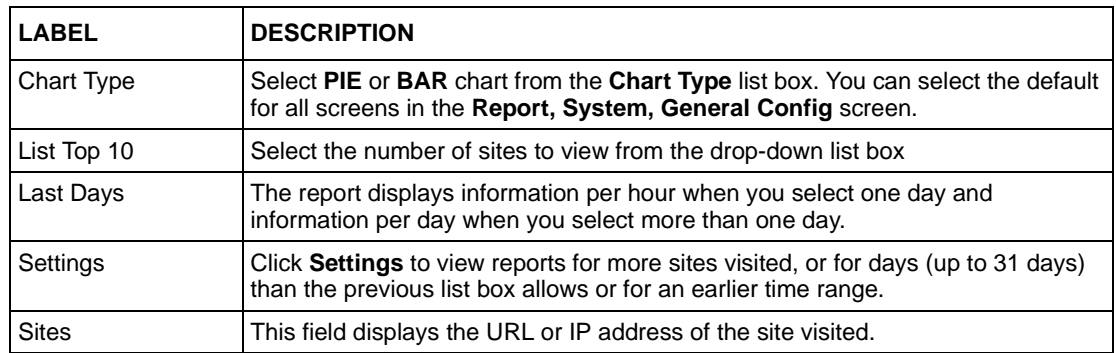
| Color         | You can color code individual items for better graphical representation.                                                                                                    |  |
|---------------|----------------------------------------------------------------------------------------------------|--|
| Events        | This field displays the number of events or "hits."                                                                                                    |  |
| <b>MBytes</b> | This field displays the number of megabytes consumed by the custom services<br>defined in the Service, Settings screen, through the selected ZyXEL device(s) in<br>the last hour or day.                                                                                                    |  |
| % of MBytes   | This field shows the percentage of megabytes consumed by the custom services<br>defined in the <b>Service, Settings</b> screen, during this hour, compared to the whole<br>day when one day is is selected. It shows the percentage of megabytes<br>consumed by the service(s) during this day, compared to the total number of<br>days selected when more than one day is selected. |  |
| Total         | This field displays totals for measurable items in this screen.                                                                                                    |  |

**Table 132** Custom Service Top Sites

## **23.6 Top Users of Services**

Use these screens to view top users (source IP addresses) that used a service(s), through a ZyXEL device(s) during the specified time.

## **23.6.1 Top Users of All Services**

To view top users (source IP addresses) of all services defined in the **Service, Settings** screen, through selected ZyXEL device(s), during the specified time, select a ZyXEL device(s) and then click **Report, Service**, **Top Users, All**.

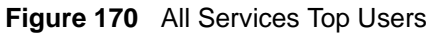

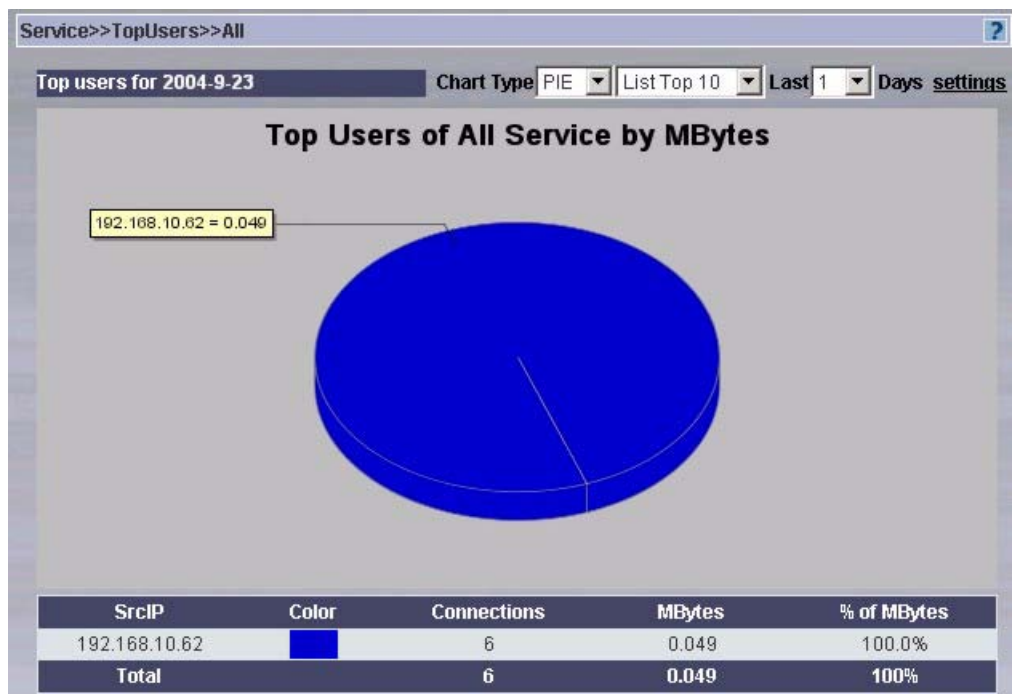

**Table 133** All Services Top Users

| <b>LABEL</b>  | <b>DESCRIPTION</b>                                                                                                    |
|---------------|----------------------------------------------------------------------------------------------------|
| Chart Type    | Select PIE or BAR chart from the Chart Type list box. You can select the default for<br>all screens in the Report, System, General Config screen.                                               |
| List Top 10   | Select the number of users to view from the drop-down list box                                                                                                    |
| Last Days     | The report displays information per hour when you select one day and information<br>per day when you select more than one day.                                                                  |
| Settings      | Click Settings to view reports for more users, or for days (up to 31 days) than the<br>previous list box allows or for an earlier time range.                                                   |
| SrcIP         | This field displays the source IP address (user) that used a service(s), through a<br>ZyXEL device(s) during each hour of the current day or each day for a range of days<br>(up to $31$ days). |
| Color         | You can color code individual items for better graphical representation.                                                                                                    |
| Connections   | This field displays the number of connections.                                                                                                    |
| <b>MBytes</b> | This field displays the number of megabytes consumed by the service(s).through the<br>selected ZyXEL device(s) in the last hour or day.                                                         |

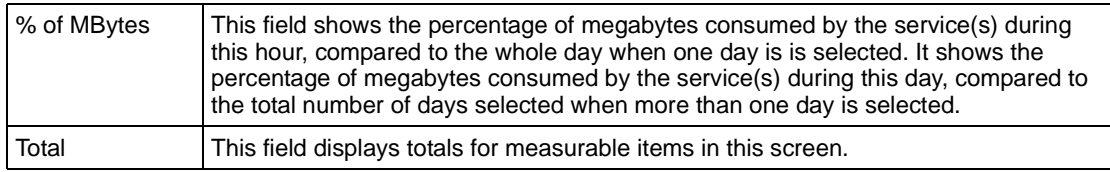

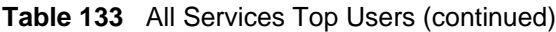

## **23.6.2 Top Site Service Settings**

Click **Settings** in the previous screen to view reports for more sites visited, or for days (up to 31 days) than the previous list box allows or for an earlier time range.

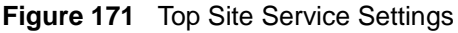

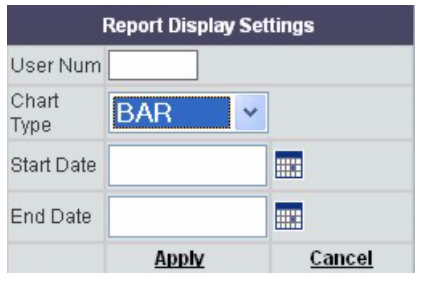

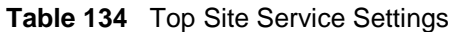

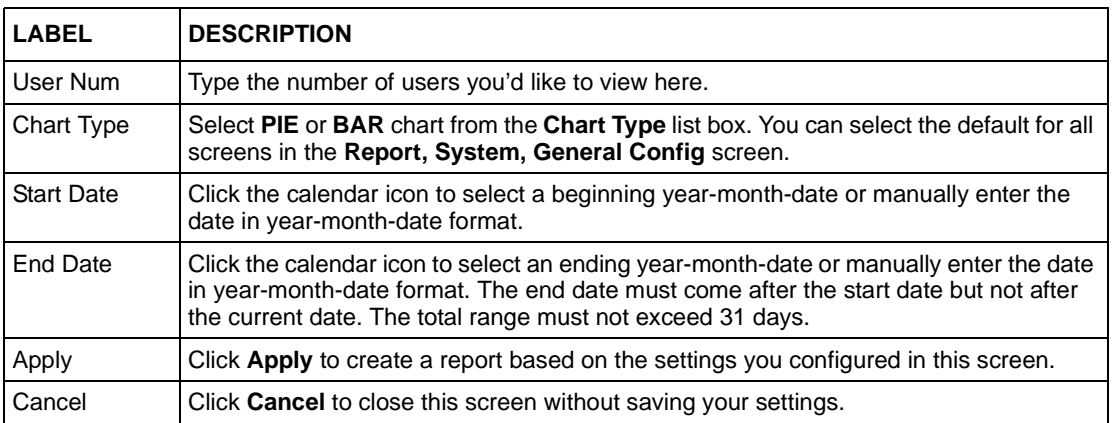

## **23.6.3 Top Users of Web Services**

To view top users (source IP addresses) of web services through selected ZyXEL device(s), during the specified time, select a ZyXEL device(s) and then click **Report, Service**, **Top Users, Web.**

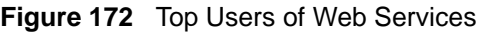

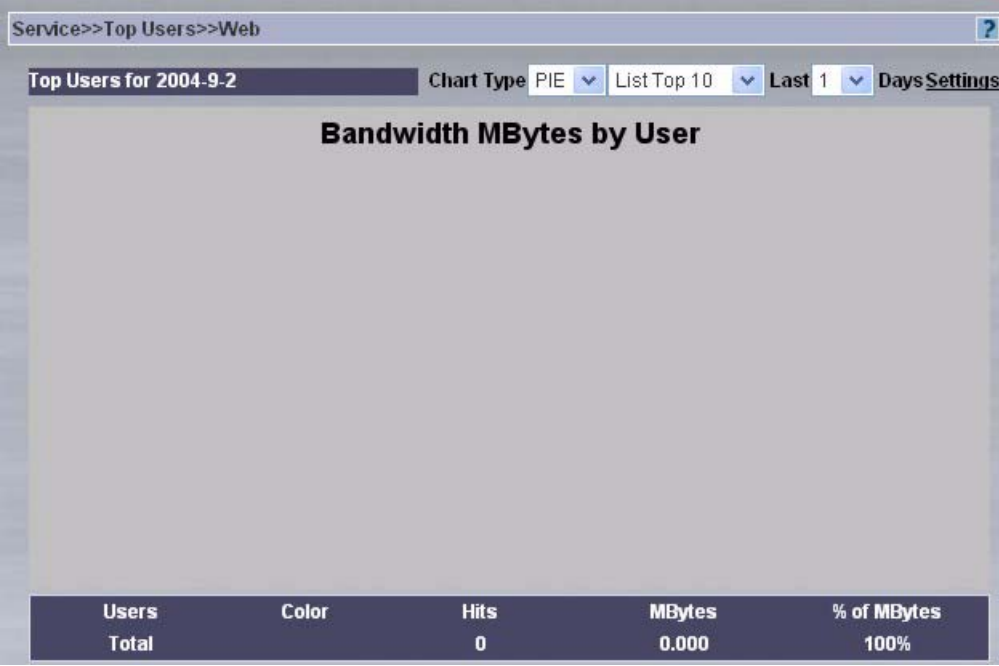

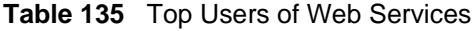

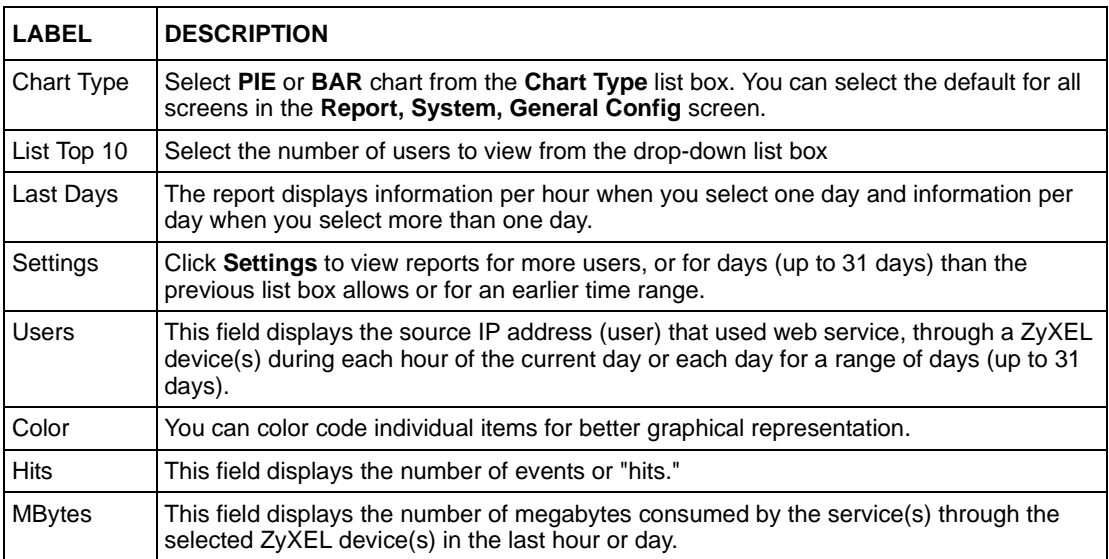

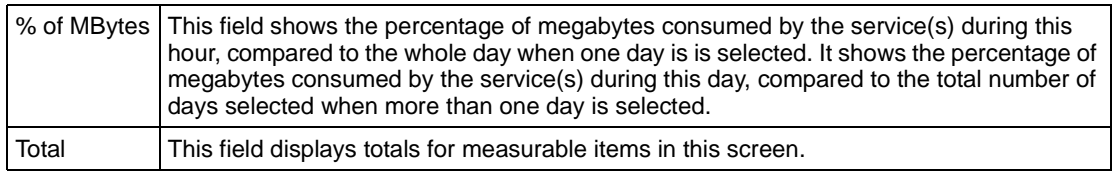

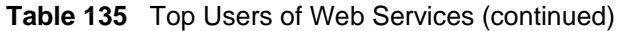

## **23.6.4 Top Users of FTP Services**

To view top users (source IP addresses) of FTP services through selected ZyXEL device(s), during the specified time, select a ZyXEL device(s) and then click **Report, Service**, **Top Users, FTP**.

**Figure 173** Top Users of FTP Services

| Service>>Top Users>>FTP |       |                                                     |               | 12                                               |
|-------------------------|-------|-----------------------------------------------------|---------------|--------------------------------------------------|
| Top Users for 2004-9-2  |       | Chart Type PIE $\vert \mathbf{v} \vert$ List Top 10 |               | $\times$ Last 1 $\times$<br><b>Days Settings</b> |
|                         |       | <b>Top FTP Users By MBytes</b>                      |               |                                                  |
|                         |       |                                                     |               |                                                  |
|                         |       |                                                     |               |                                                  |
|                         |       |                                                     |               |                                                  |
| <b>User</b>             | Color | <b>Events</b>                                       | <b>MBytes</b> | % of MBytes                                      |
| <b>Total</b>            |       | $\bf{0}$                                            | 0.000         | 100%                                             |

**Table 136** Top Users of FTP Services

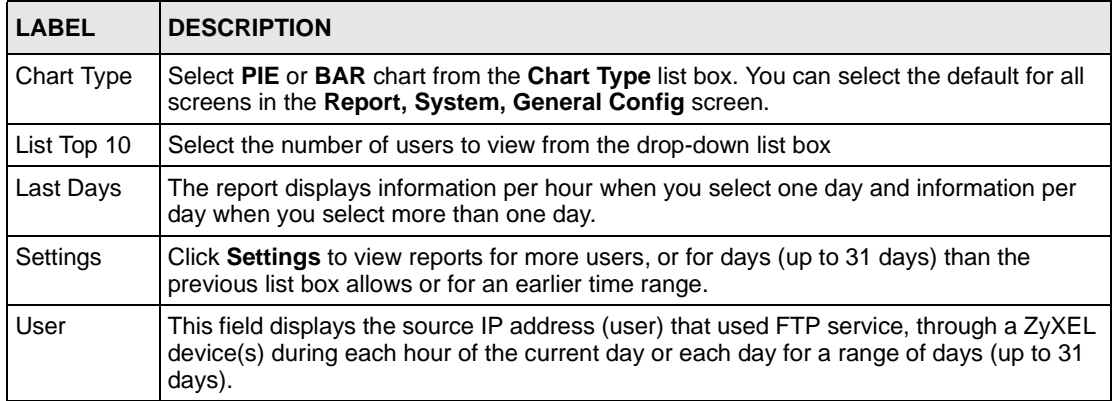

| <b>LABEL</b>  | <b>DESCRIPTION</b>                                                                                                    |
|---------------|----------------------------------------------------------------------------------------------------|
| Color         | You can color code individual items for better graphical representation.                                                                                                    |
| Events        | This field displays the number of events or "hits."                                                                                                    |
| <b>MBytes</b> | This field displays the number of megabytes consumed by the service(s) through the<br>selected ZyXEL device(s) in the last hour or day.                                                                                                    |
| % of MBytes   | This field shows the percentage of megabytes consumed by the service(s) during this<br>hour, compared to the whole day when one day is is selected. It shows the percentage of<br>megabytes consumed by the service(s) during this day, compared to the total number of<br>days selected when more than one day is selected. |
| Total         | This field displays totals for measurable items in this screen.                                                                                                    |

**Table 136** Top Users of FTP Services (continued)

## **23.6.5 Top Users of Mail Services**

To view top users (source IP addresses) of mail services through selected ZyXEL device(s), during the specified time, select a ZyXEL device(s) and then click **Report, Service**, **Top Users, MAIL**.

**Figure 174** Top Users of Mail Services

| Service>>Top Users>>Mail |                                 |                                   | $\overline{2}$                                          |
|--------------------------|---------------------------------|-----------------------------------|---------------------------------------------------------|
| Top Users for 2004-9-2   |                                 | Chart Type PIE $\vee$ List Top 10 | $\times$ Last 1<br><b>Days Settings</b><br>$\checkmark$ |
|                          | <b>Top Mail Users By KBytes</b> |                                   |                                                         |
|                          |                                 |                                   |                                                         |
| Color<br><b>User</b>     | <b>Events</b>                   | <b>KBytes</b>                     | % of KBytes                                             |
| <b>Total</b>             | $\bf{0}$                        | 0.000                             | 100%                                                    |

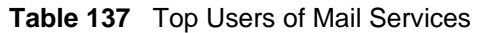

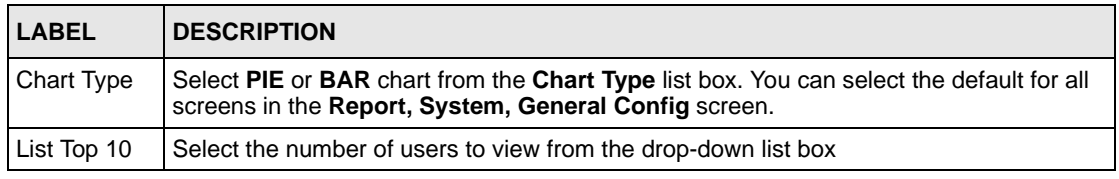

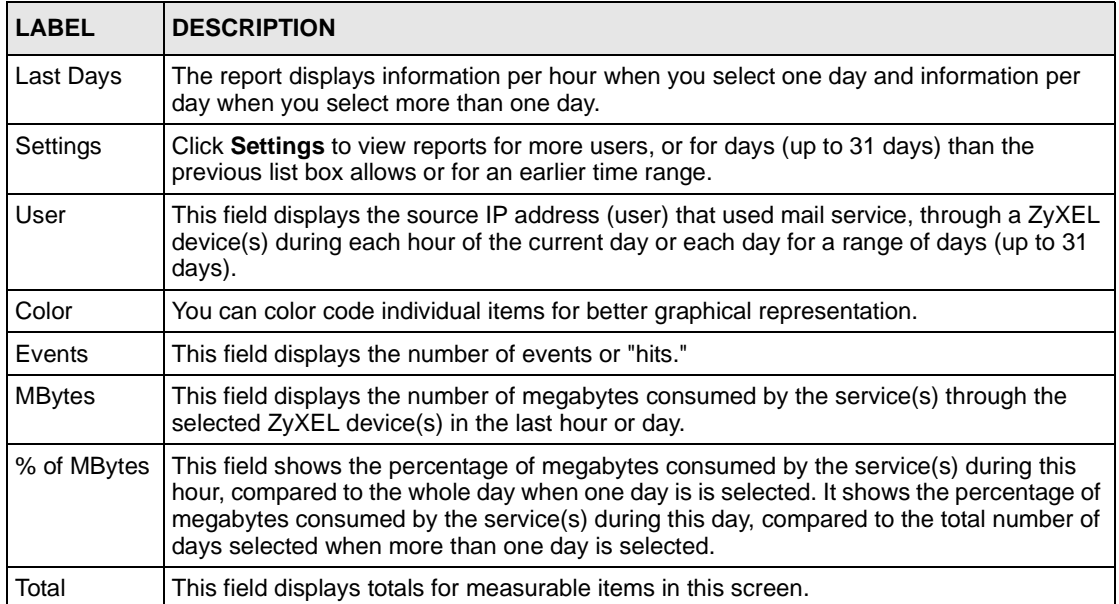

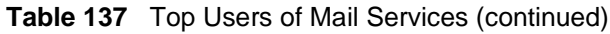

### **23.6.6 Top Users of VPN Tunnels**

To view top users (source IP addresses) of VPN tunnels through selected ZyXEL device(s), during the specified time, select a ZyXEL device(s) and then click **Report, Service**, **Top Users, VPN**.

**Figure 175** Top Users of VPN Tunnels

| Chart Type PIE v List Top 10<br>$\times$ Last 1<br><b>Days Settings</b><br>$\mathbf{v}$ |
|-----------------------------------------------------------------------------------------|
| <b>Top Users of VPN by MBytes</b>                                                       |
|                                                                                         |
|                                                                                         |
|                                                                                         |
| <b>Connections</b><br><b>MBytes</b><br>% of MBytes<br>0.000                             |
|                                                                                         |

**Table 138** Top Users of VPN Tunnels

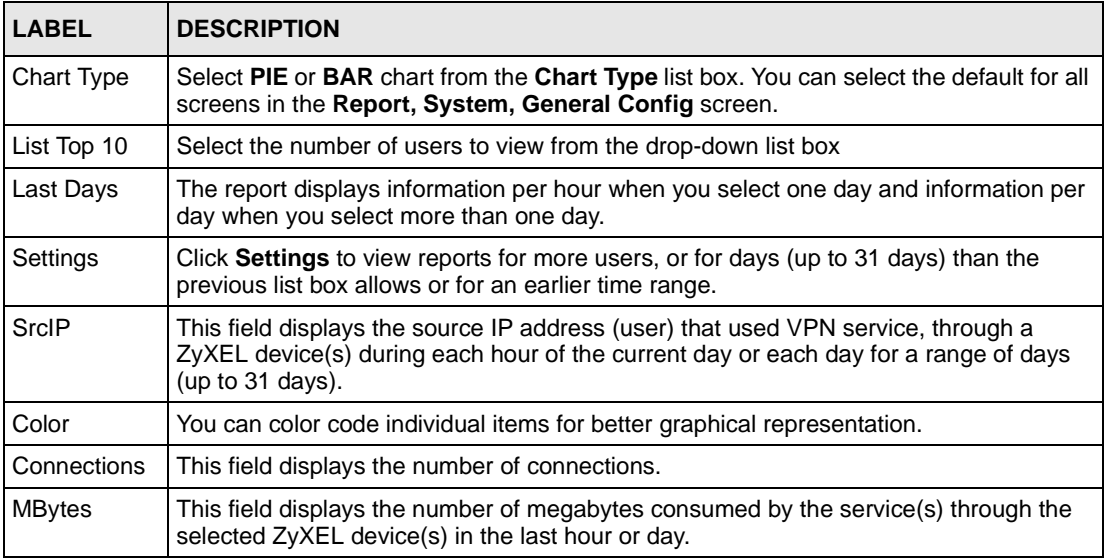

| <b>LABEL</b> | <b>DESCRIPTION</b>                                                                                                    |
|--------------|----------------------------------------------------------------------------------------------------|
| % of MBytes  | This field shows the percentage of megabytes consumed by the service(s) during this<br>hour, compared to the whole day when one day is is selected. It shows the percentage<br>of megabytes consumed by the service(s) during this day, compared to the total<br>number of days selected when more than one day is selected. |
| Total        | This field displays totals for measurable items in this screen.                                                                                                    |

**Table 138** Top Users of VPN Tunnels (continued)

## **23.6.7 Top Users of Custom Services**

To view top users (source IP addresses) of custom services defined in the **Service, Settings**  screen, through selected ZyXEL device(s), during the specified time, select a ZyXEL device(s) and then click **Report, Service**, **Top Users, Customized Service Group**.

**Figure 176** Top Users of Custom Services

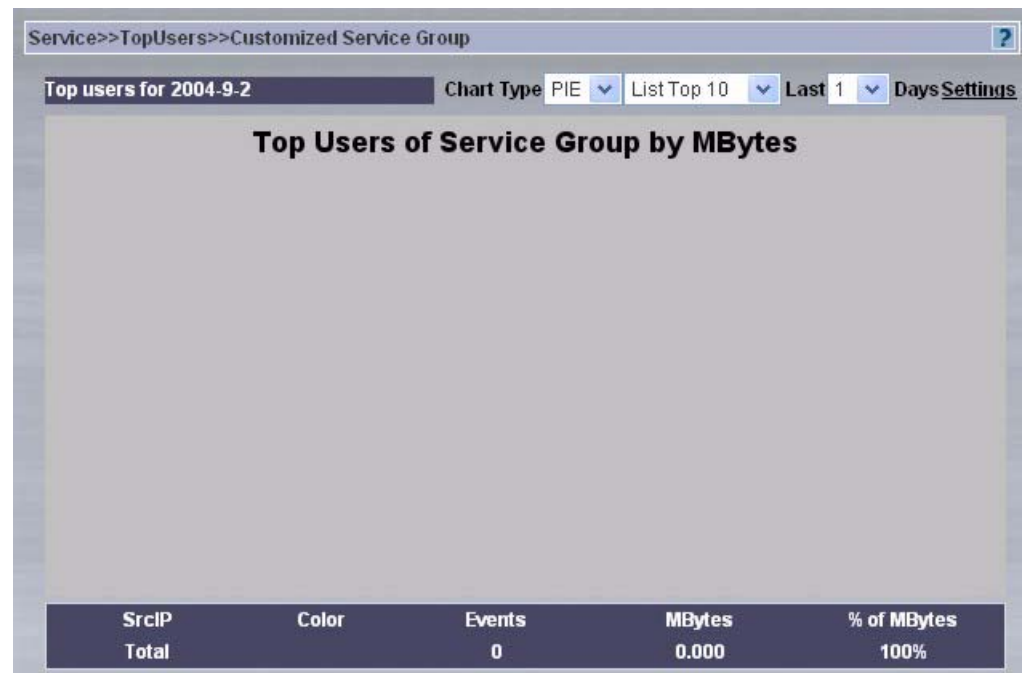

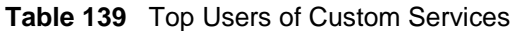

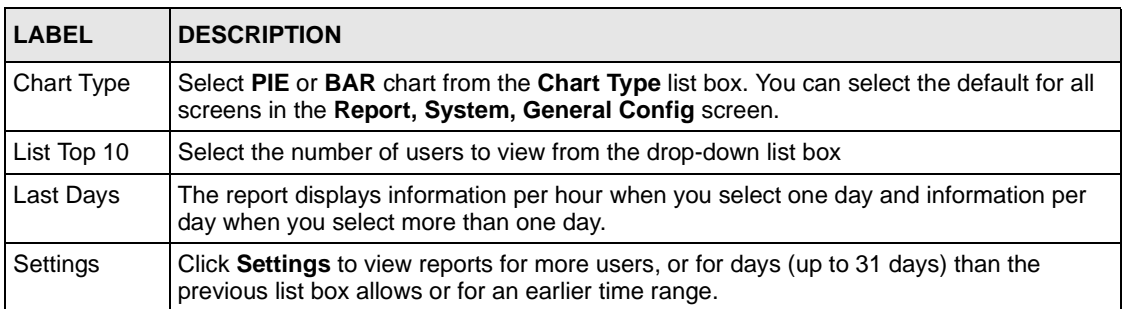

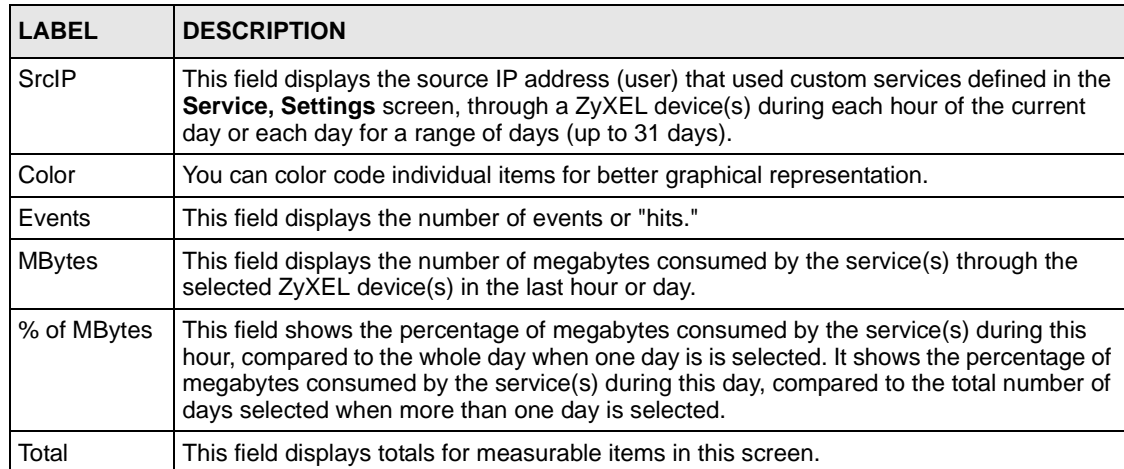

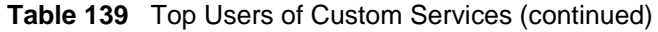

# **CHAPTER 24 Web Filter**

A blocked site is a site blocked by a ZyXEL device(s) content filtering feature. Use these screens to view information on attempts to access a blocked site, through the selected ZyXEL device(s), during the specified timeduring.

# **24.1 Web Filter Summary**

Use this screen to view the number of attempts to access a blocked site, through the selected ZyXEL device(s), during the specified time. Select **Report, Web Filter, Summary**.

**Figure 177** Web Filter Summary

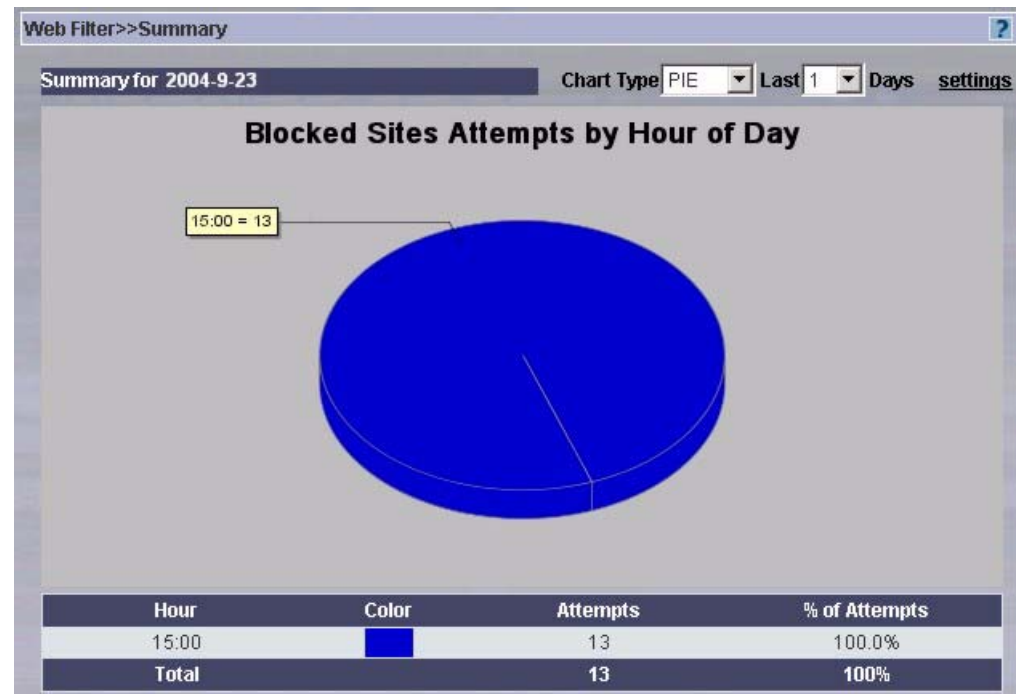

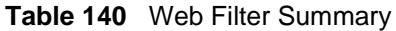

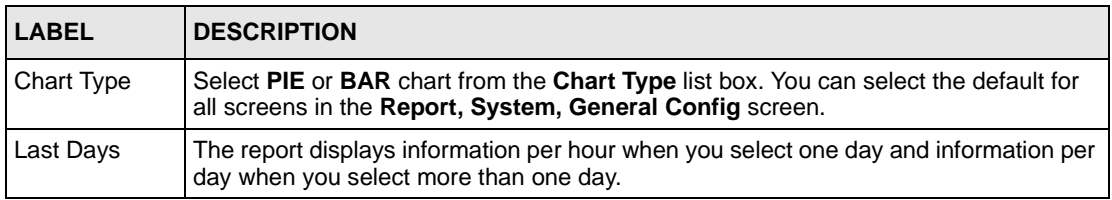

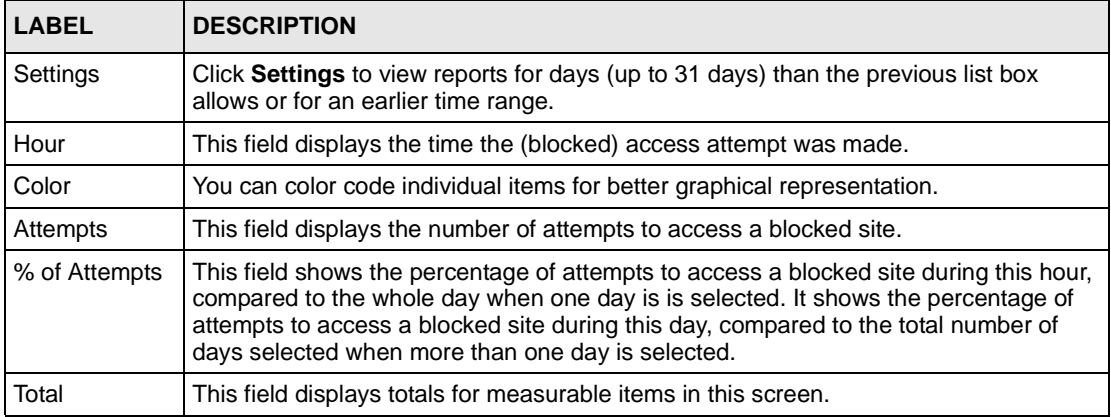

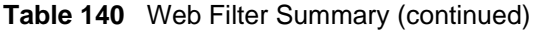

## **24.2 Web Filter Top Sites**

Use this screen to view the top blocked sites by attempts to access a blocked site, through the selected ZyXEL device(s), during the specified time. Select **Report, Web Filter, Top Sites**.

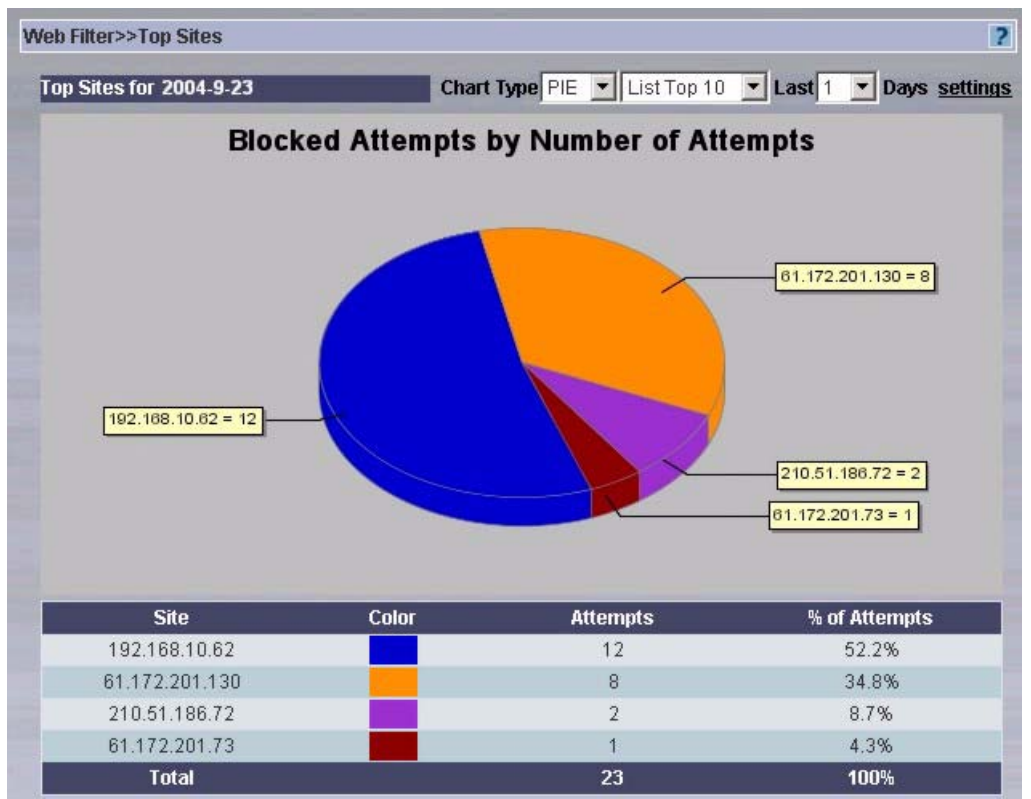

**Figure 178** Web Filter Top Sites

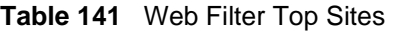

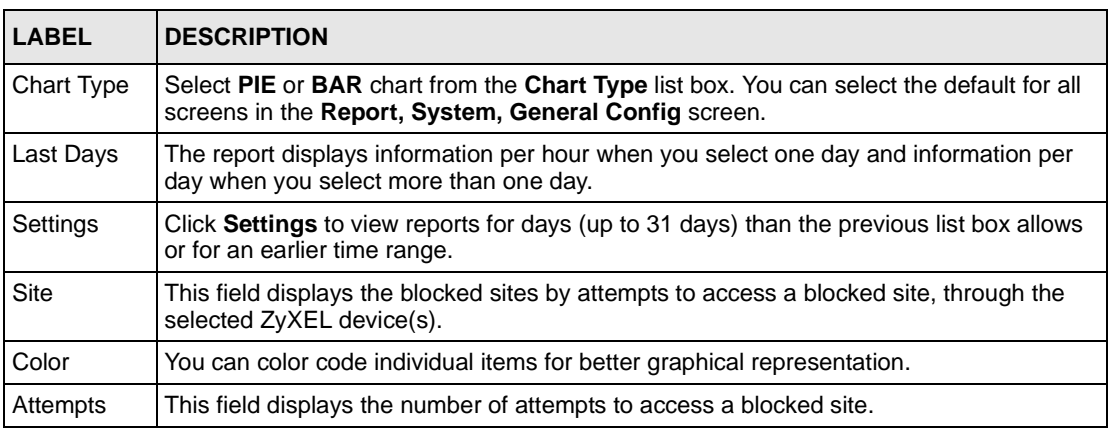

| <b>LABEL</b>       | <b>IDESCRIPTION</b>                                                                                                    |
|--------------------|----------------------------------------------------------------------------------------------------|
| $%$ of<br>Attempts | This field shows the percentage of attempts to access a blocked site during this hour.<br>compared to the whole day when one day is is selected. It shows the percentage of<br>attempts to access a blocked site during this day, compared to the total number of days<br>selected when more than one day is selected. |
| Total              | This field displays totals for measurable items in this screen.                                                                                                    |

**Table 141** Web Filter Top Sites (continued)

# **24.3 Web Filter Top Users**

Use this screen to view the top users who attempted to access a blocked site, through the selected ZyXEL device(s), during the specified time.

Web Filter>>Top Users **Top User for 2004-9-23 Top Blocked Users** 

**Figure 179** Web Filter Top Users

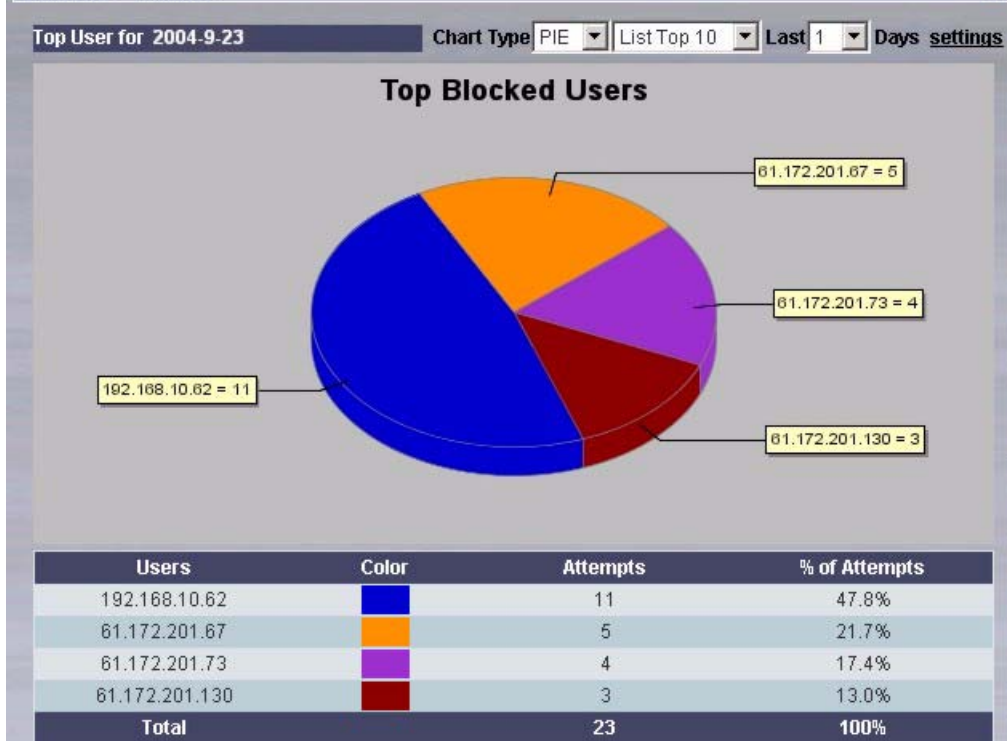

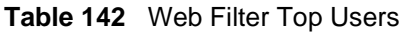

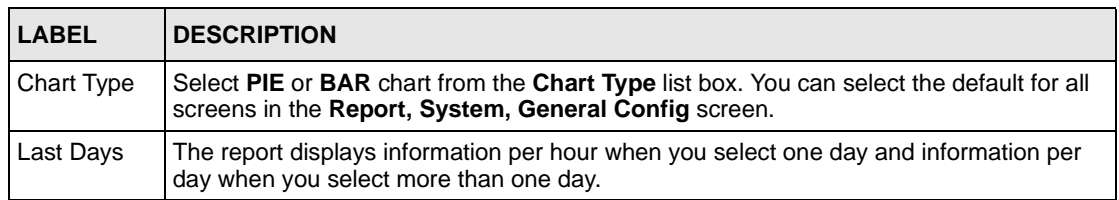

p

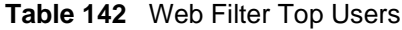

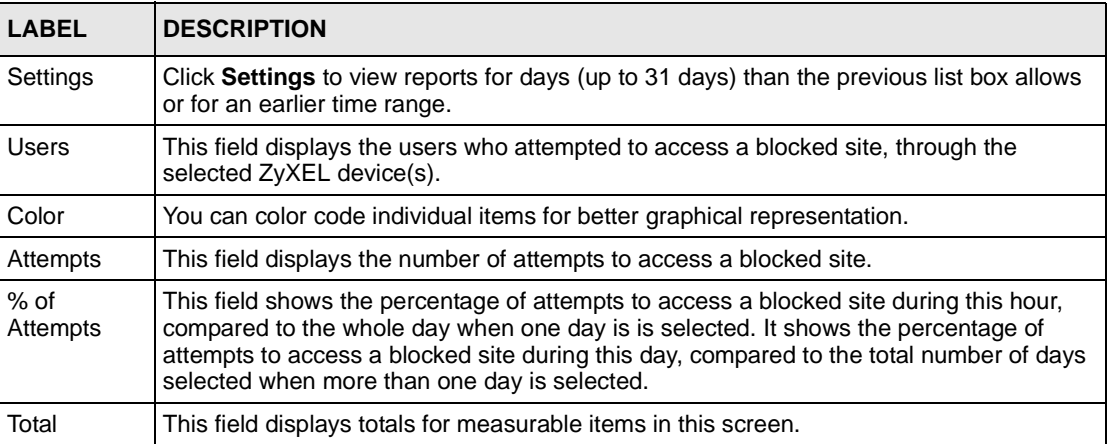

# **24.4 Web Filter By User**

Use this screen to view the number of attempts a user made to access a blocked site, through the selected ZyXEL device(s), during the specified time.

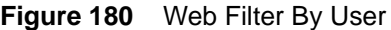

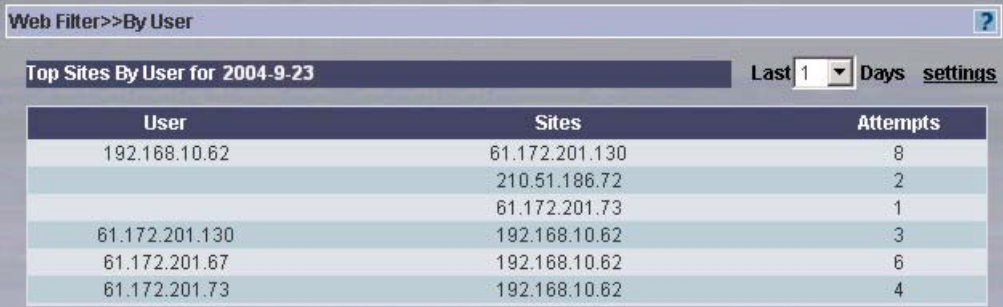

**Table 143** Web Filter By User

| <b>LABEL</b> |                                                                                                    |
|--------------|----------------------------------------------------------------------------------------------------|
| Last Days    | The report displays information per hour when you select one day and information per<br>day when you select more than one day.    |
| Settings     | Click Settings to view reports for days (up to 31 days) than the previous list box<br>allows or for an earlier time range.        |
| User         | This field displays the user who attempted to access a blocked site, through the<br>selected ZyXEL device(s).                     |
| <b>Sites</b> | This field displays the blocked sites by attempts to access a blocked site by this user,<br>through the selected ZyXEL device(s). |
| Attempts     | This field displays the number of attempts to access a blocked site.                                                              |

# **CHAPTER 25 Attack Reports**

Use these screens to create reports on attacks detected by a ZyXEL device's firewall during the specified time.

## **25.1 Attack Summary**

To view the number of attacks on the selected ZyXEL device(s), during the specified time, select a ZyXEL device(s) and then click **Report, Attack**, **Summary**.

**Figure 181** Attack Summary

| Attack>>Summary      |       |                               |                          | $\overline{?}$ |
|----------------------|-------|-------------------------------|--------------------------|----------------|
| Summary for 2004-9-2 |       | Chart Type PIE                | v Last 1 v Days Settings |                |
|                      |       | <b>Attacks by Hour of Day</b> |                          |                |
|                      |       |                               |                          |                |
|                      |       |                               |                          |                |
|                      |       |                               |                          |                |
|                      |       |                               |                          |                |
| Hour                 | Color | <b>Attacks</b>                | % of Attacks             |                |
| <b>Total</b>         |       | $\mathbf{0}$                  | 100%                     |                |

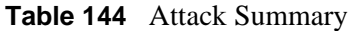

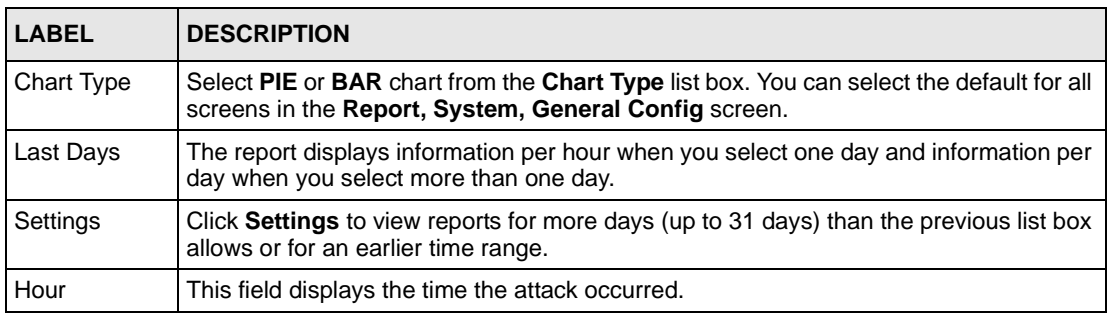

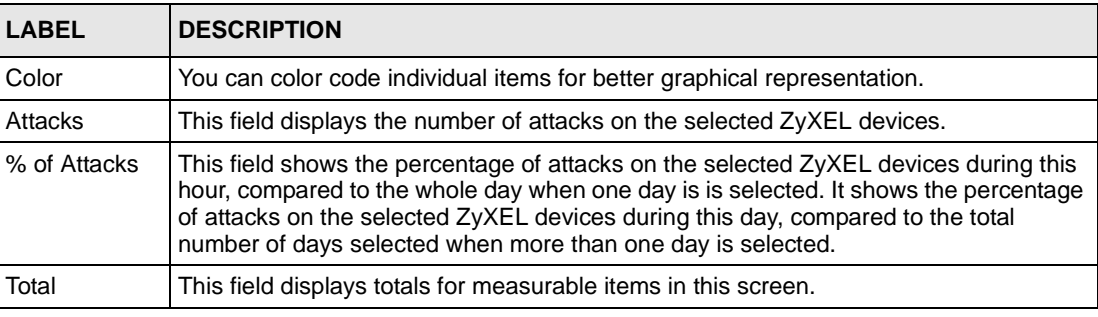

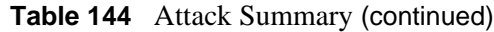

# **25.2 Attack Categories**

To view the types of attacks on the selected ZyXEL device(s), during the specified time, select a ZyXEL device(s) and then click **Report, Attack**, **By Category**.

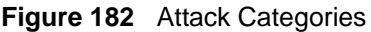

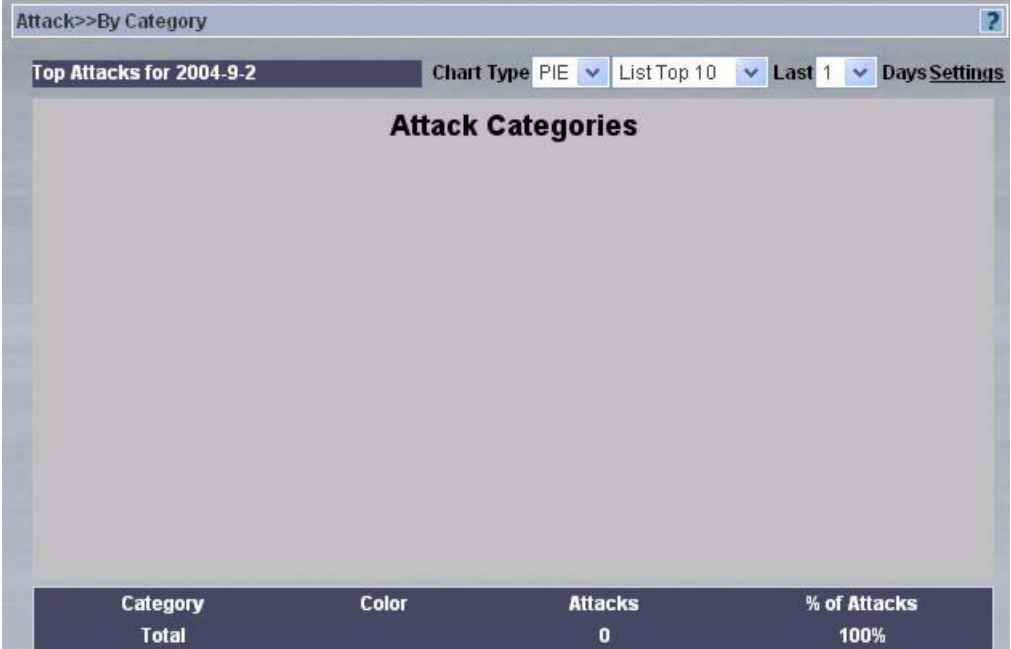

#### **Table 145** Attack Categories

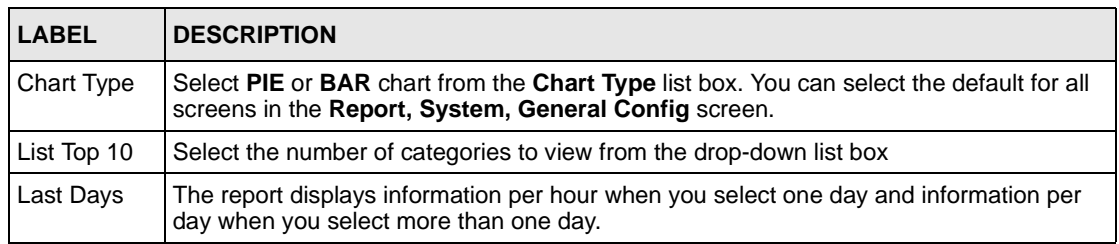

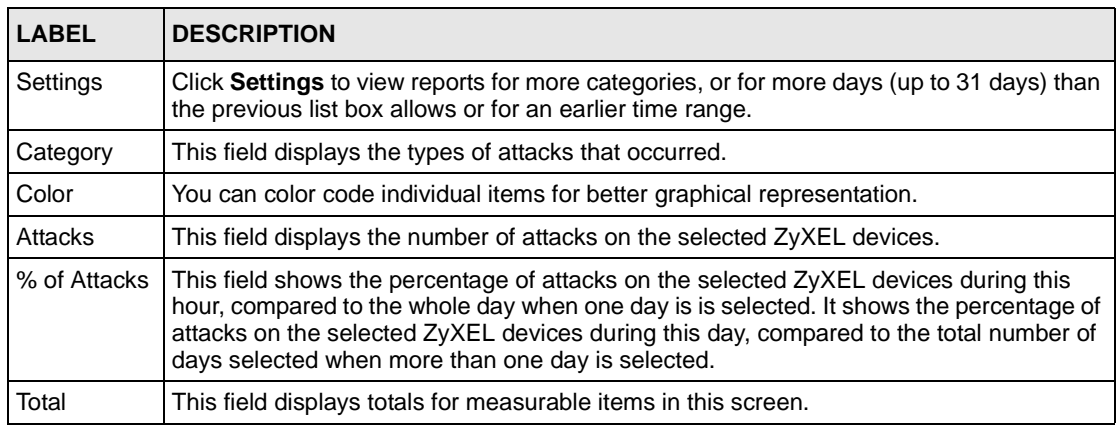

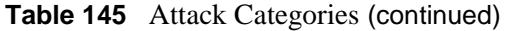

## **25.2.1 Attack Category Settings**

Enter the number of categories you want to view in the **Cat Num** text field.

### **Figure 183** Attack Category Settings

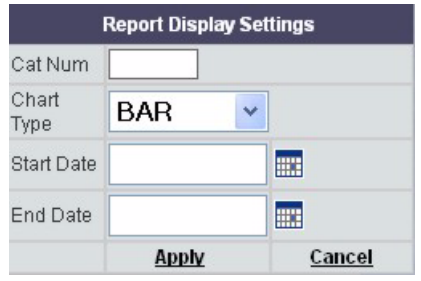

## **25.3 Source of Attacks**

To view the source IP addresses of attacks on the selected ZyXEL device(s), during the specified time, select a ZyXEL device(s) and then click **Report, Attack**, **By Source**.

#### **Figure 184** Source of Attacks

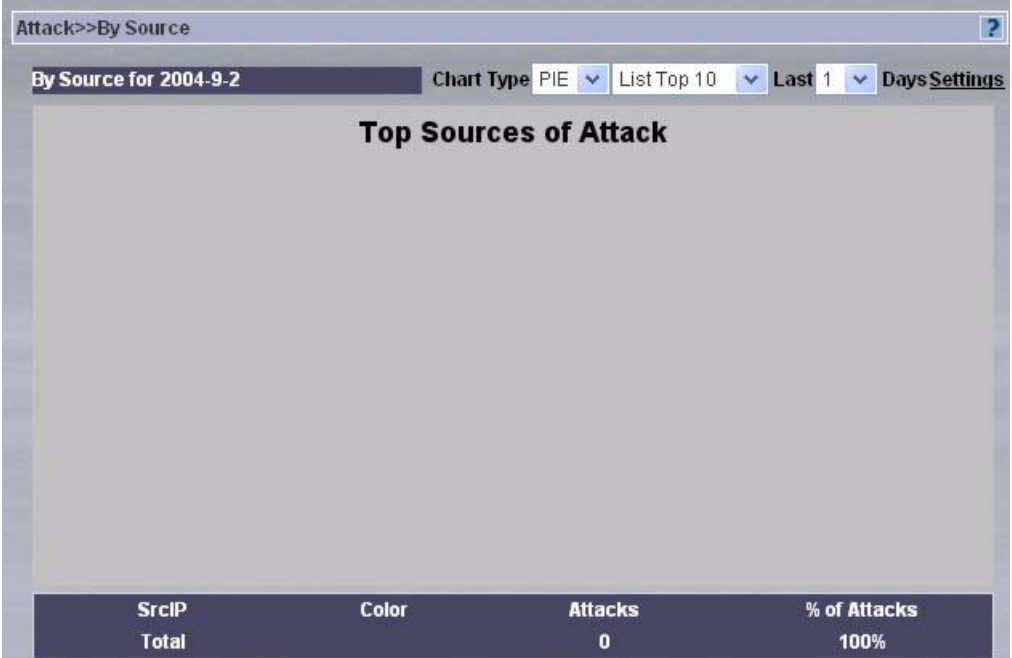

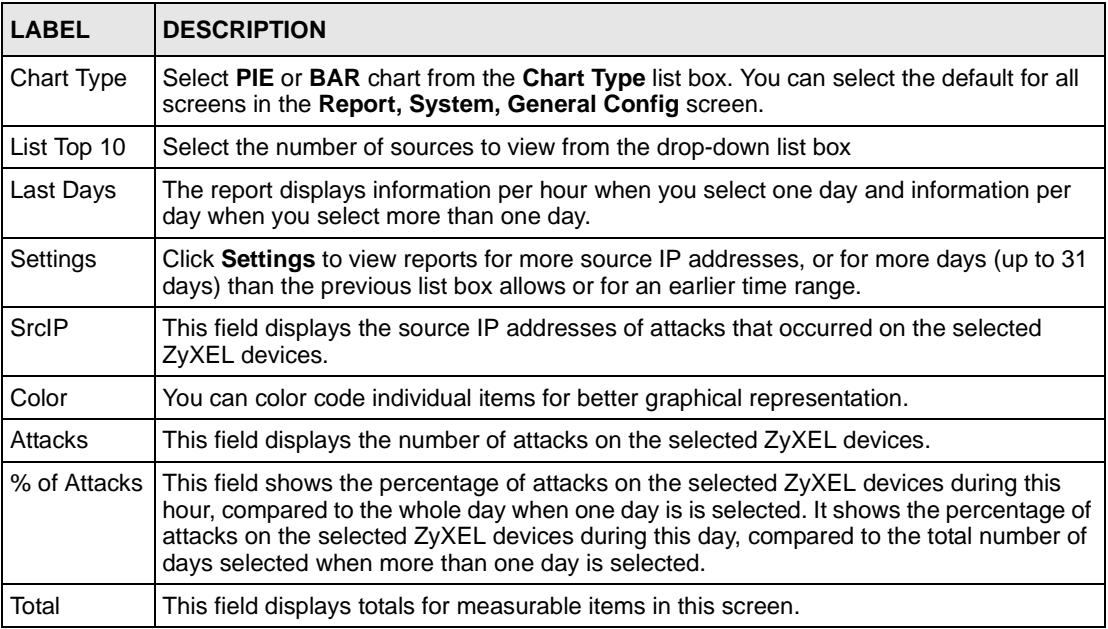

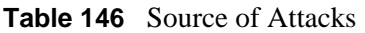

## **25.3.1 Attack Source Settings**

Enter the number of attack source IP addresses that you want to view in the **Src Num** text field.

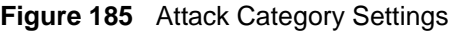

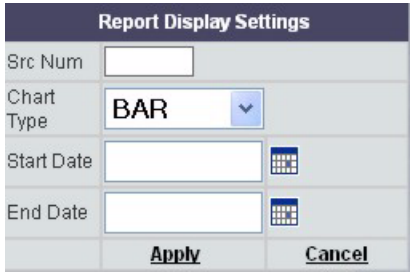

## **25.4 Attack Errors and Exceptions**

To view information on the number of dropped packets by the selected ZyXEL device(s), during the specified time, select a ZyXEL device(s) and then click **Report, Attack**, **Errors & Exceptions**.

**Figure 186** Attack Errors and Exceptions

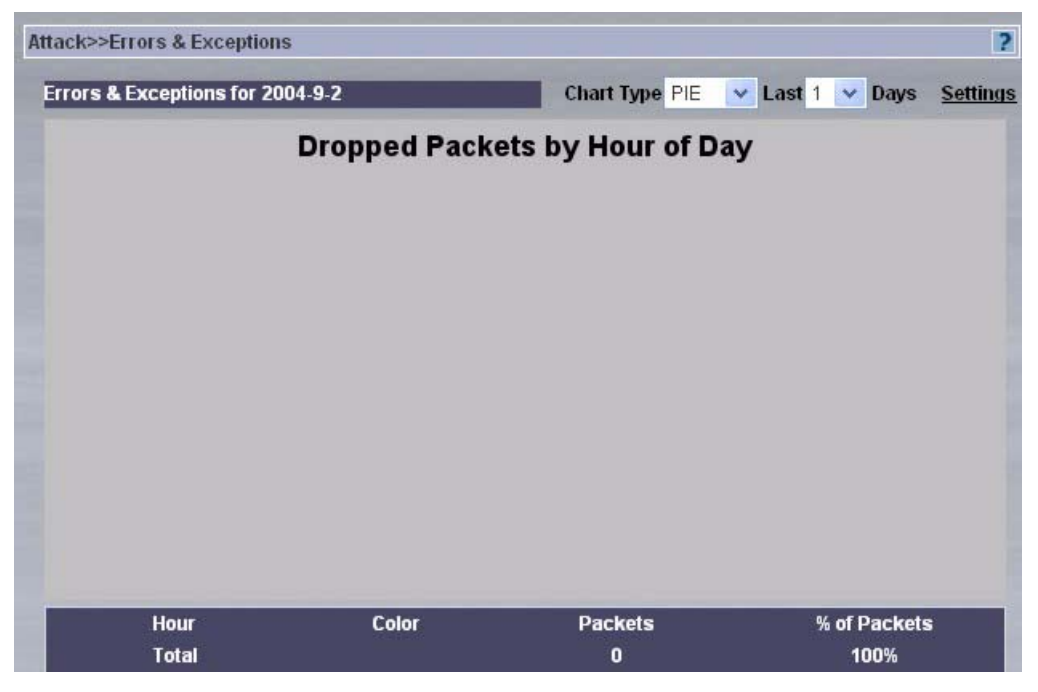

| <b>LABEL</b> | <b>DESCRIPTION</b>                                                                                                    |
|--------------|----------------------------------------------------------------------------------------------------|
| Chart Type   | Select PIE or BAR chart from the Chart Type list box. You can select the default for all<br>screens in the Report, System, General Config screen.                                                                                                    |
| Last Days    | The report displays information per hour when you select one day and information per<br>day when you select more than one day.                                                                                                    |
| Settings     | Click Settings to view reports for more days (up to 31 days) than the previous list box<br>allows or for an earlier time range.                                                                                                    |
| Hour         | This field displays the time the packets were dropped.                                                                                                    |
| Color        | You can color code individual items for better graphical representation.                                                                                                    |
| Packets      | This field displays the number of packets that were dropped by the selected ZyXEL<br>devices.                                                                                                    |
| % of Packets | This field shows the percentage of packets on the selected ZyXEL devices during this<br>hour, compared to the whole day when one day is is selected. It shows the percentage of<br>packets on the selected ZyXEL devices during this day, compared to the total number of<br>days selected when more than one day is selected. |
| Total        | This field displays totals for measurable items in this screen.                                                                                                    |

**Table 147** Attack Errors and Exceptions

# **CHAPTER 26 Authentication**

Use these screens to view information on who successfully logged into the selected ZyXEL devices (for management or monitoring purposes) and also on those who tried to log in, but failed.

# **26.1 Successful Logins**

To view information on who successfully logged into the selected ZyXEL device(s), during the specified time, select a ZyXEL device(s) and then click **Report, Authentication, Successful Login**.

**Figure 187** Successful Logins

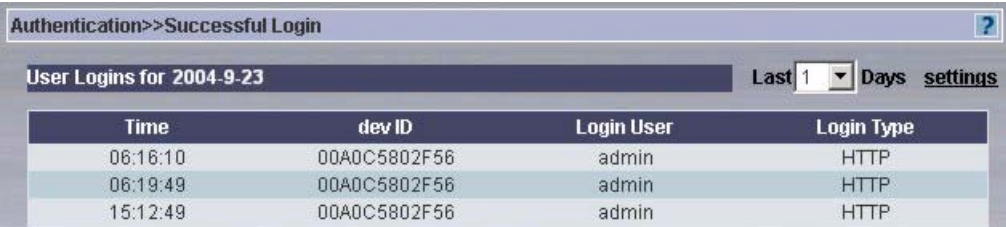

#### **Table 148** Successful Logins

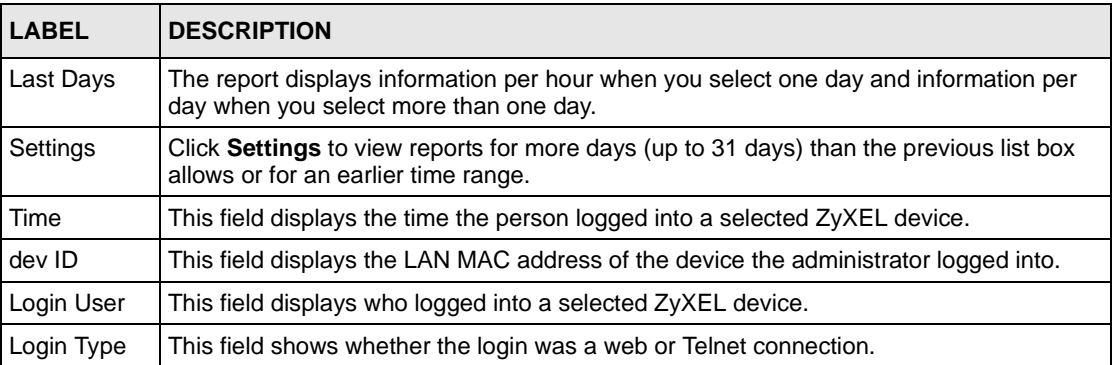

# **26.2 Failed Logins**

To view information on who failed to log into the selected ZyXEL device(s), during the specified time, select a ZyXEL device(s) and then click **Report, Authentication, Failed Login**.

### **Figure 188** Failed Logins

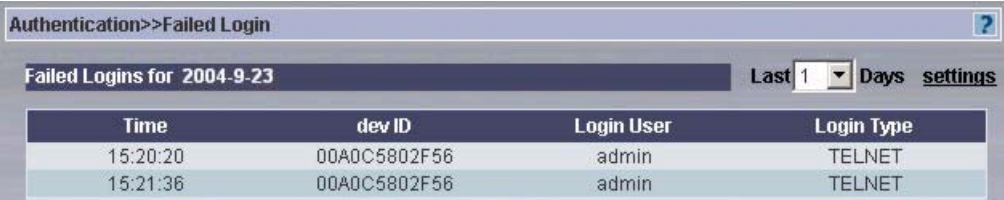

### **Table 149** Failed Logins

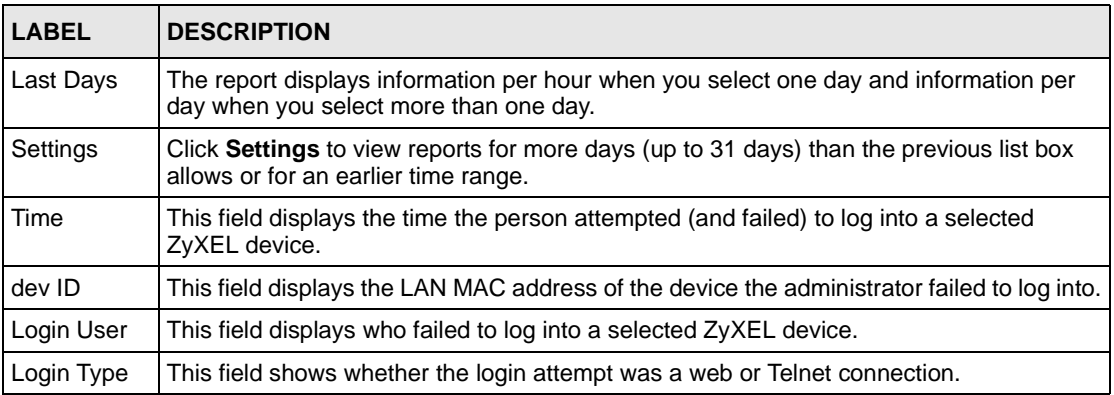

# **CHAPTER 27 Log Viewer**

Use these screens to view and purge information on logs that the selected ZyXEL devices generated.

# **27.1 Log Monitor**

To view (and purge information) on logs that the selected ZyXEL devices generated during the specified time, select a ZyXEL device(s) and then click **Report, Log Viewer, Log Monitor**.

Purged logs are saved as CSV (Comma-Separated Value) files. If you purge logs and then later discover you need to view them later, then use the **Report, System, CSV Import** screen to import the purged log CSV file.

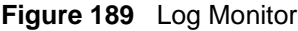

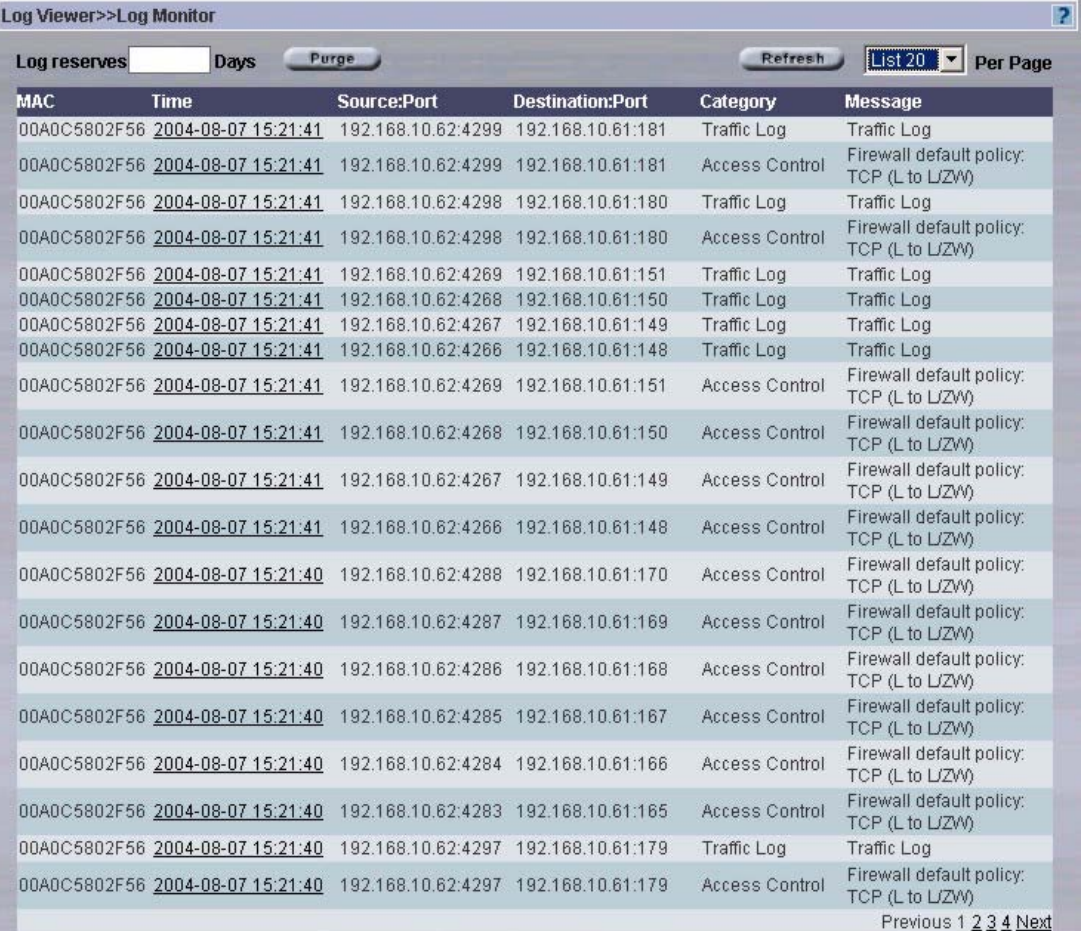

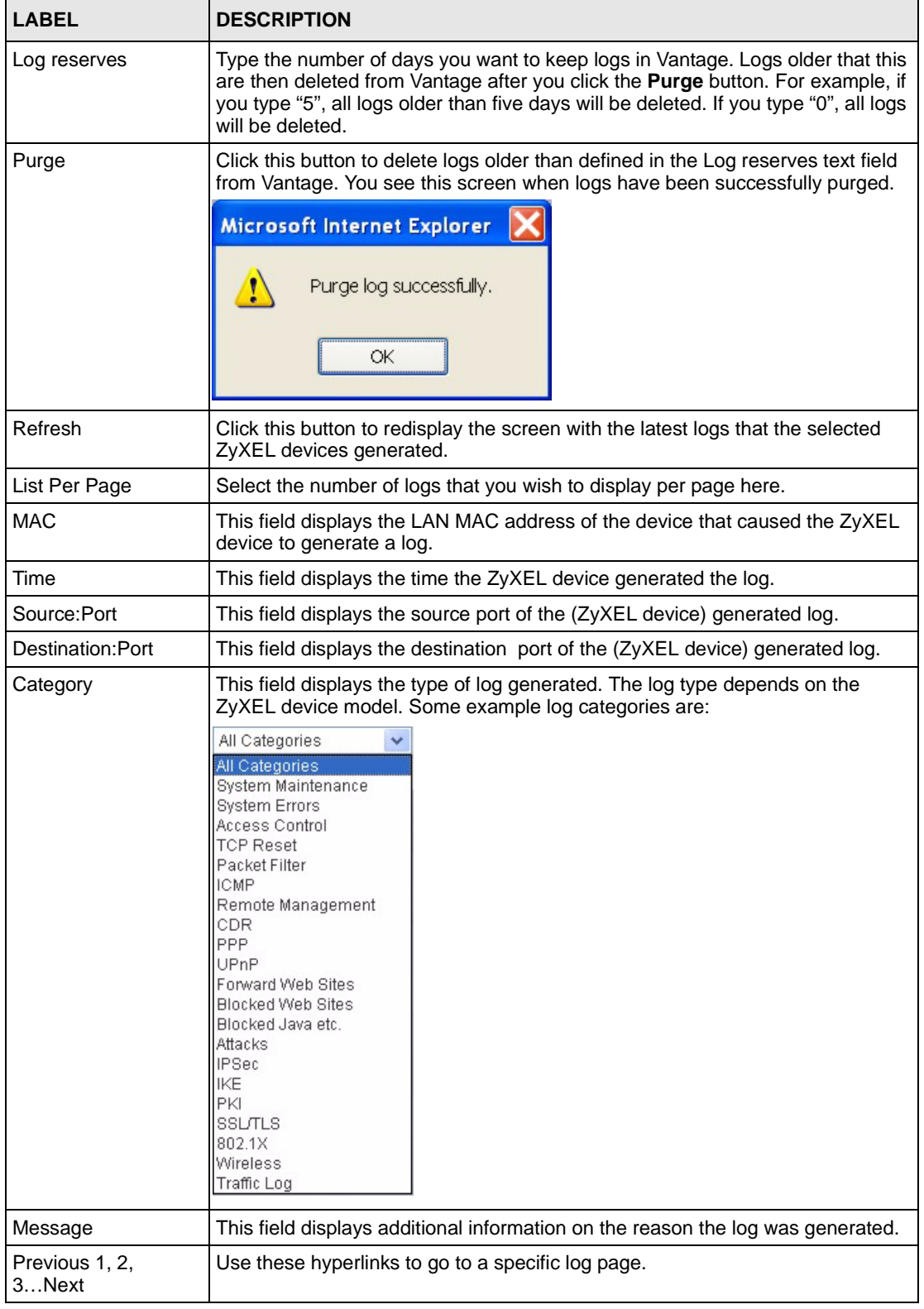

### <span id="page-317-0"></span>**Table 150** Log Monitor

# **27.2 Log Search**

You can search for logs by specific criteria ((date, time, port, category, log message or device LAN MAC address) select a ZyXEL device(s) and then click **Report, Log Viewer, Search**.

Fill in the search criteria as shown in this screen.

### **Figure 190** Log Search

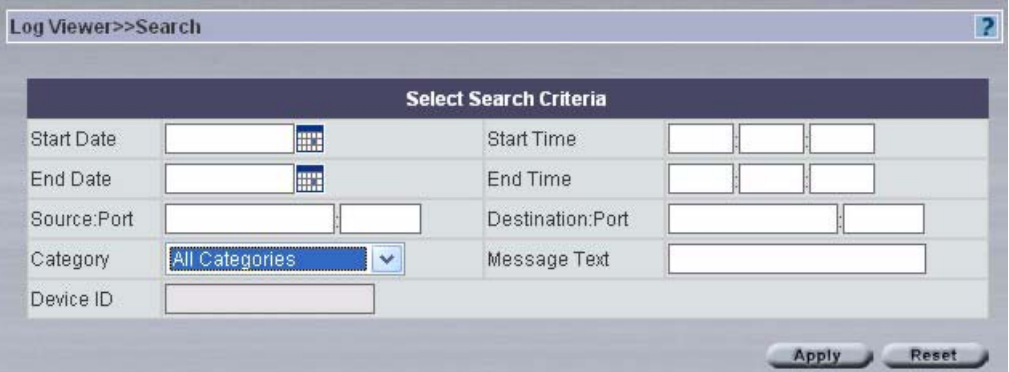

### **Table 151** Log Search

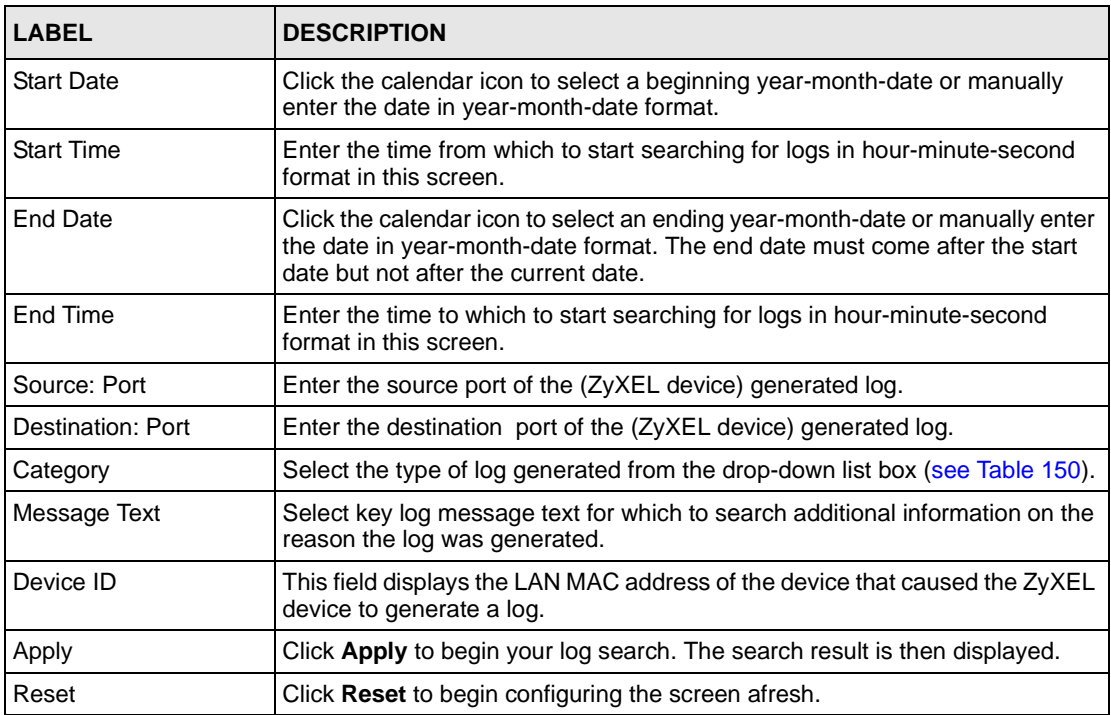

# **CHAPTER 28 Report System Screens**

Use these screens to:

- Set default reporting parameters such as refresh intervals, syslog retrieval intervals, log storage within Vantage and default chart types.
- Schedule daily or weekly reports.
- Import a CSV (Comma-Separated Value) file of previously purged logs.
- View information on the Vantage reporting module.

## **28.1 General Configuration**

Use this screen to set default reporting parameters such as refresh intervals, syslog retrieval intervals, log storage within Vantage and default chart types.

Click **Report, System, General Config** to display the next screen. Select a check box to make the corresponding item configurable.

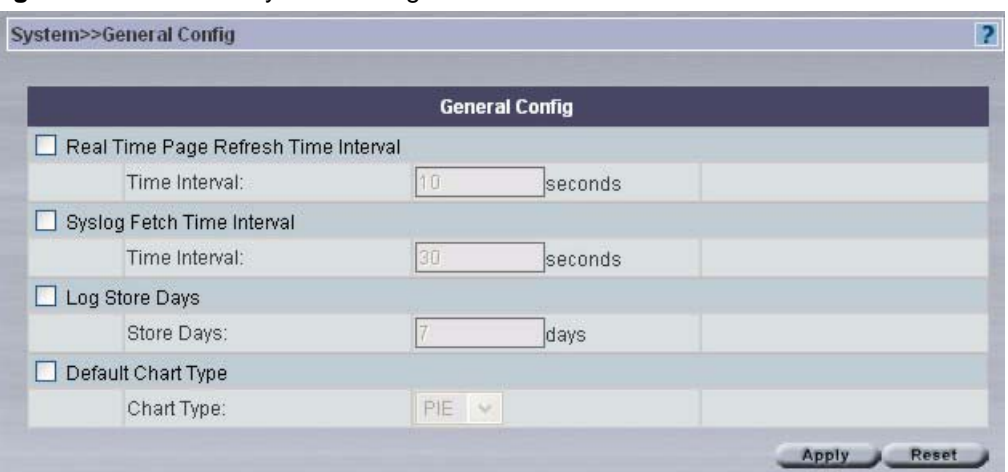

#### **Figure 191** General System Configuration

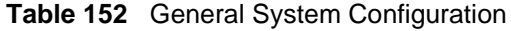

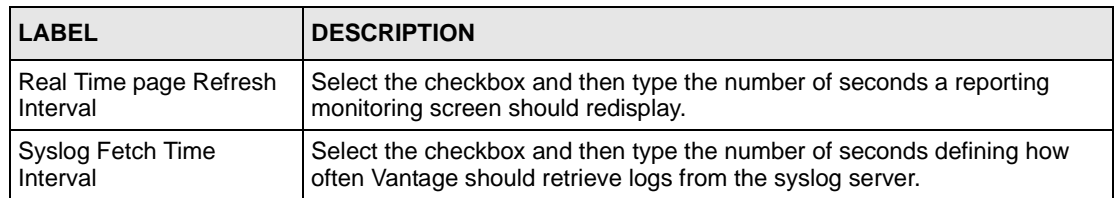

| <b>LABEL</b>       | <b>DESCRIPTION</b>                                                                                   |
|--------------------|----------------------------------------------------------------------------------------------------|
| Log Store Days     | Select the checkbox and then type the number of days Vantage should<br>store logs.                   |
| Default Chart Type | Select the checkbox and then choose the default chart type that should<br>display in report screens. |
| Apply              | Click Apply to save your changes to the Vantage reporting module.                                    |
| Reset              | Click Reset to begin configuring the screen afresh.                                                  |

**Table 152** General System Configuration (continued)

# **28.2 Schedule Reports**

Use this screen to schedule daily or weekly reports.

Click **Report, System, Schedule** to display the next screen.

### **Figure 192** Schedule Reports

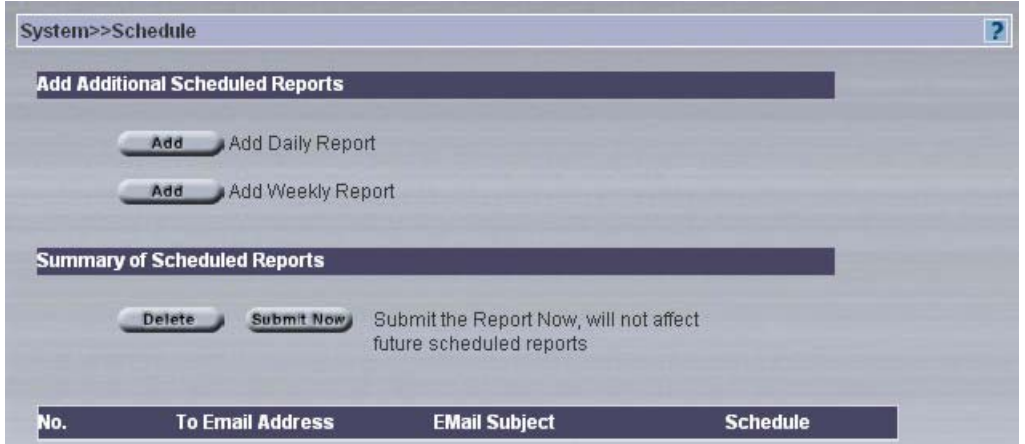

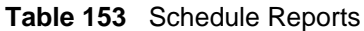

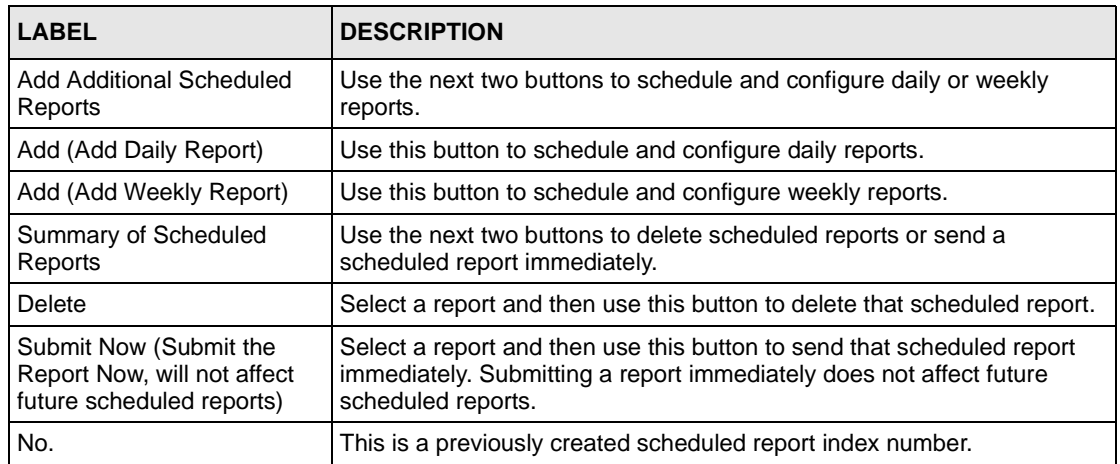

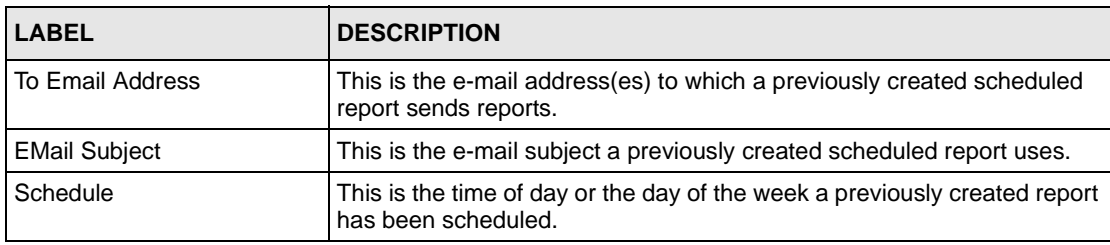

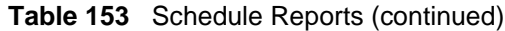

## **28.2.1 Schedule Daily Report**

Click **Add** (Add Daily Report) in the System Schedule screen to display the next screen. Use this screen to send reports each day. In this screen, you can configure e-mail details, report types and times to send.

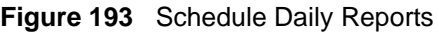

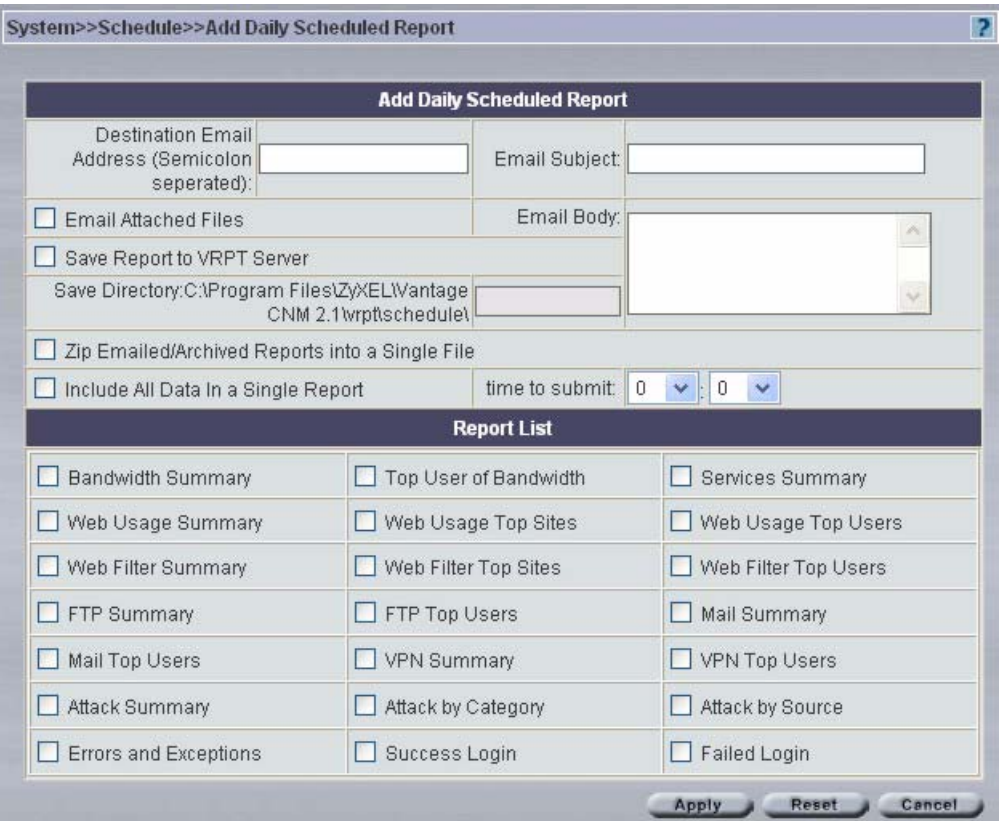

**Table 154** Schedule Daily Reports

| <b>LABEL</b>                                        | <b>DESCRIPTION</b>                                                                         |
|-----------------------------------------------------|--------------------------------------------------------------------------------------------|
| Add Daily Scheduled Report                          |                                                                                            |
| Destination Email Address (Semicolon<br>seperated): | Type e-mail addresses to where e-mailed reports<br>should be sent separated by semicolons. |

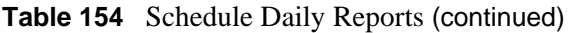

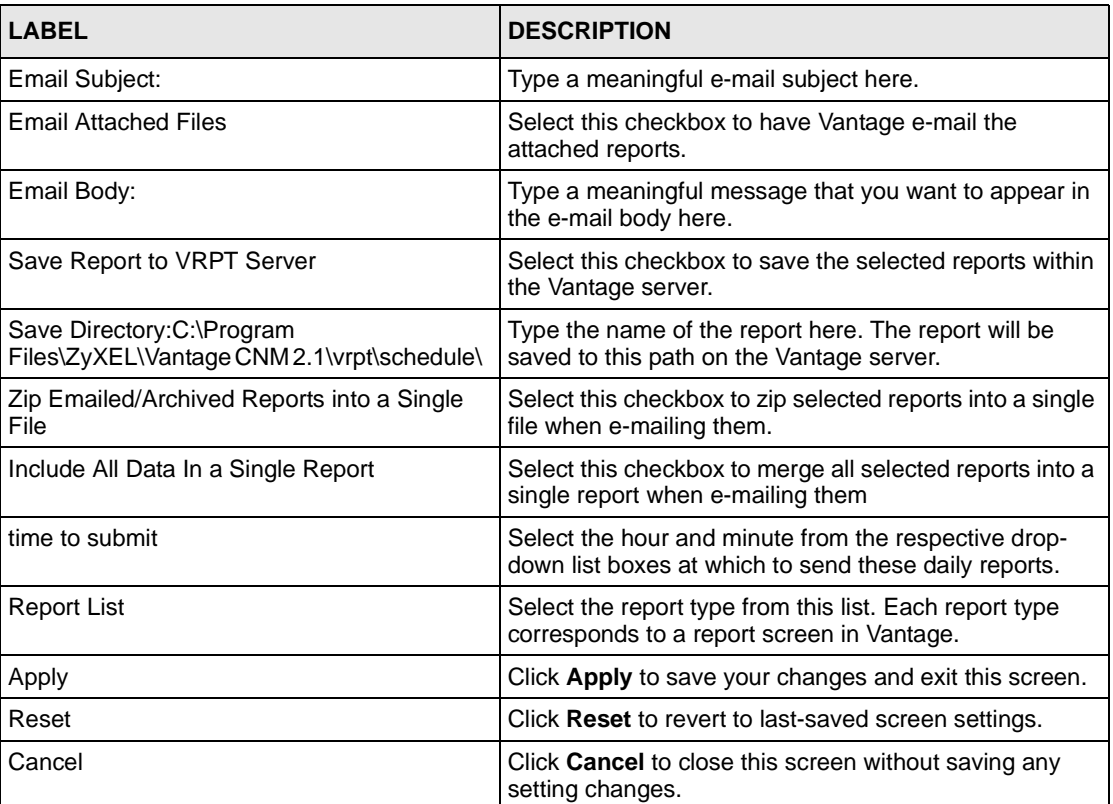

## **28.2.2 Schedule Weekly Report**

Click **Add** (**Add Weekly Report**) in the **System Schedule** screen to display the next screen. Use this screen to send reports once a week. In this screen, you can configure e-mail details, report types and days of the week to send.

#### **Figure 194** Schedule Weekly Reports

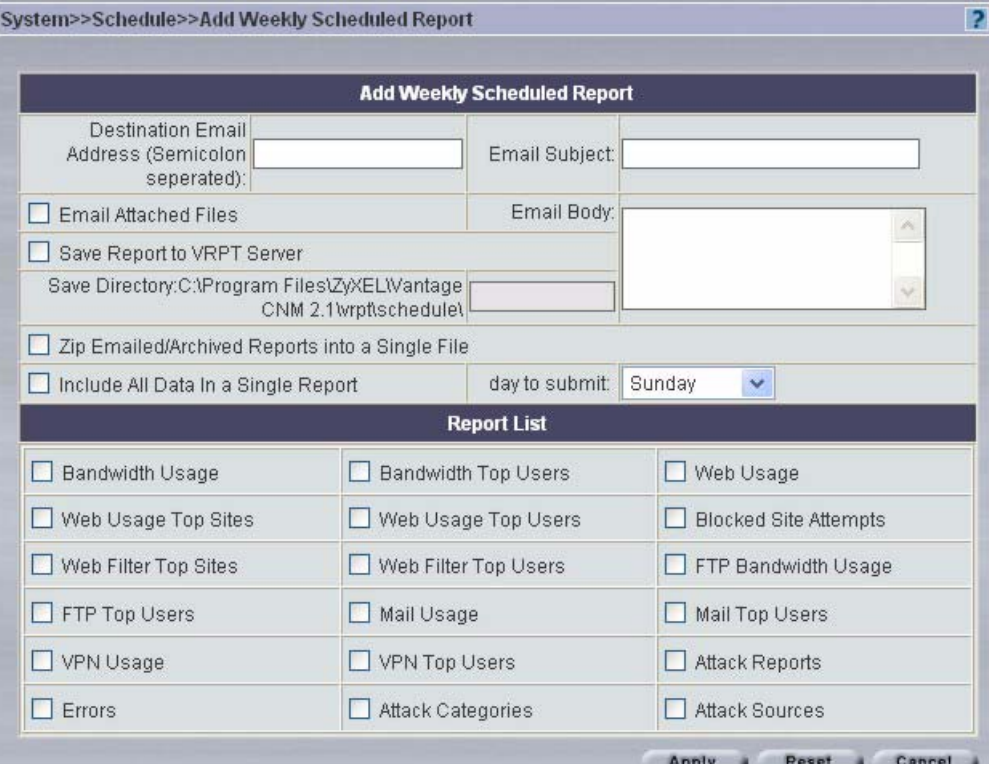

**Table 155** Schedule Daily Reports

| <b>LABEL</b>                                                                 | <b>DESCRIPTION</b>                                                                                |
|------------------------------------------------------------------------------|---------------------------------------------------------------------------------------------------|
| Add Weekly Scheduled Report                                                  |                                                                                                   |
| Destination Email Address (Semicolon<br>seperated):                          | Type e-mail addresses to where e-mailed reports should<br>be sent separated by semicolons.        |
| Email Subject:                                                               | Type a meaningful e-mail subject here.                                                            |
| <b>Email Attached Files</b>                                                  | Select this checkbox to have Vantage e-mail the attached<br>reports.                              |
| Email Body:                                                                  | Type a meaningful message that you want to appear in<br>the e-mail body here.                     |
| Save Report to VRPT Server                                                   | Select this checkbox to save the selected reports within<br>the Vantage server.                   |
| Save Directory: C: \Program<br>Files\ZyXEL\Vantage CNM<br>2.1\vrpt\schedule\ | Type the name of the report here. The report will be<br>saved to this path on the Vantage server. |
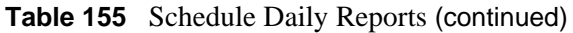

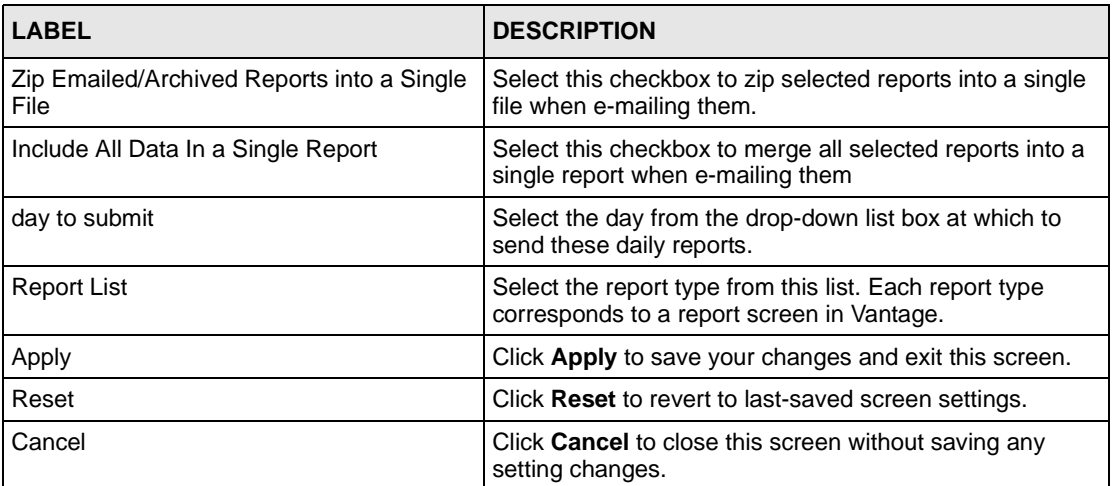

### **28.3 CSV Import**

Purged logs are saved as CSV (Comma-Separated Value) files. If you purge logs and then later discover you need to view them later, then use this screen to import the purged log CSV file. Click **Report, System, CSV Import** to display the next screen. Click **Browse** to navigate to the CSV file on your computer or type the file name and path in the text box and then click **Restore** to bring the file into the Vantage reporting module.

#### **Figure 195** CSV Import

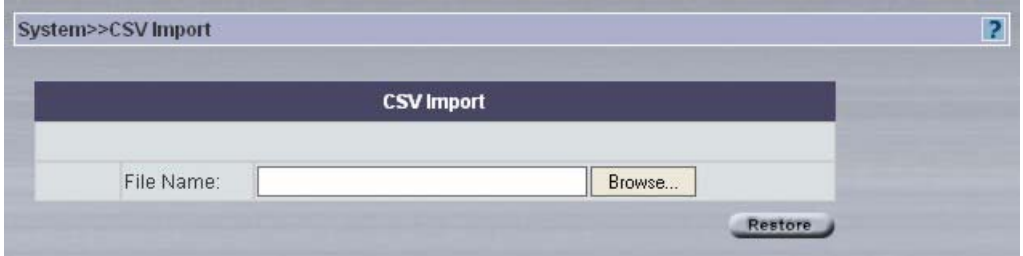

### **28.4 About Reports**

Use this screen to view version, date and copyright information about the Vantage reporting module. Click **Report, System, About** to display the next screen.

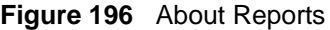

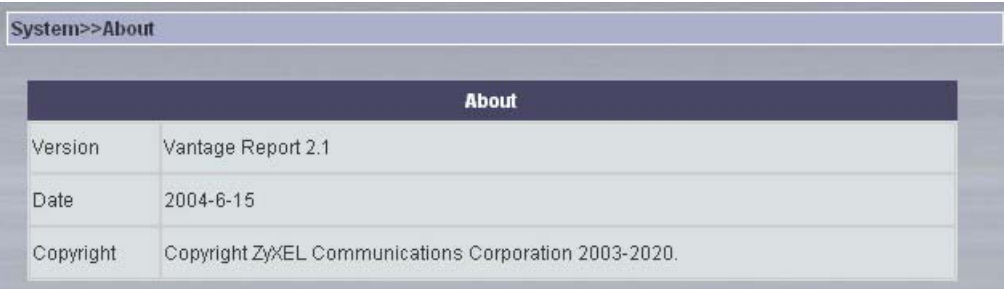

# **CHAPTER 29 Report**

Use these screens to configure reports for a single day or multiple days to be e-mailed or saved in Vantage.

### **29.1 Daily Report**

Use this screen to configure reports for a single day to be e-mailed or saved in Vantage. Click **Report, Report, Daily Report** to display the next screen.

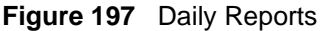

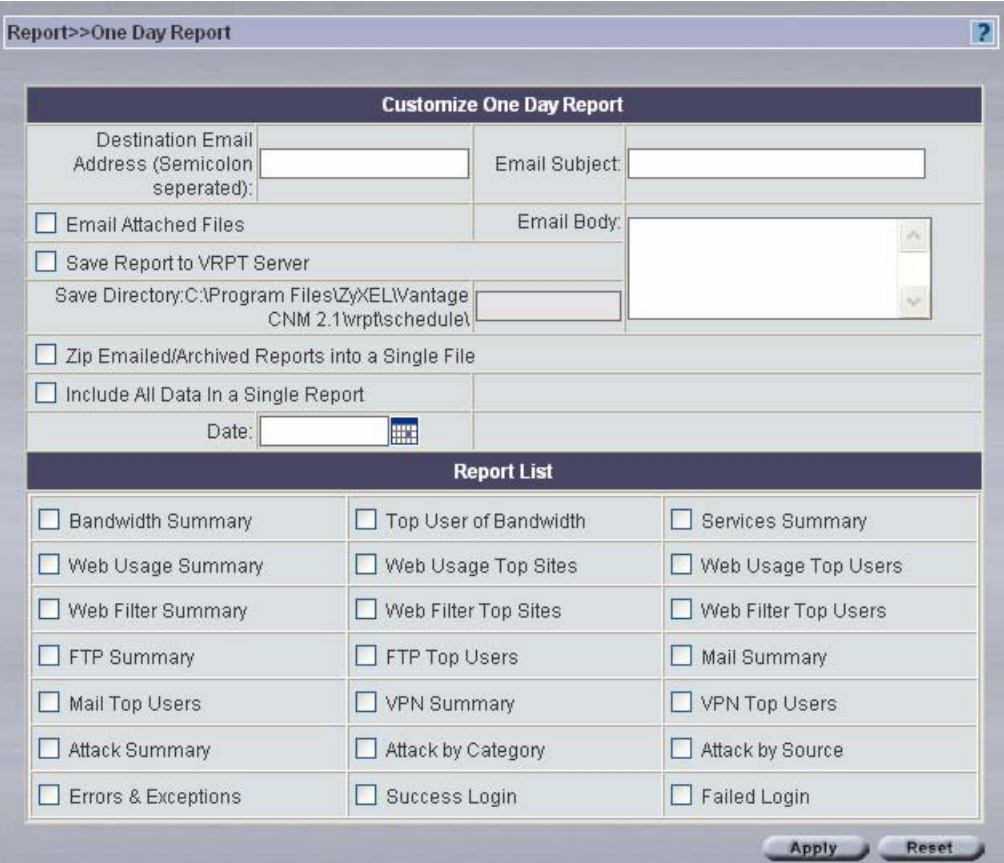

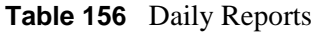

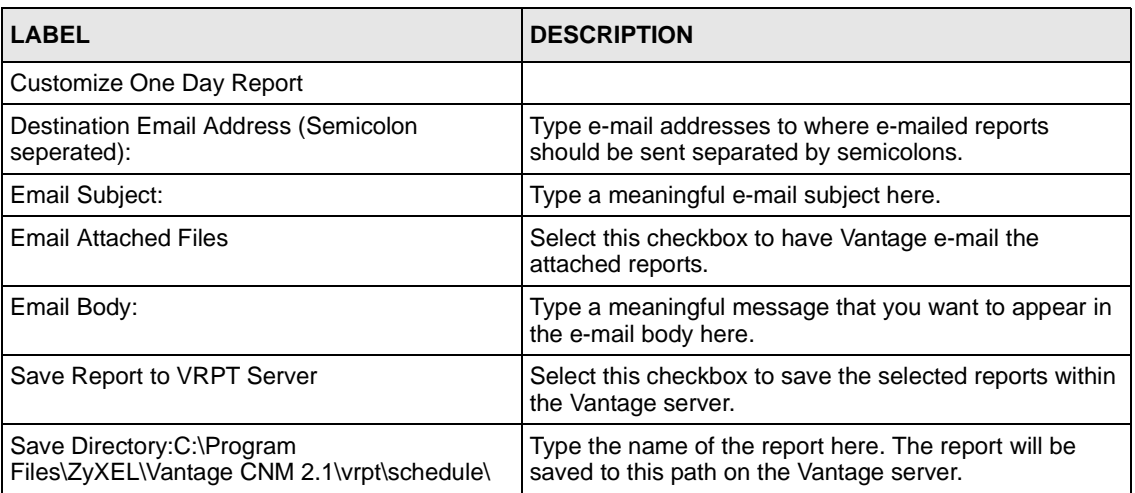

#### **Table 156** Daily Reports (continued)

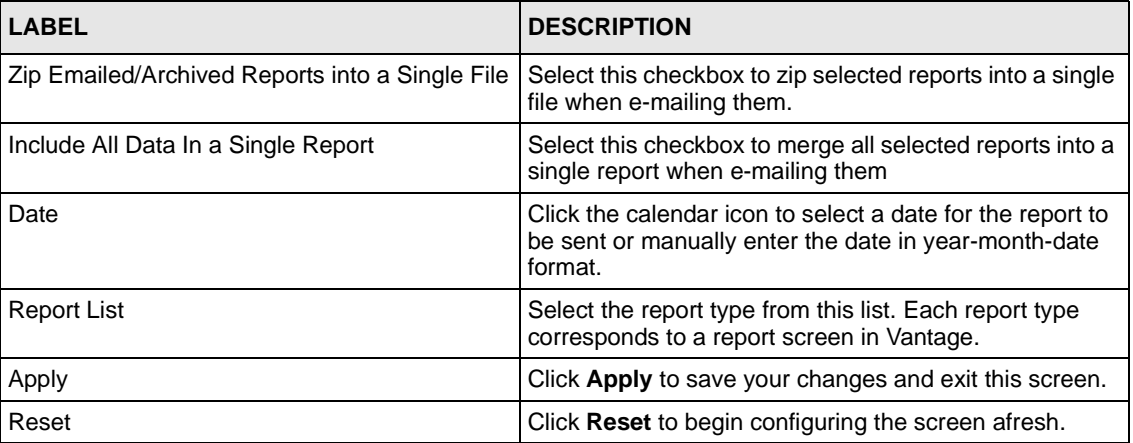

### **29.2 Over Time Report**

Use this screen to configure reports for multiple days to be e-mailed or saved in Vantage. Click **Report, Report, Over Time Report** to display the next screen.

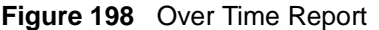

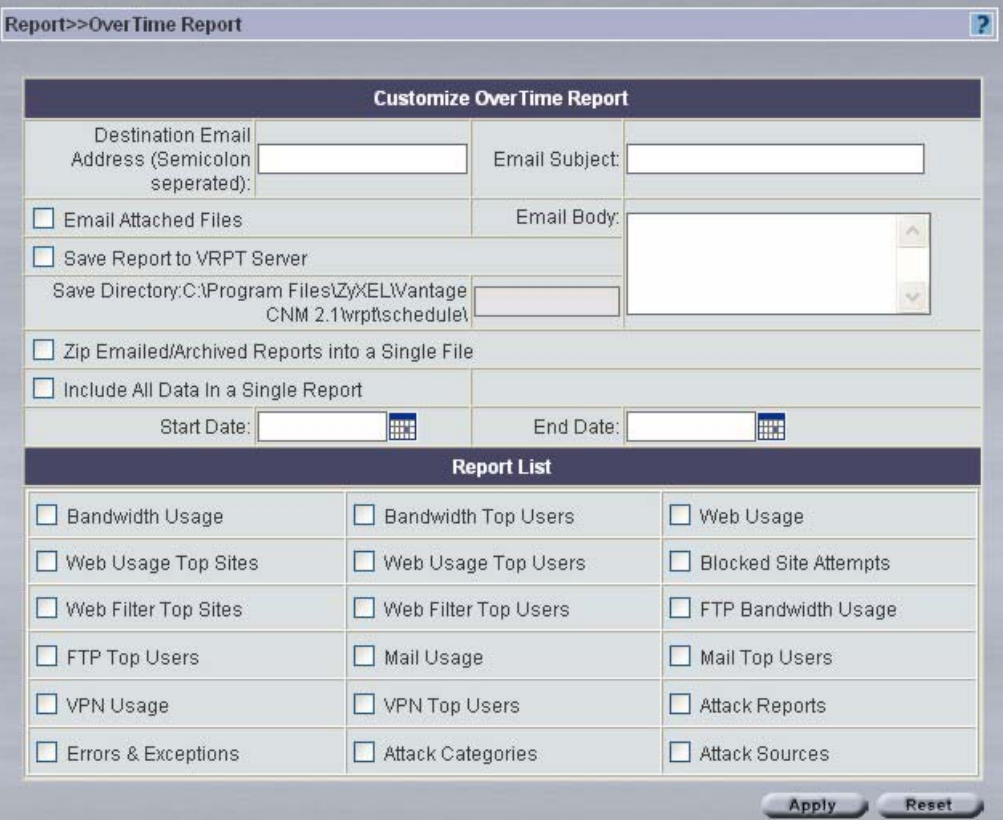

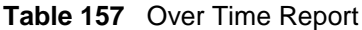

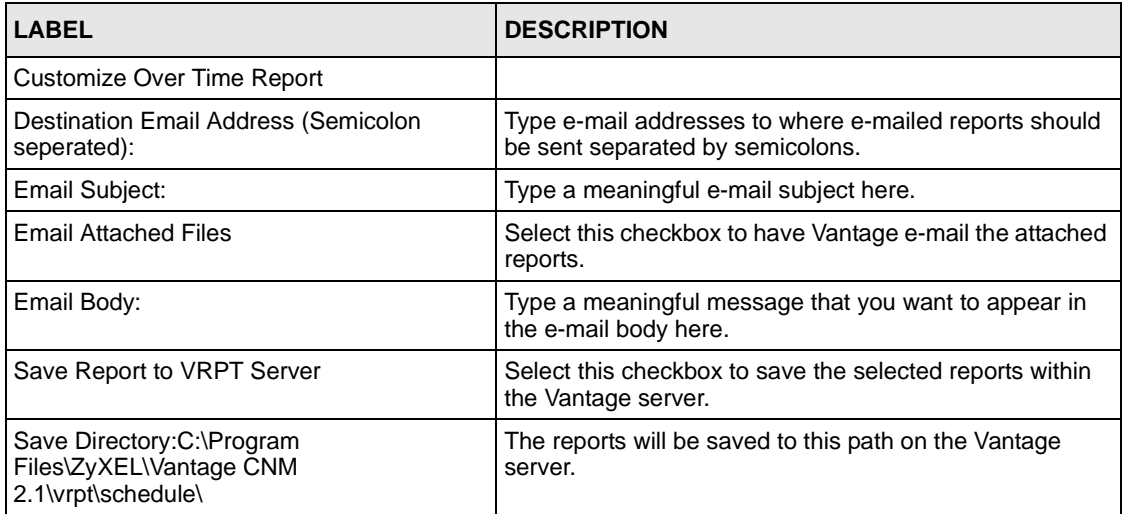

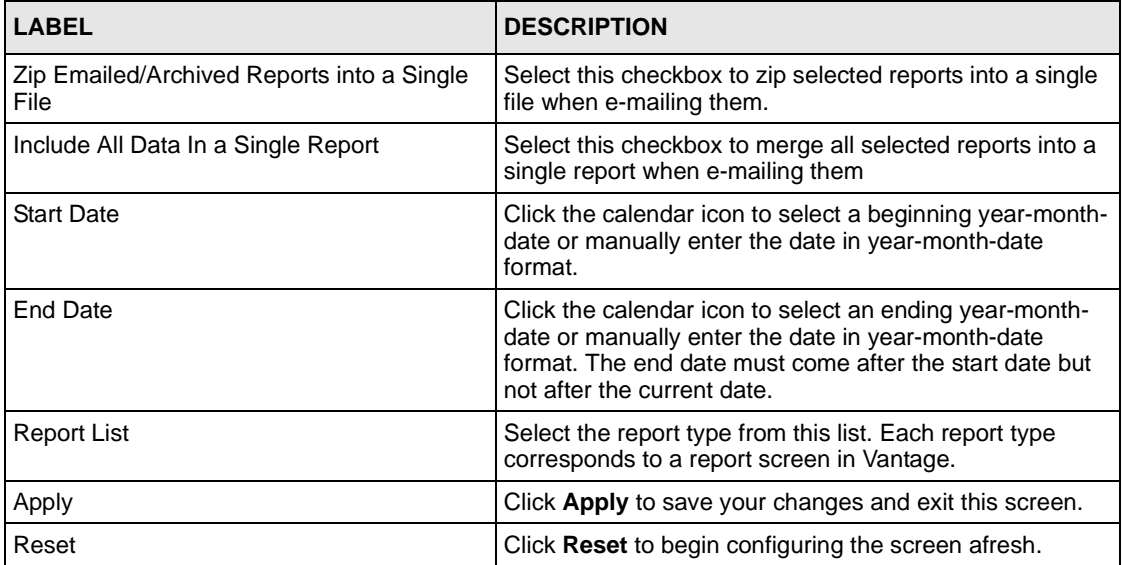

#### **Table 157** Over Time Report (continued)

# **Appendix A FTP Server (WFTPD) Setup Example**

### **Installing WFTPD**

- **1** Download the WFTPD software from www.wftpd.com to where you want to install it.
- **2** Double-click setup.exe to begin the wizard.

#### **Figure 199** Setup

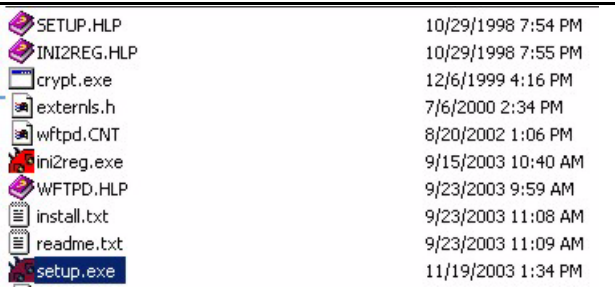

**3** Click **Next** to begin and then follow the wizard prompts.

#### **Figure 200** Wizard 1

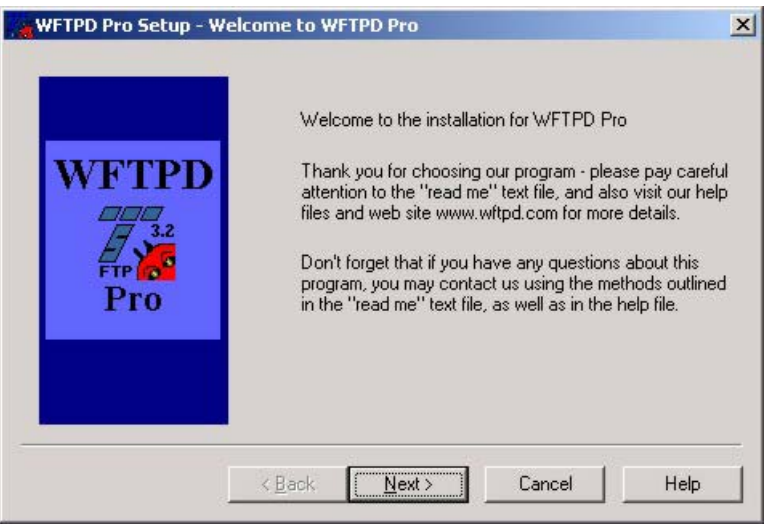

**4** Enter your details here as shown and click **Next.**

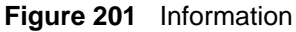

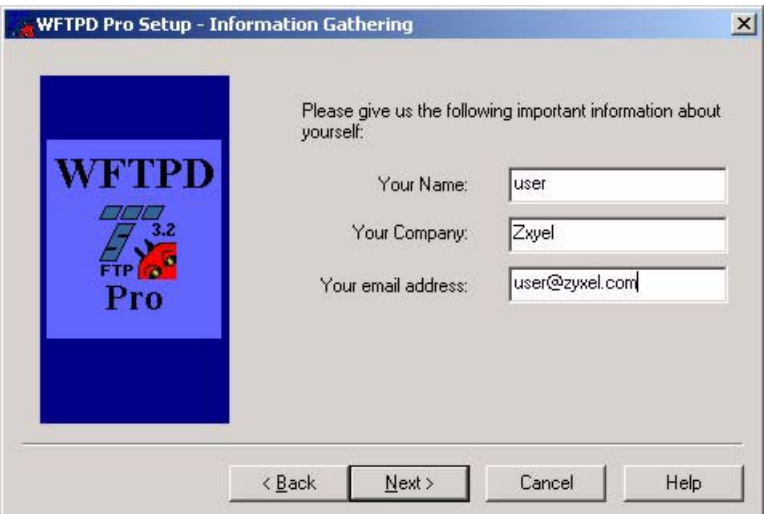

**5** Select the installation type and click **Next**.

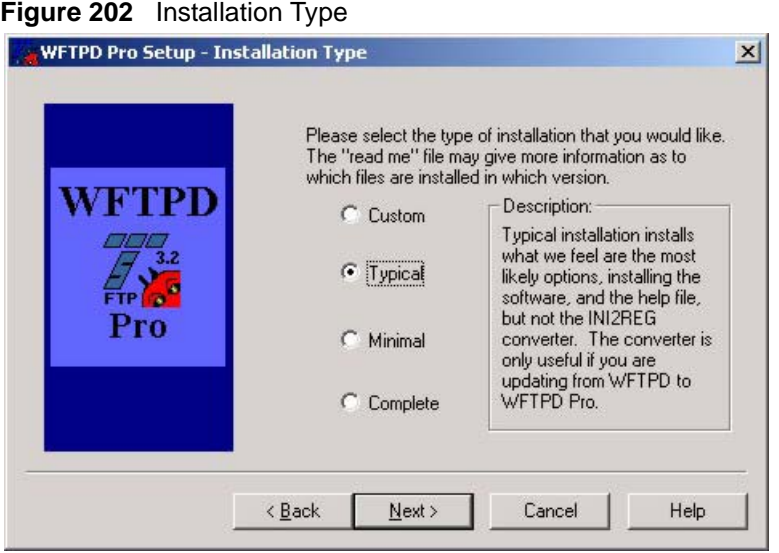

**6** Select where to install WFTPD Pro and click **Next**.

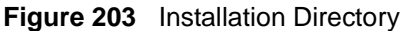

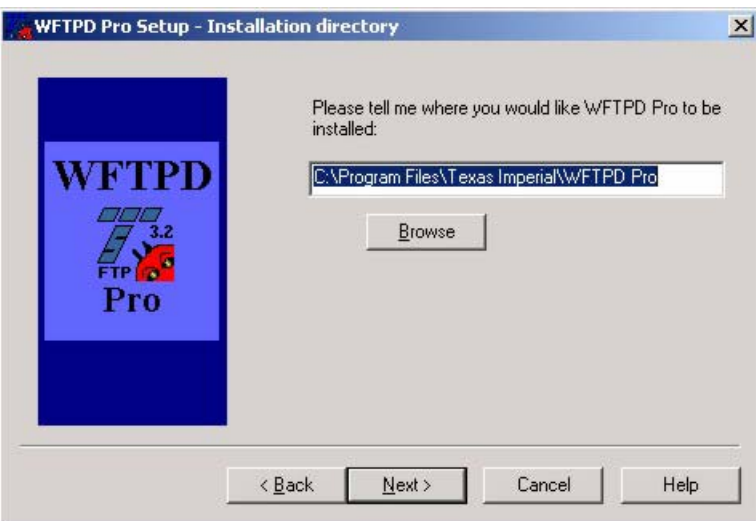

**7** You are prompted to create the directory if it doesn't already exist. Click **Yes** to create a new directory.

#### **Figure 204** Create Directory

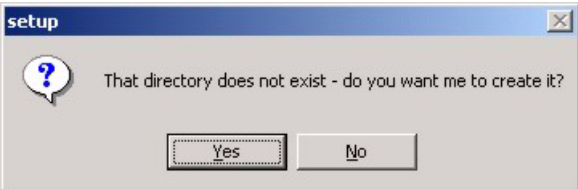

**8** Click **Next** to begin the installation.

#### **Figure 205** Begin Installation

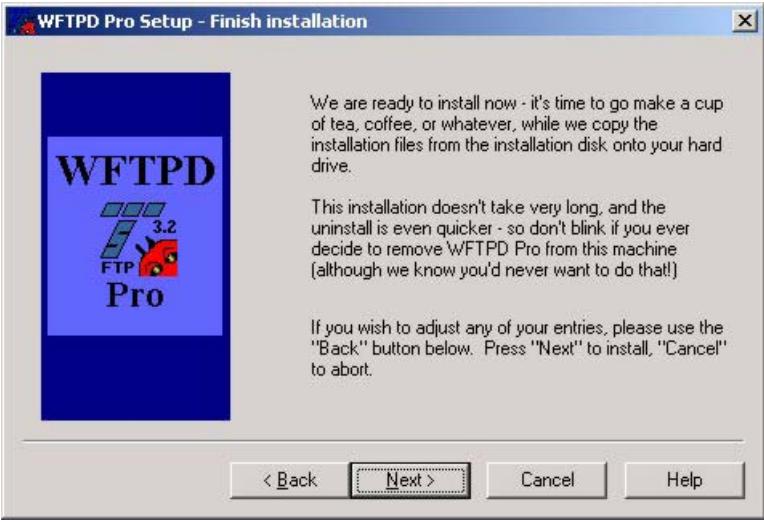

**9** WFTPD has been installed. Click **Run** to start it. Make sure the check box is selected.

### **Running WFTPD**

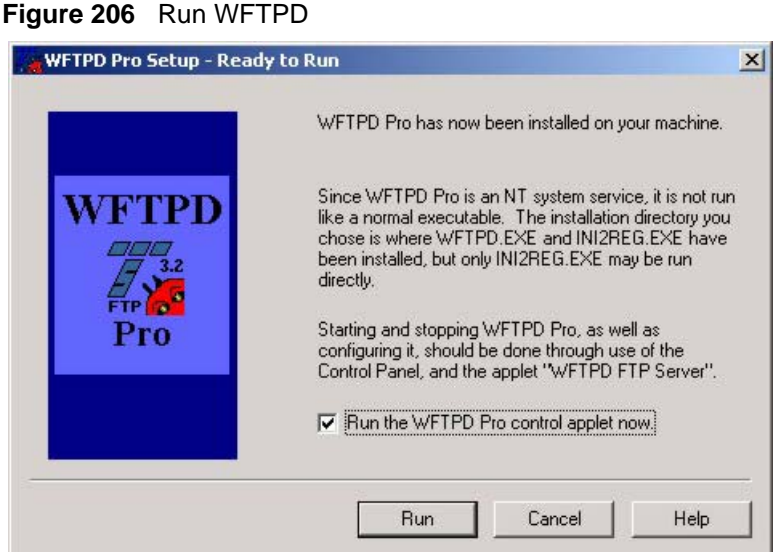

**10** Click **Start Service** form the WFTPD main screen.

### **WFTPD main screen.**

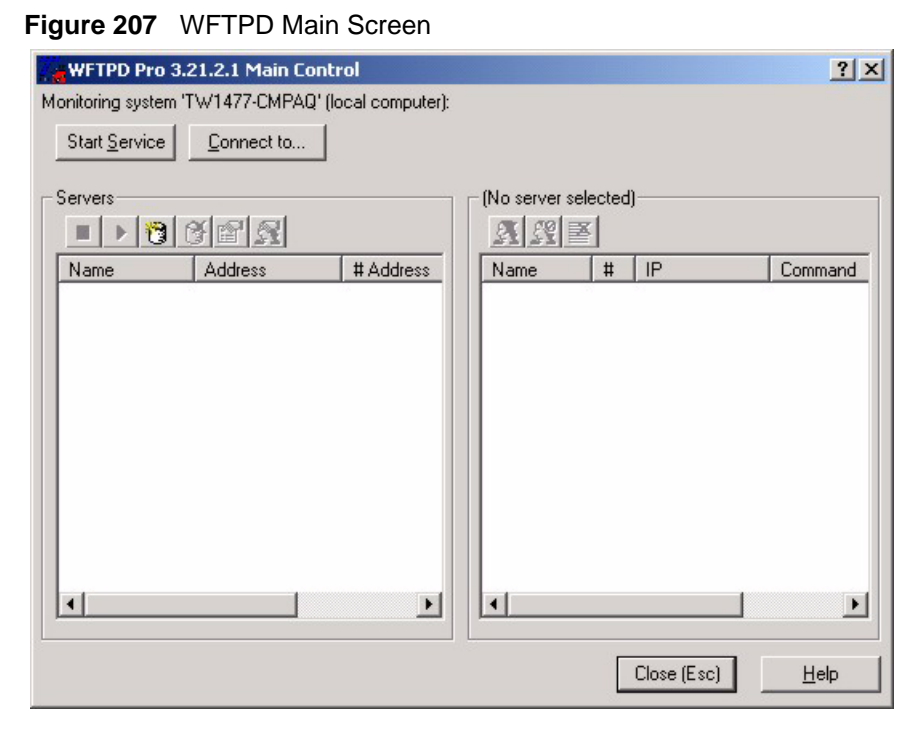

**11** Open **Administrative Tools** in the Windows **Control Panel** and then select **Services** to see the WFTPD Pro service.

| Services (Local) | <sup>50</sup> Task Scheduler    | Enables a   | Started | Automatic | LocalSystem |
|------------------|---------------------------------|-------------|---------|-----------|-------------|
|                  | <sup>线</sup> TCP/IP NetBIOS Hel | Enables su  | Started | Automatic | LocalSystem |
|                  | Felephony                       | Provides T  | Started | Manual    | LocalSystem |
|                  | Felnet                          | Allows a re |         | Manual    | LocalSystem |
|                  | Uninterruptible Pow             | Manages a   |         | Manual    | LocalSystem |
|                  | <b>Bu</b> Utility Manager       | Starts and  |         | Manual    | LocalSystem |
|                  | <b>线swFTPD Pro</b>              | Provides F  |         | Automatic | LocalSystem |
|                  | ·● Windows Installer            |             |         | Manual    | LocalSystem |
|                  | <sup>68</sup> Windows Managem   | Provides s  | Started | Automatic | LocalSystem |
|                  | <sup>6</sup> % Windows Managem  | Provides s  | Started | Manual    | LocalSystem |
|                  | Windows Time                    | Sets the co |         | Manual    | LocalSystem |

**Figure 208** Windows Services

**12** Right-click **WFTPD Pro** service and then click **Properties**.

#### **Figure 209** WFTPD Properties

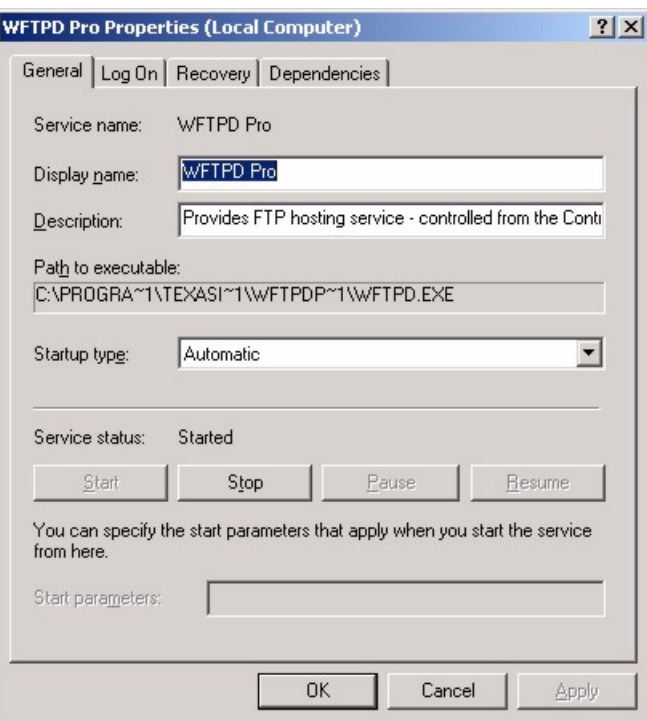

**13** Click the **Log On** tab to configure a user name and password for this server. This must be the same username and password that you use in Vantage.

#### **Figure 210** WFTPD Pro Log On

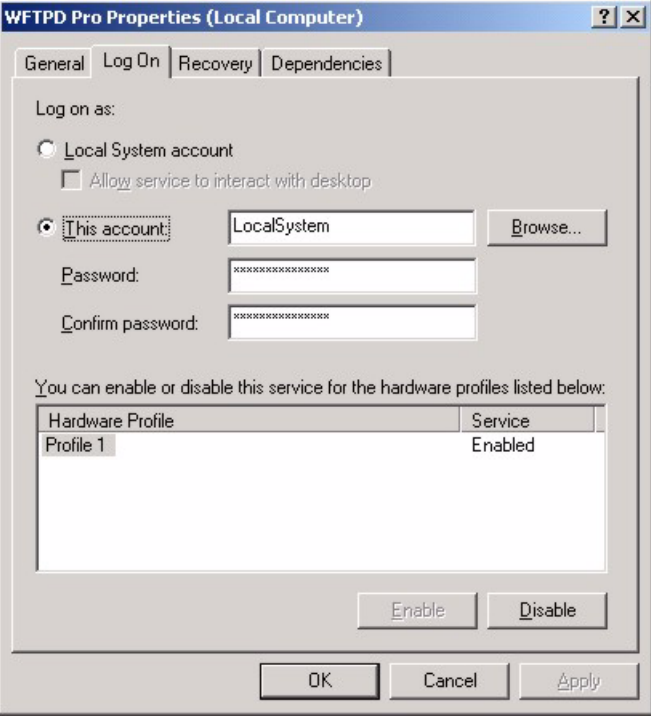

# **Appendix B Configuring the Kiwi Syslog Daemon**

This section shows you how to install and configure the KiWi Syslog Daemon for use with Vantage CNM.

### **Installing the Kiwi Syslog Daemon**

Follow the steps below to install the KiWi. Syslog Daemon

- **1** Download the latest version of the KiWi Syslog Daemon from www.kiwisyslog.com to your computer.
- **2** Double-click on the setup program. A screen displays as shown. Click **I Agree** to accept the license agreement.

**Figure 211** Kiwi Syslog Daemon Installation: License Agreement

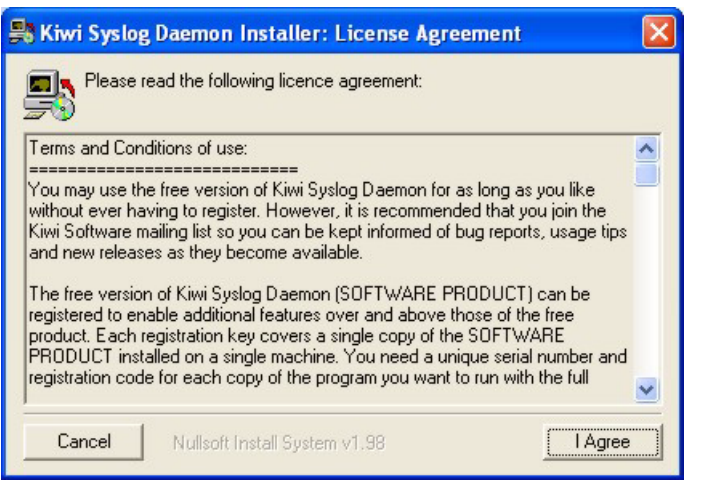

**3** Select the installation type (the default is **Normal**) and click **Next**.

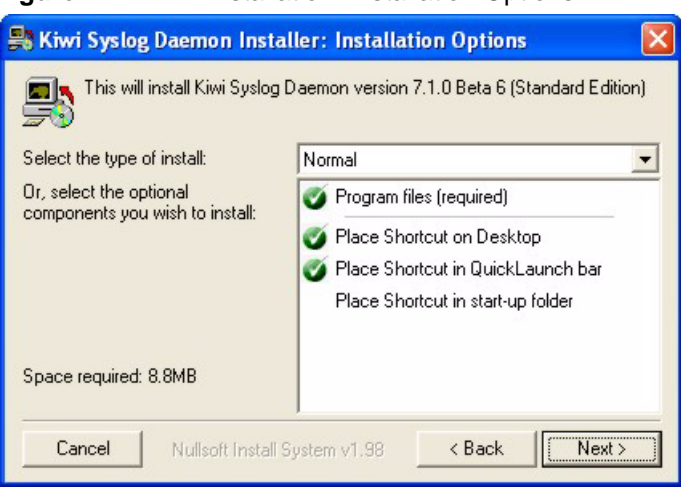

**Figure 212** Kiwi Installation: Installation Options

**4** Click **Install** to install Kiwi to the default directory.

**Note:** You must install Kiwi in the C:\Program Files\Syslog directory for the Vantage CNM syslog function to work.

**Figure 213** Kiwi Installation: Installation Directory

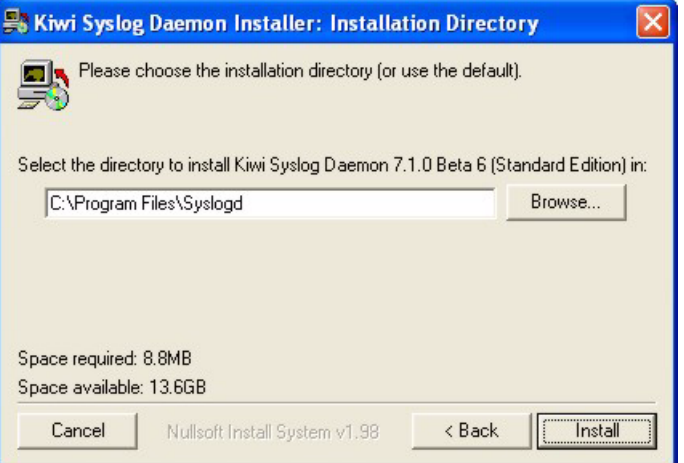

Wait before the installation process completes.

### **Importing the Syslog Configuration File**

After installing the Kiwi Syslog Daemon, follow the steps below to import the configuration file.

- **1** Copy and save the "Syslog Daemon Settings.ini" file to your computer.
- **2** Start the Kiwi Syslog Daemon. In the main Kiwi Syslog Daemon screen, click **File**, **Setup**. A screen displays as shown.
- **3** Click **Defaults/Import/Export** under **Inputs**.
- **4** Click **Import Settings and Rules from INI file**.

**Figure 214** Kiwi Syslog Daemon Setup

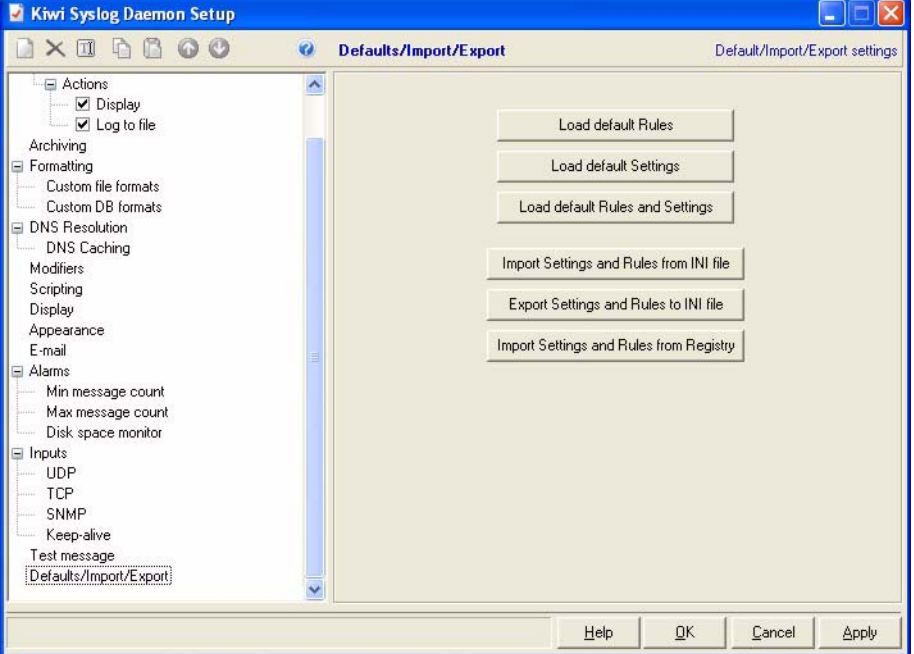

**5** Locate the ".ini" syslog configuration file you saved to your computer in step 1 and click **Open**.

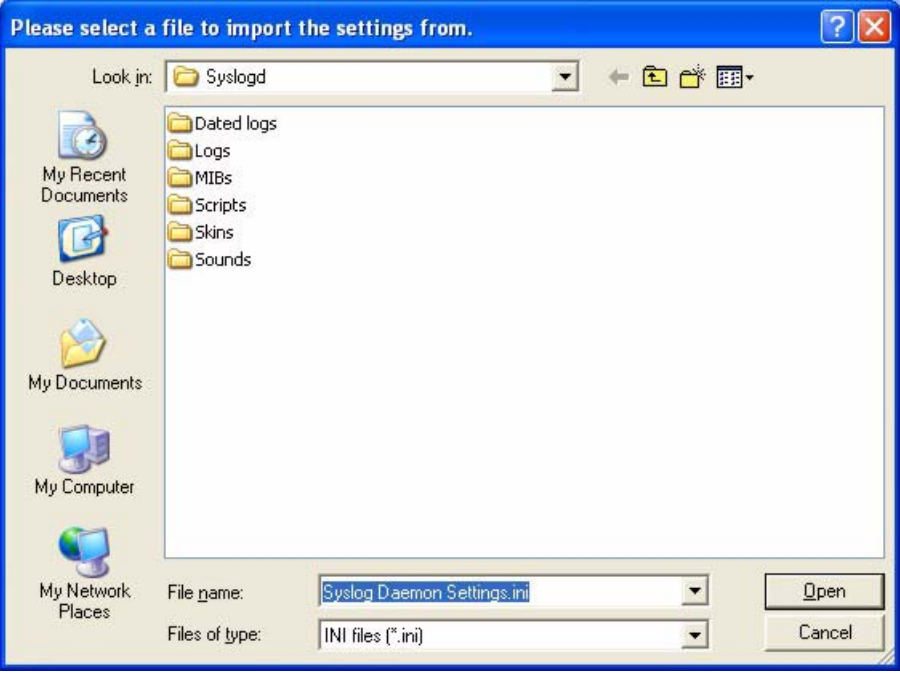

**Figure 215** Kiwi Syslog Daemon Setup: Import Configuration File

**6** Click **Yes** to confirm the configuration file import.

**Figure 216** Kiwi Syslog Daemon Setup: Import Configuration File: Confirm

**7** In the **Kiwi Syslog Daemon Setup** screen, click **Apply** and then **OK** to close the screen.

**Note:** You must start the Telnet service on the computer you install Kiwi.

### **Starting the Telnet Service**

Follow the steps below to activate Telnet service for syslog logging on the computer you install Kiwi.

**1** Right-click on **My Computer** on the desktop and click **Manage**.

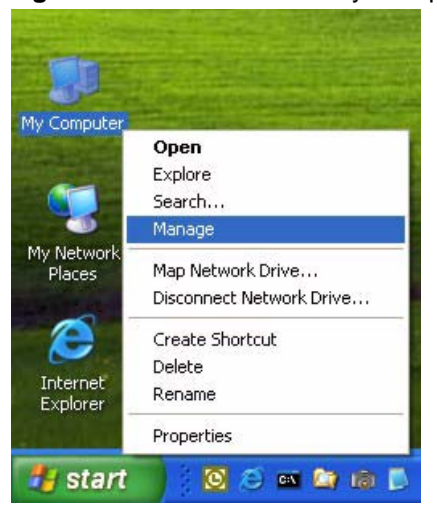

**Figure 217** Windows XP: My Computer

- **2** A **Computer Management** screen displays as shown next. Click **Services** under **Services and Applications** on the left panel.
- **3** Search for the Telnet service on the right panel (you may have to scroll down the screen). Right-click on **Telnet** and click **Start** to start the Telnet service.

| Computer Management                                                                                                    |                                                                                                    |                                                                                                    |                                                                                                    |
|----------------------------------------------------------------------------------------------------|----------------------------------------------------------------------------------------------------|----------------------------------------------------------------------------------------------------|----------------------------------------------------------------------------------------------------|
| Window<br>File<br><b>Action</b><br>View                                                                                                    | Help                                                                                                    |                                                                                                    | - 6                                                                                                    |
| 喝<br>ピ<br>臼<br>會<br>l٤<br>10                                                                                                    | 田下                                                                                                    |                                                                                                    |                                                                                                    |
| Computer Management (Local)<br>System Tools<br><b>細 Event Viewer</b><br>$+$<br>Shared Folders<br>$+$                                                                                                    | <b>We Services</b><br><b>Telnet</b>                                                                                                    | Name                                                                                                    | <b>Description</b>                                                                                                    |
| Local Users and Groups<br>$\overline{+}$<br>Performance Logs and Alerts<br>$\overline{+}$<br>Device Manager<br>Storage<br><b>Page</b><br>Removable Storage<br>审<br>Disk Defragmenter<br>Disk Management<br>日 & Services and Applications<br><b>Res</b> Services<br>WMI Control<br><b>Indexing Service</b><br>$\overline{+}$ | Start the service<br>Description:<br>Enables a remote user to log on to this<br>computer and run programs, and<br>supports various TCP/IP Telnet clients,<br>including UNIX-based and Windows-<br>based computers. If this service is<br>stopped, remote user access to<br>programs might be unavailable. If this<br>service is disabled, any services that<br>explicitly depend on it will fail to start. | Shell Hardware Det<br>Smart Card<br>Smart Card Helper<br>SoundMAX Agent S<br>SASSDP Discovery Ser<br>System Event Notifi Tracks syst.<br>System Restore Ser Performs s<br><b>Ba</b> Task Scheduler<br>% TCP/IP NetBIOS Hel Enables su<br>Telephony<br><b>War</b> Telnet<br>Terminal Service<br>Themes<br>Uninterruptible<br>65. Lat.  Int | Manages a<br>Enables su<br>Enables dis.<br>Enables a<br>Provides T<br>Enables a r.<br>Start<br>Stop:<br>Pause<br>Resume |
| <b>THE</b>                                                                                                    | Extended $\land$ Standard /                                                                                                    | m                                                                                                    | Restart                                                                                                    |
| Start service Telnet on Local Computer                                                                                                    |                                                                                                    |                                                                                                    | All Tasks                                                                                                    |
|                                                                                                    |                                                                                                    |                                                                                                    | <b>Refresh</b>                                                                                                    |
|                                                                                                    |                                                                                                    |                                                                                                    | <b>Properties</b>                                                                                                    |
|                                                                                                    |                                                                                                    |                                                                                                    | Help                                                                                                    |

**Figure 218** Windows XP: Computer Management

After you have installed and configure the Kiwi Syslog Daemon and started the Telnet service on the computer, configure the syslog settings in Vantage CNM. Set the syslog server username and password to be the same as the Windows username and password in the Vantage system **Server** screen.

### **Setting Up the Syslog Server in Vantage**

- **1** Log in to Vantage using the root account.
- **2** Go to **System>Preferences>Server** screen.

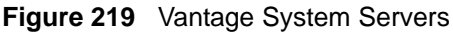

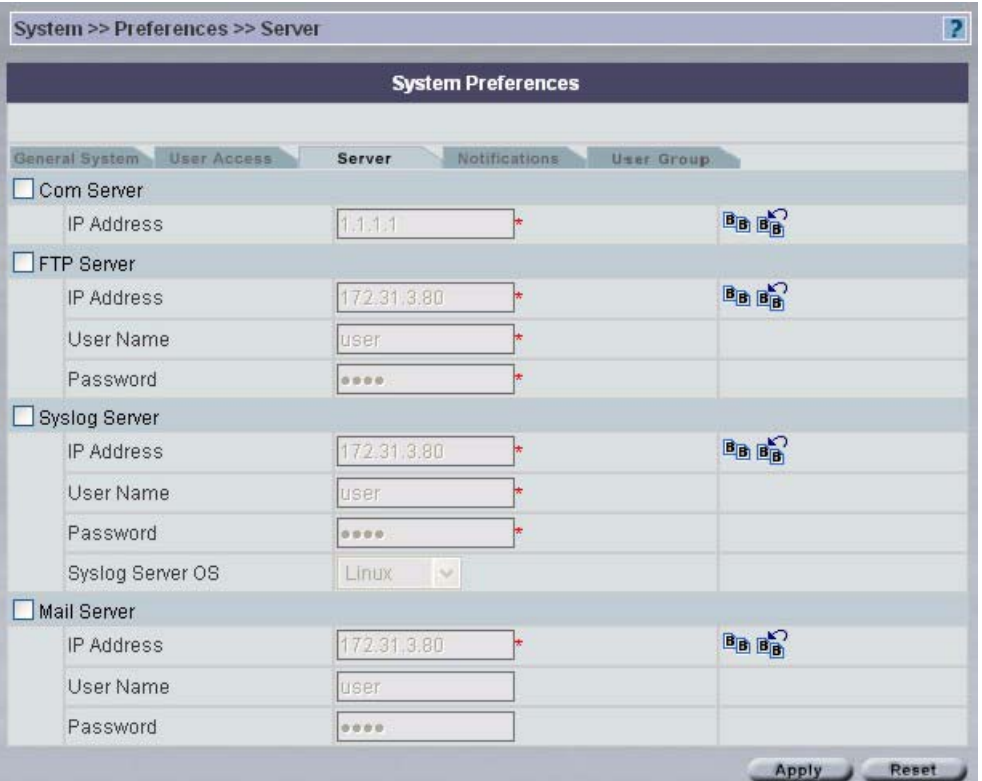

- **3** Select **Syslog Server**, then enter the IP address of the computer on which you installed the Syslog server and the user name and password that you configured
- **4** Click Apply.

# **Appendix C FTP and syslog Server Overview**

### **Introduction**

The following graphic displays the Vantage server, syslog server and FTP server interrelationships.Any combination of these servers (or all three) may be on the same computer.

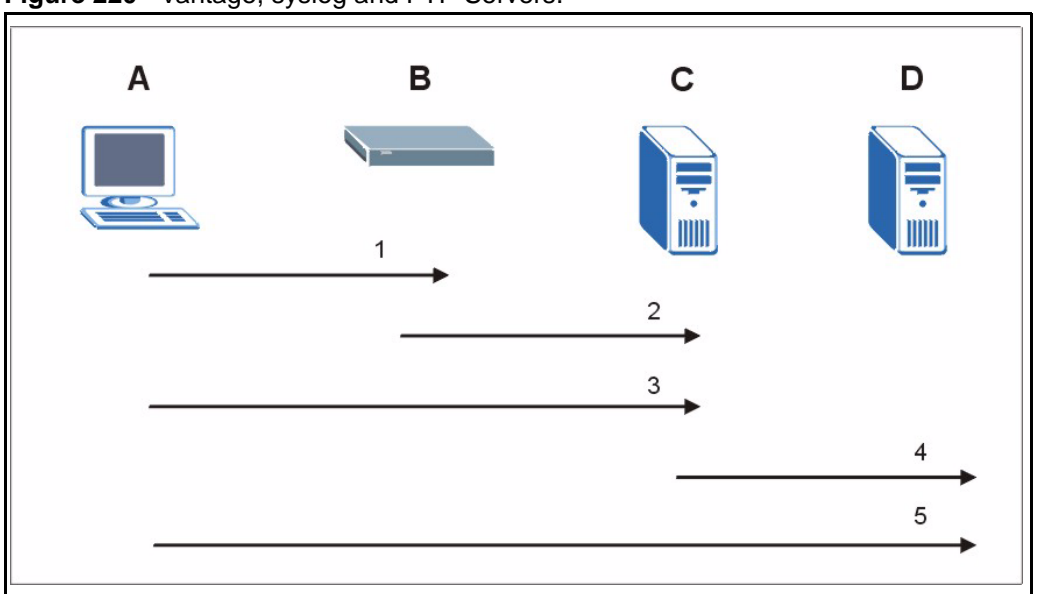

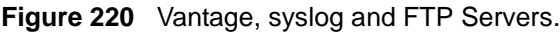

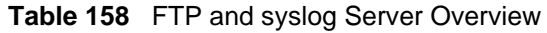

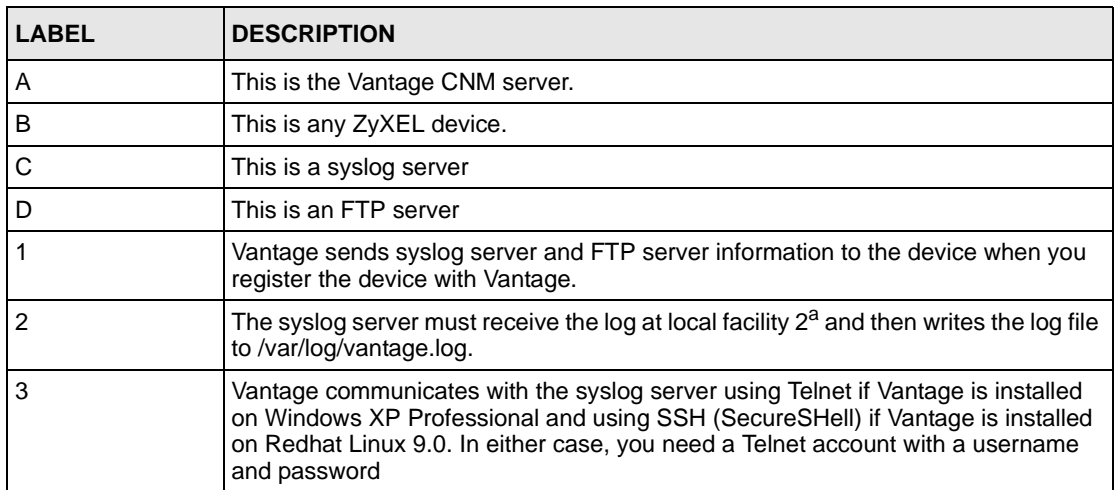

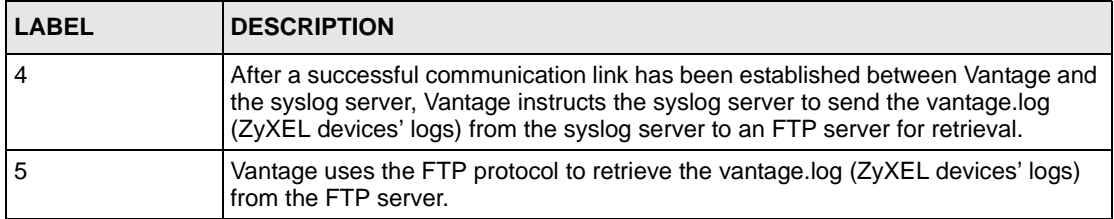

#### **Table 158** FTP and syslog Server Overview

a. This is how it works at the time of writing.

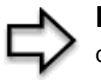

**Note:** Vantage instructs the syslog server to send the vantage.log (ZyXEL devices' logs) from the syslog server to an FTP server for retrieval once every ten minutes. See footnote a

# **Appendix D Java Console Debug Messages**

### **Introduction**

If you have problems with Vantage, customer support may ask you to find Java console debug messages. This appendix shows you how to do this.

**1** Click **Start**, **Control Panel** and double-click on **Java Plug-in**.

**Figure 221** Control Panel Java Plug-in Icon

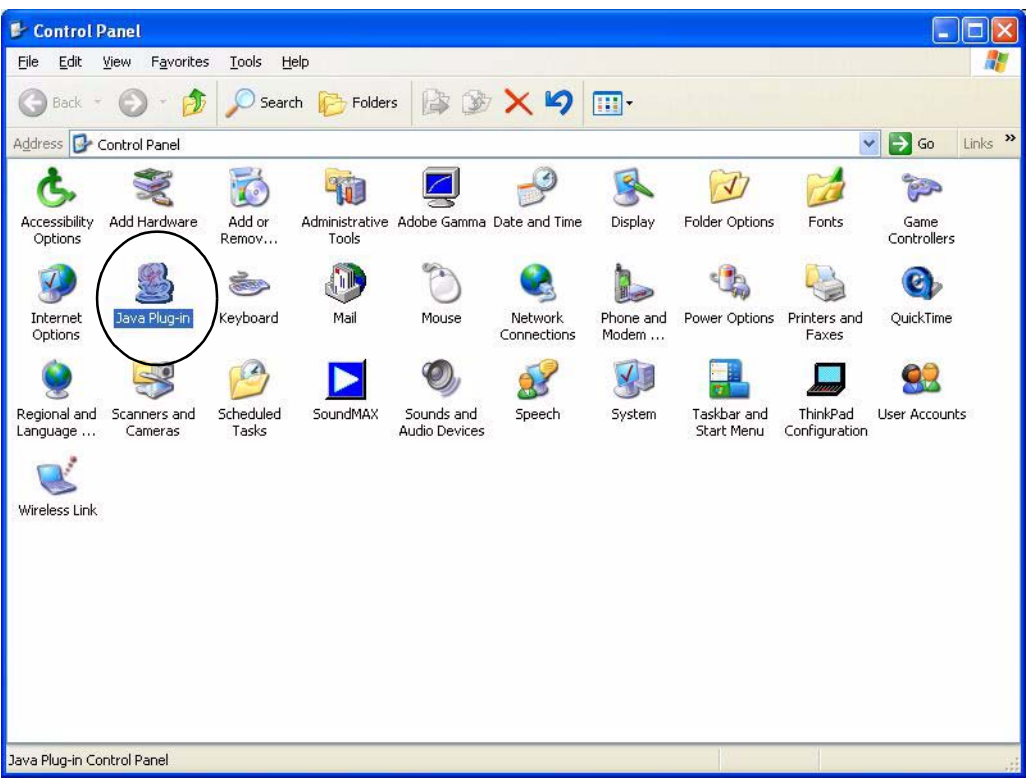

**2** Make sure that your settings match those of the **Basic** tab in the **Java Plug-in Control Panel** as shown in the following screenshot.

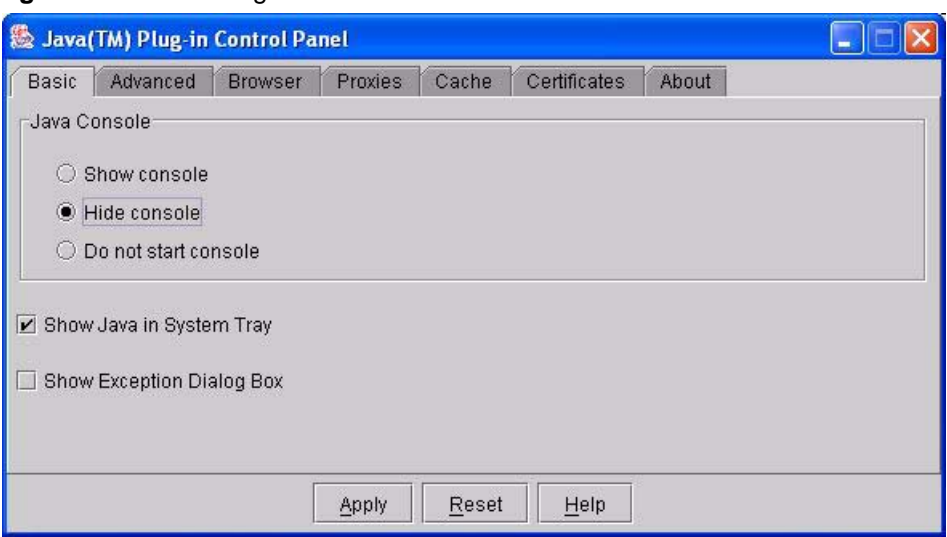

**Figure 222** Java Plug-in Control Panel

**3** Open Internet Explorer and log into Vantage CNM. After successful login a Java plug-in icon should appear in your Windows system tray. If there is no icon present, return to step 2.

#### **Figure 223** Java Plug-in Icon

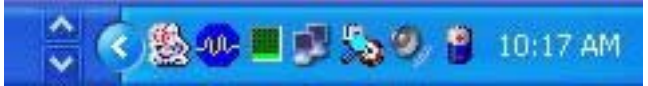

**4** Right-click on the Java plug-in icon and select **Open Control Panel,** to view the Java Console screen.

**Figure 224** Open Control Panel

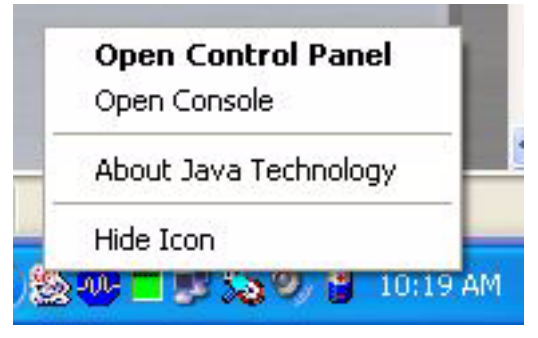

**5** In the Java Console window, click **Copy**.

#### **Figure 225** Java Console

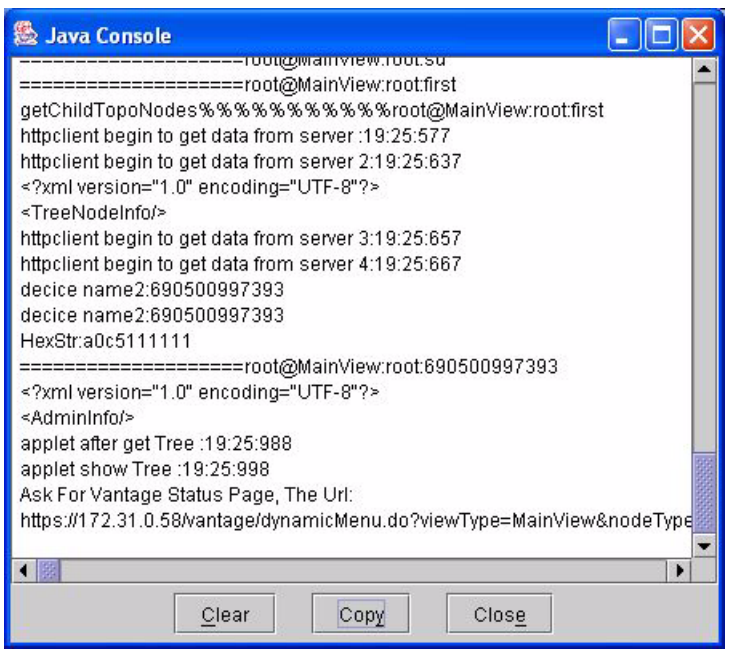

**6** Paste this data into an e-mail and send it to customer support.

# **Appendix E IP Subnetting**

### **IP Addressing**

Routers "route" based on the network number. The router that delivers the data packet to the correct destination host uses the host ID.

### **IP Classes**

An IP address is made up of four octets (eight bits), written in dotted decimal notation, for example, 192.168.1.1. IP addresses are categorized into different classes. The class of an address depends on the value of its first octet.

- Class "A" addresses have a 0 in the left most bit. In a class "A" address the first octet is the network number and the remaining three octets make up the host ID.
- Class "B" addresses have a 1 in the left most bit and a 0 in the next left most bit. In a class "B" address the first two octets make up the network number and the two remaining octets make up the host ID.
- Class "C" addresses begin (starting from the left) with 1 1 0. In a class "C" address the first three octets make up the network number and the last octet is the host ID.
- Class "D" addresses begin with 1 1 1 0. Class "D" addresses are used for multicasting. (There is also a class "E" address. It is reserved for future use.)

| <b>IP ADDRESS:</b> |     | <b>OCTET 1</b> | <b>OCTET 2</b> | <b>OCTET 3</b> | <b>OCTET 4</b> |
|--------------------|-----|----------------|----------------|----------------|----------------|
| Class A            |     | Network number | Host ID        | Host ID        | Host ID        |
| Class B            | 10  | Network number | Network number | Host ID        | Host ID        |
| Class C            | 110 | Network number | Network number | Network number | Host ID        |

<span id="page-351-0"></span>**Table 159** Classes of IP Addresses

**Note:** Host IDs of all zeros or all ones are not allowed.

Therefore:

A class "C" network (8 host bits) can have  $2^8 - 2$  or 254 hosts.

A class "B" address (16 host bits) can have  $2^{16}$  –2 or 65534 hosts.

A class "A" address (24 host bits) can have  $2^{24}$  –2 hosts (approximately 16 million hosts).

Since the first octet of a class "A" IP address must contain a "0", the first octet of a class "A" address can have a value of 0 to 127.

Similarly the first octet of a class "B" must begin with "10", therefore the first octet of a class "B" address has a valid range of 128 to 191. The first octet of a class "C" address begins with "110", and therefore has a range of 192 to 223.

| <b>CLASS</b> | ALLOWED RANGE OF FIRST OCTET<br>(BINARY) | ALLOWED RANGE OF FIRST OCTET<br>(DECIMAL) |
|--------------|------------------------------------------|-------------------------------------------|
| Class A      | 00000000 to 01111111                     | 0 to 127                                  |
| Class B      | 10000000 to 10111111                     | 128 to 191                                |
| Class C      | 11000000 to 11011111                     | 192 to 223                                |
| Class D      | 11100000 to 11101111                     | 224 to 239                                |

**Table 160** Allowed IP Address Range By Class

### **Subnet Masks**

A subnet mask is used to determine which bits are part of the network number, and which bits are part of the host ID (using a logical AND operation). A subnet mask has 32 is a "1" then the corresponding bit in the IP address is part of the network number. If a bit in the subnet mask is "0" then the corresponding bit in the IP address is part of the host ID.

Subnet masks are expressed in dotted decimal notation just as IP addresses are. The "natural" masks for class A, B and C IP addresses are as follows.

**Table 161** "Natural" Masks

| <b>CLASS</b> | <b>INATURAL MASK</b> |  |
|--------------|----------------------|--|
| A            | 255.0.0.0            |  |
| l B          | 255.255.0.0          |  |
|              | 255.255.255.0        |  |

### **Subnetting**

With subnetting, the class arrangement of an IP address is ignored. For example, a class C address no longer has to have 24 bits of network number and 8 bits of host ID. With subnetting, some of the host ID bits are converted into network number bits. By convention, subnet masks always consist of a continuous sequence of ones beginning from the left most bit of the mask, followed by a continuous sequence of zeros, for a total number of 32 bits.

Since the mask is always a continuous number of ones beginning from the left, followed by a continuous number of zeros for the remainder of the 32 bit mask, you can simply specify the number of ones instead of writing the value of each octet. This is usually specified by writing a "/" followed by the number of bits in the mask after the address.

For example, 192.1.1.0 /25 is equivalent to saying 192.1.1.0 with mask 255.255.255.128.

The following table shows all possible subnet masks for a class "C" address using both notations.

| <b>SUBNET MASK IP ADDRESS</b> | <b>SUBNET MASK "1" BITS</b> | <b>LAST OCTET BIT VALUE</b> |
|-------------------------------|-----------------------------|-----------------------------|
| 255.255.255.0                 | /24                         | 0000 0000                   |
| 255.255.255.128               | /25                         | 1000 0000                   |
| 255.255.255.192               | /26                         | 1100 0000                   |
| 255.255.255.224               | 127                         | 1110 0000                   |
| 255.255.255.240               | /28                         | 1111 0000                   |
| 255.255.255.248               | /29                         | 1111 1000                   |
| 255.255.255.252               | /30                         | 1111 1100                   |

**Table 162** Alternative Subnet Mask Notation

The first mask shown is the class "C" natural mask. Normally if no mask is specified it is understood that the natural mask is being used.

### **Example: Two Subnets**

As an example, you have a class "C" address 192.168.1.0 with subnet mask of 255.255.255.0.

|                      | <b>NETWORK NUMBER</b>       | <b>HOST ID</b> |
|----------------------|-----------------------------|----------------|
| <b>IP Address</b>    | 192.168.1.                  |                |
| IP Address (Binary)  | 11000000.10101000.00000001. | 00000000       |
| Subnet Mask          | 255.255.255.                |                |
| Subnet Mask (Binary) | 11111111.11111111.11111111. | 00000000       |

**Table 163** Two Subnets Example

The first three octets of the address make up the network number (class "C"). You want to have two separate networks.

Divide the network 192.168.1.0 into two separate subnets by converting one of the host ID bits of the IP address to a network number bit. The "borrowed" host ID bit can be either "0" or "1" thus giving two subnets; 192.168.1.0 with mask 255.255.255.128 and 192.168.1.128 with mask 255.255.255.128.

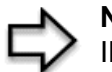

**Note:** In the following charts, shaded/bolded last octet bit values indicate host ID bits "borrowed" to form network ID bits. The number of "borrowed" host ID bits determines the number of subnets you can have. The remaining number of host ID bits (after "borrowing") determines the number of hosts you can have on each subnet.

#### **Table 164** Subnet 1

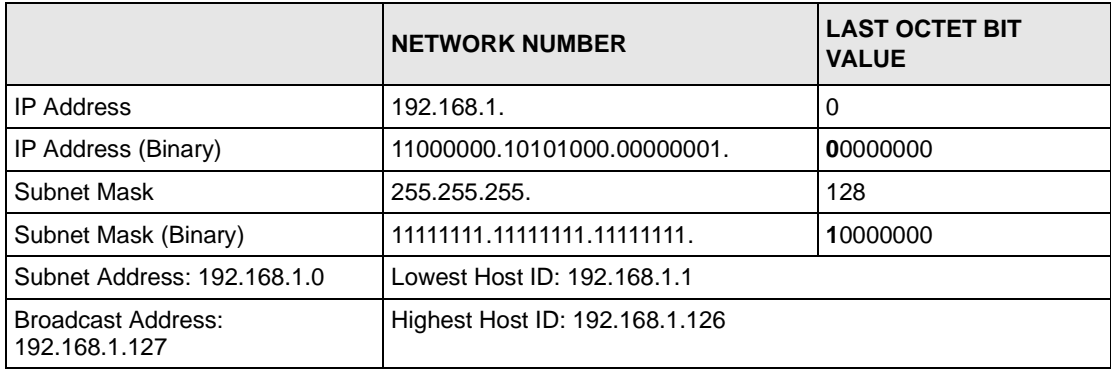

#### **Table 165** Subnet 2

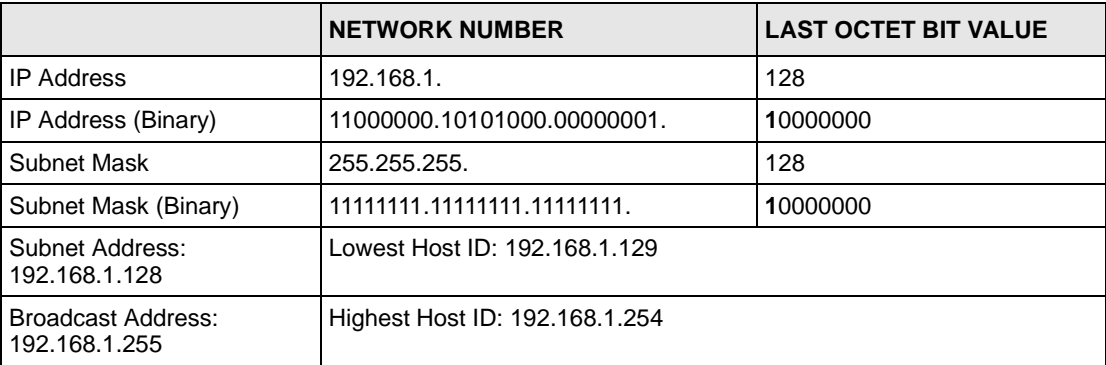

The remaining 7 bits determine the number of hosts each subnet can have. Host IDs of all zeros represent the subnet itself and host IDs of all ones are the broadcast address for that subnet, so the actual number of hosts available on each subnet in the example above is  $2^7 - 2$ or 126 hosts for each subnet.

192.168.1.0 with mask 255.255.255.128 is the subnet itself, and 192.168.1.127 with mask 255.255.255.128 is the directed broadcast address for the first subnet. Therefore, the lowest IP address that can be assigned to an actual host for the first subnet is 192.168.1.1 and the highest is 192.168.1.126. Similarly the host ID range for the second subnet is 192.168.1.129 to 192.168.1.254.

### **Example: Four Subnets**

The above example illustrated using a 25-bit subnet mask to divide a class "C" address space into two subnets. Similarly to divide a class "C" address into four subnets, you need to "borrow" two host ID bits to give four possible combinations of 00, 01, 10 and 11. The subnet mask is 26 bits (11111111.11111111.11111111.**11**000000) or 255.255.255.192. Each subnet contains 6 host ID bits, giving  $2^6$ -2 or 62 hosts for each subnet (all 0's is the subnet itself, all 1's is the broadcast address on the subnet).

#### **Table 166** Subnet 1

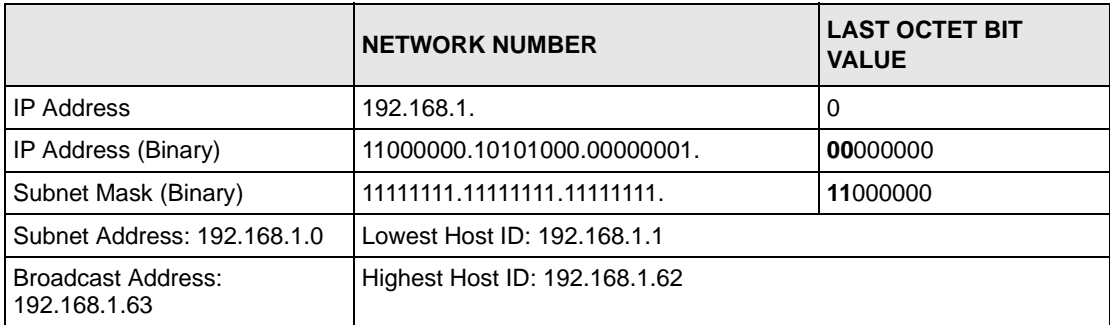

#### **Table 167** Subnet 2

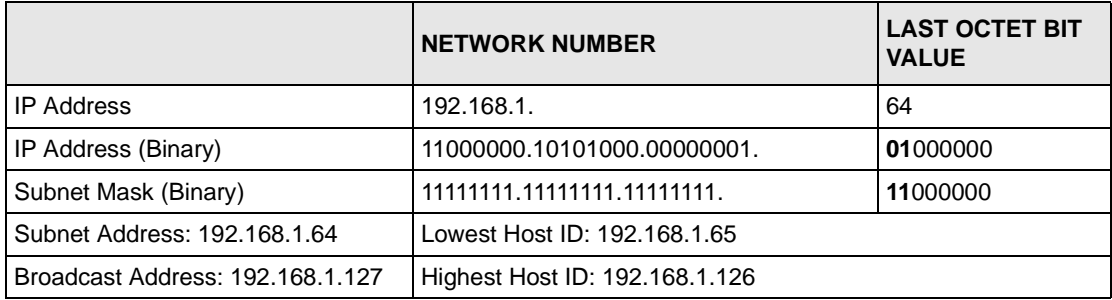

#### **Table 168** Subnet 3

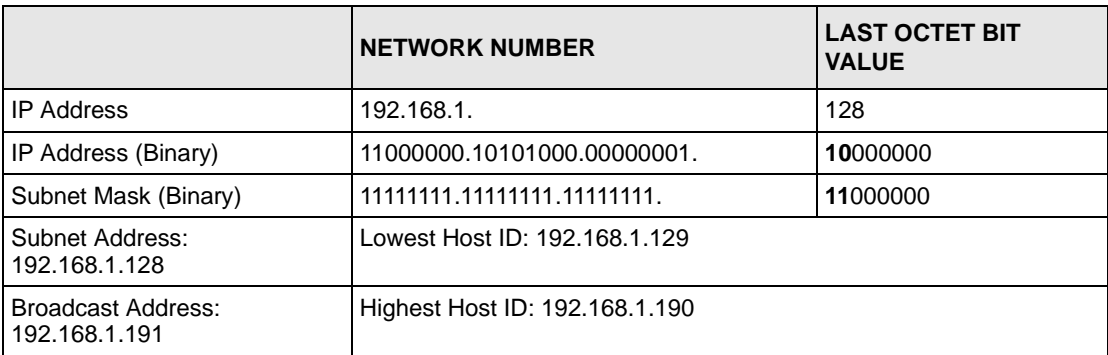

#### **Table 169** Subnet 4

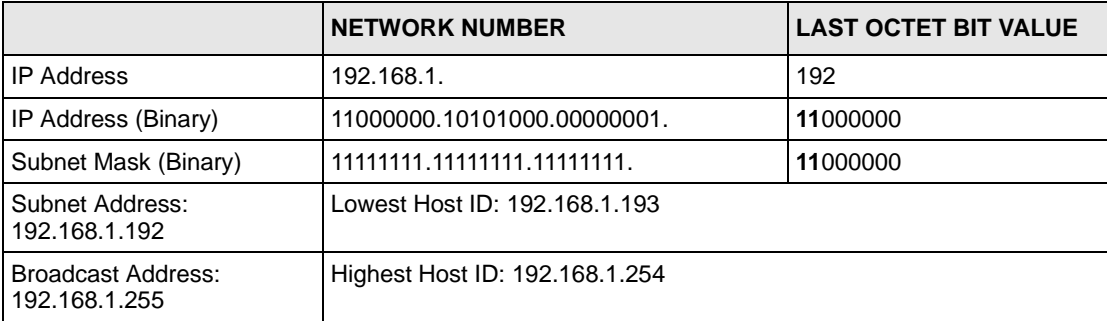

### **Example Eight Subnets**

Similarly use a 27-bit mask to create 8 subnets (001, 010, 011, 100, 101, 110).

The following table shows class C IP address last octet values for each subnet.

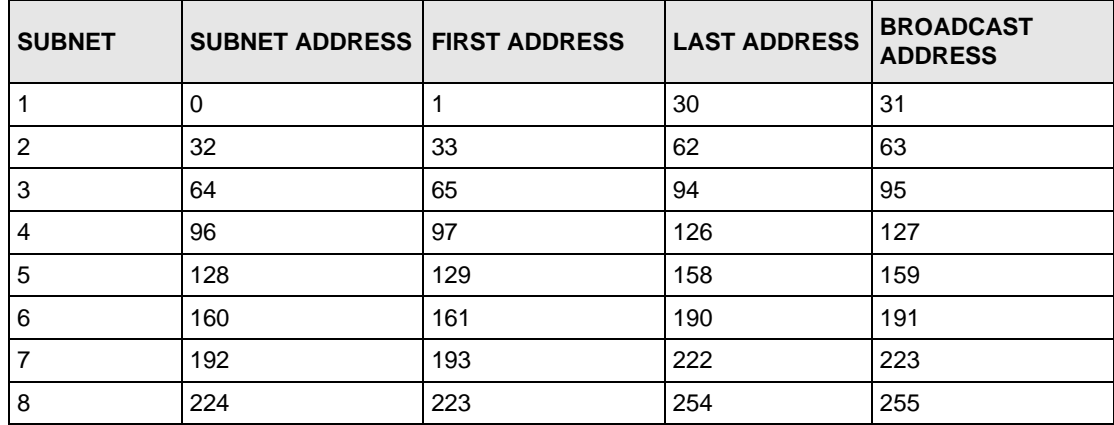

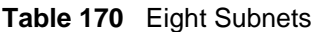

The following table is a summary for class "C" subnet planning.

**Table 171** Class C Subnet Planning

| NO. "BORROWED" HOST<br><b>BITS</b> | <b>SUBNET MASK</b>    | <b>NO. SUBNETS</b> | <b>NO. HOSTS PER</b><br><b>SUBNET</b> |
|------------------------------------|-----------------------|--------------------|---------------------------------------|
|                                    | 255.255.255.128 (/25) | 2                  | 126                                   |
| 2                                  | 255.255.255.192 (/26) | 4                  | 62                                    |
| 3                                  | 255.255.255.224 (/27) | 8                  | 30                                    |
| 4                                  | 255.255.255.240 (/28) | 16                 | 14                                    |
| 5                                  | 255.255.255.248 (/29) | 32                 | 6                                     |
| 6                                  | 255.255.255.252 (/30) | 64                 | 2                                     |
|                                    | 255.255.255.254 (/31) | 128                |                                       |

### **Subnetting With Class A and Class B Networks.**

For class "A" and class "B" addresses the subnet mask also determines which bits are part of the network number and which are part of the host ID.

A class "B" address has two host ID octets available for subnetting and a class "A" address has three host ID octets [\(see Table 159](#page-351-0)) available for subnetting.

The following table is a summary for class "B" subnet planning.

| NO. "BORROWED" HOST<br><b>BITS</b> | <b>SUBNET MASK</b>    | <b>NO. SUBNETS</b> | <b>NO. HOSTS PER</b><br><b>SUBNET</b> |
|------------------------------------|-----------------------|--------------------|---------------------------------------|
| 1                                  | 255.255.128.0 (/17)   | $\overline{c}$     | 32766                                 |
| $\overline{2}$                     | 255.255.192.0 (/18)   | 4                  | 16382                                 |
| 3                                  | 255.255.224.0 (/19)   | 8                  | 8190                                  |
| 4                                  | 255.255.240.0 (/20)   | 16                 | 4094                                  |
| 5                                  | 255.255.248.0 (/21)   | 32                 | 2046                                  |
| 6                                  | 255.255.252.0 (/22)   | 64                 | 1022                                  |
| $\overline{7}$                     | 255.255.254.0 (/23)   | 128                | 510                                   |
| 8                                  | 255.255.255.0 (/24)   | 256                | 254                                   |
| 9                                  | 255.255.255.128 (/25) | 512                | 126                                   |
| 10                                 | 255.255.255.192 (/26) | 1024               | 62                                    |
| 11                                 | 255.255.255.224 (/27) | 2048               | 30                                    |
| 12                                 | 255.255.255.240 (/28) | 4096               | 14                                    |
| 13                                 | 255.255.255.248 (/29) | 8192               | 6                                     |
| 14                                 | 255.255.255.252 (/30) | 16384              | 2                                     |
| 15                                 | 255.255.255.254 (/31) | 32768              | 1                                     |

**Table 172** Class B Subnet Planning

## **Appendix F Setting up Your Computer's IP Address**

All computers must have a 10M or 100M Ethernet adapter card and TCP/IP installed.

Windows 95/98/Me/NT/2000/XP, Macintosh OS 7 and later operating systems and all versions of UNIX/LINUX include the software components you need to install and use TCP/ IP on your computer. Windows 3.1 requires the purchase of a third-party TCP/IP application package.

TCP/IP should already be installed on computers using Windows NT/2000/XP, Macintosh OS 7 and later operating systems.

After the appropriate TCP/IP components are installed, configure the TCP/IP settings in order to "communicate" with your network.

If you manually assign IP information instead of using dynamic assignment, make sure that your computers have IP addresses that place them in the same subnet as the Prestige's LAN port.

### **Windows 95/98/Me**

Click **Start**, **Settings**, **Control Panel** and double-click the **Network** icon to open the **Network**  window
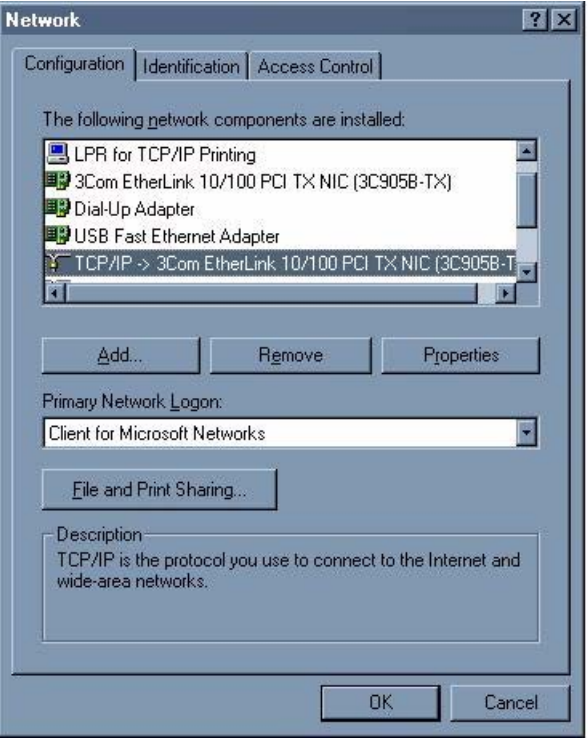

**Figure 226** WIndows 95/98/Me: Network: Configuration

### **Installing Components**

The **Network** window **Configuration** tab displays a list of installed components. You need a network adapter, the TCP/IP protocol and Client for Microsoft Networks.

If you need the adapter:

- **1** In the **Network** window, click **Add**.
- **2** Select **Adapter** and then click **Add**.
- **3** Select the manufacturer and model of your network adapter and then click **OK**.

If you need TCP/IP:

- **1** In the **Network** window, click **Add**.
- **2** Select **Protocol** and then click **Add**.
- **3** Select **Microsoft** from the list of **manufacturers**.
- **4** Select **TCP/IP** from the list of network protocols and then click **OK**.

If you need Client for Microsoft Networks:

- **1** Click **Add**.
- **2** Select **Client** and then click **Add**.
- **3** Select **Microsoft** from the list of manufacturers.
- **4** Select **Client for Microsoft Networks** from the list of network clients and then click **OK**.
- **5** Restart your computer so the changes you made take effect.

### **Configuring**

- **1** In the **Network** window **Configuration** tab, select your network adapter's TCP/IP entry and click **Properties**
- **2** Click the **IP Address** tab.
	- If your IP address is dynamic, select **Obtain an IP address automatically**.
	- If you have a static IP address, select **Specify an IP address** and type your information into the **IP Address** and **Subnet Mask** fields.

**Figure 227** Windows 95/98/Me: TCP/IP Properties: IP Address

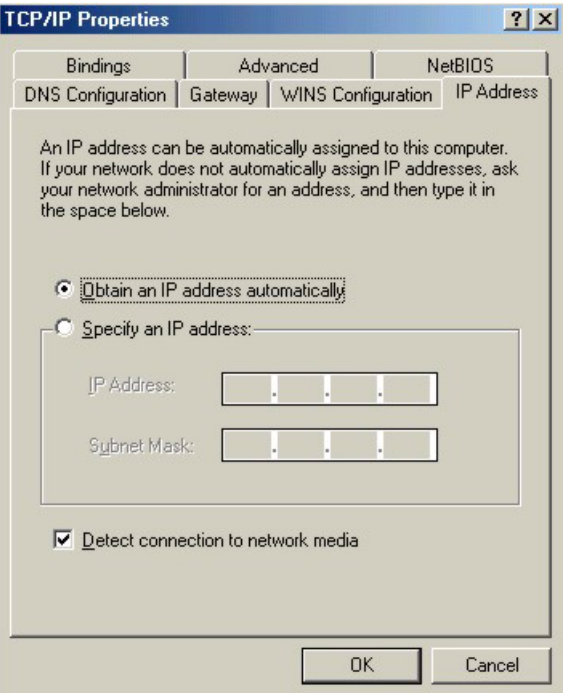

**3** Click the **DNS** Configuration tab.

- If you do not know your DNS information, select **Disable DNS**.
- If you know your DNS information, select **Enable DNS** and type the information in the fields below (you may not need to fill them all in).

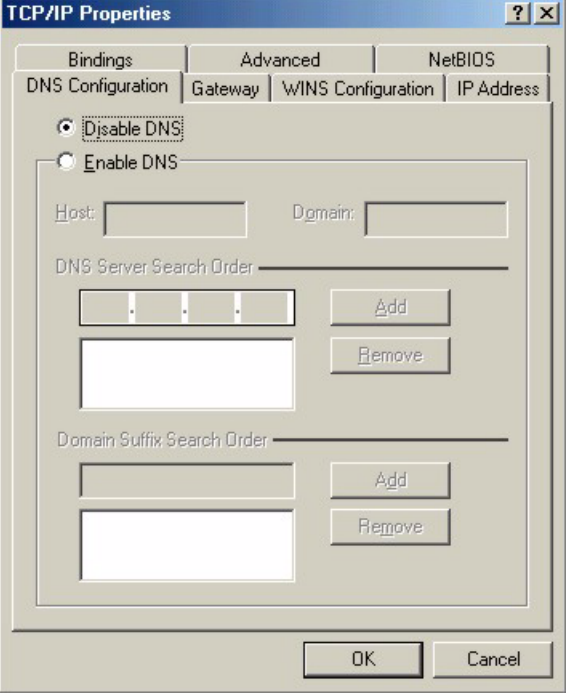

**Figure 228** Windows 95/98/Me: TCP/IP Properties: DNS Configuration

- **4** Click the **Gateway** tab.
	- If you do not know your gateway's IP address, remove previously installed gateways.
	- If you have a gateway IP address, type it in the **New gateway field** and click **Add**.
- **5** Click **OK** to save and close the **TCP/IP Properties** window.
- **6** Click **OK** to close the **Network** window. Insert the Windows CD if prompted.
- **7** Turn on your Prestige and restart your computer when prompted.

### **Verifying Settings**

- **1** Click **Start** and then **Run**.
- **2** In the **Run** window, type "winipcfg" and then click **OK** to open the **IP Configuration** window.
- **3** Select your network adapter. You should see your computer's IP address, subnet mask and default gateway.

### **Windows 2000/NT/XP**

**1** For Windows XP, click **start**, **Control Panel**. In Windows 2000/NT, click **Start**, **Settings**, **Control Panel**.

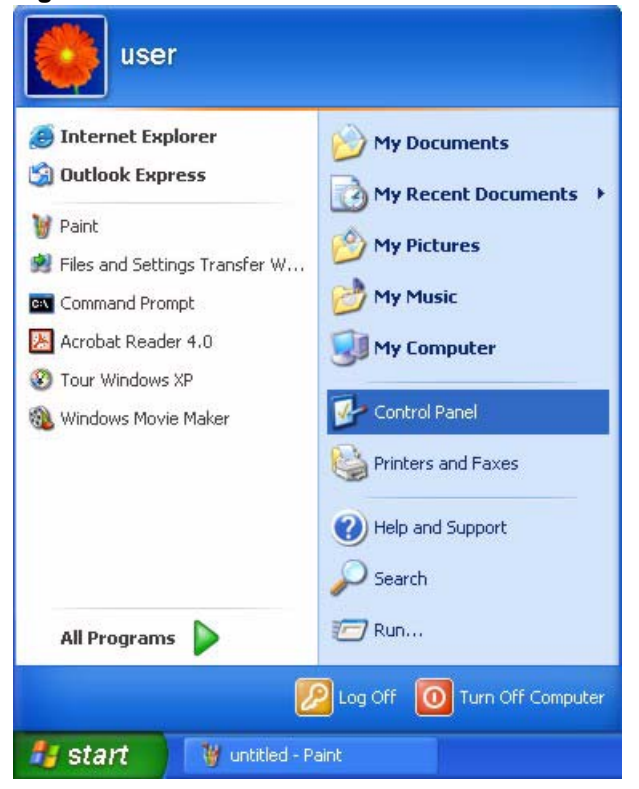

**Figure 229** Windows XP: Start Menu

**2** For Windows XP, click **Network Connections**. For Windows 2000/NT, click **Network and Dial-up Connections**.

**Figure 230** Windows XP: Control Panel

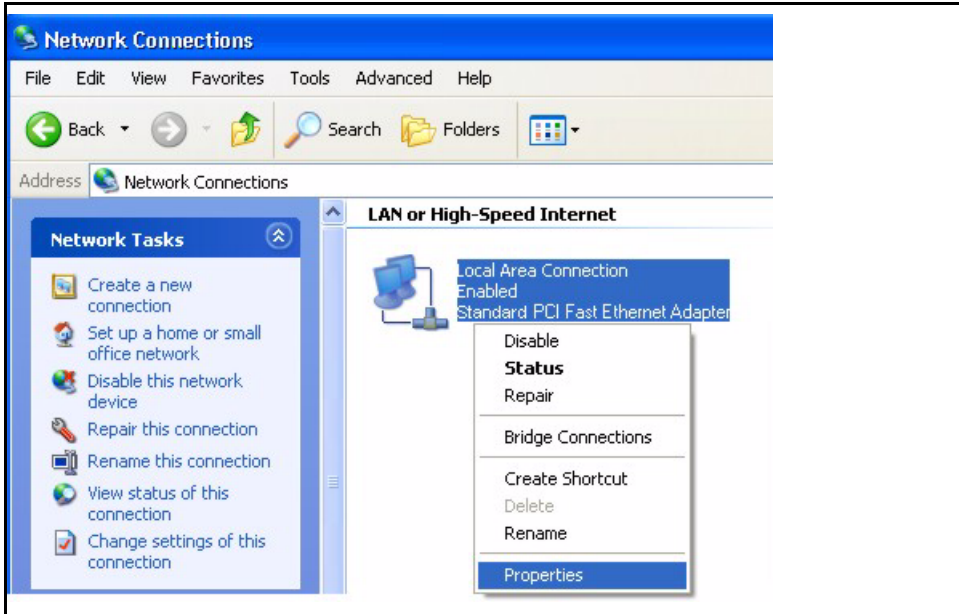

**3** Right-click **Local Area Connection** and then click **Properties**.

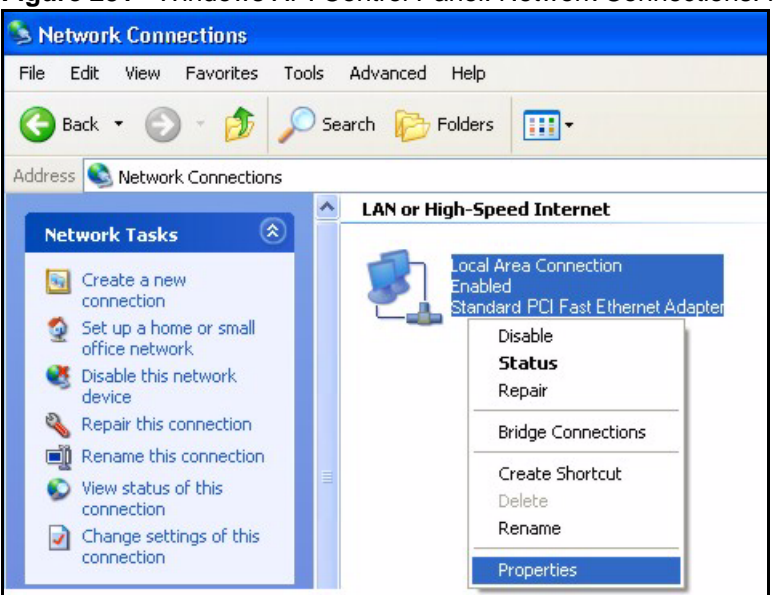

**Figure 231** Windows XP: Control Panel: Network Connections: Properties

**4** Select **Internet Protocol (TCP/IP)** (under the **General** tab in Win XP) and click **Properties**.

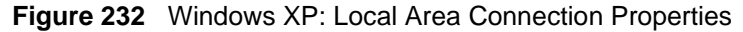

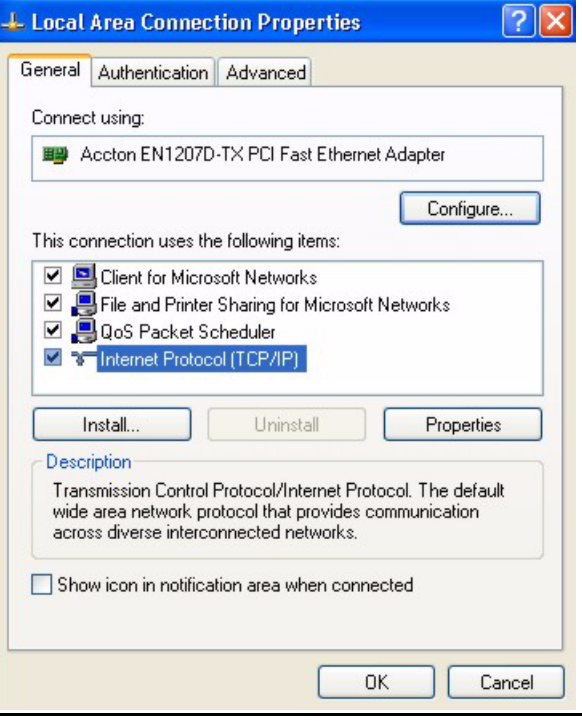

- **5** The **Internet Protocol TCP/IP Properties** window opens (the **General tab** in Windows XP).
	- If you have a dynamic IP address click **Obtain an IP address automatically**.

• If you have a static IP address click **Use the following IP Address** and fill in the **IP address**, **Subnet mask**, and **Default gateway** fields. Click **Advanced**.

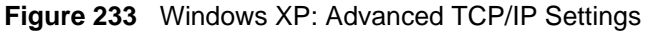

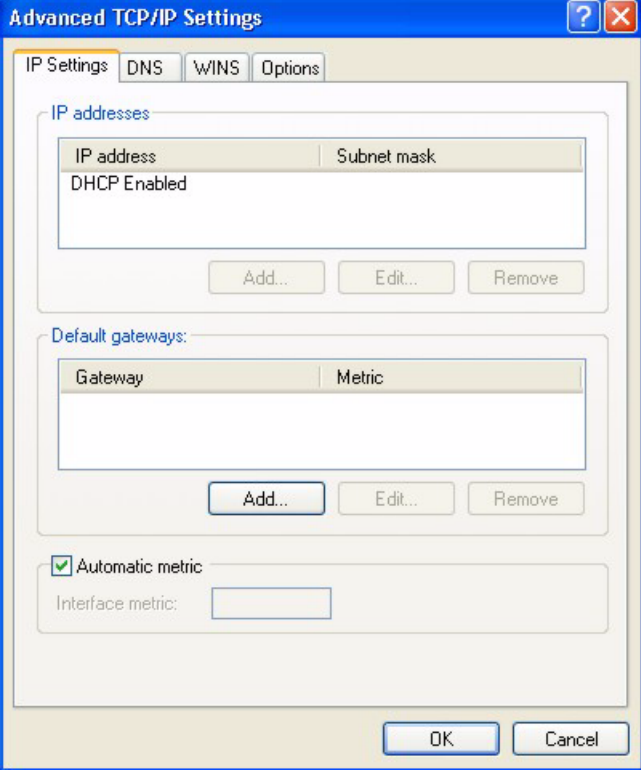

**6** If you do not know your gateway's IP address, remove any previously installed gateways in the **IP Settin**gs tab and click **OK**.

Do one or more of the following if you want to configure additional IP addresses:

- In the **IP Settings** tab, in IP addresses, click **Add**.
- In **TCP/IP Address**, type an IP address in **IP address** and a subnet mask in **Subnet mask**, and then click **Add**.
- Repeat the above two steps for each IP address you want to add.
- Configure additional default gateways in the **IP Settings** tab by clicking **Add** in **Default gateways**.
- In **TCP/IP Gateway Address**, type the IP address of the default gateway in **Gateway**. To manually configure a default metric (the number of transmission hops), clear the **Automatic metric** check box and type a metric in **Metric**.
- Click **Add**.
- Repeat the previous three steps for each default gateway you want to add.
- Click **OK** when finished.
- **7** In the **Internet Protocol TCP/IP Properties** window (the **General tab** in Windows XP):
- Click **Obtain DNS server address automatically** if you do not know your DNS server IP address(es).
- If you know your DNS server IP address(es), click **Use the following DNS server addresses**, and type them in the **Preferred DNS server** and **Alternate DNS server** fields.

If you have previously configured DNS servers, click **Advanced** and then the **DNS** tab to order them.

**Figure 234** Windows XP: Internet Protocol (TCP/IP) Properties

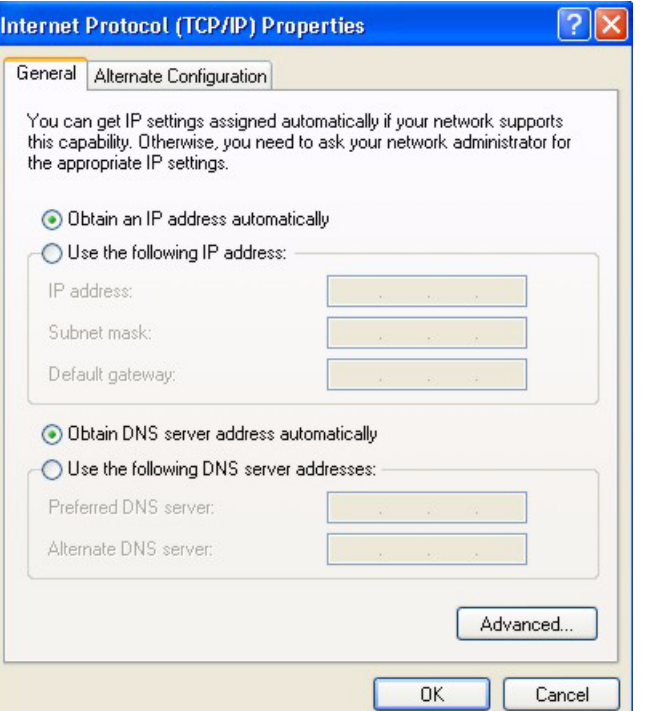

**8** Click **OK** to close the **Internet Protocol (TCP/IP) Properties** window.

**9** Click **OK** to close the **Local Area Connection Properties** window.

**10**Turn on your Prestige and restart your computer (if prompted).

### **Verifying Settings**

- **1** Click **Start**, **All Programs**, **Accessories** and then **Command Prompt**.
- **2** In the **Command Prompt** window, type "ipconfig" and then press [ENTER]. You can also open **Network Connections**, right-click a network connection, click **Status** and then click the **Support** tab.

### **Macintosh OS 8/9**

**1** Click the **Apple** menu, **Control Panel** and double-click **TCP/IP** to open the **TCP/IP Control Panel**.

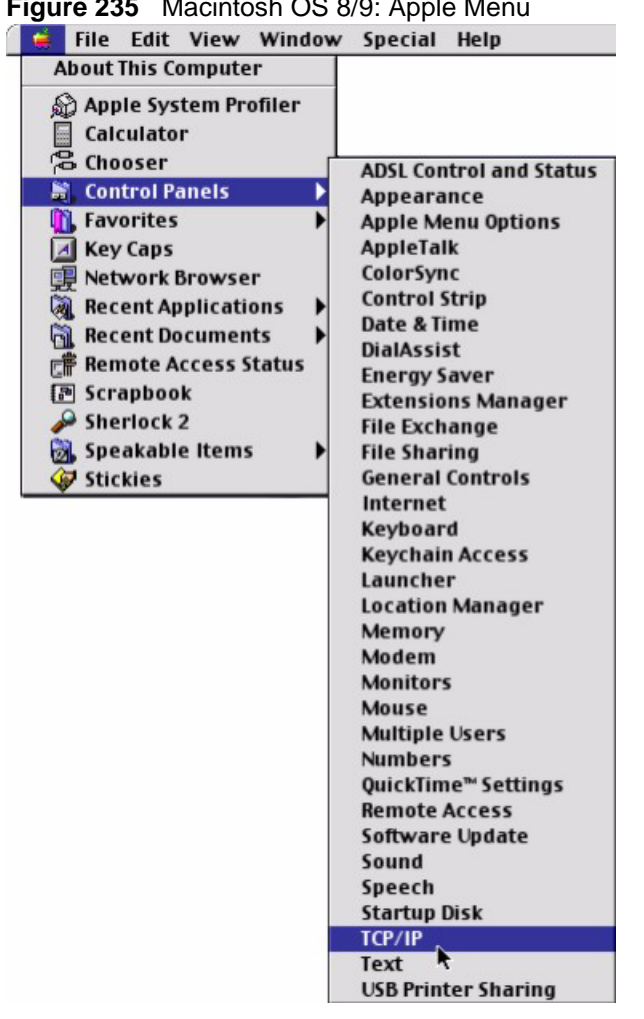

**Figure 235** Macintosh OS 8/9: Apple Menu

**2** Select **Ethernet built-in** from the **Connect via** list.

**Figure 236** Macintosh OS 8/9: TCP/IP

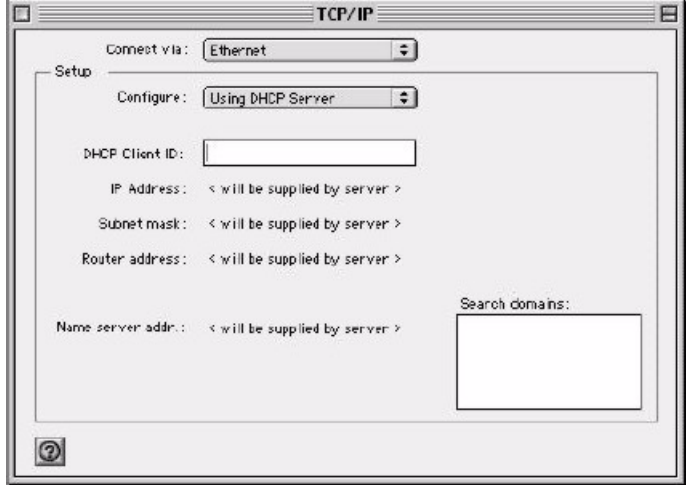

**3** For dynamically assigned settings, select **Using DHCP Server** from the **Configure:** list.

- **4** For statically assigned settings, do the following:
	- From the **Configure** box, select **Manually**.
	- Type your IP address in the **IP Address** box.
	- Type your subnet mask in the **Subnet mask** box.
	- Type the IP address of your Prestige in the **Router address** box.
- **5** Close the **TCP/IP Control Panel**.
- **6** Click **Save** if prompted, to save changes to your configuration.
- **7** Turn on your Prestige and restart your computer (if prompted).

### **Verifying Settings**

Check your TCP/IP properties in the **TCP/IP Control Panel** window.

### **Macintosh OS X**

**1** Click the **Apple** menu, and click **System Preferences** to open the **System Preferences** window.

**Figure 237** Macintosh OS X: Apple Menu

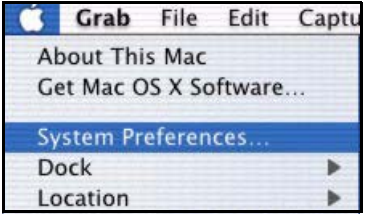

**2** Click **Network** in the icon bar.

- Select **Automatic** from the **Location** list.
- Select **Built-in Ethernet** from the **Show** list.
- Click the **TCP/IP** tab.
- **3** For dynamically assigned settings, select **Using DHCP** from the **Configure** list.

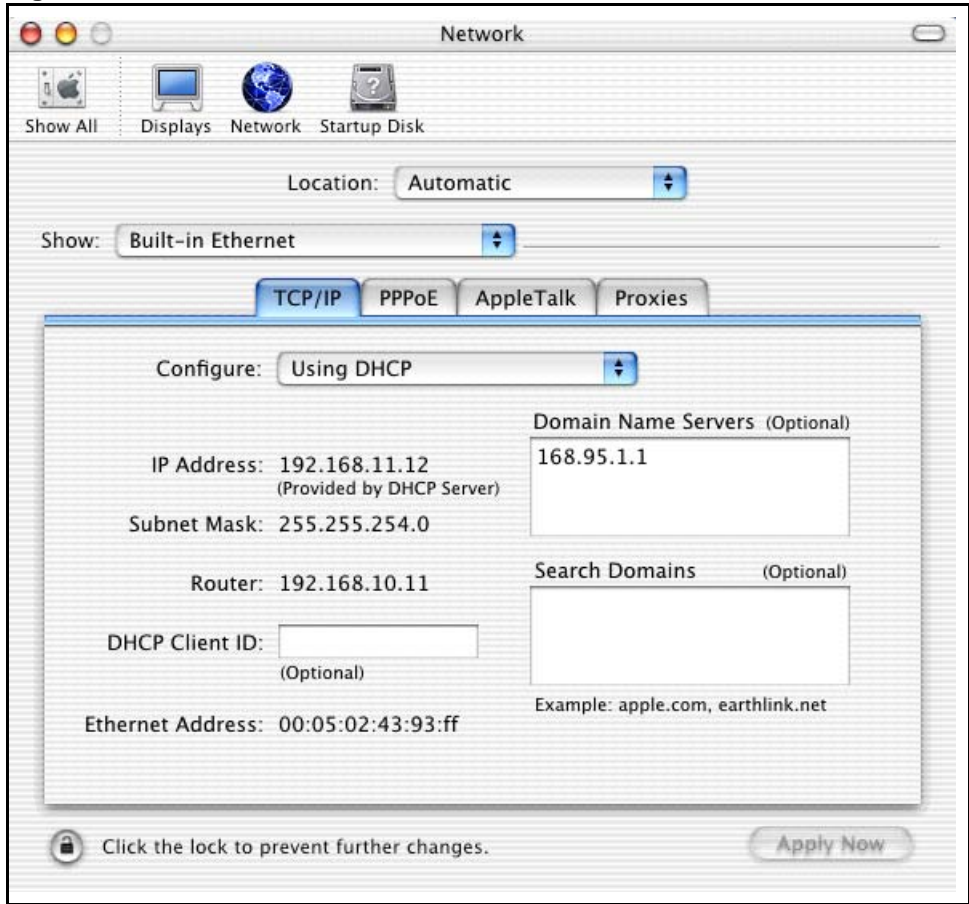

**Figure 238** Macintosh OS X: Network

**4** For statically assigned settings, do the following:

- From the **Configure** box, select **Manually**.
- Type your IP address in the **IP Address** box.
- Type your subnet mask in the **Subnet mask** box.
- Type the IP address of your Prestige in the **Router address** box.
- **5** Click **Apply Now** and close the window.
- **6** Turn on your Prestige and restart your computer (if prompted).

## **Verifying Settings**

Check your TCP/IP properties in the **Network** window.

# **Appendix G Virtual Circuit Topology**

### **Introduction**

ATM is a connection-oriented technology, meaning that it sets up virtual circuits over which end systems communicate. The terminology for virtual circuits is as follows:

- Virtual Channel Logical connections between ATM switches
- Virtual Path A bundle of virtual channels
- Virtual CircuitA series of virtual paths between circuit end points

**Figure 239** Virtual Circuit Topology

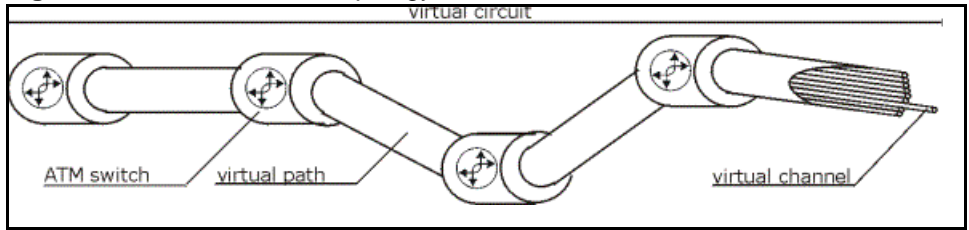

Think of a virtual path as a cable that contains a bundle of wires. The cable connects two points and wires within the cable provide individual circuits between the two points. In an ATM cell header, a VPI (Virtual Path Identifier) identifies a link formed by a virtual path; a VCI (Virtual Channel Identifier) identifies a channel within a virtual path.

The VPI and VCI identify a virtual path, that is, termination points between ATM switches. A series of virtual paths make up a virtual circuit.

Your ISP (Internet Service Provider) should supply you with VPI/VCI numbers.

# **Appendix H Wireless LAN and IEEE 802.11**

A wireless LAN (WLAN) provides a flexible data communications system that you can use to access various services (navigating the Internet, E-mail, printer services, etc.) without the use of a cabled connection. In effect a wireless LAN environment provides you the freedom to stay connected to the network while roaming around in the coverage area.

# **Benefits of a Wireless LAN**

Wireless LAN offers the following benefits:

It provides you with access to network services in areas otherwise hard or expensive to wire, such as historical buildings, buildings with asbestos materials and classrooms.

It provides health care workers like doctors and nurses access to a complete patient's profile on a handheld or notebook computer upon entering a patient's room.

It allows flexible workgroups a lower total cost of ownership for workspaces that are frequently reconfigured.

It allows conference room users access to the network as they move from meeting to meeting, getting up-to-date access to information and the ability to communicate decisions while "on the go".

It provides campus-wide networking mobility, allowing enterprises the roaming capability to set up easy-to-use wireless networks that cover the entire campus transparently.

### **IEEE 802.11**

The 1997 completion of the IEEE 802.11 standard for wireless LANs (WLANs) was a first important step in the evolutionary development of wireless networking technologies. The standard was developed to maximize inter operability between differing brands of wireless LANs as well as to introduce a variety of performance improvements and benefits.

The IEEE 802.11 specifies three different transmission methods for the PHY, the layer responsible for transferring data between nodes. Two of the methods use spread spectrum RF signals, Direct Sequence Spread Spectrum (DSSS) and Frequency-Hopping Spread Spectrum (FHSS), in the 2.4 to 2.4825 GHz unlicensed ISM (Industrial, Scientific and Medical) band. The third method is infrared technology, using very high frequencies, just below visible light in the electromagnetic spectrum to carry data.

# **Ad-hoc Wireless LAN Configuration**

The simplest WLAN configuration is an independent (Ad-hoc) WLAN that connects a set of computers with wireless nodes or stations (STA), which is called a Basic Service Set (BSS). In the most basic form, a wireless LAN connects a set of computers with wireless adapters. Any time two or more wireless adapters are within range of each other, they can set up an independent network, which is commonly referred to as an Ad-hoc network or Independent Basic Service Set (IBSS). The following diagram shows an example of notebook computers using wireless adapters to form an Ad-hoc wireless LAN.

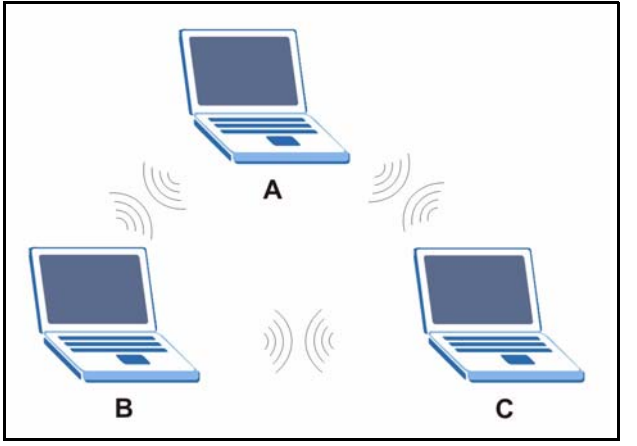

**Figure 240** Peer-to-Peer Communication in an Ad-hoc Network

### **Infrastructure Wireless LAN Configuration**

For Infrastructure WLANs, multiple Access Points (APs) link the WLAN to the wired network and allow users to efficiently share network resources. The Access Points not only provide communication with the wired network but also mediate wireless network traffic in the immediate neighborhood. Multiple Access Points can provide wireless coverage for an entire building or campus. All communications between stations or between a station and a wired network client go through the Access Point.

The Extended Service Set (ESS) shown in the next figure consists of a series of overlapping BSSs (each containing an Access Point) connected together by means of a Distribution System (DS). Although the DS could be any type of network, it is almost invariably an Ethernet LAN. Mobile nodes can roam between Access Points and seamless campus-wide coverage is possible.

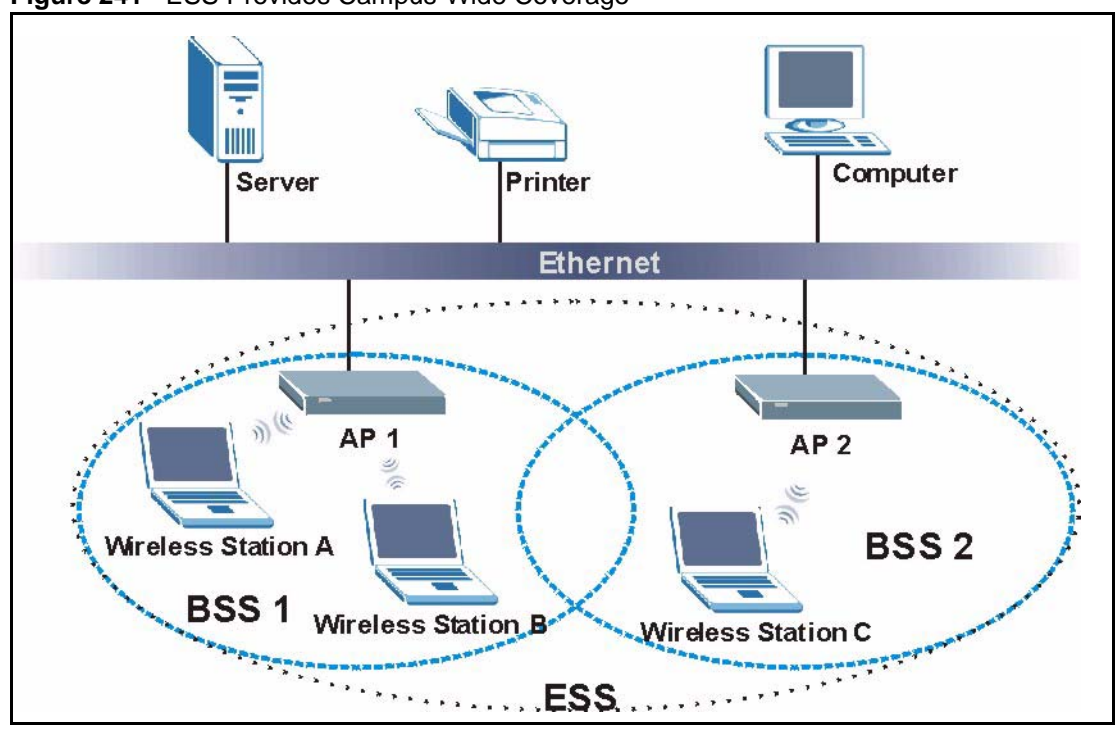

**Figure 241** ESS Provides Campus-Wide Coverage

# **Appendix I Wireless LAN With IEEE 802.1x**

As wireless networks become popular for both portable computing and corporate networks, security is now a priority.

## **Security Flaws with IEEE 802.11**

Wireless networks based on the original IEEE 802.11 have a poor reputation for safety. The IEEE 802.11b wireless access standard, first published in 1999, was based on the MAC address. As the MAC address is sent across the wireless link in clear text, it is easy to spoof and fake. Even the WEP (Wire Equivalent Privacy) data encryption is unreliable as it can be easily decrypted with current computer speed

### **Deployment Issues with IEEE 802.11**

User account management has become a network administrator's nightmare in a corporate environment, as the IEEE 802.11b standard does not provide any central user account management. User access control is done through manual modification of the MAC address table on the access point. Although WEP data encryption offers a form of data security, you have to reset the WEP key on the clients each time you change your WEP key on the access point.

### **IEEE 802.1x**

In June 2001, the IEEE 802.1x standard was designed to extend the features of IEEE 802.11 to support extended authentication as well as providing additional accounting and control features. It is supported by Windows XP and a number of network devices.

### **Advantages of the IEEE 802.1x**

- User based identification that allows for roaming.
- Support for RADIUS (Remote Authentication Dial In User Service, RFC 2138, 2139) for centralized user profile and accounting management on a network RADIUS server.
- Support for EAP (Extensible Authentication Protocol, RFC 2486) that allows additional authentication methods to be deployed with no changes to the access point or the wireless clients.

### **RADIUS Server Authentication Sequence**

The following figure depicts a typical wireless network with a remote RADIUS server for user authentication using EAPOL (EAP Over LAN).

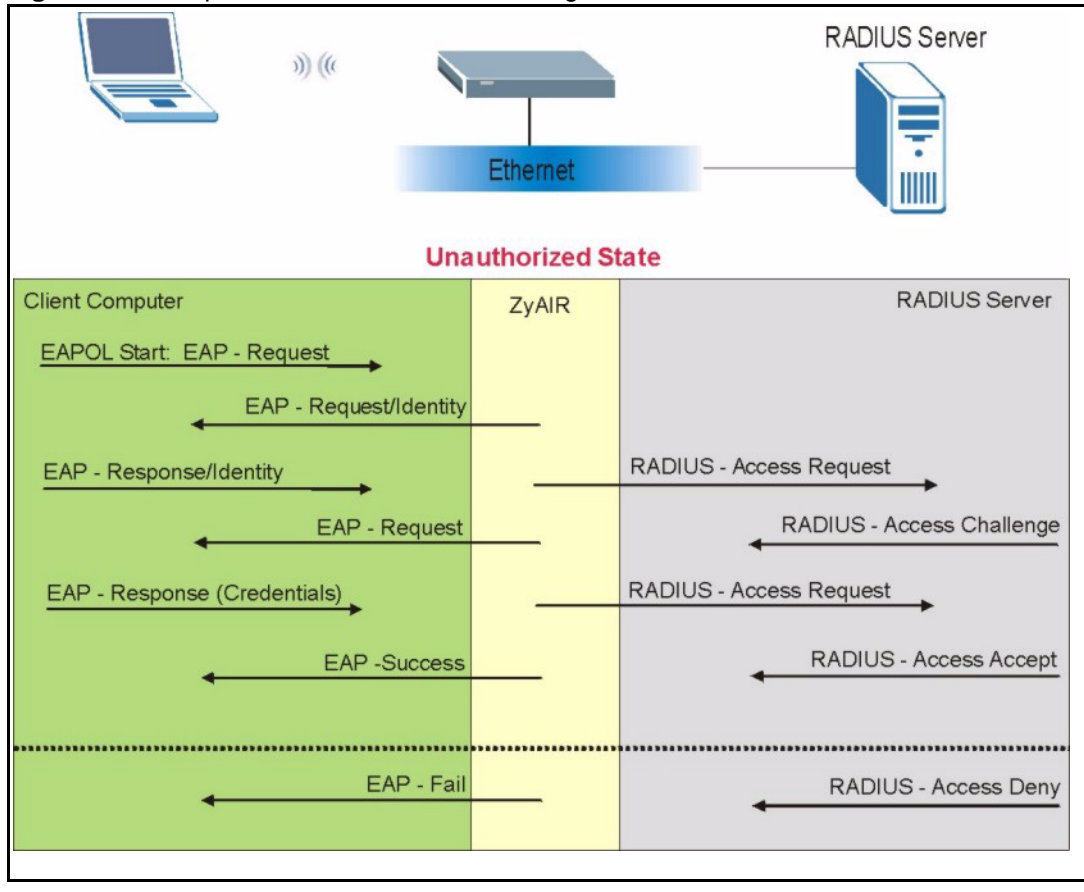

**Figure 242** Sequences for EAP MD5–Challenge Authentication

# **Appendix J Types of EAP Authentication**

## **Introduction**

This appendix discusses three popular EAP authentication types: **EAP-MD5**, **EAP-TLS** and **EAP-TTLS**. The type of authentication you use depends on the RADIUS server or the AP. Consult your network administrator for more information.

# **EAP-MD5 (Message-Digest Algorithm 5)**

MD5 authentication is the simplest one-way authentication method. The authentication server sends a challenge to the wireless station. The wireless station 'proves' that it knows the password by encrypting the password with the challenge and sends back the information. Password is not sent in plain text.

However, MD5 authentication has some weaknesses. Since the authentication server needs to get the plaintext passwords, the passwords must be stored. Thus someone other than the authentication server may access the password file. In addition, it is possible to impersonate an authentication server as MD5 authentication method does not perform mutual authentication. Finally, MD5 authentication method does not support data encryption with dynamic session key. You must configure WEP encryption keys for data encryption.

# **EAP-TLS (Transport Layer Security)**

With EAP-TLS, digital certifications are needed by both the server and the wireless stations for mutual authentication. The server presents a certificate to the client. After validating the identity of the server, the client sends a different certificate to the server. The exchange of certificates is done in the open before a secured tunnel is created. This makes user identity vulnerable to passive attacks. A digital certificate is an electronic ID card that authenticates the sender's identity. However, to implement EAP-TLS, you need a Certificate Authority (CA) to handle certificates, which imposes a management overhead.

# **EAP-TTLS (Tunneled Transport Layer Service)**

EAP-TTLS is an extension of the EAP-TLS authentication that uses certificates for only the server-side authentications to establish a secure connection. Client authentication is then done by sending username and password through the secure connection, thus client identity is protected. For client authentication, EAP-TTLS supports EAP methods and legacy authentication methods such as PAP, CHAP, MS-CHAP and MS-CHAP v2.

# **PEAP (Protected EAP)**

Like EAP-TTLS, server-side certificate authentication is used to establish a secure connection, then use simple username and password methods through the secured connection to authenticate the clients, thus hiding client identity. However, PEAP only supports EAP methods, such as EAP-MD5, EAP-MSCHAPv2 and EAP-GTC (EAP-Generic Token Card), for client authentication. EAP-GTC is implemented only by Cisco.

## **LEAP**

LEAP (Lightweight Extensible Authentication Protocol) is a Cisco implementation of IEEE802.1x.

|                                   | EAP-MD5   | <b>EAP-TLS</b> | <b>EAP-TTLS</b> | <b>PEAP</b> | <b>LEAP</b> |
|-----------------------------------|-----------|----------------|-----------------|-------------|-------------|
| <b>Mutual Authentication</b>      | <b>No</b> | Yes            | Yes             | Yes         | Yes         |
| Certificate - Client              | <b>No</b> | Yes            | Optional        | Optional    | No          |
| Certificate - Server              | <b>No</b> | Yes            | Yes             | Yes         | No          |
| Dynamic Key Exchange              | <b>No</b> | Yes            | Yes             | Yes         | Yes         |
| <b>Credential Integrity</b>       | None      | Strong         | Strong          | Strong      | Moderate    |
| Deployment Difficulty             | Easy      | Hard           | Moderate        | Moderate    | Moderate    |
| <b>Client Identity Protection</b> | <b>No</b> | No             | Yes             | Yes         | No          |

**Table 173** Comparison of EAP Authentication Types

# **Appendix K Log Descriptions**

# **Introduction**

This appendix provides descriptions of example device log messages.

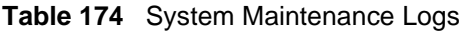

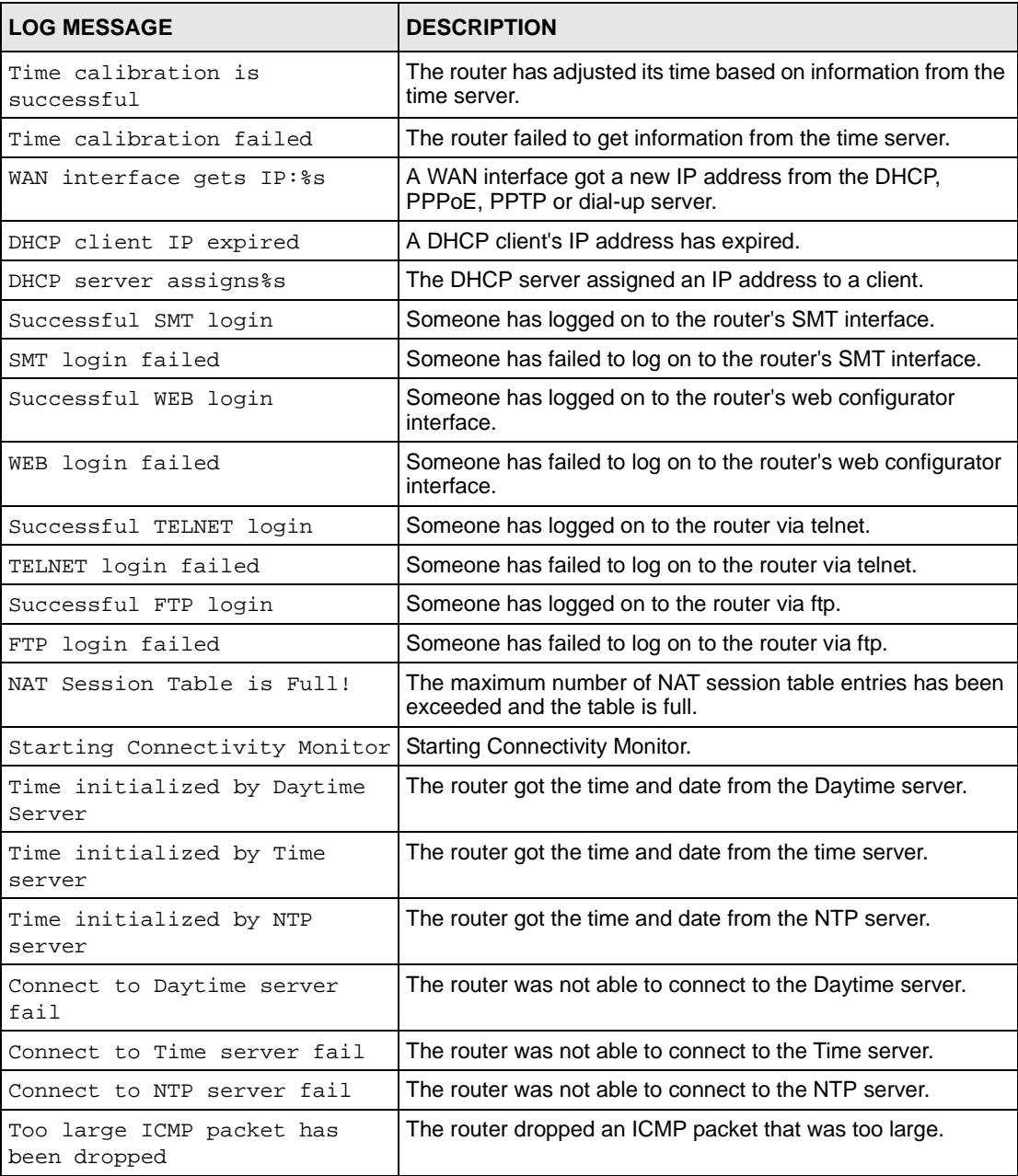

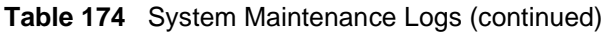

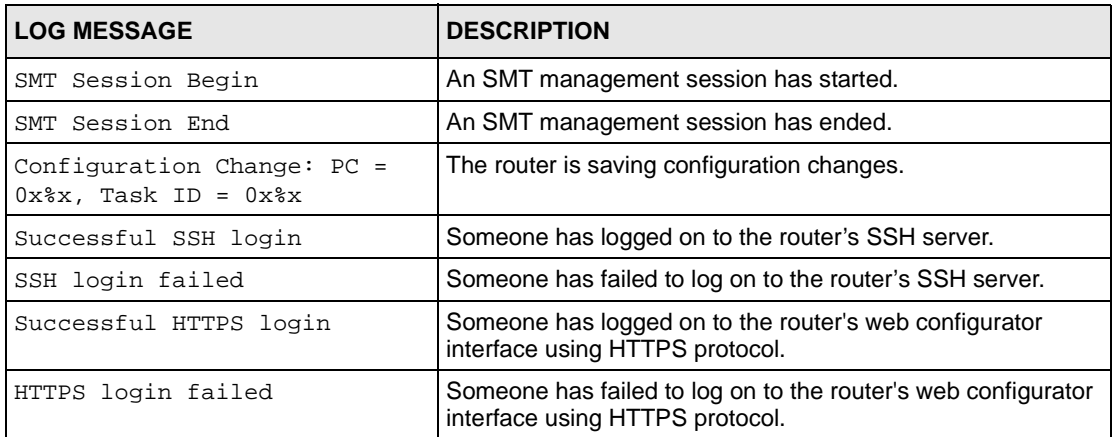

**Table 175** System Error Logs

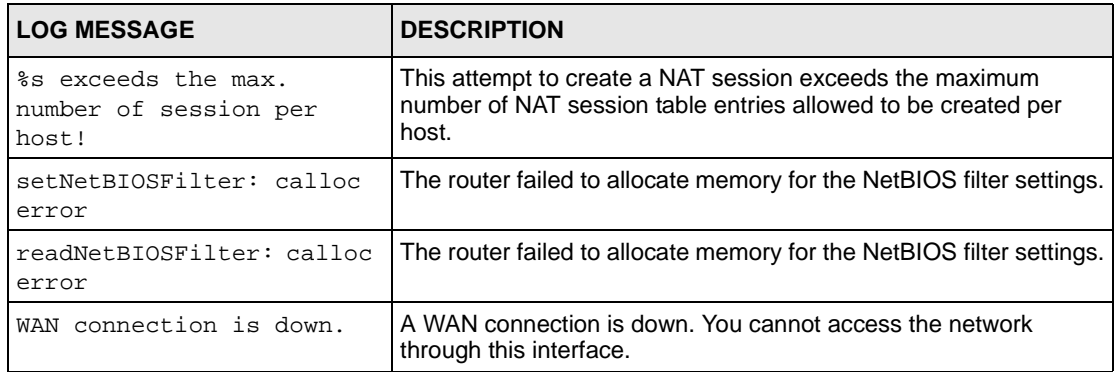

#### **Table 176** Access Control Logs

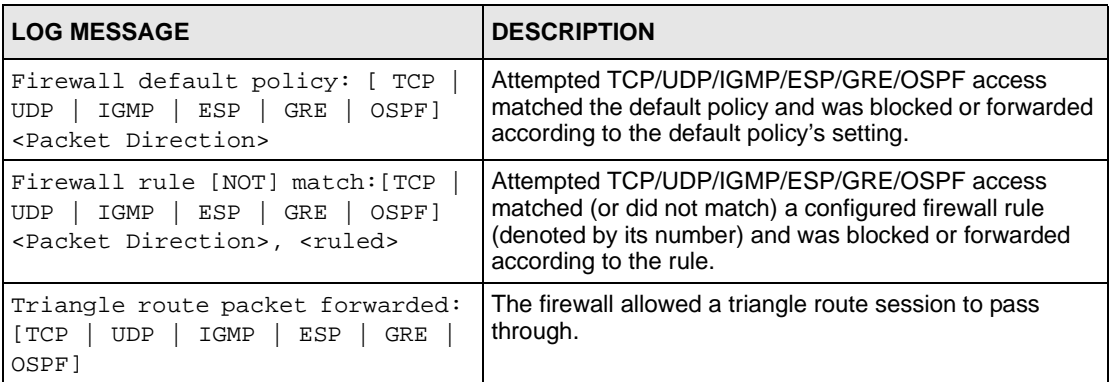

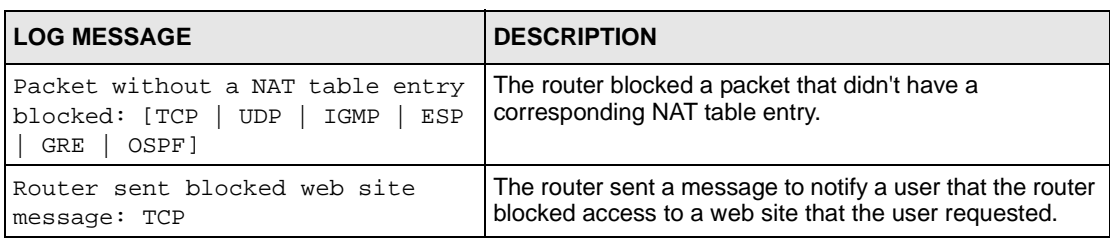

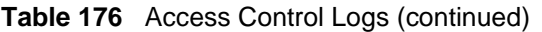

#### **Table 177** TCP Reset Logs

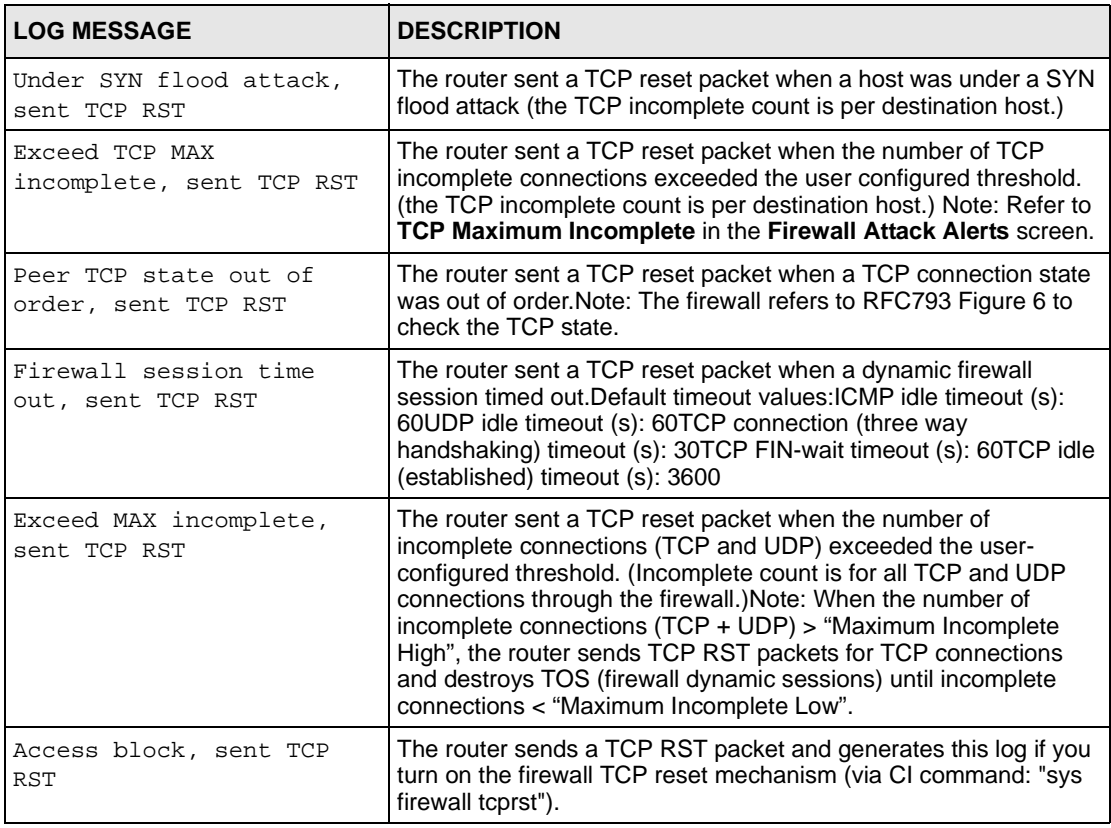

#### **Table 178** Packet Filter Logs

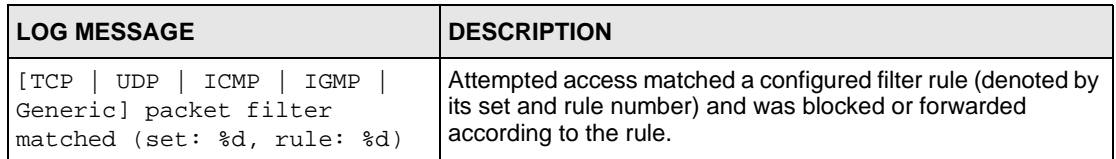

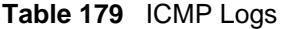

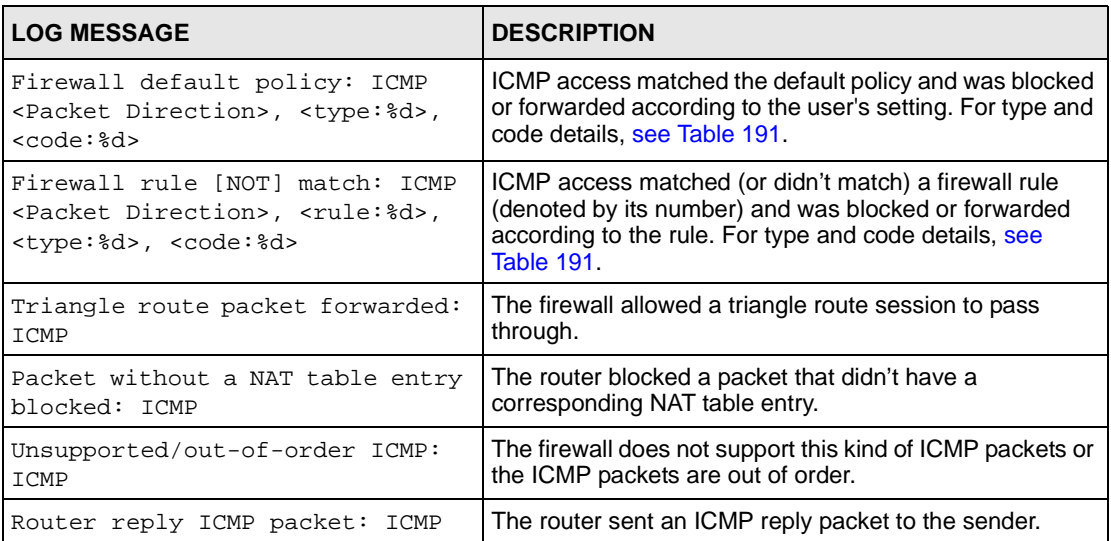

### **Table 180** CDR Logs

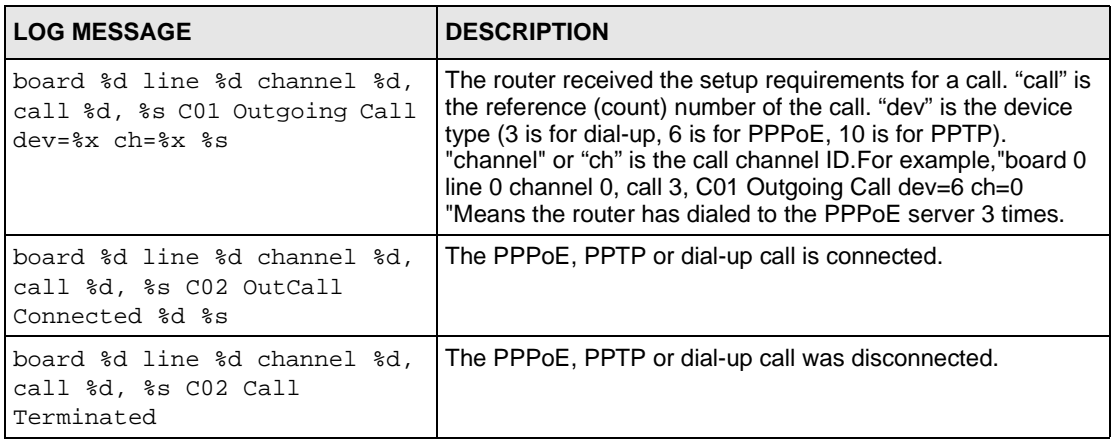

#### **Table 181** PPP Logs

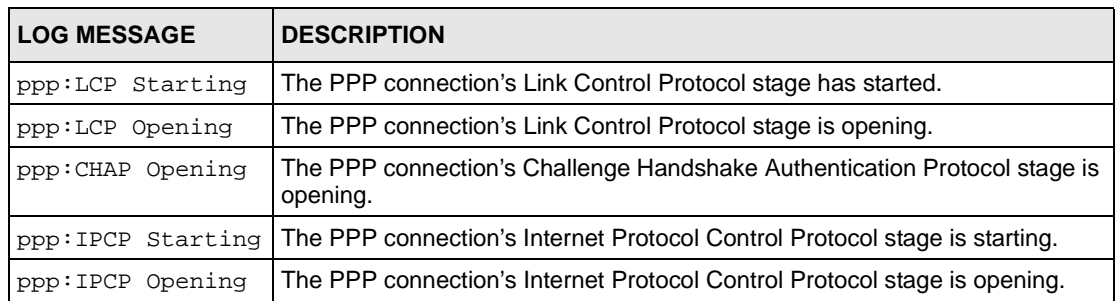

#### **Table 181** PPP Logs (continued)

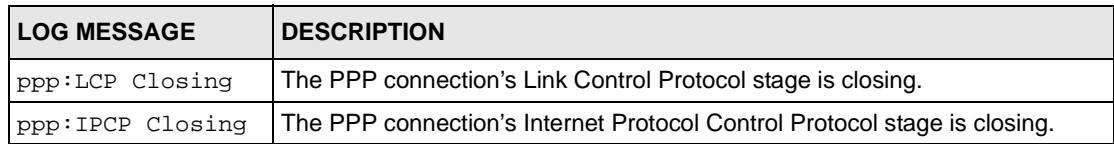

#### **Table 182** UPnP Logs

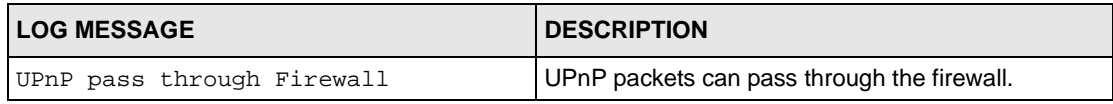

#### **Table 183** Content Filtering Logs

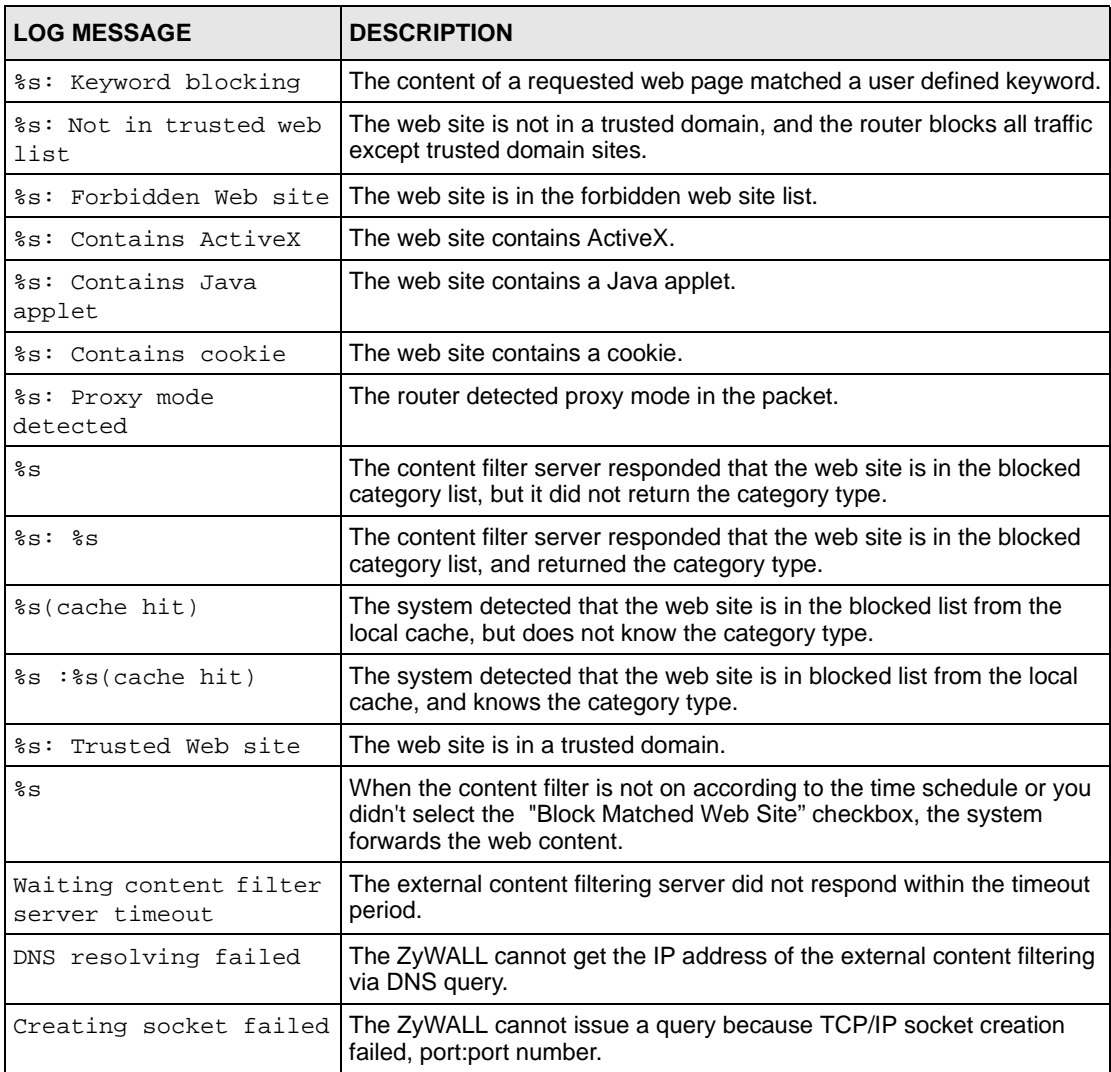

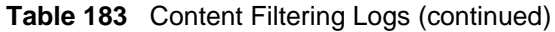

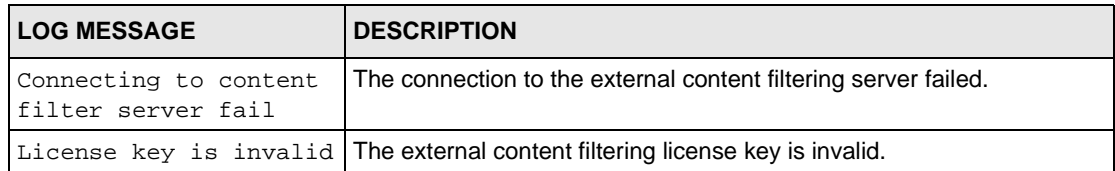

#### **Table 184** Attack Logs

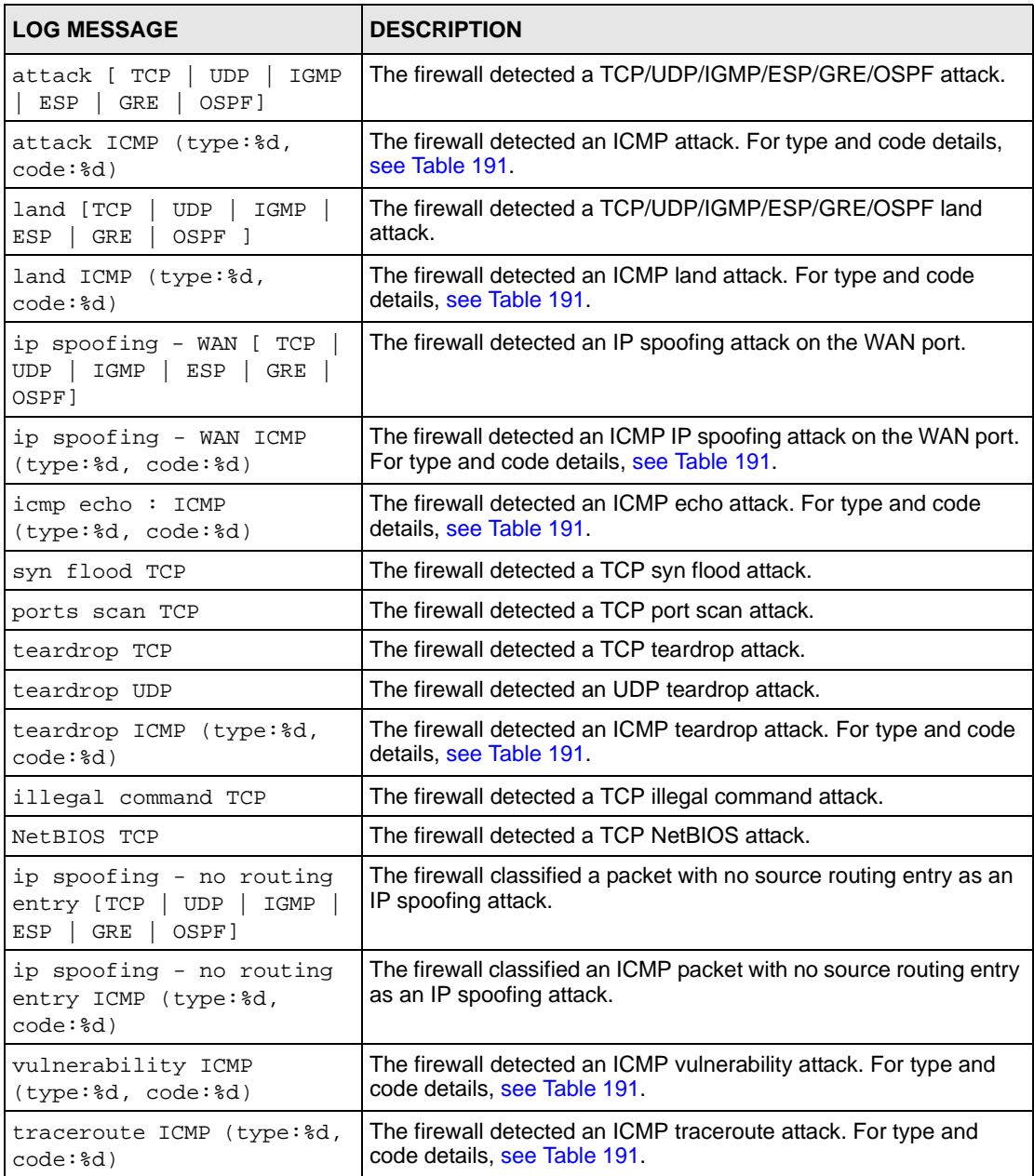

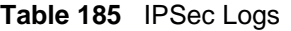

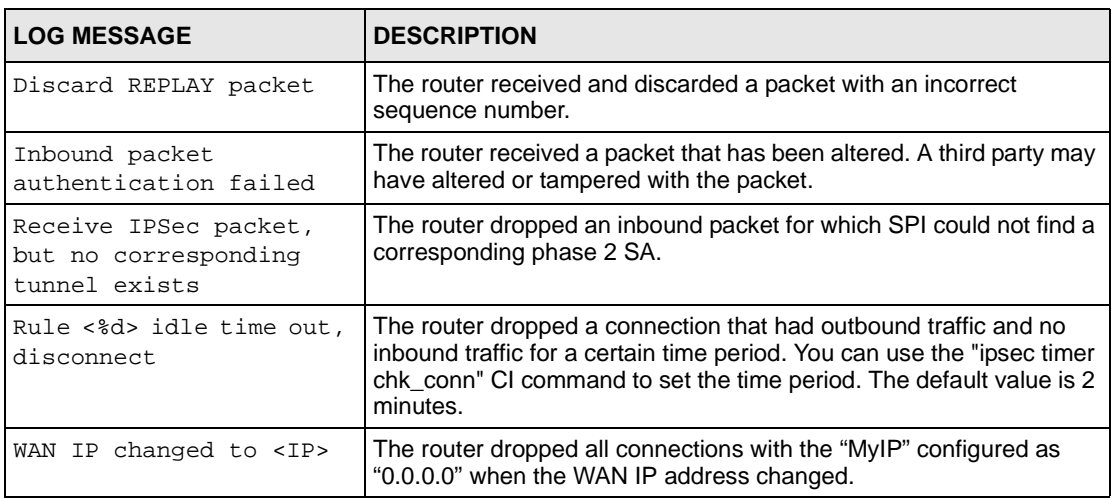

### **Table 186** IKE Logs

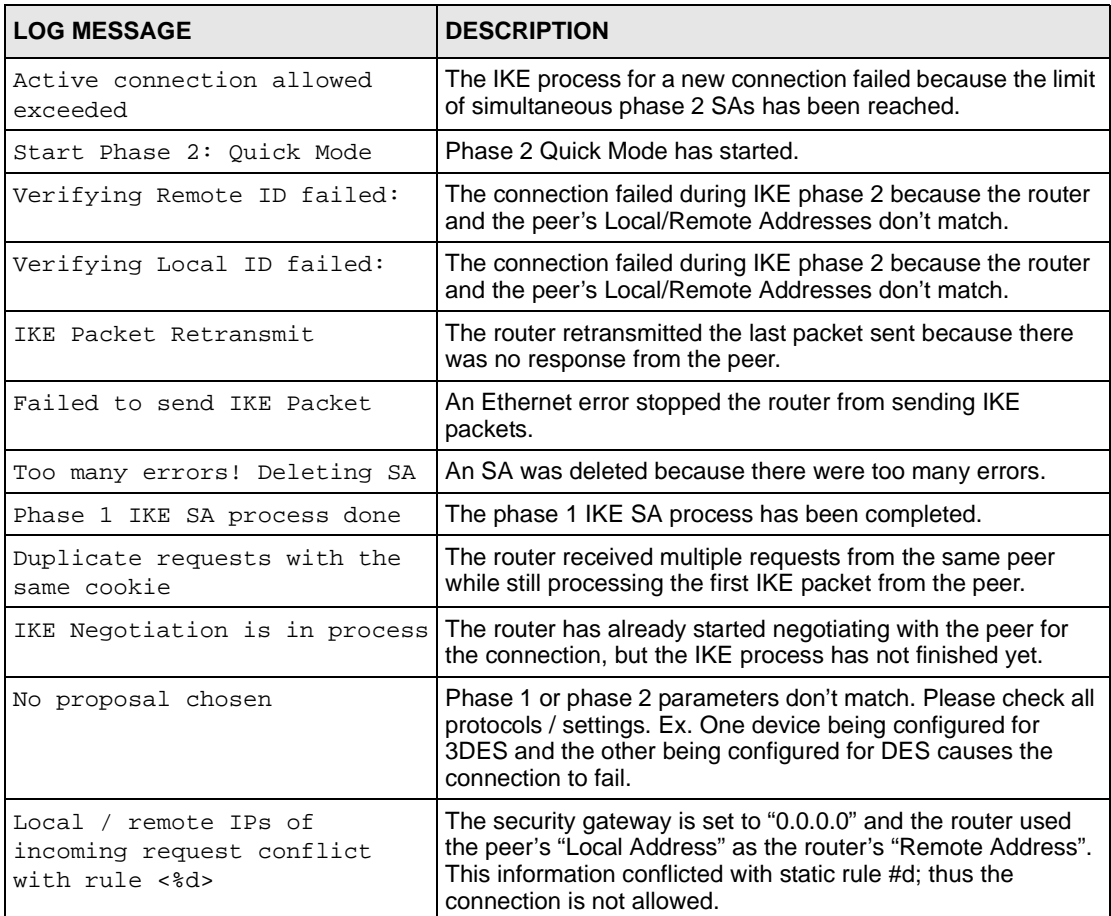

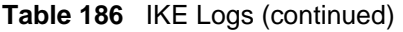

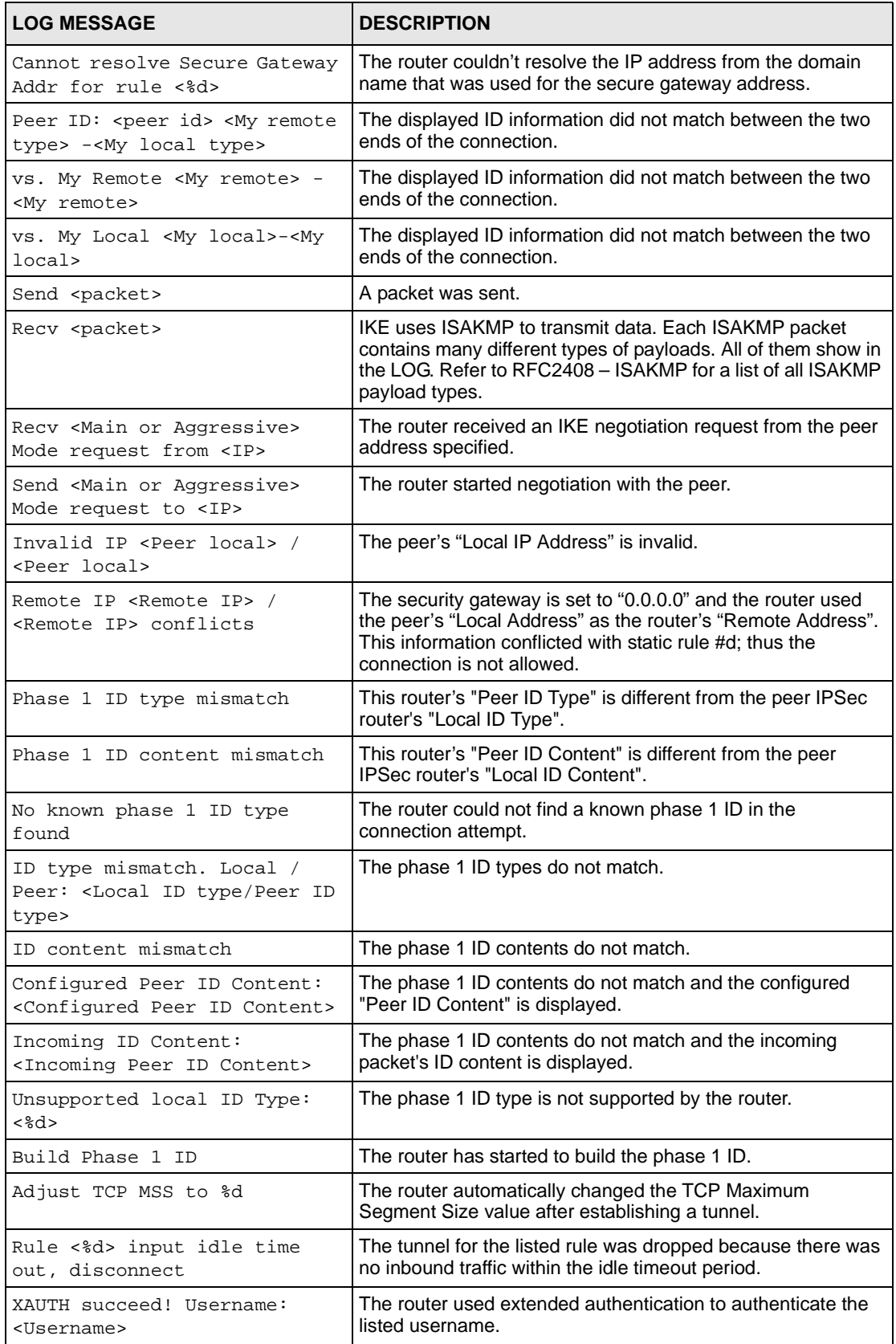

### **Table 186** IKE Logs (continued)

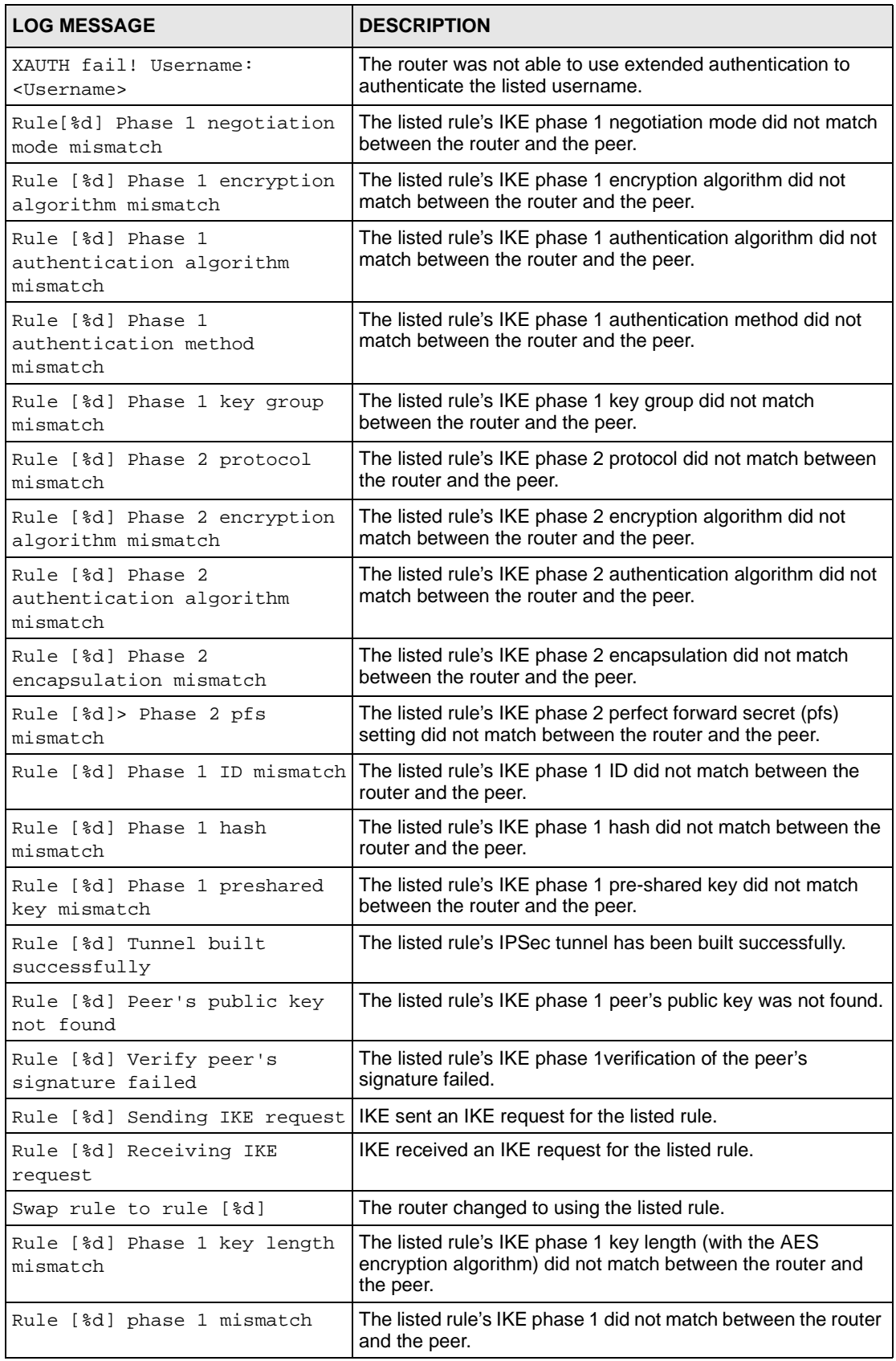

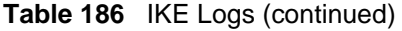

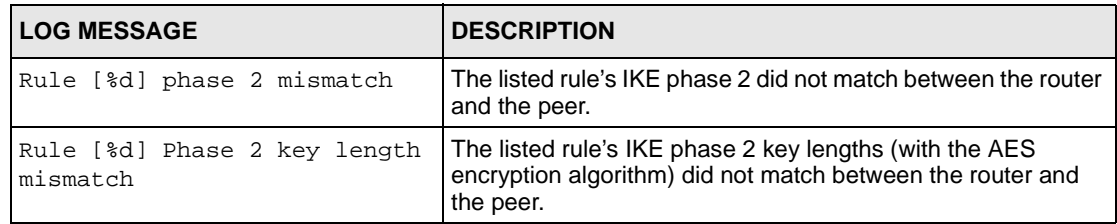

#### **Table 187** PKI Logs

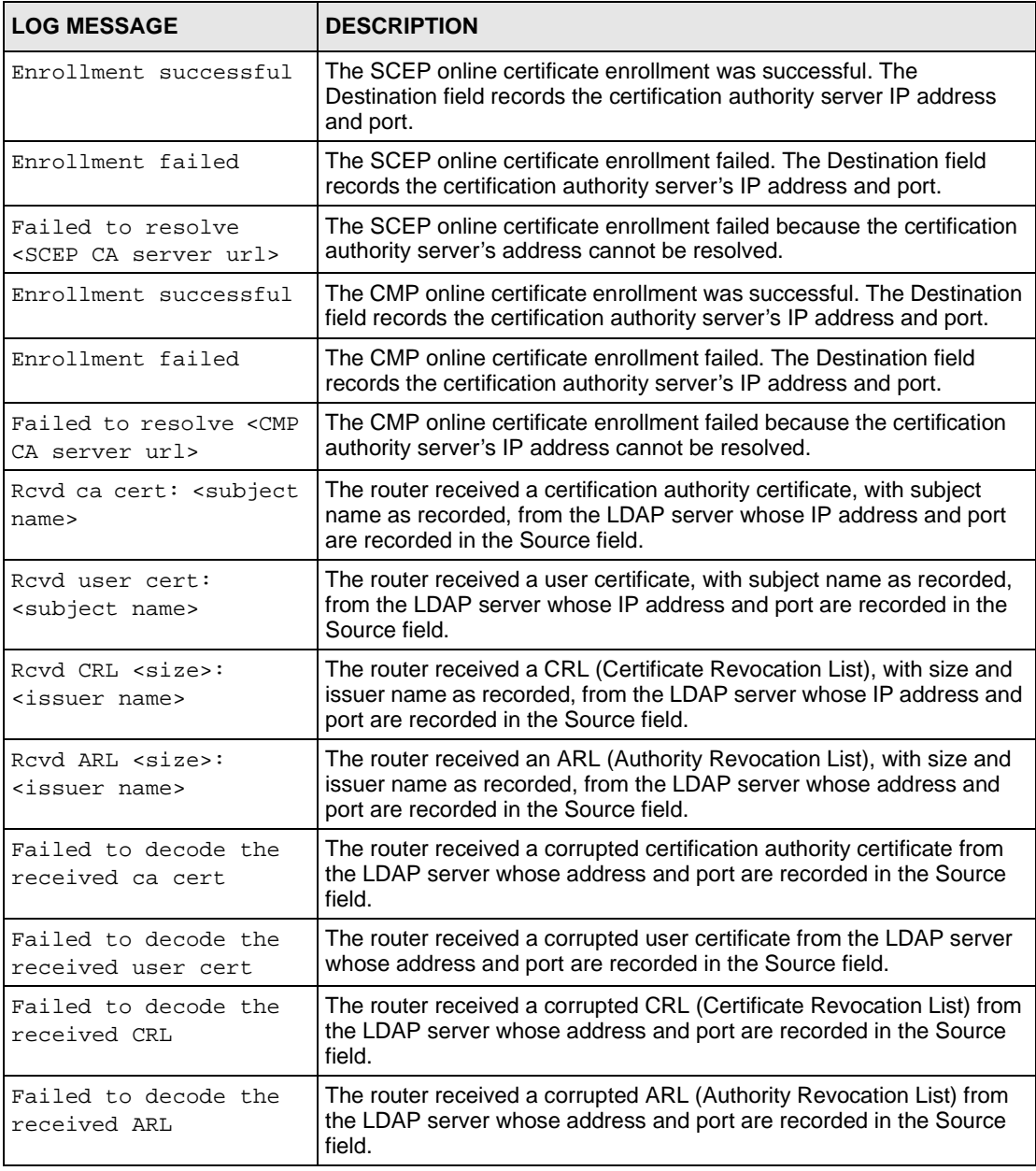

#### **Table 187** PKI Logs (continued)

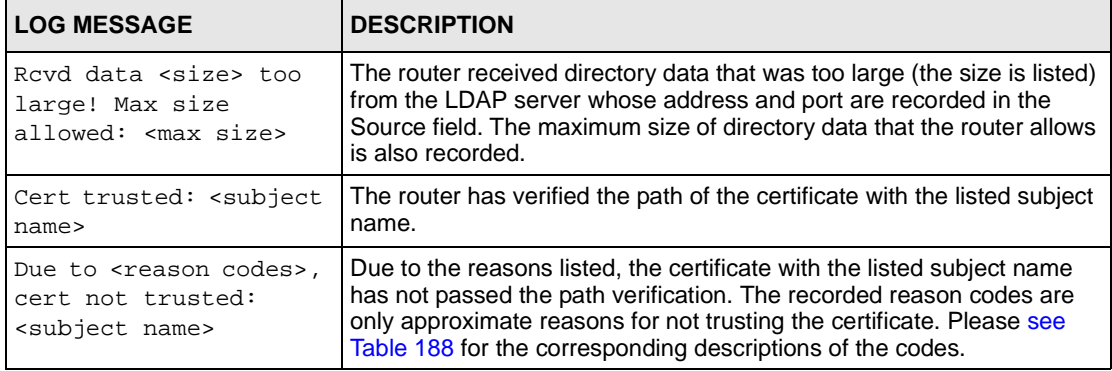

#### <span id="page-391-0"></span>**Table 188** Certificate Path Verification Failure Reason Codes

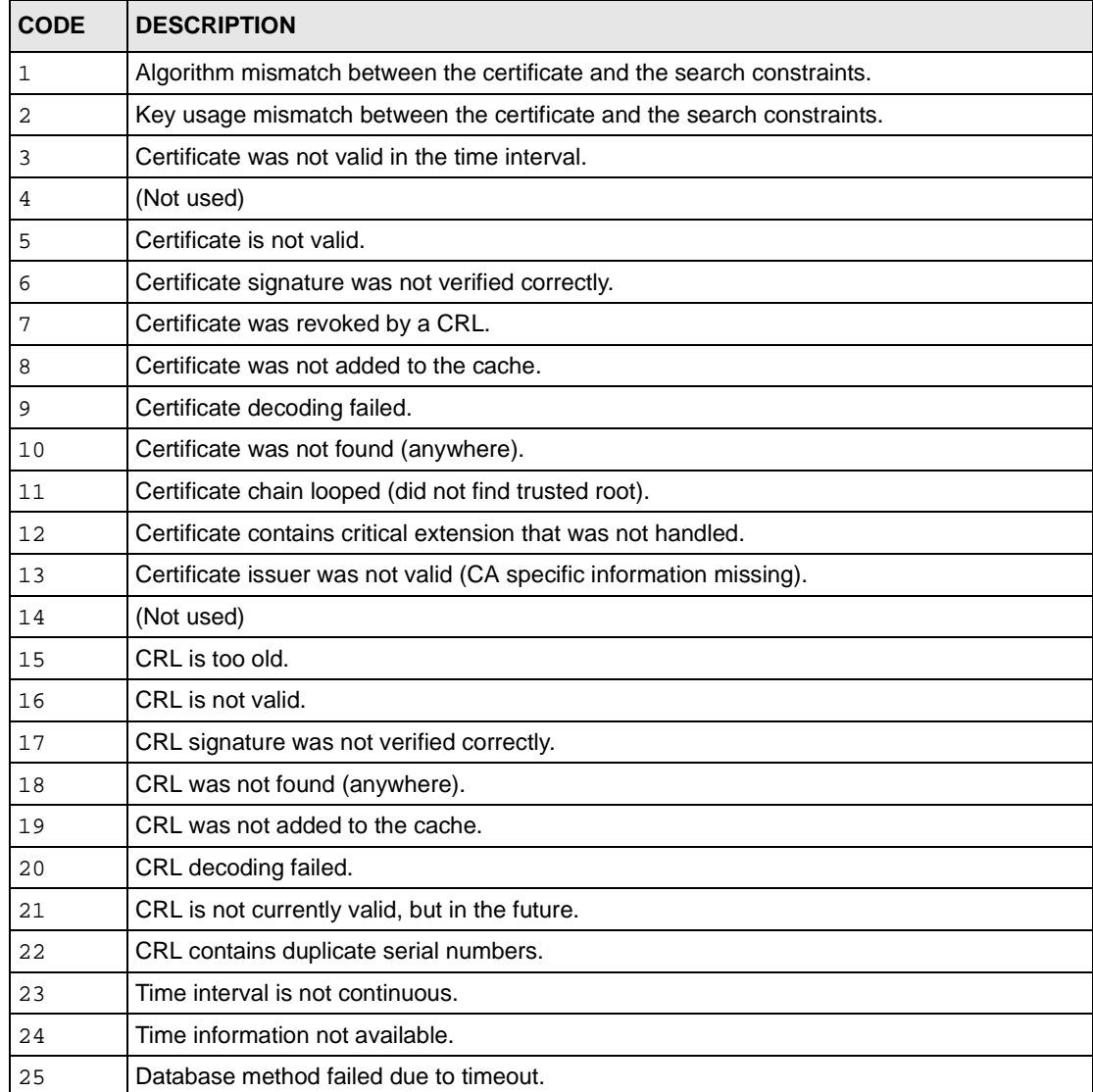

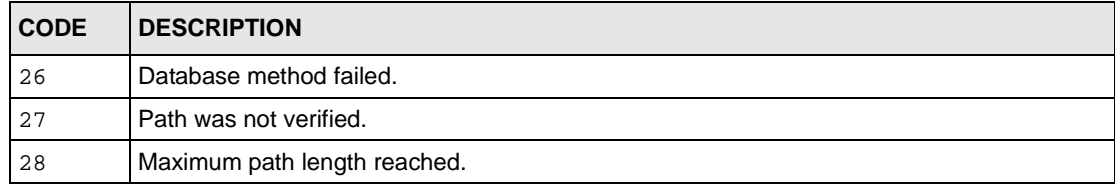

#### **Table 188** Certificate Path Verification Failure Reason Codes (continued)

#### **Table 189** 802.1X Logs

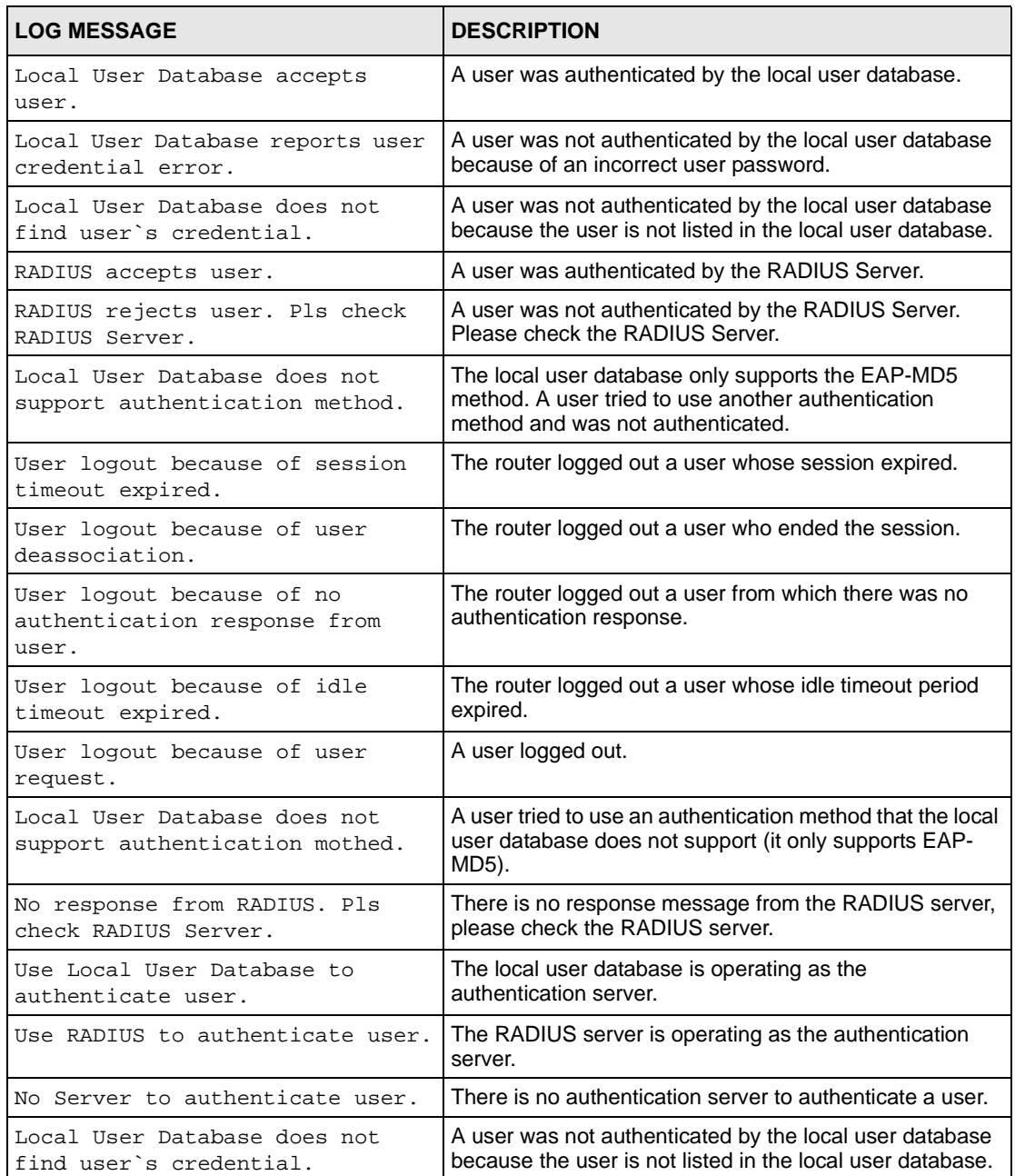

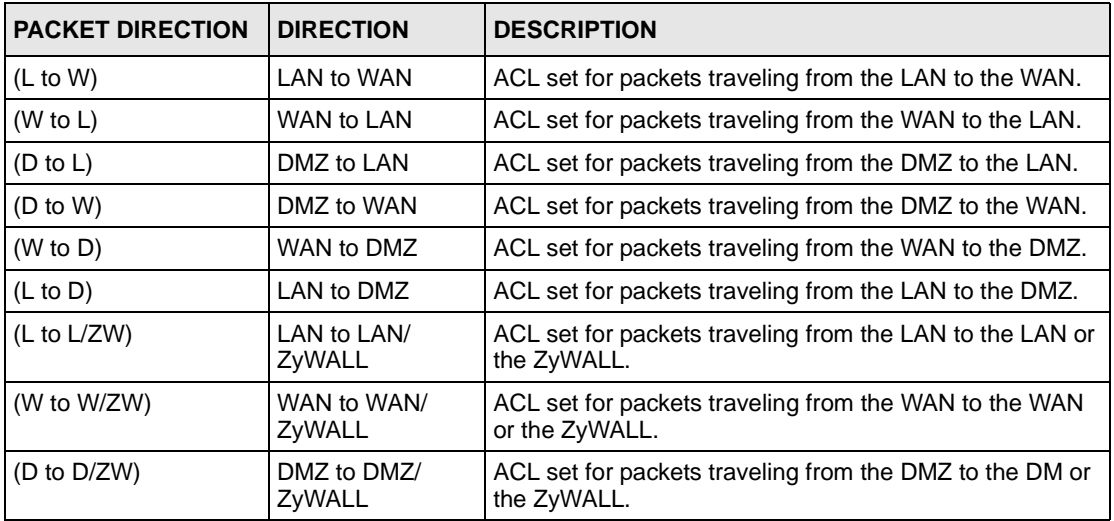

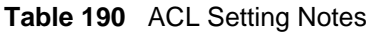

#### <span id="page-393-0"></span>**Table 191** ICMP Notes

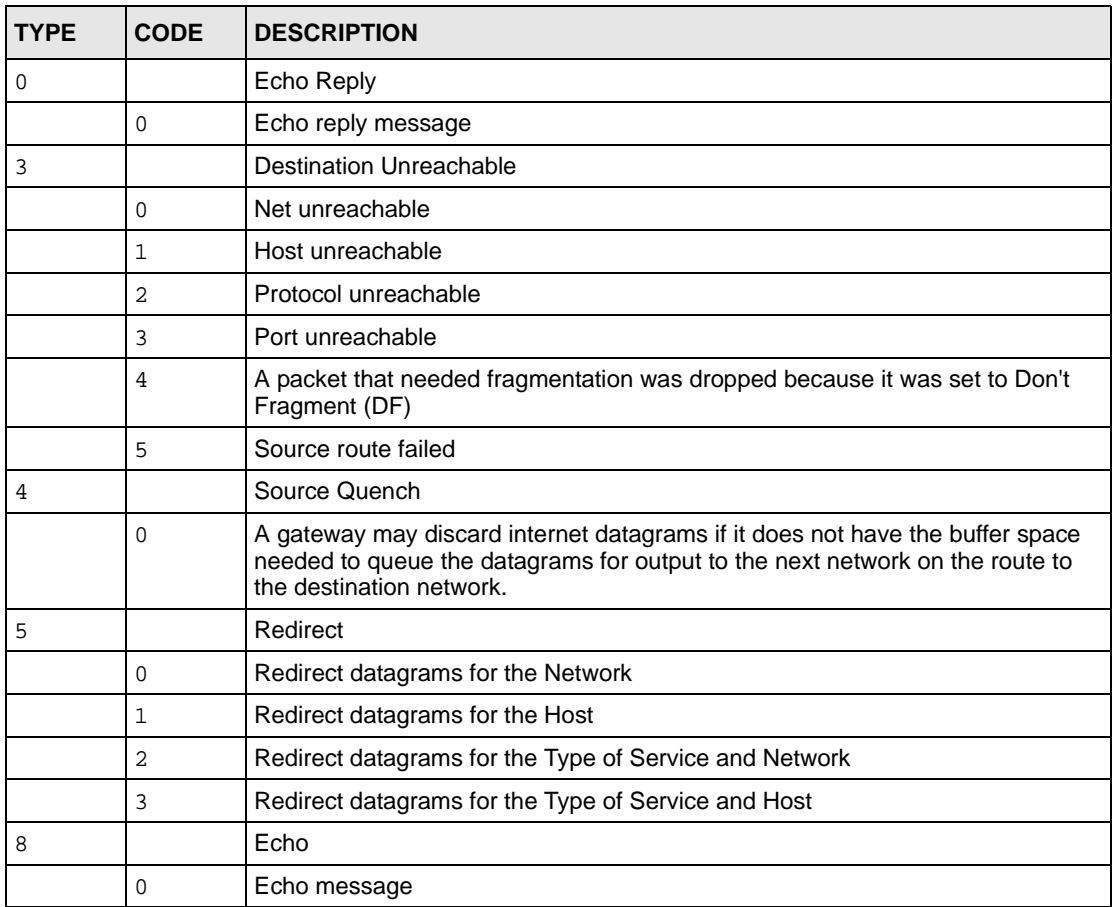

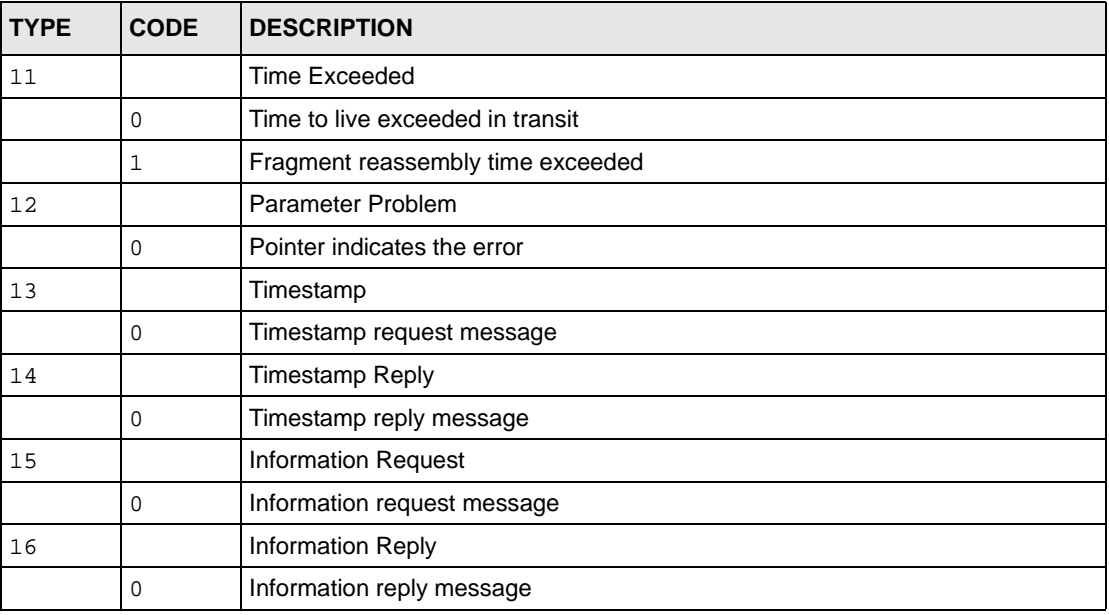

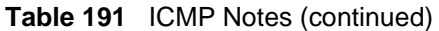

#### **Table 192** Syslog Logs

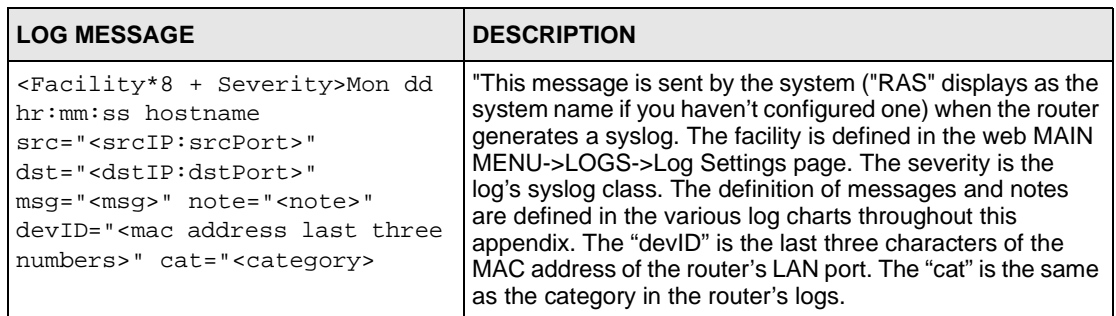

The following table shows RFC-2408 ISAKMP payload types that the log displays. Please refer to the RFC for detailed information on each type.

| <b>LOG DISPLAY</b> | <b>PAYLOAD TYPE</b>        |
|--------------------|----------------------------|
| <b>SA</b>          | Security Association       |
| PROP               | Proposal                   |
| TRANS              | Transform                  |
| KE                 | Key Exchange               |
| ID                 | Identification             |
| <b>CER</b>         | Certificate                |
| CER REQ            | <b>Certificate Request</b> |
| <b>HASH</b>        | Hash                       |

**Table 193** RFC-2408 ISAKMP Payload Types

| <b>LOG DISPLAY</b> | <b>PAYLOAD TYPE</b> |
|--------------------|---------------------|
| <b>SIG</b>         | Signature           |
| <b>NONCE</b>       | Nonce               |
| NOTFY              | Notification        |
| <b>DEL</b>         | <b>Delete</b>       |
| VTD                | Vendor ID           |

**Table 193** RFC-2408 ISAKMP Payload Types (continued)
# **Appendix L Open Software Announcements**

# **Notice**

Information herein is subject to change without notice. Companies, names, and data used in examples herein are fictitious unless otherwise noted. No part may be reproduced or transmitted in any form or by any means, electronic or mechanical, for any purpose, except the express written permission of ZyXEL Communications Corporation.

This Product includes Castor

# **Copyright (C) 1999-2001 Intalio, Inc. All Rights Reserved.**

Redistribution and use of this software and associated documentation ("Software"), with or without modification, are permitted provided that the following conditions are met:

1. Redistributions of source code must retain copyright statements and notices. Redistributions must also contain a copy of this document.

2. Redistributions in binary form must reproduce the above copyright notice, this list of conditions and the following disclaimer in the documentation and/or other materials provided with the distribution.

3. The name "ExoLab" must not be used to endorse or promote products derived from this Software without prior written permission of ExoLab Group. For written permission, please contact info@exolab.org.

4. Products derived from this Software may not be called "ExoLab" nor may "ExoLab" appear in their names without prior written permission of ExoLab Group. Exolab is a registered trademark of ExoLab Group.

5.Due credit should be given to the ExoLab Group (http://www.exolab.org).

THIS SOFTWARE IS PROVIDED BY INTALIO, INC. AND CONTRIBUTORS ''AS IS'' AND ANY EXPRESSED OR IMPLIED WARRANTIES, INCLUDING, BUT NOT LIMITED TO, THE IMPLIED WARRANTIES OF ERCHANTABILITY AND FITNESS FOR A PARTICULAR PURPOSE ARE DISCLAIMED.

IN NO EVENT SHALL INTALIO, INC. OR ITS CONTRIBUTORS BE LIABLE FOR ANY DIRECT, INDIRECT, INCIDENTAL, SPECIAL, EXEMPLARY, OR CONSEQUENTIAL DAMAGES (INCLUDING, BUT NOT LIMITED TO, PROCUREMENT OF SUBSTITUTE GOODS OR SERVICES; LOSS OF USE, DATA, OR PROFITS; OR BUSINESS INTERRUPTION) HOWEVER CAUSED AND ON ANY THEORY OF LIABILITY, WHETHER IN CONTRACT, STRICT LIABILITY, OR TORT (INCLUDING NEGLIGENCE OR OTHERWISE) ARISING IN ANY WAY OUT OF THE USE OF THIS SOFTWARE, EVEN IF ADVISED OF THE POSSIBILITY OF SUCH DAMAGE.

This Product includes Junit under Common Public License Version 1.0

# **Common Public License Version 1.0**

THE ACCOMPANYING PROGRAM IS PROVIDED UNDER THE TERMS OF THIS COMMON PUBLIC LICENSE ("AGREEMENT"). ANY USE, REPRODUCTION OR DISTRIBUTION OF THE PROGRAM CONSTITUTES RECIPIENT'S ACCEPTANCE OF THIS AGREEMENT.

#### 1. DEFINITIONS

"Contribution" means: a) in the case of the initial Contributor, the initial code and documentation distributed under this Agreement, and b) in the case of each subsequent Contributor: i) changes to the Program, and ii) additions to the Program; where such changes and/or additions to the Program originate from and are distributed by that particular Contributor. A Contribution 'originates' from a Contributor if it was added to the Program by such Contributor itself or anyone acting on such Contributor's behalf. Contributions do not include additions to the Program which: (i) are separate modules of software distributed in conjunction with the Program under their own license agreement, and (ii) are not derivative works of the Program.

"Contributor" means any person or entity that distributes the Program.

"Licensed Patents " mean patent claims licensable by a Contributor which are necessarily infringed by the use or sale of its Contribution alone or when combined with the Program.

"Program" means the Contributions distributed in accordance with this Agreement.

"Recipient" means anyone who receives the Program under this Agreement, including all Contributors.

#### 2. GRANT OF RIGHTS

a) Subject to the terms of this Agreement, each Contributor hereby grants Recipient a nonexclusive, worldwide, royalty-free copyright license to reproduce, prepare derivative works of, publicly display, publicly perform, distribute and sublicense the Contribution of such Contributor, if any, and such derivative works, in source code and object code form.

b) Subject to the terms of this Agreement, each Contributor hereby grants Recipient a nonexclusive, worldwide, royalty-free patent license under Licensed Patents to make, use, sell, offer to sell, import and otherwise transfer the Contribution of such Contributor, if any, in source code and object code form. This patent license shall apply to the combination of the Contribution and the Program if, at the time the Contribution is added by the Contributor, such addition of the Contribution causes such combination to be covered by the Licensed Patents. The patent license shall not apply to any other combinations which include the Contribution. No hardware per se is licensed hereunder.

c) Recipient understands that although each Contributor grants the licenses to its Contributions set forth herein, no assurances are provided by any Contributor that the Program does not infringe the patent or other intellectual property rights of any other entity. Each Contributor disclaims any liability to Recipient for claims brought by any other entity based on infringement of intellectual property rights or otherwise. As a condition to exercising the rights and licenses granted hereunder, each Recipient hereby assumes sole responsibility to secure any other intellectual property rights needed, if any. For example, if a third party patent license is required to allow Recipient to distribute the Program, it is Recipient's responsibility to acquire that license before distributing the Program.

d) Each Contributor represents that to its knowledge it has sufficient copyright rights in its Contribution, if any, to grant the copyright license set forth in this Agreement.

#### 3. REQUIREMENTS

A Contributor may choose to distribute the Program in object code form under its own license agreement, provided that:

a) it complies with the terms and conditions of this Agreement; and

b) its license agreement: i) effectively disclaims on behalf of all Contributors all warranties and conditions, express and implied, including warranties or conditions of title and noninfringement, and implied warranties or conditions of merchantability and fitness for a particular purpose; ii) effectively excludes on behalf of all Contributors all liability for damages, including direct, indirect, special, incidental and consequential damages, such as lost profits; iii) states that any provisions which differ from this Agreement are offered by that Contributor alone and not by any other party; and iv) states that source code for the Program is available from such Contributor, and informs licensees how to obtain it in a reasonable manner on or through a medium customarily used for software exchange.

When the Program is made available in source code form:

a) it must be made available under this Agreement; and

b) a copy of this Agreement must be included with each copy of the Program.

Contributors may not remove or alter any copyright notices contained within the Program.

Each Contributor must identify itself as the originator of its Contribution, if any, in a manner that reasonably allows subsequent Recipients to identify the originator of the Contribution.

#### 4. COMMERCIAL DISTRIBUTION

Commercial distributors of software may accept certain responsibilities with respect to end users, business partners and the like. While this license is intended to facilitate the commercial use of the Program, the Contributor who includes the Program in a commercial product offering should do so in a manner which does not create potential liability for other Contributors. Therefore, if a Contributor includes the Program in a commercial product offering, such Contributor ("Commercial Contributor") hereby agrees to defend and indemnify every other Contributor ("Indemnified Contributor") against any losses, damages and costs (collectively "Losses") arising from claims, lawsuits and other legal actions brought by a third party against the Indemnified Contributor to the extent caused by the acts or omissions of such Commercial Contributor in connection with its distribution of the Program in a commercial product offering. The obligations in this section do not apply to any claims or Losses relating to any actual or alleged intellectual property infringement. In order to qualify, an Indemnified Contributor must: a) promptly notify the Commercial Contributor in writing of such claim, and b) allow the Commercial Contributor to control, and cooperate with the Commercial Contributor in, the defense and any related settlement negotiations. The Indemnified Contributor may participate in any such claim at its own expense.

For example, a Contributor might include the Program in a commercial product offering, Product X. That Contributor is then a Commercial Contributor. If that Commercial Contributor then makes performance claims, or offers warranties related to Product X, those performance claims and warranties are such Commercial Contributor's responsibility alone. Under this section, the Commercial Contributor would have to defend claims against the other Contributors related to those performance claims and warranties, and if a court requires any other Contributor to pay any damages as a result, the Commercial Contributor must pay those damages.

#### 5. NO WARRANTY

EXCEPT AS EXPRESSLY SET FORTH IN THIS AGREEMENT, THE PROGRAM IS PROVIDED ON AN "AS IS" BASIS, WITHOUT WARRANTIES OR CONDITIONS OF ANY KIND, EITHER EXPRESS OR IMPLIED INCLUDING, WITHOUT LIMITATION, ANY WARRANTIES OR CONDITIONS OF TITLE, NON-INFRINGEMENT, MERCHANTABILITY OR FITNESS FOR A PARTICULAR PURPOSE. Each Recipient is solely responsible for determining the appropriateness of using and distributing the Program and assumes all risks associated with its exercise of rights under this Agreement, including but not limited to the risks and costs of program errors, compliance with applicable laws, damage to or loss of data, programs or equipment, and unavailability or interruption of operations.

#### 6. DISCLAIMER OF LIABILITY

EXCEPT AS EXPRESSLY SET FORTH IN THIS AGREEMENT, NEITHER RECIPIENT NOR ANY CONTRIBUTORS SHALL HAVE ANY LIABILITY FOR ANY DIRECT, INDIRECT, INCIDENTAL, SPECIAL, EXEMPLARY, OR CONSEQUENTIAL DAMAGES (INCLUDING WITHOUT LIMITATION LOST PROFITS), HOWEVER CAUSED AND ON ANY THEORY OF LIABILITY, WHETHER IN CONTRACT, STRICT LIABILITY, OR TORT (INCLUDING NEGLIGENCE OR OTHERWISE) ARISING IN ANY WAY OUT OF THE USE OR DISTRIBUTION OF THE PROGRAM OR THE EXERCISE OF ANY RIGHTS GRANTED HEREUNDER, EVEN IF ADVISED OF THE POSSIBILITY OF SUCH DAMAGES.

#### 7. GENERAL

If any provision of this Agreement is invalid or unenforceable under applicable law, it shall not affect the validity or enforceability of the remainder of the terms of this Agreement, and without further action by the parties hereto, such provision shall be reformed to the minimum extent necessary to make such provision valid and enforceable.

If Recipient institutes patent litigation against a Contributor with respect to a patent applicable to software (including a cross-claim or counterclaim in a lawsuit), then any patent licenses granted by that Contributor to such Recipient under this Agreement shall terminate as of the date such litigation is filed. In addition, if Recipient institutes patent litigation against any entity (including a cross-claim or counterclaim in a lawsuit) alleging that the Program itself (excluding combinations of the Program with other software or hardware) infringes such Recipient's patent(s), then such Recipient's rights granted under Section 2(b) shall terminate as of the date such litigation is filed.

All Recipient's rights under this Agreement shall terminate if it fails to comply with any of the material terms or conditions of this Agreement and does not cure such failure in a reasonable period of time after becoming aware of such noncompliance. If all Recipient's rights under this Agreement terminate, Recipient agrees to cease use and distribution of the Program as soon as reasonably practicable. However, Recipient's obligations under this Agreement and any licenses granted by Recipient relating to the Program shall continue and survive.

Everyone is permitted to copy and distribute copies of this Agreement, but in order to avoid inconsistency the Agreement is copyrighted and may only be modified in the following manner. The Agreement Steward reserves the right to publish new versions (including revisions) of this Agreement from time to time. No one other than the Agreement Steward has the right to modify this Agreement. IBM is the initial Agreement Steward. IBM may assign the responsibility to serve as the Agreement Steward to a suitable separate entity. Each new version of the Agreement will be given a distinguishing version number. The Program (including Contributions) may always be distributed subject to the version of the Agreement under which it was received. In addition, after a new version of the Agreement is published, Contributor may elect to distribute the Program (including its Contributions) under the new version. Except as expressly stated in Sections 2(a) and 2(b) above, Recipient receives no rights or licenses to the intellectual property of any Contributor under this Agreement, whether expressly, by implication, estoppel or otherwise. All rights in the Program not expressly granted under this Agreement are reserved.

This Agreement is governed by the laws of the State of New York and the intellectual property laws of the United States of America. No party to this Agreement will bring a legal action under this Agreement more than one year after the cause of action arose. Each party waives its rights to a jury trial in any resulting litigation.

This Product includes Cryptix

# **Cryptix General License**

Copyright (c) 1995, 1996, 1997, 1998, 1999, 2000 The Cryptix Foundation Limited. All rights reserved.

Redistribution and use in source and binary forms, with or without modification, are permitted provided that the following conditions are met:

1. Redistributions of source code must retain the copyright notice, this list of conditions and the following disclaimer.

2. Redistributions in binary form must reproduce the above copyright notice, this list of conditions and the following disclaimer in the documentation and/or other materials provided with the distribution.

THIS SOFTWARE IS PROVIDED BY THE CRYPTIX FOUNDATION LIMITED AND CONTRIBUTORS ``AS IS'' AND ANY EXPRESS OR IMPLIED WARRANTIES, INCLUDING, BUT NOT LIMITED TO, THE IMPLIED WARRANTIES OF MERCHANTABILITY AND FITNESS FOR A PARTICULAR PURPOSE ARE DISCLAIMED. IN NO EVENT SHALL THE CRYPTIX FOUNDATION LIMITED OR CONTRIBUTORS BE LIABLE FOR ANY DIRECT, INDIRECT, INCIDENTAL, SPECIAL, EXEMPLARY, OR CONSEQUENTIAL DAMAGES (INCLUDING, BUT NOT LIMITED TO, PROCUREMENT OF SUBSTITUTE GOODS OR SERVICES; LOSS OF USE, DATA, OR PROFITS; OR BUSINESS INTERRUPTION) HOWEVER CAUSED AND ON ANY THEORY OF LIABILITY, WHETHER IN CONTRACT, STRICT LIABILITY, OR TORT (INCLUDING NEGLIGENCE OR OTHERWISE) ARISING IN ANY WAY OUT OF THE USE OF THIS SOFTWARE, EVEN IF ADVISED OF THE POSSIBILITY OF SUCH DAMAGE.

This Product includes software of Java Software technologies.

# **TECHNOLOGY LICENSE FROM SUN MICROSYSTEMS, INC. TO DOUG LEA**

Whereas Doug Lea desires to utlized certain Java Software technologies in the util.concurrent technology; and Whereas Sun Microsystems, Inc. (Sun) desires that Doug Lea utilize certain Java Software technologies in the util.concurrent technology; Therefore the parties agree as follows, effective May 31, 2002:

Java Software technologies means

classes/java/util/ArrayList.java, and

classes/java/util/HashMap.java.

The Java Software technologies are Copyright (c) 1994-2000 Sun Microsystems, Inc. All rights reserved.

Sun hereby grants Doug Lea a non-exclusive, worldwide, non-transferrable license to use, reproduce, create derivate works of, and distribute the Java Software and derivative works thereof in source and binary forms as part of a larger work, and to sublicense the right to use, reproduce and distribute the Java Software and Doug Lea's derivative works as the part of larger works through multiple tiers of sublicensees provided that the following conditions are met:

-Neither the name of or trademarks of Sun may be used to endorse or promote products including or derived from the Java Software technology without specific prior written permission; and

-Redistributions of source or binary code must contain the above copyright notice, this notice and the following disclaimers:

THIS SOFTWARE IS PROVIDED "AS IS," WITHOUT A WARRANTY OF ANY KIND. ALL EXPRESS OR IMPLIED CONDITIONS, REPRESENTATIONS AND WARRANTIES, INCLUDING ANY IMPLIED WARRANTY OF MERCHANTABILITY, FITNESS FOR A PARTICULAR PURPOSE OR NON-INFRINGEMENT, ARE HEREBY EXCLUDED. SUN MICROSYSTEMS, INC. AND ITS LICENSORS SHALL NOT BE LIABLE FOR ANY DAMAGES SUFFERED BY LICENSEE AS A RESULT OF USING, MODIFYING OR

DISTRIBUTING THE SOFTWARE OR ITS DERIVATIVES. IN NO EVENT WILL SUN MICROSYSTEMS, INC. OR ITS LICENSORS BE LIABLE FOR ANY LOST REVENUE, PROFIT OR DATA, OR FOR DIRECT, INDIRECT, SPECIAL, CONSEQUENTIAL, INCIDENTAL OR PUNITIVE DAMAGES, HOWEVER CAUSED AND REGARDLESS OF THE THEORY OF LIABILITY, ARISING OUT OF THE USE OF OR INABILITY TO USE SOFTWARE, EVEN IF SUN MICROSYSTEMS, INC. HAS BEEN ADVISED OF THE POSSIBILITY OF SUCH DAMAGES.

You acknowledge that Software is not designed, licensed or intended for use in the design, construction, operation or maintenance of any nuclear facility.

signed [Doug Lea] dated

# **JAVA Software Technologies**

Copyright 1994-2000 Sun Microsystems, Inc. All right reserved

JAVA(TM) 2 SOFTWARE DEVELOPMENT KIT (J2SDK), STANDARD EDITION, VERSION 1.4.1\_X SUPPLEMENTAL LICENSE TERMS

These supplemental license terms ("Supplemental Terms") add to or modify the terms of the Binary Code License Agreement (collectively, the "Agreement"). Capitalized terms not defined in these Supplemental Terms shall have the same meanings ascribed to them in the Binary Code License Agreement. These Supplemental Terms shall supersede any inconsistent or conflicting terms in the Binary Code License Agreement, or in any license contained within the Software.

1. Software Internal Use and Development License Grant. Subject to the terms and conditions of this Agreement, including, but not limited to Section 4 (Java Technology Restrictions) of these Supplemental Terms, Sun grants you a non-exclusive, non-transferable, limited license without fees to reproduce internally and use internally the binary form of the Software complete and unmodified for the sole purpose of designing, developing, testing, and running your Java applets and applications intended to run on Java-enabled general purpose desktop computers and servers ("Programs").

2. License to Distribute Software. Subject to the terms and conditions of this Agreement, including, but not limited to Section 4 (Java Technology Restrictions) of these Supplemental Terms, Sun grants you a non-exclusive, non-transferable, limited license without fees to reproduce and distribute the Software, provided that (i) you distribute the Software complete and unmodified (unless otherwise specified in the applicable README file) and only bundled as part of, and for the sole purpose of running, your Programs, (ii) the Programs add significant and primary functionality to the Software, (iii) you do not distribute additional software intended to replace any omponent(s) of the Software (unless otherwise specified in

the applicable README file), (iv) you do not remove or alter any proprietary legends or notices contained in the Software, (v) you only distribute the Software subject to a license agreement that protects Sun's interests consistent with the terms contained in this Agreement, and (vi) you agree.

3. License to Distribute Redistributables. Subject to the terms and conditions of this Agreement, including but not limited to Section 4 (Java Technology Restrictions) of these Supplemental Terms, Sun grants you a non-exclusive, non-transferable, limited license without fees to reproduce and distribute those files specifically identified as redistributable in the Software "README" file ("Redistributables") provided that: (i) you distribute the Redistributables complete and unmodified (unless otherwise specified in the applicable README file), and only bundled as part of Programs, (ii) you do not distribute additional software intended to supersede any component(s) of the Redistributables (unless otherwise specified in the applicable README file), (iii) you do not remove or alter any proprietary legends or notices contained in or on the Redistributables, (iv) you only distribute the Redistributables pursuant to a license agreement that protects Sun's interests consistent with the terms contained in the Agreement.

4. Java Technology Restrictions. You may not modify the Java Platform Interface ("JPI", identified as classes contained within the "java" package or any subpackages of he "java" package), by creating additional classes within the JPI or otherwise causing the addition to or modification of the classes in the JPI. In the event that you create an additional class and associated API(s) which (i) extends the functionality of the Java platform, and (ii) is exposed to third party software developers for the purpose of developing additional software which invokes such additional API, you must promptly publish broadly an accurate specification for such API for free use by all developers. You may not create, or authorize your licensees to create, additional classes, interfaces, or subpackages that are in any way identified as "java", "javax", "sun" or similar convention as specified by Sun in any naming convention designation.

5. Notice of Automatic Software Updates from Sun. You acknowledge that the Software may automatically download, install, and execute applets, applications, software extensions, and updated versions of the Software from Sun ("Software Updates"), which may require you to accept updated terms and conditions for installation. If additional terms and conditions are not presented on installation, the Software Updates will be considered part of the Software and subject to the terms and conditions of the Agreement.

6. Notice of Automatic Downloads. You acknowledge that, by your use of the Software and/or by requesting services that require use of the Software, the Software may automatically download, install, and execute software applications from sources other than Sun ("Other Software"). Sun makes no representations of a relationship of any kind to licensors of Other Software. TO THE EXTENT NOT PROHIBITED BY LAW, IN NO EVENT WILL SUN OR ITS LICENSORS BE LIABLE FOR ANY LOST REVENUE, PROFIT OR DATA, OR FOR SPECIAL, INDIRECT, CONSEQUENTIAL, INCIDENTAL OR PUNITIVE DAMAGES, HOWEVER CAUSED REGARDLESS OF THE THEORY OF LIABILITY, ARISING OUT OF OR RELATED TO THE USE OF OR INABILITY TO USE OTHER SOFTWARE, EVEN IF SUN HAS BEEN ADVISED OF THE POSSIBILITY OF SUCH DAMAGES.

7. Distribution by Publishers. This section pertains to your distribution of the Software with your printed book or magazine (as those terms are commonly used in the industry) relating to Java technology ("Publication"). Subject to and conditioned upon your compliance with the restrictions and obligations contained in the Agreement, in addition to the license granted in Paragraph 1 above, Sun hereby grants to you a non-exclusive, nontransferable limited right to reproduce complete and unmodified copies of the Software on electronic media (the "Media") for the sole purpose of inclusion and distribution with your Publication(s), subject to the following terms: (i) You may not distribute the Software on a stand-alone basis; it must be distributed with your Publication(s); (ii) You are responsible for downloading the Software from the applicable Sun web site; (iii) You must refer to the Software as JavaTM 2 Software Development Kit, Standard Edition, Version 1.4.1; (iv) The Software must be reproduced in its ent

8. Trademarks and Logos. You acknowledge and agree as between you and Sun that Sun owns the SUN, SOLARIS, JAVA, JINI, FORTE, and iPLANET trademarks and all SUN, SOLARIS, JAVA, JINI, FORTE, and iPLANET-related trademarks, service marks, logos and other brand designations ("Sun Marks"), and you agree to comply with the Sun Trademark and Logo Usage Requirements currently located at http://www.sun.com/policies/trademarks. Any use you make of the Sun Marks inures to Sun's benefit.

9. Source Code. Software may contain source code that is provided solely for reference purposes pursuant to the terms of this Agreement. Source code may not be redistributed unless expressly provided for in this Agreement.

10. Termination for Infringement. Either party may terminate this Agreement immediately should any Software become, or in either party's opinion be likely to become,the subject of a claim of infringement of any intellectual property right.

For inquiries please contact: Sun Microsystems, Inc., 4150Network Circle, Santa Clara, California 95054, U.S.A (LFI#134402/Form ID#011801)

This Product includes software of Apache Software Foundation.

# **Apache License**

Version 2.0, January 2004

http://www.apache.org/licenses/

#### TERMS AND CONDITIONS FOR USE, REPRODUCTION, AND DISTRIBUTION

1. Definitions.

"License" shall mean the terms and conditions for use, reproduction, and distribution as defined by Sections 1 through 9 of this document.

"Licensor" shall mean the copyright owner or entity authorized by the copyright owner that is granting the License.

"Legal Entity" shall mean the union of the acting entity and all other entities that control, are controlled by, or are under common control with that entity. For the purposes of this definition,

"control" means (i) the power, direct or indirect, to cause the direction or management of such entity, whether by contract or otherwise, or (ii) ownership of fifty percent (50%) or more of the outstanding shares, or (iii) beneficial ownership of such entity.

"You" (or "Your") shall mean an individual or Legal Entity exercising permissions granted by this License.

"Source" form shall mean the preferred form for making modifications, including but not limited to software source code, documentation source, and configuration files.

"Object" form shall mean any form resulting from mechanical transformation or translation of a Source form, including but not limited to compiled object code, generated documentation, and conversions to other media types.

"Work" shall mean the work of authorship, whether in Source or Object form, made available under the License, as indicated by a copyright notice that is included in or attached to the work (an example is provided in the Appendix below).

"Derivative Works" shall mean any work, whether in Source or Object form, that is based on (or derived from) the Work and for which the editorial revisions, annotations, elaborations, or other modifications represent, as a whole, an original work of authorship. For the purposes of this License, Derivative Works shall not include works that remain separable from, or merely link (or bind by name) to the interfaces of, the Work and Derivative Works thereof.

"Contribution" shall mean any work of authorship, including the original version of the Work and any modifications or additions to that Work or Derivative Works thereof, that is intentionally submitted to Licensor for inclusion in the Work by the copyright owner or by an individual or Legal Entity authorized to submit on behalf of the copyright owner. For the purposes of this definition, "submitted" means any form of electronic, verbal, or written communication sent to the Licensor or its representatives, including but not limited to communication on electronic mailing lists, source code control systems, and issue tracking systems that are managed by, or on behalf of, the Licensor for the purpose of discussing and improving the Work, but excluding communication that is conspicuously marked or otherwise designated in writing by the copyright owner as "Not a Contribution."

"Contributor" shall mean Licensor and any individual or Legal Entity on behalf of whom a Contribution has been received by Licensor and subsequently incorporated within the Work. 2. Grant of Copyright License. Subject to the terms and conditions of this License, each Contributor hereby grants to You a perpetual, worldwide, non-exclusive, no-charge, royaltyfree, irrevocable copyright license to reproduce, prepare Derivative Works of, publicly display, publicly perform, sublicense, and distribute the Work and such Derivative Works in Source or Object form.

3. Grant of Patent License. Subject to the terms and conditions of this License, each Contributor hereby grants to You a perpetual, worldwide, non-exclusive, no-charge, royaltyfree, irrevocable (except as stated in this section) patent license to make, have made, use, offer to sell, sell, import, and otherwise transfer the Work, where such license applies only to those patent claims licensable by such Contributor that are necessarily infringed by their Contribution(s) alone or by combination of their Contribution(s) with the Work to which such Contribution(s) was submitted. If You institute patent litigation against any entity (including a cross-claim or counterclaim in a lawsuit) alleging that the Work or a Contribution incorporated within the Work constitutes direct or contributory patent infringement, then any patent licenses granted to You under this License for that Work shall terminate as of the date such litigation is filed.

4. Redistribution. You may reproduce and distribute copies of the Work or Derivative Works hereof in any medium, with or without modifications, and in Source or Object form, provided that You meet the following conditions:

(a) You must give any other recipients of the Work or Derivative Works a copy of this License; and

(b) You must cause any modified files to carry prominent notices stating that You changed the files; and

(c) You must retain, in the Source form of any Derivative Works that You distribute, all copyright, patent, trademark, and attribution notices from the Source form of the Work, excluding those notices that do not pertain to any part of the Derivative Works; and

(d) If the Work includes a "NOTICE" text file as part of its distribution, then any Derivative Works that You distribute must include a readable copy of the attribution notices contained within such NOTICE file, excluding those notices that do not pertain to any part of the Derivative Works, in at least one of the following places: within a NOTICE text file distributed as part of the Derivative Works; within the Source form or documentation, if provided along with the Derivative Works; or, within a display generated by the Derivative Works, if and wherever such third-party notices normally appear. The contents of the NOTICE file are for informational purposes only and do not modify the License. You may add Your own attribution notices within Derivative Works that You distribute, alongside or as an addendum to the NOTICE text from the Work, provided that such additional attribution notices cannot be construed as modifying the License. You may add Your own copyright statement to Your modifications and may provide additional or different license terms and conditions for use, reproduction, or distribution of Your modifications, or for any such Derivative Works as a whole, provided Your use, reproduction, and distribution of the Work otherwise complies with the conditions stated in this License.

5. Submission of Contributions. Unless You explicitly state otherwise, any Contribution intentionally submitted for inclusion in the Work by You to the Licensor shall be under the terms and conditions of this License, without any additional terms or conditions. Notwithstanding the above, nothing herein shall supersede or modify the terms of any separate license agreement you may have executed with Licensor regarding such Contributions.

6. Trademarks. This License does not grant permission to use the trade names, trademarks, service marks, or product names of the Licensor, except as required for reasonable and customary use in describing the origin of the Work and reproducing the content of the NOTICE file.

7. Disclaimer of Warranty. Unless required by applicable law or agreed to in writing, Licensor provides the Work (and each Contributor provides its Contributions) on an "AS IS" BASIS, WITHOUT WARRANTIES OR CONDITIONS OF ANY KIND, either express or implied, including, without limitation, any warranties or conditions of TITLE, NON-INFRINGEMENT, MERCHANTABILITY, or FITNESS FOR A PARTICULAR PURPOSE. You are solely responsible for determining the appropriateness of using or redistributing the Work and assume any risks associated with Your exercise of permissions under this License.

8. Limitation of Liability. In no event and under no legal theory, whether in tort (including negligence), contract, or otherwise, unless required by applicable law (such as deliberate and grossly negligent acts) or agreed to in writing, shall any Contributor be liable to You for damages, including any direct, indirect, special, incidental, or consequential damages of any character arising as a result of this License or out of the use or inability to use the Work (including but not limited to damages for loss of goodwill, work stoppage, computer failure or malfunction, or any and all other commercial damages or losses), even if such Contributor has been advised of the possibility of such damages.

9. Accepting Warranty or Additional Liability. While redistributing the Work or Derivative Works thereof, You may choose to offer, and charge a fee for, acceptance of support, warranty, indemnity, or other liability obligations and/or rights consistent with this License. However, in accepting such obligations, You may act only on Your own behalf and on Your sole responsibility, not on behalf of any other Contributor, and only if You agree to indemnify, defend, and hold each Contributor harmless for any liability incurred by, or claims asserted against, such Contributor by reason of your accepting any such warranty or additional liability.

#### END OF TERMS AND CONDITIONS

Version 1.1

Copyright (c) 1999-2003 The Apache Software Foundation. All rights reserved.

Redistribution and use in source and binary forms, with or without modification, are

permitted provided that the following conditions are met:

Redistributions of source code must retain the above copyright notice, this list of conditions and the following disclaimer.

Redistributions in binary form must reproduce the above copyright notice, this list of conditions and the following disclaimer in the documentation and/or other materials provided with the distribution

The end-user documentation included with the redistribution, if any, must include the following acknowledgment: This product includes software developed by the Apache Software Foundation (http://www.apache.org/). Alternately, this acknowledgment may appear in the software itself, if and wherever such third-party acknowledgments normally appear.

The names Apache and Apache Software Foundation must not be used to endorse or promote products derived from this software without prior written permission. For written permission, please contact apache@apache.org.

Products derived from this software may not be called Apache, nor may Apache appear in their name, without prior written permission of the Apache Software Foundation.

THIS SOFTWARE IS PROVIDED ``AS IS'' AND ANY EXPRESSED OR IMPLIED WARRANTIES, INCLUDING, BUT NOT LIMITED TO, THE IMPLIED WARRANTIES OF MERCHANTABILITY AND FITNESS FOR A PARTICULAR PURPOSE ARE DISCLAIMED. IN NO EVENT SHALL THE APACHE SOFTWARE FOUNDATION OR ITS CONTRIBUTORS BE LIABLE FOR ANY DIRECT, INDIRECT, INCIDENTAL, SPECIAL, EXEMPLARY, OR CONSEQUENTIAL DAMAGES (INCLUDING, BUT NOT LIMITED TO, PROCUREMENT OF SUBSTITUTE GOODS OR SERVICES; LOSS OF USE, DATA, OR PROFITS; OR BUSINESS INTERRUPTION) HOWEVER CAUSED AND ON ANY THEORY OF LIABILITY, WHETHER IN CONTRACT, STRICT LIABILITY, OR TORT (INCLUDING NEGLIGENCE OR OTHERWISE) ARISING IN ANY WAY OUT OF THE USE OF THIS SOFTWARE, EVEN IF ADVISED OF THE POSSIBILITY OF SUCH DAMAGE.

This software consists of voluntary contributions made by many individuals on behalf of the Apache Software Foundation. For more information on the Apache Software Foundation, please see <http://www.apache.org/>.

Portions of this software are based upon public domain software originally written at the National Center for Supercomputing Applications, University of Illinois, Urbana-Champaign.

**NOTE**: Some components of the Vantage CNM software incorporate source code covered under the **Apache License**. To obtain the source code covered under the **Apache License**, please contact ZyXEL customer support.

# **Copyright (c) 2002, 2003 Gargoyle Software Inc. All rights reserved.**

Redistribution and use in source and binary forms, with or without modification, are permitted provided that the following conditions are met:

1. Redistributions of source code must retain the above copyright notice, this list of conditions and the following disclaimer.

2. Redistributions in binary form must reproduce the above copyright notice, this list of conditions and the following disclaimer in the documentation and/or other materials provided with the distribution.

3. The end-user documentation included with the redistribution, if any, must include the following acknowledgment: "This product includes software developed by Gargoyle Software Inc. (http://www.GargoyleSoftware.com/)

Alternately, this acknowledgment may appear in the software itself, if and wherever such third-party acknowledgments normally appear.

4. The name "Gargoyle Software" must not be used to endorse or promote products derived from this software without prior written permission. For written permission, please contact info@GargoyleSoftware.com.

5. Products derived from this software may not be called "HtmlUnit", nor may "HtmlUnit" appear in their name, without prior written permission of Gargoyle Software Inc.

THIS SOFTWARE IS PROVIDED ``AS IS'' AND ANY EXPRESSED OR IMPLIED WARRANTIES,INCLUDING, BUT NOT LIMITED TO, THE IMPLIED WARRANTIES OF MERCHANTABILITY AND FITNESS FOR A PARTICULAR PURPOSE ARE DISCLAIMED. IN NO EVENT SHALL GARGOYLE SOFTWARE INC. OR ITS CONTRIBUTORS BE LIABLE FOR ANY DIRECT, INDIRECT, INCIDENTAL, SPECIAL, EXEMPLARY, OR CONSEQUENTIAL DAMAGES (INCLUDING, BUT NOT LIMITED TO, PROCUREMENT OF SUBSTITUTE GOODS OR SERVICES; LOSS OF USE, DATA, OR PROFITS; OR BUSINESS INTERRUPTION) HOWEVER CAUSED AND ON ANY THEORY OF LIABILITY, WHETHER IN CONTRACT, STRICT LIABILITY, OR TORT (INCLUDING NEGLIGENCE OR OTHERWISE) ARISING IN ANY WAY OUT OF THE USE OF THIS SOFTWARE, EVEN IF ADVISED OF THE POSSIBILITY OF SUCH DAMAGE.

This Product includes software-Jboss,yGuard under LGPL

This Product includes J3SSH under LGPL. Copyright (C) 2002 Lee David Painter. All right reserved.

# **GNU LESSER GENERAL PUBLIC LICENSE**

Version 2.1, February 1999

Copyright (C) 1991, 1999 Free Software Foundation, Inc.

59 Temple Place, Suite 330, Boston, MA 02111-1307 USA

Everyone is permitted to copy and distribute verbatim copies of this license document, but changing it is not allowed. [This is the first released version of the Lesser GPL. It also counts

as the successor of the GNU Library Public License, version 2, hence the version number 2.1.]

#### Preamble

The licenses for most software are designed to take away your freedom to share and change it. By contrast, the GNU General Public Licenses are intended to guarantee your freedom to share and change free software--to make sure the software is free for all its users.

This license, the Lesser General Public License, applies to some specially designated software packages--typically libraries--of the Free Software Foundation and other authors who decide to use it. You can use it too, but we suggest you first think carefully about whether this license or the ordinary General Public License is the better strategy to use in any particular case, based on the explanations below.

When we speak of free software, we are referring to freedom of use, not price. Our General Public Licenses are designed to make sure that you have the freedom to distribute copies of free software (and charge for this service if you wish); that you receive source code or can get

it if you want it; that you can change the software and use pieces of it in new free programs; and that you are informed that you can do these things.

To protect your rights, we need to make restrictions that forbid distributors to deny you these rights or to ask you to surrender these rights. These restrictions translate to certain responsibilities for you if you distribute copies of the library or if you modify it.

For example, if you distribute copies of the library, whether gratis or for a fee, you must give the recipients all the rights that we gave you. You must make sure that they, too, receive or can get the source code. If you link other code with the library, you must provide complete object files to the recipients, so that they can relink them with the library after making changes to the library and recompiling it. And you must show them these terms so they know their rights.

We protect your rights with a two-step method: (1) we copyright the library, and (2) we offer you this license, which gives you legal permission to copy, distribute and/or modify the library.

To protect each distributor, we want to make it very clear that there is no warranty for the free library. Also, if the library is modified by someone else and passed on, the recipients should know that what they have is not the original version, so that the original author's reputation will not be affected by problems that might be introduced by others.

Finally, software patents pose a constant threat to the existence of any free program. We wish to make sure that a company cannot effectively restrict the users of a free program by obtaining a restrictive license from a patent holder. Therefore, we insist that any patent license obtained for a version of the library must be consistent with the full freedom of use specified in this license.

Most GNU software, including some libraries, is covered by the ordinary GNU General Public License. This license, the GNU Lesser General Public License, applies to certain designated libraries, and is quite different from the ordinary General Public License. We use this license for certain libraries in order to permit linking those libraries into non-free programs.

When a program is linked with a library, whether statically or using a shared library, the combination of the two is legally speaking a combined work, a derivative of the original library. The ordinary General Public License therefore permits such linking only if the entire combination fits its criteria of freedom. The Lesser General Public License permits more lax criteria for linking other code with the library.

We call this license the "Lesser" General Public License because it does Less to protect the user's freedom than the ordinary General Public License. It also provides other free software developers Less of an advantage over competing non-free programs. These disadvantages are the reason we use the ordinary General Public License for many libraries. However, the Lesser license provides advantages in certain special circumstances.

For example, on rare occasions, there may be a special need to encourage the widest possible use of a certain library, so that it becomes a de-facto standard. To achieve this, non-free programs must be allowed to use the library. A more frequent case is that a free library does the same job as widely used non-free libraries. In this case, there is little to gain by limiting the free library to free software only, so we use the Lesser General Public License. In other cases, permission to use a particular library in non-free programs enables a greater number of people to use a large body of free software. For example, permission to use the GNU C Library in non-free programs enables many more people to use the whole GNU operating system, as well as its variant, the GNU/Linux operating system.

Although the Lesser General Public License is Less protective of the users' freedom, it does ensure that the user of a program that is linked with the Library has the freedom and the wherewithal to run that program using a modified version of the Library.

The precise terms and conditions for copying, distribution and modification follow. Pay close attention to the difference between a "work based on the library" and a "work that uses the library". The former contains code derived from the library, whereas the latter must be combined with the library in order to run.

#### GNU LESSER GENERAL PUBLIC LICENSE TERMS AND CONDITIONS FOR COPYING, DISTRIBUTION AND MODIFICATION

0. This License Agreement applies to any software library or other program which contains a notice placed by the copyright holder or other authorized party saying it may be distributed under the terms of this Lesser General Public License (also called "this License").

Each licensee is addressed as "you".

A "library" means a collection of software functions and/or data prepared so as to be conveniently linked with application programs (which use some of those functions and data) to form executables. The "Library", below, refers to any such software library or work which has been distributed under these terms. A "work based on the Library" means either the Library or any derivative work under copyright law: that is to say, a work containing the Library or a portion of it, either verbatim or with modifications and/or translated straightforwardly into another language. (Hereinafter, translation is included without limitation in the term "modification".)

"Source code" for a work means the preferred form of the work for making modifications to it. For a library, complete source code means all the source code for all modules it contains, plus any associated interface definition files, plus the scripts used to control compilation and installation of the library. Activities other than copying, distribution and modification are not covered by this License; they are outside its scope. The act of running a program using the Library is not restricted, and output from such a program is covered only if its contents constitute a work based on the Library (independent of the use of the Library in a tool for writing it). Whether that is true depends on what the Library does and what the program that uses the Library does.

1. You may copy and distribute verbatim copies of the Library's complete source code as you receive it, in any medium, provided that you conspicuously and appropriately publish on each copy an appropriate copyright notice and disclaimer of warranty; keep intact all the notices that refer to this License and to the absence of any warranty; and distribute a copy of this License along with the Library. You may charge a fee for the physical act of transferring a copy, and you may at your option offer warranty protection in exchange for a fee.

2. You may modify your copy or copies of the Library or any portion of it, thus forming a work based on the Library, and copy and distribute such modifications or work under the terms of Section 1 above, provided that you also meet all of these conditions: a) The modified work must itself be a software library. b) You must cause the files modified to carry prominent notices stating that you changed the files and the date of any change. c) You must cause the whole of the work to be licensed at no charge to all third parties under the terms of this License. d) If a facility in the modified Library refers to a function or a table of data to be supplied by an application program that uses the facility, other than as an argument passed when the facility is invoked, then you must make a good faith effort to ensure that, in the event an application does not supply such function or table, the facility still operates, and performs whatever part of its purpose remains meaningful. (For example, a function in a library to compute square roots has a purpose that is entirely well-defined independent of the application. Therefore, Subsection 2d requires that any application-supplied function or table used by this function must be optional: if the application does not supply it, the square root function must still compute square roots.) These requirements apply to the modified work as a whole. If identifiable sections of that work are not derived from the Library, and can be reasonably considered independent and separate works in themselves, then this License, and its terms, do not apply to those sections when you distribute them as separate works. But when you distribute the same sections as part of a whole which is a work based on the Library, the distribution of the whole must be on the terms of this License, whose permissions for other licensees extend to the entire whole, and thus to each and every part regardless of who wrote

it. Thus, it is not the intent of this section to claim rights or contest your rights to work written entirely by you; rather, the intent is to exercise the right to control the distribution of derivative or collective works based on the Library. In addition, mere aggregation of another work not based on the Library with the Library (or with a work based on the Library) on a volume of a storage or distribution medium does not bring the other work under the scope of this License.

3. You may opt to apply the terms of the ordinary GNU General Public License instead of this License to a given copy of the Library. To do this, you must alter all the notices that refer to this License, so that they refer to the ordinary GNU General Public License, version 2, instead of to this License. (If a newer version than version 2 of the ordinary GNU General Public License has appeared, then you can specify that version instead if you wish.) Do not make any other change in these notices. Once this change is made in a given copy, it is irreversible for that copy, so the ordinary GNU General Public License applies to all subsequent copies and derivative works made from that copy. This option is useful when you wish to copy part of the code of the Library into a program that is not a library.

4. You may copy and distribute the Library (or a portion or derivative of it, under Section 2) in object code or executable form under the terms of Sections 1 and 2 above provided that you accompany it with the complete corresponding machine-readable source code, which must be distributed under the terms of Sections 1 and 2 above on a medium customarily used for software interchange. If distribution of object code is made by offering access to copy from a designated place, then offering equivalent access to copy the source code from the same place satisfies the requirement to distribute the source code, even though third parties are not

compelled to copy the source along with the object code.

5. A program that contains no derivative of any portion of the Library, but is designed to work with the Library by being compiled or linked with it, is called a "work that uses the Library". Such a work, in isolation, is not a derivative work of the Library, and therefore falls outside the scope of this License.

However, linking a "work that uses the Library" with the Library creates an executable that is a derivative of the Library (because it contains portions of the Library), rather than a "work that uses the library". The executable is therefore covered by this License. Section 6 states terms for distribution of such executables. When a "work that uses the Library" uses material from a header file that is part of the Library, the object code for the work may be a derivative work of the Library even though the source code is not. Whether this is true is especially significant if the work can be linked without the Library, or if the work is itself a library. The threshold for this to be true is not precisely defined by law. If such an object file uses only numerical parameters, data structure layouts and accessors, and small macros and small inline functions (ten lines or less in length), then the use of the object file is unrestricted, regardless of whether it is legally a derivative work. (Executables containing this object code plus portions of the Library will still fall under Section 6.) Otherwise, if the work is a derivative of the Library, you may distribute the object code for the work under the terms of Section 6. Any executables containing that work also fall under Section 6, whether or not they are linked directly with the Library itself.

6. As an exception to the Sections above, you may also combine or link a "work that uses the Library" with the Library to produce a work containing portions of the Library, and distribute that work under terms of your choice, provided that the terms permit modification of the work for the customer's own use and reverse engineering for debugging such modifications. You must give prominent notice with each copy of the work that the Library is used in it and that the Library and its use are covered by this License. You must supply a copy of this License. If the work during execution displays copyright notices, you must include the copyright notice for the Library among them, as well as a reference directing the user to the copy of this License. Also, you must do one of these things: a) Accompany the work with the complete corresponding

machine-readable source code for the Library including whatever changes were used in the work (which must be distributed under Sections 1 and 2 above); and, if the work is an executable linked with the Library, with the complete machine-readable "work that uses the Library", as object code and/or source code, so that the user can modify the Library and then relink to produce a modified executable containing the modified Library. (It is understood that the user who changes the contents of definitions files in the Library will not necessarily be able to recompile the application to use the modified definitions.) b) Use a suitable shared library mechanism for linking with the Library. A suitable mechanism is one that (1) uses at run time a

copy of the library already present on the user's computer system, rather than copying library functions into the executable, and (2) will operate properly with a modified version of the library, if the user installs one, as long as the modified version is interface-compatible with the version that the work was made with. c) Accompany the work with a written offer, valid for at least three years, to give the same user the materials specified in Subsection 6a, above, for a charge no more than the cost of performing this distribution. d) If distribution of the work is made by offering access to copy from a designated place, offer equivalent access to copy the above specified materials from the same place. e) Verify that the user has already received a copy of these materials or that you have already sent this user a copy. For an executable, the required form of the "work that uses the Library" must include any data and utility programs

needed for reproducing the executable from it. However, as a special exception, the materials to be distributed need not include anything that is normally distributed (in either source or binary form) with the major components (compiler, kernel, and so on) of the operating system on which the executable runs, unless that component itself accompanies the executable.

It may happen that this requirement contradicts the license restrictions of other proprietary libraries that do not normally accompany the operating system. Such a contradiction means you cannot use both them and the Library together in an executable that you distribute.

7. You may place library facilities that are a work based on the Library side-by-side in a single library together with other library facilities not covered by this License, and distribute such a combined library, provided that the separate distribution of the work based on the Library and of the other library facilities is otherwise permitted, and provided that you do these two things: a) Accompany the combined library with a copy of the same work based on the Library, uncombined with any other library facilities. This must be distributed under the terms of the Sections above. b) Give prominent notice with the combined library of the fact that part of it is a work based on the Library, and explaining where to find the accompanying uncombined form of the same work.

8. You may not copy, modify, sublicense, link with, or distribute the Library except as expressly provided under this License. Any attempt otherwise to copy, modify, sublicense, link with, or distribute the Library is void, and will automatically terminate your rights under this License. However, parties who have received copies, or rights, from you under this License will not have their licenses terminated so long as such parties remain in full compliance.

9. You are not required to accept this License, since you have not signed it. However, nothing else grants you permission to modify or distribute the Library or its derivative works. These actions are prohibited by law if you do not accept this License. Therefore, by modifying or distributing the Library (or any work based on the Library), you indicate your acceptance of this License to do so, and all its terms and conditions for copying, distributing or modifying the Library or works based on it.

10. Each time you redistribute the Library (or any work based on the Library), the recipient automatically receives a license from the original licensor to copy, distribute, link with or modify the Library subject to these terms and conditions. You may not impose any further restrictions on the recipients' exercise of the rights granted herein. You are not responsible for enforcing compliance by third parties with this License.

11. If, as a consequence of a court judgment or allegation of patent infringement or for any other reason (not limited to patent issues), conditions are imposed on you (whether by court order, agreement or otherwise) that contradict the conditions of this License, they do not excuse you from the conditions of this License. If you cannot distribute so as to satisfy simultaneously your obligations under this License and any other pertinent obligations, then as a consequence you may not distribute the Library at all. For example, if a patent license would not permit royalty-free redistribution of the Library by all those who receive copies directly or indirectly through you, then the only way you could satisfy both it and this License would be to

refrain entirely from distribution of the Library. If any portion of this section is held invalid or unenforceable under any particular circumstance, the balance of the section is intended to apply, and the section as a whole is intended to apply in other circumstances. It is not the purpose of this section to induce you to infringe any patents or other property right claims or to contest validity of any such claims; this section has the sole purpose of protecting the integrity of the free software distribution system which is implemented by public license practices. Many people have made generous contributions to the wide range of software distributed through that system in reliance on consistent application of that system; it is up to the author/ donor to decide if he or she is willing to distribute software through any other system and a licensee cannot impose that choice. This section is intended to make thoroughly clear what is believed to be a consequence of the rest of this License.

12. If the distribution and/or use of the Library is restricted in certain countries either by patents or by copyrighted interfaces, the original copyright holder who places the Library under this License may add an explicit geographical distribution limitation excluding those countries, so that distribution is permitted only in or among countries not thus excluded. In such case, this License incorporates the limitation as if written in the body of this License.

13. The Free Software Foundation may publish revised and/or new versions of the Lesser General Public License from time to time. Such new versions will be similar in spirit to the present version, but may differ in detail to address new problems or concerns. Each version is given a distinguishing version number. If the Library specifies a version number of this License which applies to it and "any later version", you have the option of following the terms and conditions either of that version or of any later version published by the Free Software Foundation. If the Library does not specify a license version number, you may choose any version ever published by the Free Software Foundation.

14. If you wish to incorporate parts of the Library into other free programs whose distribution conditions are incompatible with these, write to the author to ask for permission. For software which is copyrighted by the Free Software Foundation, write to the Free Software Foundation; we sometimes make exceptions for this. Our decision will be guided by the two goals of preserving the free status of all derivatives of our free software and of promoting the sharing

and reuse of software generally.

#### NO WARRANTY

15. BECAUSE THE LIBRARY IS LICENSED FREE OF CHARGE, THERE IS NO WARRANTY FOR THE LIBRARY, TO THE EXTENT PERMITTED BY APPLICABLE LAW. EXCEPT WHEN OTHERWISE STATED IN WRITING THE COPYRIGHT HOLDERS AND/OR OTHER PARTIES PROVIDE THE LIBRARY "AS IS" WITHOUT WARRANTY OF ANY KIND, EITHER EXPRESSED OR IMPLIED, INCLUDING, BUT NOT LIMITED TO, THE IMPLIED WARRANTIES OF MERCHANTABILITY AND FITNESS FOR A PARTICULAR PURPOSE. THE ENTIRE RISK AS TO THE QUALITY AND PERFORMANCE OF THE LIBRARY IS WITH YOU. SHOULD THE LIBRARY PROVE DEFECTIVE, YOU ASSUME THE COST OF ALL NECESSARY SERVICING, REPAIR OR CORRECTION.

16. IN NO EVENT UNLESS REQUIRED BY APPLICABLE LAW OR AGREED TO IN WRITING WILL ANY COPYRIGHT HOLDER, OR ANY OTHER PARTY WHO MAY MODIFY AND/OR REDISTRIBUTE THE LIBRARY AS PERMITTED ABOVE, BE LIABLE TO YOU FOR DAMAGES, INCLUDING ANY GENERAL, SPECIAL, INCIDENTAL OR CONSEQUENTIAL DAMAGES ARISING OUT OF THE USE OR INABILITY TO USE THE LIBRARY (INCLUDING BUT NOT LIMITED TO LOSS OF DATA OR DATA BEING RENDERED INACCURATE OR LOSSES SUSTAINED BY YOU OR THIRD PARTIES OR A FAILURE OF THE LIBRARY TO OPERATE WITH ANY OTHER SOFTWARE), EVEN IF SUCH HOLDER OR OTHER PARTY HAS BEEN ADVISED OF THE POSSIBILITY OF SUCHDAMAGES.

END OF TERMS AND CONDITIONS

This Product includes MySQl database under GPL.

# **GNU GENERAL PUBLIC LICENSE**

Version 2, June 1991

Copyright (C) 1989, 1991 Free Software Foundation, Inc.

59 Temple Place - Suite 330, Boston, MA 02111-1307, USA

Everyone is permitted to copy and distribute verbatim copies of this license document, but changing it is not allowed.

#### Preamble

The licenses for most software are designed to take away your freedom to share and change it. By contrast, the GNU General Public License is intended to guarantee your freedom to share and change free software--to make sure the software is free for all its users. This General Public License applies to most of the Free Software Foundation's software and to any other program whose authors commit to using it. (Some other Free Software Foundation software is covered by the GNU Library General Public License instead.) You can apply it to your programs, too.

When we speak of free software, we are referring to freedom, not price. Our General Public Licenses are designed to make sure that you have the freedom to distribute copies of free software (and charge for this service if you wish), that you receive source code or can get it if you want it, that you can change the software or use pieces of it in new free programs; and that you know you can do these things.

To protect your rights, we need to make restrictions that forbid anyone to deny you these rights or to ask you to surrender the rights. These restrictions translate to certain responsibilities for you if you distribute copies of the software, or if you modify it. For example, if you distribute copies of such a program, whether gratis or for a fee, you must give the recipients all the rights that you have. You must make sure that they, too, receive or can get the source code. And you must show them these terms so they know their rights.

We protect your rights with two steps: (1) copyright the software, and (2) offer you this license which gives you legal permission to copy, distribute and/or modify the software. Also, for each author's protection and ours, we want to make certain that everyone understands that there is no warranty for this free software. If the software is modified by someone else and passed on, we want its recipients to know that what they have is not the original, so that any problems introduced by others will not reflect on the original authors' reputations.

Finally, any free program is threatened constantly by software patents. We wish to avoid the danger that redistributors of a free program will individually obtain patent licenses, in effect making the program proprietary. To prevent this, we have made it clear that any patent must be licensed for everyone's free use or not licensed at all.

The precise terms and conditions for copying, distribution and modification follow.

#### TERMS AND CONDITIONS FOR COPYING, DISTRIBUTION AND MODIFICATION

0. This License applies to any program or other work which contains a notice placed by the copyright holder saying it may be distributed under the terms of this General Public License. The "Program", below, refers to any such program or work, and a "work based on the Program" means either the Program or any derivative work under copyright law: that is to say, a work containing the Program or a portion of it, either verbatim or with modifications and/or translated into another language. (Hereinafter, translation is included without limitation in the term "modification".) Each licensee is addressed as "you". Activities other than copying, distribution and modification are not covered by this License; they are outside its scope. The act of running the Program is not restricted, and the output from the Program is covered only if its contents constitute a work based on the Program (independent of having been made by running the Program). Whether that is true depends on what the Program does.

1. You may copy and distribute verbatim copies of the Program's source code as you receive it, in any medium, provided that you conspicuously and appropriately publish on each copy an appropriate copyright notice and disclaimer of warranty; keep intact all the notices that refer to this License and to the absence of any warranty; and give any other recipients of the Program a copy of this License along with the Program. You may charge a fee for the physical act of transferring a copy, and you may at your option offer warranty protection in exchange for a fee.

2. You may modify your copy or copies of the Program or any portion of it, thus forming a work based on the Program, and copy and distribute such modifications or work under the terms of Section 1 above, provided that you also meet all of these conditions:

a) You must cause the modified files to carry prominent notices stating that you changed the files and the date of any change.

b) You must cause any work that you distribute or publish, that in whole or in part contains or is derived from the Program or any part thereof, to be licensed as a whole at no charge to all third parties under the terms of this License.

c) If the modified program normally reads commands interactively when run, you must cause it, when started running for such interactive use in the most ordinary way, to print or display an announcement including an appropriate copyright notice and a notice that there is no warranty (or else, saying that you provide a warranty) and that users may redistribute the program under these conditions, and telling the user how to view a copy of this License. (Exception: if the Program itself is interactive but does not normally print such an announcement, your work based on the Program is not required to print an announcement.)

These requirements apply to the modified work as a whole. If identifiable sections of that work are not derived from the Program, and can be reasonably considered independent and separate works in themselves, then this License, and its terms, do not apply to those sections when you distribute them as separate works. But when you distribute the same sections as part of a whole which is a work based on the Program, the distribution of the whole must be on the terms of this License, whose permissions for other licensees extend to the entire whole, and thus to each and every part regardless of who wrote it. Thus, it is not the intent of this section to claim rights or contest your rights to work written entirely by you; rather, the intent is to exercise the right to control the distribution of derivative or collective works based on the Program. In addition, mere aggregation of another work not based on the Program with the Program (or with a work based on the Program) on a volume of a storage or distribution medium does not bring the other work under the scope of this License.

3. You may copy and distribute the Program (or a work based on it, under Section 2) in object code or executable form under the terms of Sections 1 and 2 above provided that you also do one of the following:

a) Accompany it with the complete corresponding machine-readable source code, which must be distributed under the terms of Sections 1 and 2 above on a medium customarily used for software interchange; or,

b) Accompany it with a written offer, valid for at least three years, to give any third party, for a charge no more than your cost of physically performing source distribution, a complete machine-readable copy of the corresponding source code, to be distributed under the terms of Sections 1 and 2 above on a medium customarily used for software interchange; or, c) Accompany it with the information you received as to the offer to distribute corresponding source code. (This alternative is allowed only for noncommercial distribution and only if you received the program in object code or executable form with such an offer, in accord with Subsection b above.) The source code for a work means the preferred form of the work for making modifications to it. For an executable work, complete source code means all the source code for all modules it contains, plus any associated interface definition files, plus the

scripts used to control compilation and installation of the executable. However, as a special exception, the source code distributed need not include anything that is normally distributed (in either source or binary form) with the major components (compiler, kernel, and so on) of the operating system on which the executable runs, unless that component itself accompanies the executable. If distribution of executable or object code is made by offering access to copy from a designated place, then offering equivalent access to copy the source code from the same place counts as distribution of the source code, even though third parties are not compelled to copy the source along with the object code.

4. You may not copy, modify, sublicense, or distribute the Program except as expressly provided under this License. Any attempt otherwise to copy, modify, sublicense or distribute the Program is void, and will automatically terminate your rights under this License. However, parties who have received copies, or rights, from you under this License will not have their licenses terminated so long as such parties remain in full compliance.

5. You are not required to accept this License, since you have not signed it. However, nothing else grants you permission to modify or distribute the Program or its derivative works. These actions are prohibited by law if you do not accept this License. Therefore, by modifying or distributing the Program (or any work based on the Program), you indicate your acceptance of this License to do so, and all its terms and conditions for copying, distributing or modifying the Program or works based on it.

6. Each time you redistribute the Program (or any work based on the Program), the recipient automatically receives a license from the original licensor to copy, distribute or modify the Program subject to these terms and conditions. You may not impose any further restrictions on the recipients' exercise of the rights granted herein. You are not responsible for enforcing compliance by third parties to this License.

7. If, as a consequence of a court judgment or allegation of patent infringement or for any other reason (not limited to patent issues), conditions are imposed on you (whether by court order, agreement or otherwise) that contradict the conditions of this License, they do not excuse you from the conditions of this License. If you cannot distribute so as to satisfy simultaneously your obligations under this License and any other pertinent obligations, then as a consequence you may not distribute the Program at all. For example, if a patent license would not permit royalty-free redistribution of the Program by all those who receive copies directly or indirectly through you, then the only way you could satisfy both it and this License would be to refrain entirely from distribution of the Program. If any portion of this section is held invalid or unenforceable under any particular circumstance, the balance of the section is intended to apply and the section as a whole is intended to apply in other circumstances. It is not the purpose of this section to induce you to infringe any patents or other property right claims or to contest validity of any such claims; this section has the sole purpose of protecting the integrity of the free software distribution system, which is implemented by public license practices. Many people have made generous contributions to the wide range of software distributed through that system in reliance on consistent application of that system; it is up to the author/donor to decide if he or she is willing to distribute software through any other system and a licensee cannot impose that choice. This section is intended to make thoroughly clear what is believed to be a consequence of the rest of this License.

8. If the distribution and/or use of the Program is restricted in certain countries either by patents or by copyrighted interfaces, the original copyright holder who places the Program under this License may add an explicit geographical distribution limitation excluding those countries, so that distribution is permitted only in or among countries not thus excluded. In such case, this License incorporates the limitation as if written in the body of this License.

9. The Free Software Foundation may publish revised and/or new versions of the General Public License from time to time. Such new versions will be similar in spirit to the present version, but may differ in detail to address new problems or concerns. Each version is given a distinguishing version number. If the Program specifies a version number of this License which applies to it and "any later version", you have the option of following the terms and conditions either of that version or of any later version published by the Free Software Foundation. If the Program does not specify a version number of this License, you may choose any version ever published by the Free Software Foundation.

10. If you wish to incorporate parts of the Program into other free programs whose distribution conditions are different, write to the author to ask for permission. For software which is copyrighted by the Free Software Foundation, write to the Free Software Foundation; we sometimes make exceptions for this. Our decision will be guided by the two goals of preserving the free status of all derivatives of our free software and of promoting the sharing and reuse of software generally.

#### NO WARRANTY

11. BECAUSE THE PROGRAM IS LICENSED FREE OF CHARGE; THERE IS NO WARRANTY FOR THE PROGRAM, TO THE EXTENT PERMITTED BY APPLICABLE LAW. EXCEPT WHEN OTHERWISE STATED IN WRITING THE COPYRIGHT HOLDERS AND/OR OTHER PARTIES PROVIDE THE PROGRAM "AS IS" WITHOUT WARRANTY OF ANY KIND, EITHER EXPRESSED OR IMPLIED, INCLUDING, BUT NOT LIMITED TO, THE IMPLIED WARRANTIES OF MERCHANTABILITY AND FITNESS FOR A PARTICULAR PURPOSE. THE ENTIRE RISK AS TO THE QUALITY AND PERFORMANCE OF THE PROGRAM IS WITH YOU. SHOULD THE PROGRAM PROVE DEFECTIVE, YOU ASSUME THE COST OF ALL NECESSARY SERVICING, REPAIR OR CORRECTION.

12. IN NO EVENT UNLESS REQUIRED BY APPLICABLE LAW OR AGREED TO IN WRITING WILL ANY COPYRIGHT HOLDER, OR ANY OTHER PARTY WHO MAY MODIFY AND/OR REDISTRIBUTE THE PROGRAM AS PERMITTED ABOVE, BE LIABLE TO YOU FOR DAMAGES, INCLUDING ANY GENERAL, SPECIAL, INCIDENTAL OR CONSEQUENTIAL DAMAGES ARISING OUT OF THE USE OR INABILITY TO USE THE PROGRAM (INCLUDING BUT NOT LIMITED TO LOSS OF DATA OR DATA BEING RENDERED INACCURATE OR LOSSES SUSTAINED BY YOU OR THIRD PARTIES OR A FAILURE OF THE PROGRAM TO OPERATE WITH ANY OTHER PROGRAMS), EVEN IF SUCH HOLDER OR OTHER PARTY HAS BEEN ADVISED OF THE POSSIBILITY OF SUCH DAMAGES.

#### END OF TERMS AND CONDITIONS

All other trademarks or trade names mentioned herein, if any, are the property of their respective owners.

# **End-User License Agreement for Vantage CNM**

**WARNING:** ZyXEL Communications Corp. IS WILLING TO LICENSE THE ENCLOSED SOFTWARE TO YOU ONLY UPON THE CONDITION THAT YOU ACCEPT ALL OF THE TERMS CONTAINED IN THIS LICENSE AGREEMENT. PLEASE READ THE TERMS CAREFULLY BEFORE COMPLETING THE INSTALLATION PROCESS AS INSTALLING THE SOFTWARE WILL INDICATE YOUR ASSENT TO THEM. IF YOU DO NOT AGREE TO THESE TERMS, THEN ZyXEL, INC. IS UNWILLING TO LICENSE THE SOFTWARE TO YOU, IN WHICH EVENT YOU SHOULD RETURN THE UNINSTALLED SOFTWARE AND PACKAGING TO THE PLACE FROM WHICH IT WAS ACQUIRED, AND YOUR MONEY WILL BE REFUNDED.

#### 1.Grant of License for Personal Use

ZyXEL Communications Corp. ("ZyXEL") grants you a non-exclusive, non-sublicense, nontransferable license to use the program with which this license is distributed (the "Software"), including any documentation files accompanying the Software ("Documentation"), for internal business use only, for up to the number of users specified in sales order and invoice. You have the right to make one backup copy of the Software and Documentation solely for archival, back-up or disaster recovery purposes. You shall not exceed the scope of the license granted hereunder. Any rights not expressly granted by ZyXEL to you are reserved by ZyXEL, and all implied licenses are disclaimed.

#### 2.Ownership

You have no ownership rights in the Software. Rather, you have a license to use the Software as long as this License Agreement remains in full force and effect. Ownership of the Software, Documentation and all intellectual property rights therein shall remain at all times with ZyXEL. Any other use of the Software by any other entity is strictly forbidden and is a violation of this License Agreement.

#### 3.Copyright

The Software and Documentation contain material that is protected by United States Copyright Law and trade secret law, and by international treaty provisions. All rights not granted to you herein are expressly reserved by ZyXEL. You may not remove any proprietary notice of ZyXEL or any of its licensors from any copy of the Software or Documentation.

#### 4.Restrictions

You may not publish, display, disclose, sell, rent, lease, modify, store, loan, distribute, or create derivative works of the Software, or any part thereof. You may not assign, sublicense, convey or otherwise transfer, pledge as security or otherwise encumber the rights and licenses granted hereunder with respect to the Software. You may not copy, reverse engineer, decompile, reverse compile, translate, adapt, or disassemble the Software, or any part thereof, nor shall you attempt to create the source code from the object code for the Software. You may not market, co-brand, private label or otherwise permit third parties to link to the Software, or any part thereof. You may not use the Software, or any part thereof, in the operation of a service bureau or for the benefit of any other person or entity. You may not cause, assist or permit any third party to do any of the foregoing.

#### 5.Confidentiality

You acknowledge that the Software contains proprietary trade secrets of ZyXEL and you hereby agree to maintain the confidentiality of the Software using at least as great a degree of care as you use to maintain the confidentiality of your own most confidential information. You agree to reasonably communicate the terms and conditions of this License Agreement to those persons employed by you who come into contact with the Software, and to use reasonable best efforts to ensure their compliance with such terms and conditions, including, without limitation, not knowingly permitting such persons to use any portion of the Software for the purpose of deriving the source code of the Software.

#### 6.No Warranty

THE SOFTWARE IS PROVIDED "AS IS." TO THE MAXIMUM EXTENT PERMITTED BY LAW, ZyXEL DISCLAIMS ALL WARRANTIES OF ANY KIND, EITHER EXPRESSED OR IMPLIED, INCLUDING, WITHOUT LIMITATION, IMPLIED WARRANTIES OF MERCHANTABILITY AND FITNESS FOR A PARTICULAR PURPOSE. ZyXEL DOES NOT WARRANT THAT THE FUNCTIONS CONTAINED IN THE SOFTWARE WILL MEET ANY REQUIREMENTS OR NEEDS YOU MAY HAVE, OR THAT THE SOFTWARE WILL OPERATE ERROR FREE, OR IN AN UNINTERUPTED FASHION, OR THAT ANY DEFECTS OR ERRORS IN THE SOFTWARE WILL BE CORRECTED, OR THAT THE SOFTWARE IS COMPATIBLE WITH ANY PARTICULAR PLATFORM. SOME JURISDICTIONS DO NOT ALLOW THE WAIVER OR EXCLUSION OF IMPLIED WARRANTIES SO THEY MAY NOT APPLY TO YOU. IF THIS EXCLUSION IS HELD TO BE UNENFORCEABLE BY A COURT OF COMPETENT JURISDICTION, THEN ALL EXPRESS AND IMPLIED WARRANTIES SHALL BE LIMITED IN DURATION TO A PERIOD OF THIRTY (30) DAYS FROM THE DATE OF PURCHASE OF THE SOFTWARE, AND NO WARRANTIES SHALL APPLY AFTER THAT PERIOD.

7.LIMITATION OF LIABILITY. To the maximum extent permitted by applicable law, in no event shall ZyXEL or its suppliers be liable for any special, incidental, indirect, or consequential damages whatsoever (including, without limitation, damages for loss of business profits, business interruption, loss of business information, or any other pecuniary loss) arising out of the use of or inability to use the SOFTWARE or the provision of or failure to provide Support Services, even if ZyXEL has been advised of the possibility of such damages. In any case, ZyXEL's entire liability under any provision of this EULA shall be limited to the greater of the amount actually paid by you for the SOFTWARE; provided, however, if you have entered into a ZyXEL Support Services Agreement, ZyXEL's entire liability regarding Support Services shall be governed by the terms of that agreement.

#### 8.Export Restrictions

THIS LICENSE AGREEMENT IS EXPRESSLY MADE SUBJECT TO ANY APPLICABLE LAWS, REGULATIONS, ORDERS, OR OTHER RESTRICTIONS ON THE EXPORT OF THE SOFTWARE OR INFORMATION ABOUT SUCH SOFTWARE WHICH MAY BE IMPOSED FROM TIME TO TIME. YOU SHALL NOT EXPORT THE SOFTWARE, DOCUMENTATION OR INFORMATION ABOUT THE SOFTWARE AND DOCUMENTATION WITHOUT COMPLYING WITH SUCH LAWS, REGULATIONS, ORDERS, OR OTHER RESTRICTIONS. YOU AGREE TO INDEMNIFY ZyXEL AGAINST ALL CLAIMS, LOSSES, DAMAGES, LIABILITIES, COSTS AND EXPENSES, INCLUDING REASONABLE ATTORNEYS' FEES, TO THE EXTENT SUCH CLAIMS ARISE OUT OF ANY BREACH OF THIS SECTION 8.

#### 9.Audit Rights

ZyXEL SHALL HAVE THE RIGHT, AT ITS OWN EXPENSE, UPON REASONABLE PRIOR NOTICE, TO PERIODICALLY INSPECT AND AUDIT YOUR RECORDS TO ENSURE YOUR COMPLIANCE WITH THE TERMS AND CONDITIONS OF THIS LICENSE AGREEMENT.

#### 10.Termination

This License Agreement is effective until it is terminated. You may terminate this License Agreement at any time by destroying or returning to ZyXEL all copies of the Software and Documentation in your possession or under your control. ZyXEL may terminate this License Agreement for any reason, including, but not limited to, if ZyXEL finds that you have violated any of the terms of this License Agreement. Upon notification of termination, you agree to destroy or return to ZyXEL all copies of the Software and Documentation and to certify in writing that all known copies, including backup copies, have been destroyed. All provisions relating to confidentiality, proprietary rights, and non-disclosure shall survive the termination of this Software License Agreement.

#### 12.General

This License Agreement shall be construed, interpreted and governed by the laws of Republic of China without regard to conflicts of laws provisions thereof. The exclusive forum for any disputes arising out of or relating to this License Agreement shall be an appropriate court or Commercial Arbitration Association sitting in ROC, Taiwan. This License Agreement shall constitute the entire Agreement between the parties hereto. This License Agreement, the rights granted hereunder, the Software and Documentation shall not be assigned by you without the prior written consent of ZyXEL. Any waiver or modification of this License Agreement shall only be effective if it is in writing and signed by both parties hereto. If any part of this License Agreement is found invalid or unenforceable by a court of competent jurisdiction, the remainder of this License Agreement shall be interpreted so as to reasonably effect the intention of the parties.

# **Index**

# **A**

Access Point **[89](#page-88-0)** Aggressive **[163](#page-162-0)** Alarms **[244](#page-243-0)** All Services Top Users **[290](#page-289-0)** Alternative Subnet Mask Notation **[354](#page-353-0)** Application-level Firewalls **[170](#page-169-0)** Attack Categories **[307](#page-306-0)** Attack Errors and Exceptions **[312](#page-311-0)** attack reports **[258](#page-257-0)** Attack Summary **[306](#page-305-0)** Attack Types **[173](#page-172-0)** Authentication Algorithm **[164,](#page-163-0) [165](#page-164-0)**

## **B**

Bandwidth Monitor **[266](#page-265-0)** Bandwidth Reports **[257](#page-256-0)** bandwidth reports **[257](#page-256-1)** Bandwidth Summary **[262](#page-261-0)** Basic Service Set **[375](#page-374-0)** Blocking Time **[185](#page-184-0)** Brute-force Attack, **[173](#page-172-1)** BSS **[375](#page-374-1)** Bypass Triangle Route **[182](#page-181-0)**

# **C**

CA **[380](#page-379-0)** Cable Modem **[171](#page-170-0)** Certificate Authority **[380](#page-379-1)** Channel ID **[89](#page-88-1)** Chart Type **[263](#page-262-0)** Configuration **[74](#page-73-0)** Copyright **[2](#page-1-0)** Cryptography Model **[67](#page-66-0)** CSV (Comma-Separated Value) files **[317](#page-316-0)** CSV Import **[326](#page-325-0)** Custom Ports Creating/Editing **[188](#page-187-0)** Custom Service Top Sites **[288](#page-287-0)** custom traffic summary **[280](#page-279-0)** Customer Support **[4](#page-3-0)**

## **D**

Daily Reports **[329](#page-328-0)** Default Policy Log **[182](#page-181-1)** DeMilitarized Zone **[100](#page-99-0)** Denial of Service **[171,](#page-170-1) [172](#page-171-0)** Destination Address **[180,](#page-179-0) [186](#page-185-0)**

#### DHCP **[68,](#page-67-0) [74,](#page-73-1) [75,](#page-74-0) [77,](#page-76-0) [80](#page-79-0)**

Diffie-Hellman (DH) **[164](#page-163-1)** Direct Sequence Spread Spectrum **[374](#page-373-0)** Distribution System **[375](#page-374-2)** DMZ **[100](#page-99-1)** And the Firewall **[100](#page-99-1)** Domain Name **[68](#page-67-1)** DoS Basics **[172](#page-171-1)** Types **[172](#page-171-2)** DS **[375](#page-374-3)** DSSS **[374](#page-373-1)** DTR **[116](#page-115-0)**

## **E**

EAP Authentication **[380](#page-379-2)** e-mail reports **[256](#page-255-0)** Enable Wireless LAN **[89](#page-88-2)** Encapsulation **[165](#page-164-1)** encrymode **[67](#page-66-1)** Encryption Algorithm **[164,](#page-163-2) [165](#page-164-2)** EnterSee Syntax Conventions **[33](#page-32-0)** ESS **[375](#page-374-4)** ESS ID **[86](#page-85-0)** Extended Service Set **[375](#page-374-5)** Extended Service Set IDentification **[89](#page-88-3)**

## **F**

Factory LAN Defaults **[74](#page-73-2)** Failed Logins **[315](#page-314-0)** FHSS **[374](#page-373-2)** Firewall Address Type **[187](#page-186-0)** Alerts **[180](#page-179-1)** Introduction **[171](#page-170-2)** Policies **[177](#page-176-0)** Types **[170](#page-169-1)** Fragmentation Threshold **[88](#page-87-0)** Frequency-Hopping Spread Spectrum **[374](#page-373-3)** FTP **[74,](#page-73-3) [137](#page-136-0)** FTP Service Top Sites **[284](#page-283-0)** FTP Summary **[276](#page-275-0)**

## **G**

General System Configuration **[320](#page-319-0)**

## **H**

Host IDs **[352](#page-351-0)**

#### HTTP **[170,](#page-169-2) [172](#page-171-3)**

### **I**

IBSS **[375](#page-374-6)** ICMP echo **[173](#page-172-2)** IGMP **[75,](#page-74-1) [76](#page-75-0)** Independent Basic Service Set **[375](#page-374-7)** Inside Local Address **[134](#page-133-0)** Internet Control Message Protocol (ICMP) **[173](#page-172-3)** IP Address **[75,](#page-74-2) [78,](#page-77-0) [81,](#page-80-0) [138](#page-137-0)** IP Pool **[77,](#page-76-1) [80](#page-79-1)** IP Pool Setup **[74](#page-73-4)** IP Spoofing **[174](#page-173-0)** IPSec Management 1-Click VPN **[251](#page-250-0)**

## **K**

Key Fields For Configuring Rules **[180](#page-179-2)** Key Group **[164](#page-163-3)**

## **L**

LAN TCP/IP **[74](#page-73-5)** LAND **[173](#page-172-4)** Log Search **[319](#page-318-0)**

## **M**

MAC (Hex **[67](#page-66-2)** MAC Address Filter Action **[91](#page-90-0)** MAC Address Filtering **[90](#page-89-0)** MAC service data unit **[90](#page-89-1)** Mail Service Top Sites **[286](#page-285-0)** mail traffic summary **[277](#page-276-0)** Main **[163](#page-162-1)** Many to Many No OverloadSee NAT **[135](#page-134-0)** Many to Many OverloadSee NAT **[135](#page-134-1)** Many to OneSee NAT **[135](#page-134-2)** Map **[254](#page-253-0)** Maximum Burst Size **[121](#page-120-0)** Maximum Incomplete High **[184](#page-183-0)** Maximum Incomplete Low **[184](#page-183-1)** Max-incomplete Low **[184](#page-183-2)** MD5 **[164,](#page-163-4) [165](#page-164-3)** Metric **[104,](#page-103-0) [150](#page-149-0)** MSDU **[90](#page-89-2)** Multicast **[75,](#page-74-3) [79,](#page-78-0) [81](#page-80-1)**

### **N**

Name **[161](#page-160-0)** NAT **[137,](#page-136-1) [138](#page-137-1)** Definitions **[134](#page-133-1)** How NAT Works **[135](#page-134-3)**

Mapping Types **[135](#page-134-4)** What NAT does **[135](#page-134-5)** NetBIOS commands **[174](#page-173-1)** Network Management **[181](#page-180-0)**

# **O**

One Minute High **[184](#page-183-3)** One Minute Low **[184](#page-183-4)** One to OneSee NAT **[135](#page-134-6)** One-Click VPN **[251](#page-250-0)** Over Time Report **[331](#page-330-0)**

## **P**

Packet Filtering Firewalls **[170](#page-169-3)** Peak Cell Rate **[121](#page-120-1)** Perfect Forward Secrecy (PFS **[165](#page-164-4)** Ping of Death **[172](#page-171-4)** Point-to-Point Tunneling Protocol **[181](#page-180-1)** Point-to-Point Tunneling ProtocolSee PPTP **[109](#page-108-0)** POP3 **[172](#page-171-5)** Port Configuration **[188](#page-187-1)** Port Number **[180](#page-179-3)** Port Numbers **[180](#page-179-4)** Public Servers **[100](#page-99-2)**

## **R**

RADIUS **[95](#page-94-0)** Shared Secret Key **[96](#page-95-0)** RADIUS Message Types **[96](#page-95-1)** Read Me First **[32](#page-31-0)** Related Documentation **[32](#page-31-1)** RF signals **[374](#page-373-4)** RIP **[75](#page-74-4)** RTS Threshold **[87](#page-86-0)** RTS/CTS handshake **[90](#page-89-3)** Rules Checklist **[179](#page-178-0)** Key Fields **[180](#page-179-2)**

## **S**

SA Life Time **[164,](#page-163-5) [165](#page-164-5)** Saving the State **[174](#page-173-2)** Schedule Daily Reports **[322,](#page-321-0) [324](#page-323-0)** Schedule Reports **[321](#page-320-0)** Secret Key **[68](#page-67-2)** Security Ramifications **[179](#page-178-1)** SelectSee Syntax Conventions **[33](#page-32-1)** Server **[70,](#page-69-0) [136](#page-135-0)** Service **[180](#page-179-5)** Service Monitor **[270](#page-269-0)** service reports **[257](#page-256-2)**

Service Set **[89](#page-88-4)** Service Type **[188](#page-187-2)** Services **[138,](#page-137-2) [180](#page-179-6)** Services Top Users **[290](#page-289-0)** SHA-1 (Secure Hash Algorithm) **[164,](#page-163-6) [165](#page-164-6)** Smurf **[173](#page-172-5)** Source Address **[180,](#page-179-7) [186](#page-185-1)** Source of Attacks **[310](#page-309-0)** Stateful Inspection **[170,](#page-169-4) [171,](#page-170-3) [174](#page-173-3)** SUA **[137](#page-136-2)** Subnet Mask **[75,](#page-74-5) [78,](#page-77-1) [81,](#page-80-2) [187](#page-186-1)** Subnet Masks **[353](#page-352-0)** Successful Logins **[314](#page-313-0)** Supporting Disk **[32](#page-31-2)** Sustained Cell Rate **[121](#page-120-2)** SYN Flood **[173](#page-172-6)** SYN-ACK **[173](#page-172-7)** Syntax Conventions **[33](#page-32-2)**

# **T**

TCP Maximum Incomplete **[185](#page-184-1)** TCP Security **[176](#page-175-0)** TCP/IP **[78,](#page-77-2) [80,](#page-79-2) [172,](#page-171-6) [173](#page-172-8)** Teardrop **[172](#page-171-7)** Top Site Service Settings **[282,](#page-281-0) [291](#page-290-0)** Top Sites for All Services **[281](#page-280-0)** Top Users of Custom Services **[297](#page-296-0)** Top Users of FTP Services **[293](#page-292-0)** Top Users of Mail Services **[294](#page-293-0)** Top Users of VPN Tunnels **[296](#page-295-0)** Top Users of Web Services **[292](#page-291-0)** Traceroute **[174](#page-173-4)** Traffic Redirect **[113,](#page-112-0) [126](#page-125-0)** Traffic Shapping **[121](#page-120-3)** Transport mode **[165](#page-164-7)** Tunnel Graphical Depictions **[253](#page-252-0)** Tunnel mode **[165](#page-164-8)**

## **U**

UDP/ICMP Security **[177](#page-176-1)** Upper Layer Protocols **[176,](#page-175-1) [177](#page-176-2)** User Name **[69](#page-68-0)** User Profiles **[94](#page-93-0)**

## **V**

VPN **[109](#page-108-1)** VPN Service Top Sites **[287](#page-286-0)** VPN traffic summary **[279](#page-278-0)**

## **W**

WAN Backup **[126](#page-125-1)**

Web Configurator **[171,](#page-170-4) [177,](#page-176-3) [179](#page-178-2)** Web Filter By User **[304](#page-303-0)** web filter reports **[257](#page-256-3)** Web Filter Summary **[300](#page-299-0)** Web Filter Top Sites **[302](#page-301-0)** Web Filter Top Users **[303](#page-302-0)** Web Service Top Sites **[283](#page-282-0)** WEP Encryption **[90](#page-89-4)** Wireless LAN **[374](#page-373-5)** WLAN **[374](#page-373-6)**

# **Z**

ZyXEL's Firewall Introduction **[171](#page-170-2)**